## **P-C2480i MFP**

# **MANUEL D'UTILISATION**

Il est recommandé de lire ce manuel avant d'utiliser la machine et de le conserver à portée de main pour consultation ultérieure.

### <span id="page-1-0"></span>**Préface**

Merci d'avoir acheté cette machine.

Le présent Manuel d'utilisation constitue une aide destinée à permettre d'utiliser correctement la machine, d'effectuer la maintenance périodique et de prendre des mesures de dépannage simples nécessaires pour que la machine puisse être toujours utilisée dans des conditions optimales.

Il est recommandé de lire le manuel d'utilisation avant d'utiliser le fax. Le conserver à proximité du fax pour toute consultation.

#### **Nous recommandons d'utiliser les fournitures de notre marque.**

Veiller à utiliser nos cartouches de toner originales, qui ont subi des essais de contrôle qualité rigoureux.

L'utilisation de cartouches de toner non originales peut causer une panne.

Nous ne sommes pas responsables des dommages causés par l'utilisation de fournitures de tiers dans cette machine.

#### **Vérification du numéro de série de l'équipement**

Le numéro de série de l'équipement est imprimé à l'emplacement indiqué sur la figure.

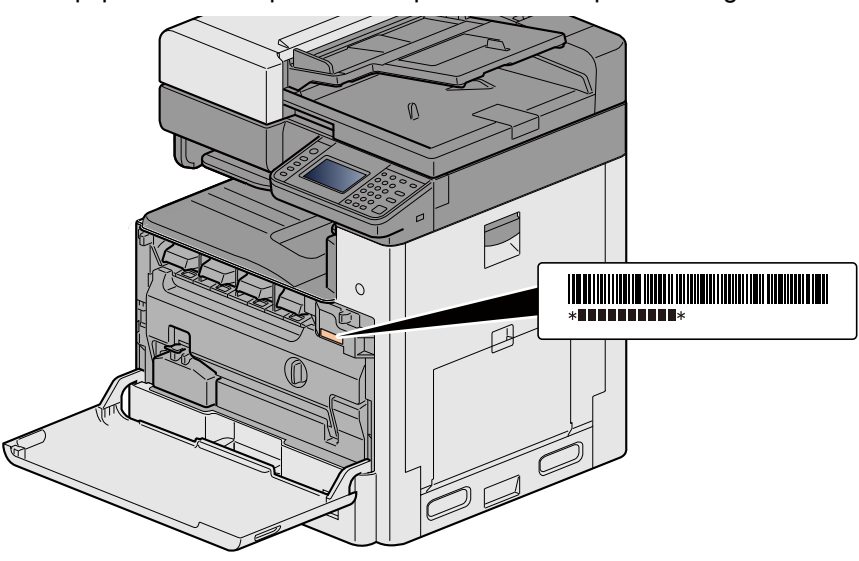

Le numéro de série de l'équipement est nécessaire pour contacter le représentant de service. Vérifier le numéro avant de contacter le représentant de service.

 $\overline{\mathbf{1}}$ 

 $\overline{\mathbf{2}}$ 

### <span id="page-2-0"></span>Table des matières

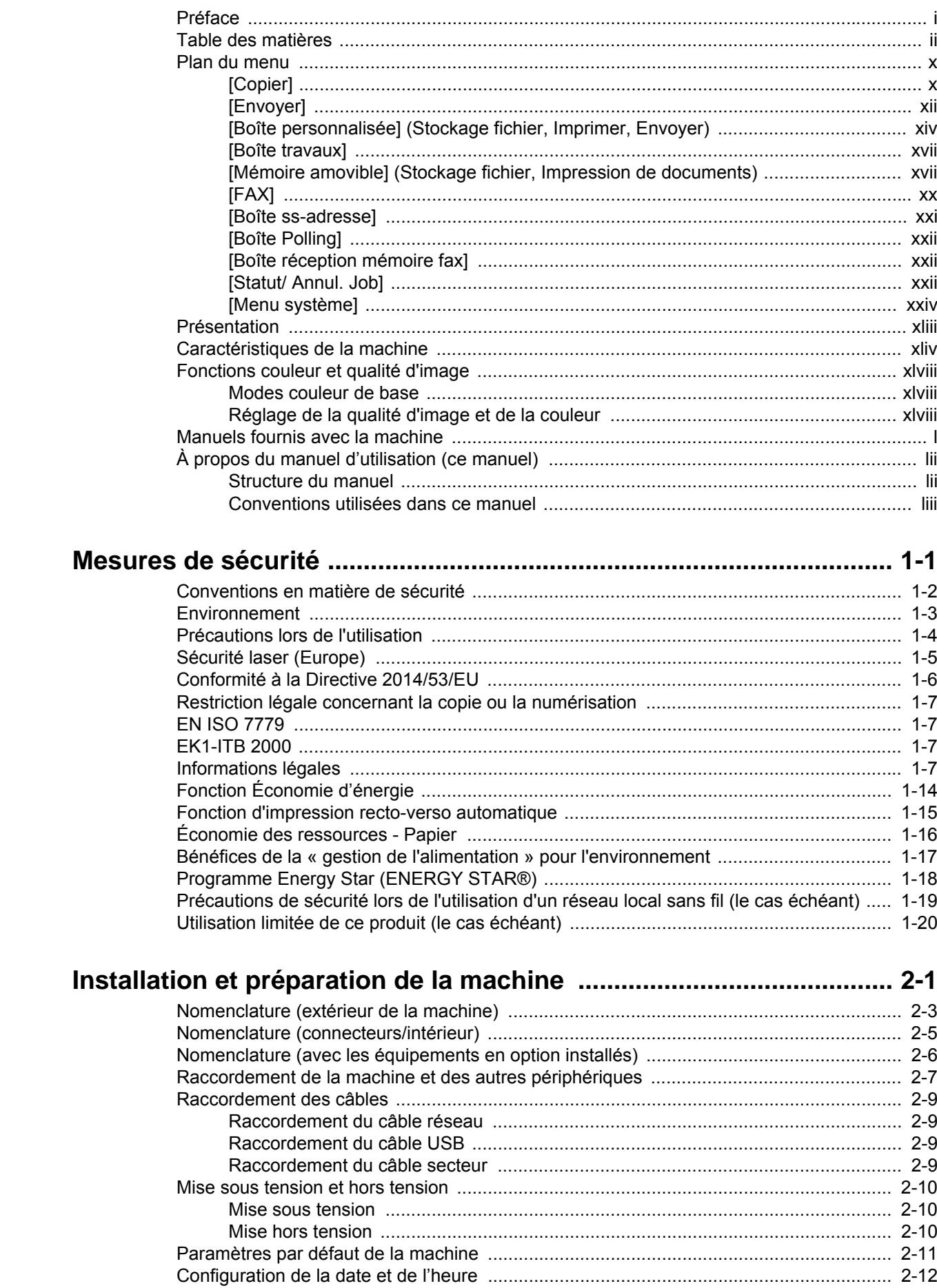

 $\overline{\mathbf{3}}$ 

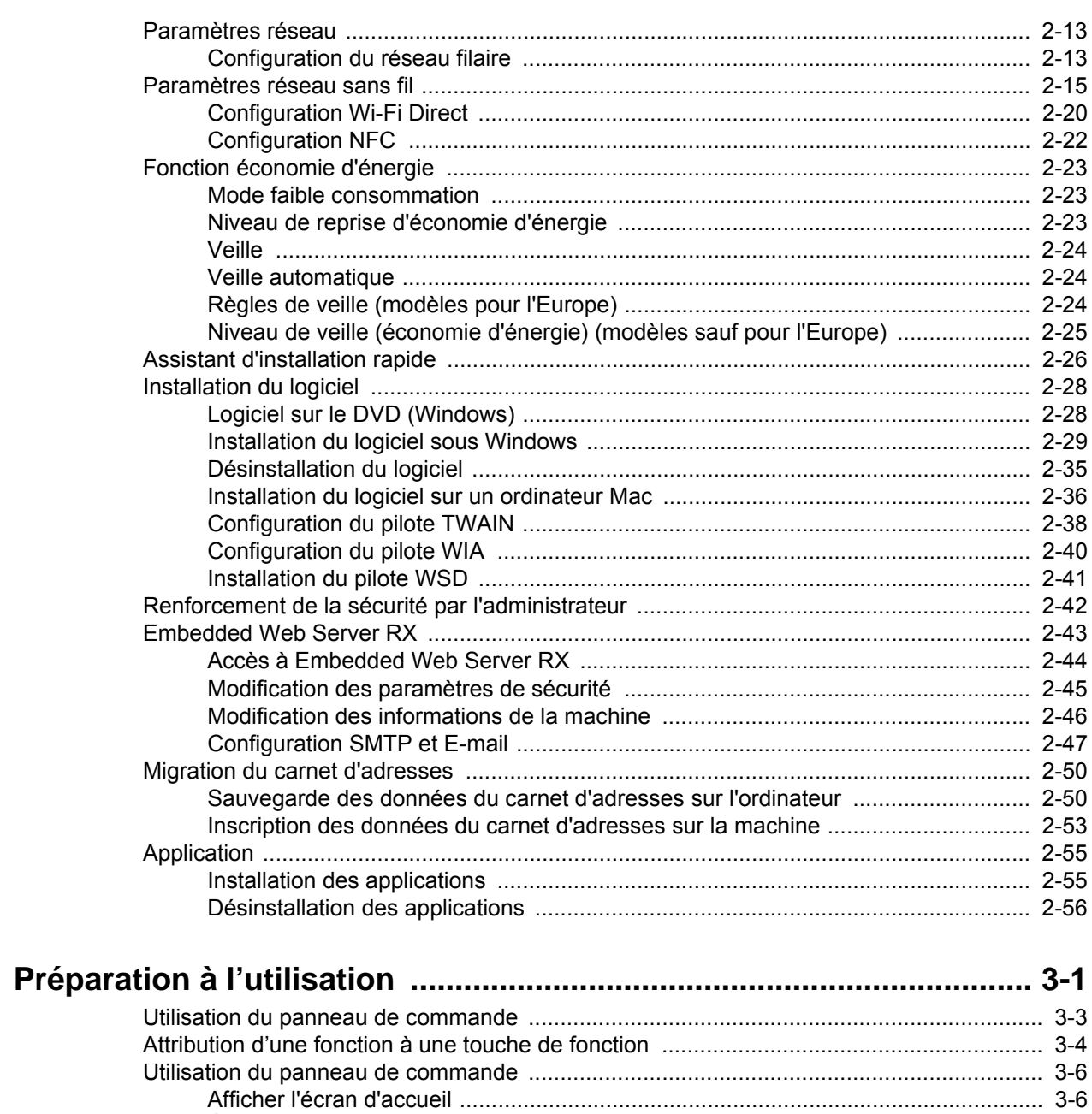

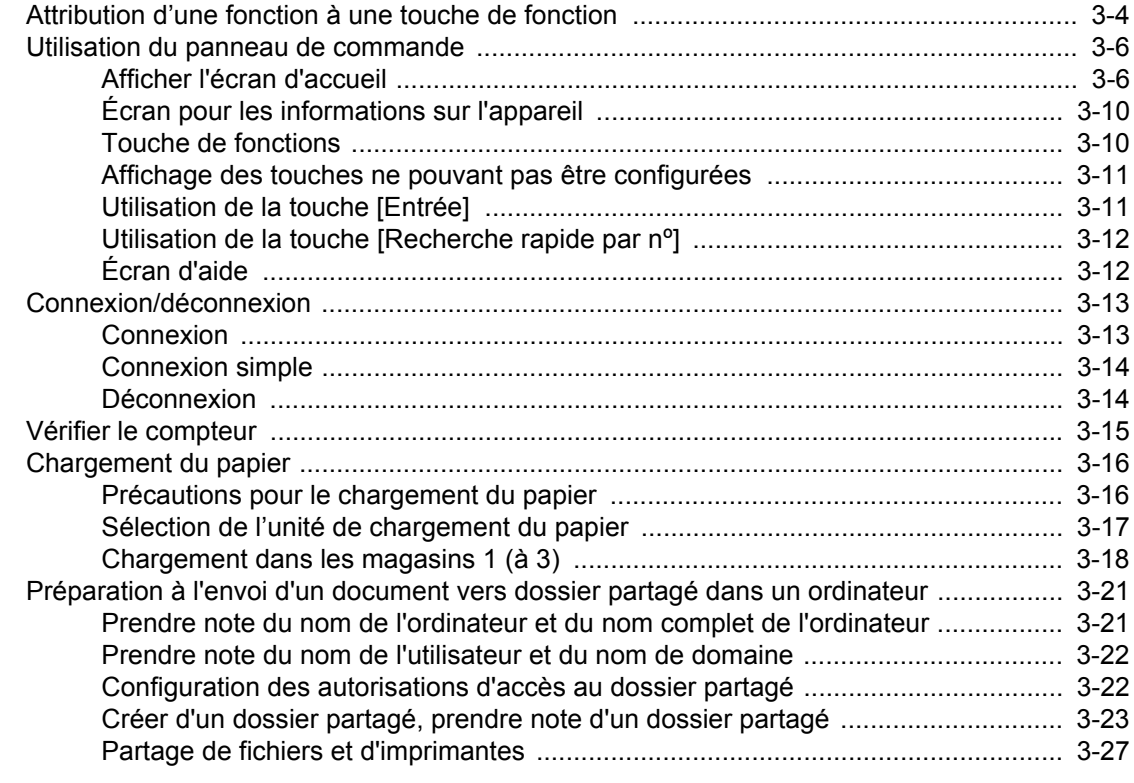

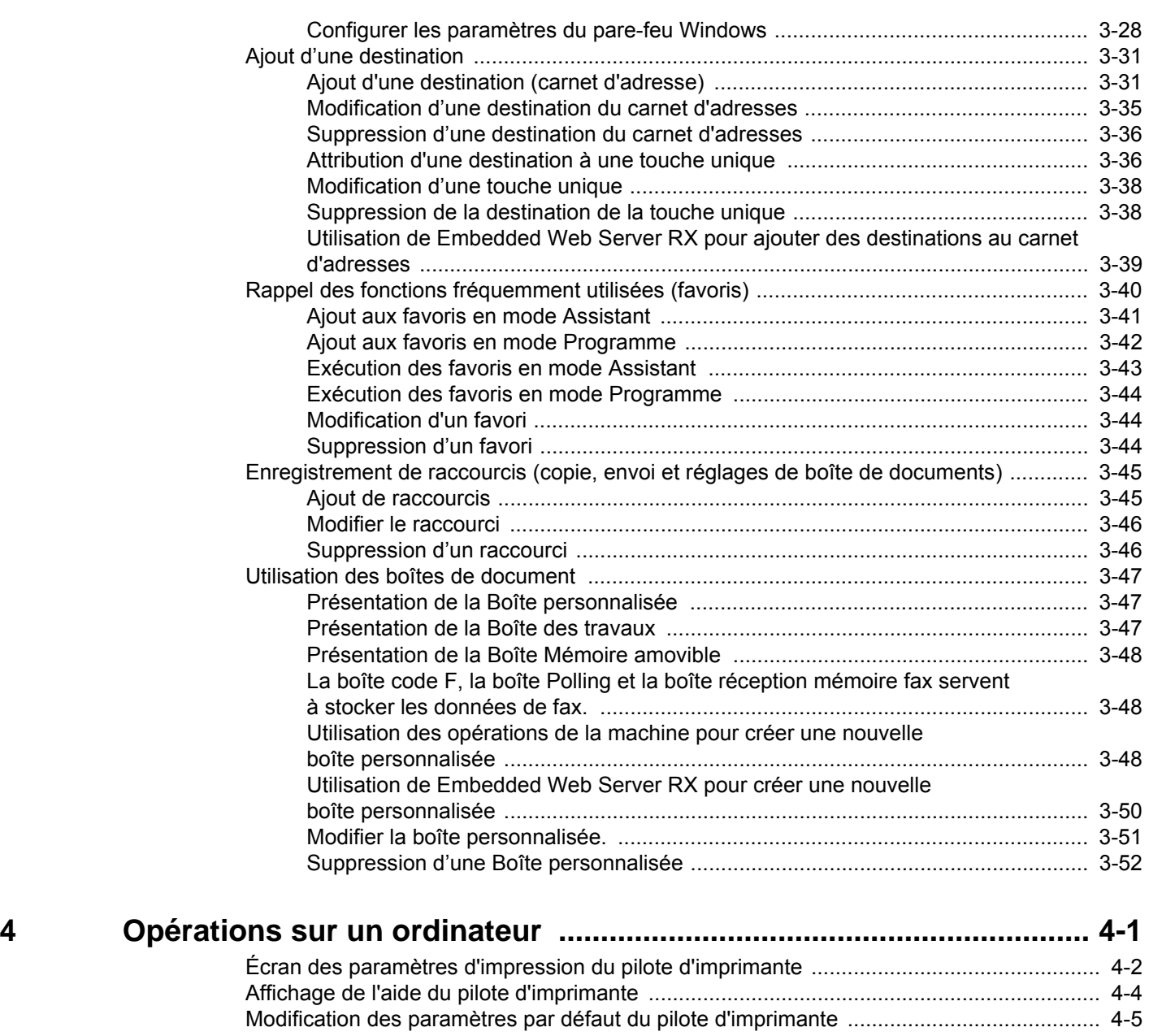

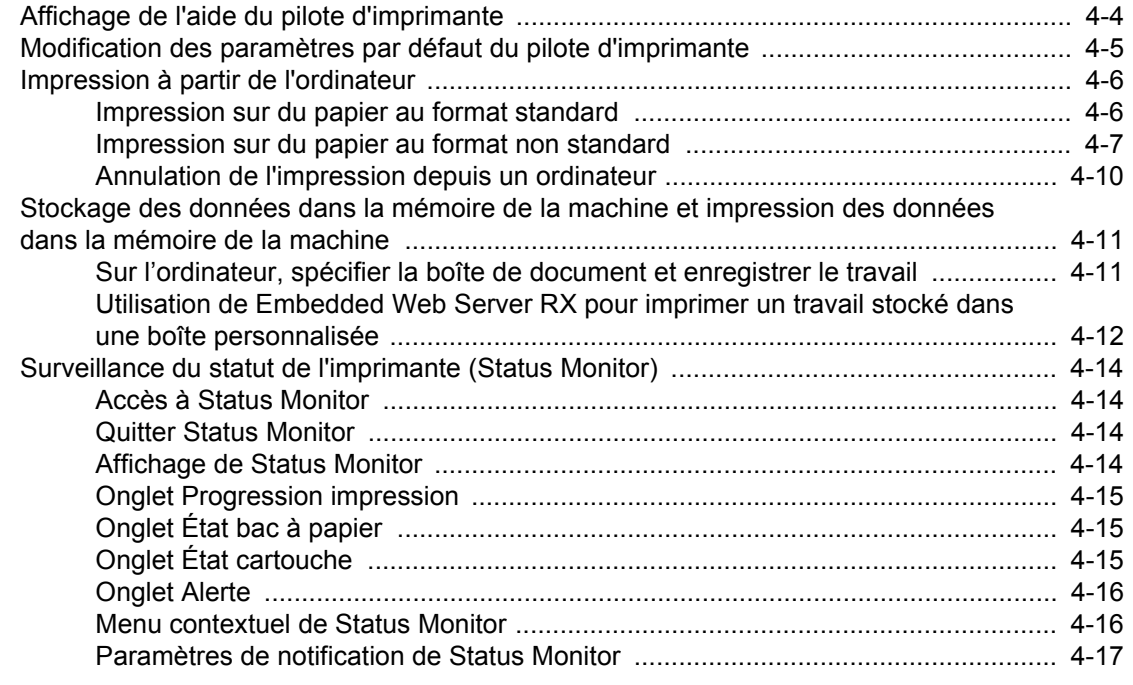

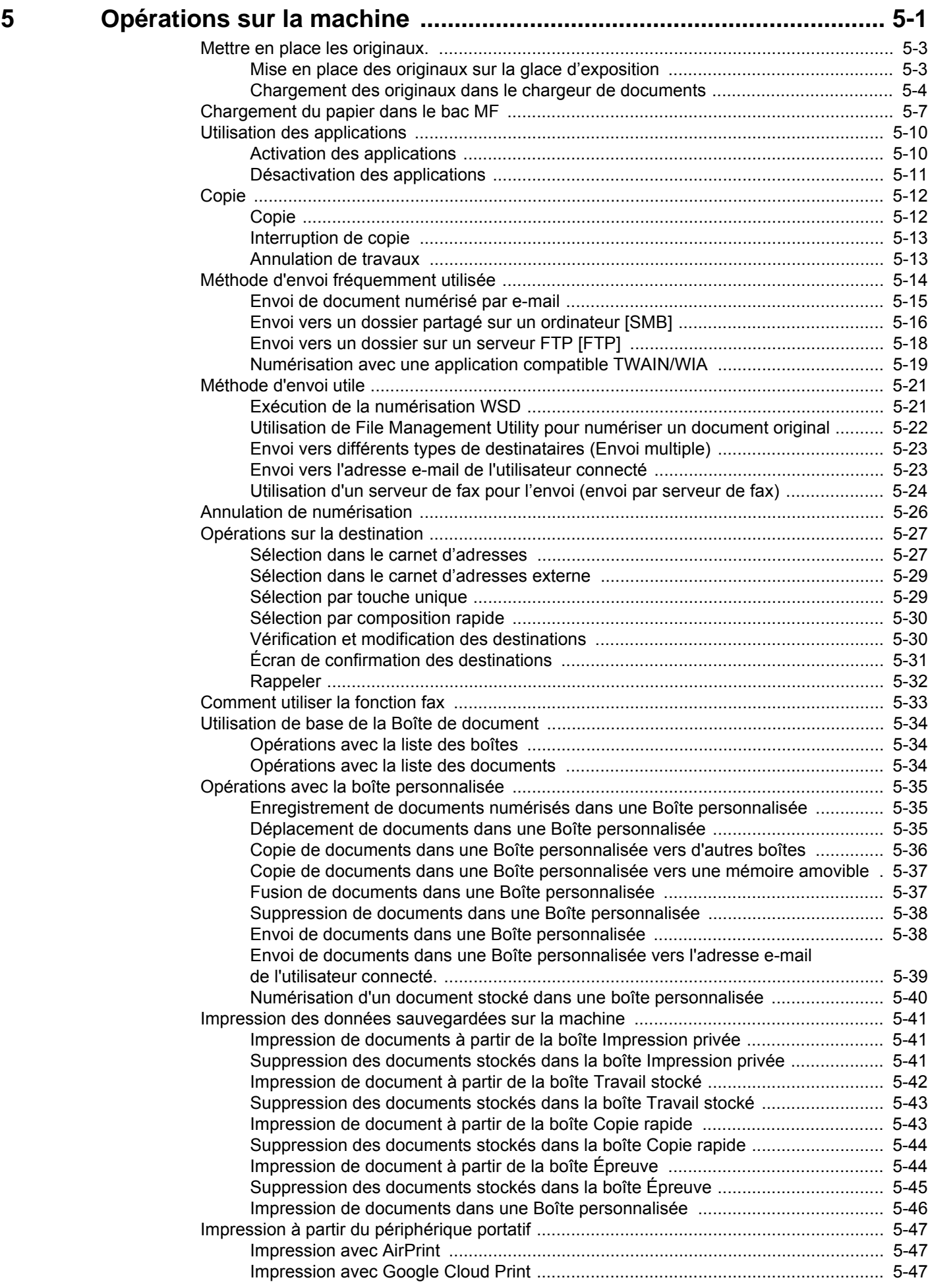

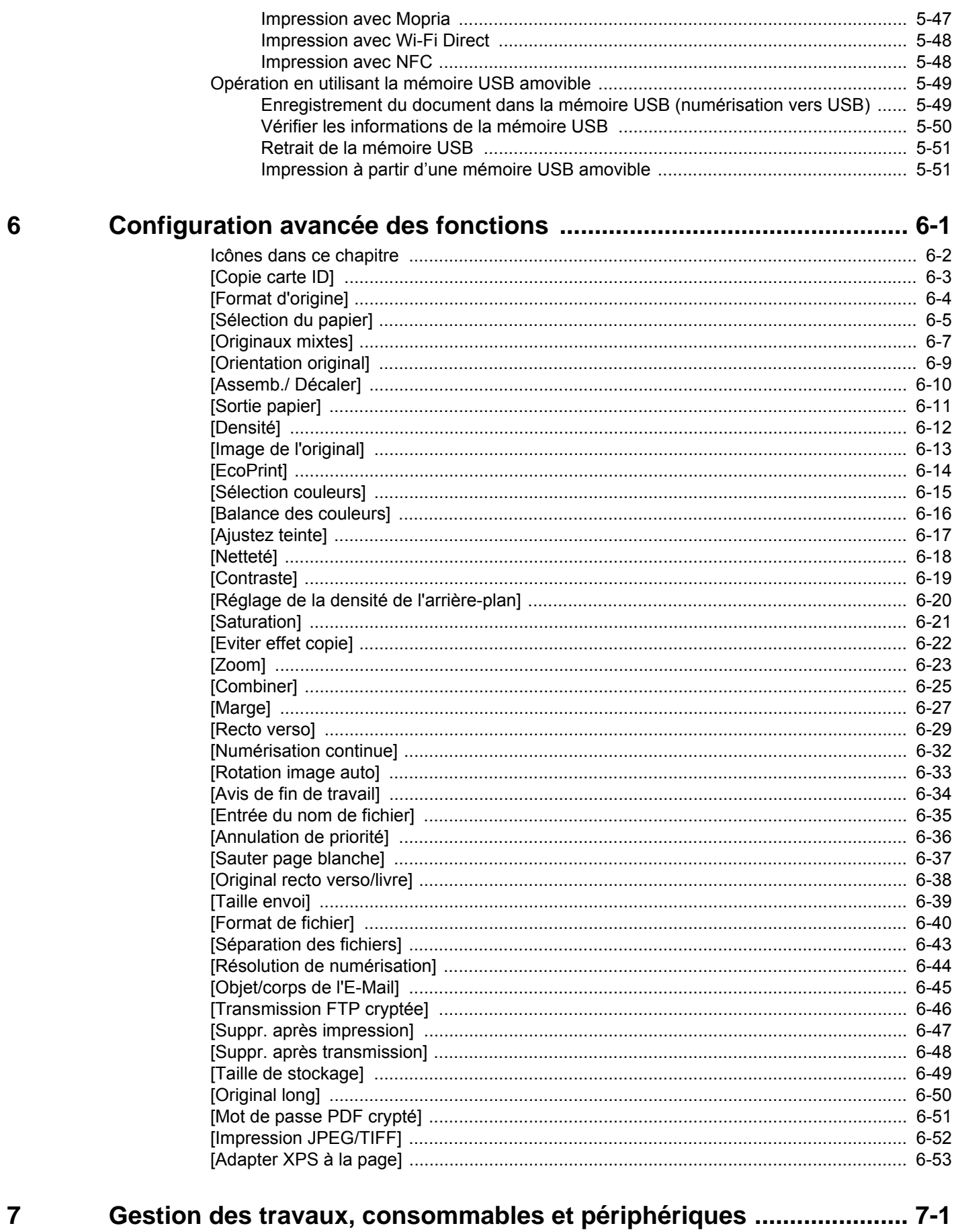

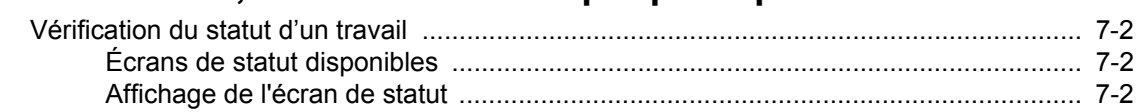

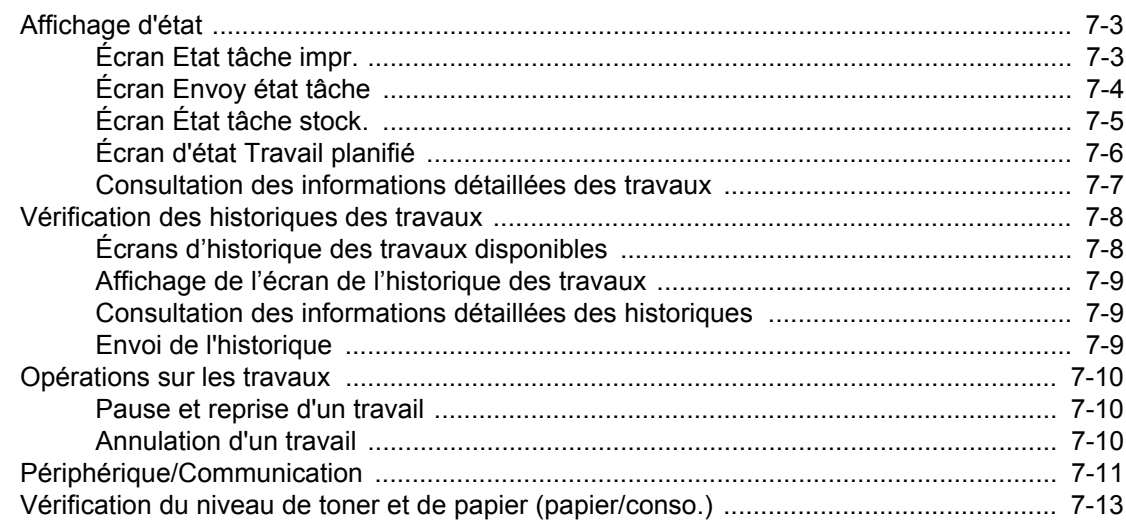

#### Menu Système 8

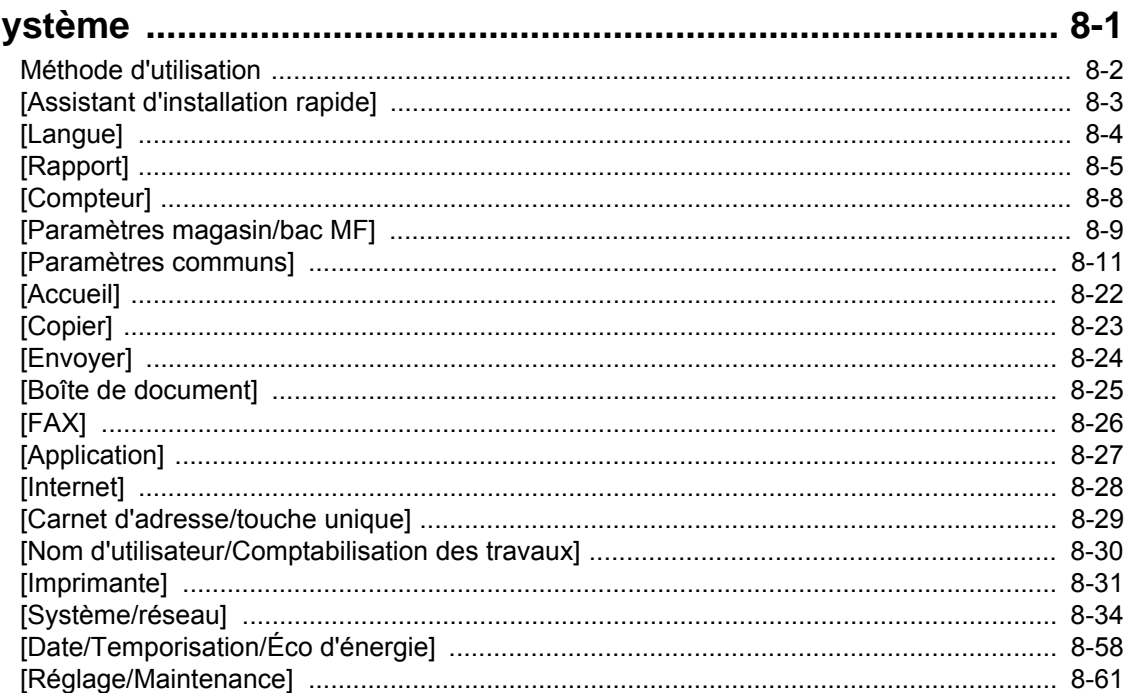

#### Authentification de l'utilisateur et comptabilité 9

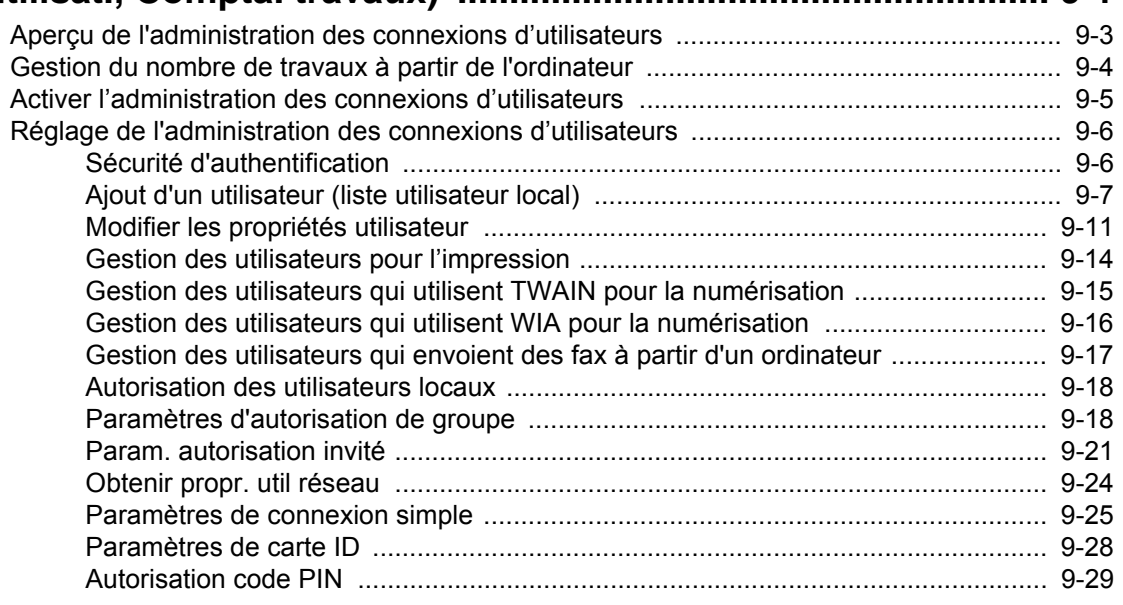

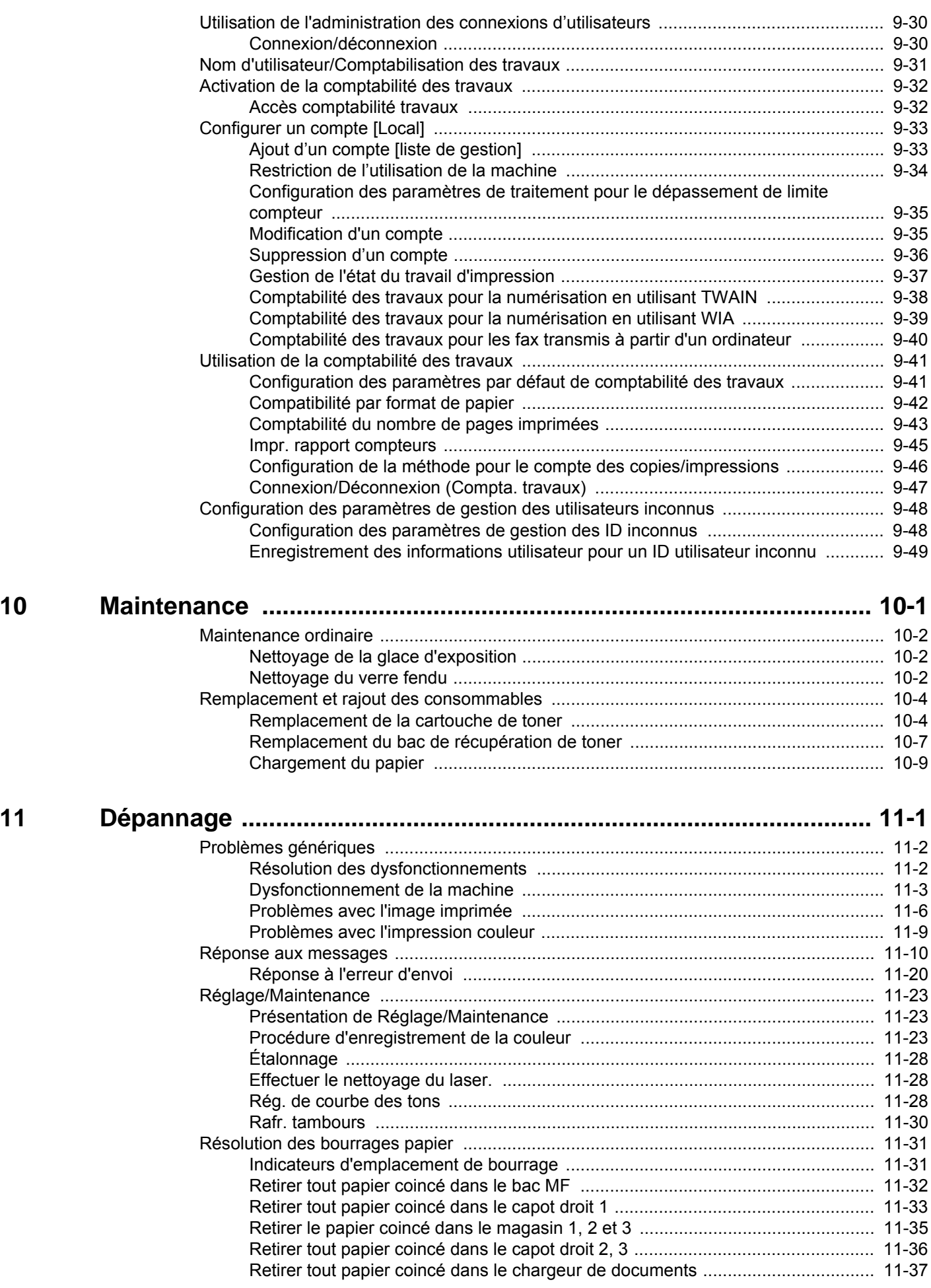

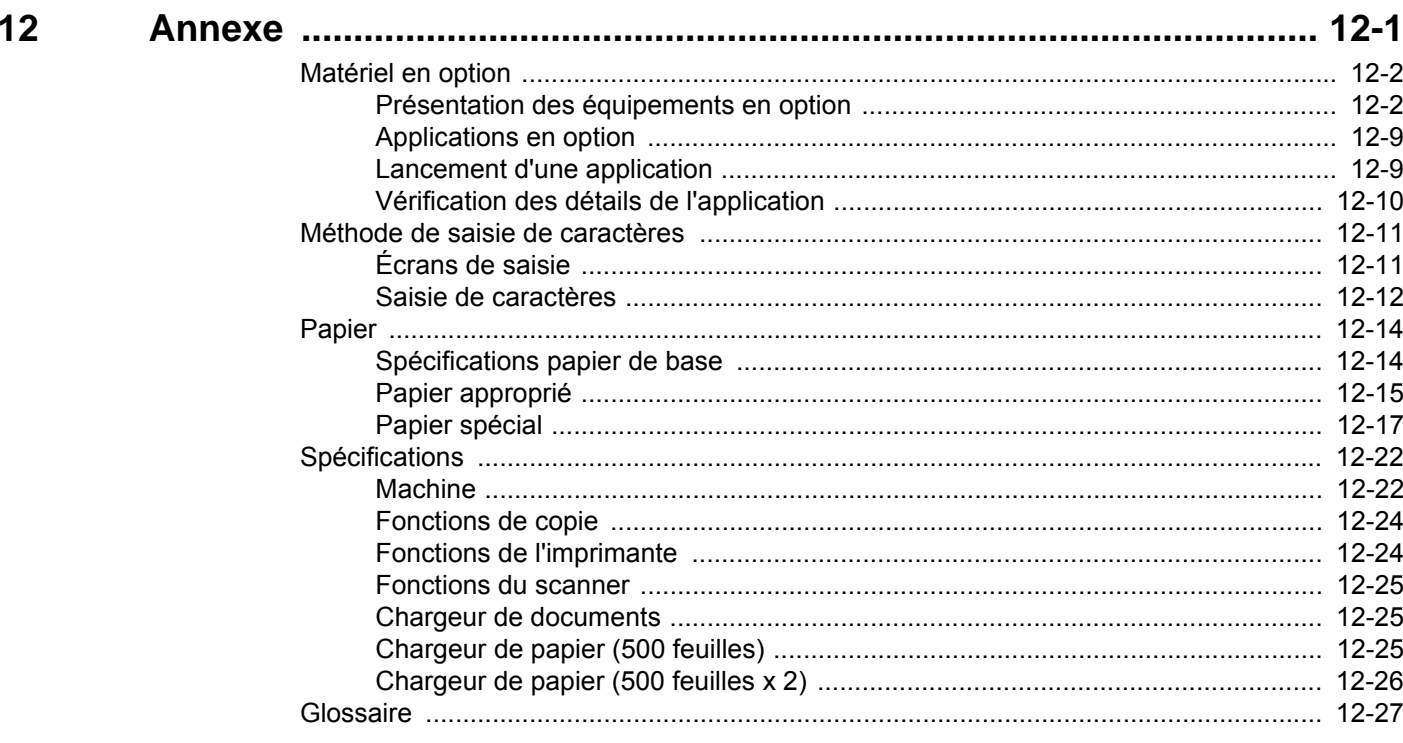

### <span id="page-10-0"></span>**Plan du menu**

Il s'agit d'une liste des menus affichés sur l'écran tactile. Selon les paramètres, certains menus peuvent ne pas s'afficher. Certains noms de menu peuvent différer des titres de référence.

### <span id="page-10-1"></span>**[Copier]**

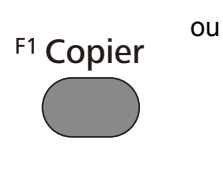

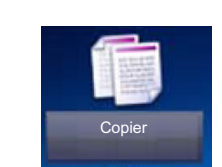

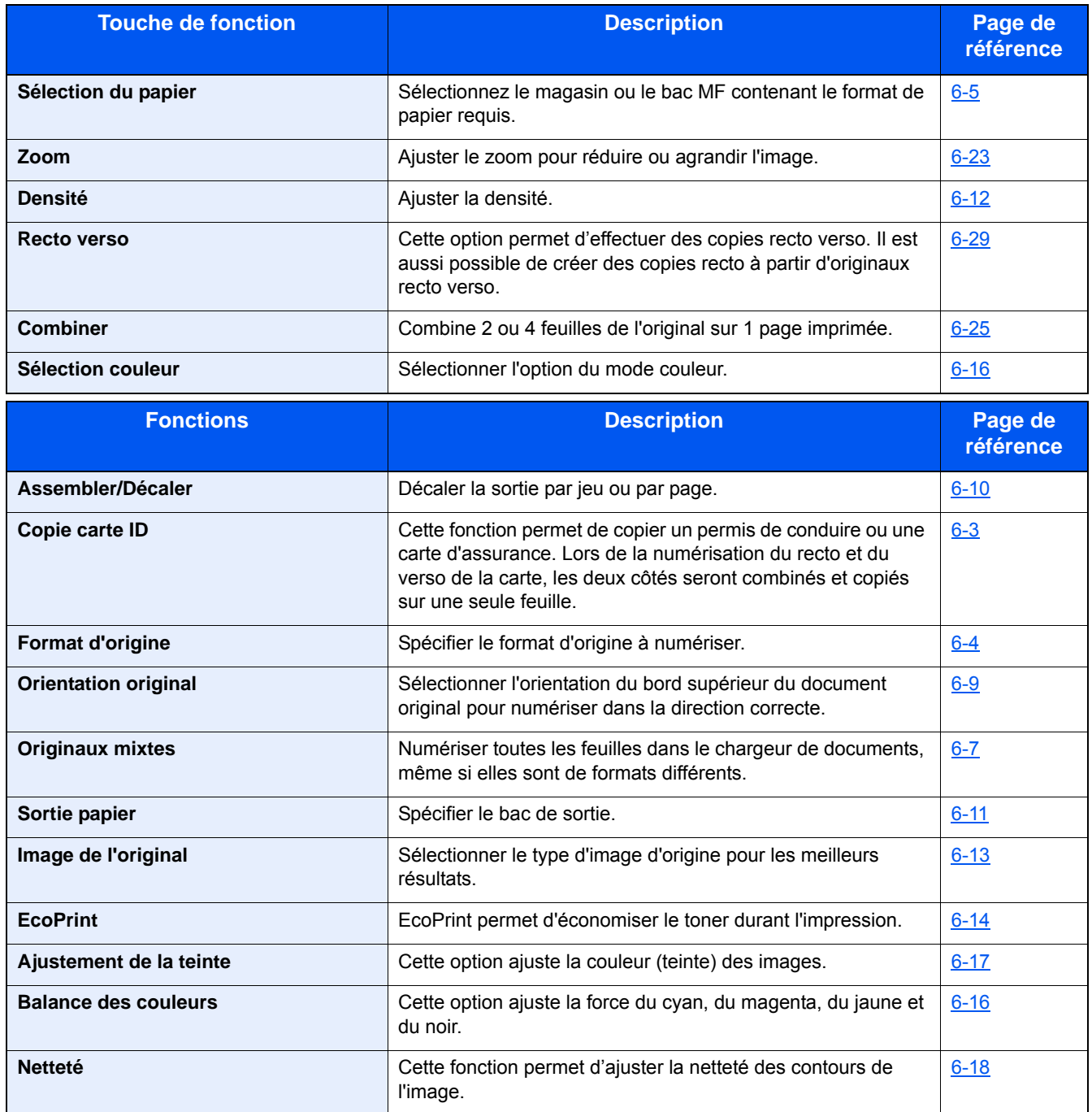

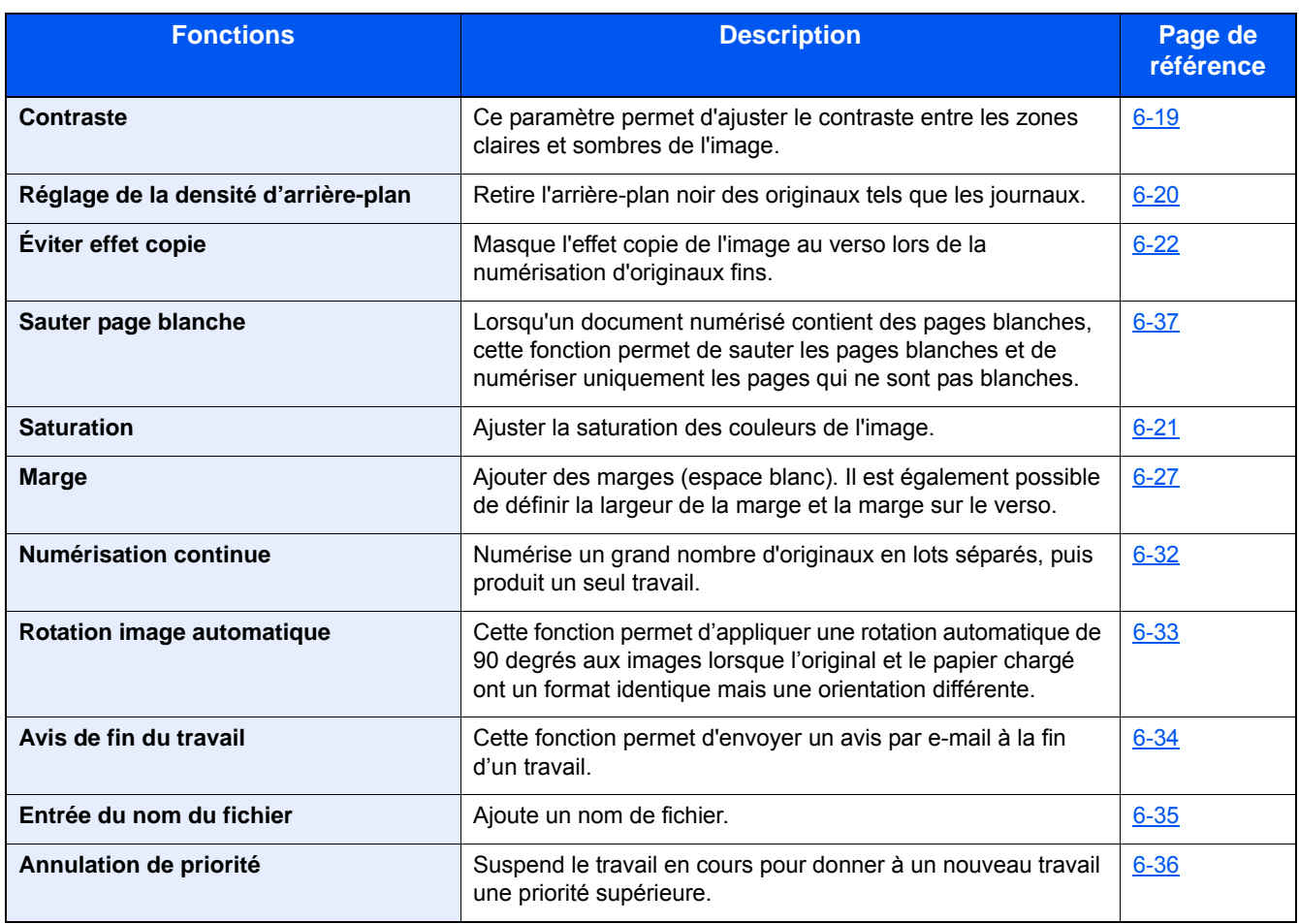

### <span id="page-12-0"></span>**[Envoyer]**

F<sub>2</sub> Envoyer

ou

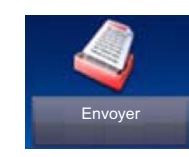

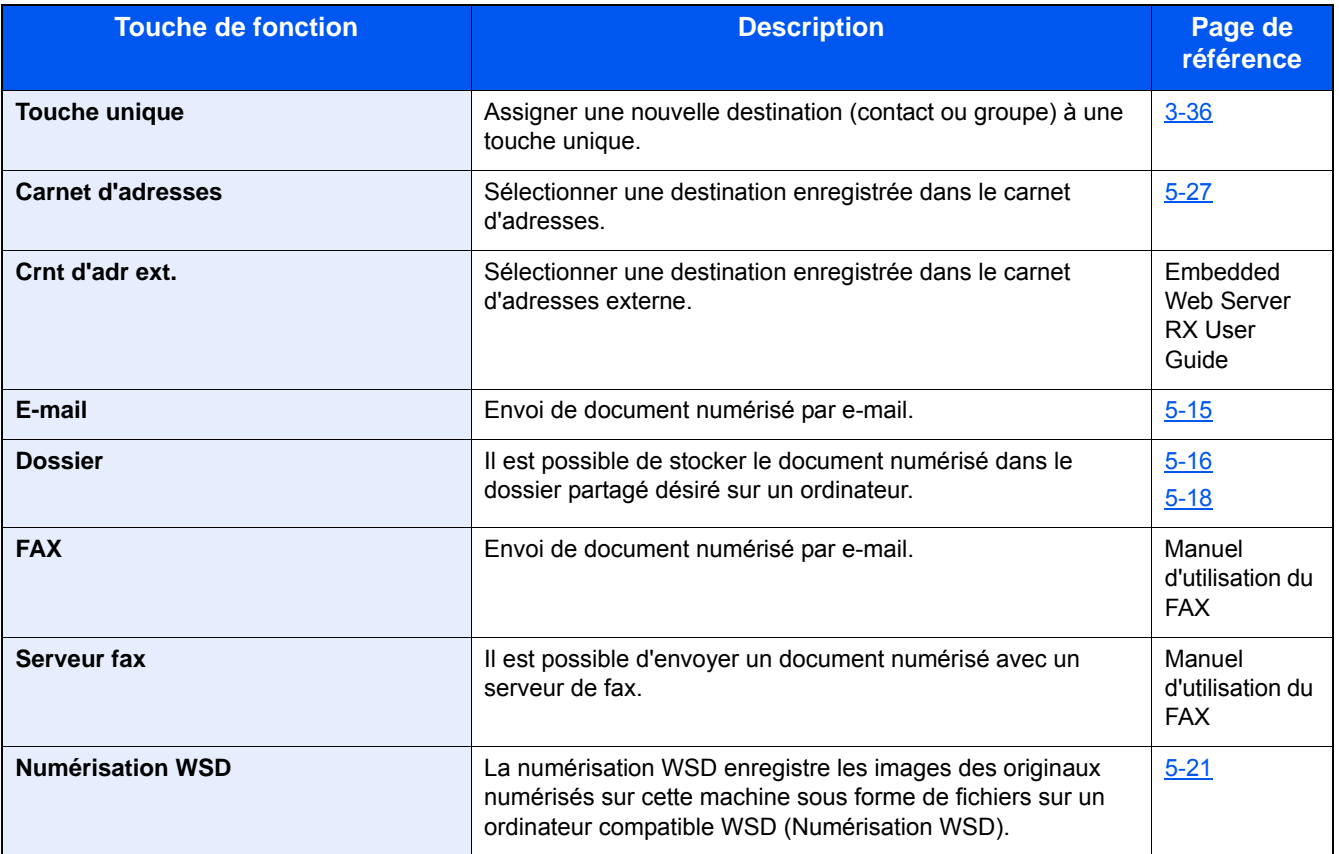

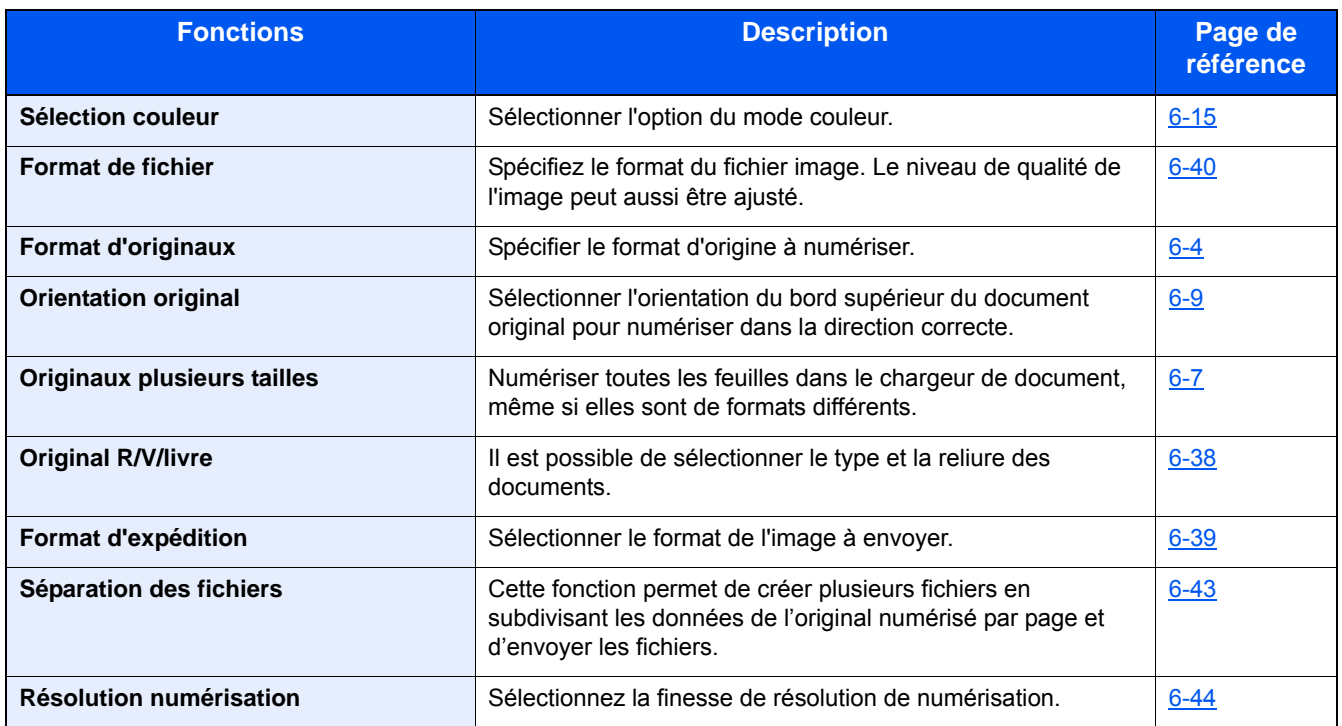

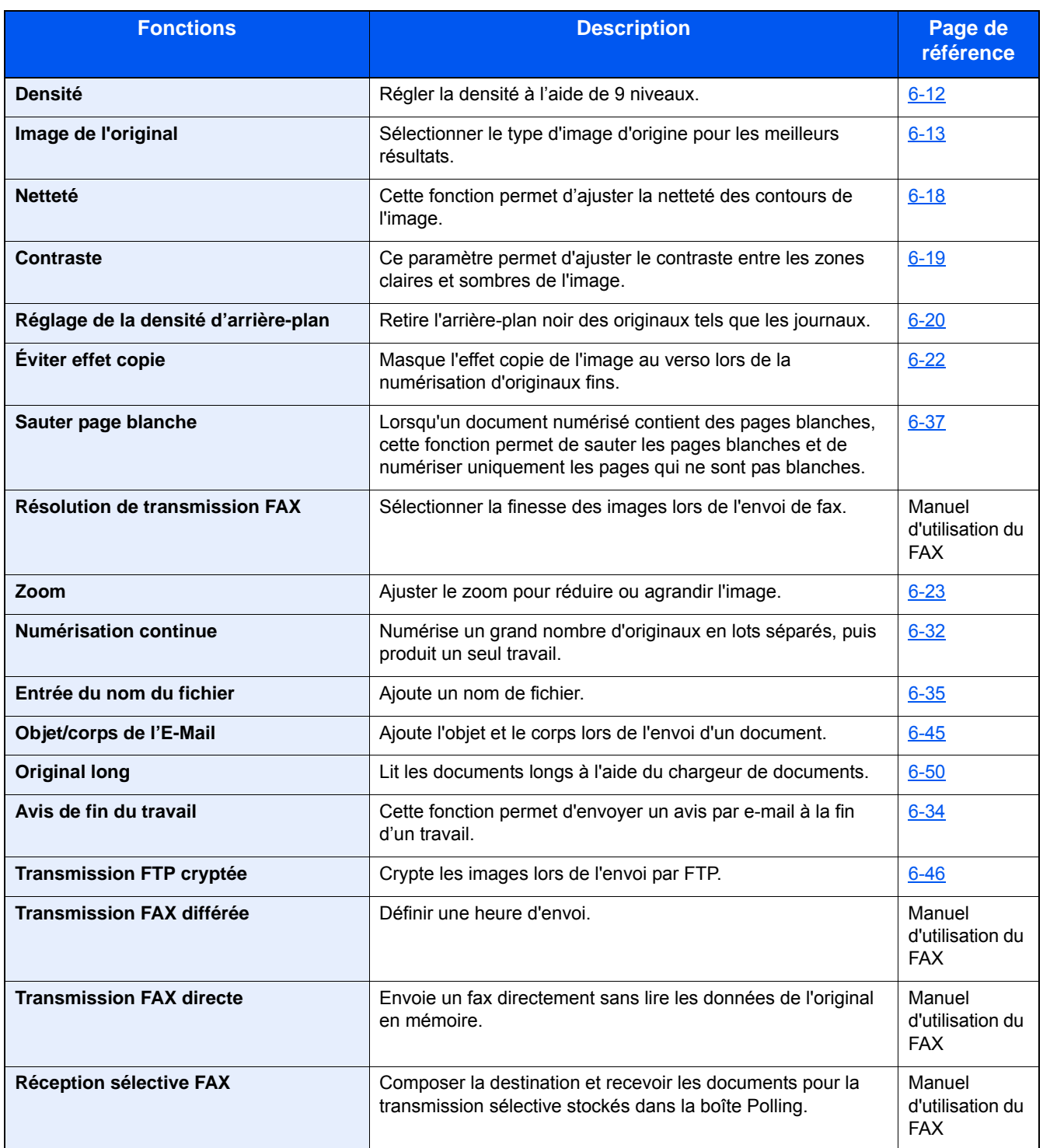

### <span id="page-14-0"></span>**[Boîte personnalisée] (Stockage fichier, Imprimer, Envoyer)**

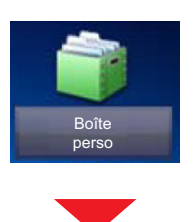

### **[Stockage fichier]**

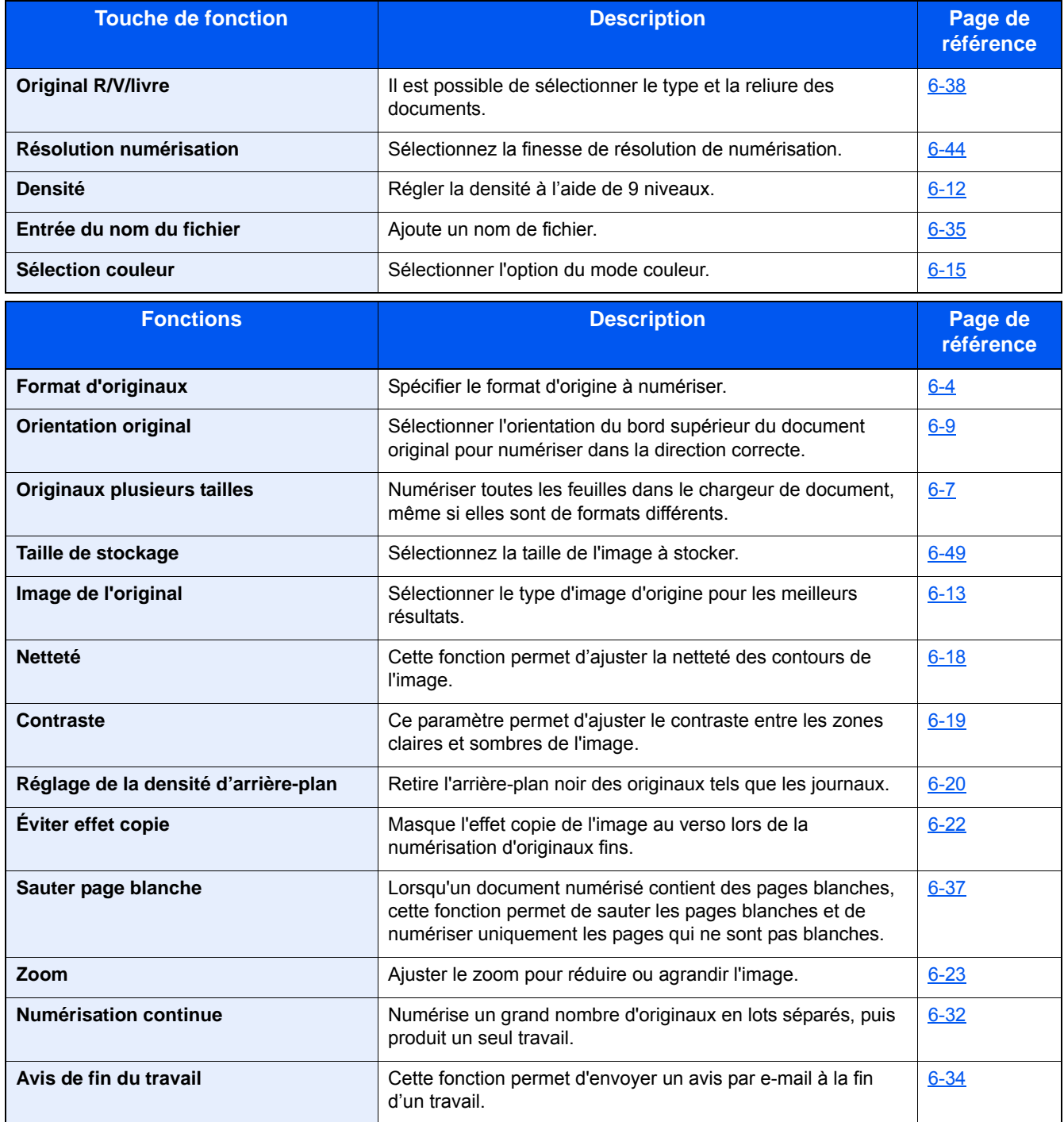

### **[Imprimer]**

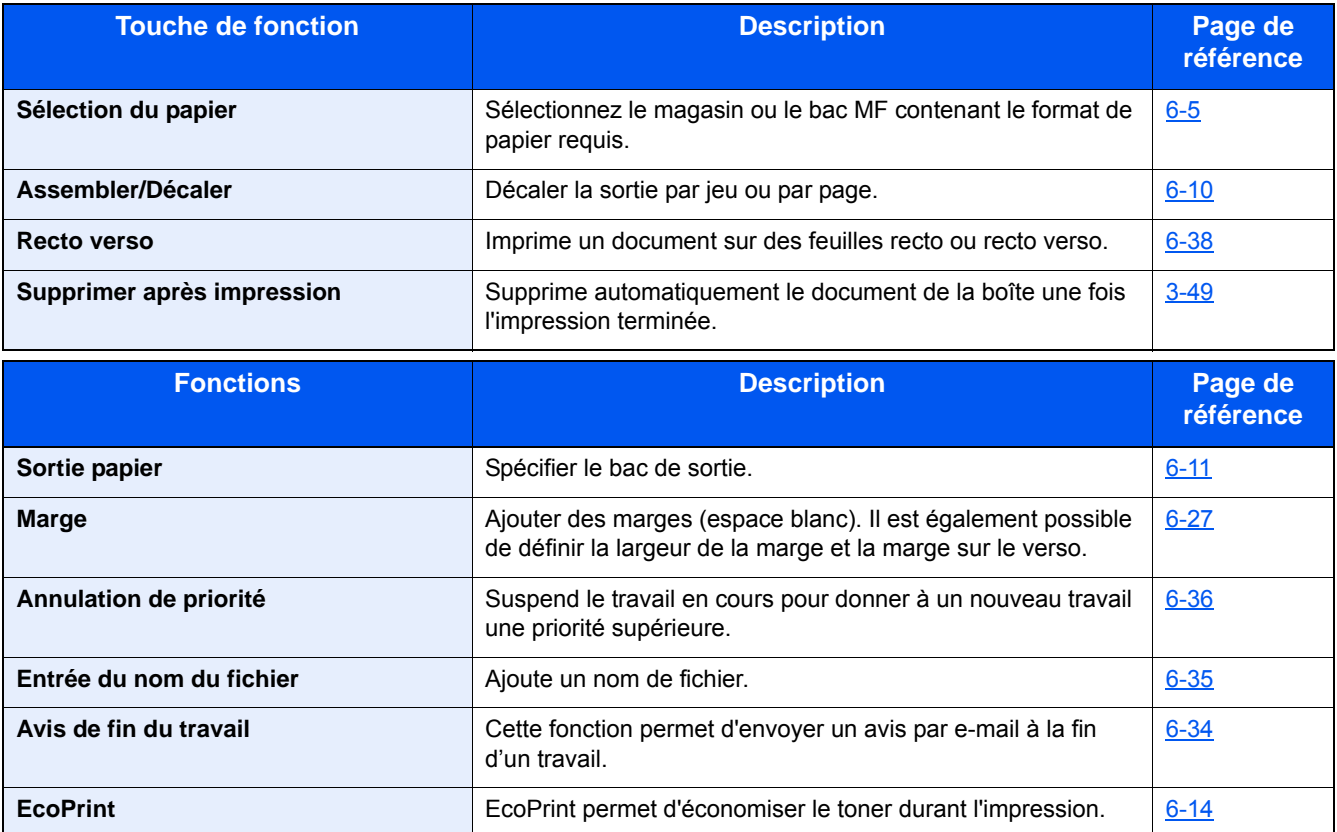

### **[Envoyer]**

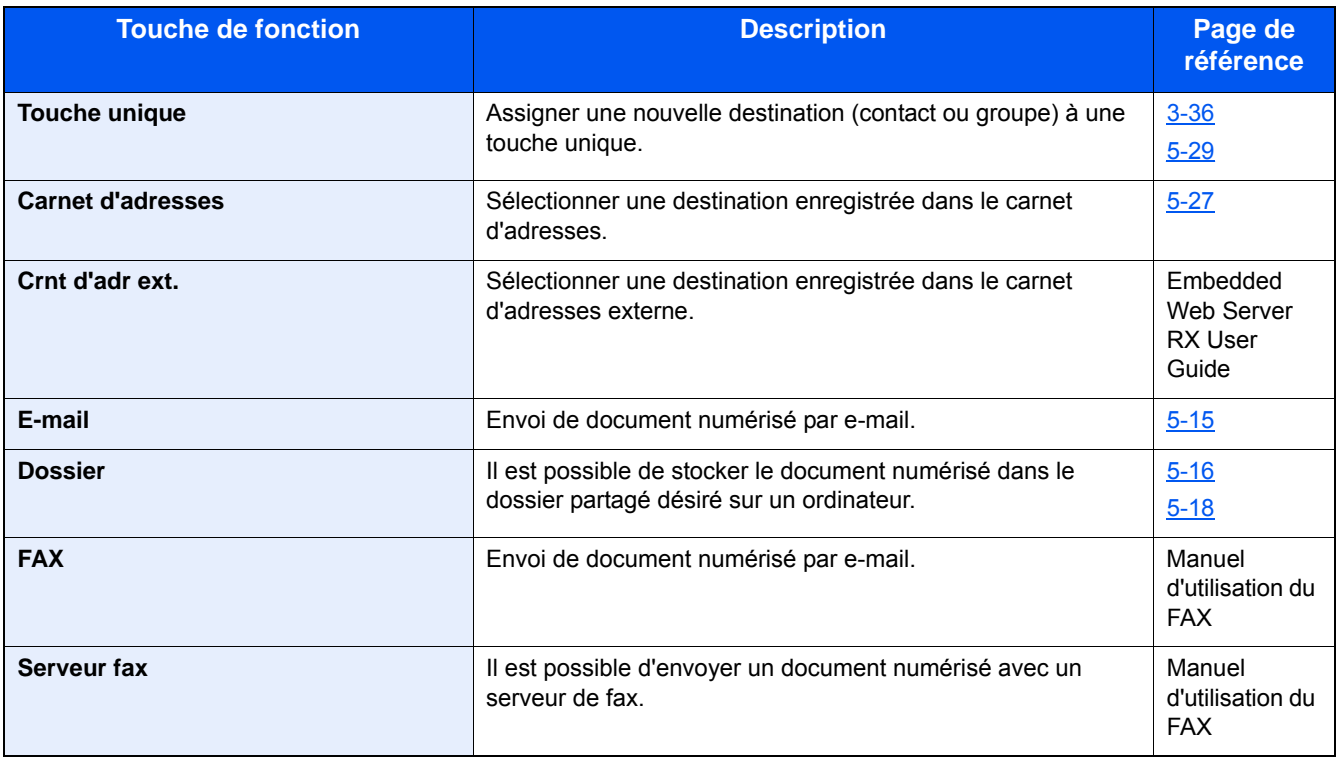

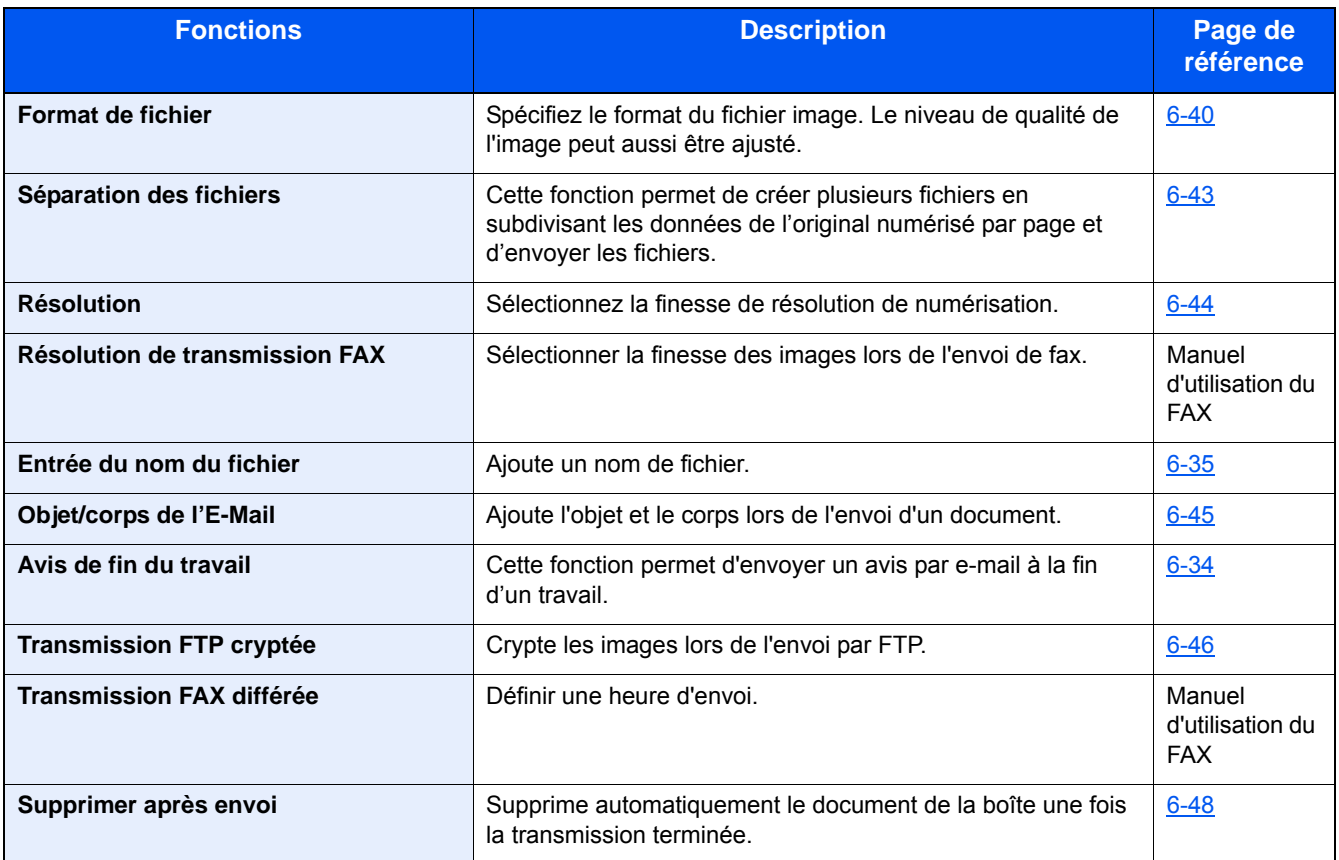

### <span id="page-17-0"></span>**[Boîte travaux]**

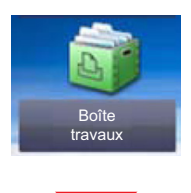

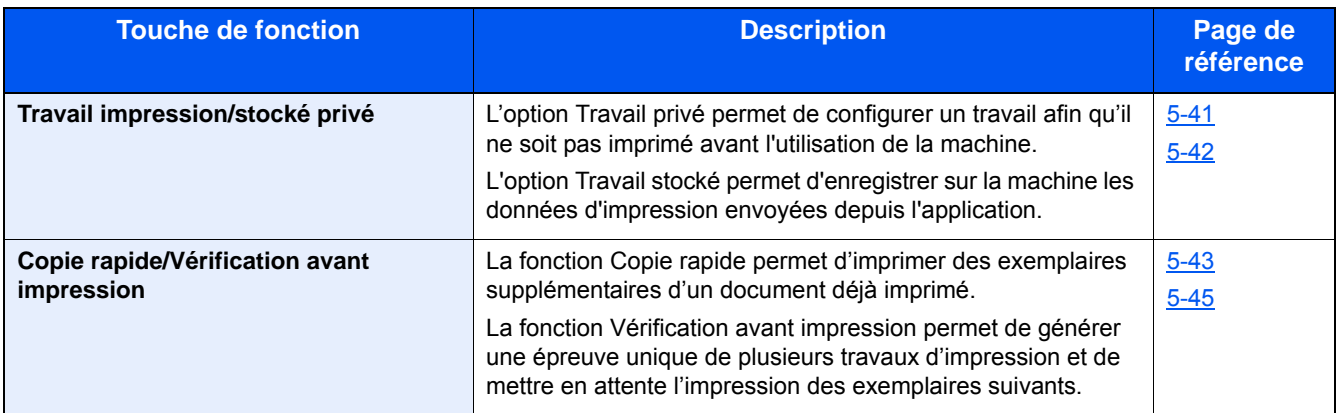

### <span id="page-17-1"></span>**[Mémoire amovible] (Stockage fichier, Impression de documents)**

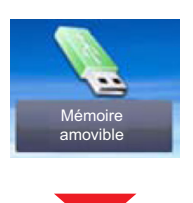

#### **[Stockage fichier]**

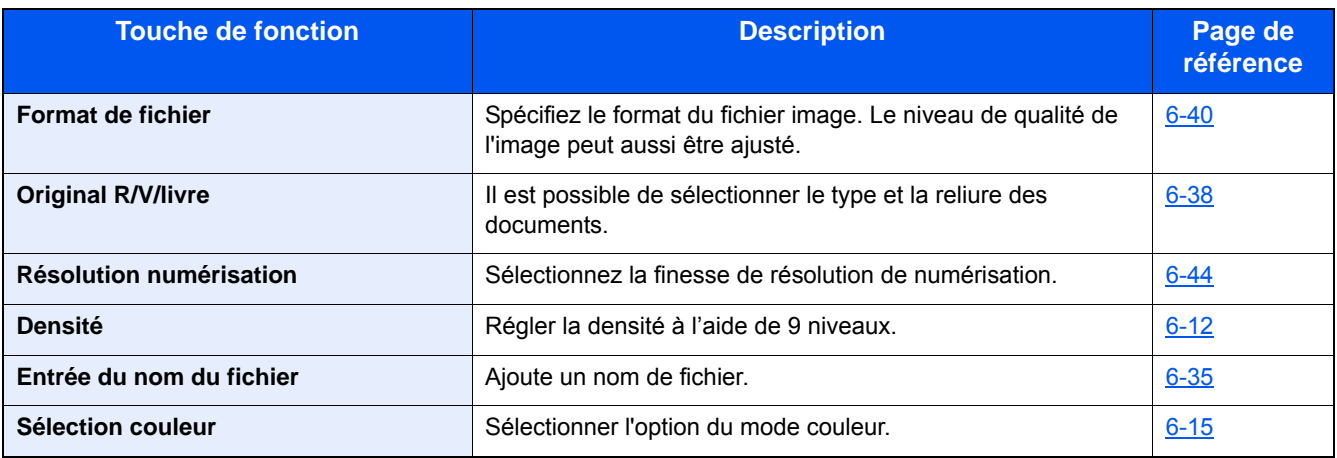

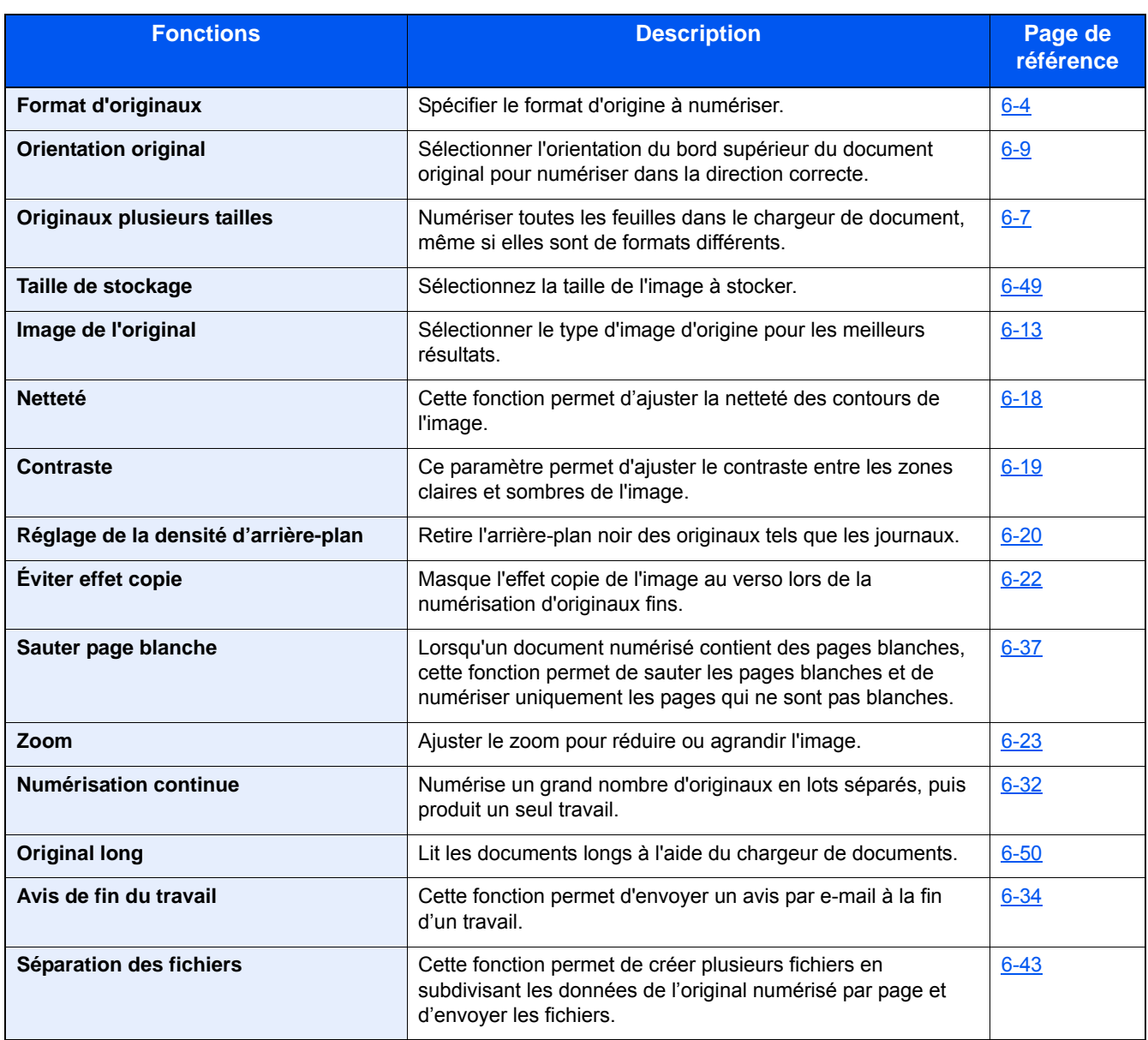

### **[Imprimer]**

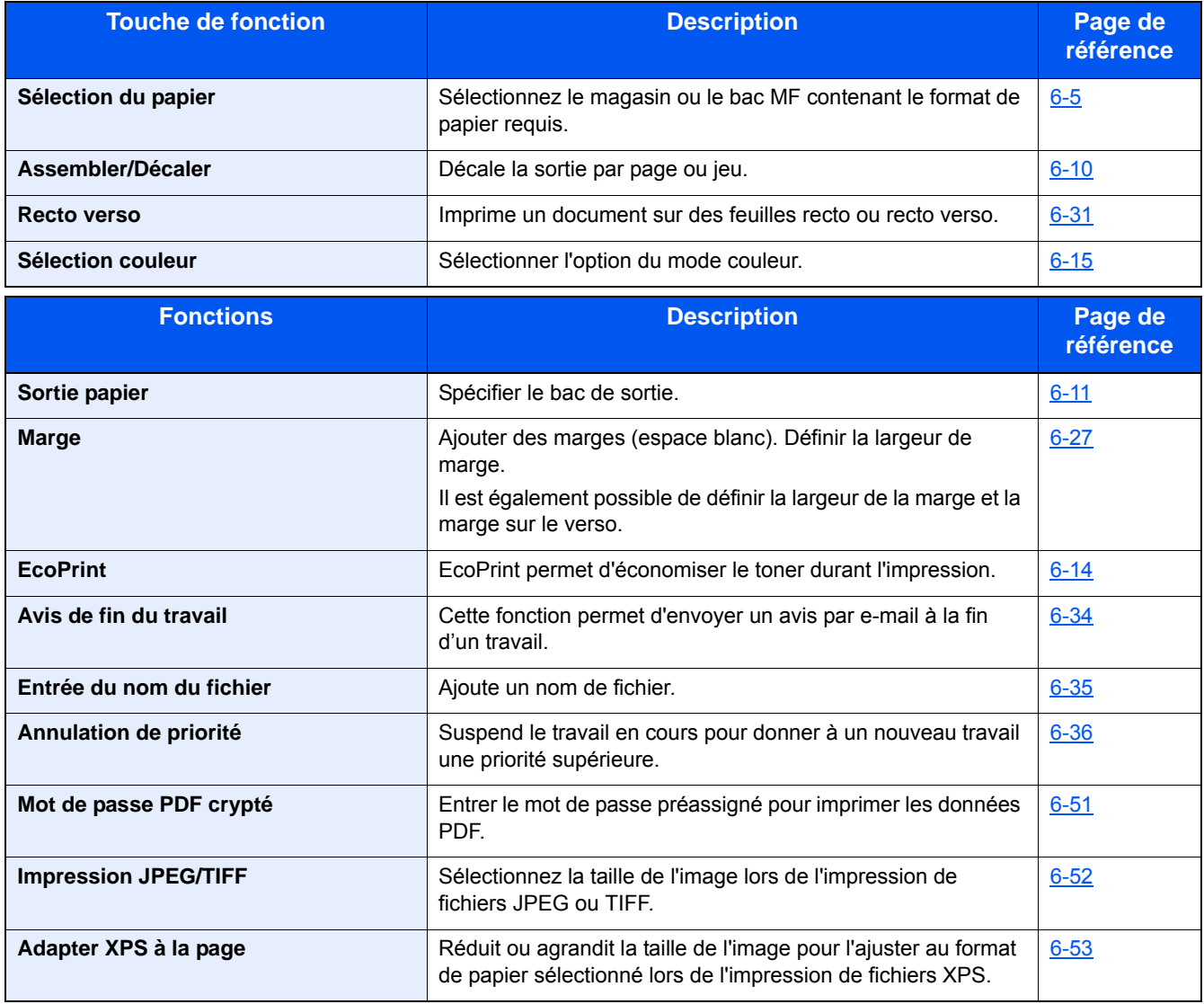

### <span id="page-20-0"></span>**[FAX]**

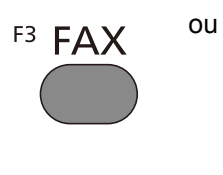

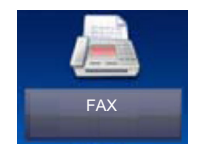

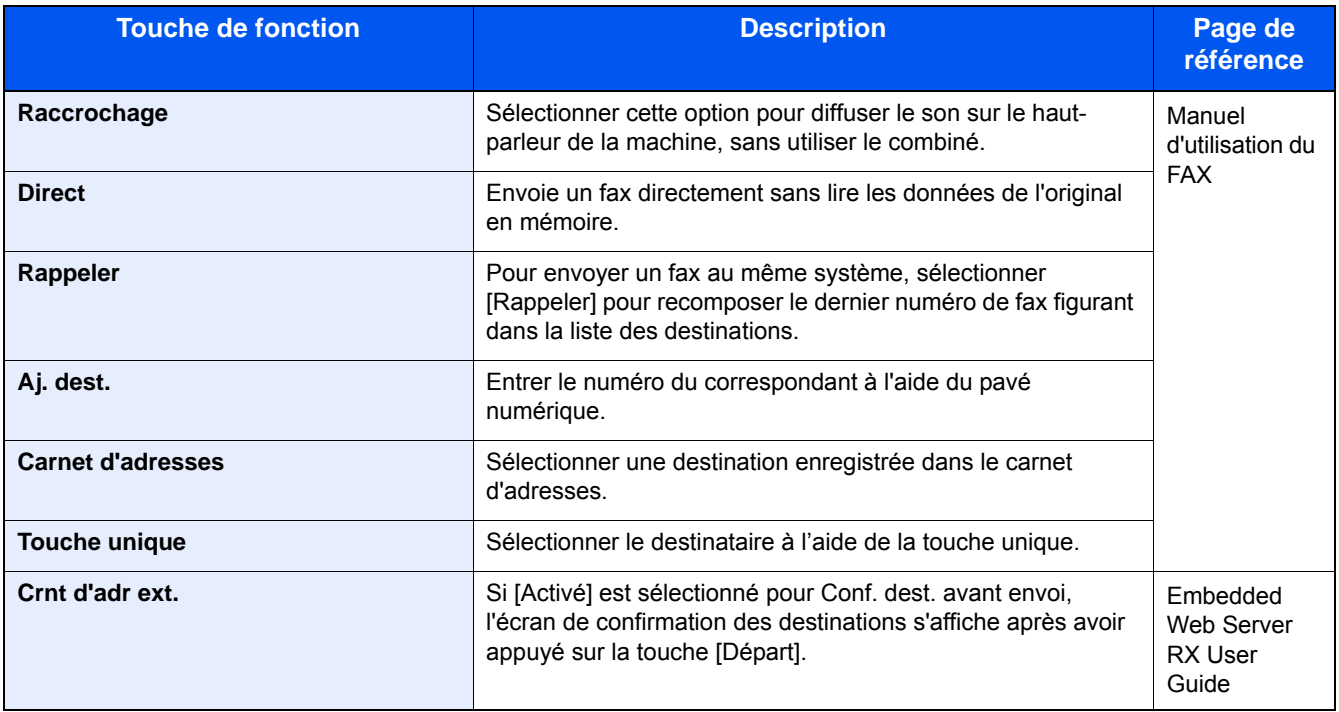

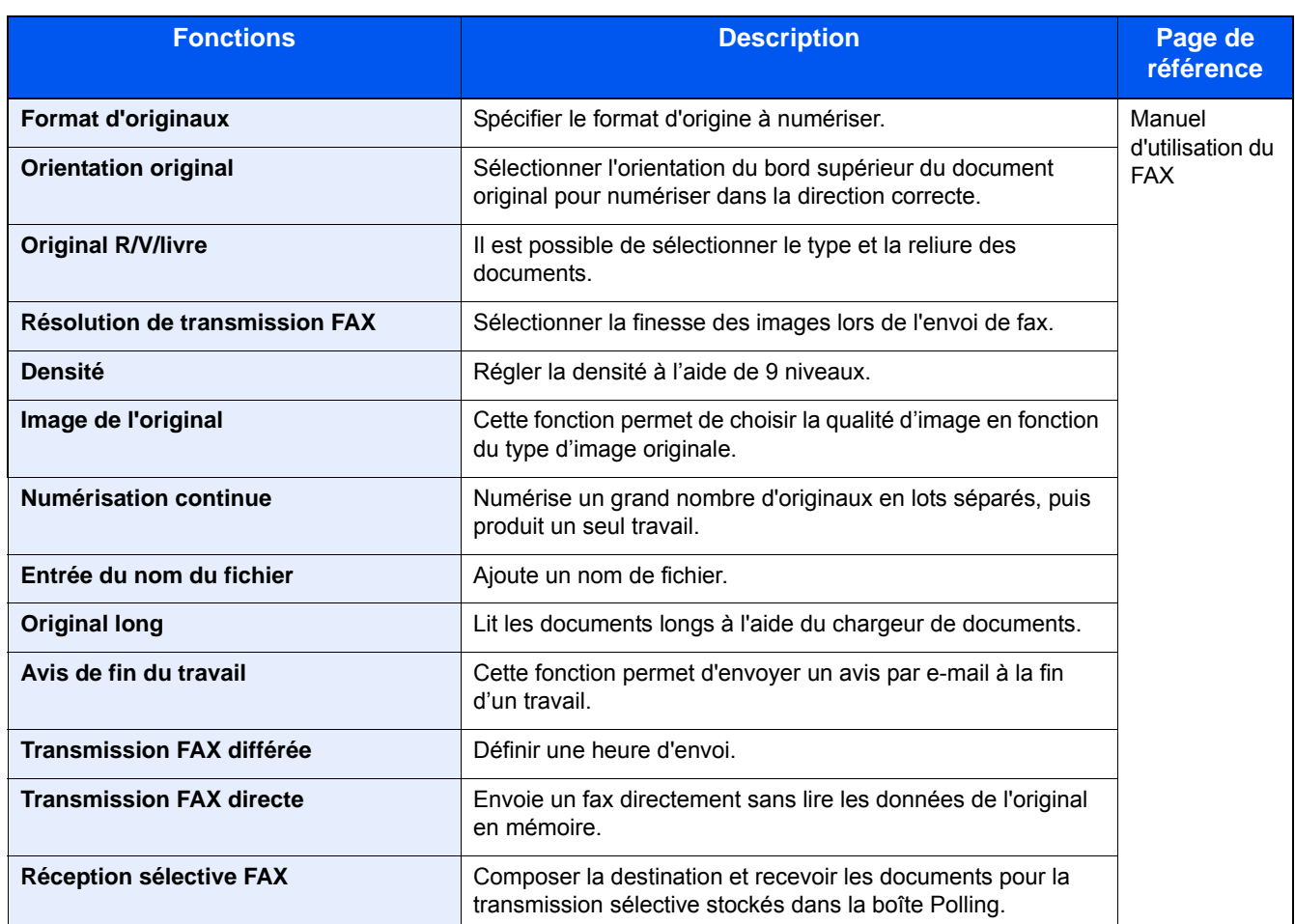

### <span id="page-21-0"></span>**[Boîte ss-adresse]**

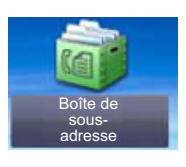

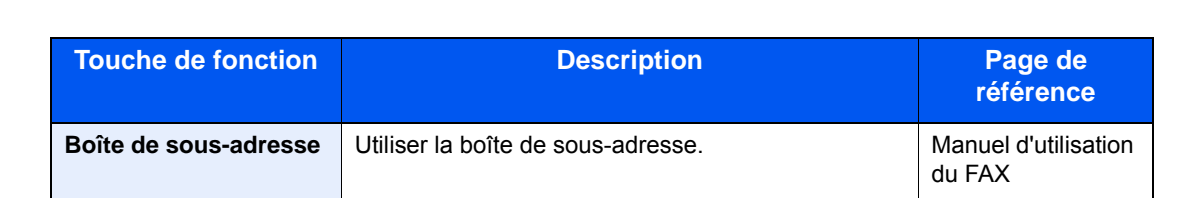

### <span id="page-22-0"></span>**[Boîte Polling]**

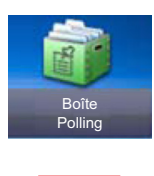

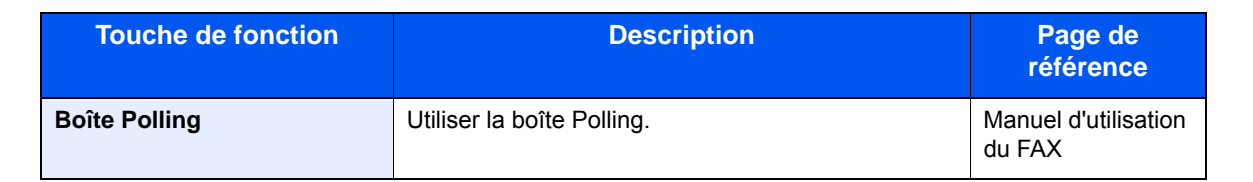

### <span id="page-22-1"></span>**[Boîte réception mémoire fax]**

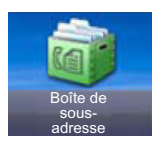

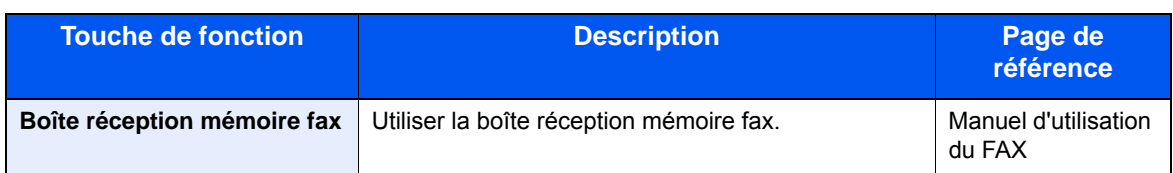

### <span id="page-22-2"></span>**[Statut/ Annul. Job]**

ou

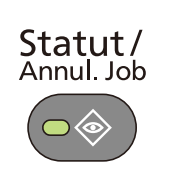

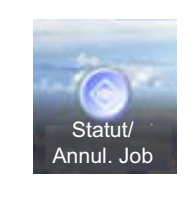

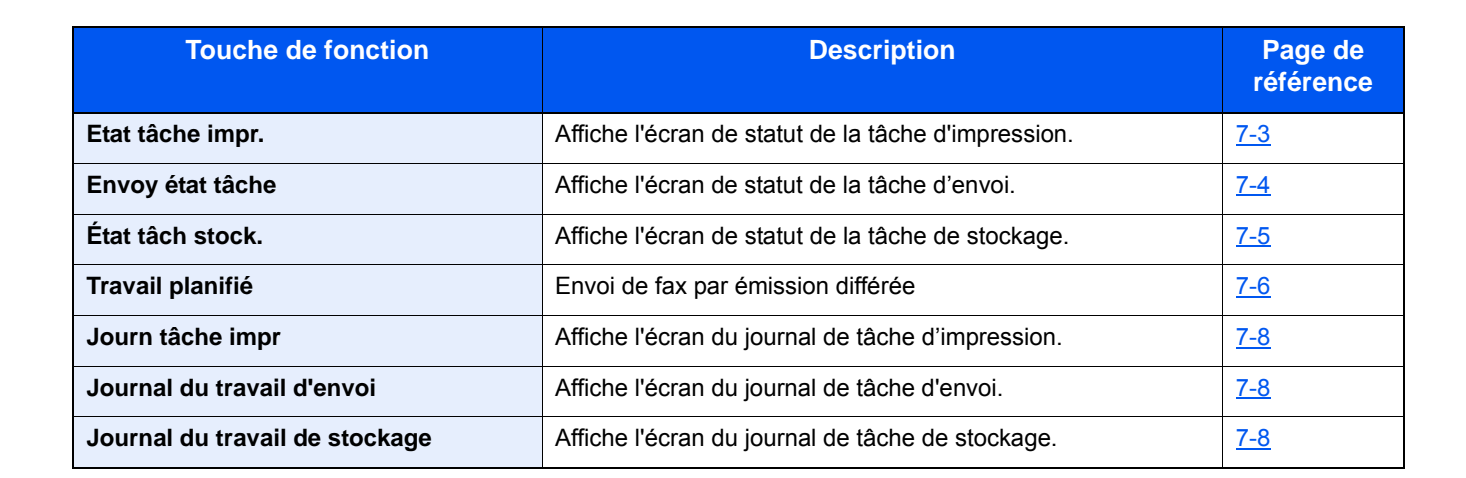

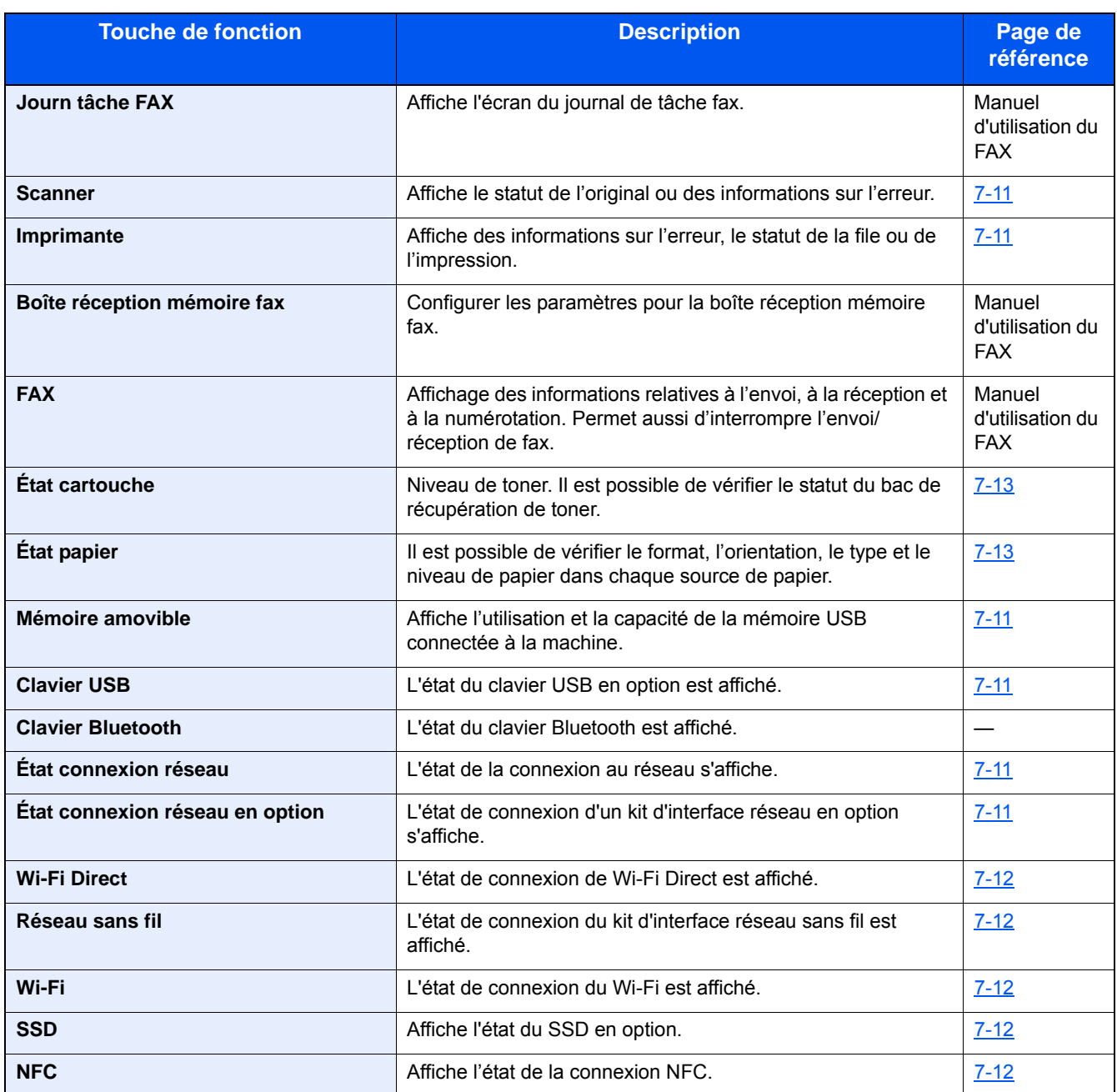

### <span id="page-24-0"></span>**[Menu système]**

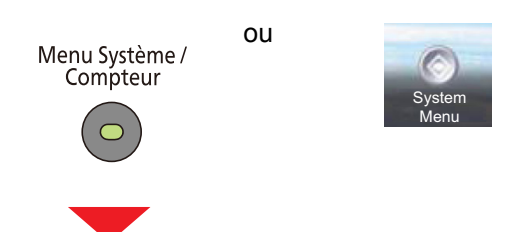

### **Assistant d'installation rapide**

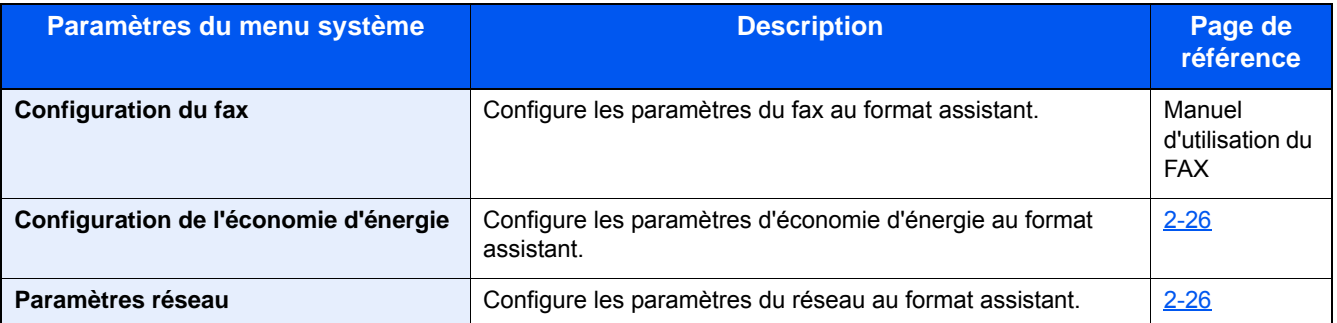

#### **Langue**

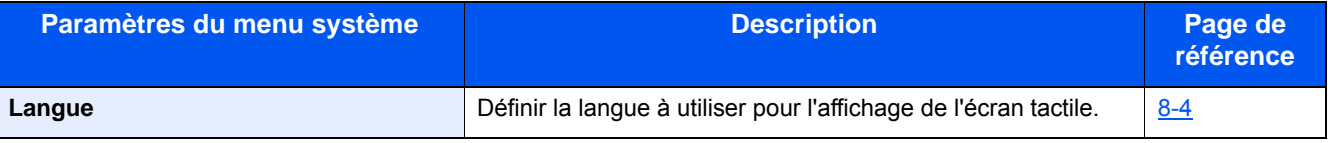

### **Rapport**

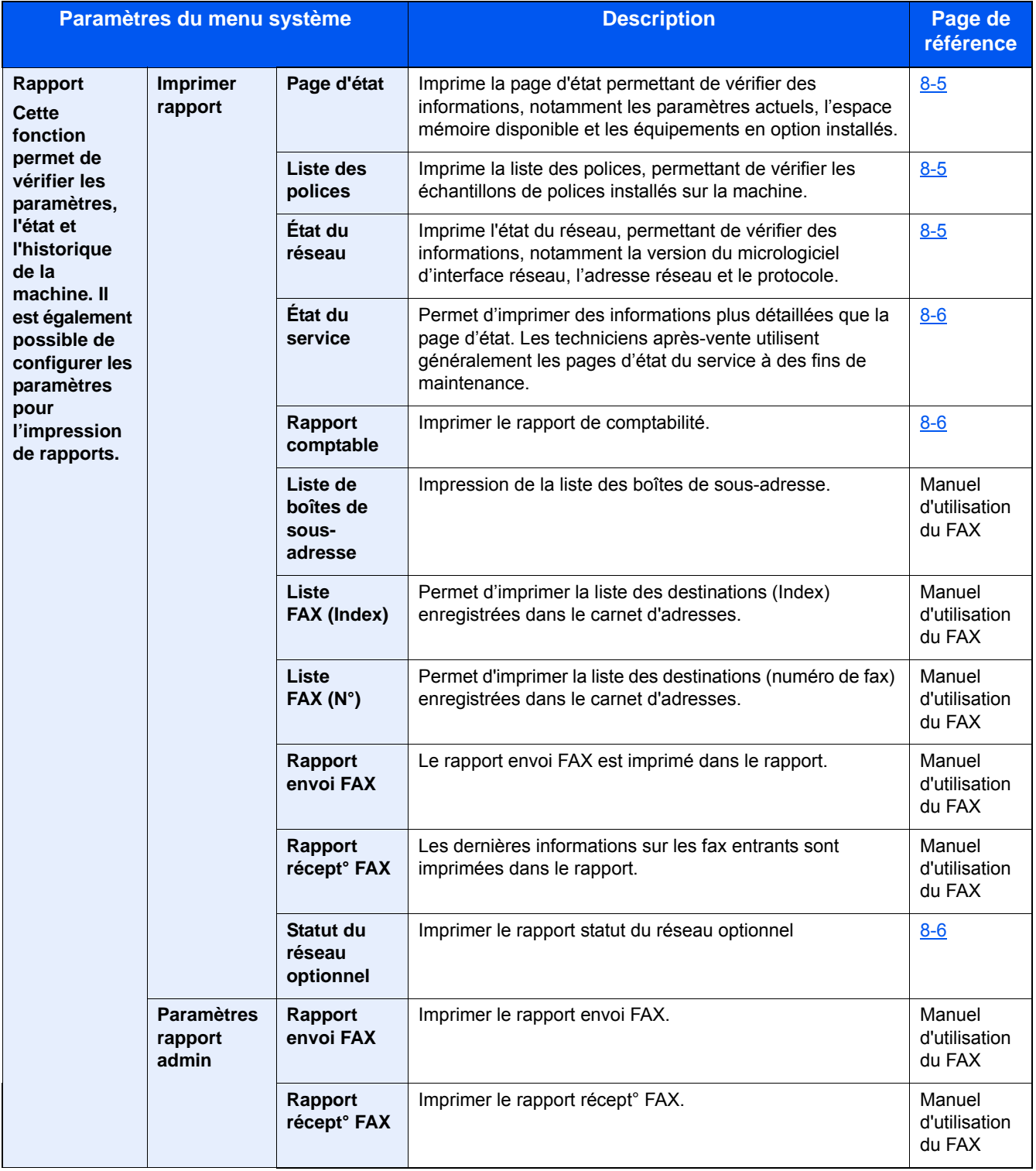

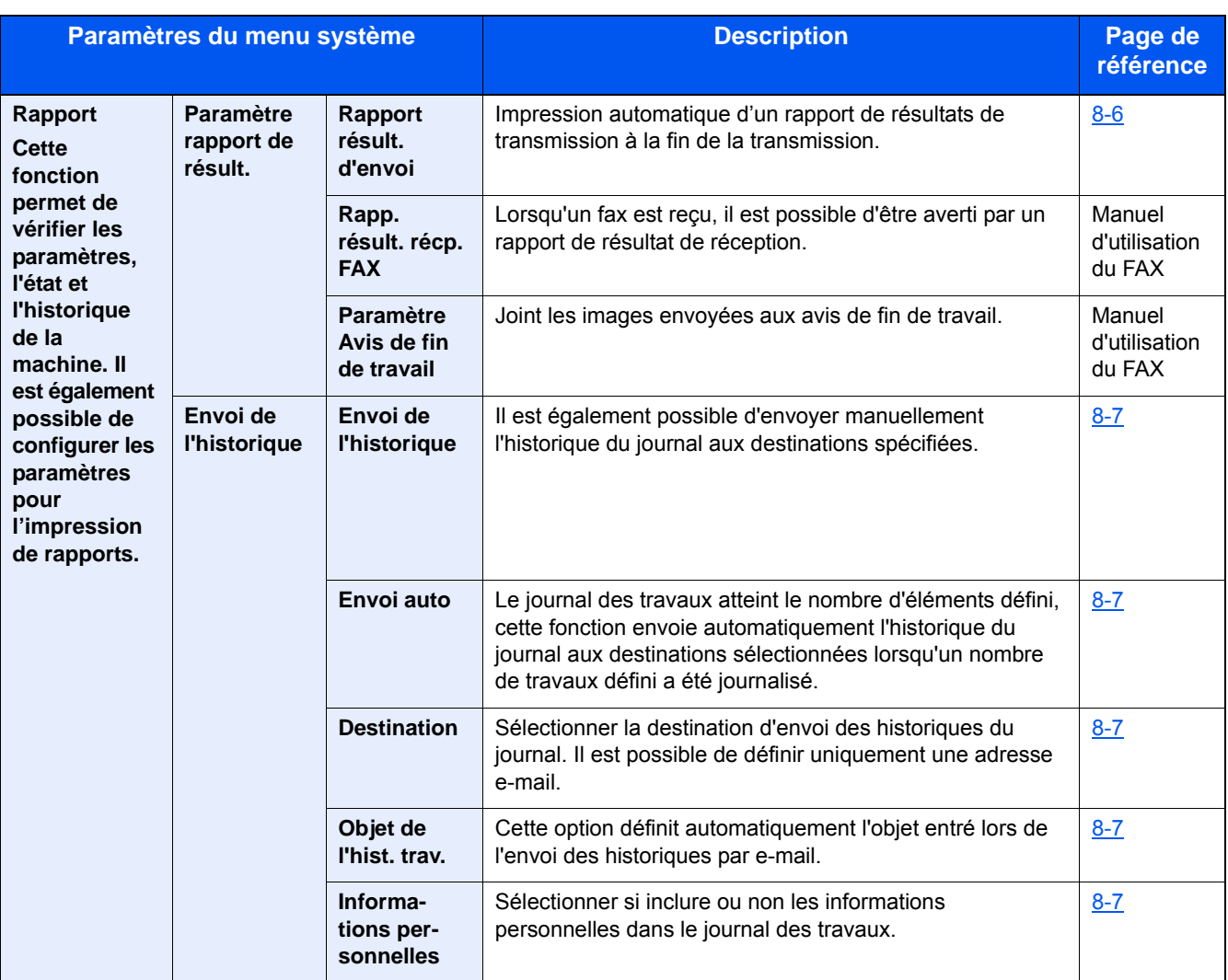

### **Compteur**

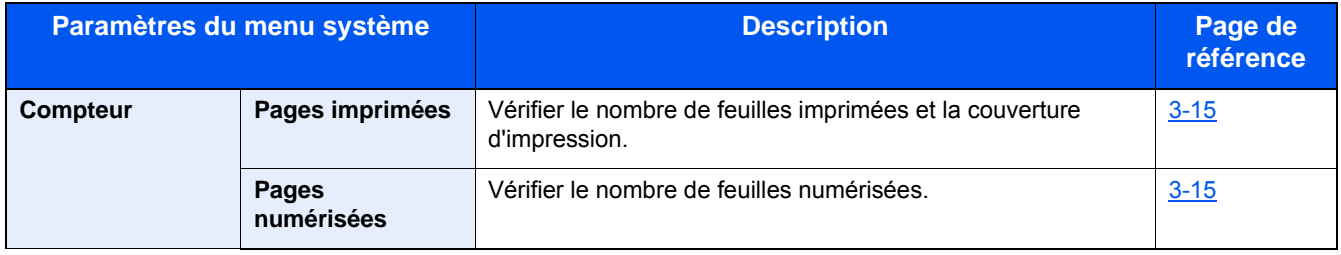

### **Propriété util.**

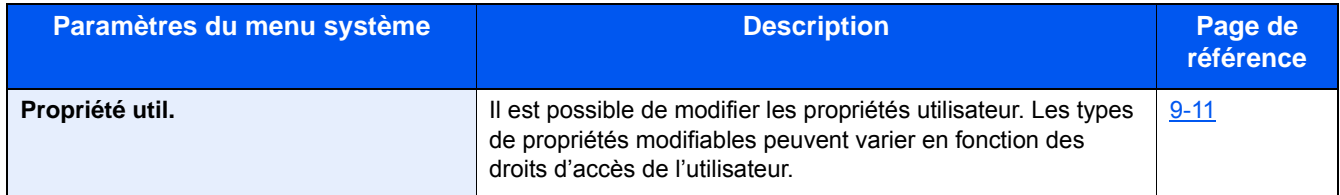

### **Paramètres magasin/bac MF**

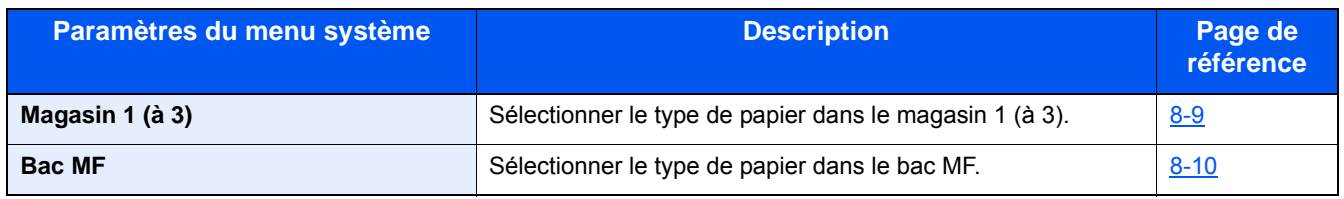

#### **Paramètres communs**

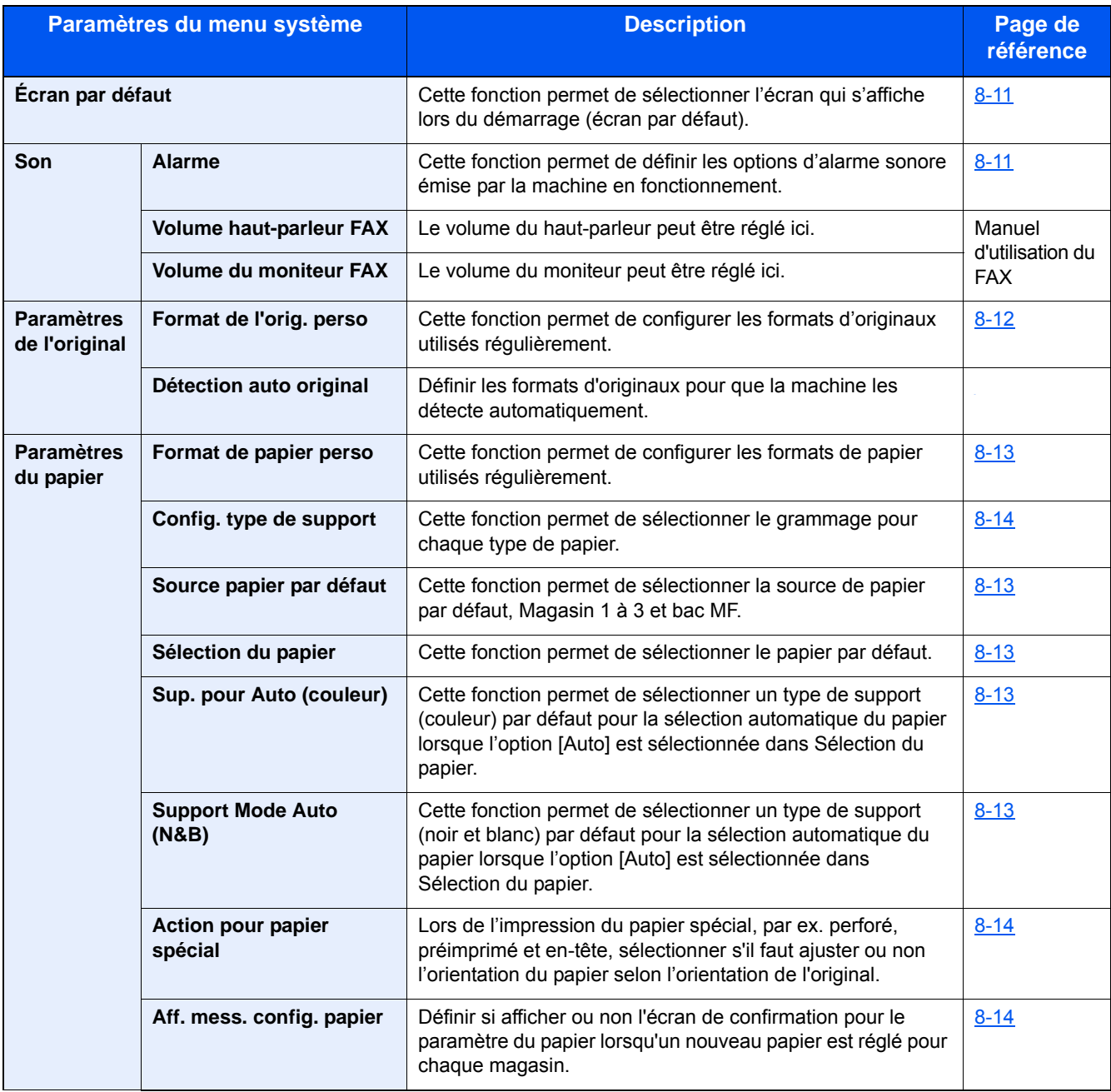

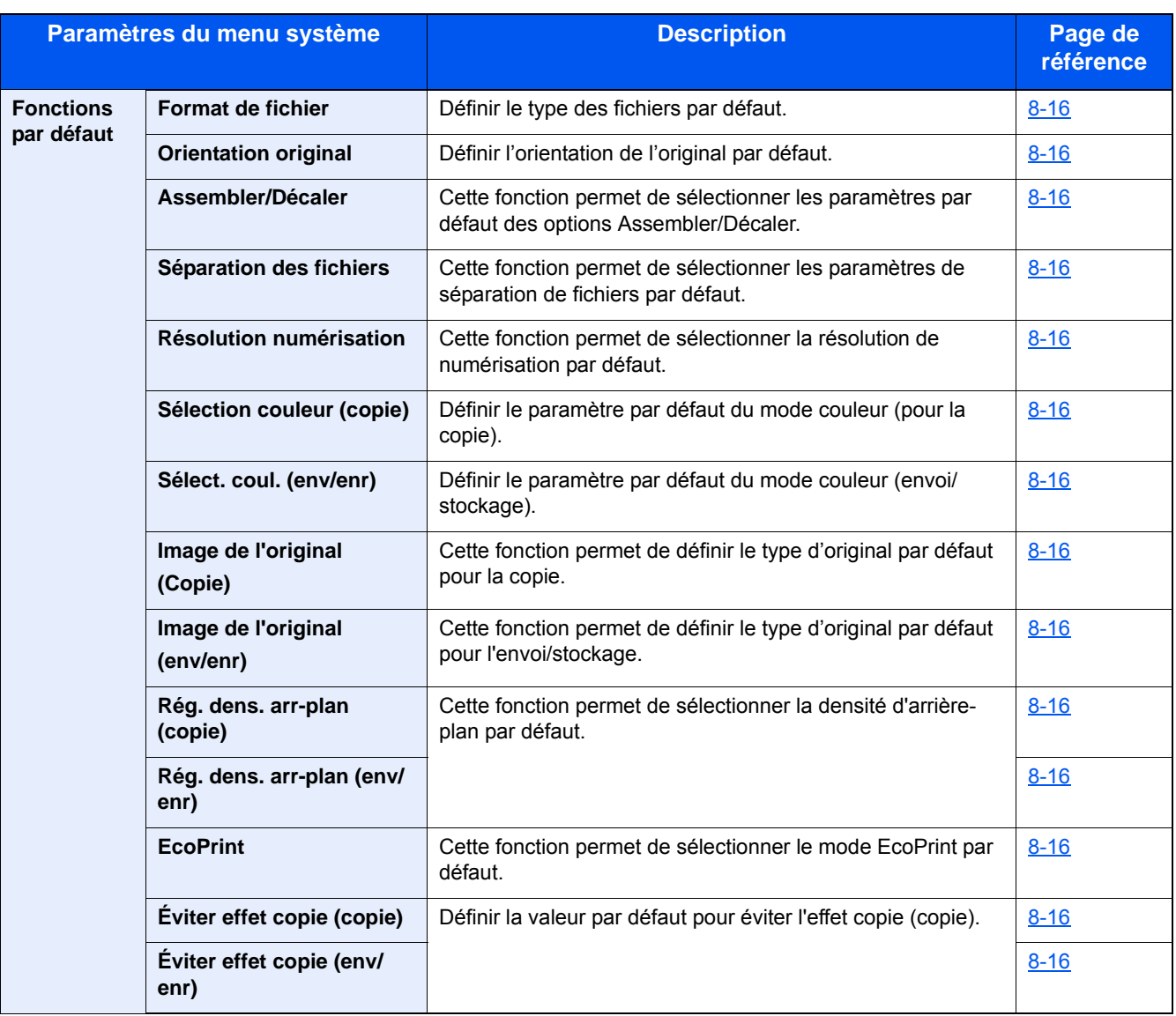

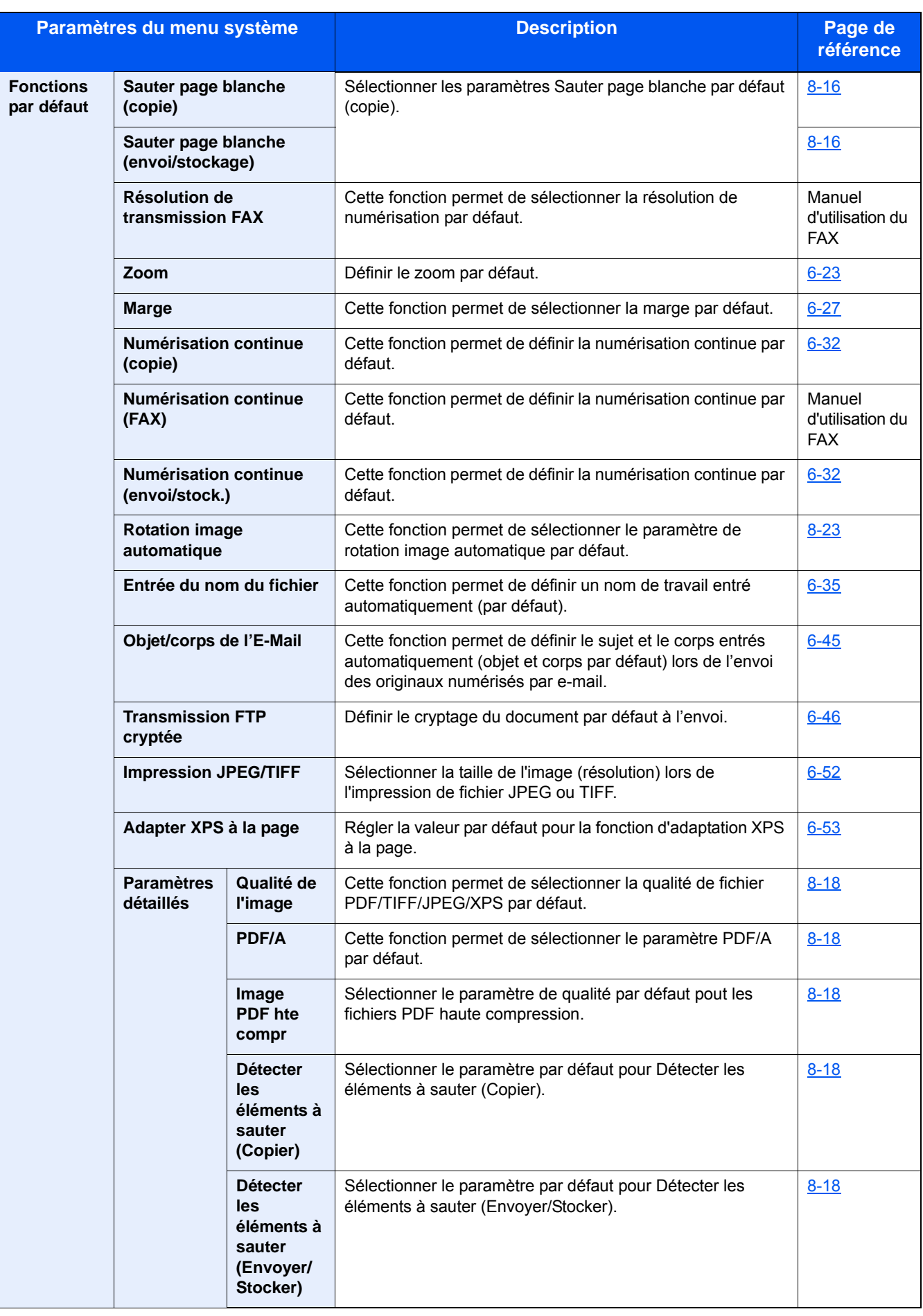

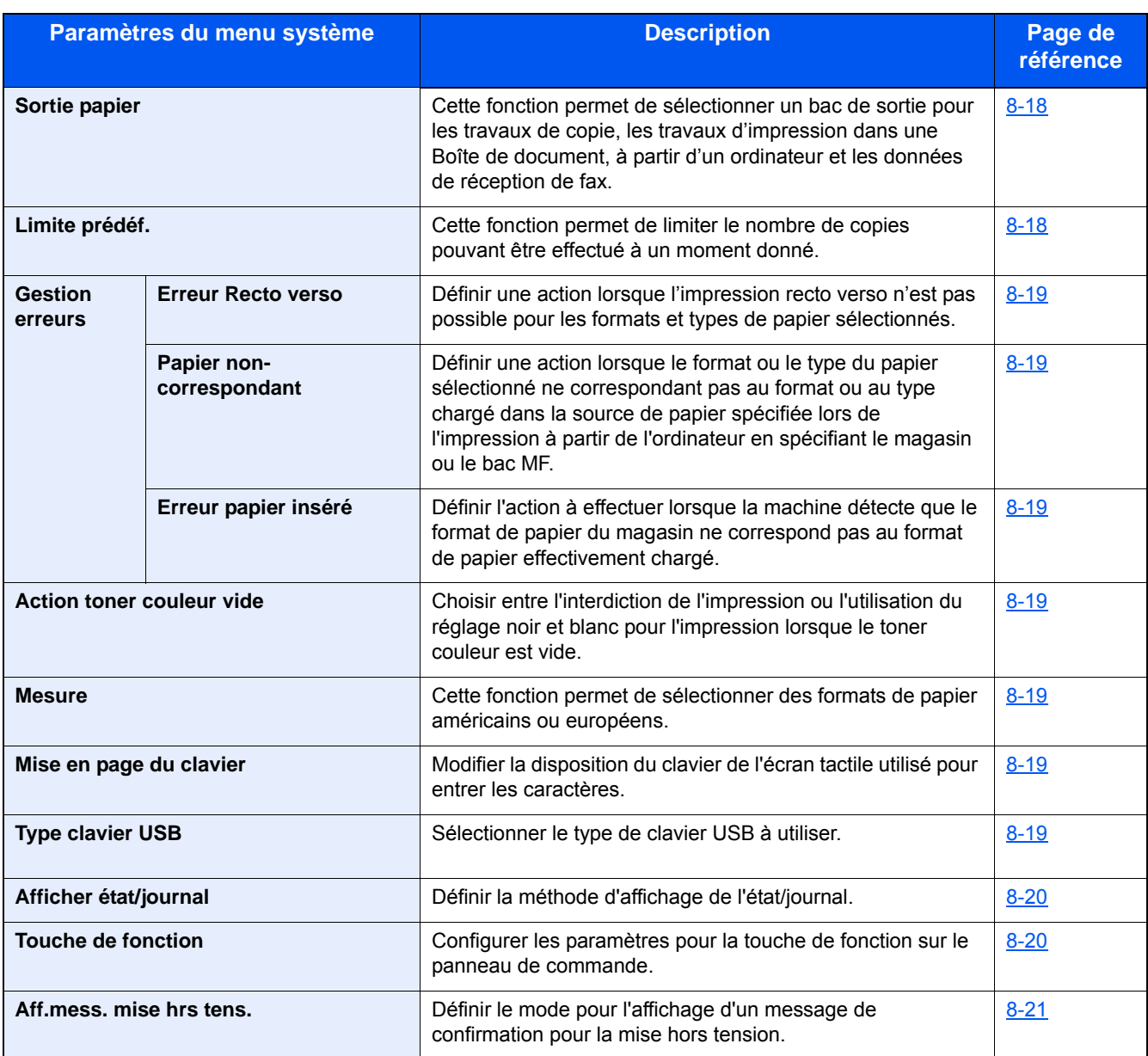

#### **Accueil**

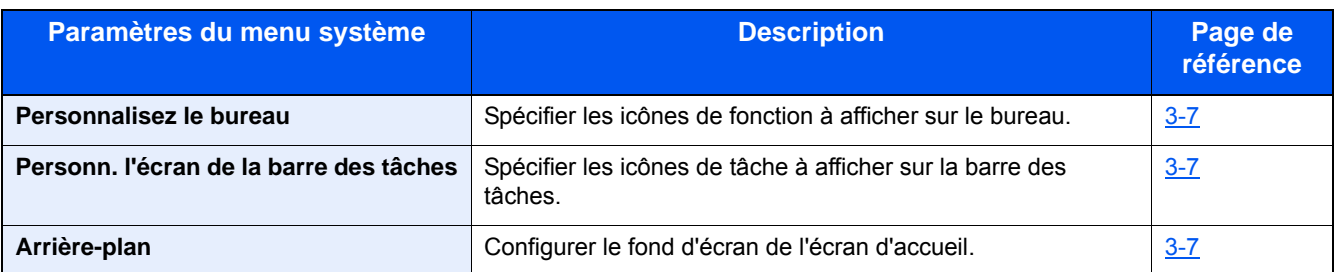

### **Copie**

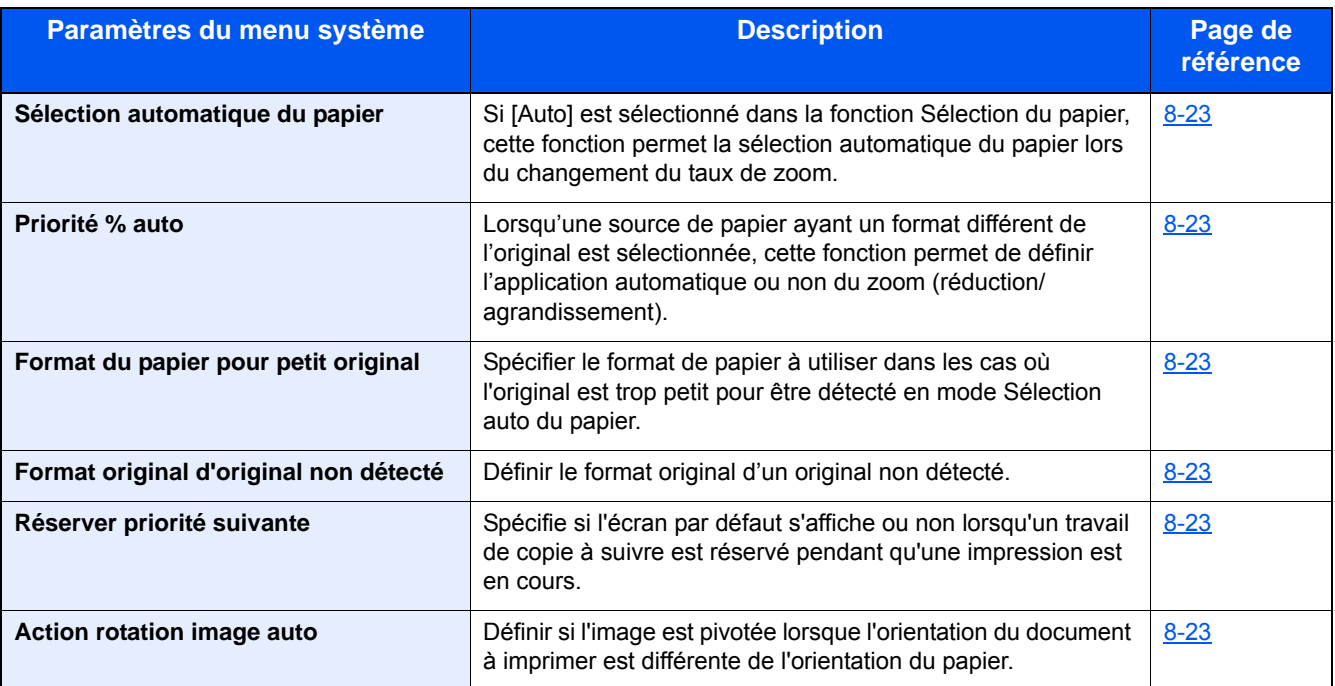

#### **Envoyer**

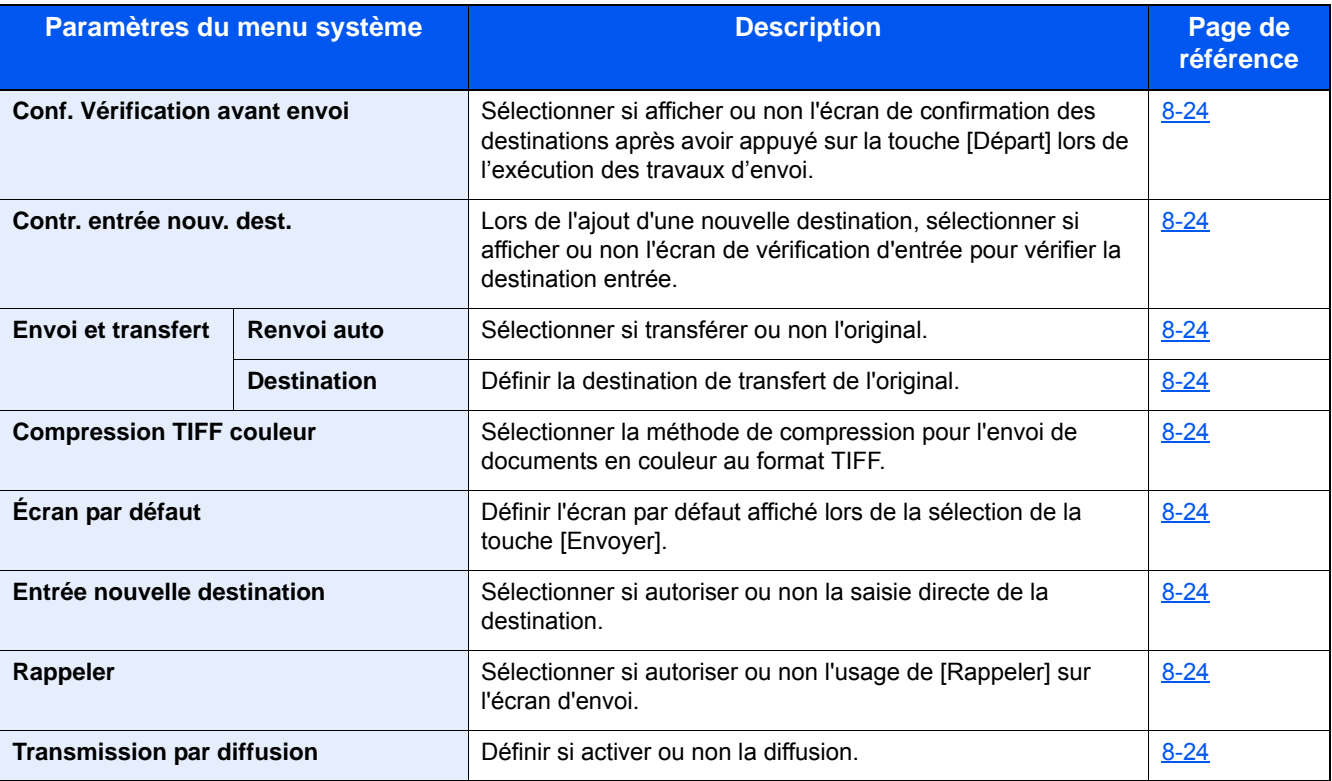

#### **Boîte de document**

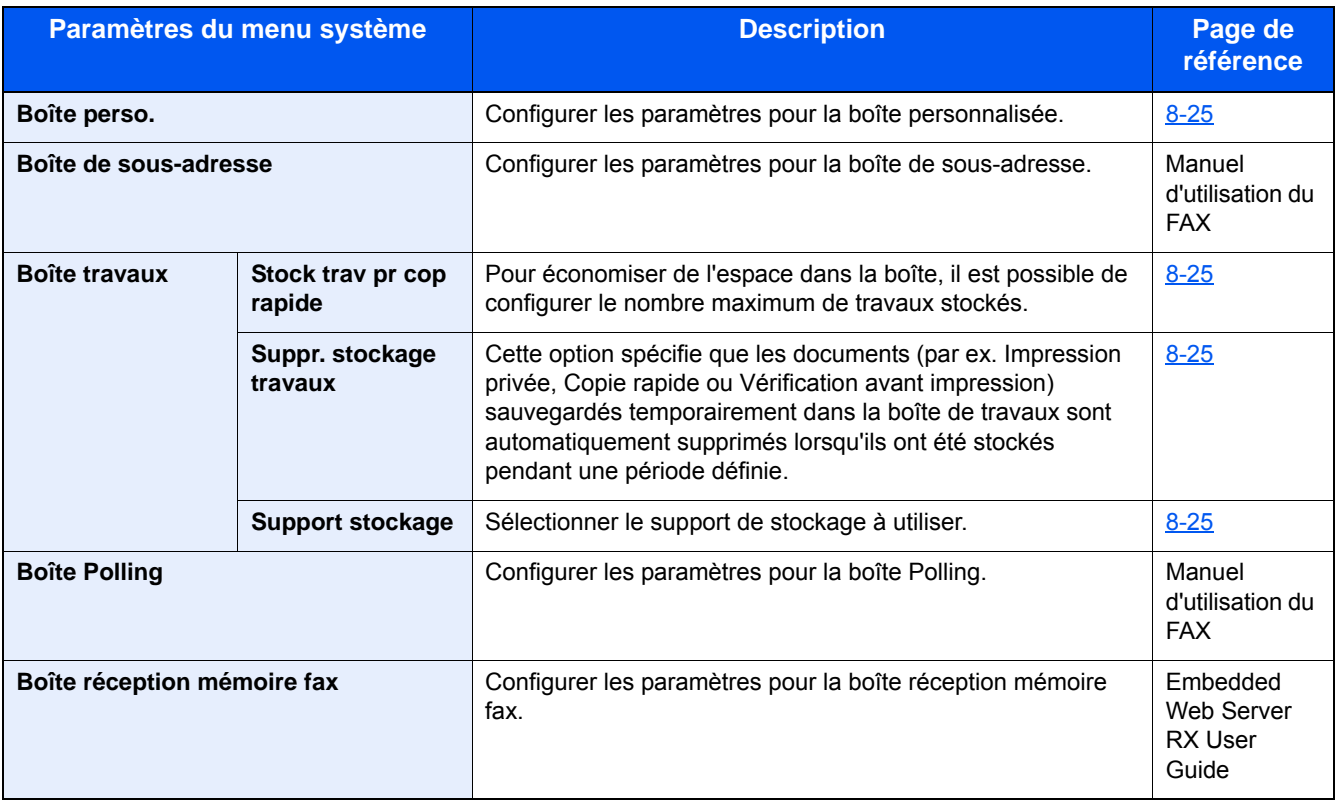

#### **FAX**

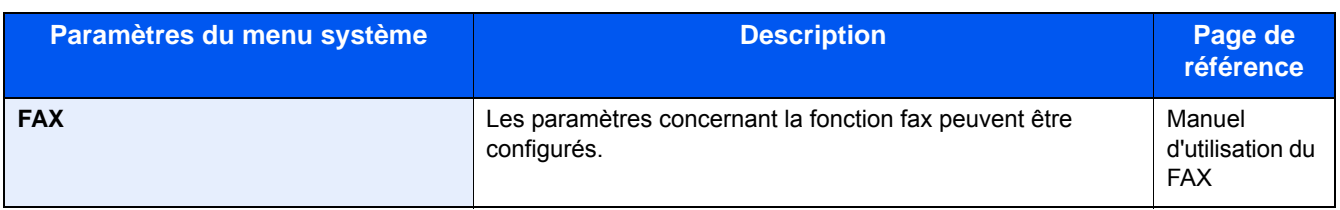

### **Application**

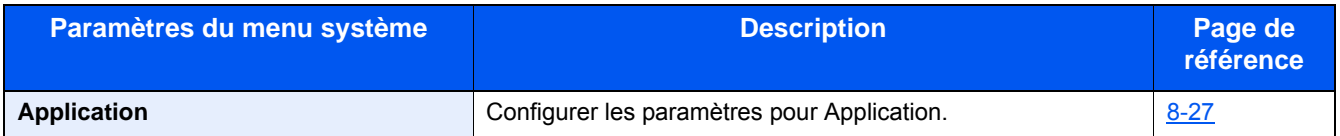

#### **Internet**

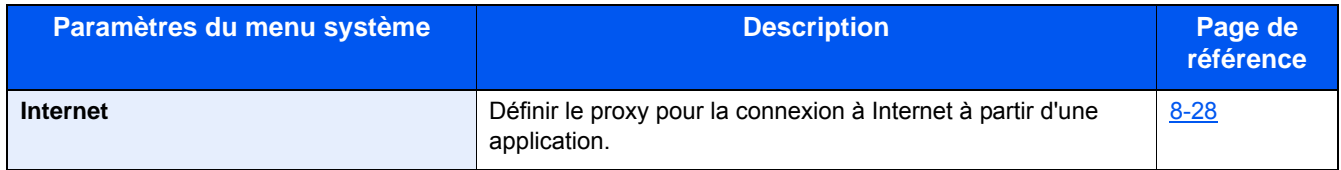

### **Carnet d'adresse/touche unique**

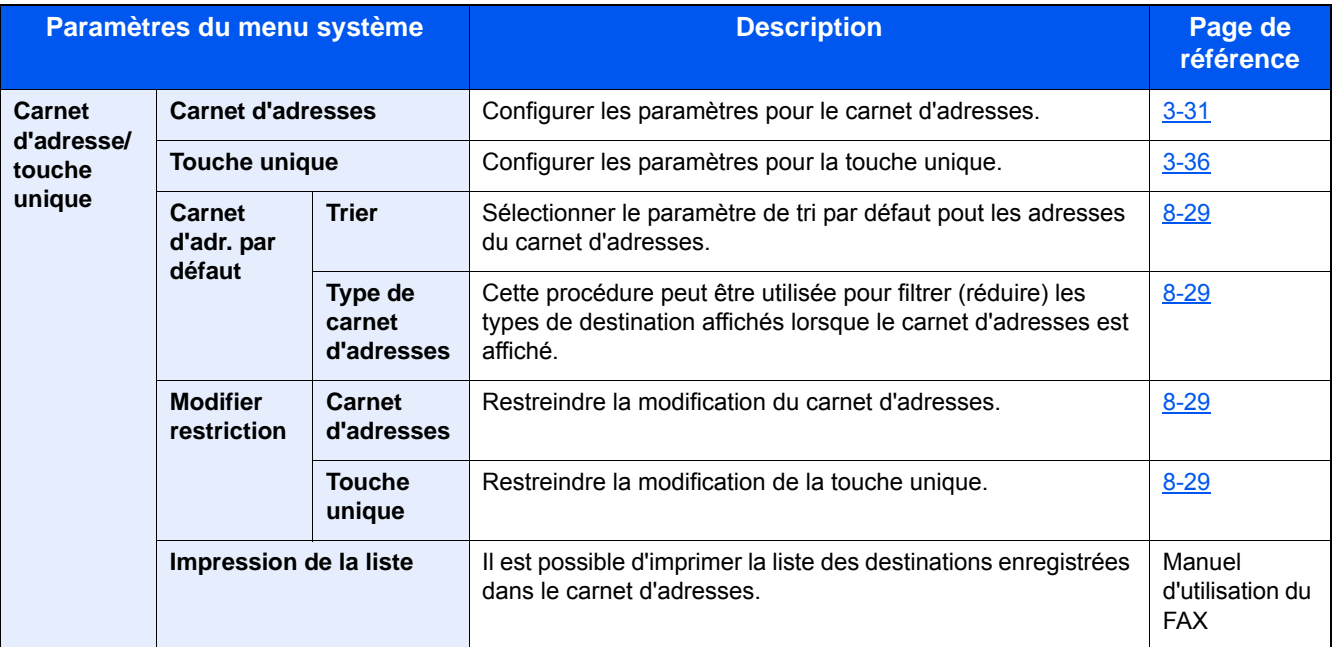

### **Nom d'utilisateur/Comptabilisation des travaux**

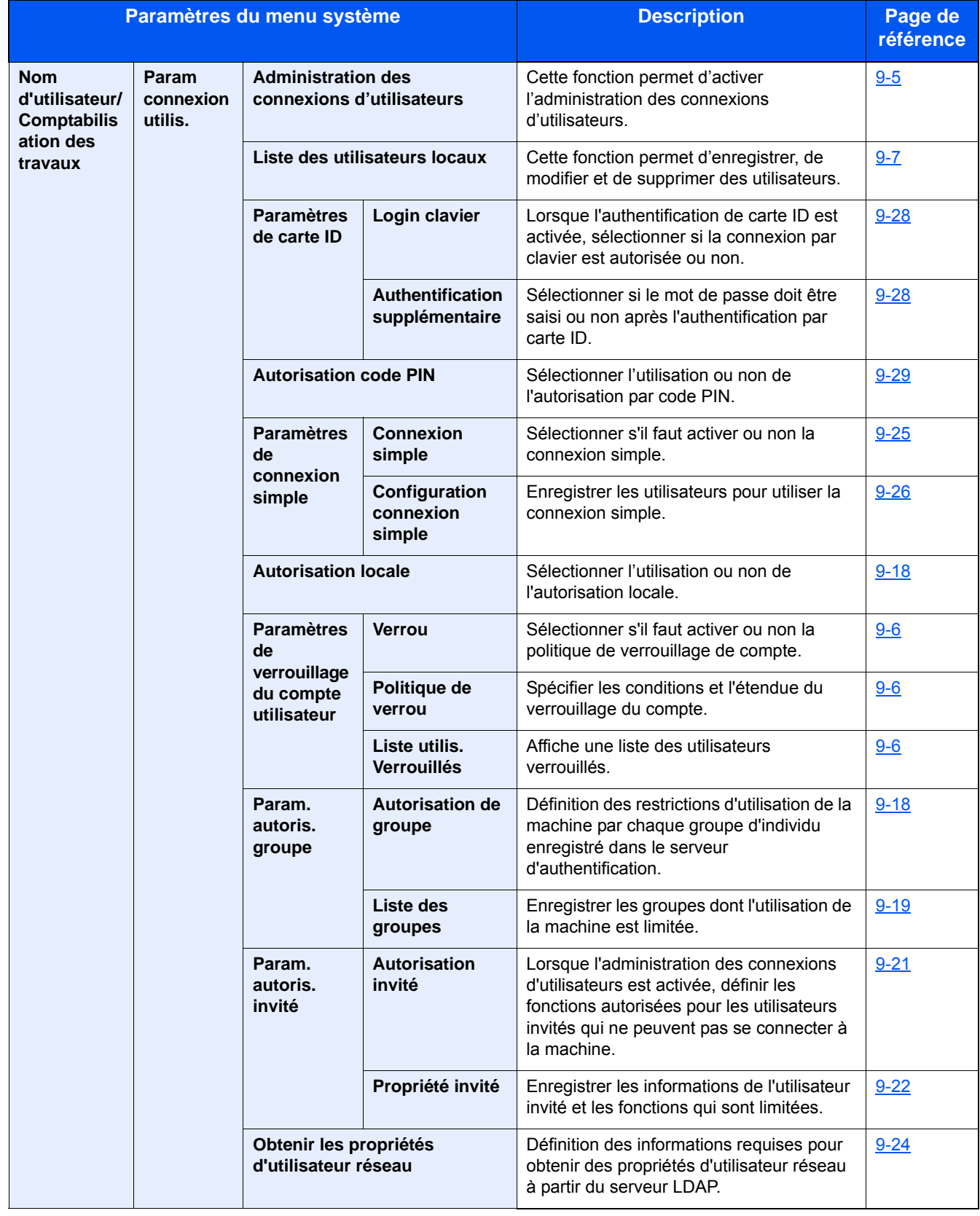

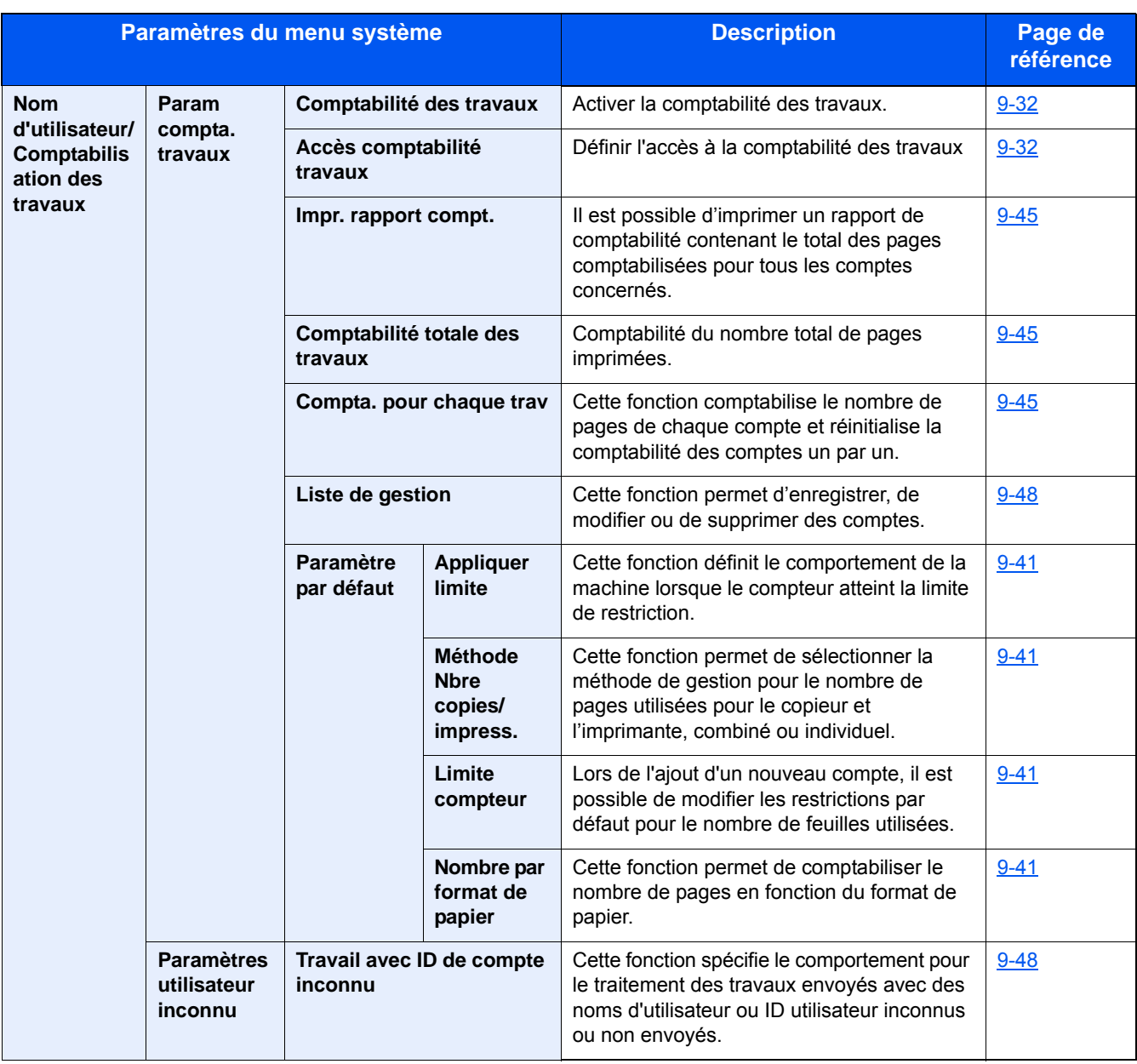
### **Imprimante**

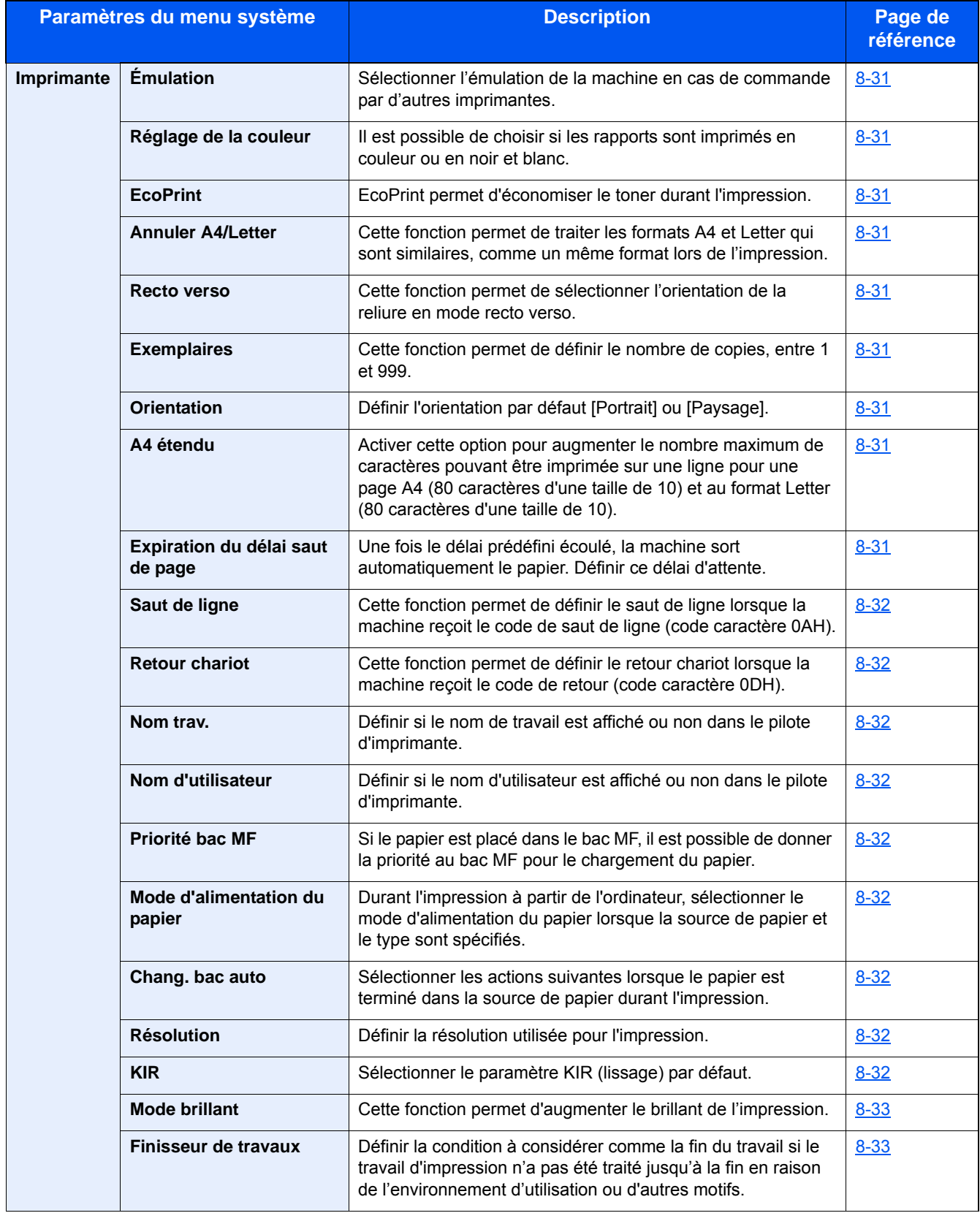

### **Système/réseau**

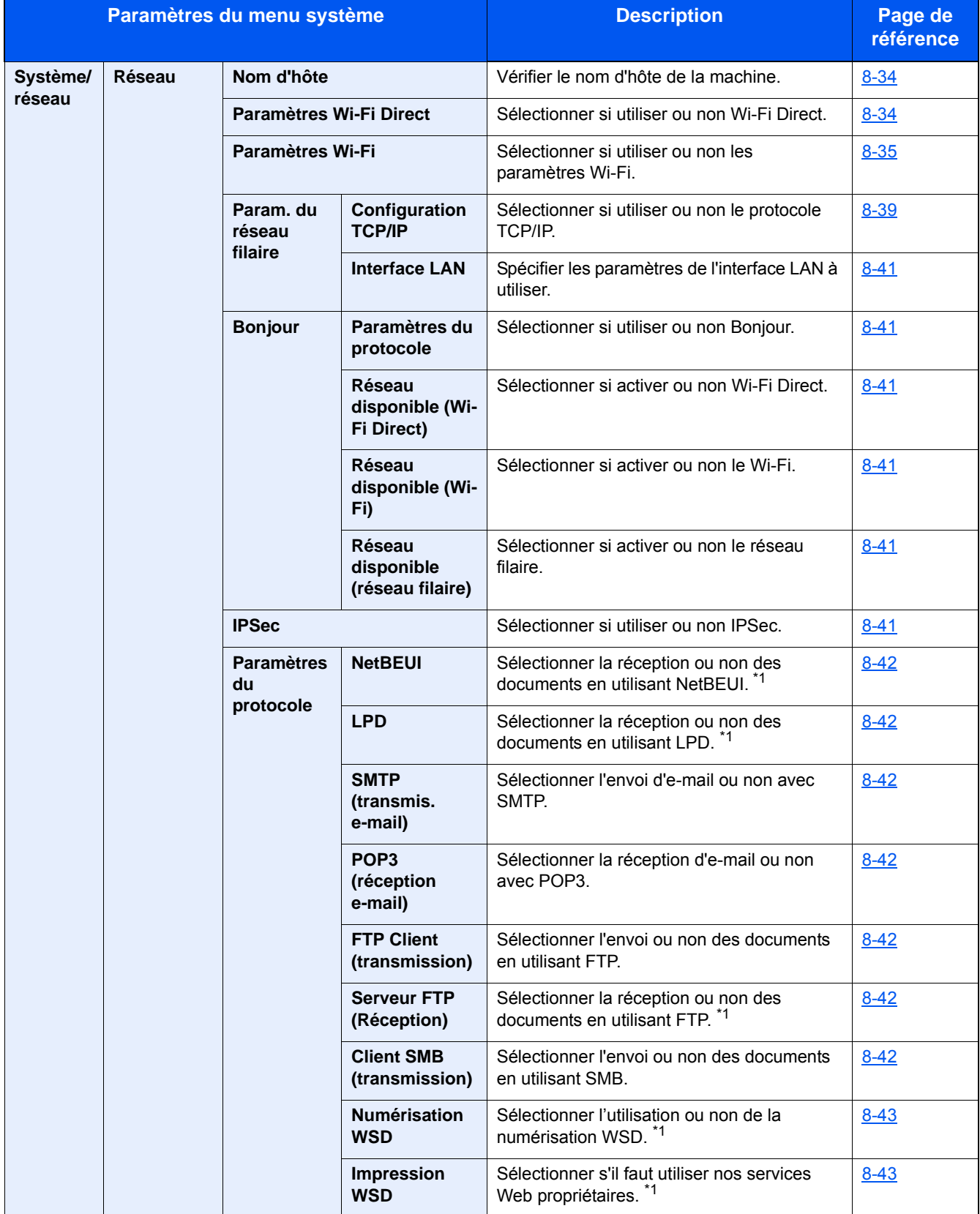

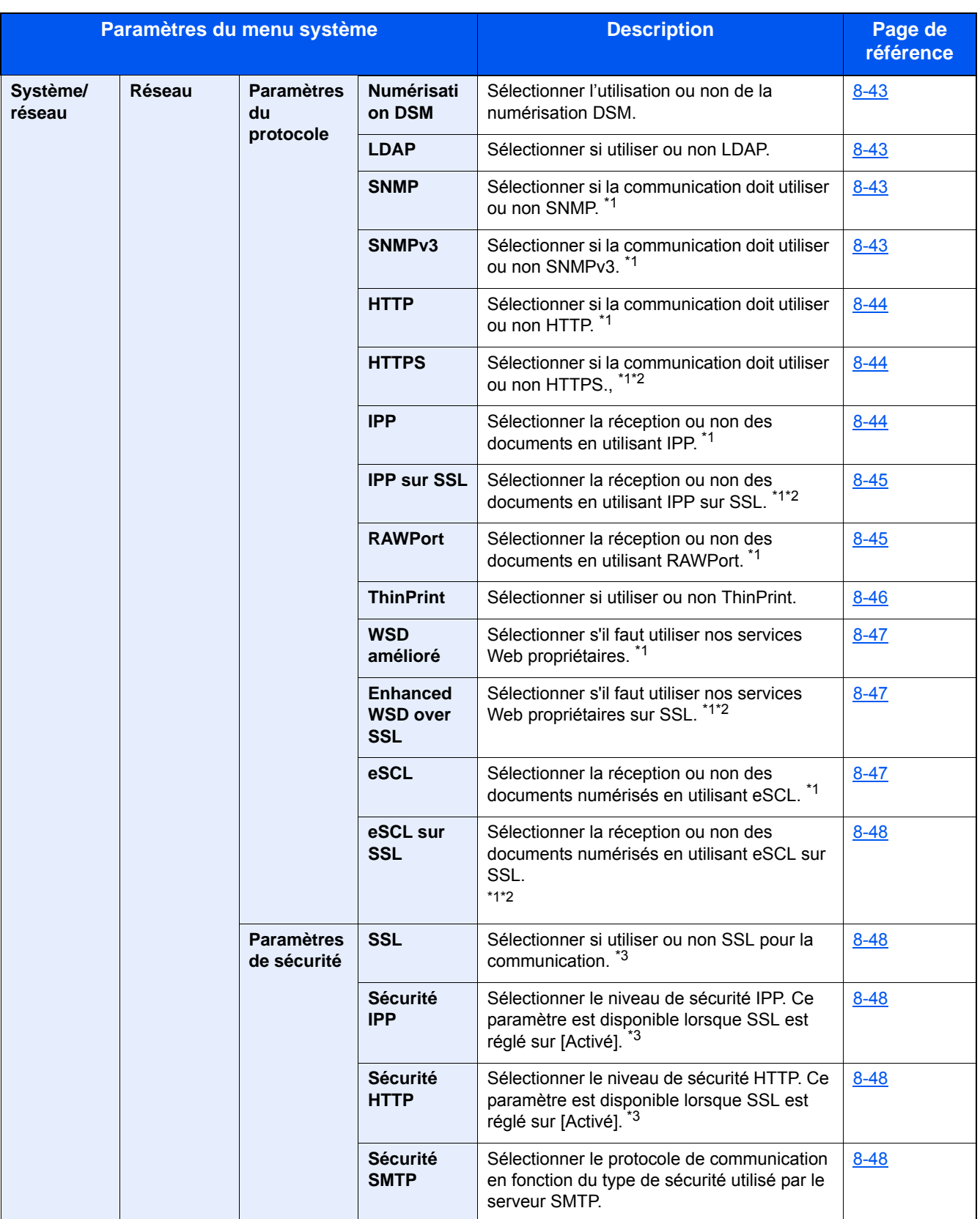

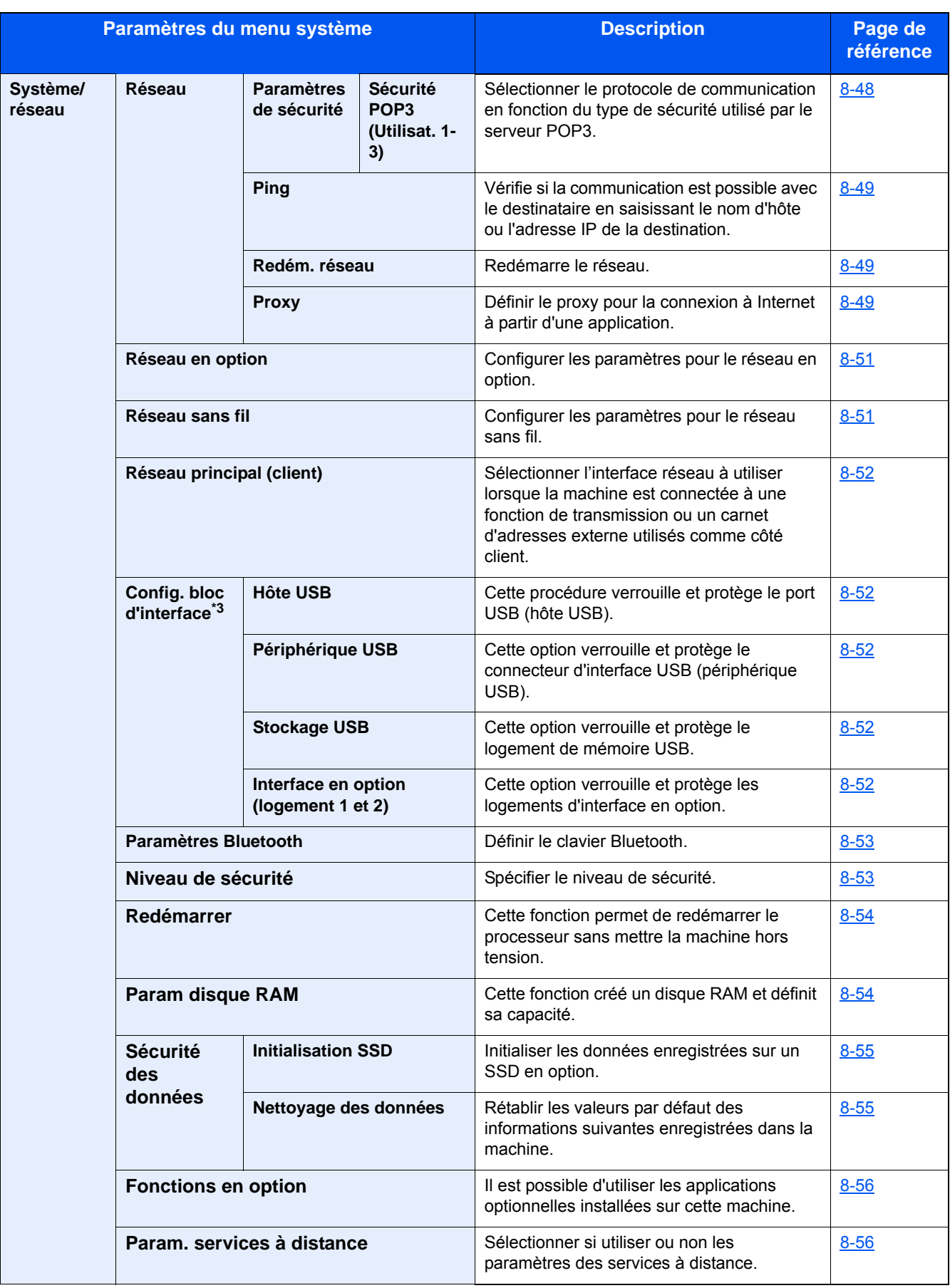

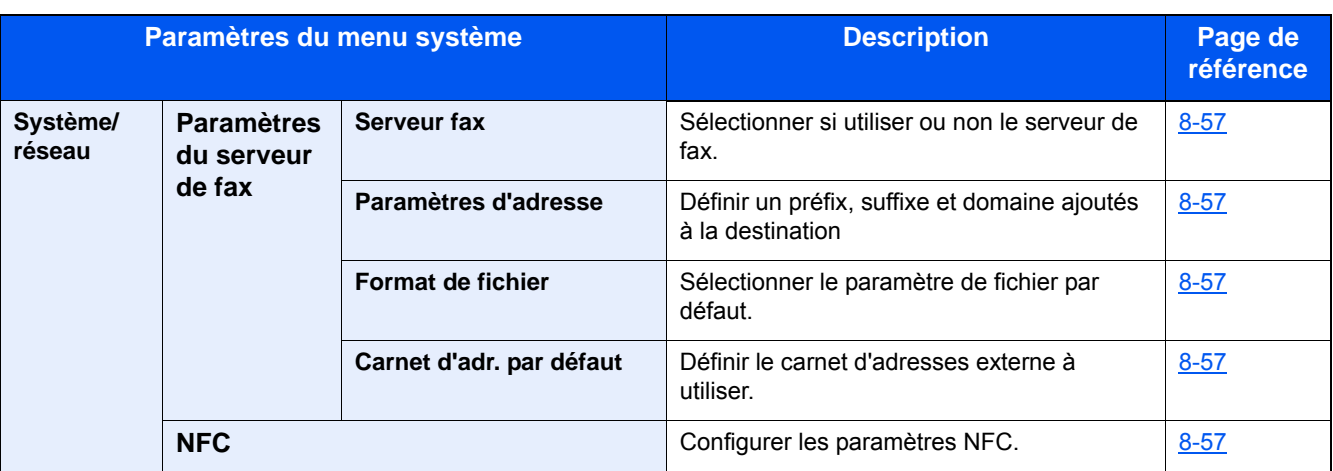

\*1 Le paramètre sera modifié après le redémarrage de la machine ou du réseau.

\*2 Dans « Paramètres de sécurité », régler « Redémarrez le réseau. » sur [Activé].

\*3 Après la modification des paramètres, redémarrer le réseau ou mettre la machine hors tension, puis à nouveau sous tension.

[Modification des informations de la machine \(2-46\)](#page-120-0)

[\[Configuration TCP/IP\] \(8-39\)](#page-356-0)

### **Date/Temporisation/Éco d'énergie**

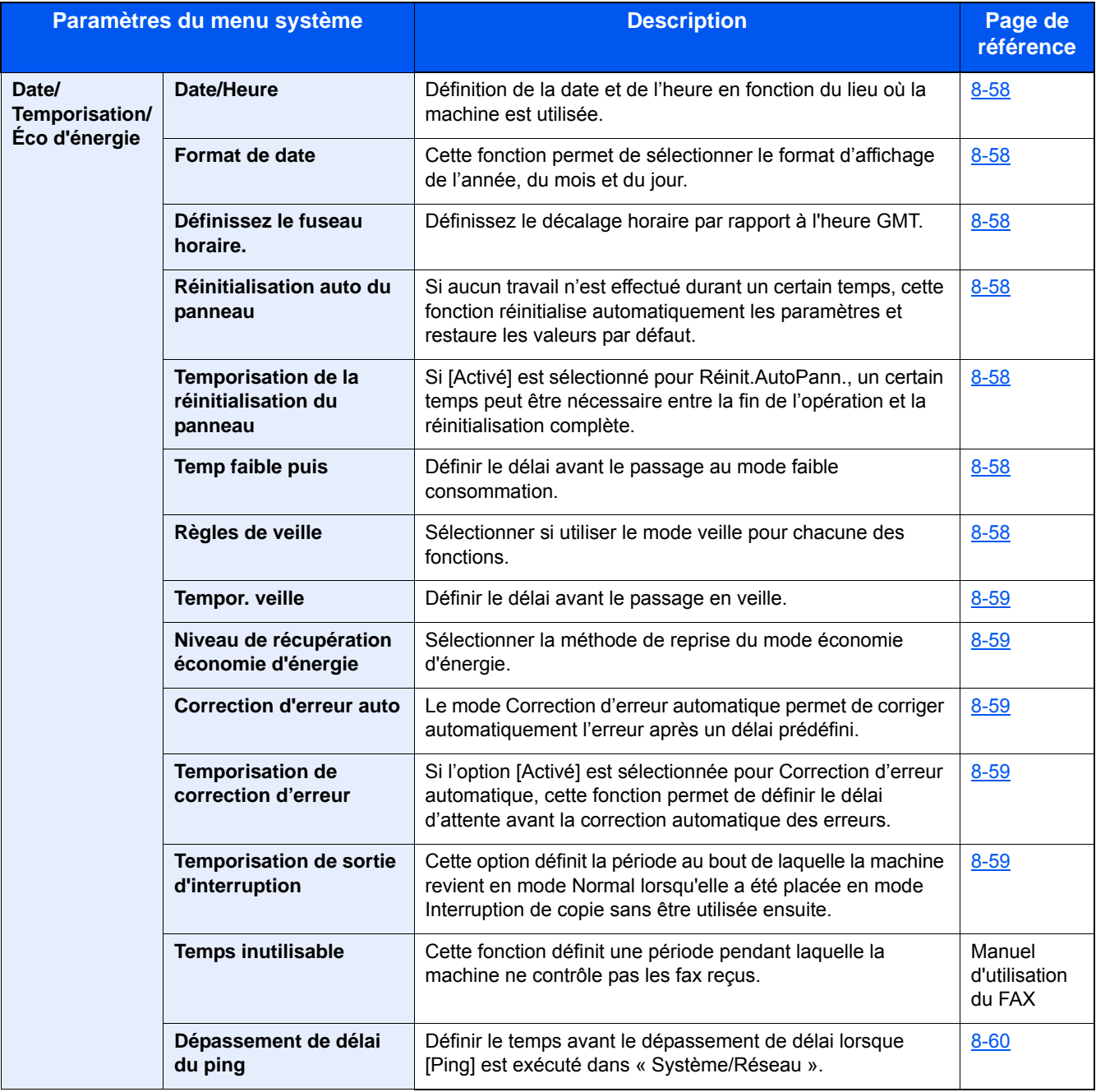

### **Réglage/Maintenance**

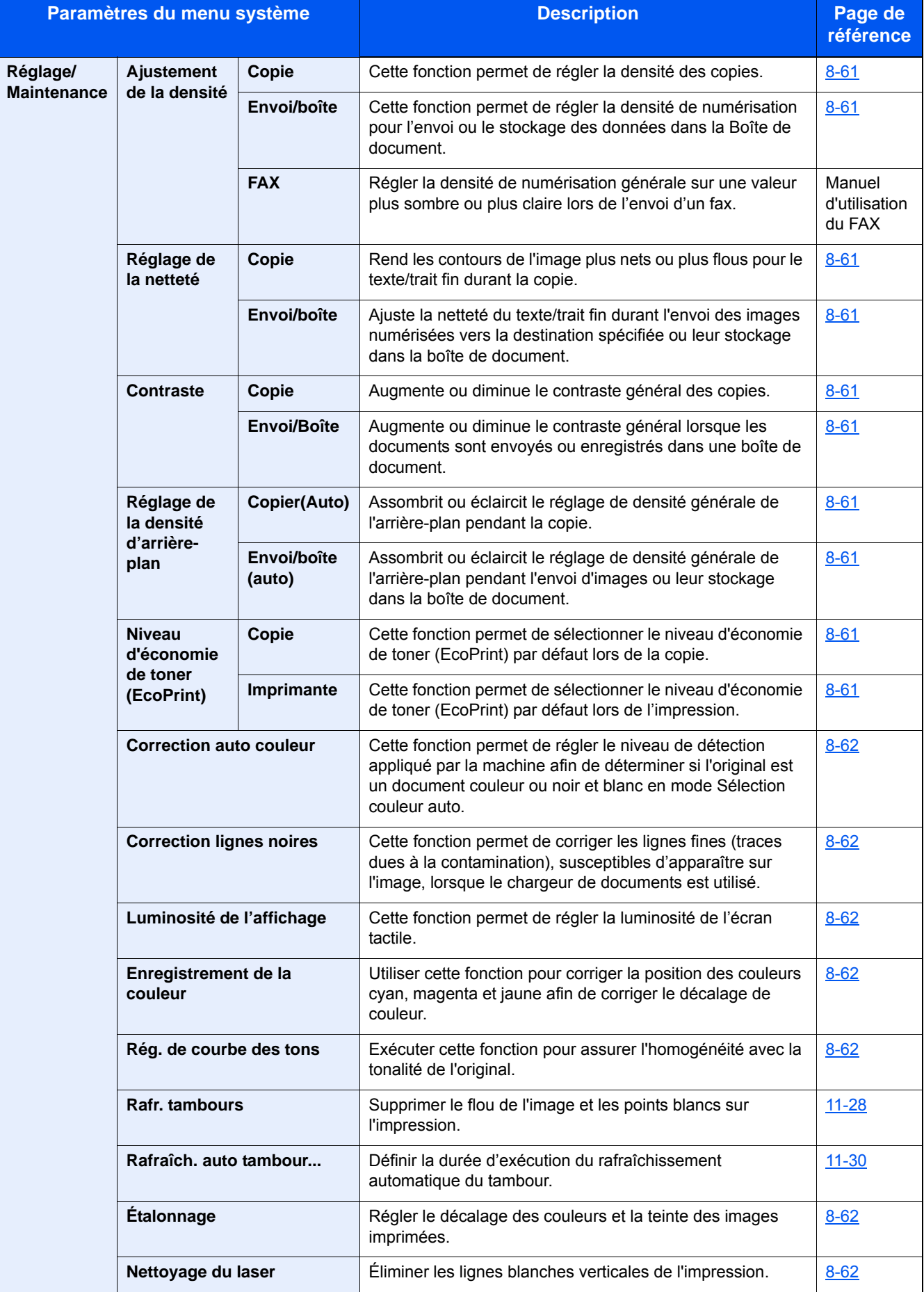

### **Présentation**

Cette machine fournit des fonctions standard de copie et d'impression et une image numérisée peut être envoyée à un destinataire par e-mail sous forme de pièce jointe ou à un ordinateur sur le même réseau. Sur les produits avec une fonction fax, il est également possible d'utiliser la fonction fax.

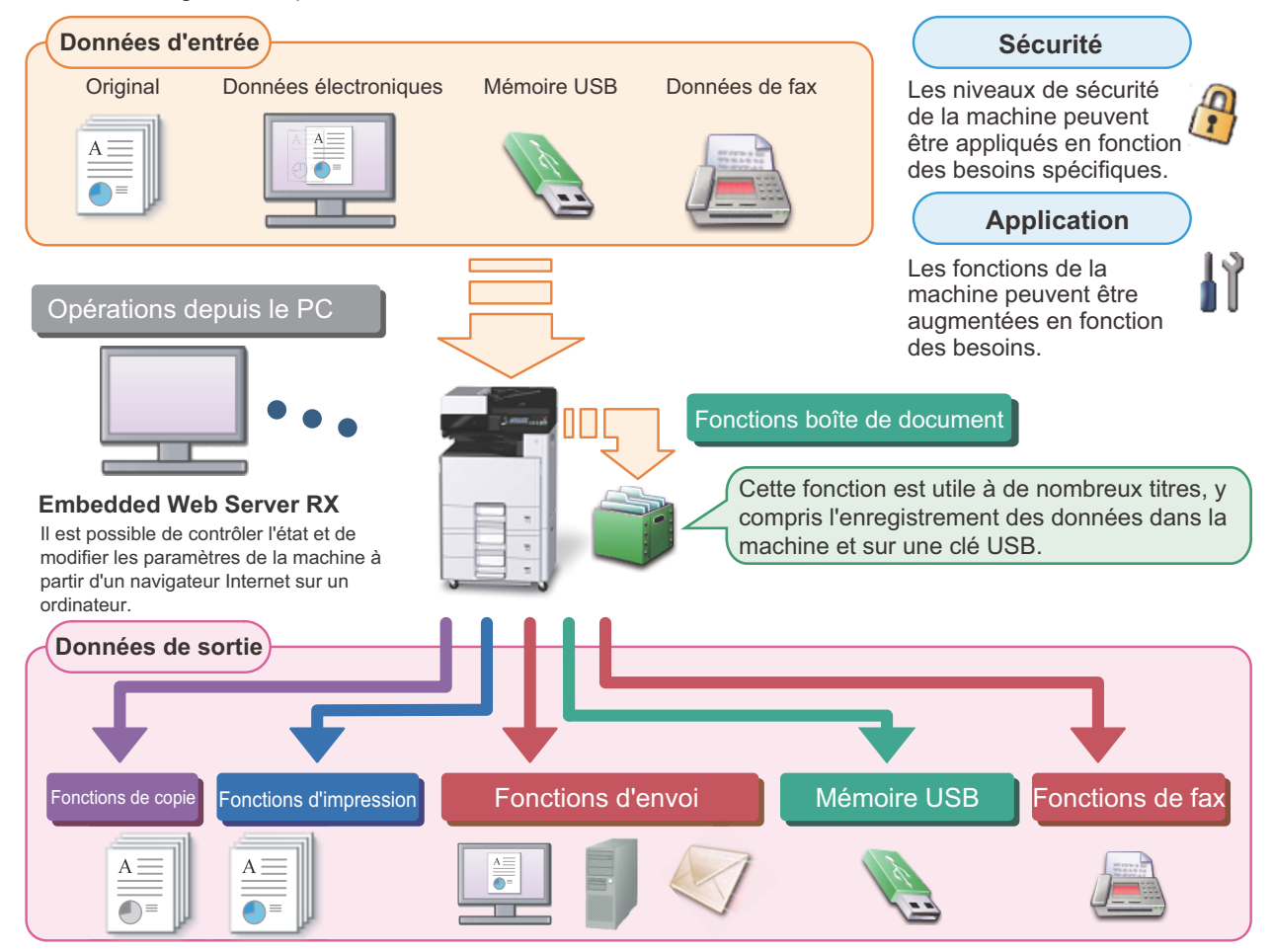

### **REMARQUE**

- **Pour chacune des fonctions, se reporter à :** Sécurité : [Renforcer la sécurité \(xlvi\)](#page-46-0) Application :  $\rightarrow$  [Application \(2-55\)](#page-129-0) Embedded Web Server RX :  $\blacktriangleright$  [Embedded Web Server RX \(2-43\)](#page-117-0) : Embedded Web Server RX User Guide Fonction Boîte de document :  $\rightarrow$  [Utilisation des boîtes de document \(3-47\)](#page-177-0) Fonction Copier : [Copie \(5-12\)](#page-211-0) Fonction Imprimante :  $\blacktriangleright$  [Impression à partir de l'ordinateur \(4-6\)](#page-188-0) Fonction Transmission : [Méthode d'envoi fréquemment utilisée \(5-14\)](#page-213-0) Mémoire USB : [Enregistrement du document dans la mémoire USB \(numérisation vers USB\) \(5-49\)](#page-248-0) Fonction FAX : Manuel d'utilisation du FAX
- **Prendre connaissance de ces informations avant d'utiliser la machine.** [Mesures de sécurité \(1-1\)](#page-55-0)
- **Pour préparer la machine à l'utilisation, y compris la configuration des connexions de câble et l'installation du logiciel, se reporter à la section suivante.**
	- [Installation et préparation de la machine \(2-1\)](#page-75-0)
- **Pour savoir comment charger le papier, définir des dossiers partagés et ajouter des adresses au carnet d'adresses, se reporter à la section suivante.**
	- [Préparation à l'utilisation \(3-1\)](#page-131-0)

### **Caractéristiques de la machine**

La machine est dotée de nombreuses fonctions utiles.

[Configuration avancée des fonctions \(6-1\)](#page-252-0)

Voici quelques exemples.

courantes.

une autre personne.

[utilisées \(favoris\) \(3-40\)](#page-170-0)

#### **Optimiser le flux de travail au bureau**

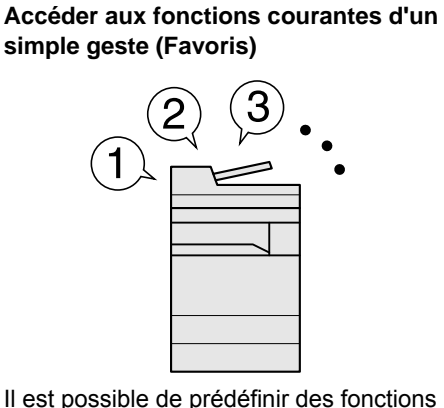

Lorsque des paramètres fréquemment utilisés sont enregistrés dans les favoris, il est possible de les rappeler facilement. L'utilisation de ce favoris apporte les mêmes résultats, même s'il est utilisé par

[Rappel des fonctions fréquemment](#page-170-0) 

**Interrompre les autres travaux en cours d'exécution et exécuter immédiatement le travail de copie (Interruption de copie)**

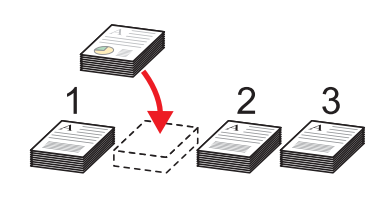

Il est possible d'interrompre les autres travaux en cours d'exécution et d'exécuter immédiatement le travail de copie.

Lorsque d'autres utilisateurs copient un grand nombre de feuilles, cette fonction permet d'interrompre ces travaux et d'effectuer des copies immédiatement. Lorsque l'interruption de copie se termine, la machine reprend les travaux d'impression en pause.

 $\blacktriangleright$  [Interruption de copie \(5-13\)](#page-212-0)

**Numériser des originaux de formats différents en une seule fois (Originaux mixtes)**

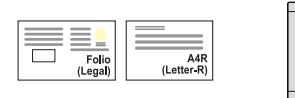

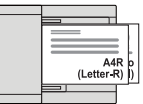

Utile lors de la préparation des matériels de conférence.

Il est possible de définir des originaux de formats différents en une seule fois afin de ne pas avoir à réinitialiser les originaux quel que soit leur format.

 $\bigtriangledown$  [\[Originaux mixtes\] \(6-7\)](#page-258-0)

#### **Optimiser le flux de travail au bureau**

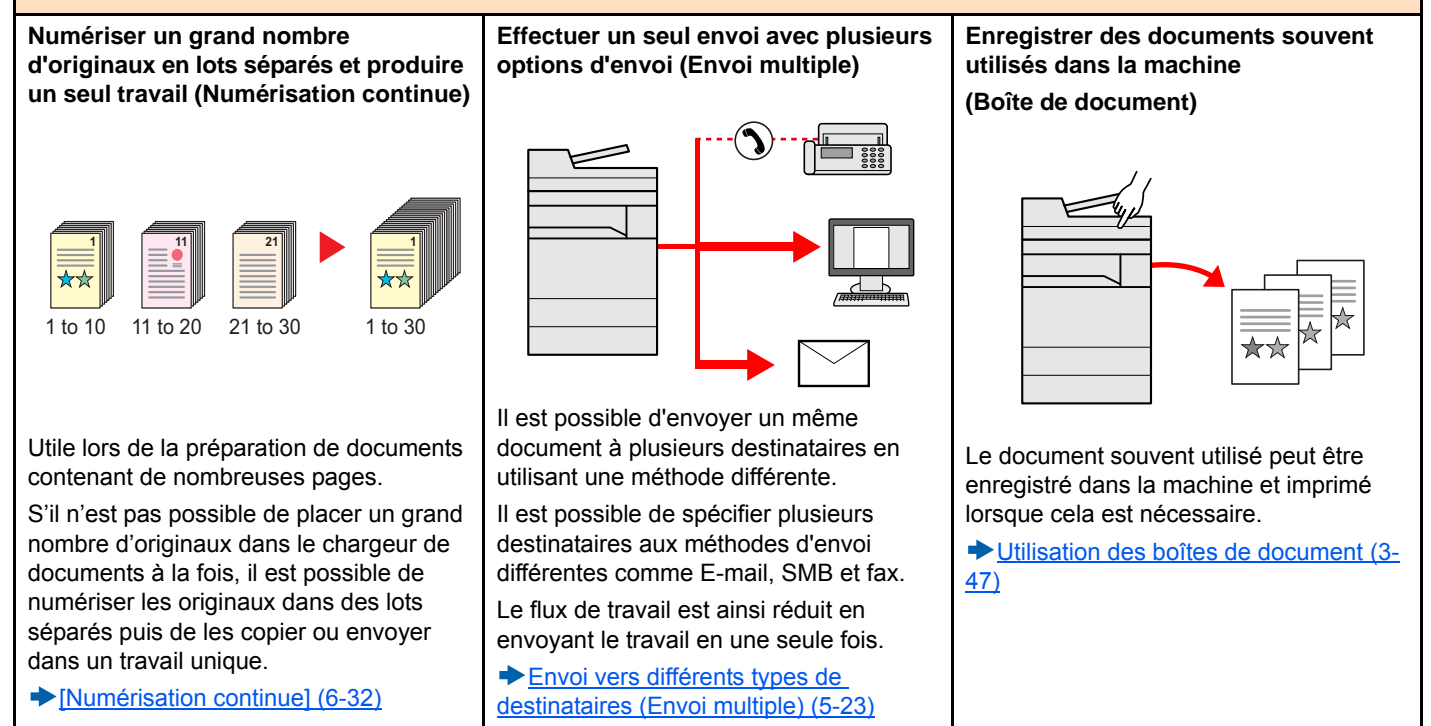

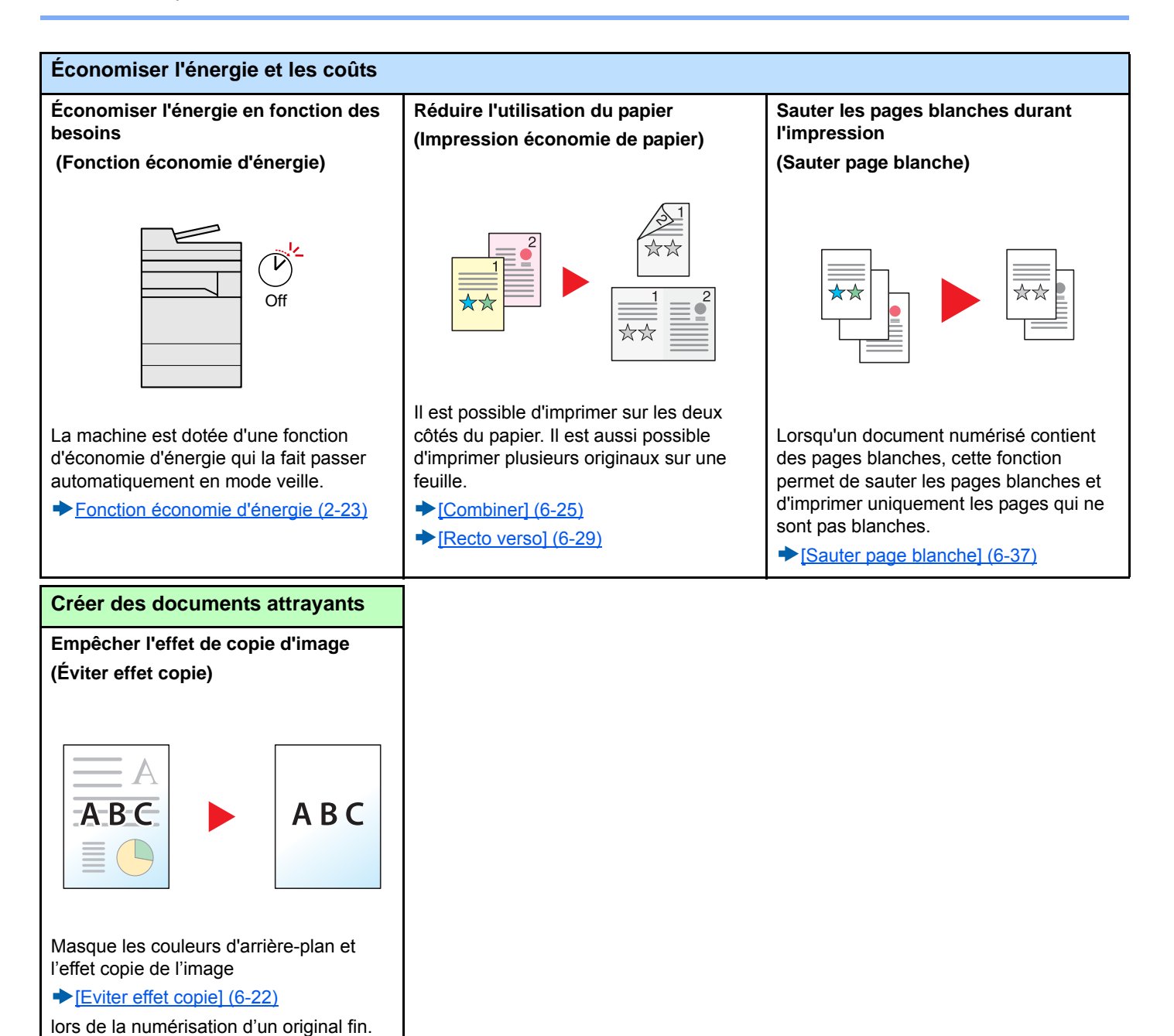

<span id="page-46-0"></span>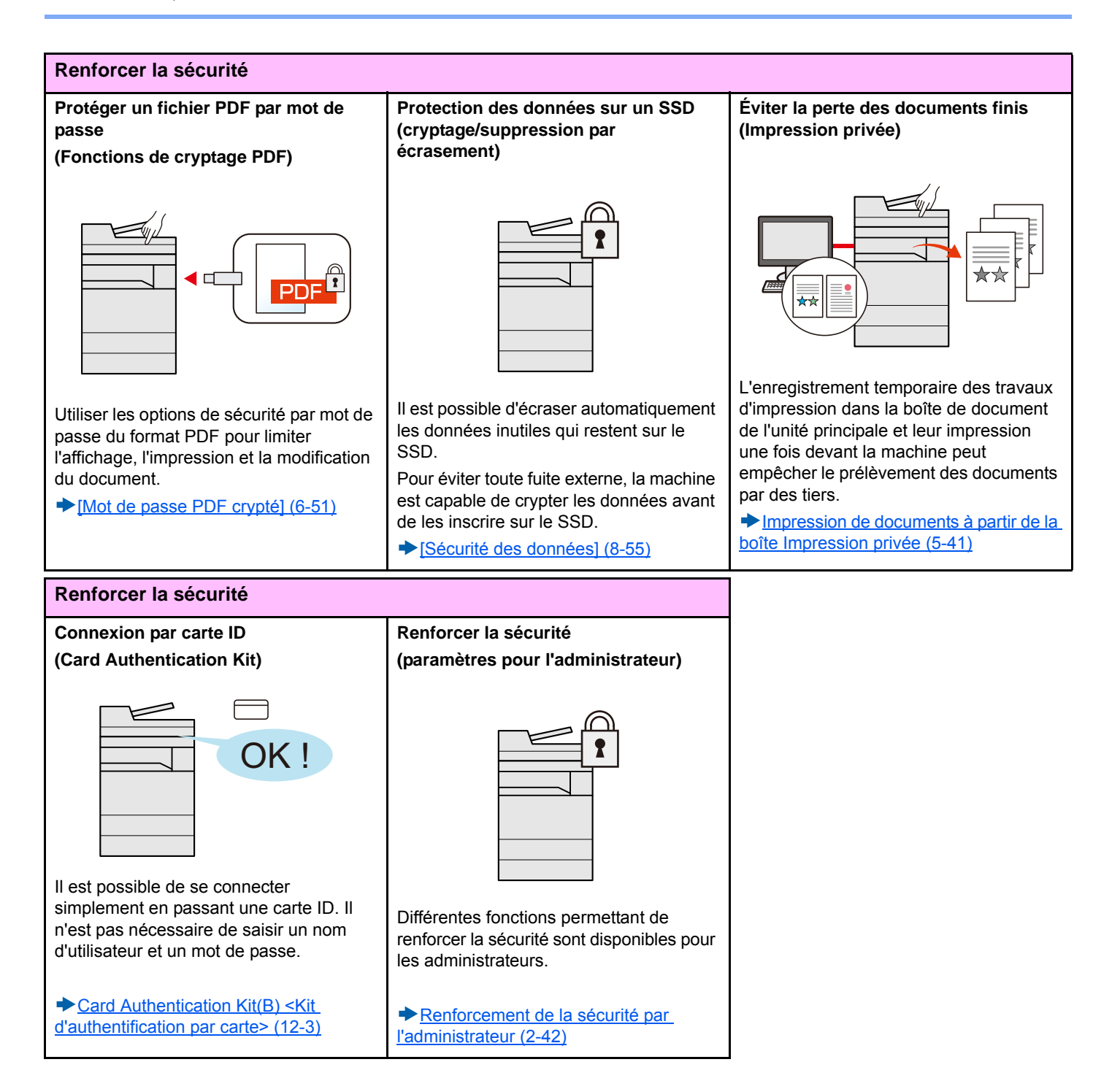

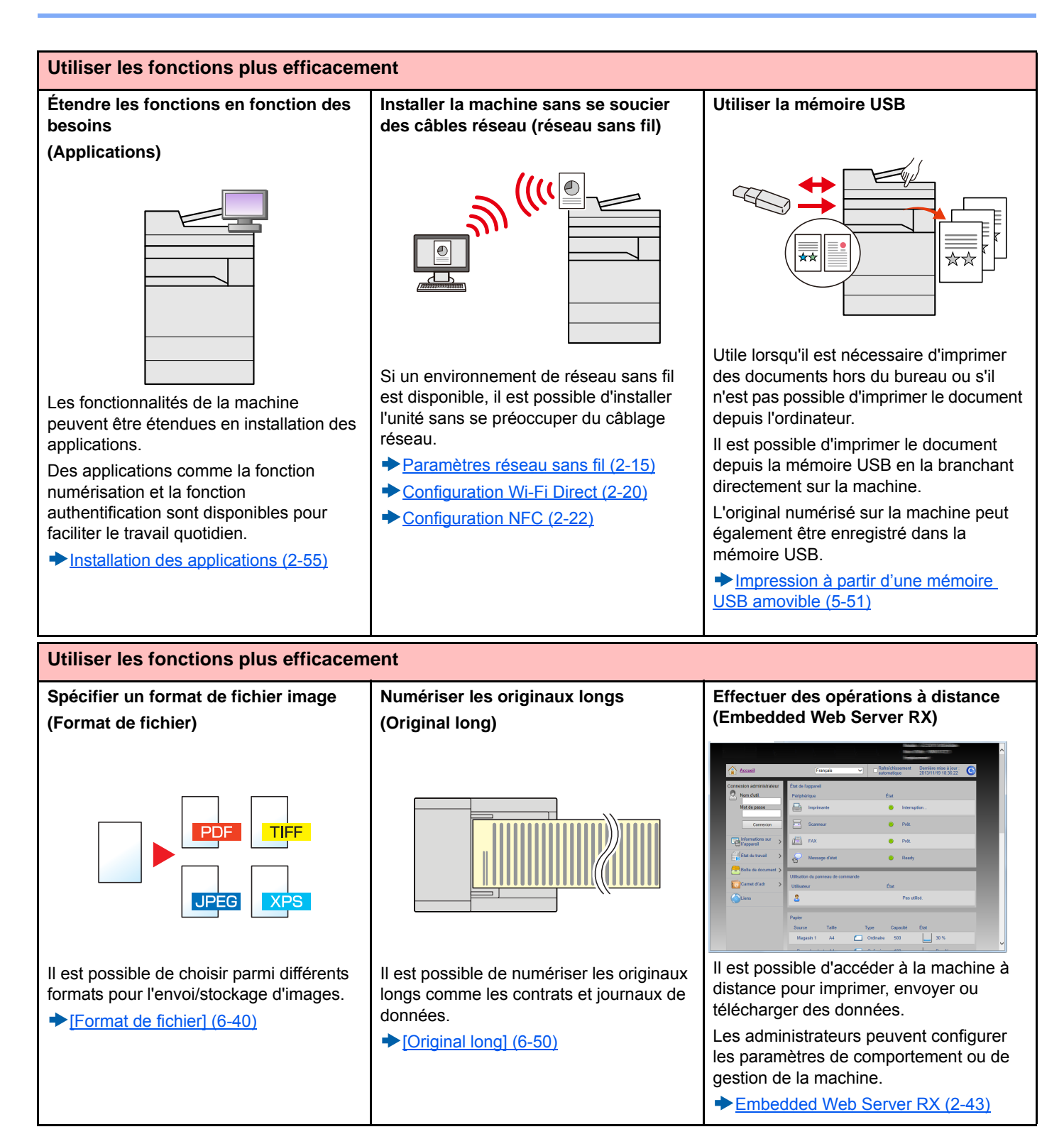

### **Fonctions couleur et qualité d'image**

La machine est équipée de différentes fonctions pour la couleur et la qualité d'image. Il est possible de réglage l'image numérisée selon les besoins.

### **Modes couleur de base**

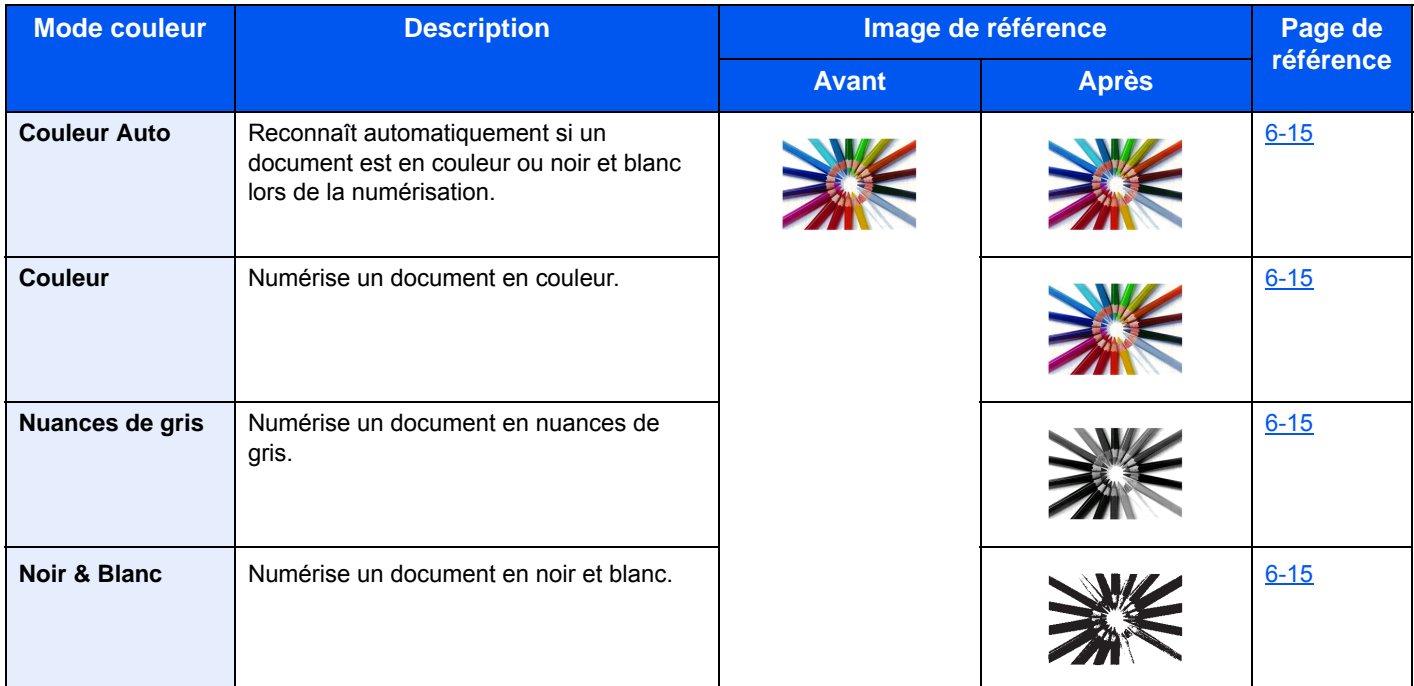

Pour plus de détails sur les modes pouvant être sélectionnés lors de l'envoi/stockage, se reporter aux informations cidessous.

 $\blacktriangleright$  [\[Sélection couleurs\] \(6-15\)](#page-266-0)

### **Réglage de la qualité d'image et de la couleur**

Pour régler la qualité d'image ou la couleur d'une image, utiliser les fonctions suivantes.

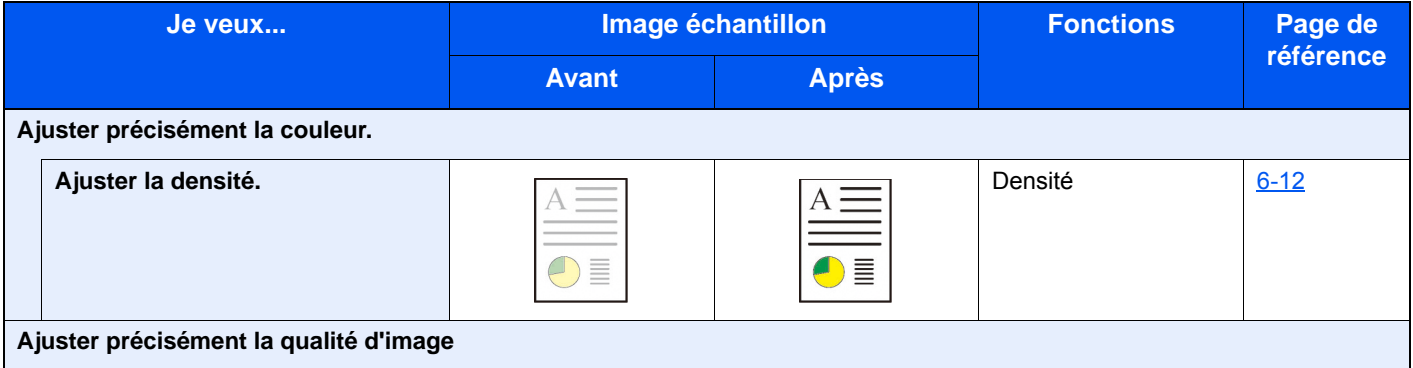

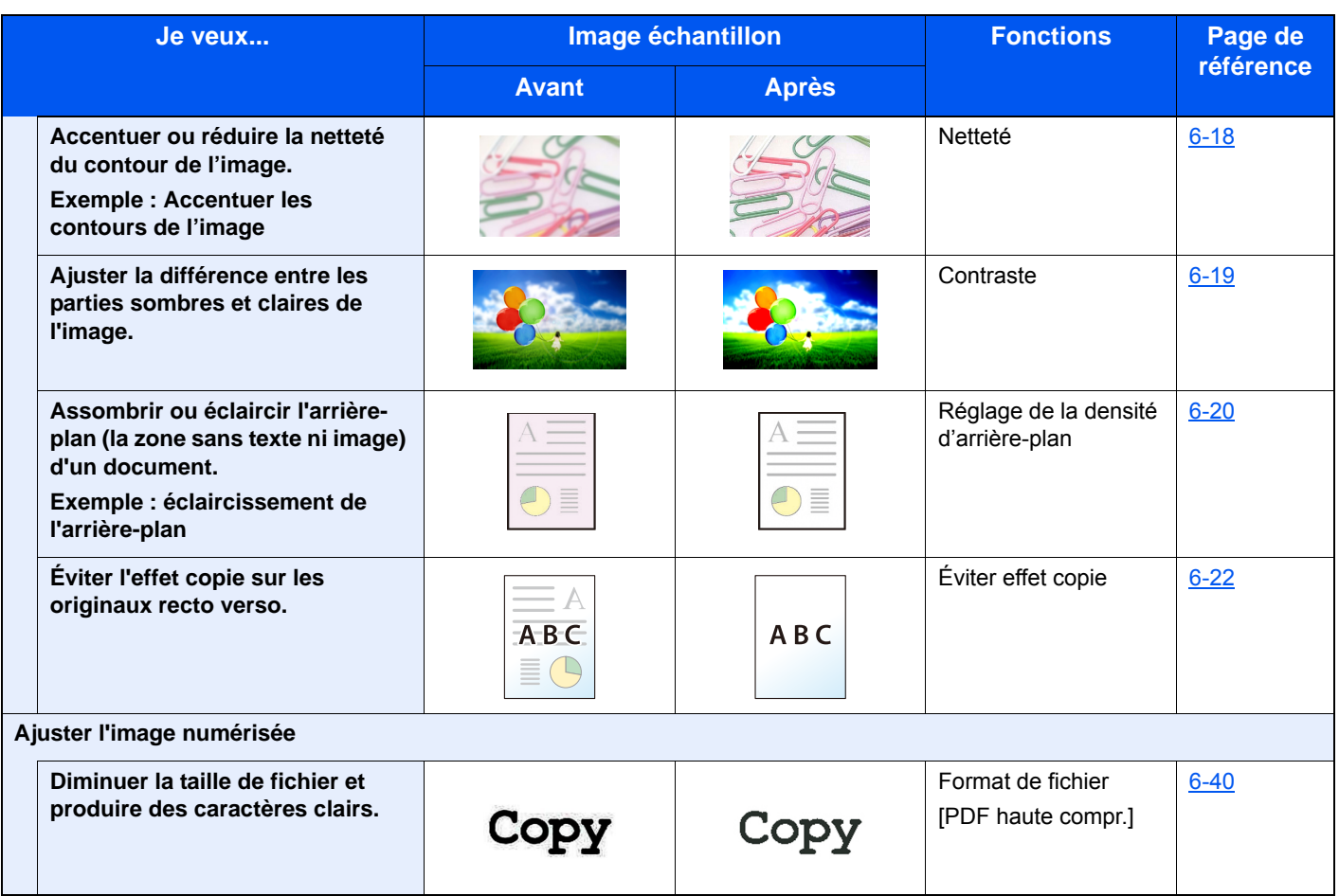

### **Manuels fournis avec la machine**

Les manuels ci-après sont fournis avec la machine. Se reporter à chaque manuel selon les besoins.

Le contenu de ces manuels peut faire l'objet de modifications sans préavis dans le but d'améliorer les performances de la machine.

### **Manuels imprimés**

**Commencer à utiliser rapidement la machine**

#### **Guide rapide**

Explique comment utiliser les fonctions de base de la machine, comment utiliser les fonctions pratiques, comment effectuer l'entretien de routine et que faire lorsqu'un problème se produit.

**Pour une utilisation sûre de la machine**

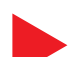

#### **Manuel de Sécurité**

Fournit des consignes de sécurité et des précautions pour l'environnement d'installation et l'utilisation de la machine. S'assurer de lire ce manuel avant d'utiliser la machine.

#### **Manuel de Sécurité (P-C2480i MFP)**

Indique l'espace requis pour l'installation de la machine et décrit les étiquettes de précaution et les autres informations de sécurité. S'assurer de lire ce manuel avant d'utiliser la machine.

### **Manuels (PDF) sur le DVD (Product Library)**

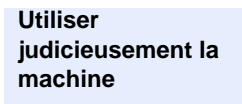

#### **Manuel d'utilisation de la machine (ce manuel)**

Explique comment charger le papier et effectuer les opérations de copie, impression et numérisation et indique les paramètres par défaut et d'autres informations.

**Utiliser les fonctions du fax**

#### **Manuel d'utilisation du FAX**

Explique comment utiliser les fonctions du fax.

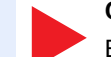

### **Utiliser la carte ID Card Authentication Kit (B) Operation Guide**

Explique comment effectuer l'authentification avec la carte ID.

Renforcer la sécurité **Data Security Kit (E) Operation Guide** 

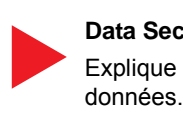

### Explique comment introduire et utiliser le Data Security Kit (E) et comment écraser et crypter les

**Embedded Web Server RX User Guide**

contrôler et modifier les paramètres.

**Enregistrer facilement les informations de la machine et configurer les paramètres**

**Imprimer des données depuis un ordinateur**

**Imprimer directement un fichier PDF**

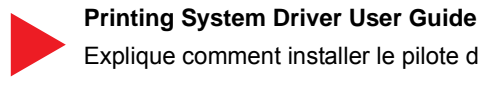

Explique comment installer le pilote de l'imprimante et utiliser la fonction imprimante.

Explique comment accéder à la machine depuis un ordinateur à l'aide d'un navigateur Web pour

**Network Tool for Direct Printing Operation Guide** Explique comment imprimer des fichiers PDF sans lancer Adobe Acrobat ou Reader. > Manuels fournis avec la machine

**Surveiller la machine et les imprimantes sur le réseau**

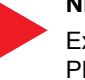

#### **NETWORK PRINT MONITOR User Guide**

**File Management Utility User Guide**

Explique comment surveiller le système d'impression réseau (la machine) avec NETWORK PRINT MONITOR.

Explique comment utiliser File Management Utility pour définir de nombreux paramètres et

**Numériser des images et les enregistrer avec des informations**

**Ajuster la position d'impression ou de numérisation**

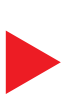

#### **PRESCRIBE Commands Command Reference**

envoyer et enregistrer les documents numérisés.

Décrit le langage natif de l'imprimante (commandes PRESCRIBE).

#### **PRESCRIBE Commands Technical Reference**

Décrit les fonctions de commande PRESCRIBE et le contrôle pour chaque type d'émulation.

Installer les versions suivantes d'Adobe Reader pour afficher les manuels sur le DVD.

Version 8.0 ou supérieure

### **À propos du manuel d'utilisation (ce manuel)**

### **Structure du manuel**

Ce manuel d'utilisation contient les chapitres suivants :

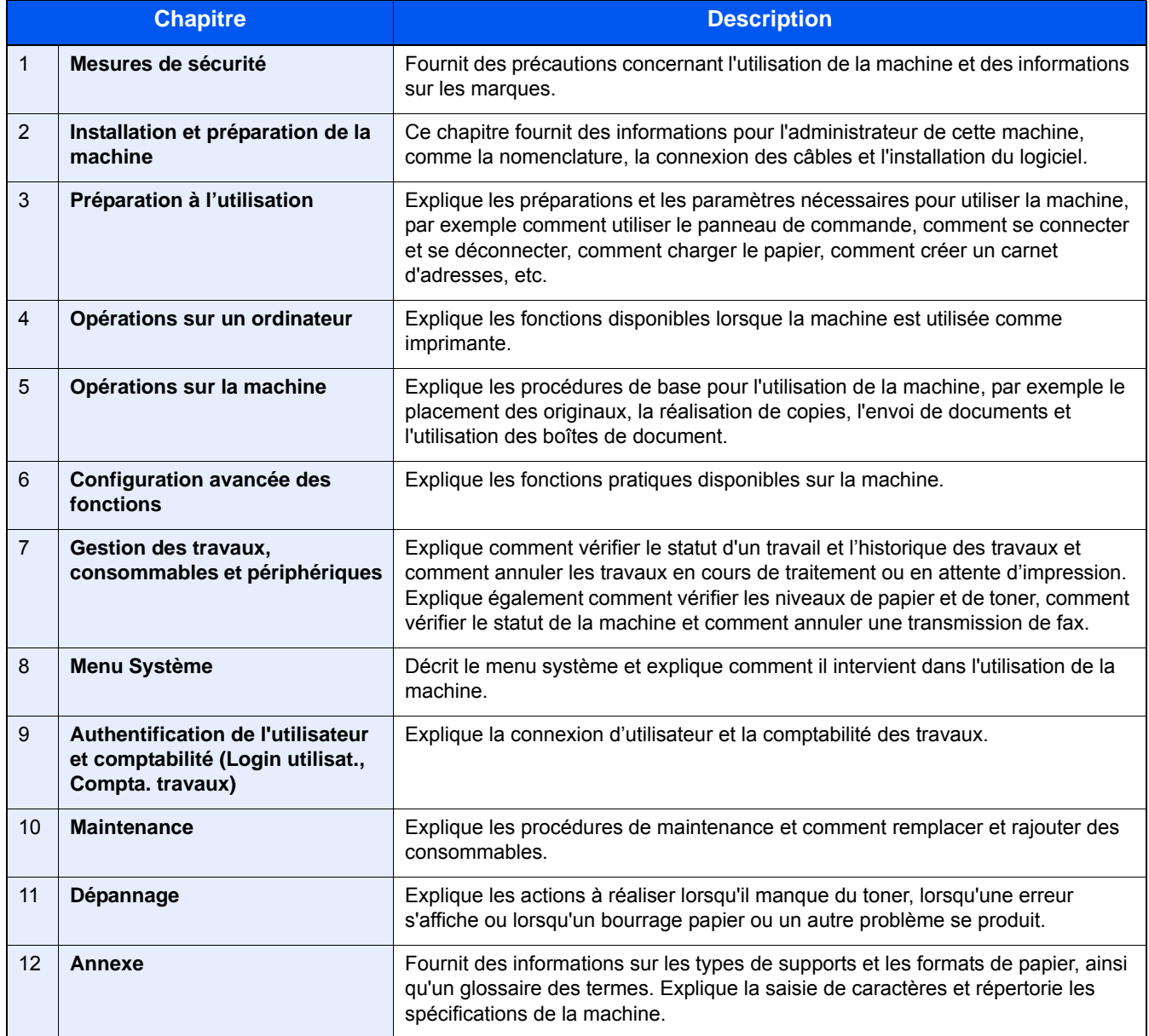

### **Conventions utilisées dans ce manuel**

Adobe Reader XI est utilisé à titre d'exemple dans les explications ci-dessous.

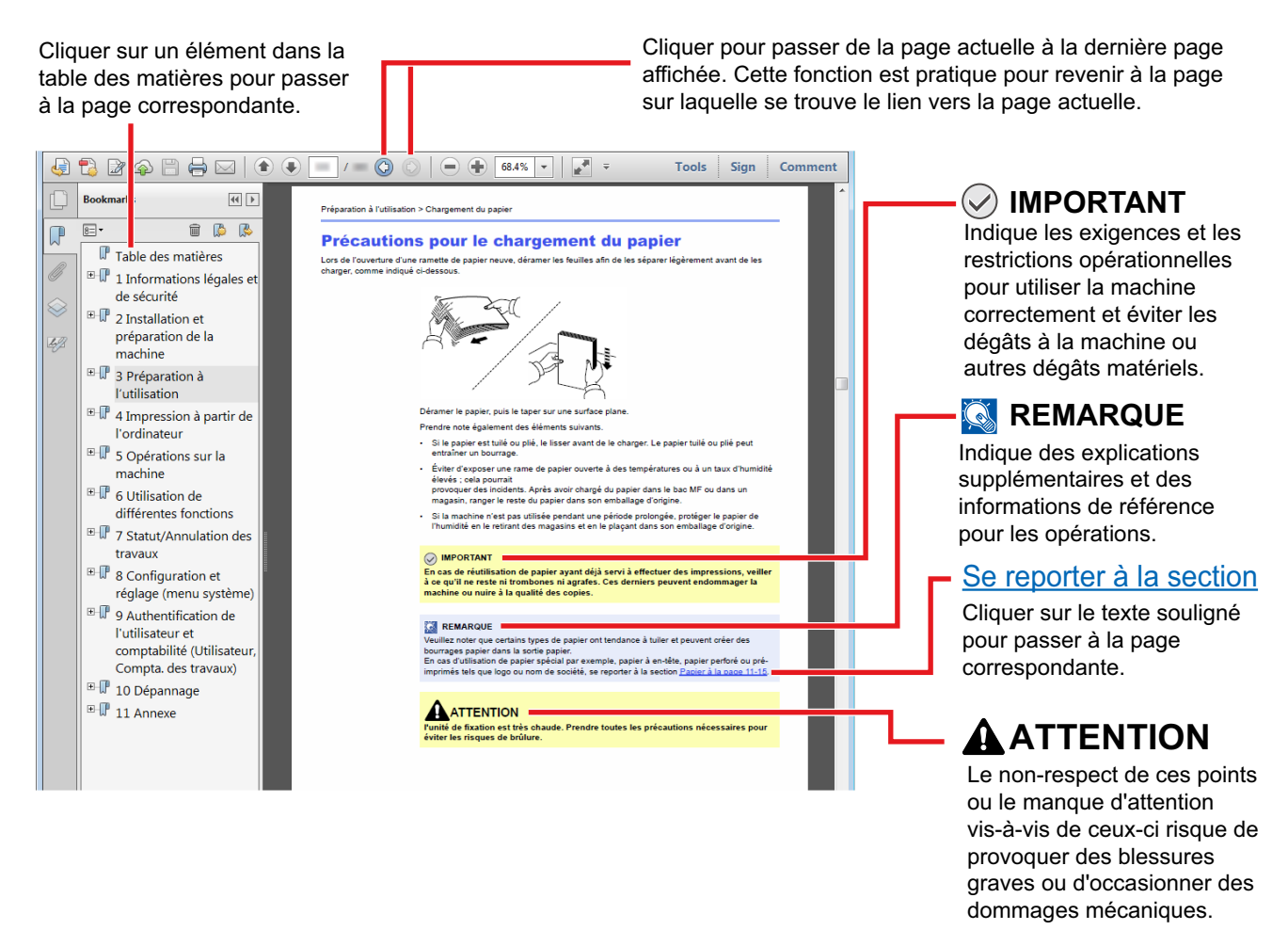

### **REMARQUE**

L'élément qui s'affiche dans Adobe Reader varie selon son utilisation. Si la table des matières ou les outils ne s'affichent pas, se reporter à l'aide d'Adobe Reader.

Certains éléments sont indiqués dans ce manuel par les conventions décrites ci-dessous.

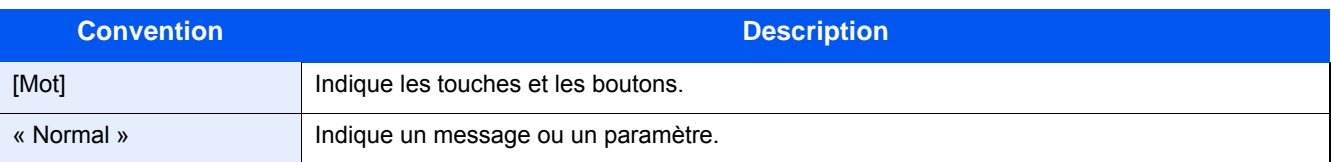

### **Conventions utilisées dans les procédures pour l'utilisation de cette machine**

Dans ce Manuel d'utilisation, le fonctionnement des touches de l'écran tactile est le suivant :

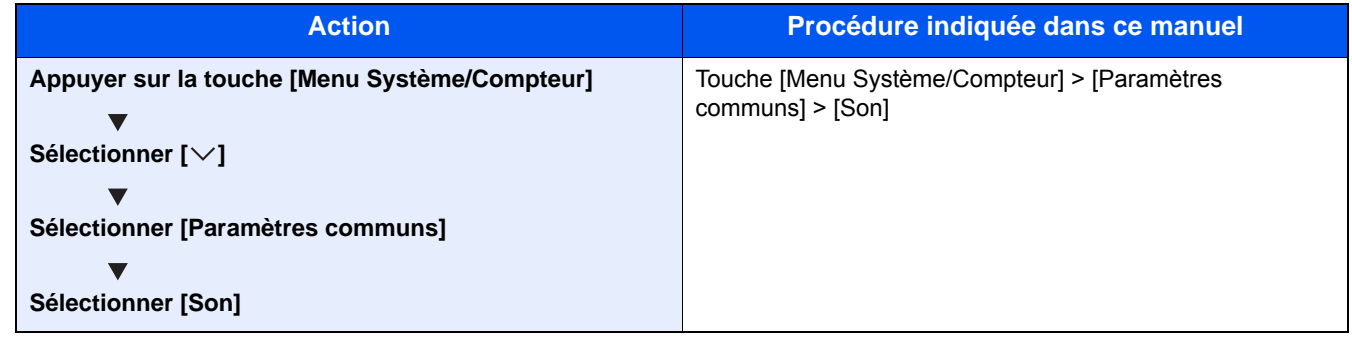

### **Format et orientation des originaux et du papier**

Les formats d'original et les formats de papier comme A4, B5 et Letter peuvent être utilisés dans les orientations horizontale et verticale. Pour distinguer les orientations lorsque ces formats sont utilisés, « R » est ajouté aux formats utilisés dans l'orientation horizontale. De plus, les icônes suivantes indiquent les orientations de l'original et du placement du papier sur l'écran tactile.

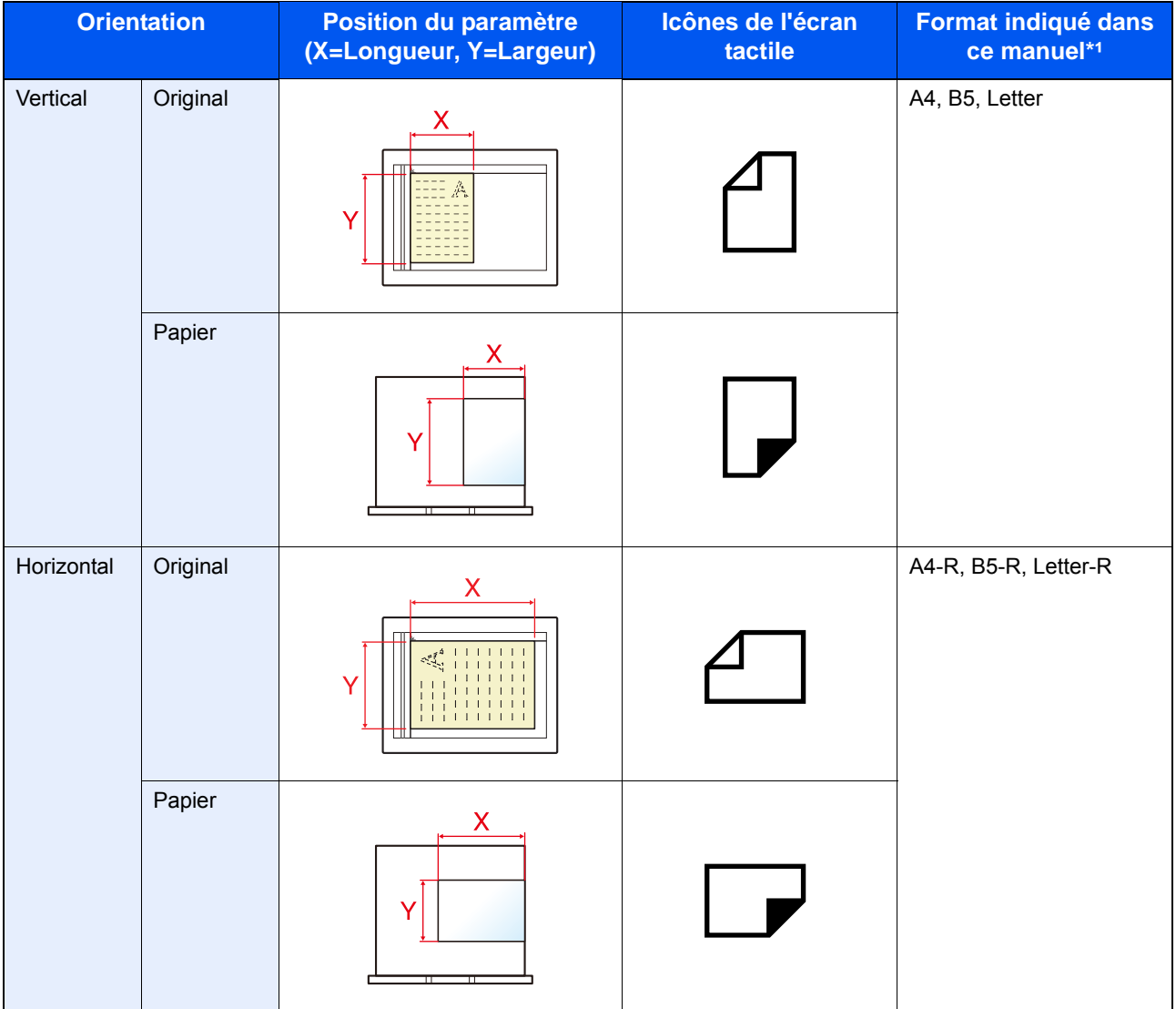

\*1 Les formats de l'original/du papier pouvant être utilisés dépendent de la fonction et du bac source. Pour plus de détails, se reporter à :

 $\rightarrow$  [Machine \(12-22\)](#page-497-0)

1

# <span id="page-55-0"></span>Mesures de sécurité

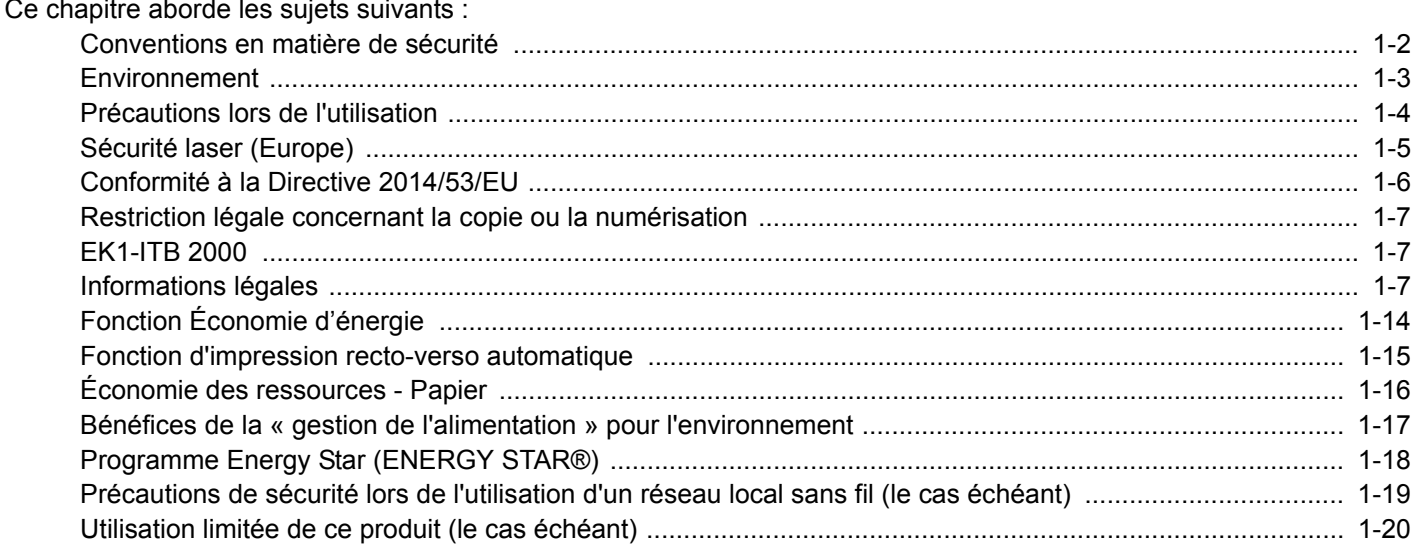

### <span id="page-56-0"></span>**Conventions en matière de sécurité**

Les sections du présent manuel ainsi que les éléments de la machine marqués de symboles sont des avertissements de sécurité, destinés, d'une part, à assurer la protection de l'utilisateur, d'autres personnes et des objets environnants et, d'autre part, à garantir une utilisation correcte et sûre de la machine. Les symboles et leur signification figurent cidessous.

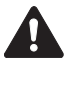

AVERTISSEMENT : le non-respect de ces points ou le manque d'attention vis-à-vis de ceux-ci risque de provoquer des blessures graves, voire la mort.

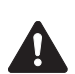

ATTENTION : le non-respect de ces points ou le manque d'attention vis-à-vis de ceux-ci risque de provoquer des blessures graves ou d'occasionner des dommages mécaniques.

### **Symboles**

Le symbole  $\triangle$  indique que la section concernée comprend des avertissements de sécurité. Ils attirent l'attention du lecteur sur des points spécifiques.

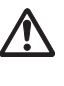

... [Avertissement d'ordre général]

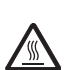

... [Avertissement relatif à une température élevée]

Le symbole  $\odot$  indique que la section concernée contient des informations sur des opérations interdites. Il précède les informations spécifiques relatives à ces opérations interdites.

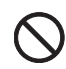

... [Avertissement relatif à une opération interdite]

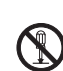

... [Démontage interdit]

Le symbole  $\bullet$  indique que la section concernée contient des informations sur des opérations qui doivent être exécutées. Il précède les informations spécifiques relatives à ces opérations requises.

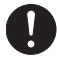

... [Alerte relative à une action requise]

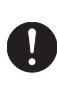

... [Retirer la fiche du cordon d'alimentation de la prise]

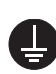

... [Toujours brancher la machine sur une prise raccordée à la terre]

Contacter le technicien pour demander le remplacement du présent manuel d'utilisation si les avertissements en matière de sécurité sont illisibles ou si le manuel lui-même est manquant (prestation donnant lieu à facturation).

### **Remarque**

Un original qui ressemble à un billet de banque ne peut pas être correctement parce que cet appareil est équipé d'un dispositif de prévention contre la contrefaçon.

### <span id="page-57-0"></span>**Environnement**

Les conditions d'environnement d'utilisation sont les suivantes :

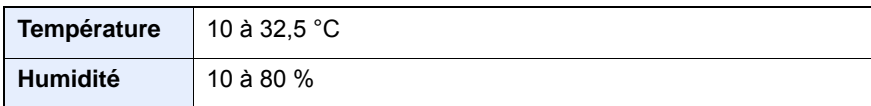

Éviter les emplacements suivants lorsque vous sélectionnez un site d'accueil pour la machine.

- Éviter la proximité d'une fenêtre ou l'exposition directe à la lumière du soleil.
- Éviter les endroits soumis aux vibrations.
- Éviter les endroits soumis à d'importantes fluctuations de température.
- Éviter les endroits directement exposés à l'air chaud ou à l'air froid.
- Éviter les endroits mal ventilés.

Si le revêtement du sol n'est pas très résistant, il risque d'être endommagé par les roulettes lors d'un déplacement ultérieur de la machine.

De petites quantités d'ozone sont libérées pendant les opérations de copie, mais ces quantités ne représentent aucun risque pour l'être humain. Si toutefois la machine est utilisée pendant une période prolongée dans une pièce mal aérée ou en cas de tirage d'un très grand nombre de copies, l'odeur dégagée peut devenir incommodante. Afin de conserver un environnement de travail approprié au tirage de copies, nous recommandons d'aérer correctement la pièce.

### <span id="page-58-0"></span>**Précautions lors de l'utilisation**

### **Précautions à prendre lors de la manipulation de consommables**

### **ATTENTION**

Ne pas tenter d'incinérer les parties contenant du toner. Des étincelles dangereuses risquent de provoquer des brûlures.

Conserver les parties contenant du toner hors de portée des enfants.

Si le toner s'écoule d'une partie contenant du toner, éviter l'inhalation, l'ingestion ainsi que le contact avec les yeux ou la peau.

- En cas d'inhalation de toner, se rendre dans un endroit aéré et se gargariser avec de grandes quantités d'eau. En cas de toux, consulter un médecin.
- En cas d'ingestion de toner, se rincer la bouche et boire 1 ou 2 verres d'eau pour diluer le produit dans l'estomac. Si nécessaire, consulter un médecin.
- En cas de contact du toner avec les yeux, rincer abondamment à l'eau courante. En cas d'inconfort persistant, consulter un médecin.
- En cas de contact du toner avec la peau, laver avec du savon et de l'eau.

Ne pas tenter de forcer l'ouverture ou de détruire les parties contenant du toner.

### **Autres précautions**

Renvoyer la cartouche de toner usagée et le bac de récupération de toner au concessionnaire ou au service aprèsvente. Les cartouches de toner et les bacs de récupération de toner seront recyclés ou détruits conformément aux réglementations locales.

Ne pas stocker la machine dans un local exposé à la lumière directe du soleil.

Stocker la machine dans un local ayant une température inférieure à 40 °C et ne risquant pas de subir des variations brutales de température ou d'humidité.

Si la machine n'est pas utilisée pendant une période prolongée, protéger le papier de l'humidité en le retirant du magasin et du bac MF et en le plaçant dans son emballage d'origine.

### <span id="page-59-0"></span>**Sécurité laser (Europe)**

Le rayonnement laser peut être dangereux pour le corps humain. Par conséquent, le rayonnement laser émis à l'intérieur de la machine est hermétiquement enfermé dans le boîtier de protection et le capot externe. Dans des conditions normales d'utilisation de la machine, il n'y a aucune fuite du rayonnement de la machine.

Conformément à la norme IEC/EN 60825-1:2014, la machine est classée comme produit laser de Class 1.

Attention : l'exécution de procédures autres que celles décrites dans le présent manuel risque d'entraîner une exposition dangereuse au rayonnement laser.

Des informations relatives aux produits laser de CLASS 1 sont fournies sur l'étiquette signalétique.

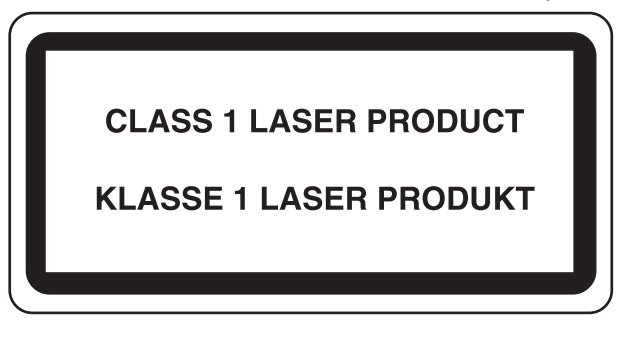

### <span id="page-60-0"></span>**Conformité à la Directive 2014/53/EU**

Le titulaire du copyright déclare par la présente que l'équipement radio type P-C2480i MFP est conforme à la Directive 2014/53/EU.

Le texte intégral de la déclaration de conformité CE est disponible à l'adresse suivante :

http://www.triumph-adler.com/downloads

http://www.triumph-adler.de/downloads http://www.utax.com/downloads

http://www.utax.de/downloads

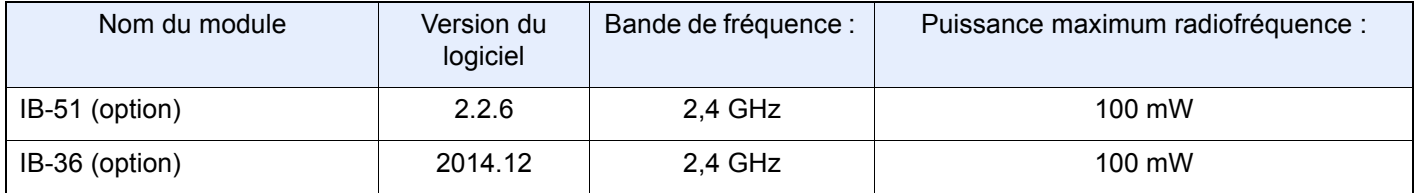

### <span id="page-61-2"></span>**Restriction légale concernant la copie ou la numérisation**

Il peut être interdit de copier et de numériser des documents protégés par des droits d'auteur sans l'autorisation préalable du propriétaire des droits d'auteur (copyright).

La copie ou la numérisation des articles suivants est interdite et peut faire l'objet de poursuites judiciaires. Cette liste n'est pas exhaustive. Ne copiez pas et ne numérisez pas volontairement les articles qui ne doivent pas être copiés ou numérisés.

- Monnaie de papier
- Billets de banque
- Actions et obligations
- **Timbres**
- **Passeport**
- **Certificats**

La législation et les réglementations locales peuvent interdire ou restreindre la copie et la numérisation d'articles non mentionnés ci-dessus.

### **EN ISO 7779**

Maschinenlärminformations-Verordnung 3. GPSGV, 06.01.2004: Der höchste Schalldruckpegel beträgt 70 dB (A) oder weniger gemäß EN ISO 7779.

### <span id="page-61-0"></span>**EK1-ITB 2000**

Das Gerät ist nicht für die Benutzung im unmittelbaren Gesichtsfeld am Bildschirmarbeitsplatz vorgesehen. Um störende Reflexionen am Bildschirmarbeitsplatz zu vermeiden, darf dieses Produkt nicht im unmittelbaren Gesichtsfeld platziert werden.

### <span id="page-61-1"></span>**Informations légales**

La copie ou la reproduction de tout ou partie de ce manuel est interdite sans le consentement écrit préalable du titulaire du copyright.

#### Marques commerciales

- PRESCRIBE est une marque déposée de Kyocera Corporation.
- KPDL est une marque de Kyocera Corporation.
- Microsoft, Windows, Windows Vista, Windows Server et Internet Explorer sont des marques déposées ou des marques de Microsoft Corporation aux États-Unis et/ou dans d'autres pays.
- PCL est une marque déposée de Hewlett-Packard Company.
- Adobe Acrobat, Adobe Reader et PostScript sont des marques de Adobe Systems, Incorporated.
- Ethernet est une marque déposée de Xerox Corporation.
- IBM et IBM PC/AT sont des marques de International Business Machines Corporation.
- AppleTalk, Bonjour, Macintosh et Mac OS sont des marques d'Apple Inc., enregistrées aux États-Unis et dans d'autres pays.
- Toutes les polices européennes installées sur cette machine sont sous contrat de licence de Monotype Imaging Inc.
- Helvetica, Palatino et Times sont des marques déposées de Linotype GmbH.
- ITC Avant Garde Gothic, ITC Bookman, ITC ZapfChancery et ITC ZapfDingbats sont des marques déposées de International Typeface Corporation.
- ThinPrint est une marque de Cortado AG en Allemagne et dans d'autres pays.
- Les polices UFST<sup>TM</sup> MicroType® de Monotype Imaging Inc. sont installées sur cette machine.
- Cette machine contient un logiciel dont les modules ont été mis au point par le Groupe Indépendant JPEG.
- Ce produit contient NetFront Browser d'ACCESS CO., LTD.
- ACCESS, le logo ACCESS et NetFront sont des marques ou des marques déposées d'ACCESS CO., LTD. aux États-Unis, au Japon et dans d'autres pays.

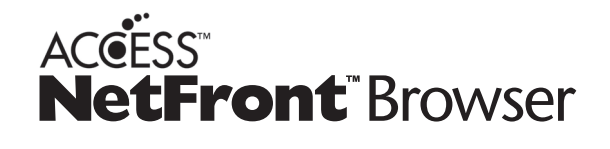

- ® 2011 ACCESS CO., LTD. All rights reserved.
- Java est une marque déposée d'Oracle et/ou de ses filiales.
- iPad, iPhone et iPod touch sont des marques d'Apple Inc., enregistrées aux États-Unis et dans d'autres pays.
- AirPrint et le logo AirPrint sont des marques déposées d'Apple Inc.
- iOS est une marque ou marque déposée de Cisco aux États-Unis et dans d'autres pays, utilisée sous licence par Apple Inc.
- Google et Google Cloud Print<sup>TM</sup> sont des marques et/ou des marques déposées de Google Inc.
- MopriaTM est une marque déposée de MopriaTM Alliance.
- Wi-Fi et Wi-Fi Direct sont des marques et/ou des marques déposées de Wi-Fi Alliance.

Tous les autres noms de marques et de produits sont des marques ou des marques déposées appartenant à leurs propriétaires respectifs. Les symboles  $TM$  et  $\otimes$  ne sont pas employés dans ce manuel d'utilisation.

#### GPL/LGPL

Le micrologiciel de ce produit contient des logiciels GPL (http://www.gnu.org/licenses/gpl.html) et/ou LGPL (http:// www.gnu.org/licenses/lgpl.html). Il est possible d'obtenir le code source et la copie, la distribution et la modification sont autorisées selon les termes des licences GPL/LGPL.

#### OpenSSL License

Copyright (c) 1998-2006 OpenSSL Project. All rights reserved.

Redistribution and use in source and binary forms, with or without modification, are permitted provided that the following conditions are met:

- 1. Redistributions of source code must retain the above copyright notice, this list of conditions and the following disclaimer.
- 2. Redistributions in binary form must reproduce the above copyright notice, this list of conditions and the following disclaimer in the documentation and/or other materials provided with the distribution.
- 3. All advertising materials mentioning features or use of this software must display the following acknowledgment: This product includes software developed by the OpenSSL Project for use in the OpenSSL Toolkit. (http://www.openssl.org/)"
- 4. The names "OpenSSL Toolkit" and "OpenSSL Project" must not be used to endorse or promote products derived from this software without prior written permission. For written permission, please contact openssl-core@openssl.org.
- 5. Products derived from this software may not be called "OpenSSL" nor may "OpenSSL" appear in their names without prior written permission of the OpenSSL Project.
- 6. Redistributions of any form whatsoever must retain the following acknowledgment: "This product includes software developed by the OpenSSL Project for use in the OpenSSL Toolkit (http://www.openssl.org/)"

THIS SOFTWARE IS PROVIDED BY THE OpenSSL PROJECT "AS IS" AND ANY EXPRESSED OR IMPLIED WARRANTIES, INCLUDING, BUT NOT LIMITED TO, THE IMPLIED WARRANTIES OF MERCHANTABILITY AND FITNESS FOR A PARTICULAR PURPOSE ARE DISCLAIMED. IN NO EVENT SHALL THE OpenSSL PROJECT OR ITS CONTRIBUTORS BE LIABLE FOR ANY DIRECT, INDIRECT, INCIDENTAL, SPECIAL, EXEMPLARY, OR CONSEQUENTIAL DAMAGES (INCLUDING, BUT NOT LIMITED TO, PROCUREMENT OF SUBSTITUTE GOODS OR SERVICES; LOSS OF USE, DATA, OR PROFITS; OR BUSINESS INTERRUPTION) HOWEVER CAUSED AND ON ANY THEORY OF LIABILITY, WHETHER IN CONTRACT, STRICT LIABILITY, OR TORT (INCLUDING NEGLIGENCE OR OTHERWISE) ARISING IN ANY WAY OUT OF THE USE OF THIS SOFTWARE, EVEN IF ADVISED OF THE POSSIBILITY OF SUCH DAMAGE.

#### Original SSLeay License

Copyright (C) 1995-1998 Eric Young (eay@cryptsoft.com) All rights reserved.

This package is an SSL implementation written by Eric Young (eay@cryptsoft.com). The implementation was written so as to conform with Netscapes SSL.

This library is free for commercial and non-commercial use as long as the following conditions are adhered to. The following conditions apply to all code found in this distribution, be it the RC4, RSA, lhash, DES, etc., code; not just the SSL code. The SSL documentation included with this distribution is covered by the same copyright terms except that the holder is Tim Hudson (tjh@cryptsoft.com).

Copyright remains Eric Young's, and as such any Copyright notices in the code are not to be removed.

If this package is used in a product, Eric Young should be given attribution as the author of the parts of the library used.

This can be in the form of a textual message at program startup or in documentation (online or textual) provided with the package.

Redistribution and use in source and binary forms, with or without modification, are permitted provided that the following conditions are met:

- 1. Redistributions of source code must retain the copyright notice, this list of conditions and the following disclaimer.
- 2. Redistributions in binary form must reproduce the above copyright notice, this list of conditions and the following disclaimer in the documentation and/or other materials provided with the distribution.
- 3. All advertising materials mentioning features or use of this software must display the following acknowledgement: This product includes cryptographic software written by Eric Young (eay@cryptsoft.com)" The word 'cryptographic' can be left out if the routines from the library being used are not cryptographic related :-).
- 4. If you include any Windows specific code (or a derivative thereof) from the apps directory (application code) you must include an acknowledgement: "This product includes software written by Tim Hudson (tjh@cryptsoft.com)"

THIS SOFTWARE IS PROVIDED BY ERIC YOUNG "AS IS" AND ANY EXPRESS OR IMPLIED WARRANTIES, INCLUDING, BUT NOT LIMITED TO, THE IMPLIED WARRANTIES OF MERCHANTABILITY AND FITNESS FOR A PARTICULAR PURPOSE ARE DISCLAIMED. IN NO EVENT SHALL THE AUTHOR OR CONTRIBUTORS BE LIABLE FOR ANY DIRECT, INDIRECT, INCIDENTAL, SPECIAL, EXEMPLARY, OR CONSEQUENTIAL DAMAGES (INCLUDING, BUT NOT LIMITED TO, PROCUREMENT OF SUBSTITUTE GOODS OR SERVICES; LOSS OF USE, DATA, OR PROFITS; OR BUSINESS INTERRUPTION) HOWEVER CAUSED AND ON ANY THEORY OF LIABILITY, WHETHER IN CONTRACT, STRICT LIABILITY, OR TORT (INCLUDING NEGLIGENCE OR OTHERWISE) ARISING IN ANY WAY OUT OF THE USE OF THIS SOFTWARE, EVEN IF ADVISED OF THE POSSIBILITY OF SUCH DAMAGE.

The licence and distribution terms for any publically available version or derivative of this code cannot be changed. i.e. this code cannot simply be copied and put under another distribution licence [including the GNU Public Licence.]

### Monotype Imaging License Agreement

- 1. Software shall mean the digitally encoded, machine readable, scalable outline data as encoded in a special format as well as the UFST Software.
- 2. You agree to accept a non-exclusive license to use the Software to reproduce and display weights, styles and versions of letters, numerals, characters and symbols (Typefaces) solely for your own customary business or personal purposes at the address stated on the registration card you return to Monotype Imaging. Under the terms of this License Agreement, you have the right to use the Fonts on up to three printers. If you need to have access to the fonts on more than three printers, you need to acquire a multiuser license agreement which can be obtained from Monotype Imaging. Monotype Imaging retains all rights, title and interest to the Software and Typefaces and no rights are granted to you other than a License to use the Software on the terms expressly set forth in this Agreement.
- 3. To protect proprietary rights of Monotype Imaging, you agree to maintain the Software and other proprietary information concerning the Typefaces in strict confidence and to establish reasonable procedures regulating access to and use of the Software and Typefaces.
- 4. You agree not to duplicate or copy the Software or Typefaces, except that you may make one backup copy. You agree that any such copy shall contain the same proprietary notices as those appearing on the original.
- 5. This License shall continue until the last use of the Software and Typefaces, unless sooner terminated. This License may be terminated by Monotype Imaging if you fail to comply with the terms of this License and such failure is not remedied within thirty (30) days after notice from Monotype Imaging. When this License expires or is terminated, you shall either return to Monotype Imaging or destroy all copies of the Software and Typefaces and documentation as requested.
- 6. You agree that you will not modify, alter, disassemble, decrypt, reverse engineer or decompile the Software.
- 7. Monotype Imaging warrants that for ninety (90) days after delivery, the Software will perform in accordance with Monotype Imaging-published specifications, and the diskette will be free from defects in material and workmanship. Monotype Imaging does not warrant that the Software is free from all bugs, errors and omissions. The parties agree that all other warranties, expressed or implied, including warranties of fitness for a particular purpose and merchantability, are excluded.
- 8. Your exclusive remedy and the sole liability of Monotype Imaging in connection with the Software and Typefaces is repair or replacement of defective parts, upon their return to Monotype Imaging. In no event will Monotype Imaging be liable for lost profits, lost data, or any other incidental or consequential damages, or any damages caused by abuse or misapplication of the Software and Typefaces.
- 9. Massachusetts U.S.A. law governs this Agreement.
- 10.You shall not sublicense, sell, lease, or otherwise transfer the Software and/or Typefaces without the prior written consent of Monotype Imaging.
- 11.Use, duplication or disclosure by the Government is subject to restrictions as set forth in the Rights in Technical Data and Computer Software clause at FAR 252-227-7013, subdivision (b)(3)(ii) or subparagraph (c)(1)(ii), as appropriate. Further use, duplication or disclosure is subject to restrictions applicable to restricted rights software as set forth in FAR 52.227-19 (c)(2).
- 12.You acknowledge that you have read this Agreement, understand it, and agree to be bound by its terms and conditions. Neither party shall be bound by any statement or representation not contained in this Agreement. No change in this Agreement is effective unless written and signed by properly authorized representatives of each party. By opening this diskette package, you agree to accept the terms and conditions of this Agreement.

#### Knopflerfish License

This product includes software developed by the Knopflerfish Project.

http://www.knopflerfish.org

Copyright 2003-2010 The Knopflerfish Project. All rights reserved.

Redistribution and use in source and binary forms, with or without modification, are permitted provided that the following conditions are met:

Redistributions of source code must retain the above copyright notice, this list of conditions and the following disclaimer.

- Redistributions in binary form must reproduce the above copyright notice, this list of conditions and the following disclaimer in the documentation and/or other materials provided with the distribution.
- Neither the name of the KNOPFLERFISH project nor the names of its contributors may be used to endorse or promote products derived from this software without specific prior written permission.

THIS SOFTWARE IS PROVIDED BY THE COPYRIGHT HOLDERS AND CONTRIBUTORS "AS IS" AND ANY EXPRESS OR IMPLIED WARRANTIES, INCLUDING, BUT NOT LIMITED TO, THE IMPLIED WARRANTIES OF MERCHANTABILITY AND FITNESS FOR A PARTICULAR PURPOSE ARE DISCLAIMED. IN NO EVENT SHALL THE COPYRIGHT OWNER OR CONTRIBUTORS BE LIABLE FOR ANY DIRECT, INDIRECT, INCIDENTAL, SPECIAL, EXEMPLARY, OR CONSEQUENTIAL DAMAGES (INCLUDING, BUT NOT LIMITED TO, PROCUREMENT OF SUBSTITUTE GOODS OR SERVICES; LOSS OF USE, DATA, OR PROFITS; OR BUSINESS INTERRUPTION) HOWEVER CAUSED AND ON ANY THEORY OF LIABILITY, WHETHER IN CONTRACT, STRICT LIABILITY, OR TORT (INCLUDING NEGLIGENCE OR OTHERWISE) ARISING IN ANY WAY OUT OF THE USE OF THIS SOFTWARE, EVEN IF ADVISED OF THE POSSIBILITY OF SUCH DAMAGE.

### Apache License (Version 2.0)

#### Apache License

Version 2.0, January 2004

#### http://www.apache.org/licenses/

#### TERMS AND CONDITIONS FOR USE, REPRODUCTION, AND DISTRIBUTION

#### 1. Definitions.

"License" shall mean the terms and conditions for use, reproduction, and distribution as defined by Sections 1 through 9 of this document.

"Licensor" shall mean the copyright owner or entity authorized by the copyright owner that is granting the License. "Legal Entity" shall mean the union of the acting entity and all other entities that control, are controlled by, or are under common control with that entity. For the purposes of this definition, "control" means (i) the power, direct or indirect, to cause the direction or management of such entity, whether by contract or otherwise, or (ii) ownership of fifty percent (50%) or more of the outstanding shares, or (iii) beneficial ownership of such entity.

"You" (or "Your") shall mean an individual or Legal Entity exercising permissions granted by this License. "Source" form shall mean the preferred form for making modifications, including but not limited to software source code, documentation source, and configuration files.

"Object" form shall mean any form resulting from mechanical transformation or translation of a Source form, including but not limited to compiled object code, generated documentation, and conversions to other media types. "Work" shall mean the work of authorship, whether in Source or Object form, made available under the License, as indicated by a copyright notice that is included in or attached to the work (an example is provided in the Appendix below).

"Derivative Works" shall mean any work, whether in Source or Object form, that is based on (or derived from) the Work and for which the editorial revisions, annotations, elaborations, or other modifications represent, as a whole, an original work of authorship. For the purposes of this License, Derivative Works shall not include works that remain separable from, or merely link (or bind by name) to the interfaces of, the Work and Derivative Works thereof. "Contribution" shall mean any work of authorship, including the original version of the Work and any modifications or additions to that Work or Derivative Works thereof, that is intentionally submitted to Licensor for inclusion in the Work by the copyright owner or by an individual or Legal Entity authorized to submit on behalf of the copyright owner. For the purposes of this definition, "submitted" means any form of electronic, verbal, or written communication sent to the Licensor or its representatives, including but not limited to communication on electronic mailing lists, source code control systems, and issue tracking systems that are managed by, or on behalf of, the Licensor for the purpose of discussing and improving the Work, but excluding communication that is conspicuously marked or otherwise designated in writing by the copyright owner as "Not a Contribution."

"Contributor" shall mean Licensor and any individual or Legal Entity on behalf of whom a Contribution has been received by Licensor and subsequently incorporated within the Work.

- 2. Grant of Copyright License. Subject to the terms and conditions of this License, each Contributor hereby grants to You a perpetual, worldwide, non-exclusive, no-charge, royalty-free, irrevocable copyright license to reproduce, prepare Derivative Works of, publicly display, publicly perform, sublicense, and distribute the Work and such Derivative Works in Source or Object form.
- 3. Grant of Patent License. Subject to the terms and conditions of this License, each Contributor hereby grants to You a perpetual, worldwide, non-exclusive, no-charge, royalty-free, irrevocable (except as stated in this section) patent license to make, have made, use, offer to sell, sell, import, and otherwise transfer the Work, where such license applies only to those patent claims licensable by such Contributor that are necessarily infringed by their Contribution(s) alone or by combination of their Contribution(s) with the Work to which such Contribution(s) was submitted. If You institute patent litigation against any entity (including a cross-claim or counterclaim in a lawsuit) alleging that the Work or a Contribution incorporated within the Work constitutes direct or contributory patent infringement, then any patent licenses granted to You under this License for that Work shall terminate as of the date such litigation is filed.
- 4. Redistribution. You may reproduce and distribute copies of the Work or Derivative Works thereof in any medium, with or without modifications, and in Source or Object form, provided that You meet the following conditions: (a)You must give any other recipients of the Work or Derivative Works a copy of this License; and
	- (b)You must cause any modified files to carry prominent notices stating that You changed the files; and
	- (c)You must retain, in the Source form of any Derivative Works that You distribute, all copyright, patent, trademark, and attribution notices from the Source form of the Work, excluding those notices that do not pertain to any part of the Derivative Works; and

(d)If the Work includes a "NOTICE" text file as part of its distribution, then any Derivative Works that You distribute must include a readable copy of the attribution notices contained within such NOTICE file, excluding those notices that do not pertain to any part of the Derivative Works, in at least one of the following places: within a NOTICE text file distributed as part of the Derivative Works; within the Source form or documentation, if provided along with the Derivative Works; or, within a display generated by the Derivative Works, if and wherever such third-party notices normally appear. The contents of the NOTICE file are for informational purposes only and do not modify the License. You may add Your own attribution notices within Derivative Works that You distribute, alongside or as an addendum to the NOTICE text from the Work, provided that such additional attribution notices cannot be construed as modifying the License.

You may add Your own copyright statement to Your modifications and may provide additional or different license terms and conditions for use, reproduction, or distribution of Your modifications, or for any such Derivative Works as a whole, provided Your use, reproduction, and distribution of the Work otherwise complies with the conditions stated in this License.

- 5. Submission of Contributions. Unless You explicitly state otherwise, any Contribution intentionally submitted for inclusion in the Work by You to the Licensor shall be under the terms and conditions of this License, without any additional terms or conditions. Notwithstanding the above, nothing herein shall supersede or modify the terms of any separate license agreement you may have executed with Licensor regarding such Contributions.
- 6. Trademarks. This License does not grant permission to use the trade names, trademarks, service marks, or product names of the Licensor, except as required for reasonable and customary use in describing the origin of the Work and reproducing the content of the NOTICE file.
- 7. Disclaimer of Warranty. Unless required by applicable law or agreed to in writing, Licensor provides the Work (and each Contributor provides its Contributions) on an "AS IS" BASIS, WITHOUT WARRANTIES OR CONDITIONS OF ANY KIND, either express or implied, including, without limitation, any warranties or conditions of TITLE, NON-INFRINGEMENT, MERCHANTABILITY, or FITNESS FOR A PARTICULAR PURPOSE. You are solely responsible for determining the appropriateness of using or redistributing the Work and assume any risks associated with Your exercise of permissions under this License.
- 8. Limitation of Liability. In no event and under no legal theory, whether in tort (including negligence), contract, or otherwise, unless required by applicable law (such as deliberate and grossly negligent acts) or agreed to in writing, shall any Contributor be liable to You for damages, including any direct, indirect, special, incidental, or consequential damages of any character arising as a result of this License or out of the use or inability to use the Work (including but not limited to damages for loss of goodwill, work stoppage, computer failure or malfunction, or any and all other commercial damages or losses), even if such Contributor has been advised of the possibility of such damages.
- 9. Accepting Warranty or Additional Liability. While redistributing the Work or Derivative Works thereof, You may choose to offer, and charge a fee for, acceptance of support, warranty, indemnity, or other liability obligations and/or rights consistent with this License. However, in accepting such obligations, You may act only on Your own behalf and on Your sole responsibility, not on behalf of any other Contributor, and only if You agree to indemnify, defend, and hold each Contributor harmless for any liability incurred by, or claims asserted against, such Contributor by reason of your accepting any such warranty or additional liability.

#### END OF TERMS AND CONDITIONS

APPENDIX: How to apply the Apache License to your work.

To apply the Apache License to your work, attach the following boilerplate notice, with the fields enclosed by brackets "[]" replaced with your own identifying information. (Don't include the brackets!) The text should be enclosed in the appropriate comment syntax for the file format. We also recommend that a file or class name and description of purpose be included on the same "printed page" as the copyright notice for easier identification within third-party archives.

#### Copyright [yyyy] [name of copyright owner]

Licensed under the Apache License, Version 2.0 (the "License"); you may not use this file except in compliance with the License. You may obtain a copy of the License at

#### http://www.apache.org/licenses/LICENSE-2.0

Unless required by applicable law or agreed to in writing, software distributed under the License is distributed on an "AS IS" BASIS, WITHOUT WARRANTIES OR CONDITIONS OF ANY KIND, either express or implied. See the License for the specific language governing permissions and limitations under the License.

## <span id="page-68-0"></span>**Fonction Économie d'énergie**

L'appareil est équipé d'un mode faible consommation où la consommation d'énergie reste réduite une fois qu'un certain délai s'est écoulé depuis la dernière utilisation de l'appareil, ainsi que d'un mode veille où les fonctions d'imprimante et de télécopie restent en mode attente mais la consommation d'énergie reste réduite à un minimum lorsque l'appareil n'est pas utilisé pendant un délai défini.

[Mode faible consommation \(2-23\)](#page-97-1)

 $\rightarrow$  [Veille \(2-24\)](#page-98-0)

### <span id="page-69-0"></span>**Fonction d'impression recto-verso automatique**

Cet appareil inclut l'impression recto-verso comme fonction standard. Par exemple, en imprimant deux originaux recto sur une seule feuille de papier en impression recto-verso, il est possible de réduire la quantité de papier utilisé.

#### $\blacktriangleright$  [\[Recto verso\] \(6-29\)](#page-280-0)

L'impression recto verso réduit la consommation de papier et contribue à préserver les ressources forestières. Le mode recto verso réduit également la quantité de papier devant être acheté et, par conséquent, les coûts. Il est recommandé de régler par défaut sur le mode recto verso les machines pouvant imprimer en recto verso.

### <span id="page-70-0"></span>**Économie des ressources - Papier**

Pour préserver et utiliser de manière durable les ressources forestières, il est recommandé d'utiliser du papier recyclé et vierge certifié selon les initiatives de gérance environnementale ou disposant de labels écologiques reconnus, conformes à la norme EN 12281:2002\* ou tout équivalent.

Cette machine prend également en charge l'impression sur papier de 64 g/m². Ce papier contient moins de matériaux bruts et peut contribuer à une économie supplémentaire des ressources forestières.

EN12281:2002 « Papier d'impression et de bureau - Spécifications pour papier pour photocopie pour procédés de reproduction par toner sec »

Pour les types de papier recommandés, consulter le revendeur ou un technicien.

### <span id="page-71-0"></span>**Bénéfices de la « gestion de l'alimentation » pour l'environnement**

Pour réduire la consommation de courant lorsqu'elle n'est pas utilisée, cette machine est dotée d'une fonction de gestion d'alimentation qui active automatiquement le mode d'économie d'énergie au bout d'un certain temps d'inutilisation. Bien que la machine mettent quelques instants à revenir en mode PRÊT lorsqu'elle sort du mode économie d'énergie, une réduction considérable de la consommation d'énergie est possible. Il est recommandé d'utiliser la machine avec le délai d'activation du mode économie d'énergie réglé sur le paramètre par défaut.
# **Programme Energy Star (ENERGY STAR®)**

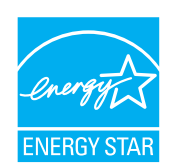

Nous avons voulu, en tant que société participant au Programme International Energy Star, que cette machine soit conforme aux normes du Programme International Energy Star.

# **Précautions de sécurité lors de l'utilisation d'un réseau local sans fil (le cas échéant)**

Le réseau local sans fil permet l'échange d'informations entre les points d'accès sans fil au lieu d'utiliser un câble réseau, ce qui offre avantage d'établir une connexion au réseau local sans fil librement au sein d'un espace dans lequel les ondes radio peuvent être transmises.

D'autre part, les problèmes suivants peuvent se produire si les paramètres de sécurité ne sont pas configurés, car les ondes radio peuvent passer à travers les obstacles (y compris les murs) et atteindre tout point au sein d'un certain espace.

#### **Consultation secrète du contenu de la communication**

Un tiers ayant des objectifs malveillants peut intentionnellement surveiller les ondes radio et obtenir un accès non autorisé au contenu de communication suivant.

- Informations personnelles, y compris ID, mots de passe et numéros de carte de crédit
- Contenu des messages électroniques

#### **Intrusion illégale**

Un tiers ayant des objectifs malveillants peut obtenir un accès non autorisé aux réseaux personnels ou d'entreprise et y effectuer les actions illégales suivantes.

- Extraction d'informations personnelles et confidentielles (fuite d'informations)
- Entrée dans la communication en se faisant passer pour une personne spécifique et en distribuant des informations non autorisées (spoofing)
- Modification et retransmission des communications interceptées (falsification)
- Transmission de virus informatiques et destruction des données et systèmes (destruction)

Les cartes réseau sans fil et les points d'accès sans fil contiennent des mécanismes de sécurité intégrés pour faire face à ces problèmes et réduire la possibilité que ces problèmes se produisent en configurant les paramètres de sécurité des produits réseau sans fil lorsque le produit est utilisé.

Il est recommandé aux clients de prendre leurs responsabilités et d'utiliser leur bon sens lors de la configuration des paramètres de sécurité et de s'assurer qu'ils comprennent totalement les problèmes pouvant se produire lorsque le produit est utilisé sans configurer les paramètres de sécurité.

# **Utilisation limitée de ce produit (le cas échéant)**

- Les ondes radio transmises par ce produit peuvent affecter l'équipement médical. Lors de l'utilisation de ce produit dans un établissement médical ou à proximité d'instruments médicaux, utiliser ce produit selon les instructions et précautions fournies par l'administrateur de l'établissement ou celles qui sont fournies sur les instruments médicaux.
- Les ondes radio transmises par ce produit peuvent affecter l'équipement de contrôle automatique, y compris les portes automatiques et les alarmes incendie. Lors de l'utilisation de ce produit à proximité d'équipement de contrôle automatique, utiliser ce produit selon les instructions et les précautions fournies sur l'équipement de contrôle automatique.
- Si ce produit est utilisé dans des appareils qui sont directement liés au service, y compris les avions, trains, navires et automobiles ou si ce produit est utilisé dans des applications exigeant une fiabilité et sécurité élevées pour fonctionner et dans des appareils qui exigent de la précision, y compris ceux qui sont utilisé dans la prévention de catastrophes et la prévention criminelle, ainsi que ceux qui sont utilisés pour différents buts de sécurité, utiliser ce produit après avoir tenu compte de la conception de sécurité de l'ensemble du système, y compris l'adoption d'une conception de sécurité intégrée et d'une conception de redondance pour le maintien de la fiabilité et de la sécurité de l'ensemble du système. Ce produit n'est pas prévu pour être utilisé dans les applications qui exigent une fiabilité et sécurité élevées, y compris les instruments aérospatiaux, l'équipement des grands axes de communication, l'équipement de contrôle de centrale nucléaire et l'équipement médical, aussi la décision d'utiliser ou non ce produit dans ces applications doit être pondérée et déterminée de manière exhaustive.

# $\overline{\mathbf{2}}$

# **Installation et préparation** de la machine

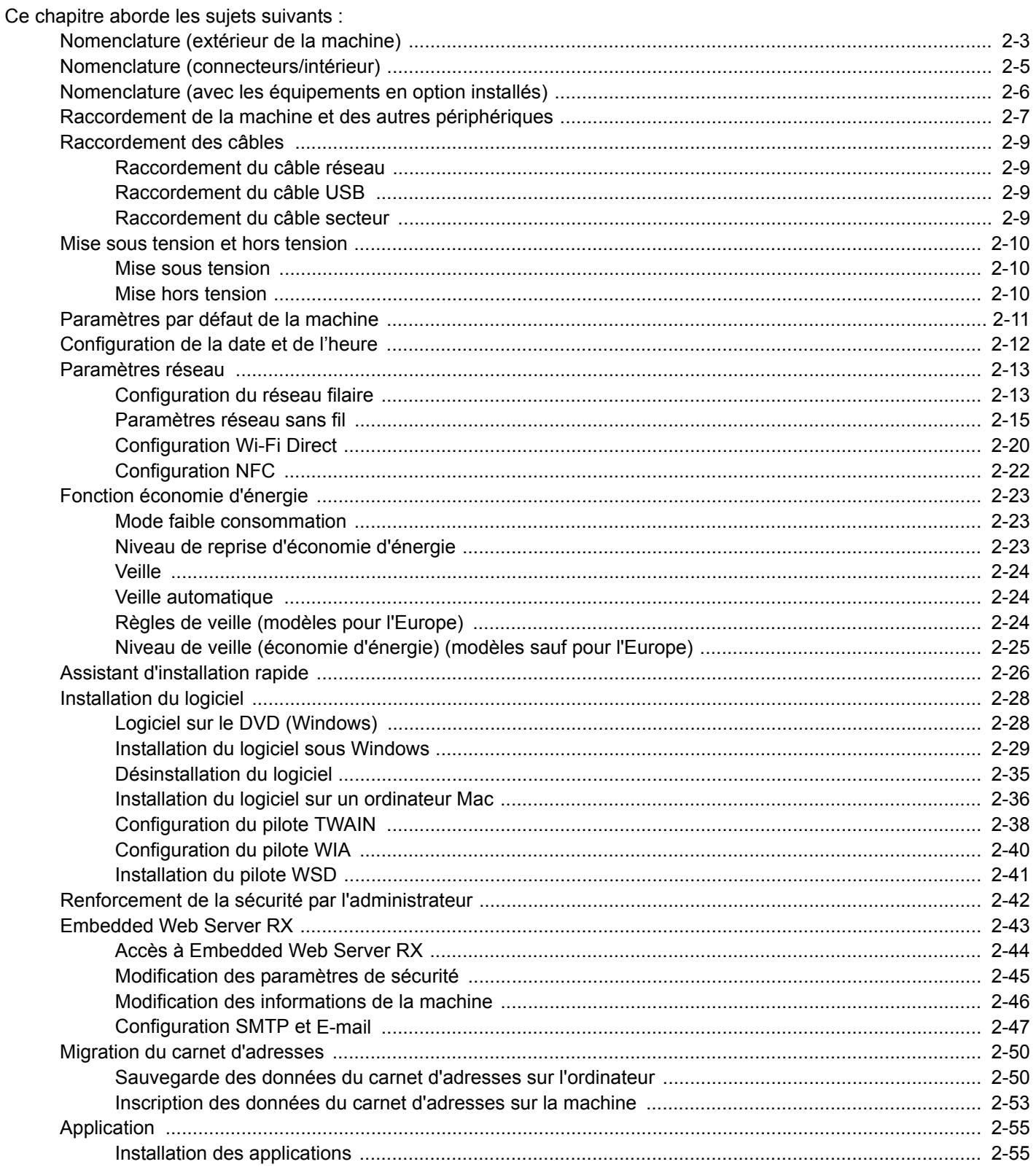

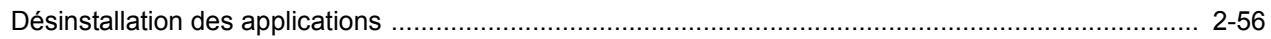

# <span id="page-77-0"></span>**Nomenclature (extérieur de la machine)**

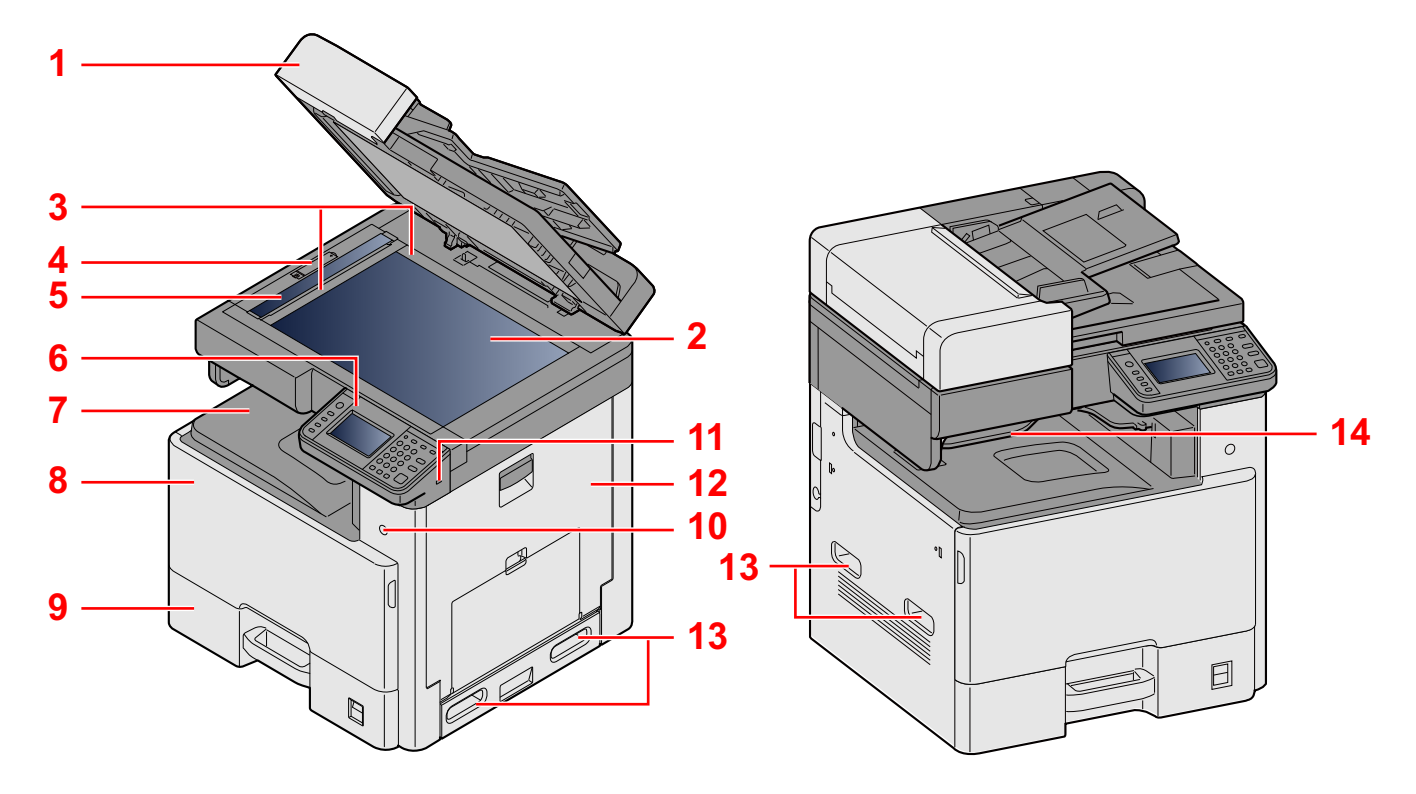

- 1 Spécifications:chargeur de documents
- 2 Glace d'exposition
- 3 Plaques d'indication du format de l'original
- 4 Capot de verrouillage optique
- 5 Verre fendu
- 6 Panneau de commande
- 7 Plateau interne
- 8 Capot avant
- 9 Magasin 1
- 10 Interrupteur d'alimentation
- 11 Logement mémoire USB (A1)
- 12 Capot droit 1
- 13 Poignées
- 14 Plateau du sépar.trav.

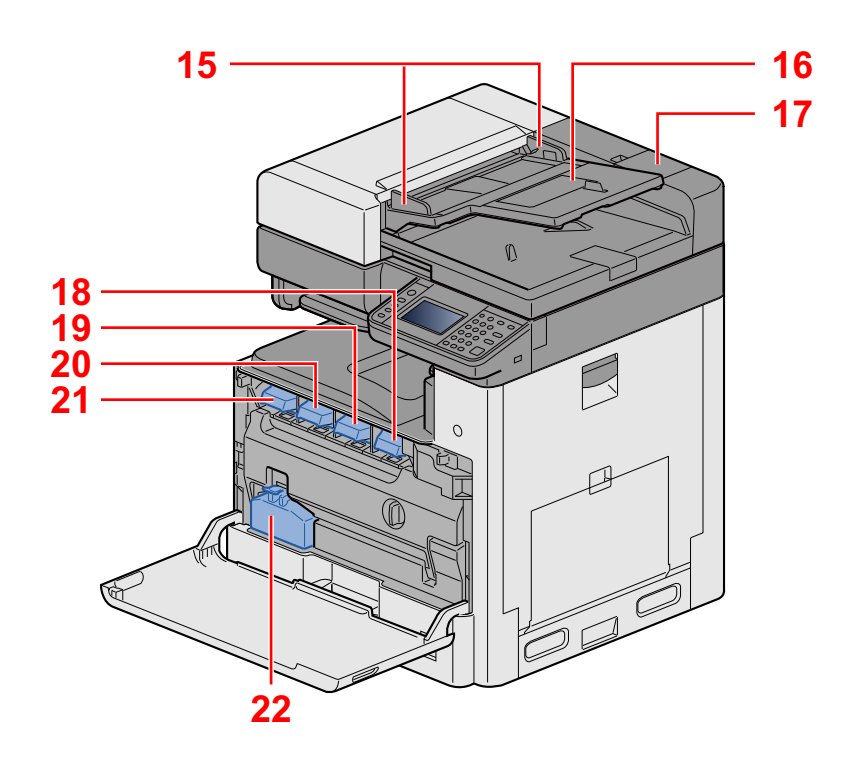

- 15 Guides de largeur des originaux
- 16 Plateau des originaux
- 17 Compartiment du chiffon de nettoyage
- 18 Cartouche de toner (Black)
- 19 Cartouche de toner (Magenta)
- 20 Cartouche de toner (Cyan)
- 21 Cartouche de toner (Yellow)
- 22 Bac de récupération de toner

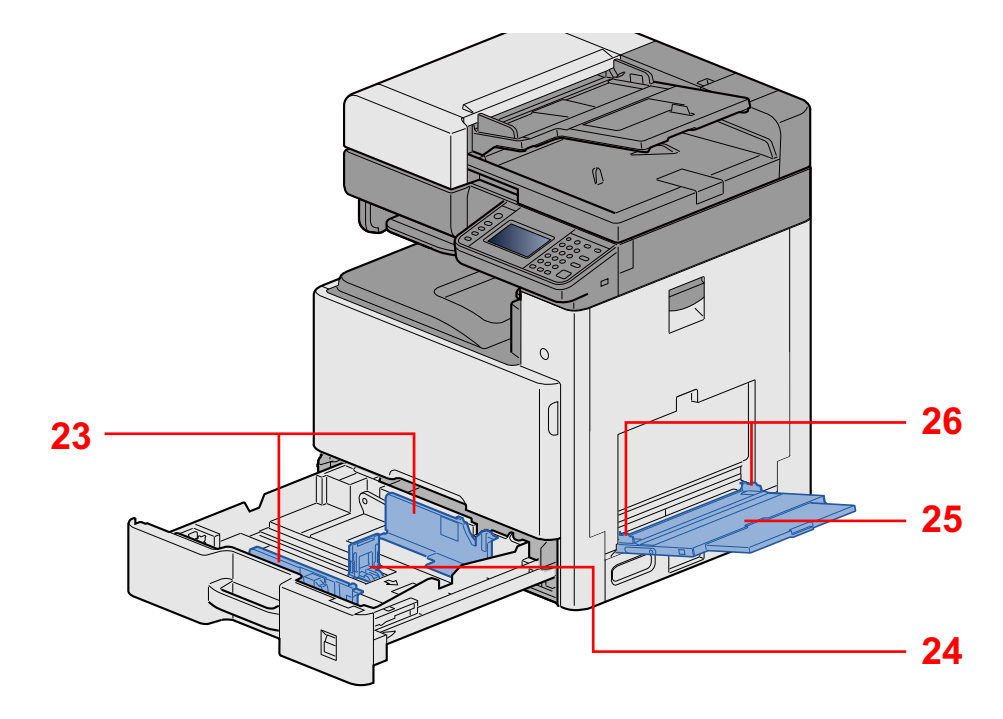

- 23 Guide de largeur papier
- 24 Guide de longueur du papier
- 25 Bac MF
- 26 Guide de largeur papier

# <span id="page-79-0"></span>**Nomenclature (connecteurs/intérieur)**

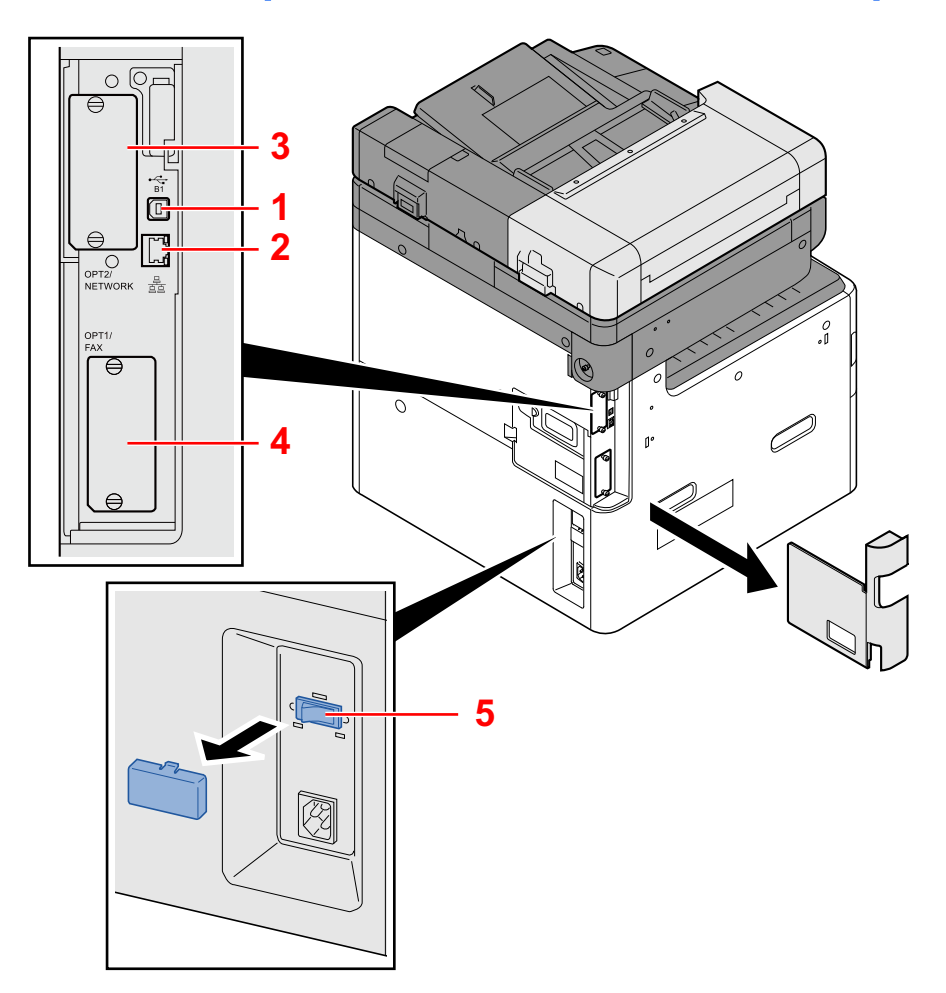

- 1 Connecteur d'interface USB (B1)
- 2 Connecteur d'interface réseau
- 3 Logement d'interface en option 2
- 4 Logement d'interface en option 1
- 5 Interrupteur de chauffage du magasin

# <span id="page-80-0"></span>**Nomenclature (avec les équipements en option installés)**

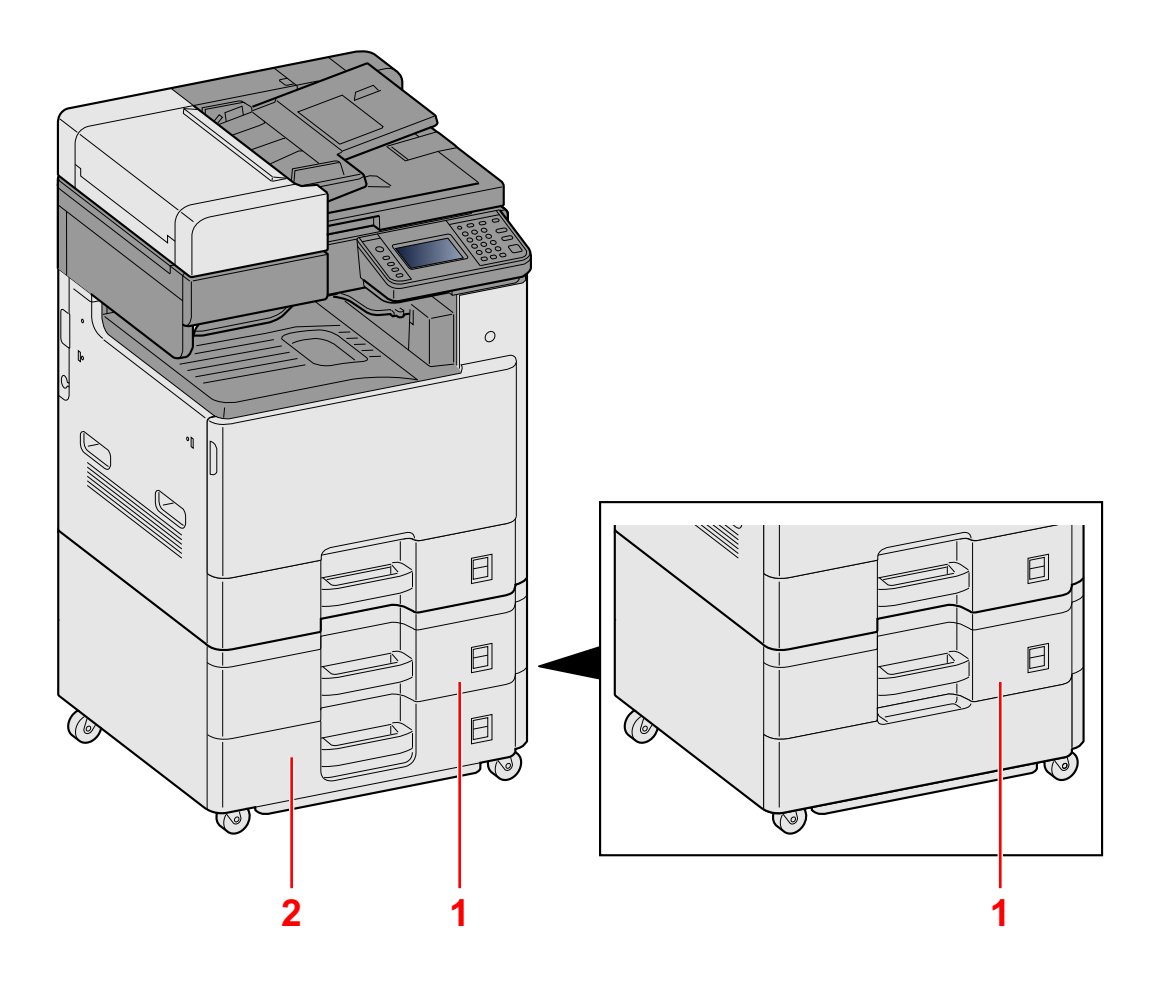

- 1 Magasin 2
- 2 Magasin 3

# <span id="page-81-0"></span>**Raccordement de la machine et des autres périphériques**

Préparer les câbles nécessaires à l'environnement et à l'utilisation de la machine.

#### **Lors du raccordement de la machine à l'ordinateur via USB**

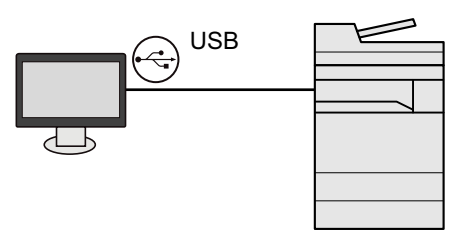

**Lors du raccordement de la machine à l'ordinateur ou à la tablette par câble réseau, Wi-Fi, ou Wi-Fi Direct**

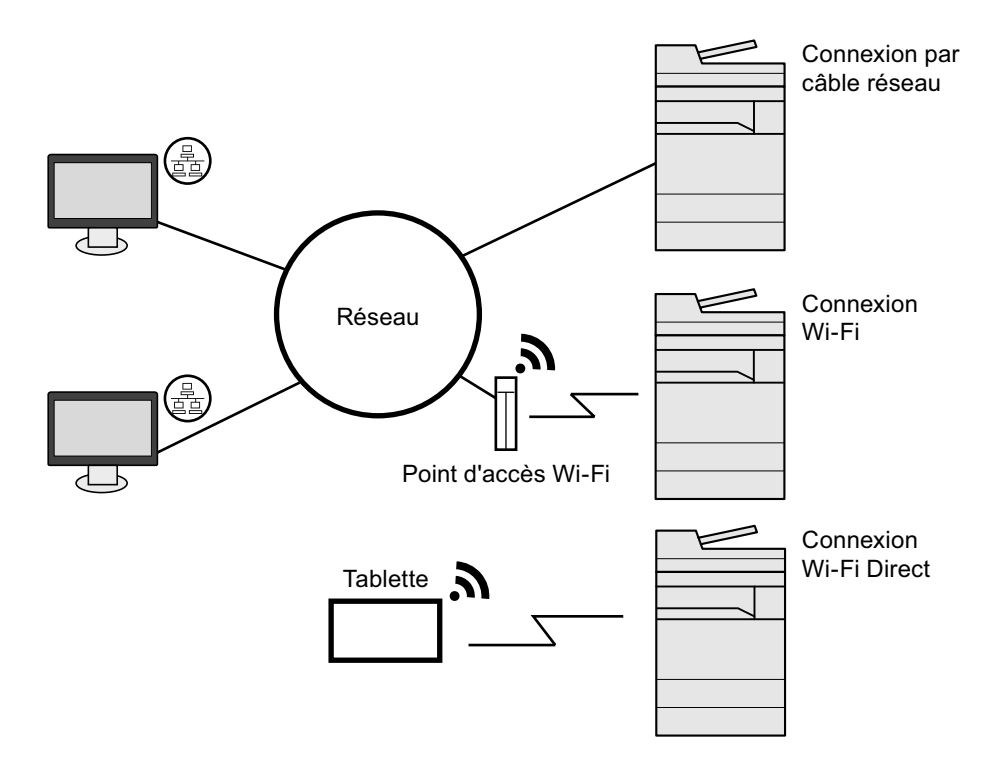

### **REMARQUE**

En cas d'utilisation d'un réseau local sans fil, consulter ce qui suit.

[Paramètres réseau sans fil \(2-15\)](#page-89-0)

#### **Câbles pouvant être utilisés**

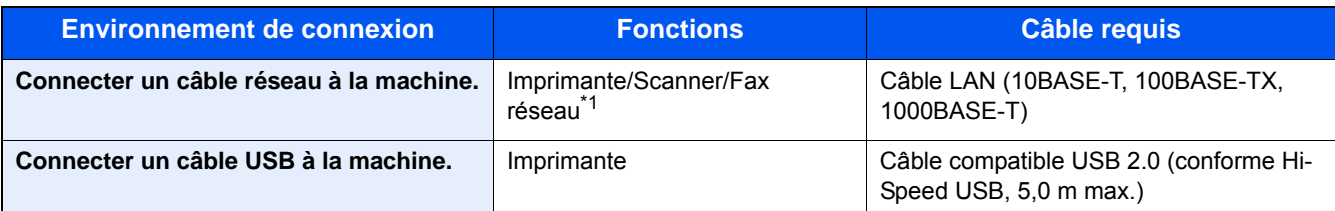

1\* Uniquement pour les produits avec la fonction fax installée. Pour plus de précisions sur l'utilisation de la fonction FAX réseau, se reporter au Manuel d'utilisation du FAX.

#### **IMPORTANT**

L'utilisation d'un câble différent d'un câble compatible USB 2.0 peut causer une panne.

# <span id="page-83-0"></span>**Raccordement des câbles**

# <span id="page-83-1"></span>**Raccordement du câble réseau**

#### 1 **Raccorder le câble à la machine.**

1 Raccorder le câble réseau au connecteur d'interface réseau.

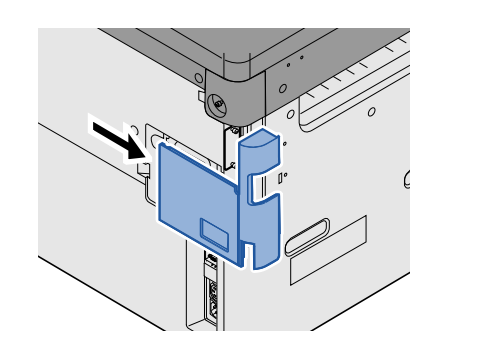

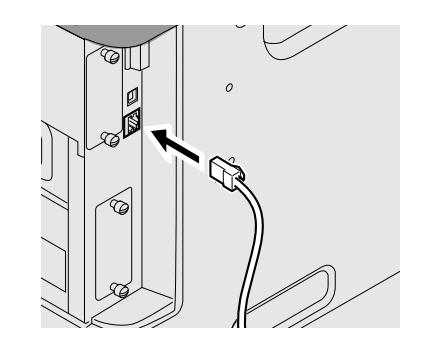

2 Raccorder l'autre extrémité du câble à l'interface HUB.

### 2 **Configuration des paramètres réseau**

[Paramètres réseau \(2-13\)](#page-87-0)

# <span id="page-83-2"></span>**Raccordement du câble USB**

#### 1 **Raccorder le câble à la machine.**

1 Raccorder le câble USB au connecteur d'interface USB situé sur le côté gauche de la machine.

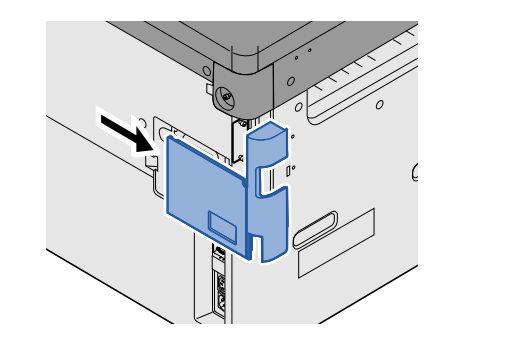

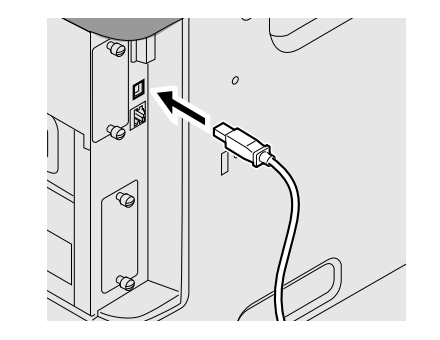

2 Raccorder l'autre extrémité du câble au PC.

# <span id="page-83-3"></span>**Raccordement du câble secteur**

#### 1 **Raccorder le câble à la machine.**

Raccorder une extrémité du câble secteur fourni à la machine et l'autre extrémité à une prise secteur.

### **IMPORTANT**

**Utiliser uniquement le câble secteur fourni avec la machine.**

# <span id="page-84-0"></span>**Mise sous tension et hors tension**

### <span id="page-84-1"></span>**Mise sous tension**

**1** Mettre la machine sous tension.

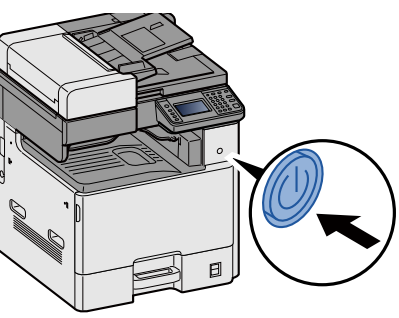

## <span id="page-84-2"></span>**Mise hors tension**

**1** Mettre la machine hors tension.

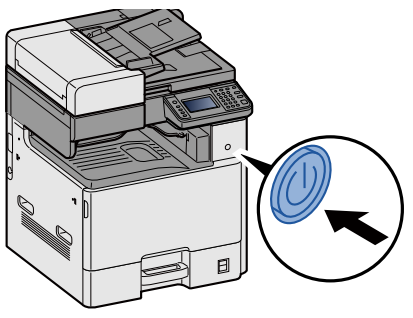

### 2 **Sélectionner [Oui] dans l'écran de confirmation.**

La mise hors tension prend quelques minutes.

# **ATTENTION**

**Si la machine n'est pas utilisée pendant une longue période (par ex. la nuit), mettez-la hors tension avec l'interrupteur d'alimentation. Si la machine n'est pas utilisée pour une période plus longue (par ex. vacances), retirez la fiche d'alimentation de la prise comme mesure de précaution.**

### **IMPORTANT**

- **En cas d'utilisation de produits équipés de la fonction fax, veuillez noter que la mise sous tension de la machine est désactive l'émission et la réception de fax.**
- **Retirer le papier des magasins pour le placer dans son emballage d'origine afin de le protéger de l'humidité.**

# <span id="page-85-0"></span>**Paramètres par défaut de la machine**

Avant d'utiliser cette machine, configurer les paramètres de la date et de l'heure, la configuration du réseau et les fonctions d'économie d'énergie en fonction des besoins. L'assistant d'installation de la machine se lance lorsque l'équipement est mis sous tension pour la première fois après l'installation. Configurer également les paramètres suivants si nécessaire.

### **REMARQUE**

Les paramètres par défaut de la machine peuvent être modifiés dans le menu système.

Pour les paramètres pouvant être configurés depuis le menu système, se reporter à la section suivante :

[Menu Système \(8-1\)](#page-318-0)

# <span id="page-86-0"></span>**Configuration de la date et de l'heure**

Procéder comme suit pour configurer la date et l'heure locales.

Lors de l'envoi de courrier électronique à l'aide de la fonction de transmission, la date et l'heure seront affichées dans l'en-tête de l'e-mail. Configurer la date, l'heure et le décalage horaire de la région d'utilisation par rapport à l'heure GMT.

#### **REMARQUE**

Pour effectuer des modifications après cette configuration initiales, se reporter à :

[\[Date/Temporisation/Éco d'énergie\] \(8-58\)](#page-375-0)

L'heure correcte peut être réglée périodiquement en obtenant l'heure à partir d'un serveur de temps en réseau.

**Embedded Web Server RX User Guide** 

#### 1 **Afficher l'écran.**

Touche [Menu Système/Compteur] > [Date/Temporisation/Éco d'énergie]

#### 2 **Configurer les paramètres.**

Sélectionner et configurer dans l'ordre [Définissez le fuseau horaire.] > [Date/Heure] > [Format de date]

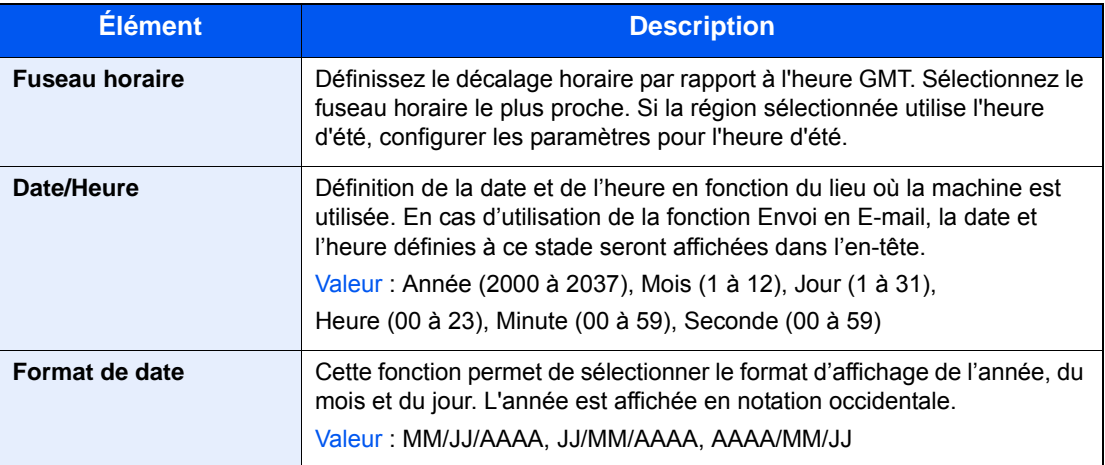

# <span id="page-87-0"></span>**Paramètres réseau**

# <span id="page-87-1"></span>**Configuration du réseau filaire**

La machine est équipée d'une interface réseau, compatible avec les protocoles réseaux du type TCP/IP (IPv4), TCP/IP (IPv6), NetBEUI et IPSec. Il permet l'impression réseau sur les plates-formes Windows, Macintosh, UNIX et autres. Cette fonction permet de configurer TCP/IP (IPv4) pour une connexion au réseau Windows.

Les méthodes de configuration sont les suivantes

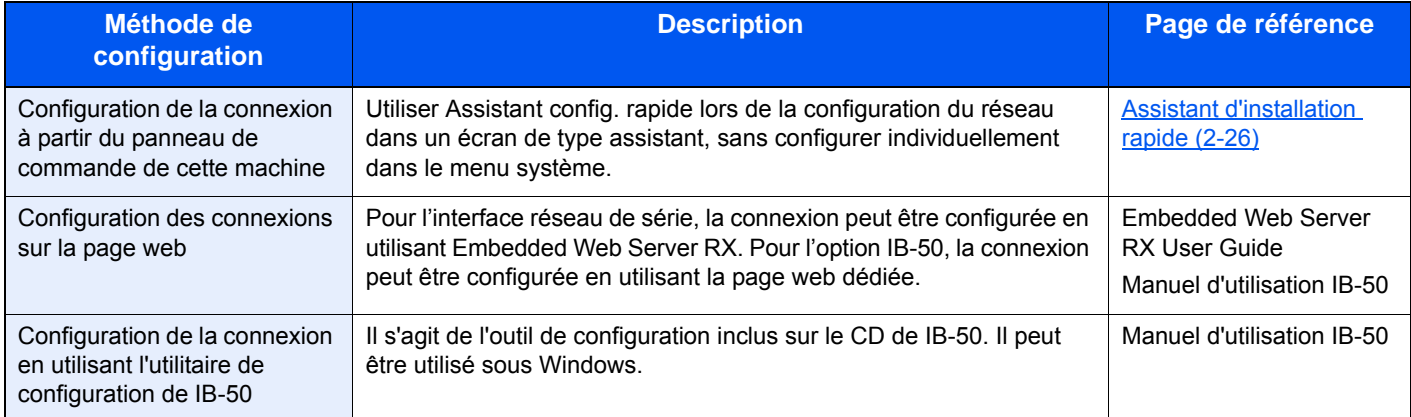

Pour les autres paramètres réseaux, se reporter à :

#### $\blacktriangleright$  [\[Réseau\] \(8-34\)](#page-351-0)

#### **REMARQUE**

Si l'administration des connexions d'utilisateurs est activée, seul l'administrateur peut enregistrer des fonctions. Si l'administration des connexions d'utilisateurs est inactive, l'écran d'authentification utilisateur s'affiche. Entrer

un nom d'utilisateur et un mot de passe, puis sélectionner [Connexion].

Le nom d'utilisateur et le mot de passe de connexion par défaut sont les suivants.

Utilisateur Nom User

P-C2480i MFP:2400

Mot passe conn.

P-C2480i MFP:2400

#### **REMARQUE**

Demander à l'avance l'adresse IP à l'administrateur réseau et la préparer pour la configuration de ce paramètre. Dans les cas suivants, régler l'adresse IP du serveur DNS sur Embedded Web Server RX.

- En cas d'utilisation du nom d'hôte avec le paramètre « DHCP » sur [Désactivé].
- En cas d'utilisation du serveur DNS avec une adresse IP qui n'est pas assignée automatiquement par le DHCP

Pour le paramétrage de l'adresse IP du serveur DNS, se reporter au document suivant :

**Embedded Web Server RX User Guide** 

#### 1 **Afficher l'écran.**

Touche [Menu Système/Compteur] > [Système/Réseau] > Saisir un nom d'utilisateur et un mot de passe de connexion > [Connexion] > [Réseau] > [Param. du réseau filaire] > [Config. TCP/IP] > [Paramètres IPv4]

### 2 **Configurer les paramètres.**

#### **En cas d'utilisation du serveur DHCP**

[DHCP] : [Activé]

#### **En cas de configuration de l'adresse IP fixe**

[DHCP] : [Désactivé]

[Adresse IP] : Entrer l'adresse.

[Masque de sous-réseau] : Entrer le masque de sous-réseau en représentation décimale (de 0 à 255).

[Passerelle par défaut] : Entrer l'adresse.

[Auto-IP] : [Désactivé]

### **REMARQUE**

Lors de l'utilisation de Auto-IP, saisir « 0.0.0.0 » dans Adresse IP.

#### **IMPORTANT**

**Après la modification des paramètres, redémarrer le réseau à partir du menu système ou mettre la machine hors tension, puis à nouveau sous tension.**

[\[Redémarrez le réseau\] \(8-49\)](#page-366-0)

# <span id="page-89-0"></span>**Paramètres réseau sans fil**

Lorsque l'interface réseau sans fil de série ou le kit d'interface réseau sans fil en option (IB-51) est installé sur la machine et sur les paramètres de connexion sont configurés, il est possible d'imprimer au sein d'un environnement réseau sans fil.

Les méthodes de configuration sont les suivantes

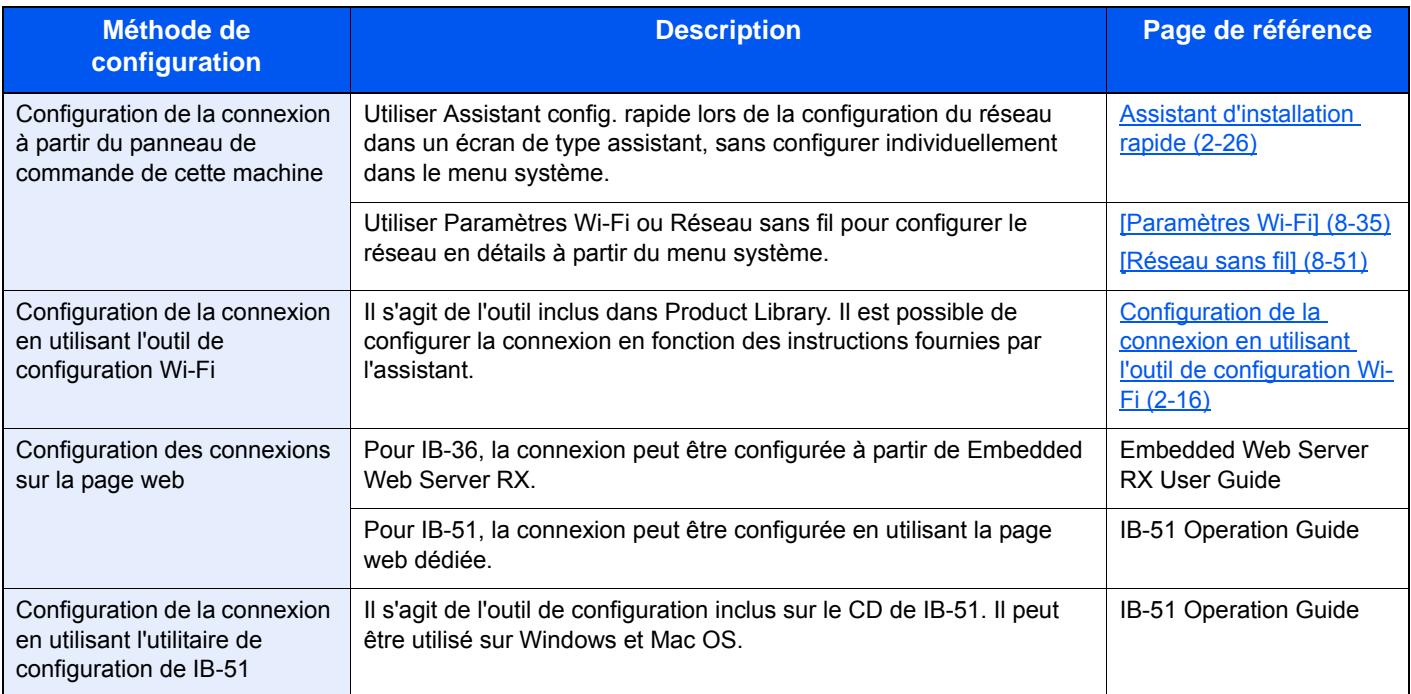

### **REMARQUE**

- Le kit d'interface réseau sans fil (IB-36) est une option pour certains modèles et le kit d'interface réseau sans fil (IB-51) est une option standard. Contacter le revendeur ou le technicien commercial et de service pour plus de détails.
- $\rightarrow$  [IB-36 <Kit d'interface réseau sans fil> \(12-3\)](#page-478-0)
- $\rightarrow$  [IB-51 <Kit d'interface réseau sans fil> \(12-8\)](#page-483-0)
- Pour passer à une interface réseau différente de l'interface filaire (par défaut) après l'installation d'un kit d'interface réseau en option (IB-50) et d'un kit d'interface sans fil (IB-36 ou IB-51), sélectionner le paramètre désiré dans « Réseau principal (client) ».

[\[Réseau principal \(client\)\] \(8-52\)](#page-369-0)

#### <span id="page-90-0"></span>**Configuration de la connexion en utilisant l'outil de configuration Wi-Fi**

Pour envoyer les paramètres Wi-Fi configurés dans l'outil de configuration Wi-Fi à la machine, connecter localement l'ordinateur ou le périphérique portatif à la machine. Les méthodes de connexion sont la connexion filaire par câble LAN et la connexion au réseau local sans fil (Wi-Fi Direct).

### **REMARQUE**

- Pour utiliser Wi-Fi Direct, vérifier que Wi-Fi Direct est activé (Wi-Fi Direct est réglé sur [Activé]) et redémarrer le réseau à partir du panneau de commande, avant que l'ordinateur soit connecté à cette machine par Wi-Fi Direct.
- Pour utiliser un câble LAN directement branché à la machine, l'adresse Auto-IP (Liaison locale) sera attribuée à la machine et à l'ordinateur. Cette machine applique Auto-IP comme paramètres par défaut.
- Configurer les paramètres sur le panneau de commande si l'ordinateur prend en charge WPS.

[\[Paramètres Wi-Fi\] \(8-35\)](#page-352-0)

[\[Réseau sans fil\] \(8-51\)](#page-368-0)

#### **Connexion filaire en utilisant un câble LAN**

#### 1 **Connecter la machine à un ordinateur.**

- 1 Connecter la machine à un ordinateur avec un câble LAN lorsque la machine est sous tension.
- 2 Mettre l'ordinateur sous tension.

L'adresse IP (adresse de liaison locale) de la machine et de l'ordinateur est générée automatiquement.

#### 2 **Insérer le DVD.**

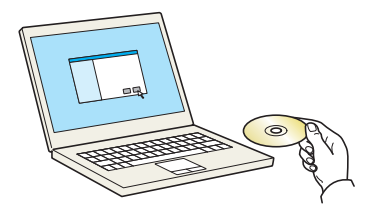

#### **REMARQUE**

- L'installation sur Windows doit être effectuée par un utilisateur connecté avec des droits d'administrateur.
- Si la boîte de dialogue « Assistant Ajout de nouveau matériel détecté » s'affiche, sélectionner [Annuler].
- Si l'écran d'exécution automatique s'affiche, cliquer sur [Exécuter setup.exe].
- Si la fenêtre de gestion de compte utilisateur s'affiche, cliquer sur [Oui (Autoriser)].

#### 3 **Afficher l'écran.**

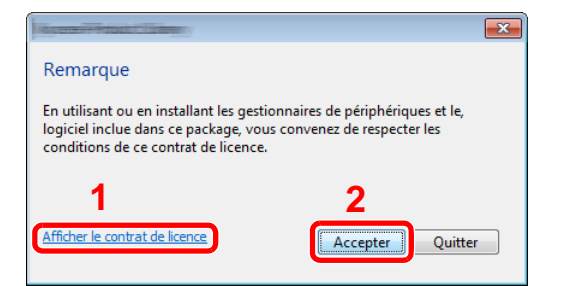

- 1 Cliquer sur [Afficher le contrat de licence] et lire de contrat de licence.
- 2 Cliquer sur [Accepter].

#### 4 **Sélectionner [Entretien].**

### 5 **[Outil de configuration d'une connexion Wi-Fi] > [OK]**

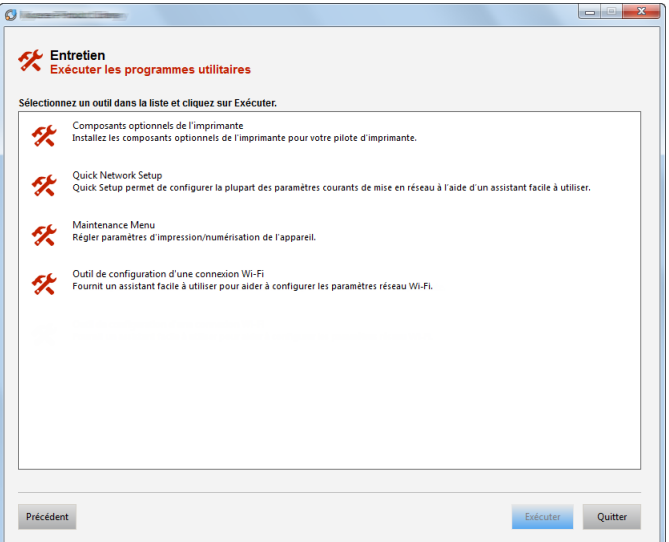

### 6 **Configurer les paramètres.**

- 1 [Ne pas utiliser la configuration automatique] > [Suivant] > [Suivant]
- 2 [Utiliser câble LAN] > [Suivant] > [Suivant]
- **3** [Configuration simple] > [Suivant] La machine est détectée.

### **REMARQUE**

- L'outil de configuration Wi-Fi permet de rechercher une seule machine. La recherche de la machine peut prendre du temps.
- Si la machine n'est pas détectée, sélectionner [Paramètre avancé] > [Suivant]. Sélectionner [Express] ou [Personnalisé] comme méthode de découverte de périphérique et spécifier l'adresse IP ou le nom d'hôte pour rechercher la machine.
- 4 Sélectionner la machine > [Suivant].
- 5 Sélectionner [Utilisez les paramètres du périphérique.] dans [Mode d'authentification], puis saisir [Nom d'utilisateur] et [Mot de passe connexion] > [Suivant]. Le nom d'utilisateur et le mot de passe de connexion sont tous deux Admin.
- 6 Configurer les paramètres de communication > [Suivant].
- 7 Modifier les paramètres du point d'accès au besoin > [Suivant].
	- Le réseau est configuré.

#### **Connexion au réseau local sans fil en utilisant Wi-Fi Direct**

#### 1 **Afficher l'écran.**

Touche [Menu Système/Compteur] > [Système/Réseau] > Saisir un nom d'utilisateur et un mot de passe de connexion > [Connexion] > [Réseau] > [Paramètres Wi-Fi Direct] > [Wi-Fi Direct]

#### 2 **Configurer les paramètres.**

[Activé] > [OK]

#### 3 **Redémarrer le réseau.**

Touche [Menu Système/Compteur] > [Système/Réseau] > [Réseau] > [Redémarrez le réseau.]

#### 4 **Connecter un ordinateur ou un périphérique portatif à la machine.**

[Configuration Wi-Fi Direct \(2-20\)](#page-94-0)

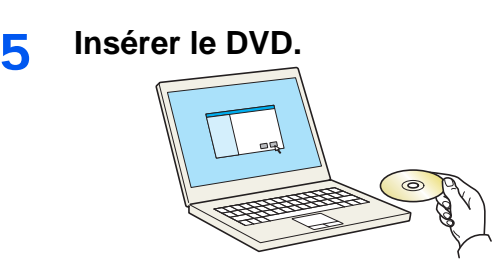

#### **REMARQUE**

- L'installation sur Windows doit être effectuée par un utilisateur connecté avec des droits d'administrateur.
- Si la boîte de dialogue « Assistant Ajout de nouveau matériel détecté » s'affiche, sélectionner [Annuler].
- Si l'écran d'exécution automatique s'affiche, cliquer sur [Exécuter setup.exe].
- Si la fenêtre de gestion de compte utilisateur s'affiche, cliquer sur [Oui (Autoriser)].

#### 6 **Afficher l'écran.**

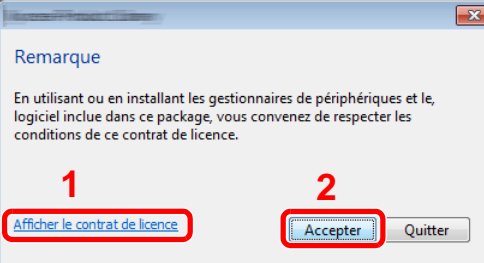

- 1 Cliquer sur [Afficher le contrat de licence] et lire de contrat de licence.
- 2 Cliquer sur [Accepter].

#### 7 **Sélectionner [Entretien].**

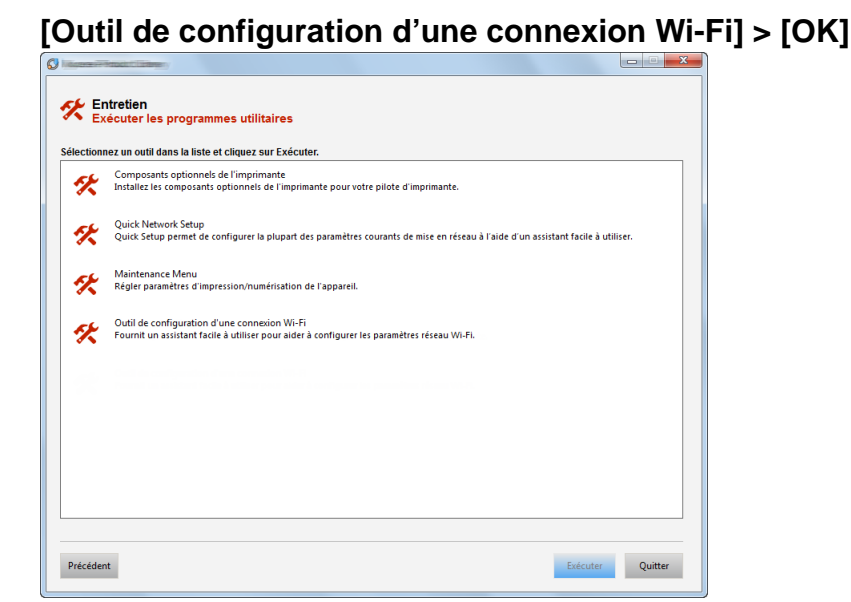

#### 9 **Configurer les paramètres.**

- 1 [Ne pas utiliser la configuration automatique] > [Suivant] > [Suivant]
- 2 [Wi-Fi Direct] > [Suivant] > [Suivant]
- 3 [Paramètre avancé] > [Suivant]

Sélectionner [Express] ou [Personnalisé] comme méthode de découverte de périphérique. Spécifier l'adresse IP ou le nom d'hôte pour rechercher la machine.

4 Sélectionner la machine > [Suivant].

- 5 Sélectionner [Utilisez les paramètres du périphérique.] dans [Mode d'authentification], puis saisir [Nom d'utilisateur] et [Mot de passe connexion] > [Suivant]. Le nom d'utilisateur et le mot de passe de connexion sont tous deux Admin.
- 6 Configurer les paramètres de communication > [Suivant].
- 7 Modifier les paramètres du point d'accès au besoin > [Suivant].

Le réseau est configuré.

# <span id="page-94-0"></span>**Configuration Wi-Fi Direct**

Suivre les méthodes de configuration ci-dessous pour l'impression à partir de l'environnement Wi-Fi Direct.

#### **REMARQUE**

Pour utiliser Wi-Fi Direct, le kit d'interface réseau sans fil (IB-36) doit être installé sur la machine.

Le kit d'interface réseau sans fil (IB-36) est une option pour certains modèles. Contacter le revendeur ou le technicien commercial et de service pour plus de détails.

 $\blacktriangleright$  **[IB-36 <Kit d'interface réseau sans fil> \(12-3\)](#page-478-0)** 

#### **Configuration de la connexion à partir du panneau de commande de cette machine**

#### **Connexion aux ordinateurs ou périphériques portatifs qui prennent en charge Wi-Fi Direct**

#### 1 **Afficher l'écran.**

Touche [Menu Système/Compteur] > [Système/Réseau] > Saisir un nom d'utilisateur et un mot de passe de connexion > [Connexion] > [Réseau] > [Paramètres Wi-Fi Direct] > [Wi-Fi Direct]

#### 2 **Configurer les paramètres.**

[Activé] > [OK]

#### 3 **Redémarrer le réseau.**

Touche [Menu Système/Compteur] > [Système/Réseau] > [Réseau] > [Redémarrez le réseau.]

#### 4 **Spécifier le nom de la machine à partir de l'ordinateur ou du périphérique portatif.**

Si un message de confirmation s'affiche sur le panneau de commande de la machine, sélectionner [Oui].

Le réseau entre cette machine et l'ordinateur ou le périphérique portatif est configuré.

#### **Connexion aux ordinateurs ou périphériques portatifs qui ne prennent pas en charge Wi-Fi Direct**

La procédure suivante est un exemple pour la connexion au périphériques portatif iOS.

#### 1 **Afficher l'écran.**

Touche [Menu Système/Compteur] > [Système/Réseau] > Saisir un nom d'utilisateur et un mot de passe de connexion > [Connexion] > [Réseau] > [Paramètres Wi-Fi Direct] > [Wi-Fi Direct]

#### 2 **Configurer les paramètres.**

[Activé] > [OK]

#### 3 **Redémarrer le réseau.**

Touche [Menu Système/Compteur] > [Système/Réseau] > [Réseau] > [Redémarrez le réseau.]

### 4 **Touche [Accueil] > [Écran tâches] > [Wi-Fi Direct]**

### 5 **Noter le nom du réseau (SSID), l'adresse IP et le mot de passe.**

#### 6 **Configurer le périphérique portatif.**

[Paramètres] > [Wi-Fi] Sélectionner le nom du réseau (SSID) qui s'est affiché à l'étape 5 dans la liste. Saisir le mot de passe qui a été fourni à l'étape 5 > [Connect.] Le réseau entre cette machine et l'ordinateur ou le périphérique portatif est configuré.

#### **Configuration de la connexion en utilisant un bouton-poussoir**

Lorsque l'ordinateur ou le périphérique portatif ne prend pas en charge Wi-Fi Direct, mais prend en charge WPS, il est possible de configurer le réseau en utilisant le bouton-poussoir.

#### 1 **Afficher l'écran.**

Touche [Menu Système/Compteur] > [Système/Réseau] > Saisir un nom d'utilisateur et un mot de passe de connexion > [Connexion] > [Réseau] > [Paramètres Wi-Fi Direct] > [Wi-Fi Direct]

#### 2 **Configurer les paramètres.**

[Activé] > [OK]

#### 3 **Redémarrer le réseau.**

Touche [Menu Système/Compteur] > [Système/Réseau] > [Réseau] > [Redémarrez le réseau.]

#### 4 **[Accueil] > [Wi-Fi Direct]**

#### 5 **Appuyer sur le bouton-poussoir sur l'ordinateur ou le périphérique portatif et sélectionner simultanément [Boutonpoussoir] sur l'écran du panneau de commande.**

Le réseau entre cette machine et l'ordinateur ou le périphérique portatif est configuré.

#### **IMPORTANT**

Il est possible de connecter jusqu'à trois périphériques portatifs à la fois en utilisant la configuration Wi-Fi Direct. Lorsque les périphériques qui prennent en charge Wi-Fi Direct sont connectés, pour connecter un autre périphérique, déconnecter du réseau les périphériques déjà connectés. Les méthodes de déconnexion sont les suivantes :

- Déconnecter le réseau à partir de l'ordinateur ou du périphérique portatif
- Déconnexion du réseau de tous les périphériques sur le panneau de commande Sélectionner [Accueil] > [Wi-Fi Direct] > [Liste périph connectés] > [Déconnecter tout]
- Configuration du temps de déconnexion automatique à partir du menu système [\[Paramètres Wi-Fi Direct\] \(8-34\)](#page-351-1)
- Configuration du temps de déconnexion automatique à partir de Embedded Web Server RX
	- Embedded Web Server RX User Guide

# <span id="page-96-0"></span>**Configuration NFC**

NFC (Near Field Communication) est un standard international pour la communication radio de proximité qui est limité à une distance de communication des données de 10 cm. La communication des données peut être effectuée en tenant simplement un terminal portatif compatible NFC à proximité de la machine.

Les méthodes de configuration sont les suivantes

#### **Configuration des paramètres à l'aide d'une page web**

Les paramètres peuvent être configuré à partir de Embedded Web Server RX.

Embedded Web Server RX User Guide

#### **Configuration de la connexion à partir du panneau de commande de cette machine**

Les paramètres NFC peuvent être configurés à partir du menu système.  $\blacktriangleright$  [\[NFC\] \(8-57\)](#page-374-0)

Cette section fournit un exemple de méthode de configuration des paramètres NFC à partir du menu système.

#### 1 **Afficher l'écran.**

Touche [Menu Système/Compteur] > [Système/Réseau] > Saisir un nom d'utilisateur et un mot de passe de connexion > [Connexion] > [Réseau] > [NFC]

### 2 **Configurer les paramètres.**

[Activé] > [OK]

# <span id="page-97-0"></span>**Fonction économie d'énergie**

Si un certain temps s'écoule depuis la dernière utilisation de la machine, cette dernière passe automatiquement en mode faible consommation pour réduire la consommation d'énergie. Si la machine n'est pas utilisée lorsqu'elle est en mode veille, elle est automatiquement mise hors tension.

### <span id="page-97-1"></span>**Mode faible consommation**

Si la machine n'est pas utilisée pendant un certain temps, l'indicateur Économie D'Énergie s'allume et l'écran s'assombrit pour réduire la consommation d'énergie. La machine est en mode faible consommation.

« Faible consommation. » sera affiché sur l'écran. L'écran s'affiche.

Temps prédéfini par défaut : 1 minute (réglage d'usine)

Si des données d'impression sont reçues alors que le mode faible consommation est activé, la machine quitte automatiquement ce mode et commence l'impression. De même, si des données de fax arrivent alors que la machine est en mode veille, la machine quitte automatiquement ce mode et commence l'impression.

Pour quitter ce mode, effectuer l'une des actions suivantes.

- Appuyer sur l'une des touches du panneau de commande.
- Toucher l'écran tactile.
- Ouvrir le chargeur de documents.
- Placer les originaux dans le chargeur de documents.

La machine est prête à fonctionner au bout du délai suivant.

• au bout de 15,1 secondes

Veuillez noter que les conditions environnementales ambiantes (par ex. ventilation) peuvent ralentir le temps de réponse de la machine.

### **REMARQUE**

Si la temporisation de faible consommation est égale à la temporisation de veille, le mode veille est prioritaire.

# <span id="page-97-2"></span>**Niveau de reprise d'économie d'énergie**

Cette machine peut réduire la consommation d'énergie lors de la sortie du mode économie d'énergie. Pour Niv. récup. écon. énergie, il est possible de sélectionner "Reprise complète", "Reprise normale" ou "Reprise économie d'énergie" Le paramètre par défaut est "Reprise normale".

Pour plus d'informations sur les paramètres du niveau de récupération économie d'énergie, se reporter à la section suivante :

[Assistant d'installation rapide \(2-26\)](#page-100-0)

# <span id="page-98-0"></span>**Veille**

Sélectionner la touche [Économie D'Energie]. L'écran tactile et tous les voyants du panneau de commande, à l'exception du voyant économie d'énergie, s'éteignent afin d'économiser au maximum l'énergie. La machine est en mode Veille.

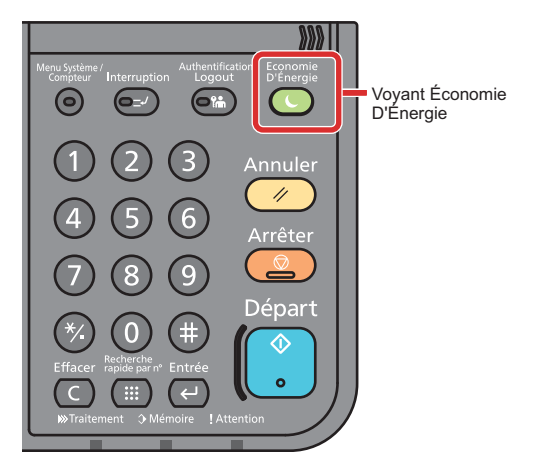

Si des données d'impression sont reçues alors que le mode veille est activé, la machine quitte automatiquement ce mode et commence l'impression. De même, si des données de fax arrivent alors que la machine est en mode veille, la machine quitte automatiquement ce mode et commence l'impression.

Pour quitter ce mode, effectuer les actions suivantes.

- Appuyer sur l'une des touches du panneau de commande.
- Toucher l'écran tactile.
- Placer les originaux dans le chargeur de documents.
- La machine est prête à fonctionner au bout du délai suivant.
- au bout de 15,1 secondes

Veuillez noter que les conditions environnementales ambiantes (par ex. ventilation) peuvent ralentir le temps de réponse de la machine.

### <span id="page-98-1"></span>**Veille automatique**

En mode veille automatique, la machine passe automatiquement en mode Veille si elle reste inactive pendant une durée prédéfinie.

Le délai par défaut est de 15 minutes.

Pour modifier la durée de veille prédéfinie, se reporter à :

[Assistant d'installation rapide \(2-26\)](#page-100-0)

## <span id="page-98-2"></span>**Règles de veille (modèles pour l'Europe)**

Il est possible de définir le fonctionnement du mode veille pour chaque fonction. Lorsque la machine passe en mode veille, la carte ID ne peut pas être reconnue.

Pour plus d'informations sur les paramètres de règles de veille, se reporter à la section suivante :

[Assistant d'installation rapide \(2-26\)](#page-100-0)

## <span id="page-99-0"></span>**Niveau de veille (économie d'énergie) (modèles sauf pour l'Europe)**

Pour le niveau de veille, il est possible de basculer entre les deux modes suivants : mode économie d'énergie et mode reprise rapide. Le paramètre par défaut est le mode Économie d'énergie.

Le mode économie d'énergie réduit la consommation d'énergie encore plus que le mode reprise rapide et permet de définir le mode veille séparément pour chaque fonction. La carte ID ne peut pas être reconnue. Pour modifier la durée de veille prédéfinie, se reporter à :

#### **REMARQUE**  $\mathbb{Q}$

Si le kit d'interface réseau en option est installé, l'économie d'énergie ne peut pas être spécifiée.

Pour quitter ce mode, sélectionner la touche [Économie D'Energie] sur le panneau de commande. Si des données d'impression sont reçues alors que le mode veille est activé, la machine quitte automatiquement ce mode et commence l'impression.

Pour plus d'informations sur les paramètres de niveau de veille, se reporter à la section suivante :

[Assistant d'installation rapide \(2-26\)](#page-100-0)

# <span id="page-100-0"></span>**Assistant d'installation rapide**

L'assistant d'installation de la machine se lance lorsque l'équipement est mis sous tension pour la première fois après l'installation. Avant d'utiliser cette machine, configurer les paramètres de la date et de l'heure, la configuration du réseau et les fonctions d'économie d'énergie en fonction des besoins.

### **REMARQUE**

Les paramètres par défaut de la machine peuvent être modifiés dans le menu système.

Pour les paramètres pouvant être configurés depuis le menu système, se reporter à la section suivante :

[Menu Système \(8-1\)](#page-318-0)

Les paramètres suivants peuvent être configurés avec un assistant.

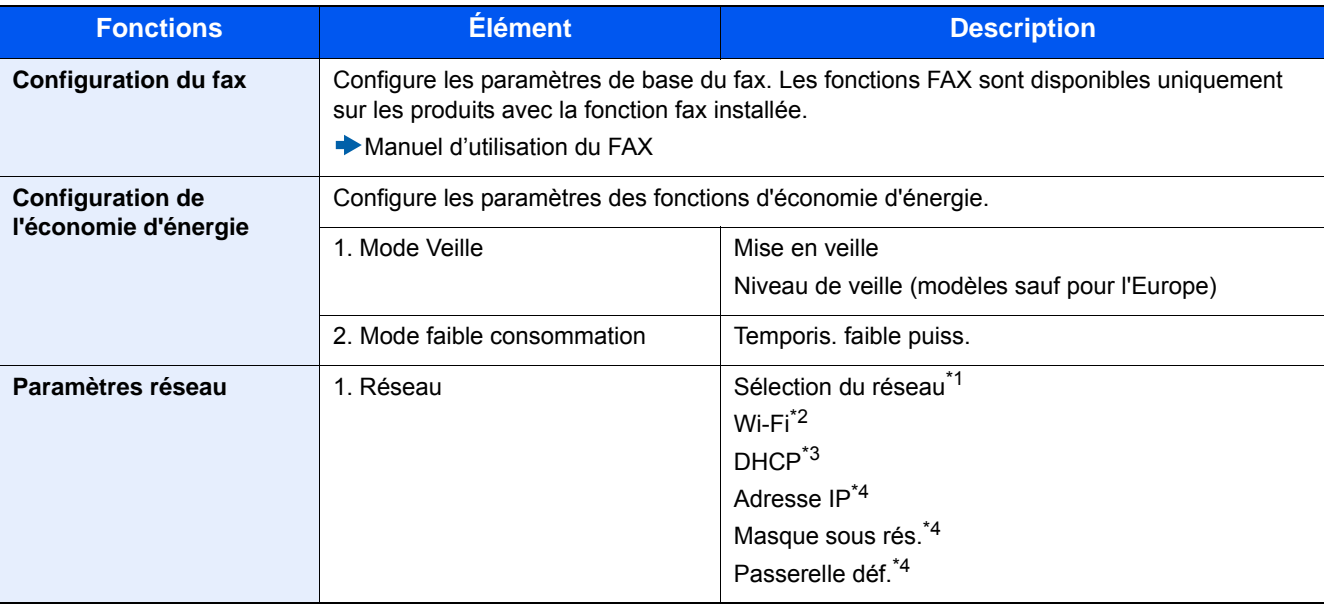

\*1 Cette fonction est affichée lorsque le kit d'interface réseau sans fil (IB-36) est installé. Le kit d'interface réseau sans fil est une option pour certains modèles. Contacter le revendeur ou le technicien commercial et de service pour plus de détails.  $\blacktriangleright$  **[IB-36 <Kit d'interface réseau sans fil> \(12-3\)](#page-478-0)** 

\*2 Cette fonction est affichée lorsque [Sélection du réseau] est réglé sur [Wi-Fi].

- \*3 Cette fonction est affichée lorsque [Sélection du réseau] est réglé sur [Réseau filaire].
- \*4 Cette fonction est affichée lorsque [DHCP] est réglé sur [Activé].

#### **REMARQUE**

Si l'écran d'authentification utilisateur s'affiche, entrer un nom d'utilisateur et un mot de passe de connexion, puis sélectionner [Connexion].

Le nom d'utilisateur et le mot de passe de connexion par défaut sont les suivants.

Nom d'utilisateur

P-C2480i MFP:2400

Mot passe conn.

P-C2480i MFP:2400

#### 1 **Afficher l'écran.**

Touche [Menu Système/Compteur] > [Assistant configuration rapide]

### 2 **Sélectionner une fonction.**

### 3 **Configurer la boîte personnalisée.**

Démarrer l'assistant. Suivre les instructions à l'écran pour configurer les paramètres.

### *<u><b>C</u>* REMARQUE

En cas de problème pour la configuration des paramètres, se reporter à :

 $\rightarrow$  **[Écran d'aide \(3-12\)](#page-142-0)** 

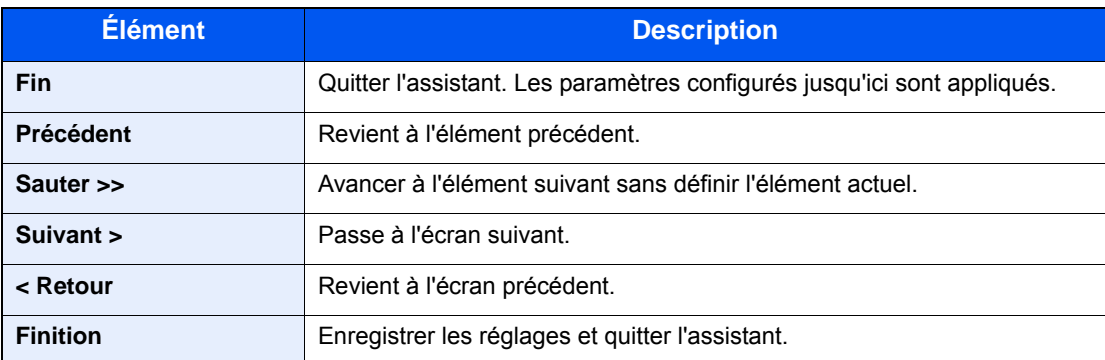

# <span id="page-102-0"></span>**Installation du logiciel**

Installer le logiciel approprié sur le PC à partir du DVD fourni (Product Library), pour utiliser la fonction imprimante de la machine ou pour effectuer des transmissions TWAIN/WIA ou des transmissions fax réseau à partir du PC.

# <span id="page-102-1"></span>**Logiciel sur le DVD (Windows)**

[Installation rapide] ou [Installation personnalisée] peuvent être sélectionnés comme méthode d'installation. [Installation rapide] est la méthode d'installation standard. Pour installer des composants qui ne peuvent pas être installés avec [Installation rapide], utiliser [Installation personnalisée].

Pour plus de détails sur l'installation avec [Installation personnalisée] se reporter à la section suivante :

#### $\blacktriangleright$  [Installation en utilisant \[Installation personnalisée\] \(2-31\)](#page-105-0)

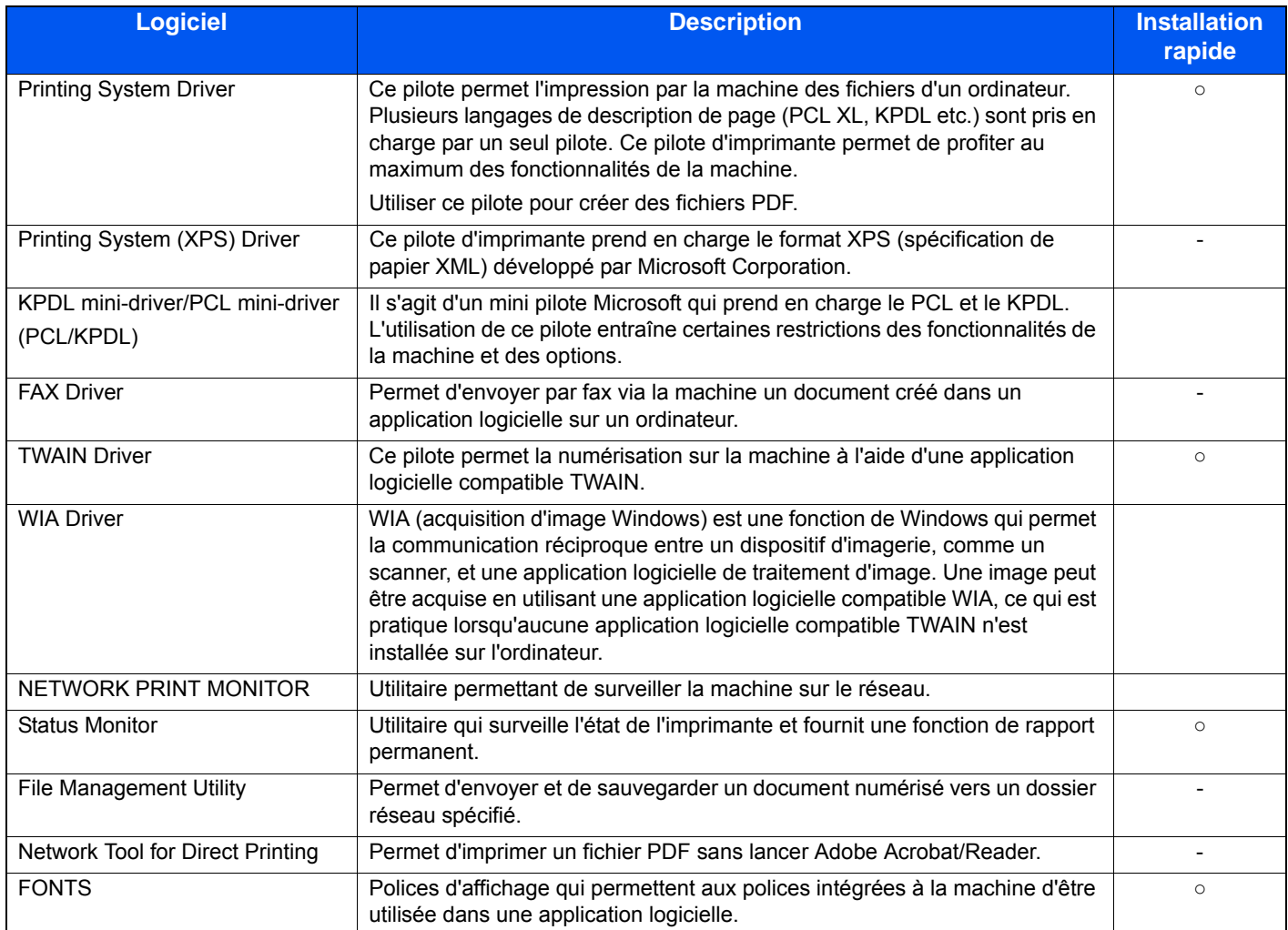

### **REMARQUE**

- L'installation sur Windows doit être effectuée par un utilisateur connecté avec des droits d'administrateur.
- Le kit fax en option est nécessaire pour utiliser la fonction fax.

# <span id="page-103-0"></span>**Installation du logiciel sous Windows**

#### **Installation en utilisant [Installation rapide].**

Les instructions se basent sur les éléments de l'interface tels qu'ils apparaissent dans Windows 8.1. Pour plus de détails sur l'installation avec [Installation personnalisée] se reporter à la section suivante :

[Installation en utilisant \[Installation personnalisée\] \(2-31\)](#page-105-0)

### 1 **Insérer le DVD.**

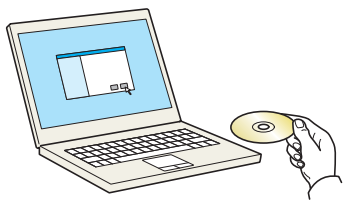

#### **REMARQUE**

- L'installation sur Windows doit être effectuée par un utilisateur connecté avec des droits d'administrateur.
- Si la boîte de dialogue « Assistant Ajout de nouveau matériel détecté » s'affiche, sélectionner [Annuler].
- Si l'écran d'exécution automatique s'affiche, cliquer sur [Exécuter setup.exe].
- Si la fenêtre de gestion de compte utilisateur s'affiche, cliquer sur [Oui (Autoriser)].

### 2 **Afficher l'écran.**

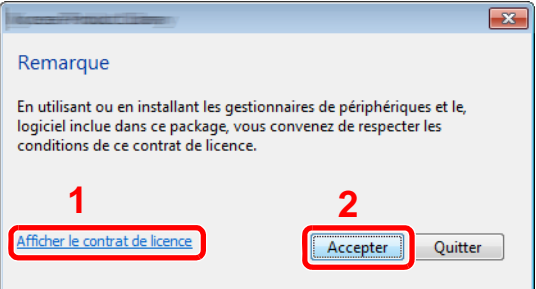

- 1 Cliquer sur [Afficher le contrat de licence] et lire de contrat de licence.
- 2 Cliquer sur [Accepter].
- 3 **Sélectionner [Installation rapide].**
- 4 **Installer le logiciel.**

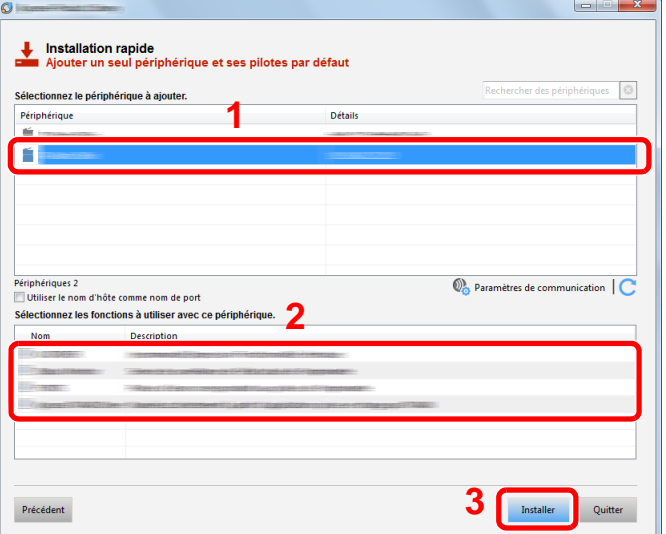

Sélectionner le nom de modèle de la machine. [Utiliser le nom d'hôte comme nom de port] peut aussi être sélectionné et configuré pour utiliser le nom d'hôte du port TCP/IP standard. (Une connexion USB ne peut pas être utilisée.)

En cliquant sur [Installer], un écran s'affiche pour demander la coopération avec la collecte de données. Sélectionner l'une des réponses et cliquer sur [OK].

#### **IMPORTANT**

Si Wi-Fi ou Wi-Fi Direct est activé, s'assurer de spécifier l'adresse IP pour le nom de port. L'installation peut échouer si le nom d'hôte est spécifié.

#### **REMARQUE**

- La machine ne peut pas être détectée si elle n'est pas sous tension. Si l'ordinateur ne détecte pas la machine, vérifier qu'elle est connectée à l'ordinateur à l'aide d'un câble réseau ou d'un câble USB et qu'elle est sous tension, puis cliquer sur  $\mathbb C$  (rafraîchir).
- Si la fenêtre Sécurité Windows s'affiche, cliquer sur [Installer ce pilote quand même].
- Pour installer Status Monitor sur des versions de Windows antérieures à Windows 8, il est nécessaire d'installer Microsoft .NET Framework 4.0 au préalable.

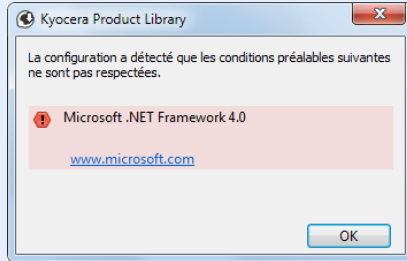

### 5 **Terminer l'installation.**

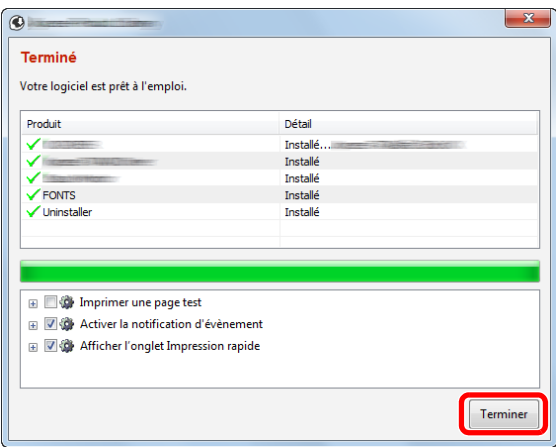

Lorsque « Votre logiciel est prêt à l'emploi » s'affiche, le logiciel peut être utilisé. Pour imprimer une page de test, cliquer sur la case « Imprimer une page test » et sélectionner la machine.

Cliquer sur [Terminer] pour quitter l'assistant.

Si un message de redémarrage du système s'affiche, redémarrer l'ordinateur en suivant les indications à l'écran. Cela termine la procédure d'installation du pilote de l'imprimante.

En cas d'installation du pilote TWAIN, continuer avec la section suivante :

[Configuration du pilote TWAIN \(2-38\)](#page-112-0)

#### <span id="page-105-0"></span>**Installation en utilisant [Installation personnalisée]**

Les instructions se basent sur les éléments de l'interface tels qu'ils apparaissent dans Windows 8.1.

#### 1 **Insérer le DVD.**

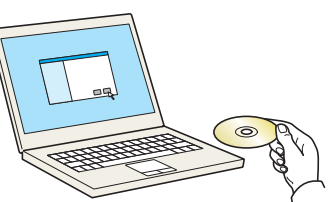

#### **REMARQUE**

- L'installation sur Windows doit être effectuée par un utilisateur connecté avec des droits d'administrateur.
- Si la boîte de dialogue « Assistant Ajout de nouveau matériel détecté » s'affiche, sélectionner [Annuler].
- Si l'écran d'exécution automatique s'affiche, cliquer sur [Exécuter setup.exe].
- Si la fenêtre de gestion de compte utilisateur s'affiche, cliquer sur [Oui (Autoriser)].

#### 2 **Afficher l'écran.**

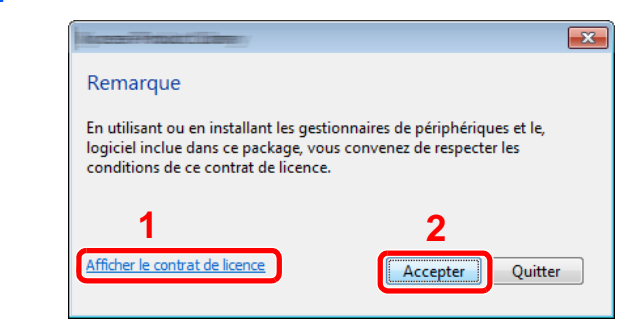

- 1 Cliquer sur [Afficher le contrat de licence] et lire de contrat de licence.
- 2 Cliquer sur [Accepter].

### 3 **Sélectionner [Installation personnalisée].**

### 4 **Installer le logiciel.**

1 Sélectionner la machine à installer.

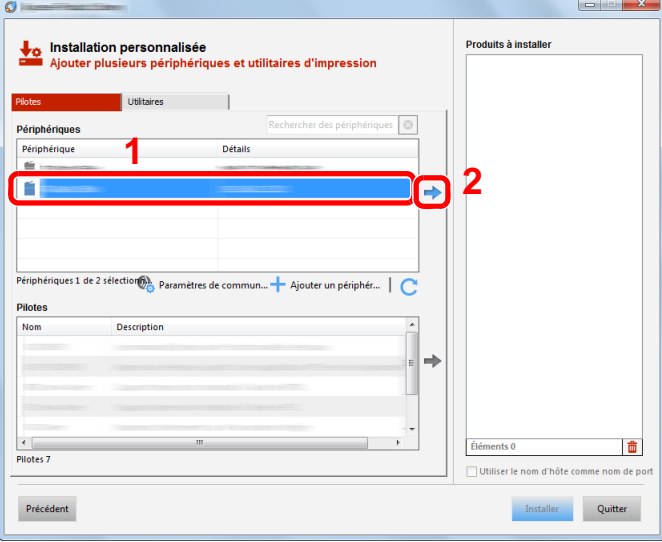

#### **IMPORTANT**

Si Wi-Fi ou Wi-Fi Direct est activé, s'assurer de spécifier l'adresse IP pour le nom de port. L'installation peut échouer si le nom d'hôte est spécifié.

#### **REMARQUE**

• La machine ne peut pas être détectée si elle n'est pas sous tension. Si l'ordinateur ne détecte pas la machine, vérifier qu'elle est connectée à l'ordinateur à l'aide du d'un câble réseau et qu'elle est sous tension, puis

cliquer sur (Rafraîchir). Cliquer sur (Mettre à jour).

• Si la machine désirée ne s'affiche pas, sélectionner [Ajouter un périphérique personnalisé] pour afficher la liste et sélectionner la machine désirée.

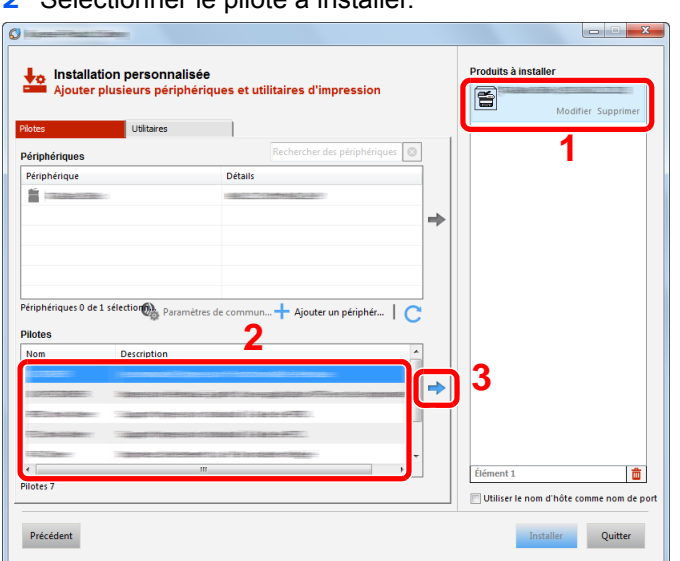

2 Sélectionner le pilote à installer

3 Cliquer sur l'onglet [Utilitaire] et sélectionner l'utilitaire à installer.

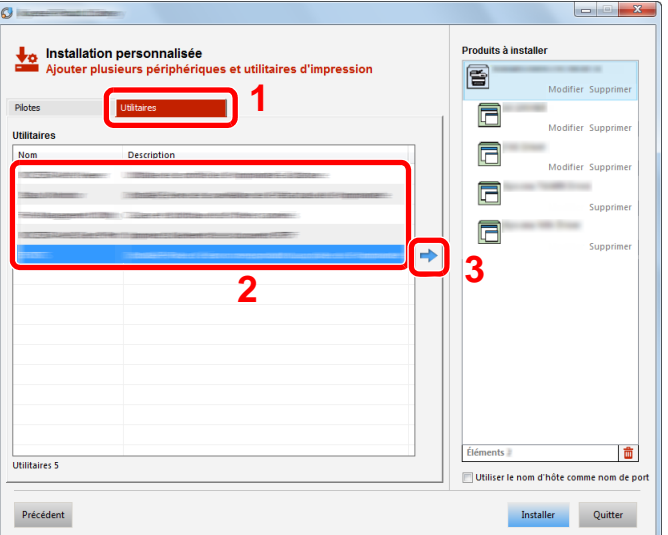

4 Cliquer sur [Installer].

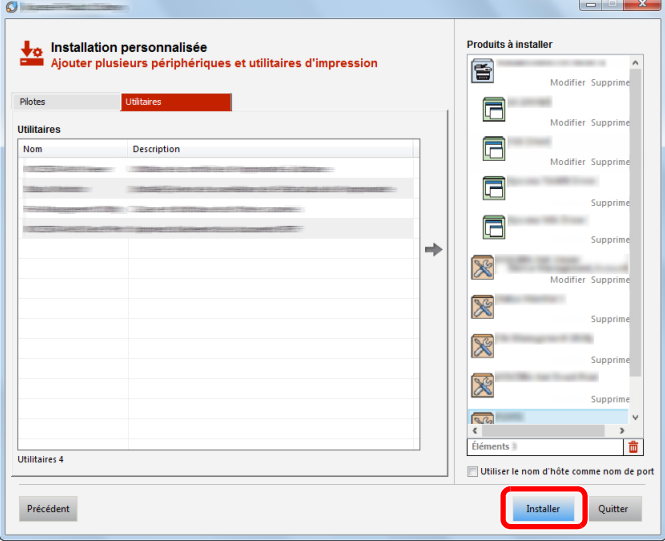

En cliquant sur [Installer], un écran s'affiche pour demander la coopération avec la collecte de données. Sélectionner l'une des réponses et cliquer sur [OK].

### **REMARQUE**

Pour installer Status Monitor sur des versions de Windows antérieures à Windows 8, il est nécessaire d'installer Microsoft .NET Framework 4.0 au préalable.

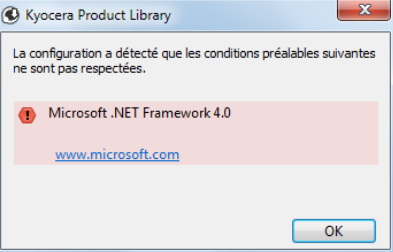
### 5 **Terminer l'installation.**

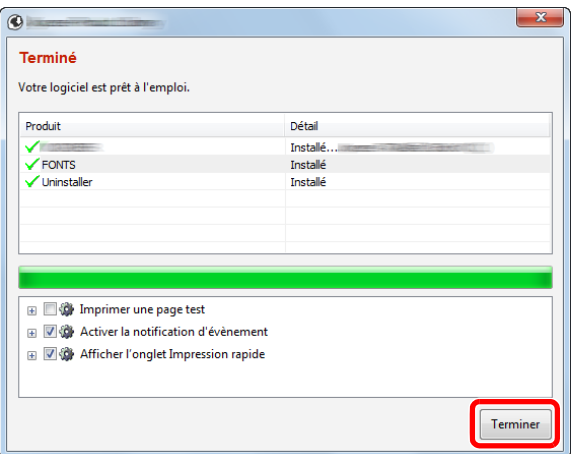

Lorsque « Votre logiciel est prêt à l'emploi » s'affiche, le logiciel peut être utilisé. Pour imprimer une page de test, cliquer sur la case « Imprimer une page test » et sélectionner la machine.

Cliquer sur [Terminer] pour quitter l'assistant.

Si un message de redémarrage du système s'affiche, redémarrer l'ordinateur en suivant les indications à l'écran. Cela termine la procédure d'installation du pilote de l'imprimante.

En cas d'installation du pilote TWAIN, continuer avec la section suivante :

[Configuration du pilote TWAIN \(2-38\)](#page-112-0)

### **Désinstallation du logiciel**

Exécuter la procédure suivante pour supprimer le logiciel avec Product Library de votre ordinateur.

#### **REMARQUE**

La désinstallation sous Windows doit être effectuée par un utilisateur connecté avec des privilèges d'administrateur.

#### 1 **Afficher l'écran.**

Exécuter la procédure ci-dessous sur l'ordinateur pour sélectionner le logiciel.

Cliquer sur [Rechercher] dans les icônes, puis saisir « Désinstaller Product Library » dans la boîte de recherche. Sélectionner [Désinstaller Product Library] dans la liste de recherche. L'assistant de désinstallation de logiciel s'affiche.

#### **REMARQUE**

Dans Windows 7, cliquer sur le bouton [Démarrer] de Windows et sélectionner [Tous les programmes], [(Nom de la société d'offre)] et [Désinstaller Product Library] pour afficher l'assistant de désinstallation.

#### 2 **Désinstaller le logiciel.**

Cocher la case du logiciel à supprimer.

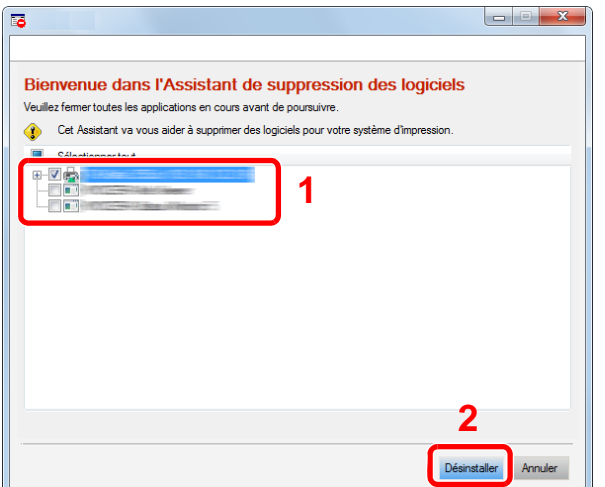

#### 3 **Terminer la désinstallation.**

Si un message de redémarrage du système s'affiche, redémarrer l'ordinateur en suivant les indications à l'écran. Cela termine la procédure des désinstallation du logiciel.

#### **REMARQUE**

- Le logiciel peut aussi être désinstallé à l'aide de Product Library.
- Dans l'écran de Product Library, cliquer sur [Désinstaller] et suivre les instructions sur l'écran pour désinstaller le logiciel.

### **Installation du logiciel sur un ordinateur Mac**

La fonction imprimante de la machine peut être utilisée par un Mac.

#### **REMARQUE**

- L'installation sous Mac OS doit être effectuée par un utilisateur connecté avec des privilèges d'administrateur.
- Lors de l'installation du logiciel sur un ordinateur Mac, régler l'émulation de la machine sur [KPDL] ou [KPDL(Auto)].
- $\rightarrow$  [\[Imprimante\] \(8-31\)](#page-348-0)
- En cas de connexion avec Bonjour, activer Bonjour dans les paramètres réseau de la machine.
- $\blacktriangleright$  [\[Bonjour\] \(8-41\)](#page-358-0)
- Dans l'écran Authentification, entrer le nom et le mot de passe utilisés pour la connexion au système d'exploitation.
- Lors de l'impression via AirPrint, il n'est pas nécessaire d'installer le logiciel.

#### 1 **Insérer le DVD.**

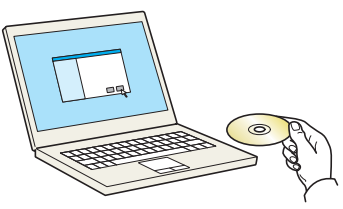

Effectuer un double clic sur l'icône [GEN\_LIB].

# 2 **Afficher l'écran.**

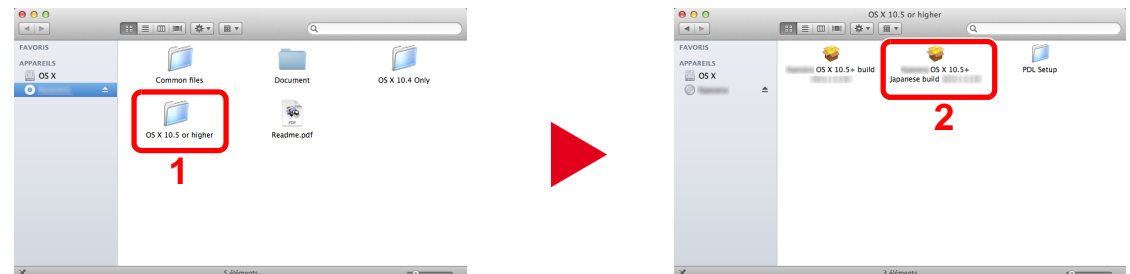

Effectuer un double clic sur [OS X x.x] selon la version de Mac OS.

### 3 **Installer le logiciel.**

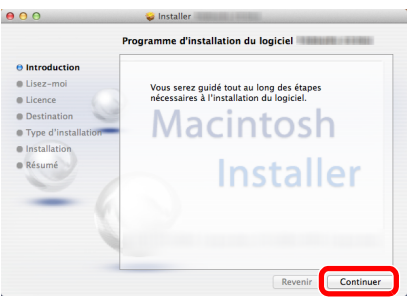

Installer le pilote d'imprimante en suivant les instructions du logiciel d'installation.

Ceci termine l'installation du pilote d'imprimante.

Si une connexion USB est utilisée, la machine est automatiquement reconnue et connectée. Si une connexion IP est utilisée, les paramètres ci-dessous sont nécessaires.

#### 4 **Configurer les paramètres.**

1 Ouvrir Préférences Système et ajouter l'imprimante.

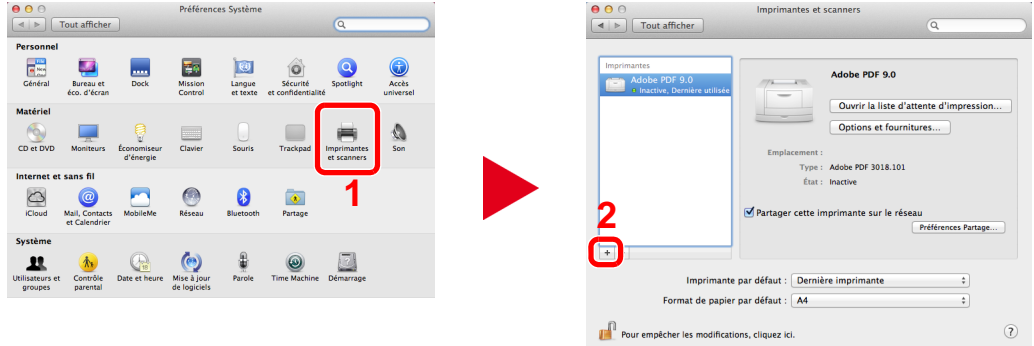

2 Sélectionner [Par défaut], cliquer sur l'élément qui s'affiche dans « Nom », puis sélectionner le pilote.

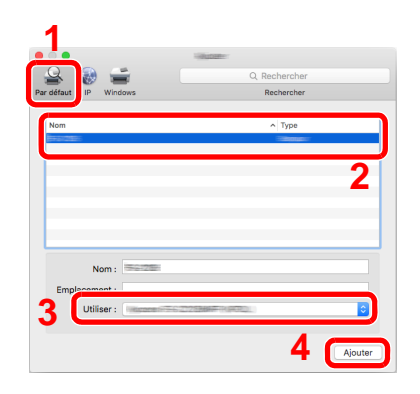

#### **REMARQUE**

Lors de l'utilisation d'une connexion IP, cliquer sur [IP], puis saisir le nom d'hôte ou l'adresse IP. Le numéro saisi dans « Adresse » s'affichera automatiquement dans « Nom ». Le modifier si nécessaire.

3 Sélectionner les options disponibles pour la machine.

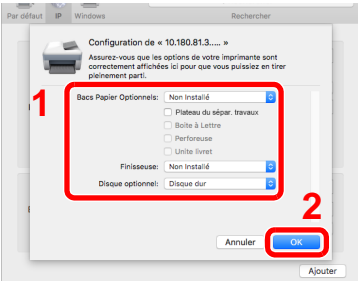

4 L'imprimante sélectionnée est ajoutée.

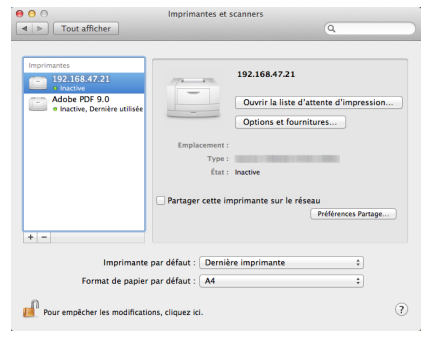

### <span id="page-112-0"></span>**Configuration du pilote TWAIN**

Les instructions se basent sur les éléments de l'interface tels qu'ils apparaissent dans Windows 8.1.

#### 1 **Afficher l'écran.**

1 Cliquer sur [Rechercher] dans les icônes, puis saisir « TWAIN Driver Setting » dans la boîte de recherche. Sélectionner [TWAIN Driver Setting] dans la liste de recherche. L'écran de configuration TWAIN Driver s'affiche.

### **REMARQUE**

Dans Windows 7, cliquer sur [Démarrer], [Tous les programmes], [(Nom de marque)] puis [TWAIN Driver Setting].

#### 2 Cliquer sur [Ajouter].

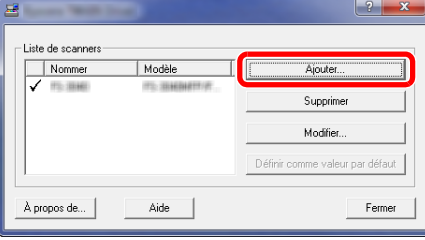

#### 2 **Configurer les paramètres.**

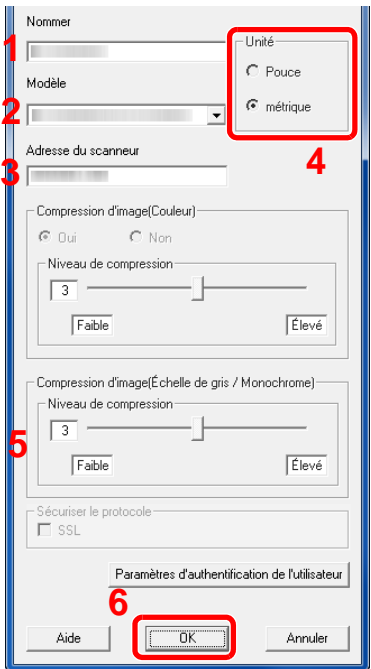

- 1 Saisir l'adresse du scanneur.
- 2 Sélectionner cette machine dans la liste.
- 3 Entrer les adresses IP ou le nom d'hôte de la machine.
- 4 Définir les unités de mesure.
- 5 Lors de l'utilisation de SSL, cocher la case à côté de SSL.
- 6 Cliquer sur [OK].

#### **REMARQUE**

Si l'adresse IP ou le nom d'hôte de la machine sont inconnus, contacter l'administrateur.

### 3 **Terminer l'enregistrement.**

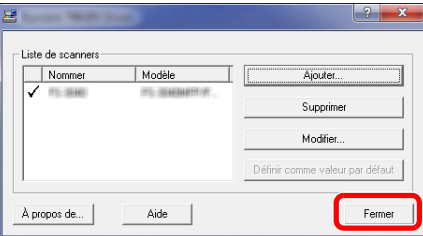

#### **REMARQUE**

Cliquer sur [Supprimer] pour supprimer la machine ajoutée. Cliquer sur [Modifier] pour modifier les noms.

### **Configuration du pilote WIA**

Les instructions se basent sur les éléments de l'interface tels qu'ils apparaissent dans Windows 8.1.

#### 1 **Afficher l'écran.**

1 Cliquer sur [Rechercher] dans les icônes du bureau, puis saisir « Afficher les scanneurs et les appareils photo » dans la boîte de recherche. Sélectionner [Afficher les scanneurs et les appareils photo] dans la liste de recherche pour afficher l'écran Scanneurs et appareils photo.

### **REMARQUE**

Dans Windows 7, cliquer sur le bouton [Démarrer] de Windows et entrer « Scanneur » dans [Rechercher les programmes et fichiers]. Cliquer sur [Afficher les scanneurs et les appareils photo] dans la liste de recherche pour afficher l'écran Scanneurs et appareils photo.

2 Sélectionner le même nom que cette machine pour les pilotes WIA et cliquer sur [Propriétés].

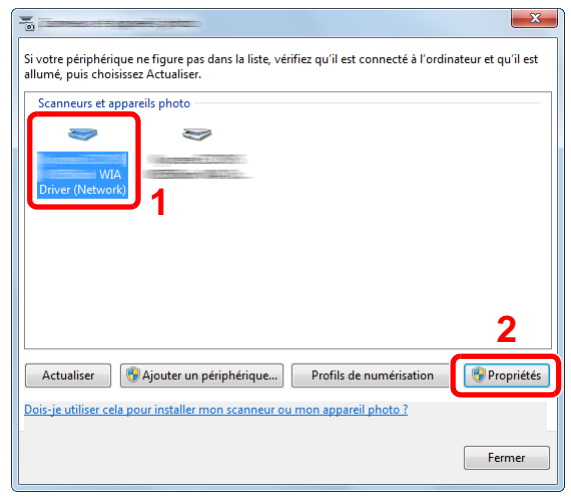

#### 2 **Configurer les paramètres.**

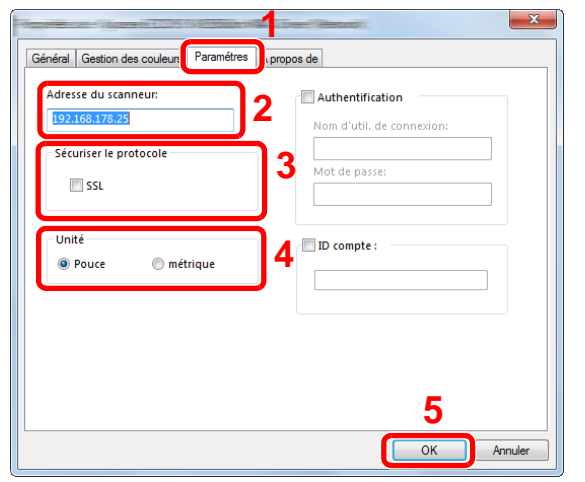

- 1 Cliquer sur l'onglet [Paramètres].
- 2 Entrer les adresses IP ou le nom d'hôte de la machine.
- 3 Lors de l'utilisation de SSL, cocher la case à côté de SSL.
- 4 Définir les unités de mesure.
- 5 Cliquer sur [OK].

### **Installation du pilote WSD**

### **Dans Windows 8, Windows 8.1 et Microsoft Windows Server 2012**

#### 1 **Depuis les icônes du bureau : [Rechercher] > [Panneau de configuration] > [Périphériques et imprimantes].**

#### 2 **Installer le pilote.**

Cliquer sur [Ajouter un périphérique]. Sélectionner l'icône de la machine puis cliquer sur [Suivant].

Lorsque l'icône de la machine est affichée dans « Imprimantes » sur l'écran « Périphériques et imprimantes », l'installation est terminée.

#### **Dans Windows 7**

#### 1 **Afficher [Réseau] dans le menu Démarrer.**

Cliquer sur le bouton [Démarrer] de Windows, puis sélectionner [Réseau].

#### **REMARQUE**

Si [Réseau] ne s'affiche pas dans le menu Démarrer, procéder comme suit.

- 1 Effectuer un clic droit sur [Démarrer] et cliquer sur [Propriétés] dans le menu qui s'affiche.
- 2 Sélectionner l'onglet [Menu [Démarrer]] dans l'écran « Propriétés de la barre des tâches et du menu [Démarrer] », puis cliquer sur [Personnaliser].
- 3 Lorsque l'écran « Personnaliser le menu [Démarrer] » s'affiche, cocher la case « Réseau » et cliquer sur [OK].

#### 2 **Installer le pilote.**

Effectuer un clic droit sur l'icône de la machine, puis cliquer sur [Installer].

#### **REMARQUE**

Si la fenêtre « Contrôle de compte utilisateur » s'affiche, cliquer sur [Continuer].

Si la fenêtre « Nouveau matériel détecté » s'affiche, cliquer sur [Annuler].

Pendant l'installation, effectuer un double clic sur l'icône dans la barre des tâches pour afficher l'écran « Installation du logiciel pilote ». Lorsque « Votre périphérique est prêt pour l'utilisation » s'affiche sur l'écran [Installation du logiciel pilote], l'installation est terminée. L'installation est terminée lorsque « Votre périphérique est prêt pour l'utilisation » s'affiche sur l'écran [Installation du logiciel pilote].

#### **Dans Windows 10**

#### 1 **Dans Windows, effectuer un clic droit sur le bouton Démarrer, puis sélectionner les éléments suivants : [Panneau de configuration] > [Périphériques et imprimantes].**

#### 2 **Installer le pilote.**

Cliquer sur [Ajouter un périphérique]. Sélectionner l'icône de la machine puis cliquer sur [Suivant].

Lorsque l'icône de la machine est affichée dans « Imprimantes » sur l'écran [Périphériques et imprimantes], l'installation est terminée.

# **Renforcement de la sécurité par l'administrateur**

En plus des informations fournies dans ce chapitre, l'administrateur de cette machine doit vérifier les points suivants et renforcer la sécurité en fonction des besoins.

En outre, cette machine est dotée d'une fonction d'authentification d'utilisateur qui peut être configurée pour limiter l'accès à la machine aux personnes disposant d'un nom d'utilisateur et d'un mot de passe enregistrés.

#### [Authentification de l'utilisateur et comptabilité \(Login utilisat., Compta. travaux\) \(9-1\)](#page-380-0)

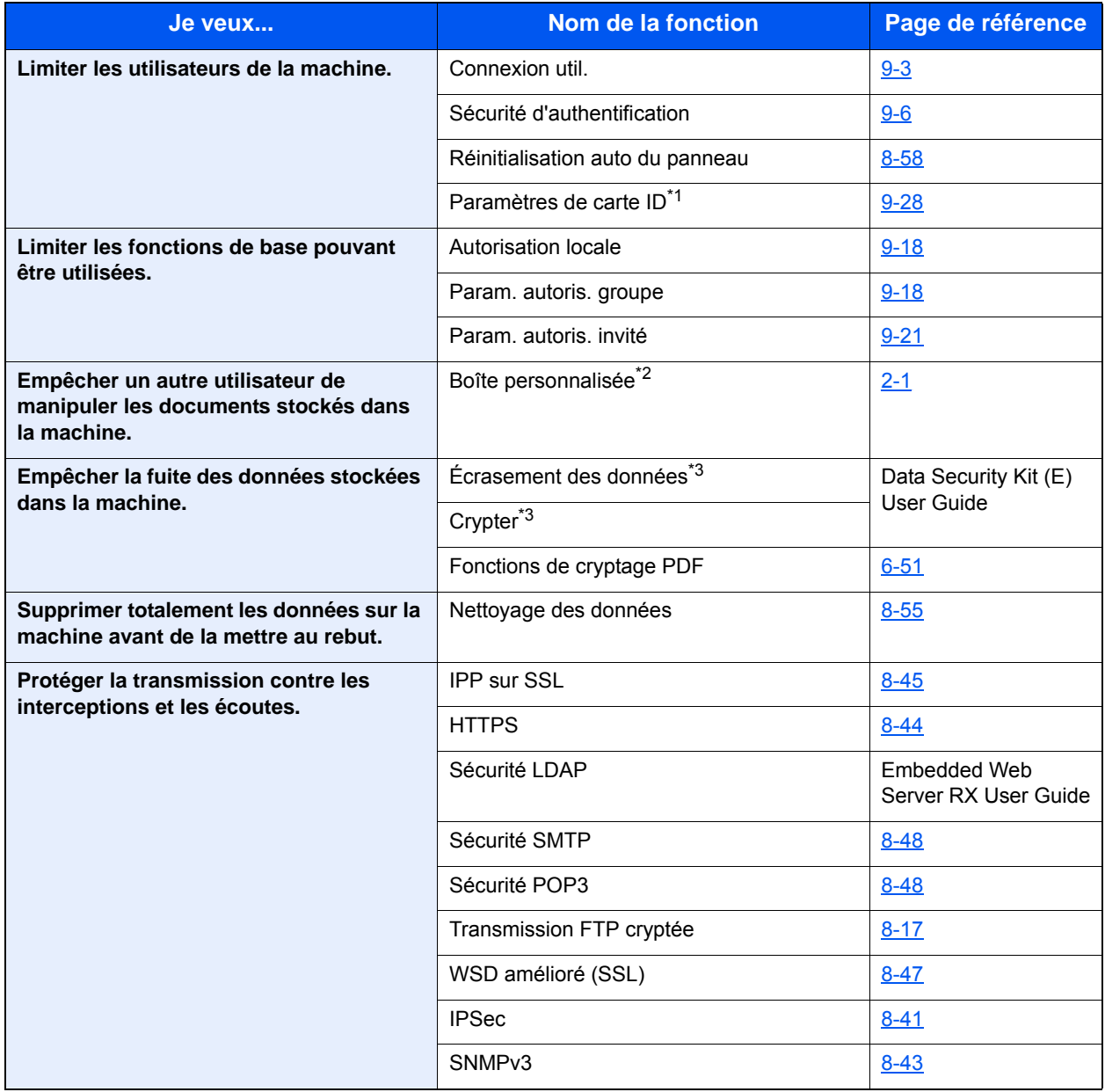

\*1 Le Card Authentication Kit en option est requis.

\*2 Le SSD en option est requis.

\*3 Le Data Security Kit en option est requis.

## **Embedded Web Server RX**

Si la machine est connectée au réseau, il est possible de configurer différents paramètres avec Embedded Web Server RX.

Cette section explique comment accéder à Embedded Web Server RX et comment modifier les paramètres de sécurité et le nom d'hôte.

**Embedded Web Server RX User Guide** 

### **REMARQUE**

Pour obtenir un accès complet aux fonctions des pages de Embedded Web Server RX, saisir le nom d'utilisateur et le mot de passe pour la connexion. La saisie du mot de passe administrateur prédéfini permet à l'utilisateur d'accéder à toutes les pages, y compris Boîte de document, Carnet d'adresses et Paramètres dans le menu de navigation. Le paramètre d'usine par défaut pour l'utilisateur par défaut avec des privilèges d'administrateur est indiqué ci-dessous. (Les majuscules et les minuscules sont distinguées (sensible à la casse)).

Nom d'utilisateur : Admin

Mot de passe d'accès : Admin

Les paramètres que l'administrateur et les utilisateurs génériques peuvent configurer dans Embedded Web Server RX sont les suivants.

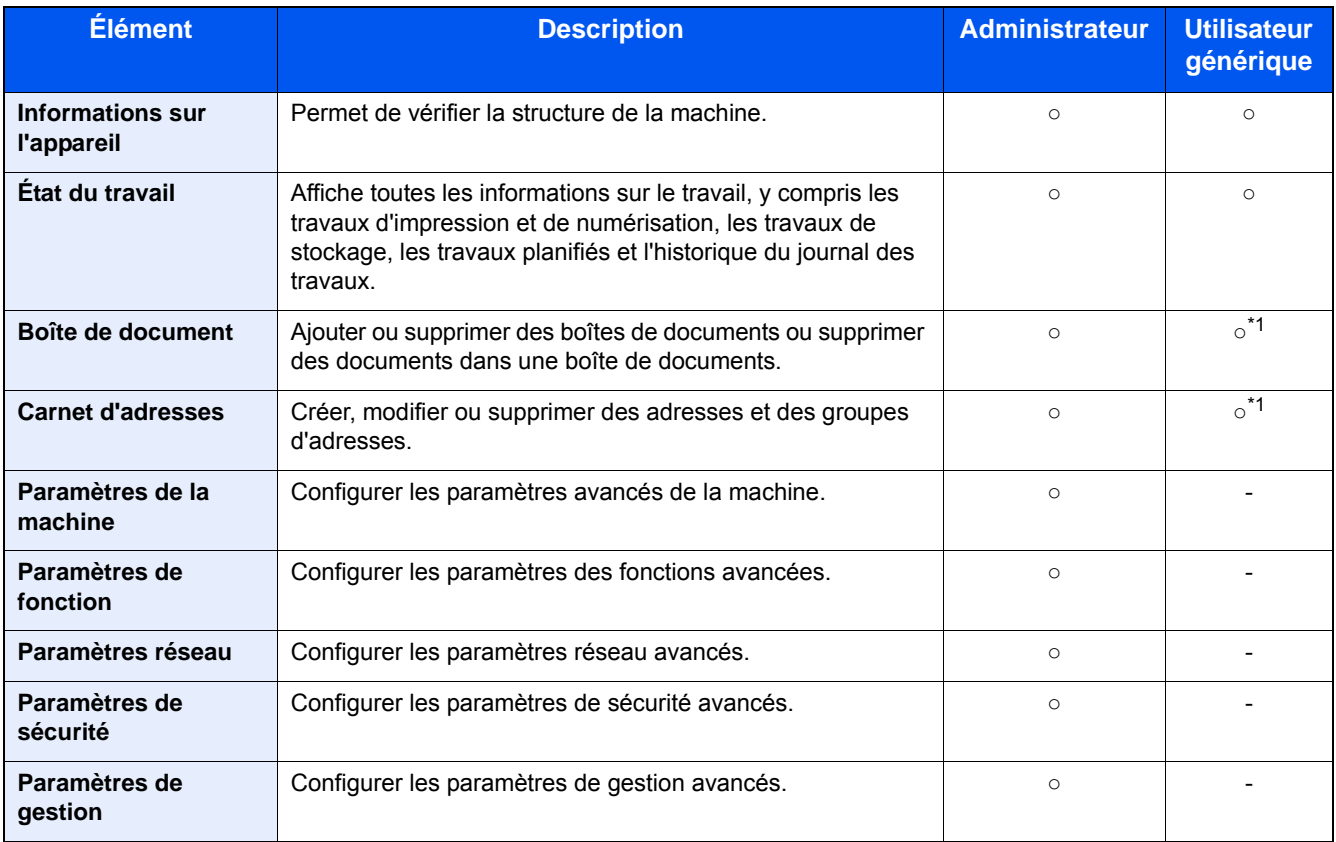

\*1 Selon les autorisations de l'utilisateur, certains paramètres ne peuvent pas être configurés par l'utilisateur connecté.

#### **REMARQUE**

Le kit fax en option est nécessaire pour utiliser la fonction fax.

Ce manuel ne traite pas des réglages relatifs à la fonction FAX.

Manuel d'utilisation du FAX

### **Accès à Embedded Web Server RX**

#### 1 **Afficher l'écran.**

- 1 Lancer le navigateur Web.
- 2 Dans la barre Adresse ou Emplacement, saisir l'adresse IP ou le nom d'hôte de la machine. Cliquer dans l'ordre suivant pour vérifier l'adresse IP et le nom d'hôte de la machine. [Informations sur l'appareil] sur l'écran d'accueil > [Identification/réseau filaire] Exemples : https://192.168.48.21/ (pour une adresse IP) https://MFP001 (si le nom d'hôte est "MFP001")  $\Box$

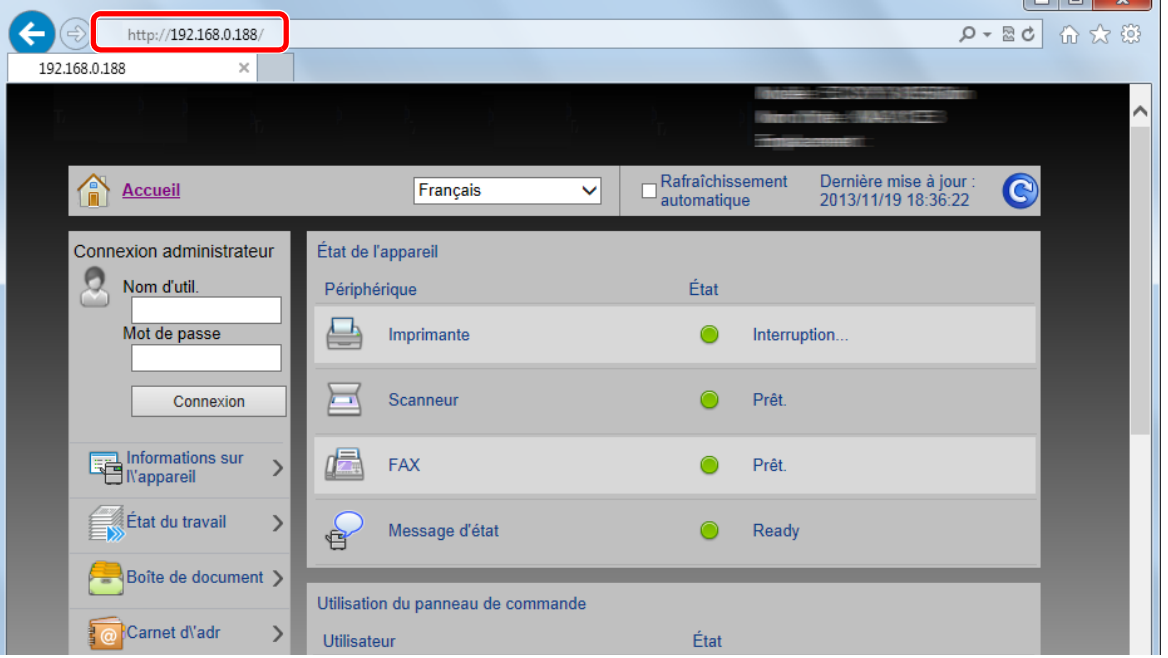

La page Web affiche les informations générales relatives à la machine et à Embedded Web Server RX, ainsi que l'état actuel de la machine.

#### **REMARQUE**

Si le message « Il existe un problème avec le certificat de sécurité de ce site Web » s'affiche, configurer le certificat.

**Embedded Web Server RX User Guide** 

Il est également possible de continuer l'opération sans configurer le certificat.

### 2 **Configurer la fonction.**

Sélectionner une catégorie dans la barre de navigation à gauche de l'écran.

### **REMARQUE**

Pour obtenir un accès complet aux fonctions des pages de Embedded Web Server RX, saisir le nom d'utilisateur et le mot de passe pour la connexion. La saisie du mot de passe administrateur prédéfini permet à l'utilisateur d'accéder à toutes les pages, y compris Boîte de document, Carnet d'adresses et Paramètres dans le menu de navigation. Le paramètre d'usine par défaut pour l'utilisateur par défaut avec des privilèges d'administrateur est indiqué ci-dessous. (Les majuscules et les minuscules sont distinguées (sensible à la casse)).

Nom d'utilisateur : Admin

Mot de passe d'accès : Admin

### **Modification des paramètres de sécurité**

#### 1 **Afficher l'écran.**

- 1 Lancer le navigateur Web.
- 2 Dans la barre Adresse ou Emplacement, saisir l'adresse IP ou le nom d'hôte de la machine. Cliquer dans l'ordre suivant pour vérifier l'adresse IP et le nom d'hôte de la machine. [Informations sur l'appareil] sur l'écran d'accueil > [Identification/réseau filaire]
- 3 Se connecter avec des droits administrateur.

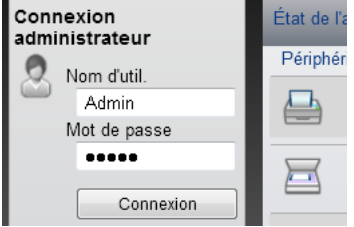

Le paramètre d'usine par défaut pour l'utilisateur par défaut avec des privilèges d'administrateur est indiqué ci-dessous. (Les majuscules et les minuscules sont distinguées (sensible à la casse)).

Nom d'utilisateur : Admin

Mot de passe d'accès : Admin

4 Cliquer sur [Paramètres de sécurité].

### 2 **Configurer les paramètres de sécurité.**

Dans le menu [Paramètres de sécurité], sélectionner le paramètre à configurer.

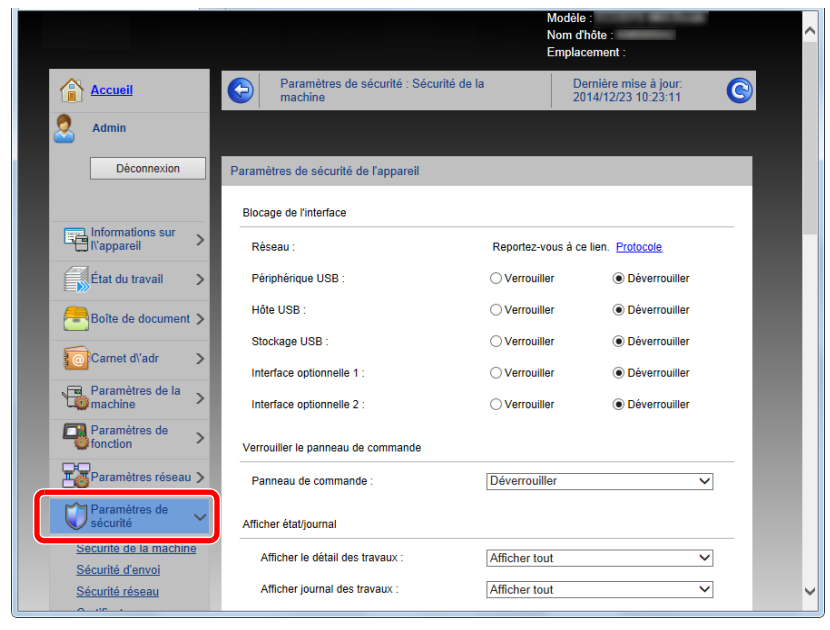

#### **REMARQUE**

Pour plus de détails sur les paramètres concernant les certificats, se reporter au document suivant :

**Embedded Web Server RX User Guide** 

### **Modification des informations de la machine**

#### 1 **Afficher l'écran.**

- 1 Lancer le navigateur Web.
- 2 Dans la barre Adresse ou Emplacement, saisir l'adresse IP ou le nom d'hôte de la machine. Cliquer dans l'ordre suivant pour vérifier l'adresse IP et le nom d'hôte de la machine. [Informations sur l'appareil] sur l'écran d'accueil > [Identification/réseau filaire]
- 3 Se connecter avec des droits administrateur.

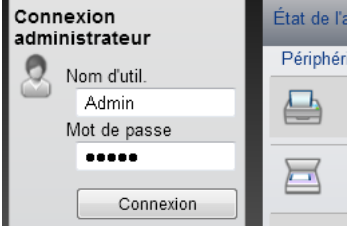

Le paramètre d'usine par défaut pour l'utilisateur par défaut avec des privilèges d'administrateur est indiqué ci-dessous. (Les majuscules et les minuscules sont distinguées (sensible à la casse)).

Nom d'utilisateur : Admin

Mot de passe d'accès : Admin

4 Dans le menu [Paramètres de la machine], cliquer sur [Système].

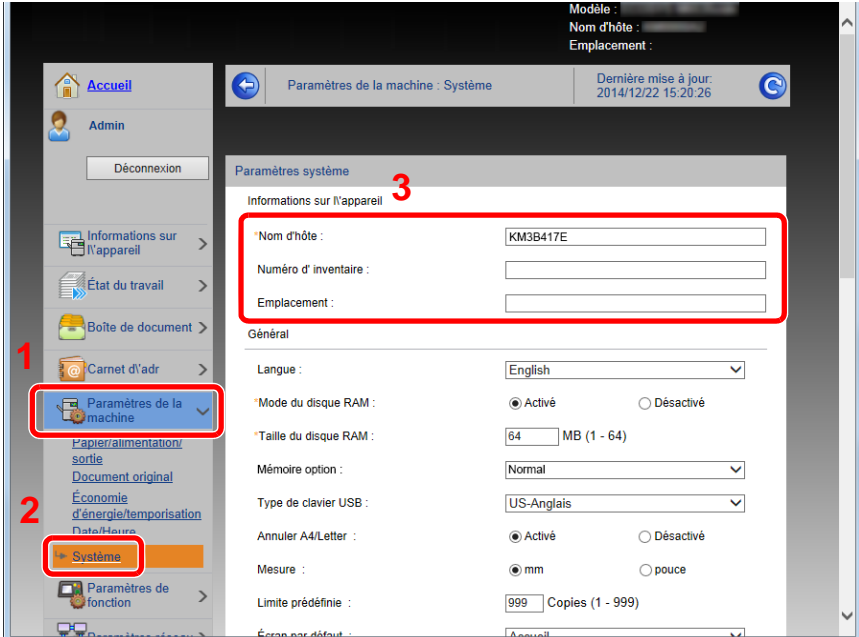

### 2 **Spécifier le nom d'hôte.**

Saisir les informations de la machine, puis cliquer sur [Soumettre].

#### **IMPORTANT**

**Après la modification des paramètres, redémarrer le réseau ou mettre la machine hors tension, puis à nouveau sous tension.**

**Pour redémarrer la carte d'interface réseau, cliquer sur [Réinitialiser] dans le menu [Paramètres de gestion], puis cliquer sur [Redémarrage du réseau] dans « Redémarrer ».**

### **Configuration SMTP et E-mail**

En configurant les paramètres SMTP, il est possible d'envoyer les images numérisées par la machine comme pièce jointes dans un e-mail et d'envoyer des avis par e-mail lorsque les travaux sont terminés.

Afin de pouvoir utiliser cette fonction, la machine doit être connectée à un serveur de messagerie via le protocole SMTP.

Configurer également les points suivants.

- Paramètres SMTP Élément : « Protocole SMTP » et « Nom de serveur SMTP » dans « SMTP »
- L'adresse de l'expéditeur lorsque la machine envoie des e-mails Élément : « Adresse de l'expéditeur » dans « Paramètres d'envoi d'e-mail »
- Le paramètre pour limiter la taille des e-mails Élément : « Lim. taille e-mail » dans « Paramètres d'envoi d'e-mail »

#### 1 **Afficher l'écran.**

Afficher l'écran du protocole SMTP.

- 1 Lancer le navigateur Web.
- 2 Dans la barre Adresse ou Emplacement, saisir l'adresse IP ou le nom d'hôte de la machine. Cliquer dans l'ordre suivant pour vérifier l'adresse IP et le nom d'hôte de la machine. [Informations sur l'appareil] sur l'écran d'accueil > [Identification/réseau filaire]
- 3 Se connecter avec des droits administrateur.

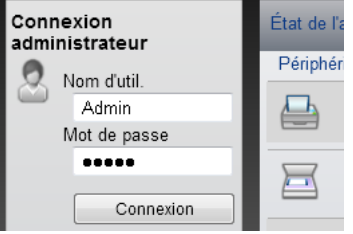

Le paramètre d'usine par défaut pour l'utilisateur par défaut avec des privilèges d'administrateur est indiqué ci-dessous. (Les majuscules et les minuscules sont distinguées (sensible à la casse)).

Nom d'utilisateur : Admin

Mot de passe d'accès : Admin

4 Dans le menu [Paramètres réseau], cliquer sur [Protocole].

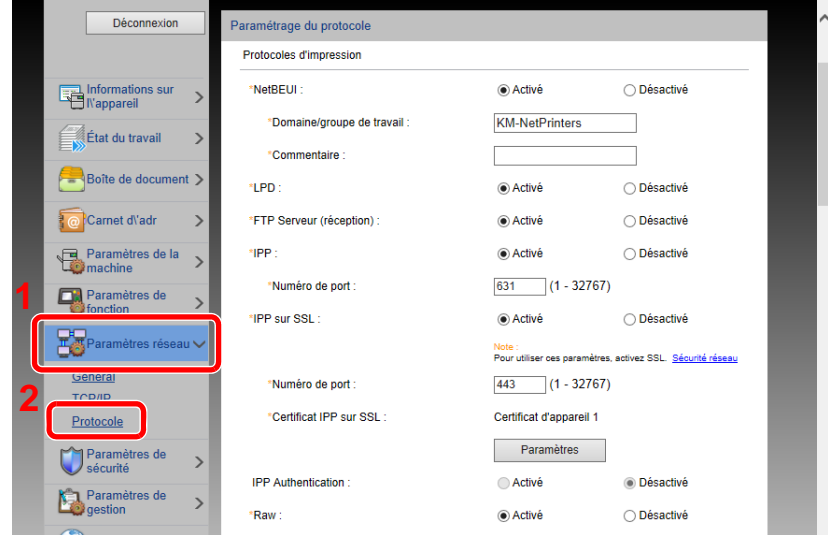

### 2 **Configurer les paramètres.**

Régler « SMTP (transmis. e-mail) » sur [Activé] dans « Protocoles d'envoi ».

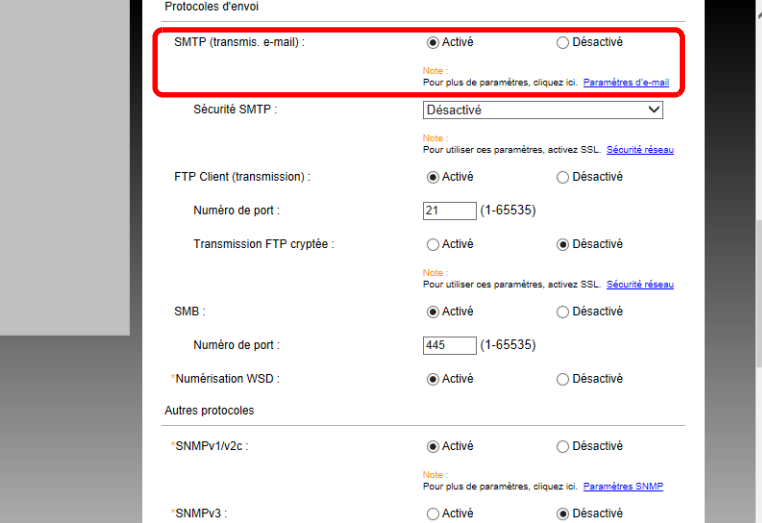

### 3 **Afficher l'écran.**

Afficher l'écran des paramètres d'e-mail.

Dans le menu [Paramètres de fonction], appuyer sur [E-mail].

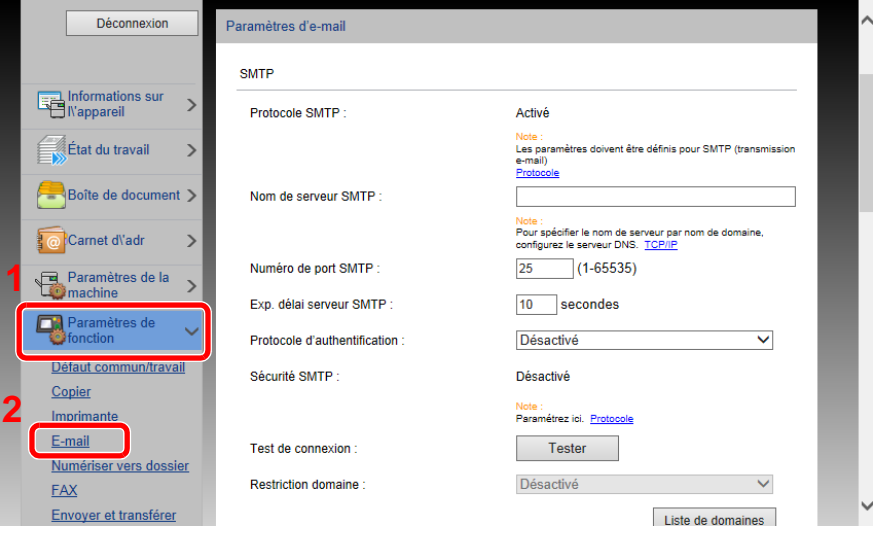

#### 4 **Configurer les paramètres.**

Saisir les éléments « SMTP » et « Paramètres d'envoi d'e-mail ».

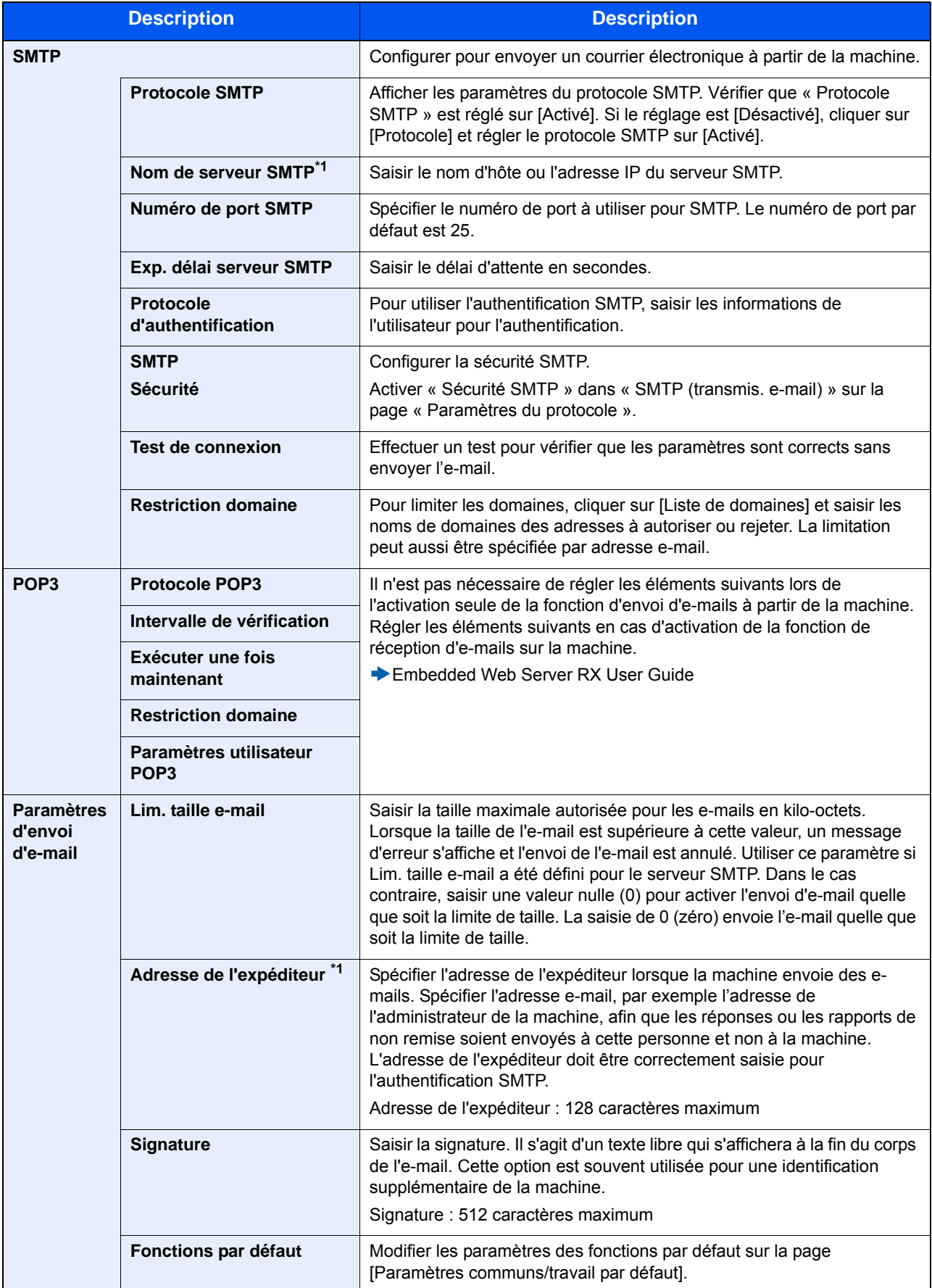

## **Migration du carnet d'adresses**

Grâce à l'utilisation de l'utilitaire de la machine, il est possible de transférer aisément les carnets d'adresses lorsque la machine doit être remplacée.

Le carnet d'adresses enregistré sur la machine peut être sauvegardé ou transféré en utilisant NETWORK PRINT MONITOR sur le DVD fourni.

Pour plus de détails sur le fonctionnement de NETWORK PRINT MONITOR, se reporter à la section suivante :

**▶NETWORK PRINT MONITOR User Guide** 

### **Sauvegarde des données du carnet d'adresses sur l'ordinateur**

**Lancer NETWORK PRINT MONITOR.** 

#### 2 **Créer une sauvegarde.**

1 Effectuer un clic droit sur le nom du modèle à partir duquel sauvegarder le carnet d'adresses, puis sélectionner [Avancé] - [Paramétrage de plusieurs périphériques].

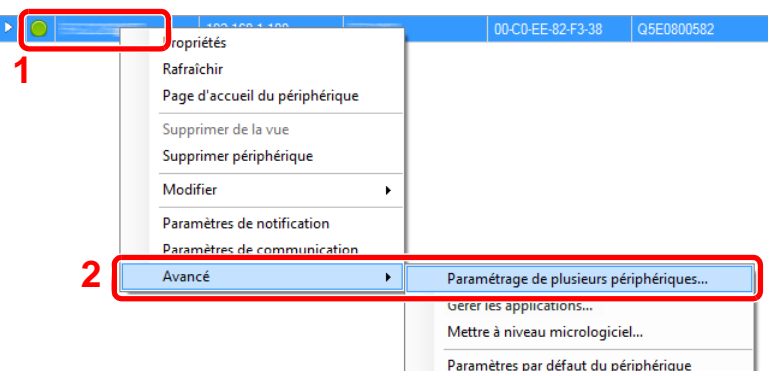

2 Sélectionner [Mode personnalisé] et cliquer sur [Suivant].

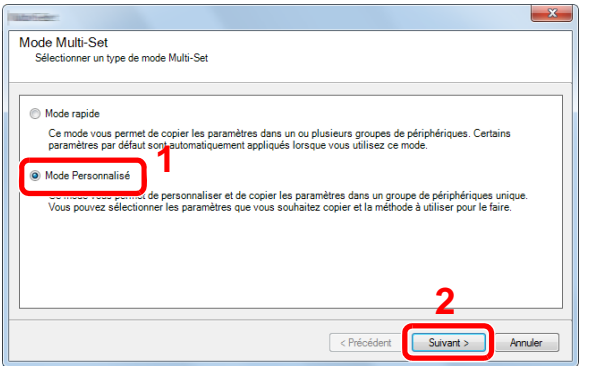

3 Sélectionner le groupe de périphériques de destination et cliquer sur [Suivant].

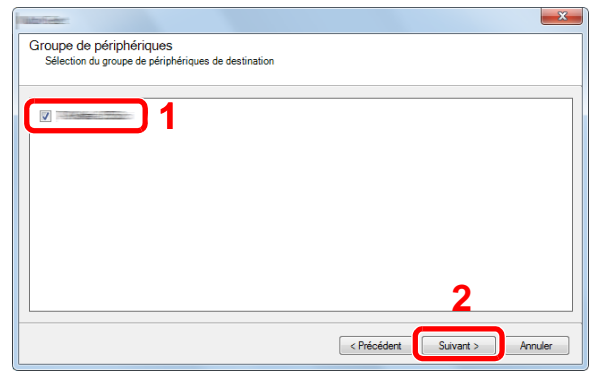

4 Sélectionner [Carnet d'adresses du périphérique] et cliquer sur [Suivant].

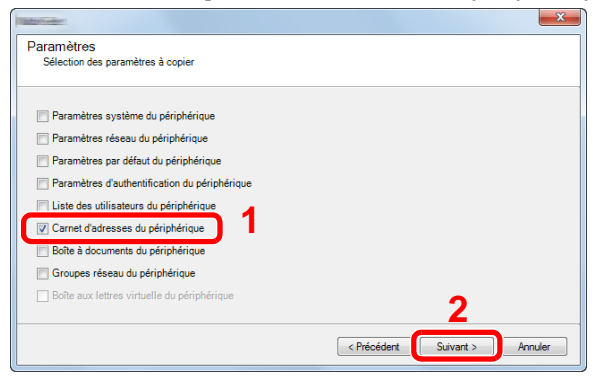

 Sélectionner [Créer à partir d'un périphérique] et décocher [Remplacer les paramètres du périphérique cible], puis cliquer sur [Suivant].

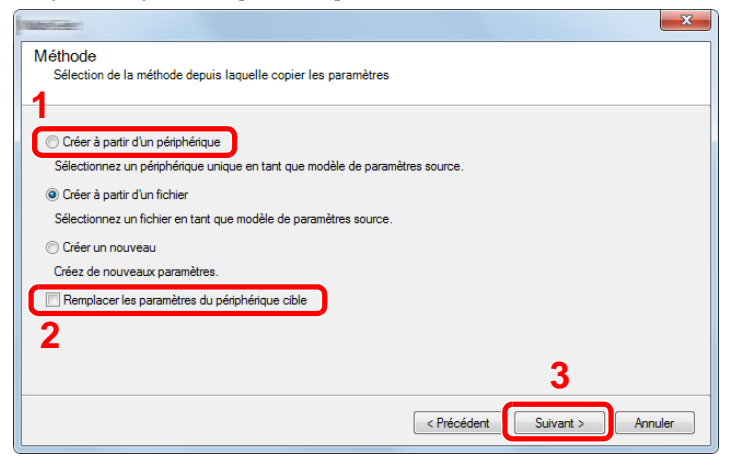

6 Sélectionner le modèle à sauvegarder et cliquer sur [Suivant].

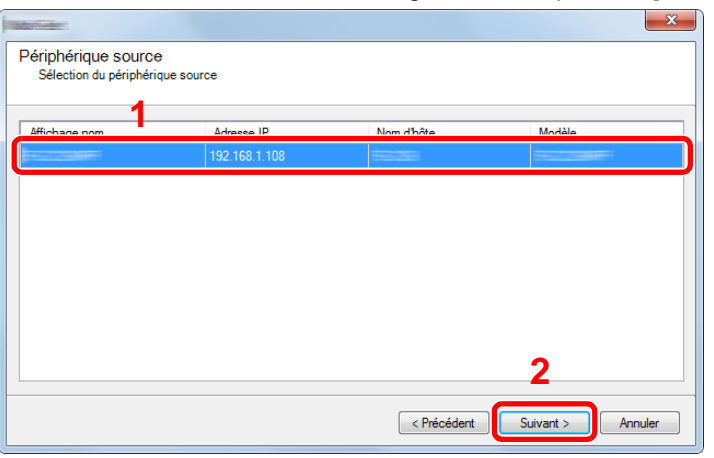

#### **REMARQUE**

Si l'écran « Connexion administrateur » s'affiche, saisir le « Nom d'utilisateur de l'administrateur » et le « Mot de passe de connexion », puis cliquer sur [OK]. Les paramètres par défaut sont les suivants (les majuscules et les minuscules sont distinguées (sensible à la casse)).

ID d'utilisateur : Admin

Mot de passe d'accès : Admin

7 Cliquer sur [Enregistrer vers fichier].

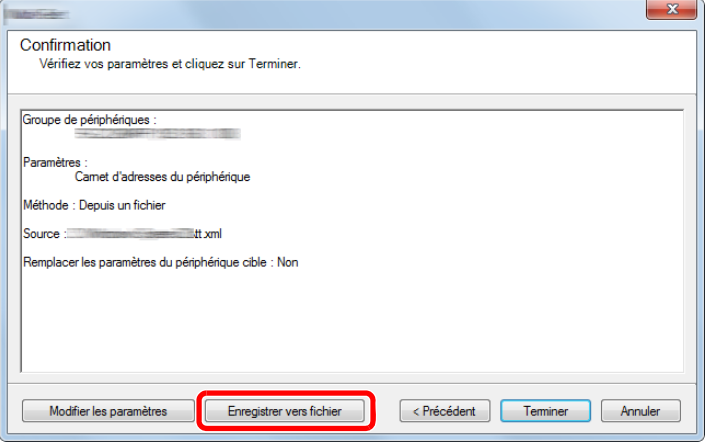

8 Spécifier l'emplacement où enregistrer le fichier, saisir le nom du fichier, puis cliquer sur [Enregistrer]. Pour « Type de fichier à enregistrer », s'assurer de sélectionner « Fichier XML ».

 $\overline{\phantom{a}}$ 

9 Après l'enregistrement du fichier, toujours cliquer sur [Annuler] pour fermer la fenêtre.

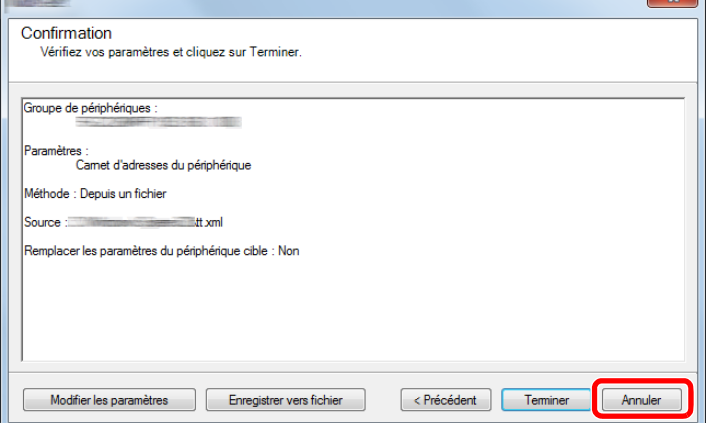

Noter que la sélection de [Terminer] inscrira les données dans le carnet d'adresses de la machine.

### **Inscription des données du carnet d'adresses sur la machine**

**1 Lancer NETWORK PRINT MONITOR.** 

2 **Charger les données du carnet d'adresses.**

1 Effectuer un clic droit sur le nom du modèle vers lequel transférer le carnet d'adresses, puis sélectionner [Avancé] - [Paramétrage de plusieurs périphériques].

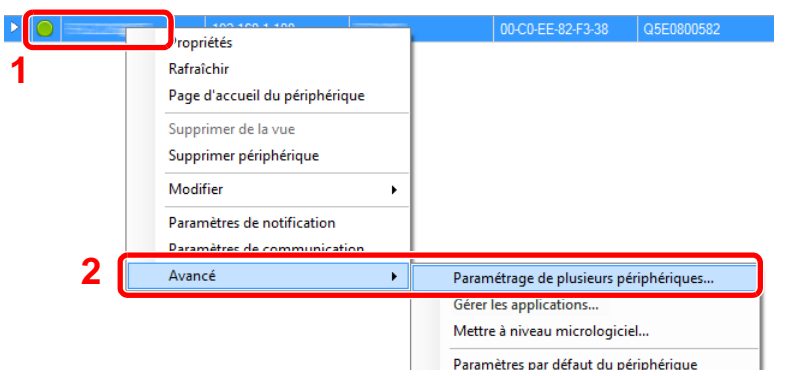

2 Sélectionner [Mode personnalisé] et cliquer sur [Suivant].

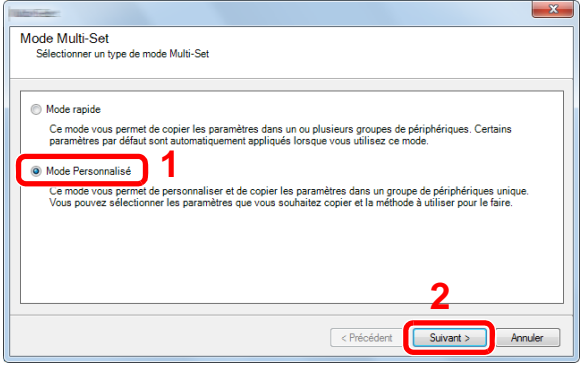

3 Sélectionner le groupe de périphériques de destination et cliquer sur [Suivant].

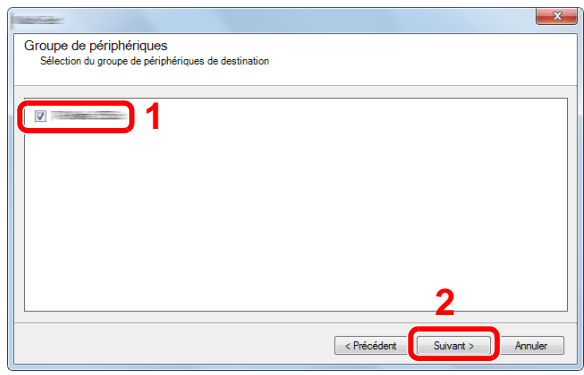

4 Sélectionner [Carnet d'adresses du périphérique] et cliquer sur [Suivant].

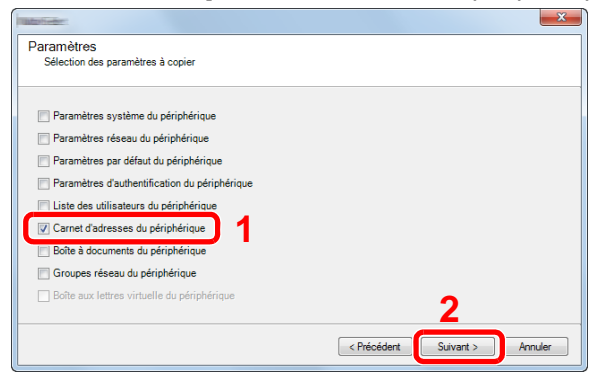

5 Sélectionner [Créer à partir d'un fichier] et décocher [Remplacer les paramètres du périphérique cible], puis cliquer sur [Suivant].

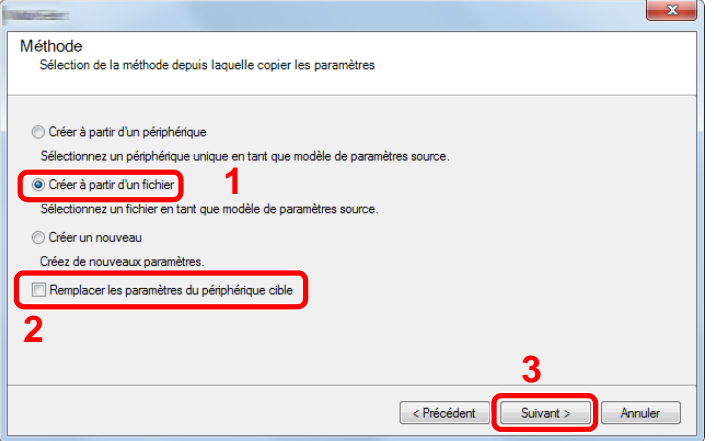

La sélection de la case à cocher [Remplacer les paramètres du périphérique cible] écrasera le carnet d'adresses de la machine à partir de l'entrée nº 1.

6 Cliquer sur [Parcourir] et sélectionner le fichier de carnet d'adresses, puis cliquer sur [Suivant].

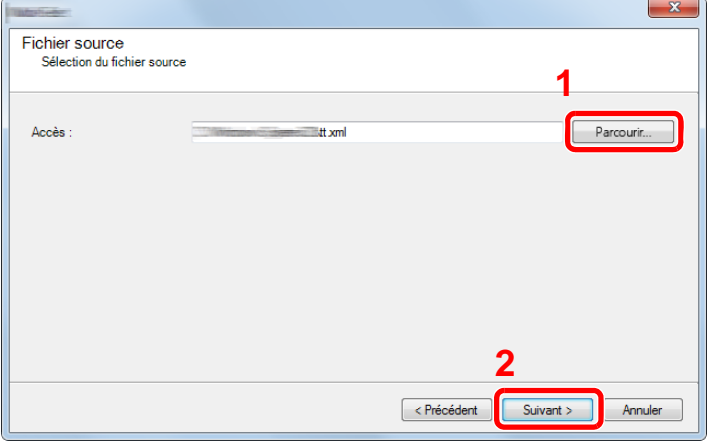

7 Cliquer sur [Terminer].

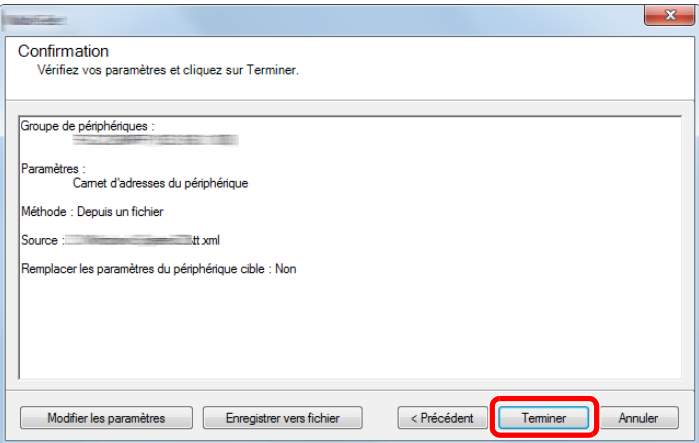

Le processus d'inscription des données du carnet d'adresses commence.

8 Lorsque le processus d'écriture est terminé, cliquer sur [Fermer].

# <span id="page-129-0"></span>**Application**

Les fonctionnalités de la machine peuvent être étendues en installation des applications.

Des applications comme la fonction numérisation et la fonction authentification sont disponibles pour faciliter le travail quotidien.

Pour plus de détails, consulter un technicien de service ou un revendeur.

### **Installation des applications**

Pour utiliser les applications, installer d'abord l'application sur la machine, puis activer l'application.

#### $\mathbb{Q}$ **REMARQUE**

Il est possible d'installer des applications et des certificats sur la machine. Le nombre d'applications pouvant être exécutées peut varier en fonction du type d'application.

La procédure est la suivante.

#### 1 **Afficher l'écran.**

Touche [Menu Système/Compteur] > [Application] > [Application]

#### **REMARQUE**

Si l'écran d'authentification utilisateur s'affiche, entrer un nom d'utilisateur et un mot de passe de connexion, puis sélectionner [Connexion]. Il est nécessaire de se connecter à l'aide des droits administrateur.

Le nom d'utilisateur et le mot de passe de connexion par défaut sont les suivants.

Utilisateur Nom User

P-C2480i MFP:2400 Mot passe conn.

P-C2480i MFP:2400

#### 2 **Installer l'application.**

- **1** Sélectionner  $[ + ]$  et/ou  $[$ Menu $]$  >  $[$ Ajouter $]$ .
- 2 Brancher la mémoire amovible contenant l'application à installer dans le logement de mémoire USB.

#### **REMARQUE**

Lorsque le message "La mémoire amovible est reconnue. Affichage des fichier. « Êtes-vous sûr ? » s'affiche, sélectionner [Non]. Si un message de confirmation s'affiche sur le panneau de commande de la machine, sélectionner [Non].

3 Sélectionner l'application à installer > [Installer].

Pour afficher les détails de l'application sélectionnée, sélectionner [ $\Box$ ].

4 Sélectionner [Oui] pour afficher l'écran de la mémoire amovible.

L'installation de l'application commence. Selon l'application, l'installation peut prendre un certain temps.

Une fois l'installation terminée, l'écran initial s'affiche à nouveau.

#### **REMARQUE**

- Pour installer une autre application, répéter les étapes 2-3 et 2-4.
- Pour retirer la mémoire amovible, sélectionner [Retirer mémoire] et attendre l'affichage du message « Retrait mémoire amovible sans risque ». Retirer ensuite la mémoire amovible.

### **Désinstallation des applications**

#### 1 **Afficher l'écran.**

Touche [Menu Système/Compteur] > [Application] > [Application]

#### **REMARQUE**

Si l'écran d'authentification utilisateur s'affiche, entrer un nom d'utilisateur et un mot de passe de connexion, puis sélectionner [Connexion]. Il est nécessaire de se connecter à l'aide des droits administrateur.

Le nom d'utilisateur et le mot de passe de connexion par défaut sont les suivants.

Nom d'utilisateur

P-C2480i MFP:2400

Mot passe conn.

P-C2480i MFP:2400

#### **2** Suppression d'une application.

**1** Sélectionner l'application à supprimer  $>$   $[\![\n\text{m}]\!]$ .

Pour afficher les détails de l'application sélectionnée, sélectionner [ $\Box$ ].

2 Sélectionner [Oui] dans l'écran de confirmation.

3

# Préparation à l'utilisation

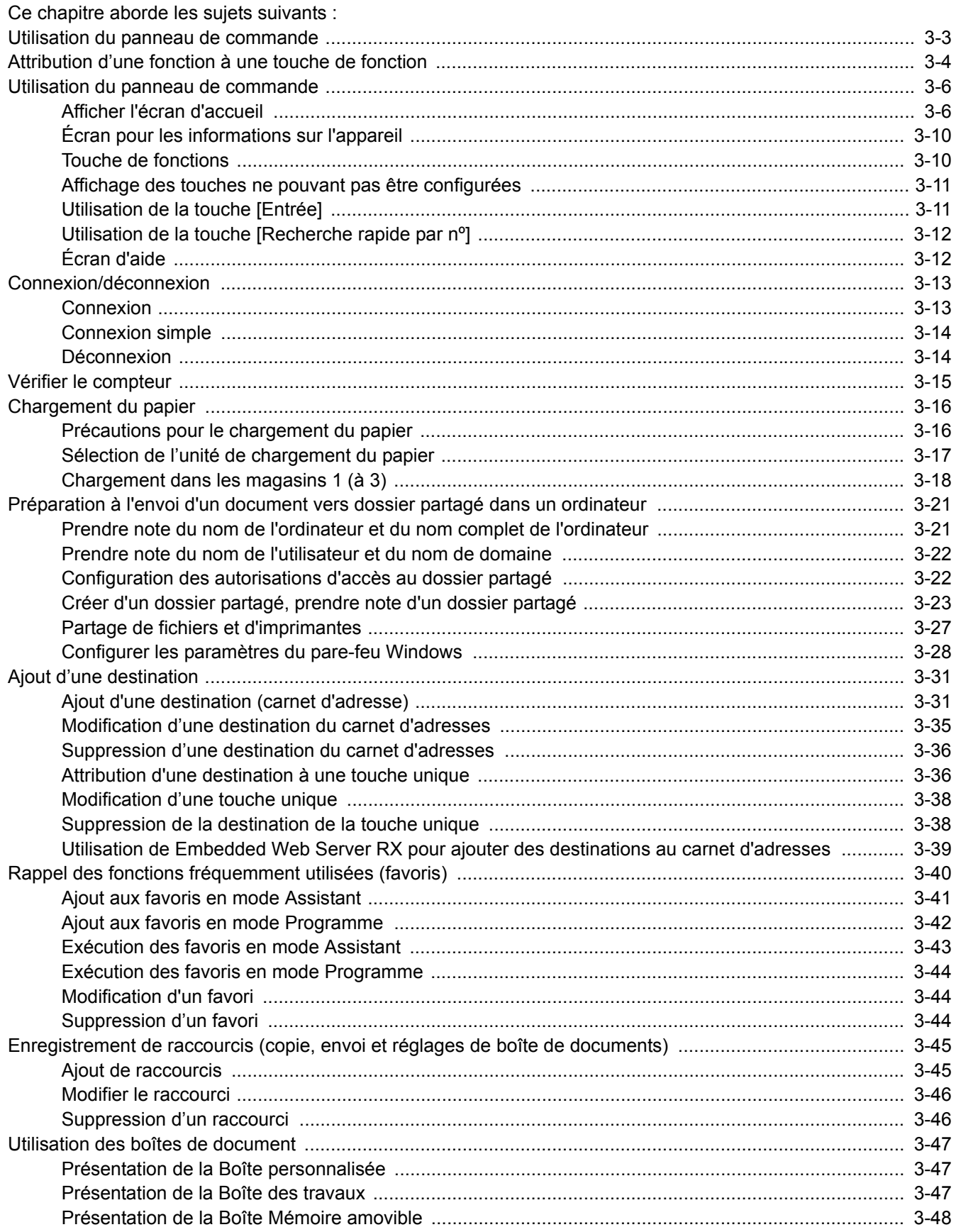

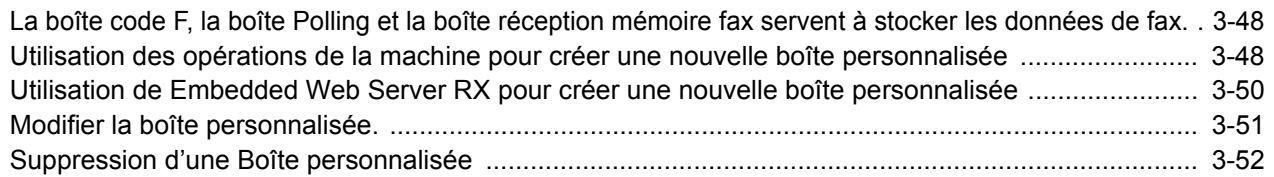

### <span id="page-133-0"></span>**Utilisation du panneau de commande**

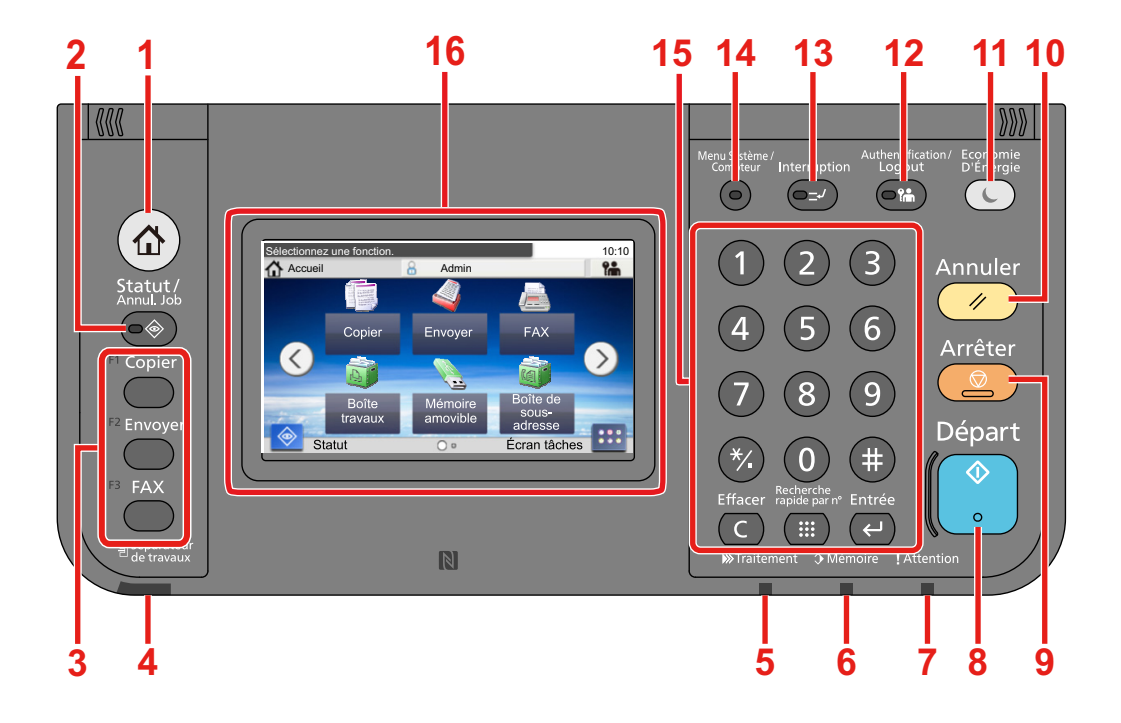

- Touche [Accueil] : Affiche l'écran d'accueil.
- Touche [Statut/Annul. Job] : Affiche l'écran État/Annulation des travaux.
- Touches de fonction : Ces touches permettent d'enregistrer différentes fonctions et applications, y compris la copie et la numérisation.

[Attribution d'une fonction à une touche de fonction](#page-134-0)

- Voyant [Séparateur de travaux] : S'allume en présence de papier dans le plateau du séparateur de travaux.
- Voyant [Traitement] : Clignote pendant l'impression ou l'envoi/la réception.
- Voyant [Mémoire] : Clignote lorsque la machine accède au disque dur, à la mémoire du fax ou à la mémoire USB (application générale).
- Voyant [Attention] : S'allume ou clignote en cas d'erreur ou d'arrêt de la tâche.
- Touche [Départ] : Démarre les opérations de copie et de numérisation et le traitement des opérations de réglage.
- Touche [Arrêter] : Annule ou met en pause le travail en cours.
- Touche [Annuler] : Rétablit les paramètres par défaut.
- Touche [Économie D'Énergie] : Place la machine en mode veille. Sort de la veille en mode veille.
- Touche [Authentification/Logout] : Authentifie la bascule d'utilisateur et quitte l'opération pour l'utilisateur actuel (c'est-à-dire déconnexion).
- Touche [Interruption] : Affiche l'écran Interrompre copie.
- Touche [Menu Système/Compteur] : Affiche l'écran Menu système.
- Touche [Pavé numérique]: Touches numériques. Pour saisir des nombres et des symboles.
- Écran tactile : Affiche les boutons pour la configuration des paramètres de la machine.

# <span id="page-134-0"></span>**Attribution d'une fonction à une touche de fonction**

Ces touches permettent d'enregistrer différentes fonctions et applications, y compris la copie et la numérisation. Il est possible d'attribuer une fonction ou une application à une touche de fonction pour faciliter l'accès à l'écran applicable.

Les fonctions suivantes sont attribuées à cette machine mais il est possible de les modifier et d'enregistrer d'autres fonctions.

- [F1] (Touche de fonction 1) : Copier
- [F2] (Touche de fonction 2) : Envoyer
- [F3] (Touche de fonction 3) : FAX (option)

#### 1 **Afficher un écran.**

Touche [Menu Système/Compteur] > [Paramètres communs] > [Attribution de touche de fonction]

#### **REMARQUE**

Si l'écran d'authentification utilisateur s'affiche, entrer un nom d'utilisateur et un mot de passe de connexion, puis sélectionner [Connexion]. Il est nécessaire de se connecter à l'aide des droits administrateur.

Le nom d'utilisateur et le mot de passe de connexion par défaut sont les suivants.

Utilisateur Nom User

P-C2480i MFP:2400

Mot passe conn. P-C2480i MFP:2400

#### 2 **Configurer les paramètres.**

1 Sélectionner la touche de fonction pour laquelle modifier le réglage.

2 Sélectionner la fonction à attribuer à la touche.

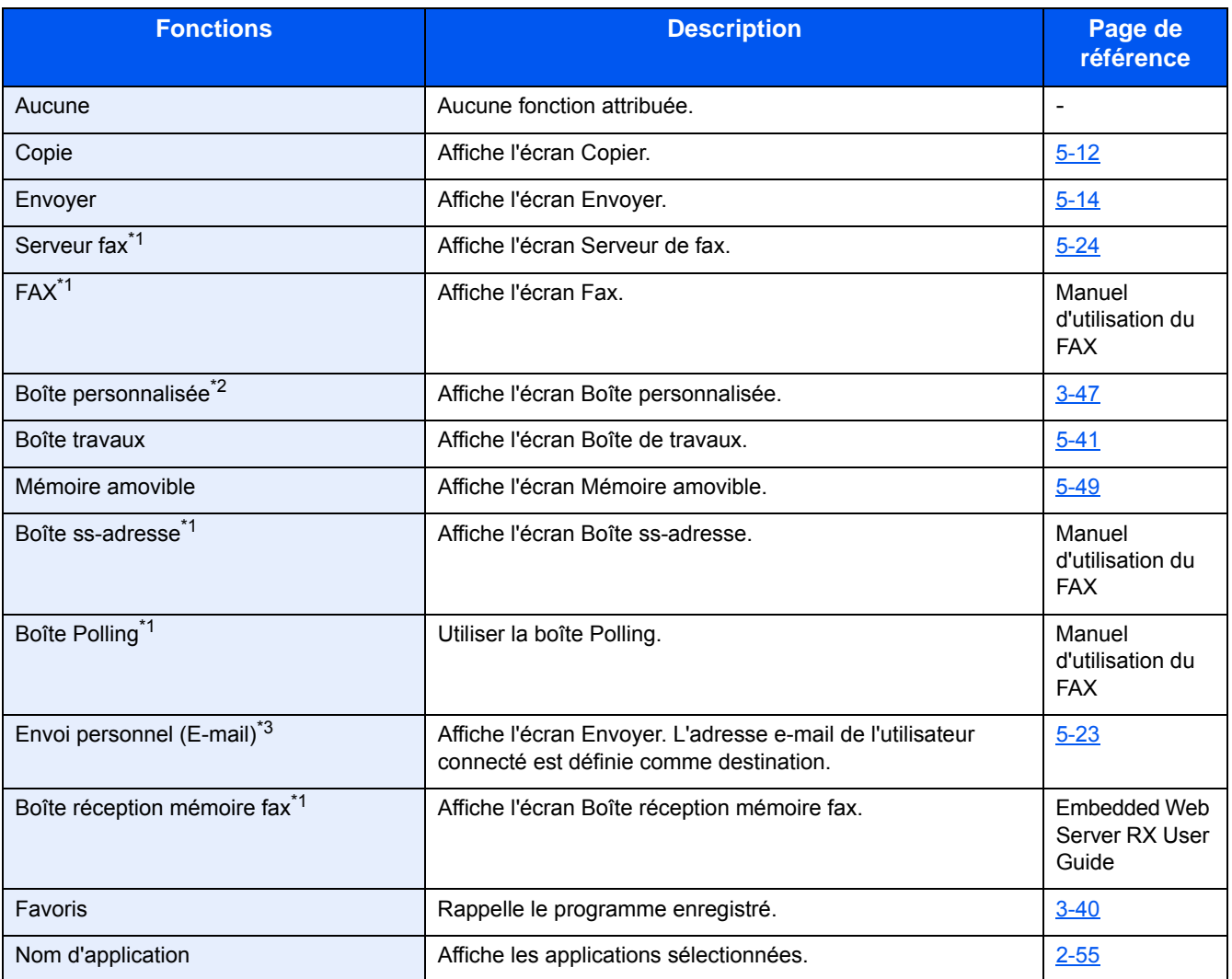

\*1 Affiché uniquement si la fonction de fax en option est installée.

\*2 Affiché uniquement si un SSD en option est installé.

\*3 Affiché lorsque l'administration des connexions d'utilisateurs est activée.

# <span id="page-136-0"></span>**Utilisation du panneau de commande**

### <span id="page-136-1"></span>**Afficher l'écran d'accueil**

Cet écran s'affiche en sélectionnant la touche [Accueil] sur le panneau de commande. Sélectionner une icône pour afficher l'écran correspondant.

Il est possible de modifier les icônes affichées sur l'écran d'accueil, ainsi que son arrière-plan.

#### [Modification de l'écran d'accueil \(3-7\)](#page-137-0)

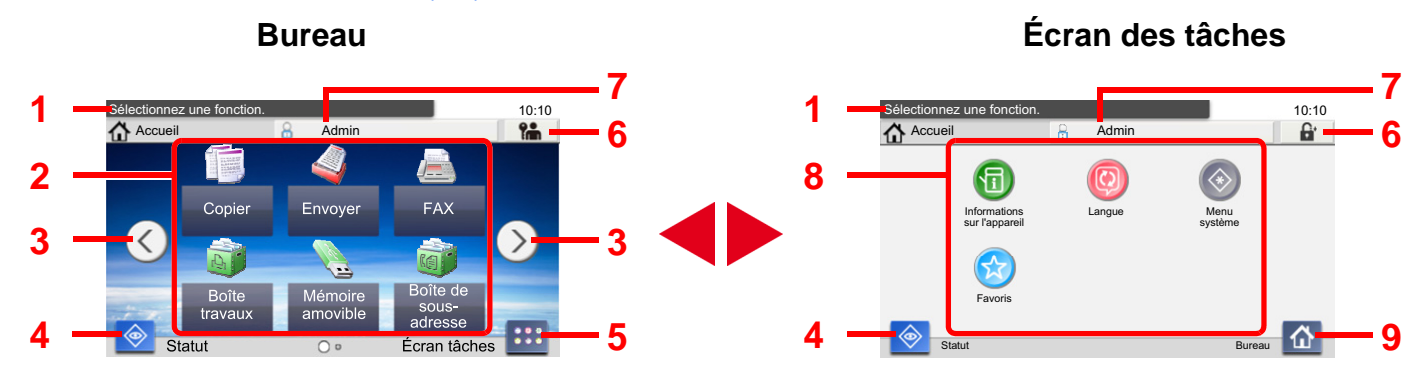

\*L'aspect peut différer de l'écran réel, selon la configuration et les paramètres optionnels.

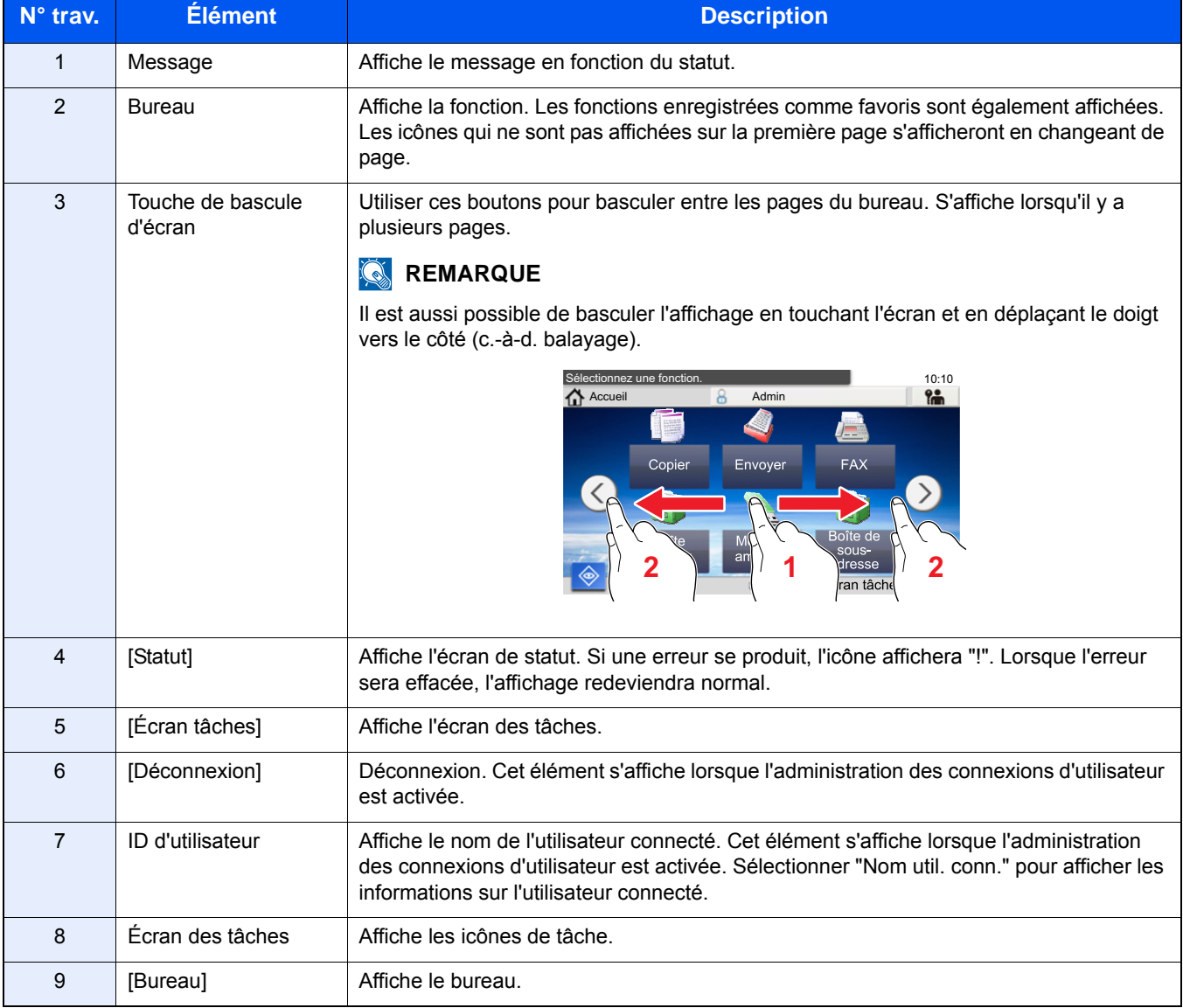

#### <span id="page-137-0"></span>**Modification de l'écran d'accueil**

L'arrière-plan de l'écran d'accueil, ainsi que les icônes qui sont affichées peuvent être modifiés.

#### 1 **Afficher un écran.**

Touche [Menu Système/Compteur] > [Accueil]

#### **REMARQUE**

Si l'administration des connexions d'utilisateurs est activée, seul l'administrateur peut enregistrer des fonctions. Le nom d'utilisateur et le mot de passe de connexion par défaut sont les suivants.

Utilisateur Nom User P-C2480i MFP:2400 Mot passe conn.

P-C2480i MFP:2400

#### 2 **Configurer les paramètres.**

Les paramètres ci-dessous peuvent être configurés.

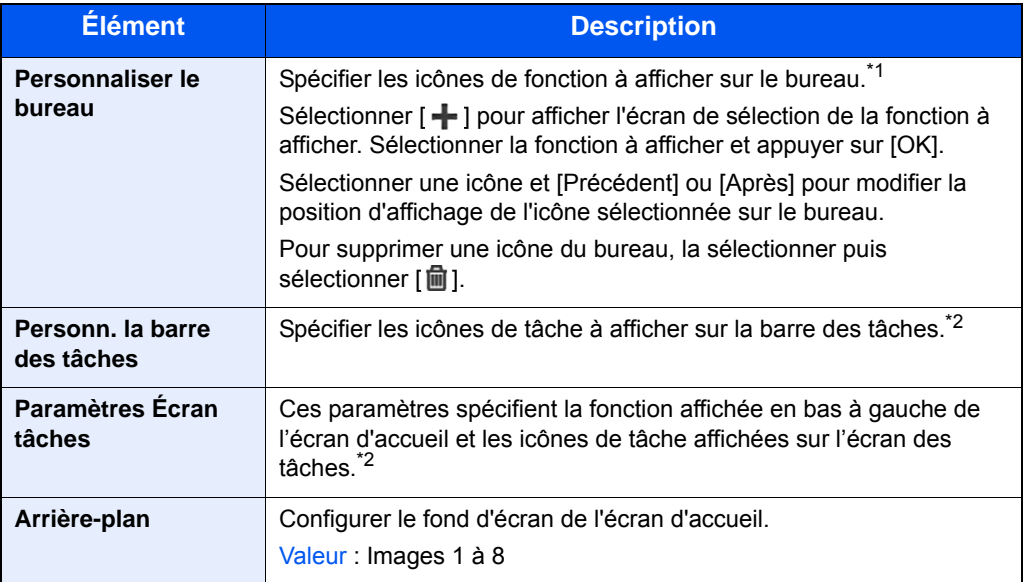

\*1 Affiche un maximum de 61 icônes de fonction incluant les applications installées et les fonctions qui peuvent être utilisées lorsque les options sont installées.

\*2 Le nombre maximum d'icônes de tâche pouvant être affichées est indiqué ci-dessous. P-C2480i MFP:6

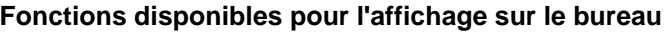

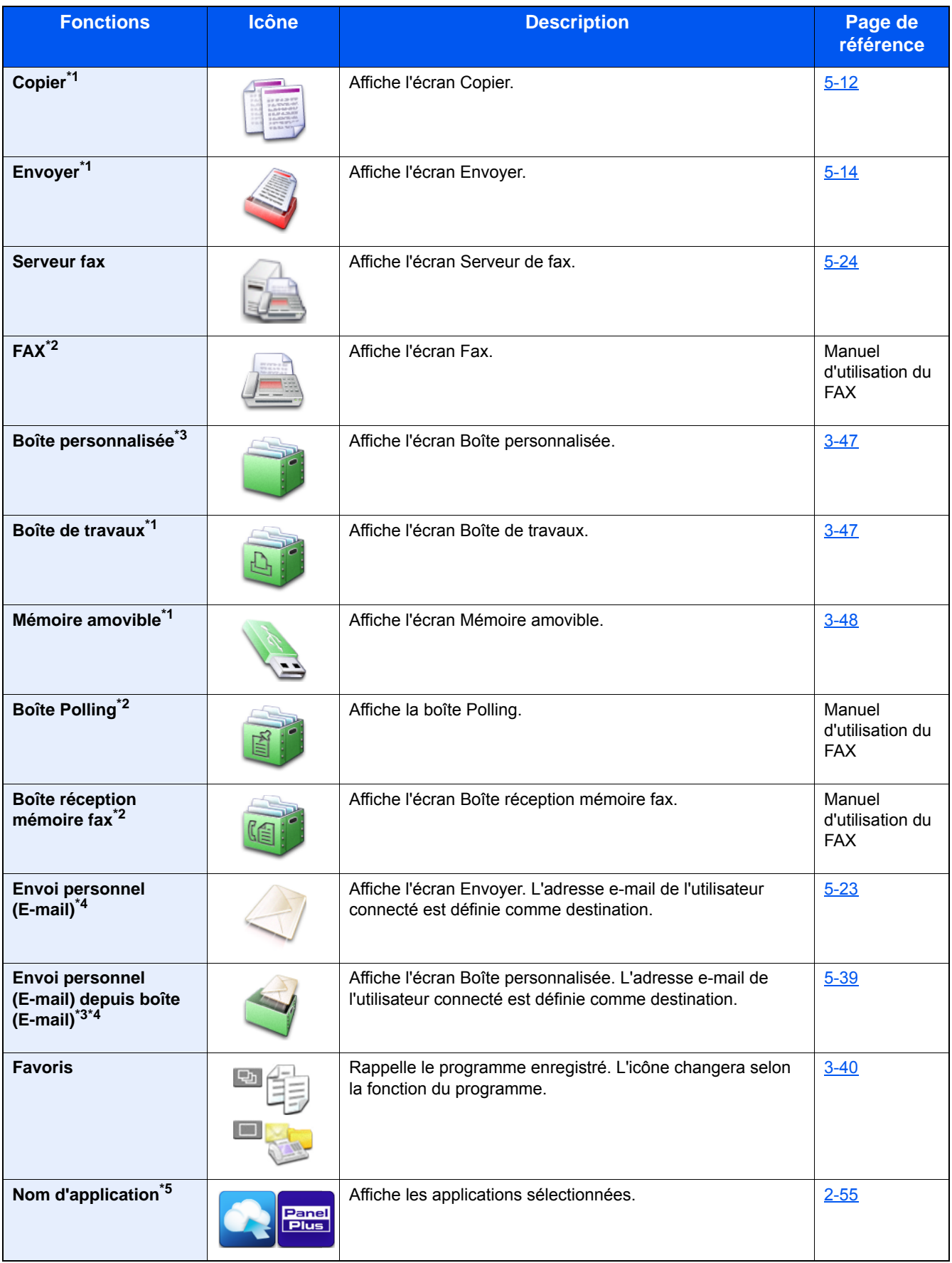

\*1 Sélectionné au moment de l'expédition depuis l'usine.

\*2 Affiché uniquement si la fonction de fax en option est installée.

\*3 Affiché uniquement si un SSD en option est installé.

- \*4 Cet élément s'affiche lorsque l'administration des connexions d'utilisateur est activée.
- \*5 L'icône de l'application s'affiche.

#### **Fonctions pouvant être affichées sur l'écran des tâches**

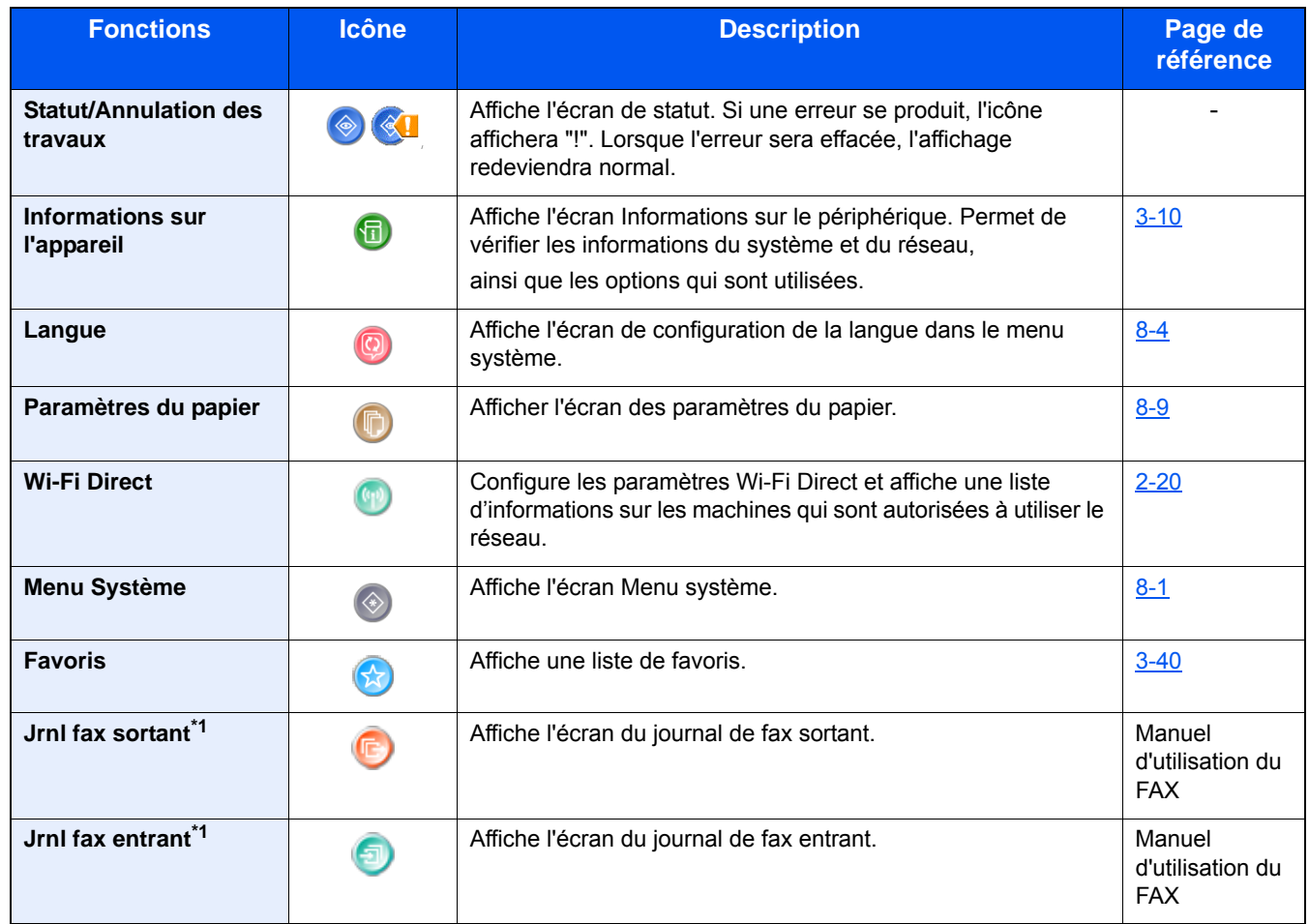

\*1 Affiché uniquement si la fonction de fax en option est installée.

### <span id="page-140-0"></span>**Écran pour les informations sur l'appareil**

Affiche les informations sur l'appareil. Permet de contrôler les informations du système et du réseau, ainsi que les options qui sont utilisées.

#### 1 **Affiche l'écran Informations sur le périphérique.**

Touche [Accueil] > [Écran tâches] > [Info sur l'appareil]

#### 2 **Vérifier les informations sur l'appareil.**

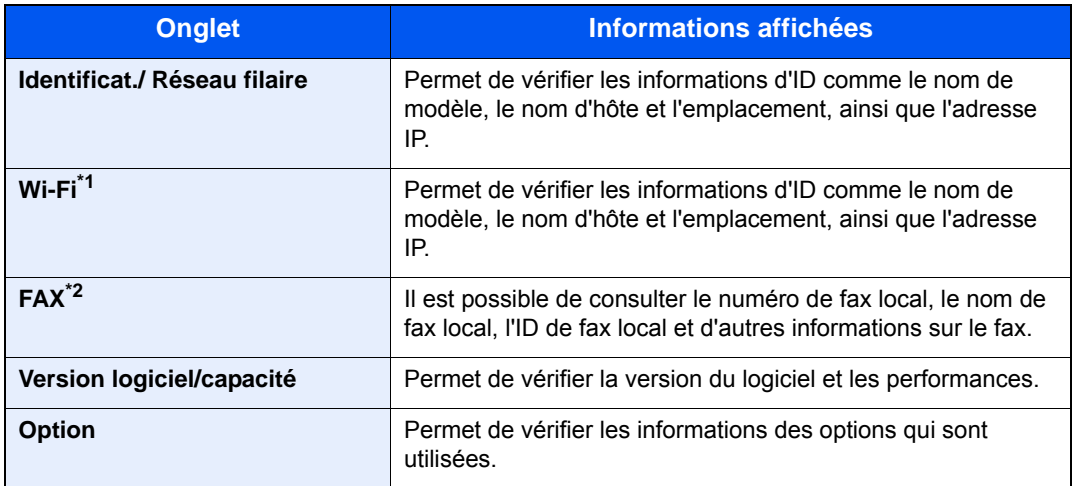

\*1 S'affiche uniquement si le kit d'interface réseau sans fil est installé.

Le kit d'interface réseau sans fil est une option pour certains modèles. Contacter le revendeur ou le technicien commercial et de service pour plus de détails.

 $\rightarrow$  **[IB-36 <Kit d'interface réseau sans fil> \(12-3\)](#page-478-0)** 

\*2 Affiché uniquement si la fonction de fax en option est installée.

### <span id="page-140-1"></span>**Touche de fonctions**

1 **Cet écran s'affiche lorsqu'une icône de fonction est sélectionnée.**

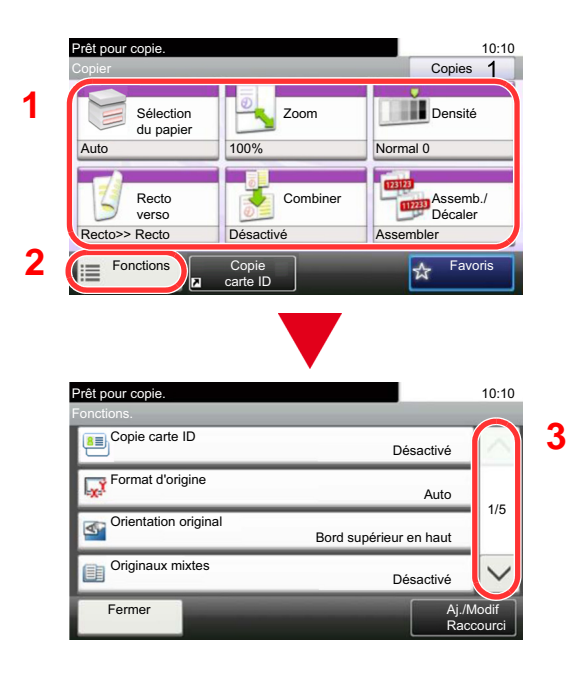

- 1 La fonction est affichée.
- 2 Sélectionner [Fonctions] pour afficher d'autres fonctions.
- 3 Utiliser  $[\wedge]$  et  $[\vee]$  pour faire défiler.

### <span id="page-141-0"></span>**Affichage des touches ne pouvant pas être configurées**

Les touches des fonctions qui ne peuvent pas être utilisées en raison des restrictions de combinaison de fonction ou de l'absence d'installation de certaines options ne peuvent pas être sélectionnées.

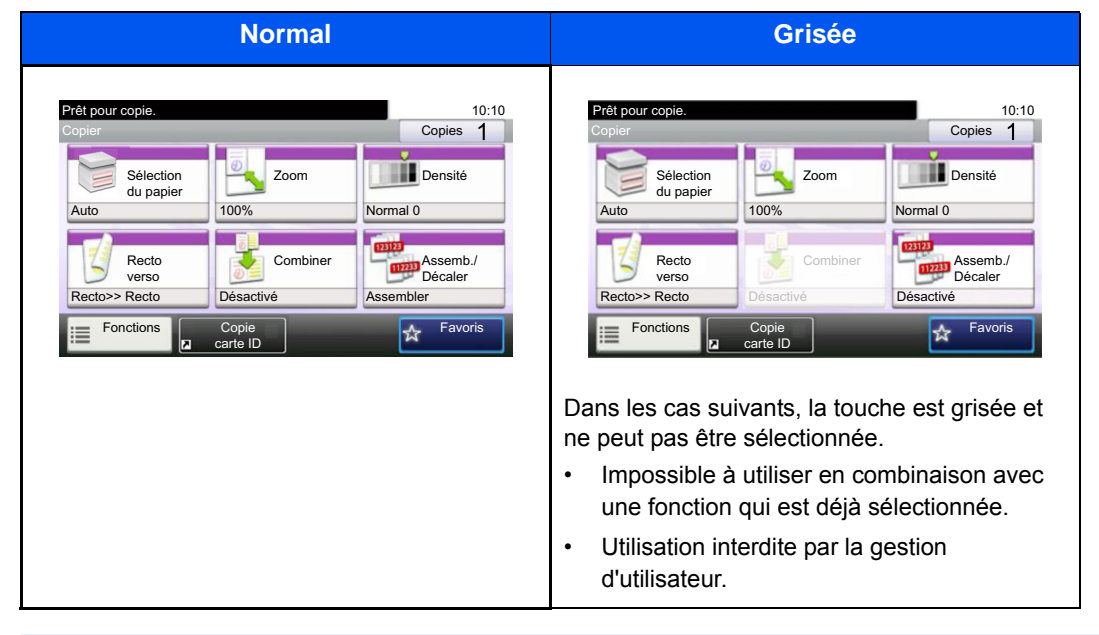

#### $\mathbb{Q}$ **REMARQUE**

Si une touche que vous souhaitez utiliser est grisée, les réglages de l'utilisateur précédents peuvent être encore actifs. Dans ce cas, sélectionner la touche [Annuler] et réessayer.

Si la touche est encore grisée après avoir sélectionné la touche [Annuler], il est possible que la gestion d'utilisateur vous interdise d'utiliser cette fonction. Vérifier avec l'administrateur de la machine.

### <span id="page-141-1"></span>**Utilisation de la touche [Entrée]**

La touche [Entrée] possède la même fonction que la touche avec le symbole Entrée (←), ainsi que la touche [OK←] et la touche [Fermer←].

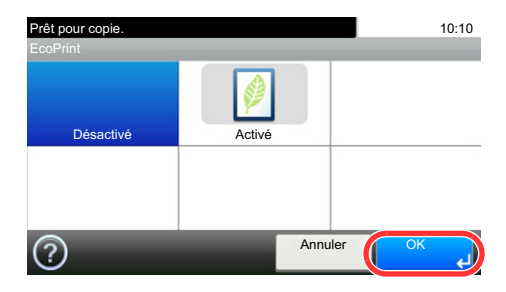

### <span id="page-142-0"></span>**Utilisation de la touche [Recherche rapide par nº]**

La touche [Recherche rapide par n<sup>o</sup>] effectue la même action que [Numéro] affiché sur l'écran tactile. Elle peut être utilisée pour spécifier la vitesse de composition pour une destination de transmission en saisissant les valeurs directement avec les [Touches numériques].

Pour plus d'informations sur la numérotation abrégée, se reporter à :

[Vérification et modification des destinations \(5-30\)](#page-229-0)

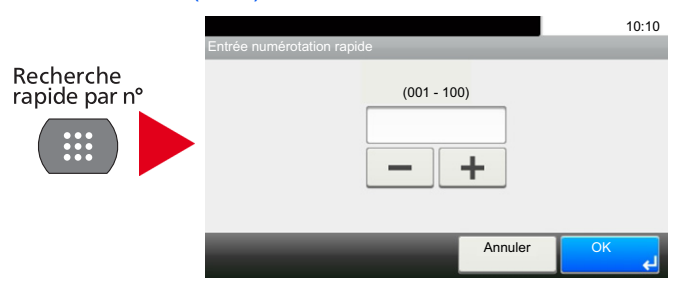

# <span id="page-142-1"></span>**Écran d'aide**

En cas de problème d'utilisation de la machine, il est possible de consulter l'aide en effleurant l'écran tactile.

Lorsque [?] (Aide) est affiché sur l'écran tactile, il est possible d'afficher l'écran Aide. en touchant [?] (Aide). L'écran d'aide affiche les explications sur les fonctions et leur utilisation.

#### 1 **Afficher l'écran de sélection du papier.**

#### [\[Sélection du papier\] \(6-5\)](#page-256-0)

#### 2 **Afficher l'écran Aide.**

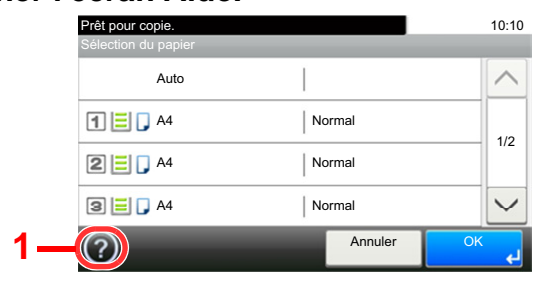

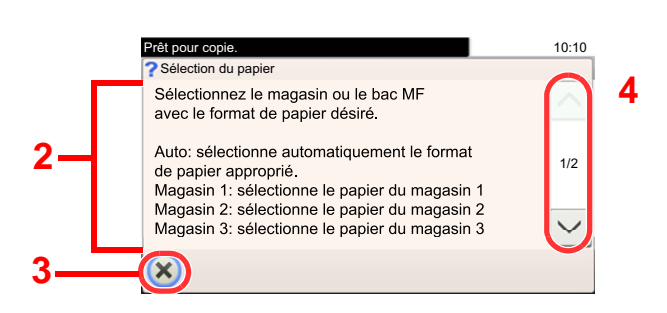

- 1 Affiche le titre de l'aide.
- 2 Affiche les informations concernant les fonctions et l'utilisation de la machine.
- 3 Ferme l'écran d'aide et revient à l'écran d'origine.
- 4 Fait défiler vers le haut et le bas lorsque le texte d'aide ne peut pas être affiché en entier sur un seul écran.

# <span id="page-143-0"></span>**Connexion/déconnexion**

En cas de configuration d'une fonction nécessitant des droits d'administrateur ou si l'administration des connexions d'utilisateurs est activée, il faut entrer le nom d'utilisateur et le mot de passe.

#### **REMARQUE**

Le nom d'utilisateur et le mot de passe de connexion par défaut sont les suivants.

Utilisateur Nom User

P-C2480i MFP:2400

Mot de Passe de connexion

P-C2480i MFP:2400

Il est impossible de se connecter si le nom d'utilisateur ou le mot de passe de connexion ont été oubliés. Dans ce cas, se connecter avec les droits d'administrateur pour modifier le nom d'utilisateur ou le mot de passe de connexion.

### <span id="page-143-1"></span>**Connexion**

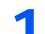

#### 1 **Saisir le nom d'utilisateur et le mot de passe pour la connexion.**

1 Si cet écran est affiché pendant les opérations, sélectionner [Clavier] dans « Nom de connexion de l'ut. » pour entrer le nom d'utilisateur de connexion.

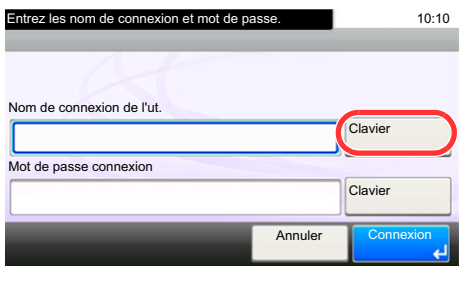

- [Méthode de saisie de caractères \(12-11\)](#page-486-0)
- 2 [Mot de passe conn.] > Entrer le mot de passe de connexion > [OK]

#### **REMARQUE**

Si [Authentification réseau] est sélectionné comme méthode d'authentification de l'utilisateur, les destinations d'authentification sont affichées et [Local] ou [Réseau] peuvent être sélectionnés comme destination d'authentification.

Pour l'authentification par carte ID, sélectionner [Login carte ID].

#### 2 **Sélectionner [Connexion].**
## **Connexion simple**

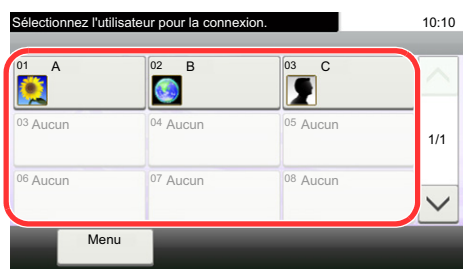

Si cet écran s'affiche pendant les opérations, sélectionner un utilisateur et se connecter.

## **REMARQUE**

Si un mot de passe utilisateur est requis, un écran de saisie s'affiche.

[Activation de la connexion simple \(9-25\)](#page-404-0)

## **Déconnexion**

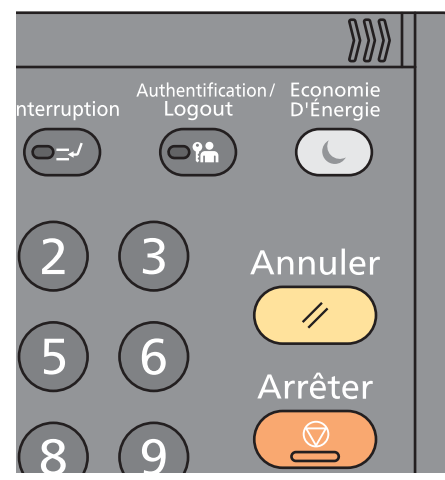

Pour se déconnecter de la machine sélectionner la touche [Authentification/Logout] pour revenir à l'écran de saisie du nom d'utilisateur et du mot de passe de connexion.

Les utilisateurs sont automatiquement déconnectés dans les circonstances suivantes :

- Lorsque la machine passe à l'état de veille.
- Lorsque la fonction de réinitialisation automatique du panneau est activée.

## **Vérifier le compteur**

### **Vérifier le nombre de feuilles imprimées et numérisées.**

1 Afficher l'écran.

Touche [Menu Système/Compteur] > [Compteur]

2 Sélectionner [Pages imprimées] > [Pages numérisées] pour vérifier le compteur.

### **Se reporter à la couverture d'impression.**

1 Vérifier l'écran.

Touche [Menu Système/Compteur] > [Compteur] > [Pages imprimées] > [Couv. d'impression]

2 Les données [Dern. page] ou [Dernier travail] sélectionnées sont affichées.

[Dern. page] : Affiche les données de la dernière page imprimée.

[Dernier travail] : Affiche les données du dernier travail imprimé.

## **REMARQUE**

Le volume d'impression est calculé à partir des informations indiquées dans les données de couverture d'impression et ne correspondra pas au volume d'impression réel. Le volume d'impression réel varie en fonction de l'utilisation (contenu d'impression, fréquence d'impression continue, etc.) et des facteurs ambiants (température et humidité).

## **Chargement du papier**

Charger le papier dans les magasins.

## <span id="page-146-0"></span>**Précautions pour le chargement du papier**

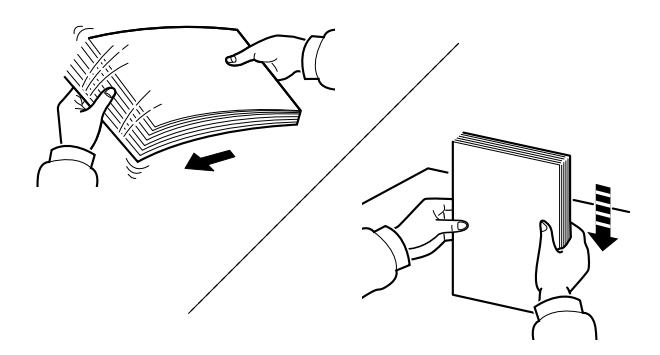

Déramer le papier, puis le taper sur une surface plane.

Prendre note également des éléments suivants.

- Si le papier est tuilé ou plié, le lisser avant de le charger. Le papier tuilé ou plié peut entraîner un bourrage.
- Éviter d'exposer une rame de papier ouverte à un taux d'humidité élevé ; cela pourrait provoquer des incidents. Après avoir chargé du papier dans le bac MF ou dans un magasin, ranger le reste du papier dans son emballage d'origine.
- Laisser le papier dans le magasin de manière prolongée peut causer une décoloration du papier en raison de la chaleur générée par le chauffage du magasin.
- Si la machine n'est pas utilisée pendant une période prolongée, protéger le papier de l'humidité en le retirant des magasins et en le plaçant dans son emballage d'origine.

#### **IMPORTANT**

**En cas de réutilisation de papier ayant déjà servi à effectuer des impressions, veiller à ce qu'il ne reste ni trombones ni agrafes. Ces derniers peuvent endommager la machine ou nuire à la qualité des copies.**

#### **REMARQUE**  $\mathbb{Q}$

En cas d'utilisation de papier spécial par exemple, papier à en-tête, papier perforé ou pré-imprimés tels que logo ou nom de société, se reporter à la section suivante :

 $\rightarrow$  [Papier \(12-14\)](#page-489-0)

## **Sélection de l'unité de chargement du papier**

Sélectionner les unités de chargement du papier en fonction du format et du type papier.

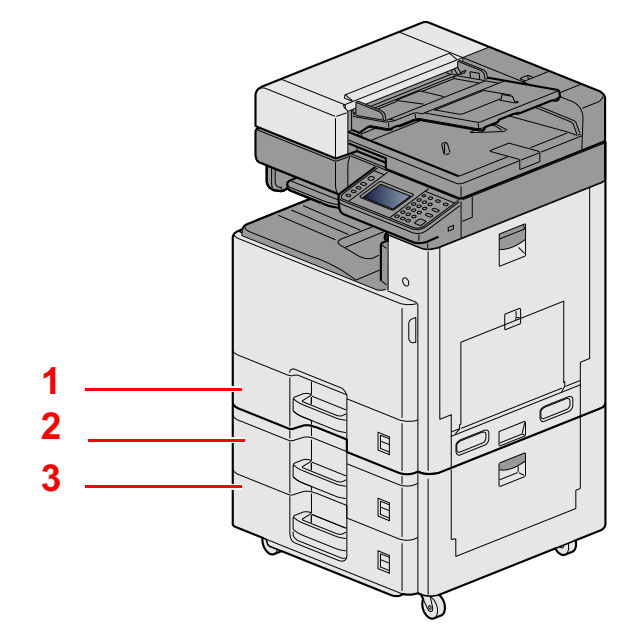

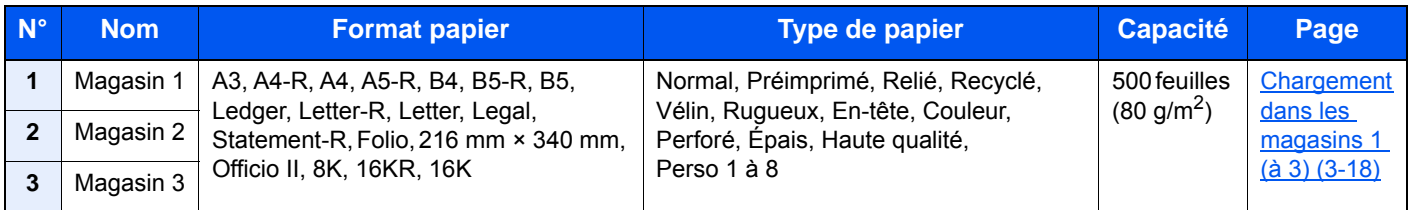

## **REMARQUE**

- Le nombre de feuilles pouvant être stockées varie selon l'environnement et le type de papier.
- Ne pas utiliser de papier pour imprimante à jet d'encre ou tout papier ayant un revêtement de surface spécial. (Ce papier peut causer un bourrage ou d'autres problèmes.)
- Pour des impression couleur de meilleure qualité, utiliser le papier couleur spécial.

## <span id="page-148-0"></span>**Chargement dans les magasins 1 (à 3)**

1 **Sortir entièrement le magasin de la machine.**

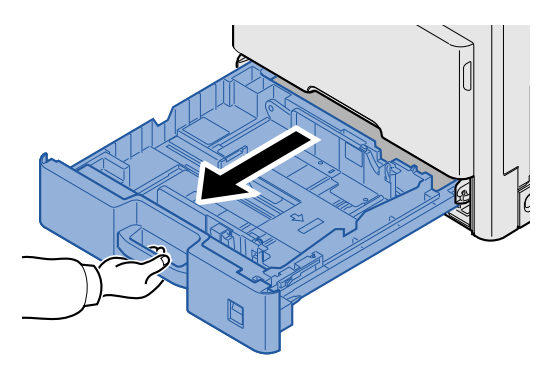

## **REMARQUE**

Ne pas sortir plus d'un magasin à la fois.

2 **Régler le guide de la longueur du papier jusqu'au format de papier désiré.**

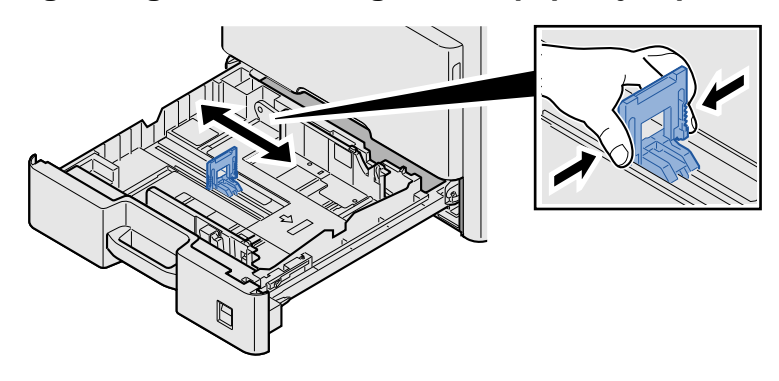

## **REMARQUE**

Pour utiliser du papier 11X17" (Ledger), déplacer le guide de longueur du papier complètement à gauche, puis l'incliner.

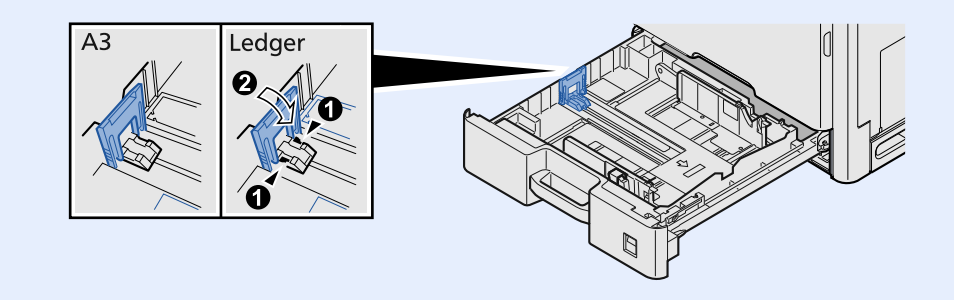

3 **Régler la position des guides de largeur de papier situés à gauche et à droite du magasin.**

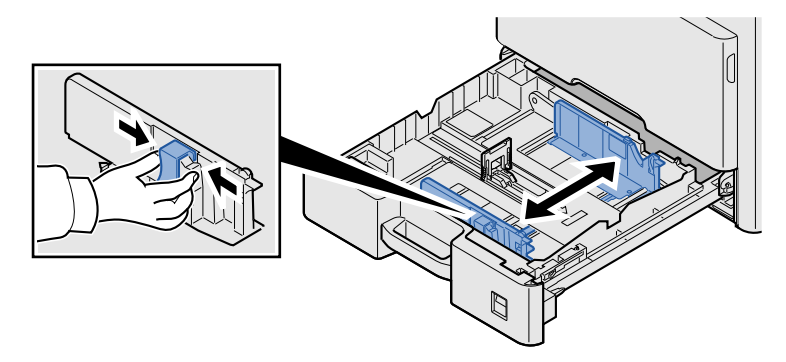

4 **Charger du papier.**

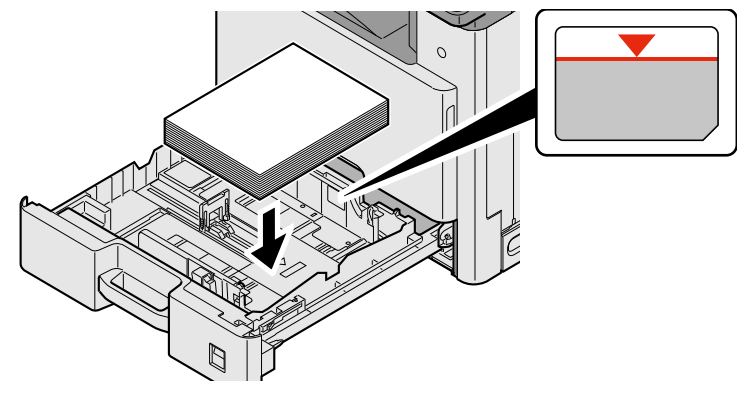

#### **IMPORTANT**

- **Charger le papier avec la face à imprimer vers le haut.**
- **Après avoir retiré le papier neuf de l'emballage, déramer le papier avant de le charger dans le bac MF.**
- **[Précautions pour le chargement du papier \(3-16\)](#page-146-0)**
- **Avant de charger le papier, vérifier qu'il n'est ni tuilé ni plié. Le papier tuilé ou plié peut entraîner des bourrages.**
- **Vérifier que le papier chargé ne dépasse pas l'indicateur de niveau.**
- **Si le papier est chargé sans régler le guide de longueur du papier et le guide de largeur du papier, le papier peut se mettre de travers ou se coincer.**

5 **Vérifier que les guides de longueur et de largeur papier sont bien en appui sur le papier.** S'ils sont trop écartés, les rapprocher du papier.

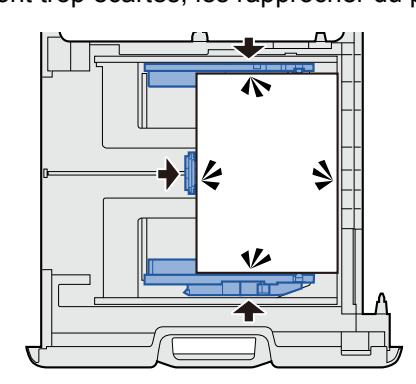

## 6 **Insérer des feuilles du format de papier**

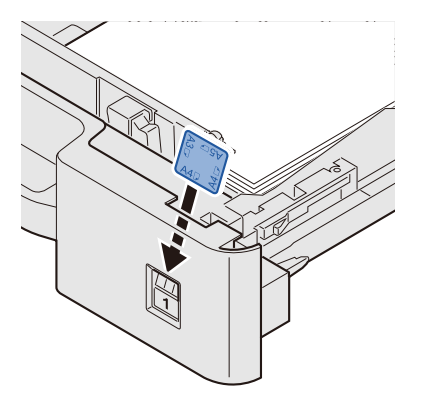

7 **Repousser doucement le magasin à l'intérieur.**

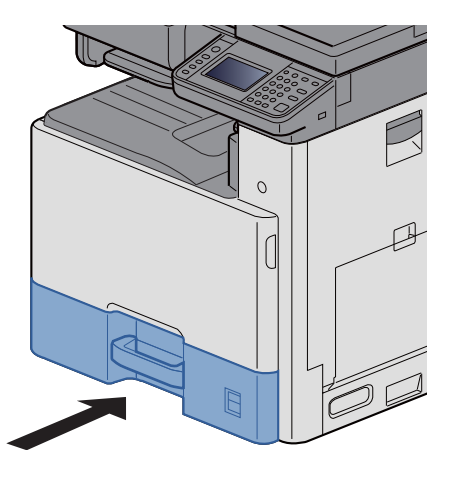

## 8 **Afficher l'écran.**

Touche [Menu Système/Compteur] > [Paramètres magasin/bac MF] >[Magasin 1]

## 9 **Configurer les paramètres.**

Sélectionner le format et le type de papier.

 $\blacktriangleright$  [\[Magasin 1 \(à 3\)\] \(8-9\)](#page-326-0)

## **REMARQUE**

- Si l'étiquette de format est nécessaire, contacter le revendeur ou le technicien commercial et de service.
- Le format de papier peut être détecté automatiquement. Se reporter à :
- [\[Sélection du papier\] \(6-5\)](#page-256-0)
- ◆ [\[Magasin 1 \(à 3\)\] \(8-9\)](#page-326-0)

## <span id="page-151-1"></span>**Préparation à l'envoi d'un document vers dossier partagé dans un ordinateur**

Vérifier les informations devant être paramétrées sur la machine et créer un dossier de réception du document sur l'ordinateur. Les écrans de Windows 8.1 sont utilisés dans l'explication suivante. Les détails des écrans varient dans les autres versions de Windows.

## **REMARQUE**

Se connecter à Windows avec des droits d'administrateur.

## <span id="page-151-0"></span>**Prendre note du nom de l'ordinateur et du nom complet de l'ordinateur**

Vérifier le nom de l'ordinateur et le nom complet de l'ordinateur.

### 1 **Afficher l'écran.**

Sur l'écran de démarrage, effectuer un clic droit sur [PC] et sélectionner [Propriétés]. Il est aussi possible d'effectuer un clic droit sur l'icône Windows et sélectionner [Système].

## **REMARQUE**

- Dans Windows Vista : Bouton [Démarrer] de Windows > Clic droit sur [Ordinateur]. > [Propriétés]
- Dans Windows 7 : Bouton [Démarrer] de Windows > [Ordinateur] > [Propriétés] > [Propriétés système].
- Dans Windows 8, sélectionner le bureau sur l'écran de démarrage, effectuer un clic droit sur [Ordinateur] à partir de [Bibliothèques] sur le bureau, puis sélectionner [Propriétés] pour afficher l'écran « Propriétés système ».
- Dans Windows 10, effectuer un clic droit sur le bouton [Démarrer] de Windows, puis sélectionner [Système].

## 2 **Vérifier l'état.**

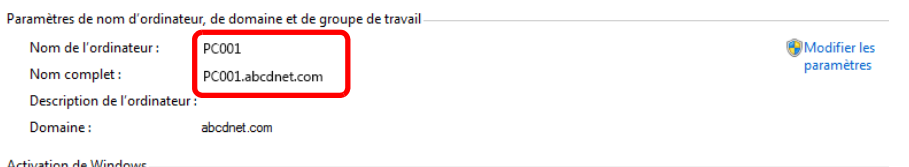

Vérifier le nom de l'ordinateur et le nom complet de l'ordinateur

Exemple d'écran :

Nom de l'ordinateur : PC001

Nom complet : PC001.abcdnet.com

Après avoir vérifié le nom de l'ordinateur, cliquer sur le bouton  $\mathbb{R}$  [Fermer] pour fermer l'écran « Propriétés système ».

## **Prendre note du nom de l'utilisateur et du nom de domaine**

Vérifier le nom de domaine et le nom d'utilisateur pour la connexion à Windows.

#### 1 **Afficher l'écran.**

Depuis les icônes du bureau, cliquer sur [Rechercher] puis saisir « invite de commandes » dans la boîte de recherche. Dans la liste des résultats de recherche, sélectionner [Invite de commande].

La fenêtre d'invite de commandes s'affiche.

## **REMARQUE**

- Dans Windows Vista ou Windows 7 : Bouton [Démarrer] de Windows > [Tous les programmes] (ou [Programmes]) > [Accessoires] > [Invite de commandes].
- Dans Windows 10, effectuer un clic droit sur le bouton [Démarrer] de Windows, puis sélectionner [Invite de commande].

## 2 **Vérifier l'état.**

Dans l'invite de commandes, entrer "net config workstation" et appuyer sur [Entrée].

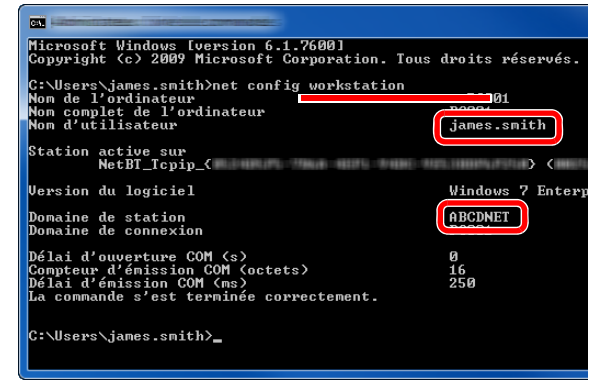

Vérifier le nom d'utilisateur et le nom de domaine.

Exemple d'écran :

Nom d'utilisateur : james.smith

Nom de domaine : ABCDNET

## **Configuration des autorisations d'accès au dossier partagé**

S'il existe un élément groupe de travail dans Propriétés système, configurer les paramètres ci-dessous pour limiter l'accès au dossier à un utilisateur ou un groupe spécifique.

#### 1 **Afficher un écran.**

Depuis les icônes du bureau : [Paramètres] > [Panneau de configuration] > [Apparence et personnalisation] > [Options des dossiers]

## **REMARQUE**

- Dans Windows Vista : [Démarrer] > [Panneau de configuration] > [Système et Maintenance] > [Apparence et personnalisation] > [Options des dossiers]
- Dans Windows 7 : [Démarrer] > [Panneau de configuration] > [Apparence et personnalisation] > [Options des dossiers]
- Dans Windows 10 : Démarrer l'explorateur. > [Affichage] > [Options] > [Options des dossiers]

## 2 **Configurer les paramètres.**

Après avoir confirmé que l'onglet [Affichage] est affiché, décocher la case [Utiliser l'Assistant Partage (recommandé)] dans « Paramètres avancés ».

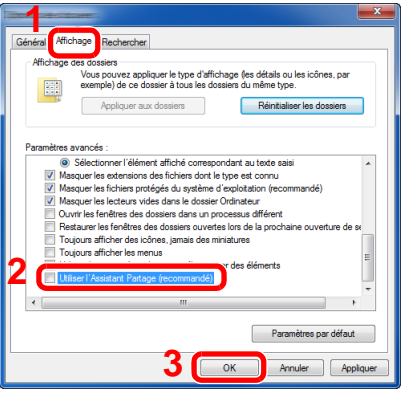

## 3 **Cliquer sur le bouton [OK].**

## **Créer d'un dossier partagé, prendre note d'un dossier partagé**

Créer un dossier partagé pour recevoir le document sur l'ordinateur de destination.

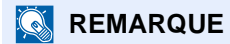

S'il existe un groupe de travail dans Propriétés système, configurer les paramètres ci-dessous pour limiter l'accès au dossier à un utilisateur ou un groupe spécifique.

1 Sélectionner [Paramètres] dans les icônes du bureau, puis sélectionner [Panneau de configuration] > [Apparence et personnalisation] > [Options des dossiers].

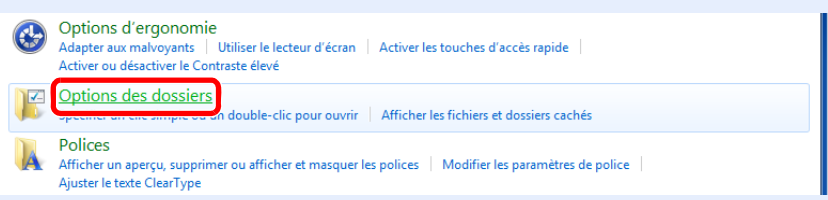

Dans Windows 7 : [Démarrer] > [Panneau de configuration] > [Apparence et personnalisation] > [Options des dossiers]

Dans Windows 10 : Démarrer l'explorateur. > [Affichage] > [Options] > [Options des dossiers]

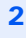

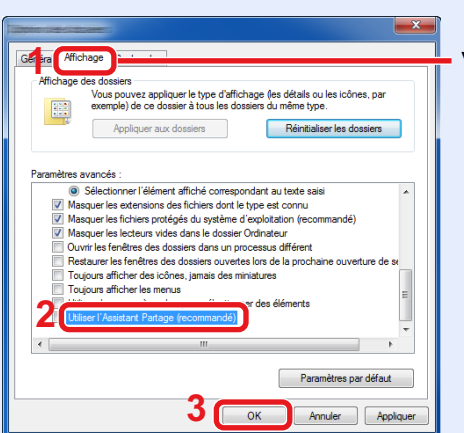

Vérifier que l'onglet [Affichage] est sélectionné.

Décocher [Utiliser l'Assistant Partage (recommandé)] dans "Paramètres avancés".

## 1 **Créer un dossier.**

Créer un dossier sur l'ordinateur.

Par exemple, créer un dossier avec le nom "scannerdata" sur le bureau.

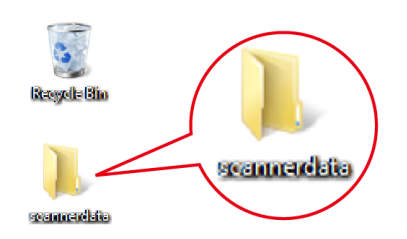

## 2 **Configurer les paramètres d'autorisation.**

1 Effectuer un clic droit sur le dossier « scannerdata » et cliquer sur [Partager] et [Partage avancé]. Cliquer sur le bouton [Partage avancé].

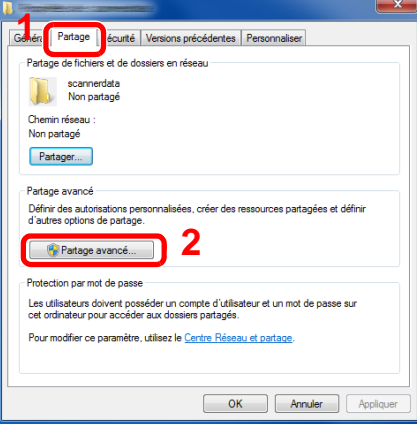

2 Cocher la case [Partager ce dossier] et cliquer sur le bouton [Autorisations].

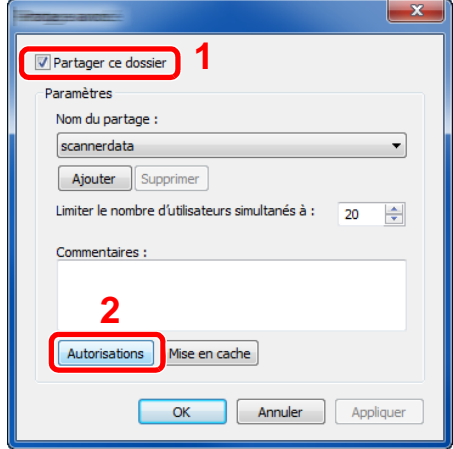

3 Prendre note du Nom du partage.

4 Cliquer sur le bouton [Ajouter].

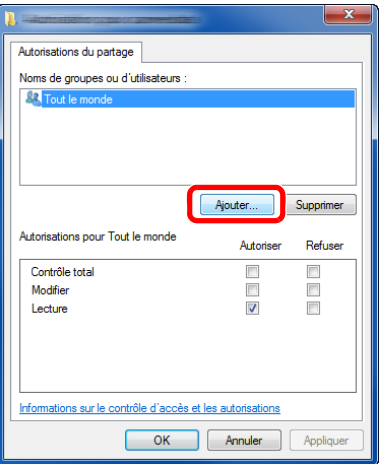

5 Spécifier l'emplacement.

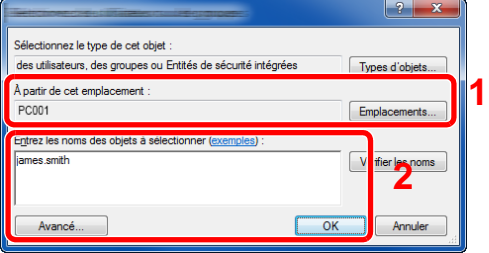

1 Si le nom de l'ordinateur pris en note sur la page est le même que le nom de domaine :

Si le nom de l'ordinateur ne s'affiche pas dans « À partir de cet emplacement », cliquer sur le bouton [Emplacements], sélectionner le nom de l'ordinateur et cliquer sur le bouton [OK].

Exemple : PC001

Si le nom de l'ordinateur pris en note sur la page n'est pas le même que le nom de domaine :

Si le texte après le premier point (.) dans le nom complet de l'ordinateur pris en note ne s'affiche pas dans « À partir de cet emplacement », cliquer sur le bouton [Emplacements], sélectionner le texte après le point (.) et cliquer sur le bouton [OK].

Exemple : abcdnet.com

Prendre note du nom de l'ordinateur et du nom complet [de l'ordinateur \(3-21\)](#page-151-0)

2 Entrer le nom de domaine pris en note page dans la case de texte et cliquer sur le bouton [OK]. Le nom de l'utilisateur peut aussi être configuré en cliquant sur le bouton [Avancé] et en sélectionnant un utilisateur.

6 Définir l'autorisation d'accès pour l'utilisateur sélectionné.

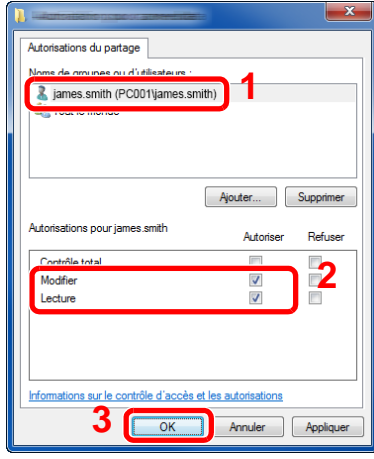

- 1 Sélectionner l'utilisateur entré.
- 2 Cocher la case [Autoriser] pour les autorisations « Modifier » et « Lecture ».
- 3 Cliquer sur le bouton [OK].

## *C* REMARQUE

"Tout le monde" donne l'autorisation de partage à toutes les personnes sur le réseau. Pour renforcer la sécurité, il est recommandé de sélectionner « Tout le monde » et de décocher « Lecture » [Autoriser].

- 7 Cliquer sur le bouton [OK] dans l'écran « Partage avancé » pour fermer l'écran.
- 8 Consulter les détails définis dans l'onglet [Sécurité].

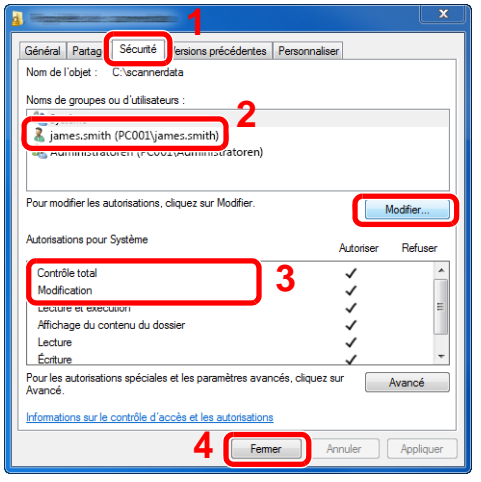

- 1 Sélectionner l'onglet [Sécurité].
- 2 Sélectionner l'utilisateur entré.
- 3 Si l'utilisateur n'apparaît pas dans « Noms de groupes ou d'utilisateurs », cliquer sur le bouton [Modifier] pour ajouter un utilisateur selon la même méthode que la configuration des paramètres d'autorisation.
- 4 Dans [Autoriser], vérifier que les cases « Modification » et « Lecture et exécution » sont cochées.
- 5 Cliquer sur le bouton [Fermer].

## **Partage de fichiers et d'imprimantes**

## **REMARQUE**

Se connecter à Windows avec des droits d'administrateur.

### 1 **Afficher l'écran.**

Depuis les icônes du bureau : [Paramètres] > [Panneau de configuration] > [Système et sécurité] > [Autoriser une application via le Pare-feu Windows]

## **REMARQUE**

- Dans Windows Vista, cliquer sur le bouton [Démarrer] de Windows, sélectionner [Panneau de configuration], [Sécurité], puis [Activer ou désactiver le Pare-feu Windows].
- Dans Windows 7 : Bouton [Démarrer] > [Panneau de configuration] > [Système et sécurité] > [Autoriser un programme via le Pare-feu Windows].

## **REMARQUE**

Si la boîte de dialogue Contrôle de compte d'utilisateur s'affiche, cliquer sur le bouton [Continuer].

### 2 **Cocher la case [Partage de fichiers et d'imprimantes].**

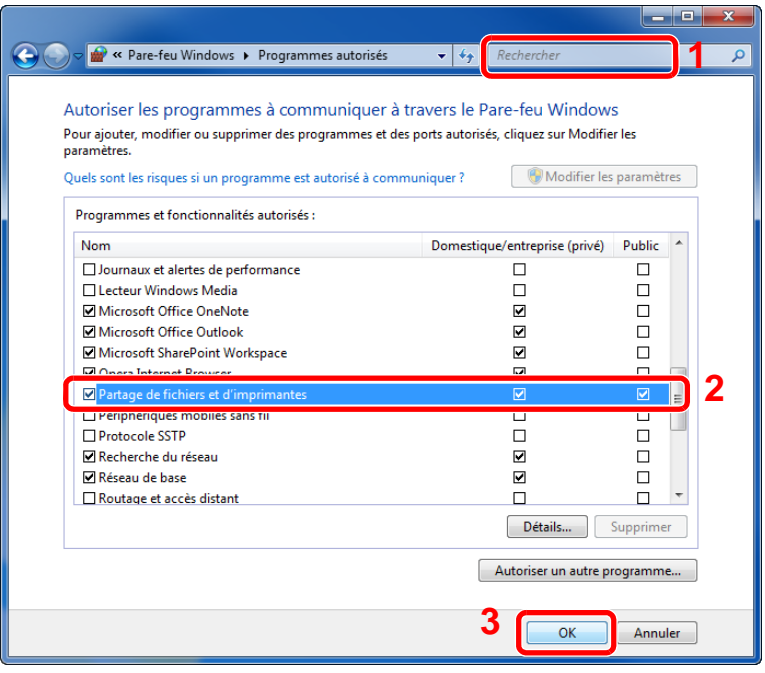

## **Configurer les paramètres du pare-feu Windows**

Autoriser le partage de fichiers et d'imprimante et définir le port utilisé pour la transmission SMB.

### **REMARQUE**

Se connecter à Windows avec des droits d'administrateur.

#### 1 **Afficher l'écran.**

Dans les icônes sur le bureau, cliquer sur [Paramètres], [Panneau de configuration], [Système et sécurité], puis [Pare-feu Windows].

## **REMARQUE**

- Dans Windows Vista, cliquer sur le bouton [Démarrer] de Windows, sélectionner [Panneau de configuration], [Sécurité], puis [Activer ou désactiver le Pare-feu Windows].
- Dans Windows 7 : Bouton [Démarrer] > [Panneau de configuration] > [Système et sécurité] > [Vérifier l'état du pare-feu].
- Dans Windows 8 : Depuis les icônes du bureau : [Paramètres] > [Panneau de configuration] > [Système et sécurité] > [Pare-feu Windows].
- Dans Windows 10 : Démarrer l'explorateur. > [Affichage] > [Options] > [Options des dossiers].

## **REMARQUE**

Si la boîte de dialogue Contrôle de compte d'utilisateur s'affiche, cliquer sur le bouton [Continuer].

### 2 **Ajouter un port.**

1 Sélectionner [Paramètres avancés].

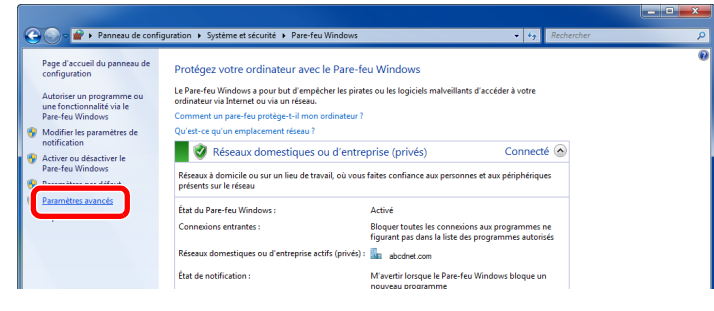

## **REMARQUE**

Dans Windows Vista : Onglet [Exceptions] > [Ajouter un port...] > Exécuter la procédure 2-5.

2 Sélectionner [Règles de trafic entrant].

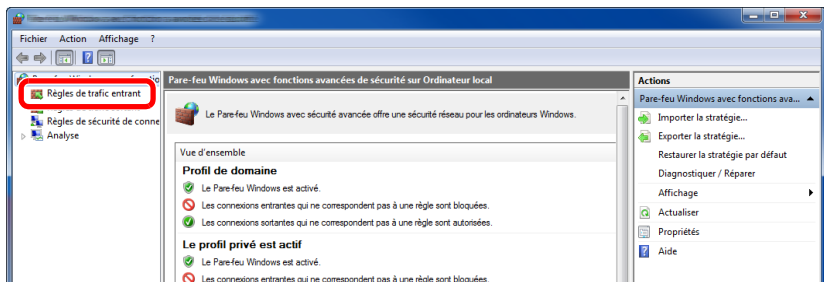

3 Sélectionner [Nouvelle règle].

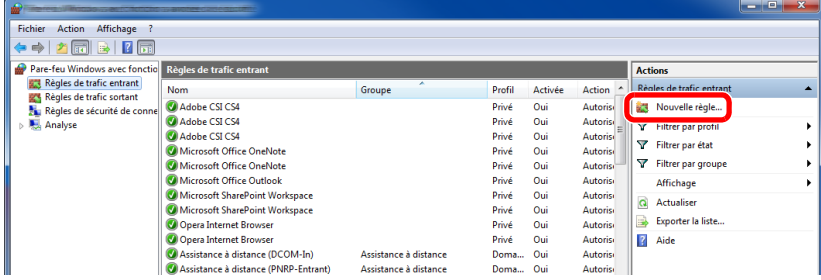

4 Sélectionner [Port].

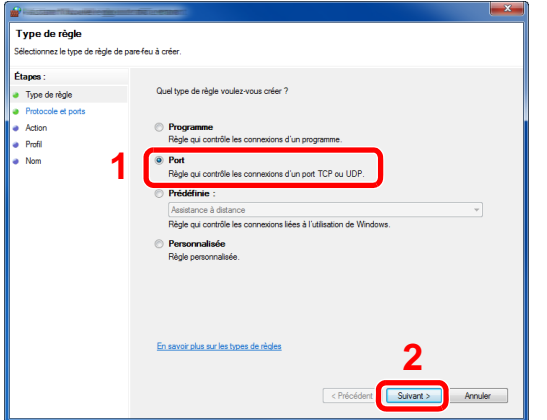

5 Sélectionner [TCP] pour le port auquel appliquer la règle. Sélectionner ensuite [Ports locaux spécifiques] et saisir « 445 », puis cliquer sur [Suivant].

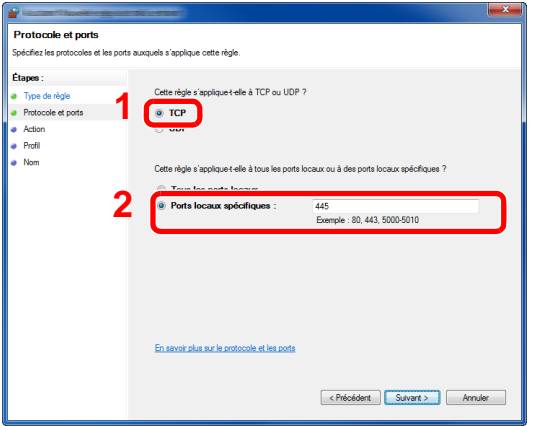

#### **REMARQUE**

Dans Windows Vista, utiliser « Nom » pour attribuer un nom au port à ajouter (exemple : Numériser vers SMB). Entrer « 445 » dans « Numéro du port ». Sélectionner [TCP] pour « Protocole ». Une fois que les paramètres sont corrects, cliquer sur le bouton [OK].

Sélectionner [Autoriser la connexion] et cliquer sur le bouton [Suivant].

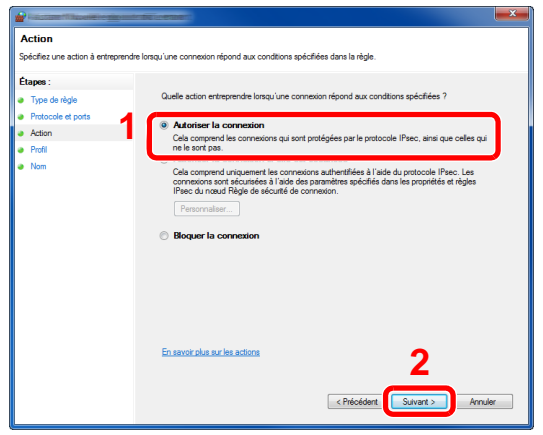

S'assurer que toutes les cases sont cochées et cliquer sur le bouton [Suivant].

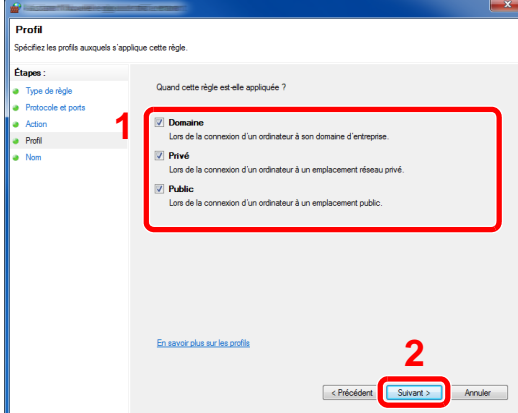

8 Entrer « Numériser vers SMB » dans « Nom » et cliquer sur [Terminer].

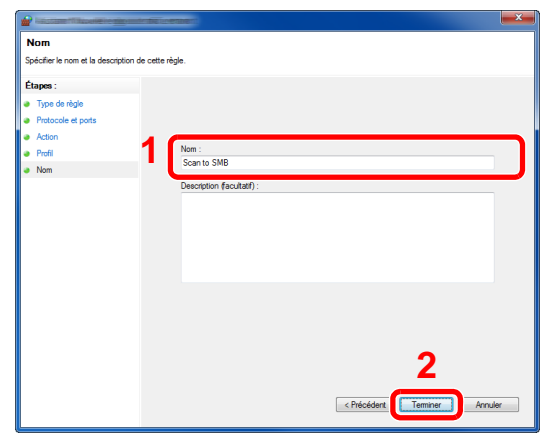

## <span id="page-161-1"></span>**Ajout d'une destination**

Il est possible d'attribuer des destinations au carnet d'adresses ou à une touche unique ou de modifier les attributions de destination. Les destinations attribuées peuvent être utilisées avec Envoi en E-mail, Envoi vers dossier et Transmission fax.

## **REMARQUE**

Il est aussi possible d'enregistrer et de modifier le carnet d'adresses dans Embedded Web Server RX.

[Utilisation de Embedded Web Server RX pour ajouter des destinations au carnet d'adresses \(3-39\)](#page-169-0)

## **Ajout d'une destination (carnet d'adresse)**

Permet d'attribuer une nouvelle destination au carnet d'adresses. Il est possible d'enregistrer des contacts et des groupes. Lors de l'ajout d'un groupe, entrer le nom du groupe et sélectionner les membres du groupe dans le carnet d'adresses.

## **REMARQUE**

Si l'enregistrement et la modification du carnet d'adresses sont limités aux administrateurs, il est possible de modifier le carnet d'adresses en se connectant avec des droits d'administrateur.

[\[Modifier restriction\] \(8-29\)](#page-346-0)

### <span id="page-161-0"></span>**Enregistrement d'une adresse de contact**

Chaque adresse peut comporter des informations telles que le nom du destinataire, l'adresse e-mail, le chemin du dossier sur le serveur FTP, le chemin du dossier sur l'ordinateur, le numéro de fax, etc.

Nombre maximum d'adresses : 200

### 1 **Afficher un écran.**

Touche [Menu Système/Compteur] > [Carnet d'adresse/touche unique] > [Carnet d'adresse] > [+ ] > [Individuel]

### 2 **Ajouter le nom.**

1 Entrer le nom de la destination à afficher dans le carnet d'adresses. > [Suivant >]

### **REMARQUE**

Le nombre de caractères pouvant être saisi est limité. Nombre maximum de caractères : Jusqu'à 32

Pour plus de détails sur la saisie de caractères, se reporter à :

[Méthode de saisie de caractères \(12-11\)](#page-486-0)

### 3 **Ajouter l'adresse.**

#### **Adresse e-mail**

[Adresse E-mail] > Saisir l'adresse E-mail. > [OK]

### **REMARQUE**

Jusqu'à 128 caractères peuvent être entrés. Pour plus de détails sur la saisie de caractères, se reporter à :

[Méthode de saisie de caractères \(12-11\)](#page-486-0)

#### **Adresse Dossier (SMB)**

[SMB] > [Nom d'hôte], [Chemin], [Port], [Nom connexion util.] ou [Mot de passe conn.] > [OK]

## **REMARQUE**

Pour le nom de l'ordinateur, le nom de partage, le nom de domaine et le nom d'utilisateur, saisir les informations qui ont été notées lors de la création du dossier partagé.

Pour plus d'informations sur la création de dossiers partagés, se reporter à :

[Préparation à l'envoi d'un document vers dossier partagé dans un ordinateur \(3-21\)](#page-151-1)

Le tableau suivant décrit les informations à saisir.

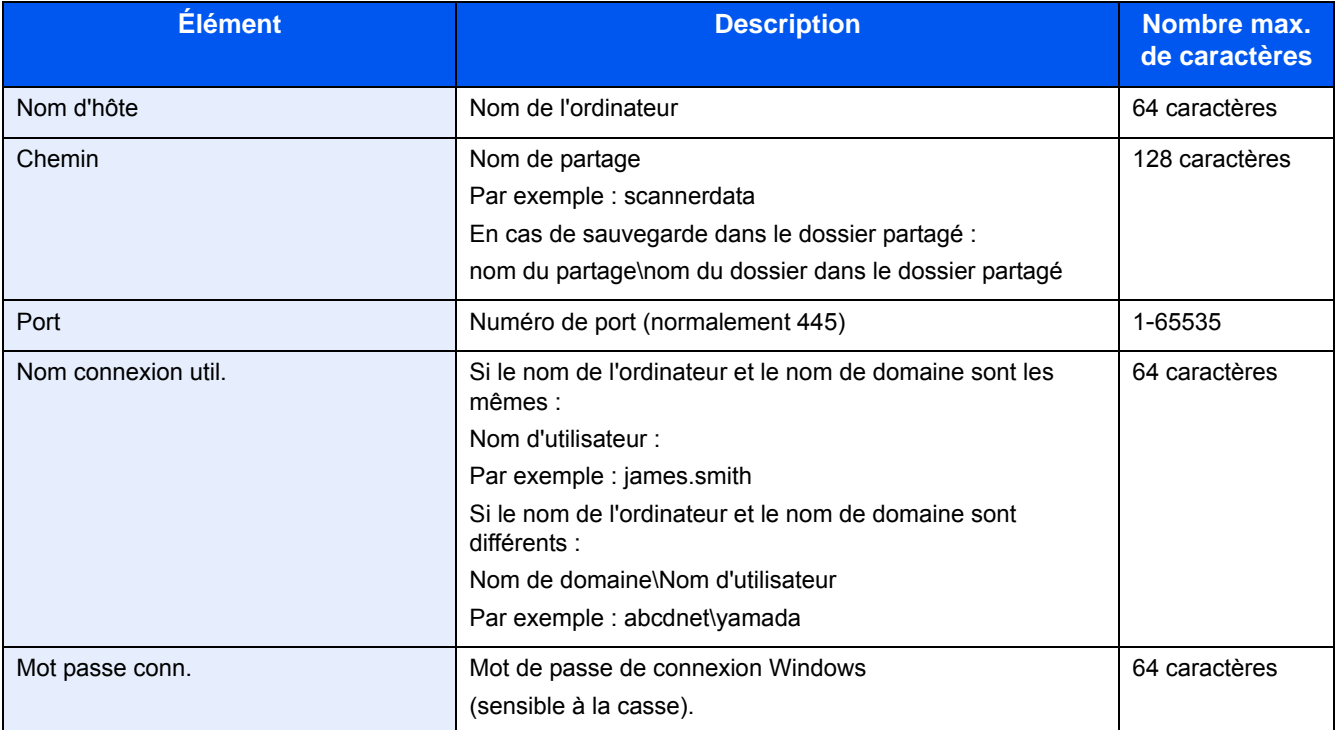

Pour rechercher un dossier dans un ordinateur sur le réseau et l'ajouter, effectuer l'opération suivante.

[Menu] > [Rechercher dossier à partir du réseau] ou [Rechercher dossier par nom d'hôte]

Si "Rechercher dossier à partir du réseau" est sélectionné, il est possible de saisir le "Domaine/Groupe de travail" et le "Nom d'hôte" pour rechercher les ordinateurs sur le réseau pour la destination.

Si "Rechercher dossier par nom d'hôte" a été sélectionné, il est possible de rechercher tous les ordinateurs sur le réseau pour une destination.

Il est possible d'afficher 500 adresses maximum. Pour afficher l'écran de saisie du nom d'utilisateur de connexion et du mot de passe de connexion, effectuer l'opération ci-dessous.

Sur l'écran qui s'affiche, sélectionner le nom d'hôte (nom d'ordinateur) puis sélectionner [Suivant >].

#### **REMARQUE**  $\mathbb{Q}$

- Pour plus de détails sur la saisie de caractères, se reporter à :
- [Méthode de saisie de caractères \(12-11\)](#page-486-0)
- La recherche et l'envoi ne sont pas pris en charge lorsque des caractères à deux octets sont utilisés dans le nom d'hôte, le nom de domaine, le nom du groupe de travail ou le nom d'utilisateur.
- Pour vérifier la connexion à l'ordinateur spécifié, sélectionner [Menu] > [Test de connexion] Si la connexion échoue, vérifier la saisie.

#### **Adresse Dossier (FTP)**

[SMB] > [Nom d'hôte], [Chemin], [Port], [Nom connexion util.] ou [Mot de passe conn.] > [OK]

Le tableau suivant décrit les informations à saisir.

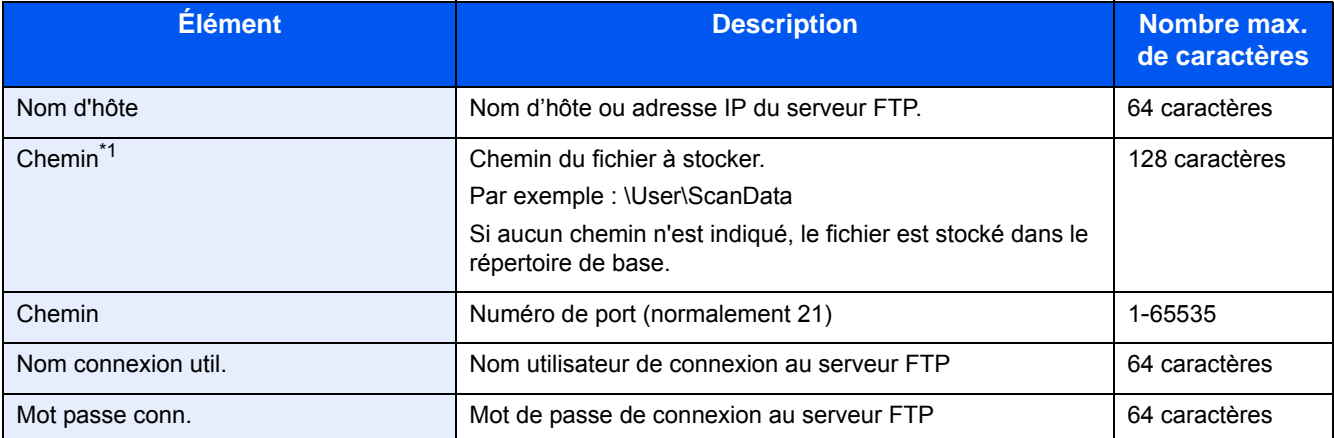

\*1 Lorsque le serveur FTP est basé sur Linux/UNIX, le chemin incluant le sous-dossier est combiné avec un « / » au lieu d'un « \ ».

## **REMARQUE**

- Pour plus de détails sur la saisie de caractères, se reporter à :
- [Méthode de saisie de caractères \(12-11\)](#page-486-0)
- Pour vérifier la connexion au serveur FTP spécifié, sélectionner [Menu] > [Test de connexion] Si la connexion échoue, vérifier la saisie.
- 1 Pour spécifier un numéro d'adresse, sélectionner [Numéro d'adresse].
- 2 À l'aide des touches numériques ou  $[+]/[-]}$ , entrer le numéro d'adresse (de 001 à 250).

Pour affecter automatiquement un numéro d'adresse, spécifier « 000 ».

## **REMARQUE**

- Un numéro d'adresse est un numéro ID pour une destination individuelle. Il est possible de sélectionner n'importe quel numéro disponible pour les groupes.
- Si le numéro d'adresse spécifié est déjà utilisé, un message d'erreur s'affiche et l'adresse n'est pas ajoutée.
- 3 Sélectionner [OK].

### 4 **Vérifier que la destination saisie est correcte > [Enregistrer]**

La destination est alors ajoutée au carnet d'adresses.

## <span id="page-164-0"></span>**Ajout d'un groupe**

Compiler deux contacts ou plus dans un groupe. Les désignations du groupe peuvent être ajoutées en même temps.

Nombre maximum de groupes : 50

## **REMARQUE**

Avant d'ajouter un groupe au carnet d'adresses, il est impératif d'ajouter d'abord les contacts qui seront inclus dans le groupe. Enregistrer une ou plusieurs destinations individuelles si nécessaire avant de continuer. Le nombre de groupes pouvant être ajoutés est décrit ci-dessous.

- Destinations : 100
- 5 destinations (total) pour FTP et SMB

### 1 **Afficher un écran.**

[Menu système] > [Carnet d'adresse/touche unique] > [Carnet d'adresse] > [ $+$ ] > [Groupe]

### 2 **Ajouter le nom.**

1 Entrer le nom du groupe affiché dans le carnet d'adresses > [Suivant >]

### **REMARQUE**

Le nombre de caractères pouvant être saisi est limité.

Nombre maximum de caractères : Jusqu'à 32

Pour plus de détails sur la saisie de caractères, se reporter à :

[Méthode de saisie de caractères \(12-11\)](#page-486-0)

### **3** Sélectionner les membres (destinations).

- 1 Sélectionner [Membre].
- 2 Sélectionner  $|\bigarrow$  1.
- 3 Sélectionner les destinations (contacts) à ajouter au groupe. Les destinataires sélectionnés sont signalés par une coche dans la case à cocher.

## **REMARQUE**

Il est possible de trier ou de rechercher les destinations par nom ou par numéro d'adresse.

- [Vérification et modification des destinations \(5-30\)](#page-229-0)
- 4 Sélectionner [OK].

Pour ajouter d'autres destinations, recommencer les étapes 2 à 4.

- 5 Sélectionner [Fin].
- 6 Pour spécifier un numéro d'adresse, sélectionner [Numéro d'adresse].

7 À l'aide des touches numériques ou [+]/[-], entrer le numéro d'adresse (de 000 à 250). Pour l'affectation automatique, saisir 000.

## **REMARQUE**

- Un numéro d'adresse est un numéro ID pour une destination individuelle. Il est possible de sélectionner n'importe quel numéro disponible pour les groupes.
- Si le numéro d'adresse spécifié est déjà utilisé, un message d'erreur s'affiche et le groupe n'est pas enregistré.
- 8 Sélectionner [OK].
- 4 **Vérifier que la destination sélectionnée a été ajoutée au groupe > [Enregistrer]**

Le groupe est ajouté au carnet d'adresses.

## **Modification d'une destination du carnet d'adresses**

Modifier et supprimer les destinations (contacts) ajoutées au carnet d'adresses.

#### 1 **Afficher l'écran.**

1 Touche [Menu Système/Compteur] > [Carnet d'adresse/touche unique] > [Carnet d'adresse]

#### 2 **Effectuer les modifications désirées.**

#### **REMARQUE**

Il est possible de trier ou de rechercher les destinations par nom ou par numéro d'adresse.

[Vérification et modification des destinations \(5-30\)](#page-229-0)

#### **Modification d'un contact**

- 1 Sélectionner [ ] pour la destination à modifier.
- 2 Modifier les paramètres "Nom", "Numéro d'adresse" et le type de destination et l'adresse. Pour les détails de la modification, se reporter aux informations ci-dessous.

[Enregistrement d'une adresse de contact \(3-31\)](#page-161-0)

3 [Enregistrer] > [Oui] Enregistrer la destination modifiée.

#### **Modification d'un groupe**

- 1 Sélectionner [ ] pour la destination à modifier.
- 2 Modifier les paramètres "Nom" et "Numéro d'adresse". Pour les détails de la modification, se reporter aux informations ci-dessous.

[Ajout d'un groupe \(3-34\)](#page-164-0)

- 3 Sélectionner [Membre].
- 4 Pour supprimer une destination du groupe, sélectionner  $\lceil \frac{m}{m} \rceil$  > [Oui]. Pour ajouter une destination, sélectionner  $[\pm ]$ .
- 5 [Enregistrer] > [Oui] Enregistrer la destination modifiée.

## **Suppression d'une destination du carnet d'adresses**

Supprimer les destinations (contacts) ajoutées au carnet d'adresses.

### 1 **Afficher l'écran.**

- 1 Touche [Menu Système/Compteur] > [Carnet d'adresse/touche unique] > [Carnet d'adresse]
- 2 Sélectionner une destination ou un groupe à supprimer.

## **REMARQUE**

Il est possible de trier ou de rechercher les destinations par nom ou par numéro d'adresse.

[Vérification et modification des destinations \(5-30\)](#page-229-0)

## **[ m ] > [Oui]**

Supprimer le contact ou le groupe.

## **Attribution d'une destination à une touche unique**

Assigner une nouvelle destination (contact ou groupe) à une touche unique.

Nombre maximum d'attributions : 100

## **REMARQUE**

- Pour plus d'informations sur l'utilisation des touches uniques, se reporter à :
- [Vérification et modification des destinations \(5-30\)](#page-229-0)
- Il est possible d'ajouter des touches uniques et de modifier leurs paramètres sur Embedded Web Server RX.
- [Utilisation de Embedded Web Server RX pour ajouter des destinations au carnet d'adresses \(3-39\)](#page-169-0)
- Si seul un administrateur est autorisé à effectuer l'enregistrement et la modification de touche unique, il est nécessaire de se connecter avec des droits d'administrateur pour la modification.
	- [\[Modifier restriction\] \(8-29\)](#page-346-0)
	- **Embedded Web Server RX User Guide**

### 1 **Afficher l'écran.**

Touche [Menu Système/Compteur] > [Carnet d'adresse/touche unique] > [Touche unique]

### 2 **Ajouter une touche unique.**

1 Sélectionner un numéro de touche unique (001 à 100) >  $[\frac{1}{2}]$  puis sélectionner la touche [Recherche rapide par nº] pour sélectionner par saisie directe d'un numéro de touche unique.

## **REMARQUE**

Pour les détails sur la touche [Recherche rapide par nº], se reporter aux informations ci-dessous.

[Utilisation de la touche \[Recherche rapide par nº\] \(3-12\)](#page-142-0)

Sélectionner une touche unique ne comportant pas de destination.

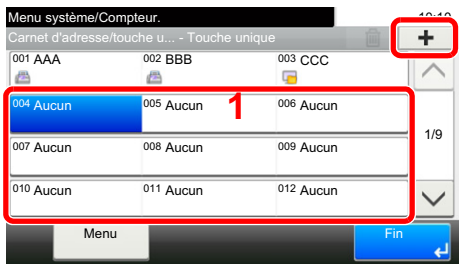

2 Sélectionner une destination (contact ou groupe) à attribuer à la touche unique.

Sélectionner [ $\Box$ ] pour afficher les informations détaillées de la destination sélectionnée.

### **REMARQUE**

Il est possible de trier ou de rechercher les destinations par nom ou par numéro d'adresse.

[Vérification et modification des destinations \(5-30\)](#page-229-0)

3 Entrer le nom de la touche unique affiché dans l'écran d'envoi de base > [Suivant >].

### **REMARQUE**

Le nombre de caractères pouvant être saisi est limité. Nombre maximum de caractères : Jusqu'à 24 Pour plus de détails sur la saisie de caractères, se reporter à :

- [Méthode de saisie de caractères \(12-11\)](#page-486-0)
- 4 Sélectionner [Enregistrer].

La destination est enregistrée sous la touche unique.

## **Modification d'une touche unique**

Modifier les destinations ajoutées à la touche unique.

### 1 **Afficher l'écran.**

- 1 Touche [Menu Système/Compteur] > [Carnet d'adresse/touche unique] > [Touche unique]
- 2 Sélectionner un numéro de touche unique (001 à 100) à modifier. Pour la saisie directe d'un numéro de touche unique, sélectionner la touche [Recherche rapide par nº].

## 2 **Modification des informations enregistrées.**

- 1 [Menu] > [Modifier] > [Destination]
- 2 Sélectionner une nouvelle destination (contact ou groupe). Sélectionner [ iii) pour afficher les informations détaillées de la destination sélectionnée.

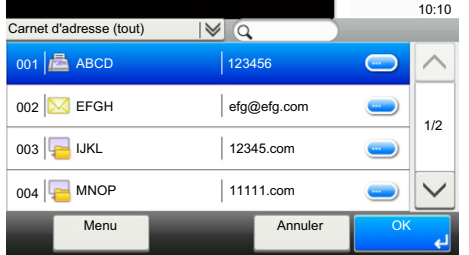

## **REMARQUE**

Il est possible de trier ou de rechercher les destinations par nom ou par numéro d'adresse.

- [Vérification et modification des destinations \(5-30\)](#page-229-0)
- 3 [OK] > [Enregistrer] > [Oui]

La destination est enregistrée sous la touche unique.

## **Suppression de la destination de la touche unique**

Suppression de la destination de la touche unique.

### 1 **Afficher l'écran.**

- 1 Touche [Menu Système/Compteur] > [Carnet d'adresse/touche unique] > [Touche unique]
- 2 Sélectionner un numéro de touche unique (001 à 100) à modifier. Pour la saisie directe d'un numéro de touche unique, sélectionner la touche [Recherche rapide par nº].

## 2 **Supprimer les informations enregistrées.**

Sélectionner : [ **m** | > [Oui].

Les données enregistrées sur la touche unique sont supprimées.

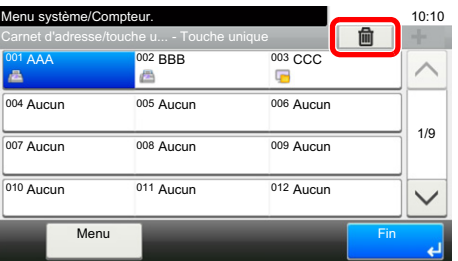

## <span id="page-169-0"></span>**Utilisation de Embedded Web Server RX pour ajouter des destinations au carnet d'adresses**

Il est possible d'enregistrer des destinations sur le carnet d'adresses de la machine à partir de Embedded Web Server RX.

### 1 **Afficher un écran.**

- 1 Lancer le navigateur Web.
- 2 Dans la barre Adresse ou Emplacement, saisir l'adresse IP ou le nom d'hôte de la machine.

Cliquer dans l'ordre suivant pour vérifier l'adresse IP et le nom d'hôte de la machine. Sur l'écran d'accueil de la MFP : [Informations sur l'appareil] > [Identification/réseau] Exemple 1 : https://192.168.48.21/ (pour une adresse IP)

Exemple 2 : https://MFP001 (si le nom d'hôte est « MFP001 »)

3 Se connecter avec des droits administrateur.

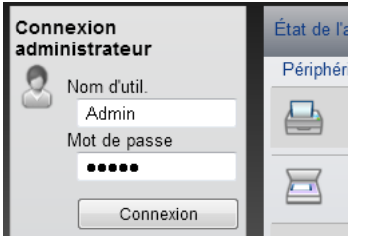

Le paramètre d'usine par défaut pour l'utilisateur par défaut avec des privilèges d'administrateur est indiqué ci-dessous. (Les majuscules et les minuscules sont distinguées (sensible à la casse)).

Nom d'utilisateur : Admin

Mot de passe d'accès : Admin

4 Dans le menu [Carnet d'adr], cliquer sur [Carnet d'adresses machine].

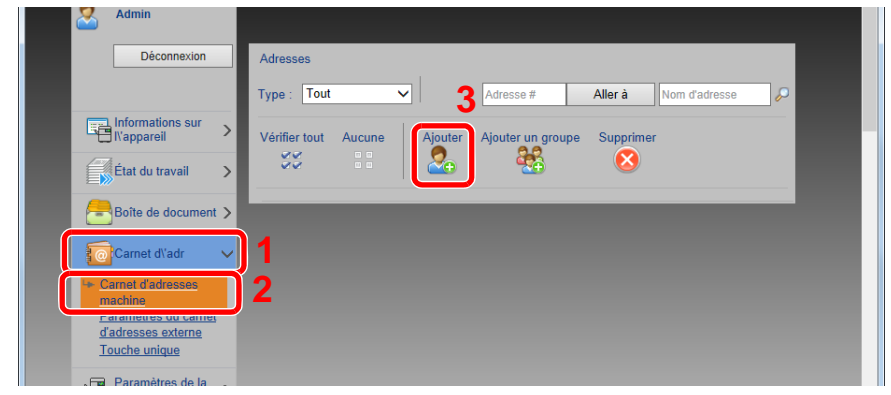

**5** Cliquer sur [Ajouter].

## 2 **Configurer les paramètres.**

1 Entrer les informations de la destination.

Saisir les informations pour la destination à enregistrer. Les champs à renseigner sont les mêmes que pour l'enregistrement via le panneau de commande.

[Ajout d'une destination \(3-31\)](#page-161-1)

2 Cliquer sur [Soumettre].

# **Rappel des fonctions fréquemment utilisées (favoris)**

Après avoir ajouté les fonctions fréquemment utilisées au favoris, il est possible de les rappeler rapidement et facilement.

Il est également possible d'attribuer un nom aux programmes pour les identifier plus facilement lors d'un rappel.

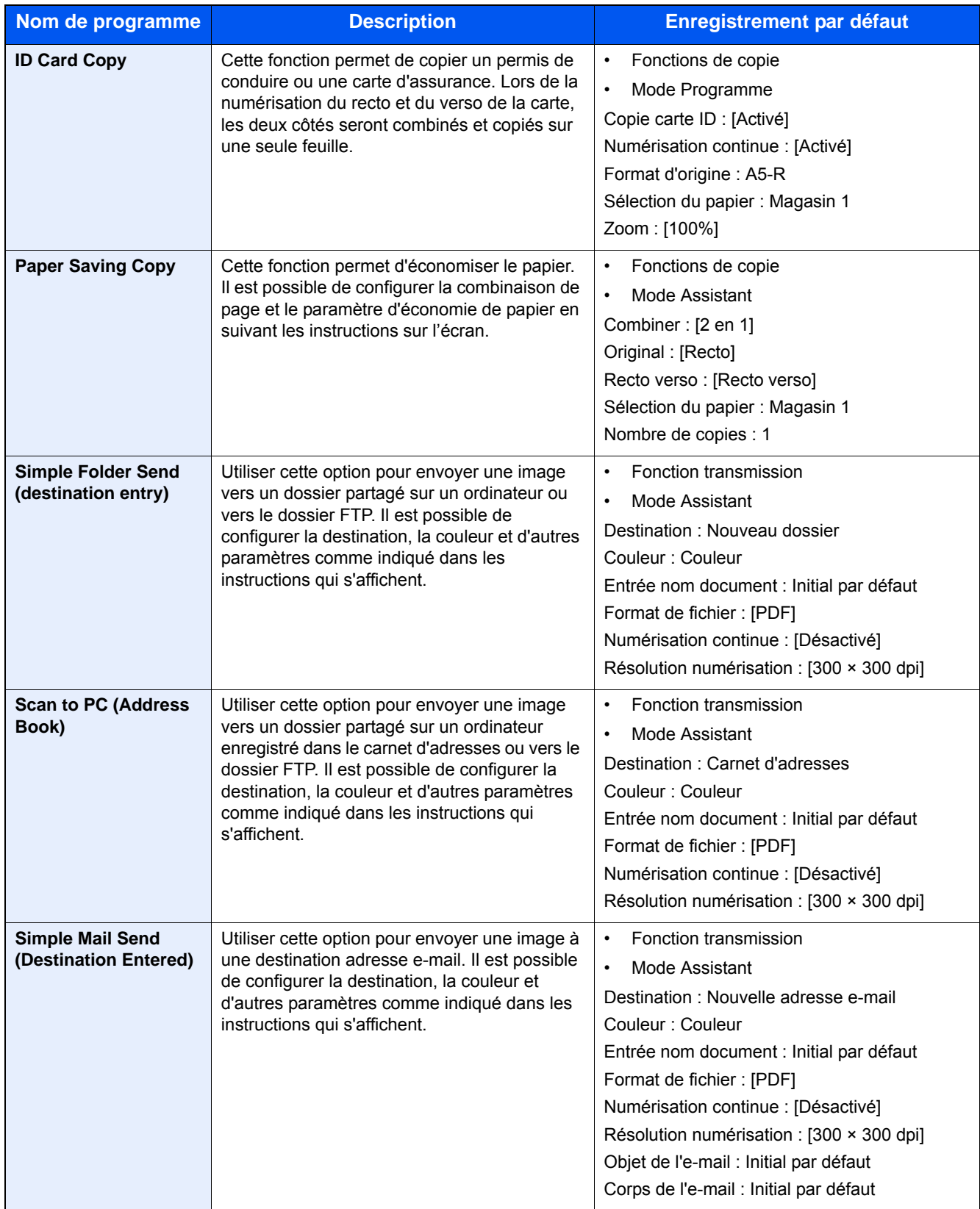

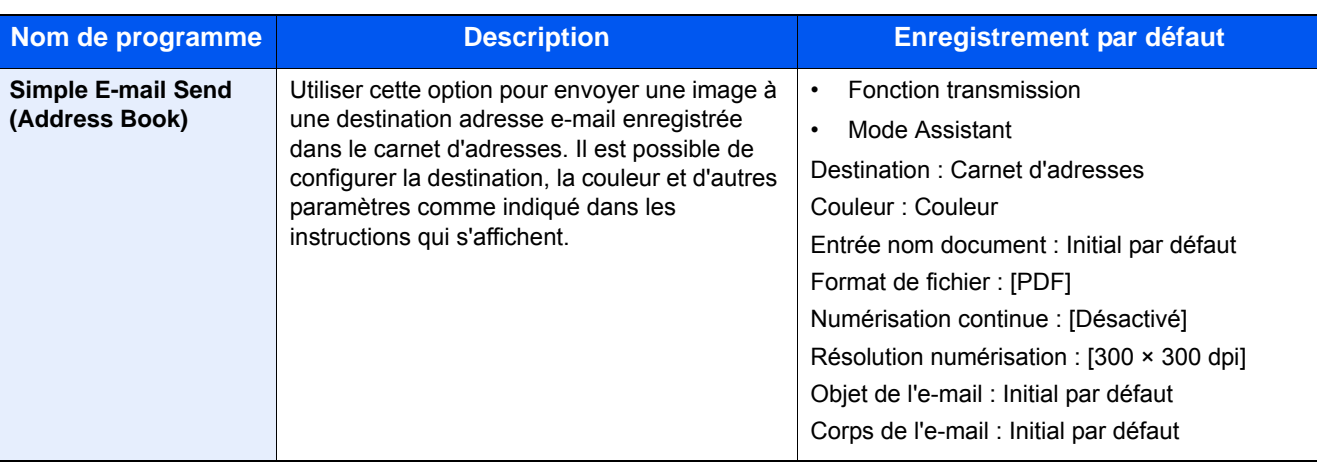

#### *C* REMARQUE ?

Il est possible d'enregistrer jusqu'à 20 fonctions combinées de copie et d'envoi.

Il est possible de sélectionner un favori en utilisant l'une des deux méthodes de rappel et de l'enregistrer.

- Mode Assistant (boîte de dialogue de sélection) : Les paramètres enregistrés sont rappelés en séquence de sorte que les paramètres sont configurés par confirmation ou modification.
- Mode Programme : Sélectionner une touche de favori pour rappeler immédiatement le paramètre applicable.

## <span id="page-171-0"></span>**Ajout aux favoris en mode Assistant**

Voici un exemple d'opération d'envoi.

### 1 **Afficher un écran.**

Touche [Accueil] > [Envoyer] > [Favoris]

### 2 **Ajouter des favoris.**

- 1 [Menu] > [Ajouter]
- 2 Sélectionner le type de travail.
- 3 Sélectionner [Assistant].
- 4 Sélectionner la fonction à rappeler > [Suivant >]

L'élément sélectionné est affiché par l'assistant.

## **REMARQUE**

L'écran de sélection « Méthode de rappel de destination » ne s'affiche pas lorsque le type de travail est [Copier].

- 5 Saisir un nom pour le favori. > [Suivant >]
	- [Méthode de saisie de caractères \(12-11\)](#page-486-0)

6 Vérifier le contenu. Modifier ou ajouter des informations si nécessaire.

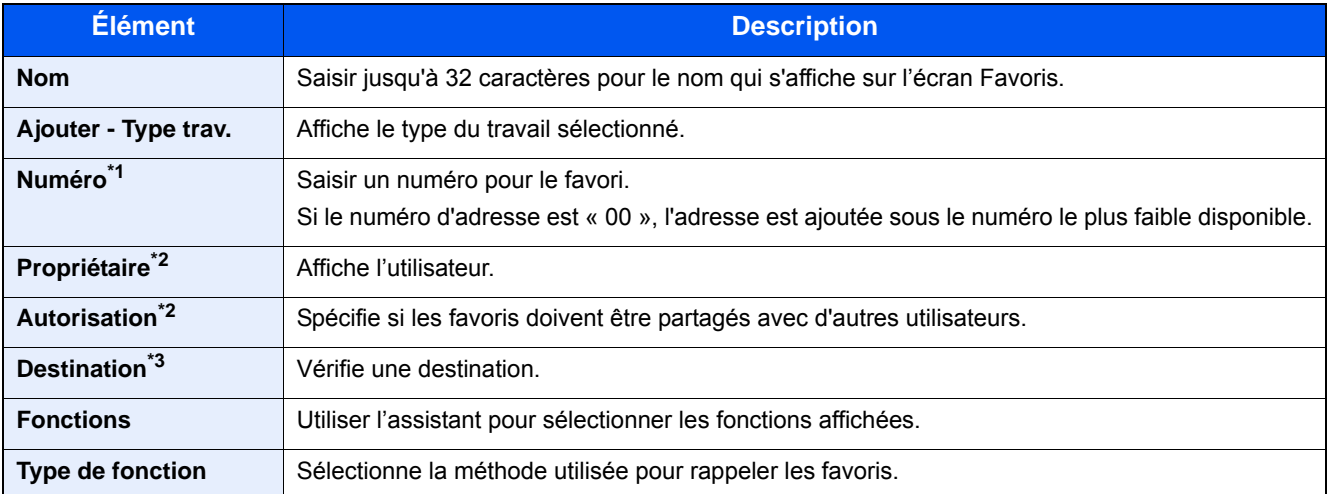

\*1 Si l'administration des connexions d'utilisateurs est activée, seul l'administrateur peut enregistrer des fonctions.

- \*2 S'affiche lorsque l'administration des connexions d'utilisateurs est activée.
- \*3 Affiché lorsque le paramètre « Type trav. » est [Envoyer] ou [FAX].
- 7 Sélectionner [Enregistrer].

Le favori est ajouté.

8 L'écran « Voulez-vous ajouter une nouvelle fonction à l'écran d'accueil? » s'affiche. Pour afficher un favori sur l'écran d'accueil, sélectionner [Oui], spécifier la position dans laquelle l'icône du favori enregistré doit être affichée, puis sélectionner [Enregistrer].

## **Ajout aux favoris en mode Programme**

En cas de sélection du mode Programme, configurer d'abord la fonction copier, la fonction transmission, la fonction fax, la destination envoyer et/ou les autres paramètres à ajouter aux favoris.

### 1 **Afficher un écran.**

- 1 Touche [Accueil] > [Envoyer]
- 2 Cette option configure la fonction envoyer et/ou les paramètres de destination à enregistrer dans un programme.
- 3 Sélectionner [Favoris].

#### 2 **Ajouter des favoris.**

- 1 [Menu] > [Ajouter]
- 2 Sélectionner le type de travail.
- 3 Sélectionner [Programme].
- 4 Saisir un nom pour le favori. > [Suivant >]

[Méthode de saisie de caractères \(12-11\)](#page-486-0)

5 Vérifier le contenu. Modifier ou ajouter des informations si nécessaire.

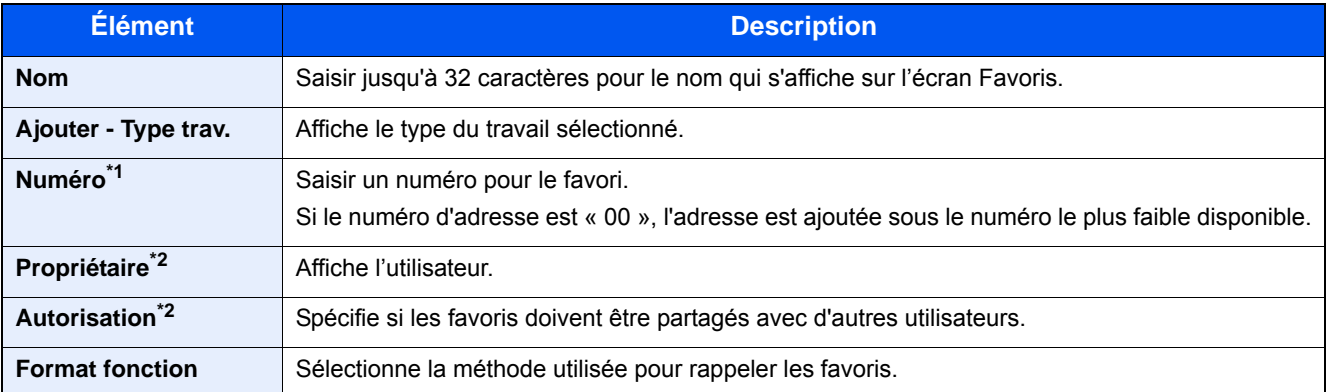

\*1 Si l'administration des connexions d'utilisateurs est activée, seul l'administrateur peut enregistrer des fonctions.

- \*2 S'affiche lorsque l'administration des connexions d'utilisateurs est activée.
- 6 Sélectionner [Enregistrer].

Le favori est ajouté.

7 L'écran « Voulez-vous ajouter une nouvelle fonction à l'écran d'accueil? » s'affiche. Pour afficher un favori sur l'écran d'accueil, sélectionner [Oui], spécifier la position dans laquelle l'icône du favori enregistré doit être affichée, puis sélectionner [Enregistrer].

## **Exécution des favoris en mode Assistant**

La procédure de rappel et d'exécution d'un favori en mode Assistant est illustrée ci-dessous.

### 1 **Rappel du favori.**

1 Sur l'écran d'accueil, sélectionner [Favoris] ou sélectionner la touche d'un favori.

En cas de sélection de la touche d'un favori, ce favori est rappelé. En cas de sélection de [Favoris], passer aux étapes suivantes.

2 Sélectionner la touche du favori à rappeler.

### 2 **Le favori est exécuté.**

1 Une série d'écran s'affiche : configurer les paramètres, puis sélectionner [Suivant >]. La boîte de dialogue des paramètres de transmission s'affiche.

## **REMARQUE**

Pour modifier le paramètre, sélectionner [< Retour] puis effectuer les modifications désirées.

2 Placer les originaux > touche [Départ]

## **Exécution des favoris en mode Programme**

Pour rappeler et exécuter un favori en mode Programme, procéder comme suit.

## 1 **Rappel du favori.**

1 Sur l'écran d'accueil, sélectionner [Favoris] ou sélectionner la touche d'un favori.

En cas de sélection de la touche d'un favori, ce favori est rappelé. En cas de sélection de [Favoris], passer aux étapes suivantes.

2 Sélectionner la touche du favori à rappeler.

## 2 **Le favori est exécuté.**

1 Placer les originaux > touche [Départ]

## **Modification d'un favori**

La procédure de cette section peut être utilisée pour modifier les numéros de favori, les noms de favori et les paramètres de partage.

Pour modifier les favoris, procéder comme suit.

## 1 **Afficher un écran.**

1 Touche [Accueil] > [Favoris]

## 2 **Modification d'un favori.**

- 1 [Menu] > [Modifier]
- 2 Sélectionner le favori à modifier.
- 3 Modifier le nom du favori, numéro du favori et/ou les paramètres de partage. [Ajout aux favoris en mode Assistant](#page-171-0)
- 4 [Enregistrer] > [Oui]

## **Suppression d'un favori**

Pour supprimer un favori, procéder comme suit. Pour supprimer un favori, procéder comme suit.

## 1 **Afficher un écran.**

1 Touche [Accueil] > [Envoyer] > [Favoris]

## 2 **Supprimer le favori.**

- 1 [Menu] > [Supprimer]
- 2 Sélectionner le favori à supprimer.
- 3 Sélectionner [Oui].

## **Enregistrement de raccourcis (copie, envoi et réglages de boîte de documents)**

Cette fonction permet d'enregistrer des raccourcis dans l'écran d'installation rapide, afin de faciliter l'accès aux fonctions les plus utilisées. Le nom de la fonction affiché par une touche de raccourci peut être modifié au besoin.

## **REMARQUE**

Il est possible d'enregistrer jusqu'à 2 raccourcis pour les fonctions de copie, les fonctions d'envoi et les fonctions de réglage de boîte de documents.

## **Ajout de raccourcis**

L'enregistrement des raccourcis s'effectue dans l'écran de liste des fonctions. Pour enregistrer un raccourci, procéder comme suit.

#### 1 **Afficher l'écran.**

Les étapes ci-dessous peuvent être effectuées durant l'affichage de l'écran Copier, Envoyer, FAX ou Boîte de document.

[Fonctions] > [Aj./Modif Raccourci]

### 2 **Ajout de raccourcis.**

1 Sélectionner [Ajouter].

Un raccourci comprend les contenus décrits ci-dessous.

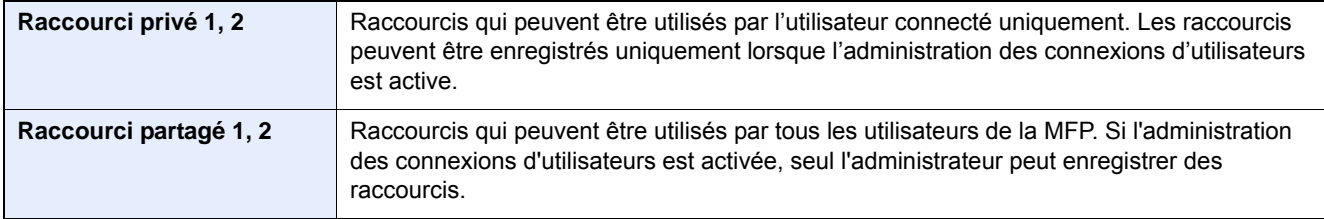

2 Sélectionner le paramètre à ajouter.

## **REMARQUE**

Si l'on sélectionne un numéro de raccourci déjà enregistré, le raccourci déjà enregistré peut être remplacé par le nouveau.

3 Entrer le nom. > [Suivant >].

Jusqu'à 24 caractères peuvent être entrés.

- [Méthode de saisie de caractères](#page-486-0)
- 4 Sélectionner [Enregistrer].

Le raccourci est enregistré.

## **Modifier le raccourci**

## 1 **Afficher l'écran.**

Les étapes ci-dessous peuvent être effectuées durant l'affichage de l'écran Copier, Envoyer, FAX ou Boîte de document.

[Fonctions] > [Aj./Modif Raccourci]

## 2 **Modifier le raccourci.**

- 1 Sélectionner [Modifier].
- 2 Sélectionner la touche du raccourci à modifier.
- 3 [Numéro] ou [Nom] > Modifier les paramètres. > [OK]
- 4 [Enregistrer] > [Oui]

## **Suppression d'un raccourci**

### 1 **Afficher un écran.**

Les étapes ci-dessous peuvent être effectuées durant l'affichage de l'écran Copier, Envoyer, FAX ou Boîte de document.

[Fonctions] > [Aj./Modif Raccourci]

## 2 **Supprimer le raccourci.**

- 1 Sélectionner [Supprimer].
- 2 Sélectionner le raccourci à supprimer. > [Oui]

## **Utilisation des boîtes de document**

La boîte de document est une fonction pour l'enregistrement de données d'impression à partir d'un ordinateur et le partage de ces données avec plusieurs utilisateurs.

Les boîtes de document disponibles sont les suivantes : Boîte personnalisée, Boîte travaux, Boîte Mémoire amovible, Boîte code F, Boîte Polling et Boîte réception mémoire fax.

## **Présentation de la Boîte personnalisée**

La Boîte personnalisée est une boîte secondaire que l'utilisateur peut créer à l'intérieur de la Boîte de document en vue de stocker des documents pour une utilisation ultérieure. Il est possible de créer ou de supprimer une boîte personnalisée.

Les opérations suivantes sont possibles :

- Impression de documents dans une Boîte personnalisée ([5-46\)](#page-245-0)
- Enregistrement de documents numérisés dans une Boîte personnalisée  $(5-35)$  $(5-35)$
- Déplacement de documents dans une Boîte personnalisée ([5-35\)](#page-234-1)
- Fusion de documents dans une Boîte personnalisée ([5-37\)](#page-236-0)
- Suppression de documents dans une Boîte personnalisée [\(5-38](#page-237-0))
- Envoi de documents dans une Boîte personnalisée ([5-38\)](#page-237-1)

### *C* REMARQUE

- Pour utiliser une boîte personnalisée, un SSD en option doit être installé dans la machine.
- [HD-6/7 <Stockage grande capacité : SSD> \(12-6\)](#page-481-0)
- Les principales opérations sur la boîte personnalisée peuvent aussi être réalisées avec Embedded Web Server RX.
- **Embedded Web Server RX User Guide**

## **Présentation de la Boîte des travaux**

« Boîte des travaux » est un nom générique pour la Boîte impression privée, travail stocké et la Boîte copie rapide/ épreuve avant impression. Ces boîtes ne peuvent pas être créées ni supprimées par l'utilisateur.

Les quatre types de boîte des travaux sont indiqués ci-dessous.

- Boîte Impression privée [\(5-41](#page-240-1))
- Boîte Travail stocké ([5-42\)](#page-241-0)
- Boîte Copie rapide ([5-43](#page-242-0))
- Boîte Épreuve avant impression  $(5-44)$  $(5-44)$

## **REMARQUE**

• Il est possible de configurer la machine afin que les documents temporaires dans les boîtes de travail soient automatiquement supprimés.

[Suppr. stockage travaux \(8-25\)](#page-342-0)

• Pour plus de détails sur l'utilisation de [Travail imprimé/stocké en privé] et [Copie rapide/Epreuve], consulter la section suivante.

[Impression des données sauvegardées sur la machine \(5-41\)](#page-240-0)

## **Présentation de la Boîte Mémoire amovible**

Une clé USB peut être branchée dans le logement pour mémoire USB de la machine pour imprimer un fichier sauvegardé. Il est possible d'imprimer directement les données de la mémoire USB sans utiliser de PC. Les images numérisées avec cette machine peuvent également être sauvegardées dans la mémoire USB au format PDF, TIFF, JPEG, XPS, OpenXPS ou PDF haute compression (numérisation vers USB).

## **La boîte code F, la boîte Polling et la boîte réception mémoire fax servent à stocker les données de fax.**

La Boîte de Fax stocke les données de télécopie.

## **REMARQUE**

Le kit de fax en option est requis pour utiliser la boîte code F, boîte Polling et la boîte réception mémoire fax pour le stockage des données de fax.

Manuel d'utilisation du FAX

## **Utilisation des opérations de la machine pour créer une nouvelle boîte personnalisée**

## **REMARQUE**

- Pour utiliser une boîte personnalisée, un SSD en option doit être installé dans la machine.
- Si l'administration des connexions d'utilisateurs est activée, seul l'administrateur peut enregistrer des fonctions.

Le nom d'utilisateur et le mot de passe de connexion par défaut sont les suivants. Utilisateur Nom User P-C2480i MFP:2400 Mot passe conn. P-C2480i MFP:2400

- Si l'administration des connexions d'utilisateurs est activées, se connecter avec des privilèges d'administrateur pour effectuer les opérations suivantes. Ces opérations ne peuvent pas être effectuées avec des privilèges d'utilisateur.
	- Création d'une boîte
	- Suppression d'une boîte dont le propriétaire est un autre utilisateur.

### 1 **Afficher l'écran.**

- 1 Touche [Accueil] > [Boîte personnalisée]
- 2 [Menu] > [Ajouter]

## 2 **Enregistrer la boîte personnalisée.**

1 Saisir le nom de la boîte. > [Suivant >] Entrer le nom de boîte sur 32 caractères maximum.

#### [Méthode de saisie de caractères \(12-11\)](#page-486-0)

Le tableau suivant énumère les éléments à définir.

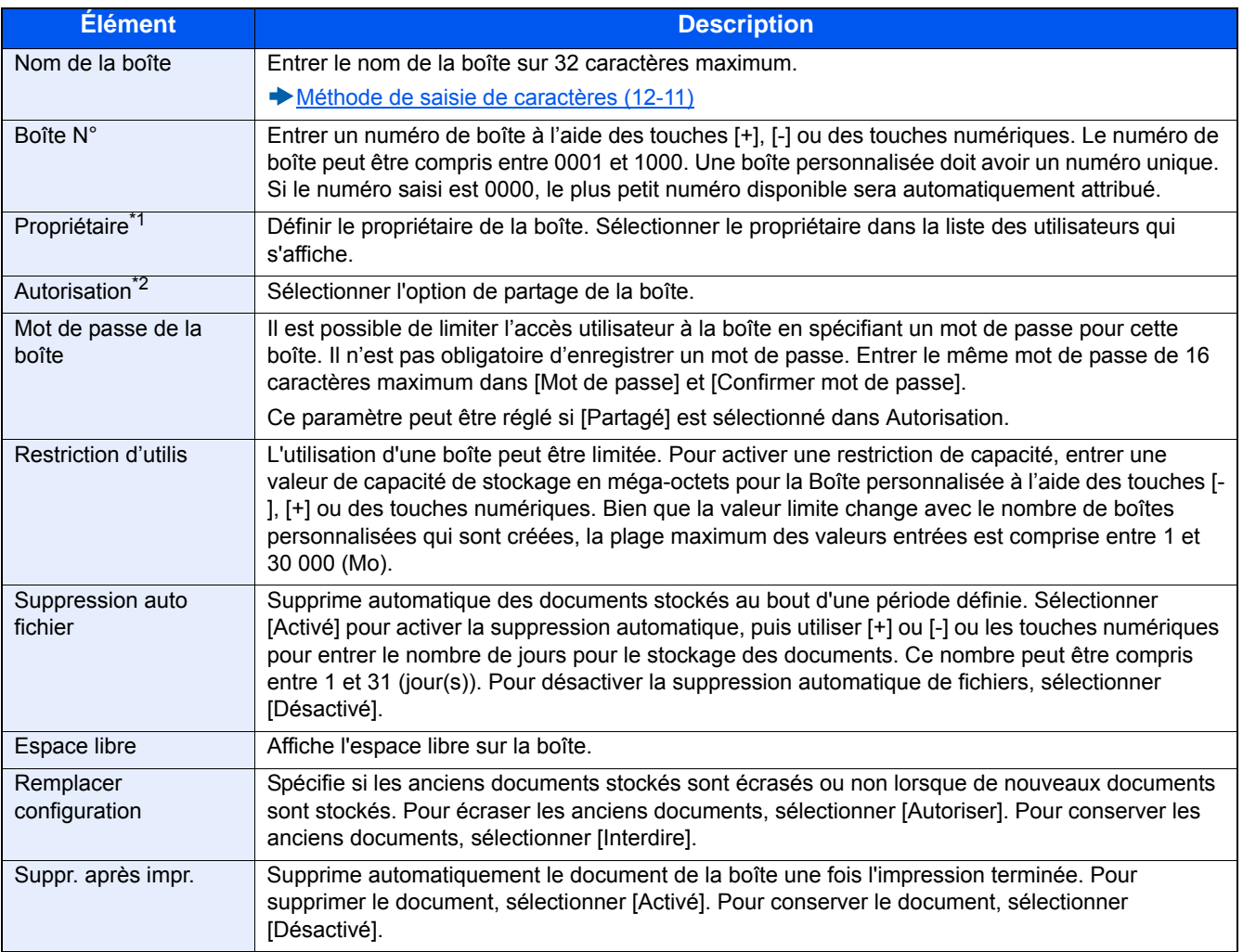

\*1 S'affiche lorsque l'administration des connexions d'utilisateurs est activée.

\*2 Ne s'affiche pas lorsque « Propriétaire » est réglé sur [Aucun propriétaire].

2 Sélectionner [Enregistrer].

Une boîte est créée.
### **Utilisation de Embedded Web Server RX pour créer une nouvelle boîte personnalisée**

Il est possible d'enregistrer une boîte personnalisée à partir de Embedded Web Server RX.

#### **REMARQUE**

Pour utiliser une boîte personnalisée, un SSD en option doit être installé dans la machine.

#### 1 **Afficher l'écran.**

- 1 Lancer le navigateur Web.
- 2 Dans la barre Adresse ou Emplacement, saisir l'adresse IP ou le nom d'hôte de la machine. Cliquer dans l'ordre suivant pour vérifier l'adresse IP et le nom d'hôte de la machine. Sur l'écran d'accueil de la MFP : [Informations sur l'appareil] > [Identification/réseau] Exemple 1 : https://192.168.48.21/ (pour une adresse IP) Exemple 2 : https://MFP001 (si le nom d'hôte est « MFP001 »)
- 3 Dans le menu [Boîte de document], cliquer sur [Boîte personnalisée].

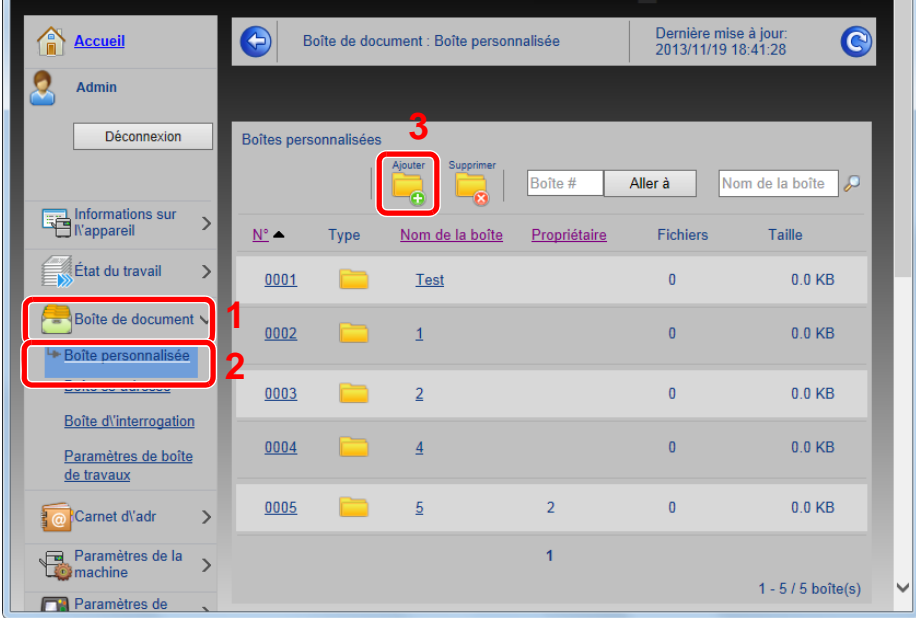

4 Cliquer sur [Ajouter].

#### 2 **Configurer les paramètres.**

1 Saisir les détails de la boîte.

Saisir les informations pour la boîte personnalisée à enregistrer. Pour plus de détails sur les champs à renseigner, se reporter au document suivant :

- Embedded Web Server RX User Guide
- 2 Cliquer sur [Soumettre].

### **Modifier la boîte personnalisée.**

1 **Afficher l'écran.**

1 Touche [Accueil] > [Boîte personnalisée]

#### 2 **Modifier la boîte personnalisée.**

- 1 [Menu] > [Modifier]
- 2 Sélectionner la boîte à modifier.

#### **REMARQUE**

- En cas de connexion en tant qu'utilisateur, il n'est possible de modifier qu'une boîte dont l'utilisateur est le propriétaire.
- En cas de connexion en tant qu'administrateur, il est possible de modifier toutes les boîtes.

Lorsque l'administration des connexions d'utilisateurs est activée, les paramètres pouvant être modifiés varient en fonction des privilèges de l'utilisateur connecté.

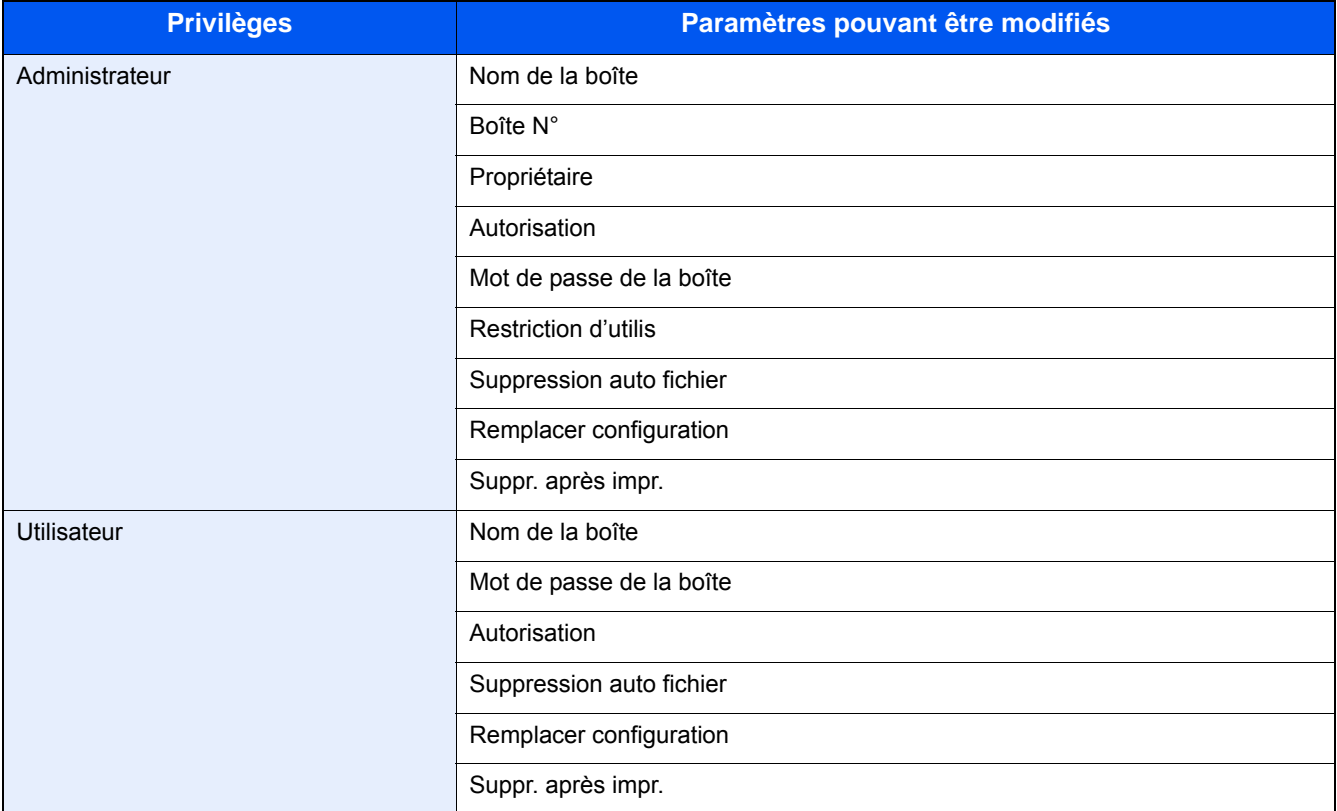

Pour les détails sur chaque élément, se reporter aux informations ci-dessous.

[Utilisation des opérations de la machine pour créer une nouvelle boîte personnalisée \(3-48\)](#page-178-0)

### **Suppression d'une Boîte personnalisée**

- 1 **Afficher un écran.**
	- 1 Touche [Accueil] > [Boîte personnalisée]

#### 2 **Supprimer la boîte.**

- 1 [Menu] > [Supprimer]
- 2 Sélectionner la boîte à supprimer.

#### **REMARQUE**

- En cas de connexion en tant qu'utilisateur, il n'est possible de supprimer qu'une boîte dont l'utilisateur est le propriétaire.
- En cas de connexion en tant qu'administrateur, il est possible de supprimer toutes les boîtes.
- 3 Sélectionner [Oui].

# **4 Opérations sur un ordinateur**

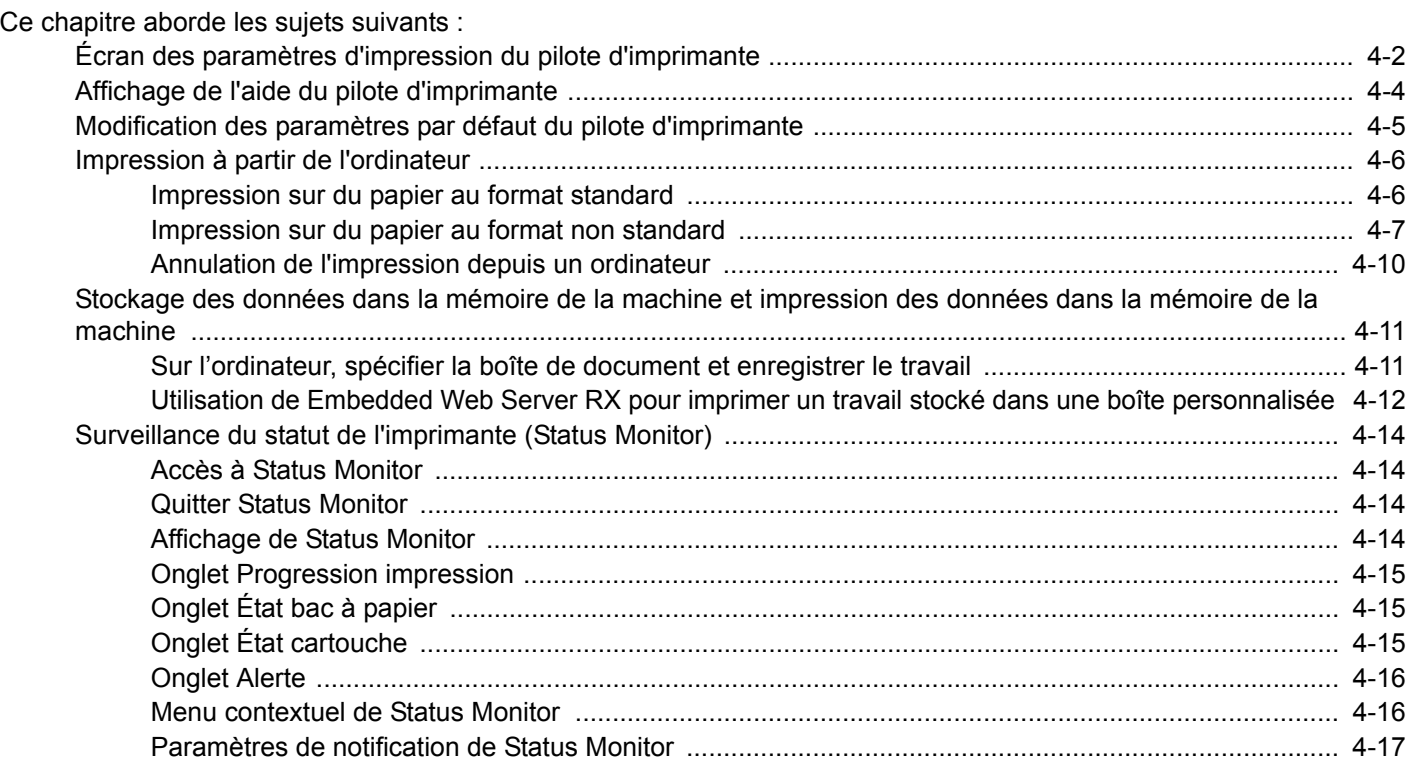

# <span id="page-184-0"></span>**Écran des paramètres d'impression du pilote d'imprimante**

L'écran des options d'impression du pilote d'imprimante vous permet de configurer de nombreux paramètres concernant l'impression.

Printing System Driver User Guide

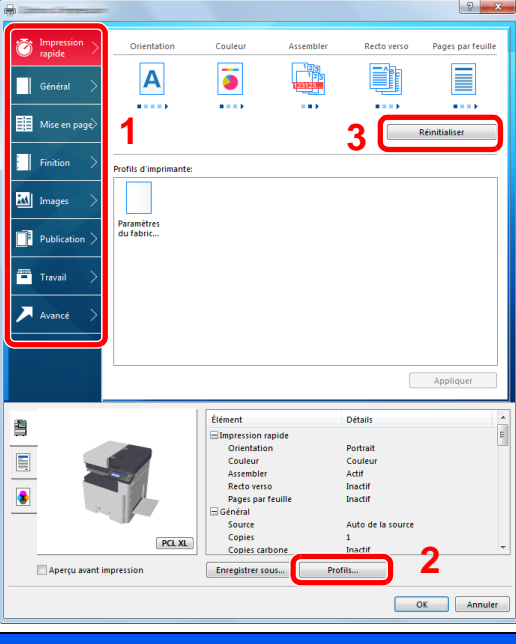

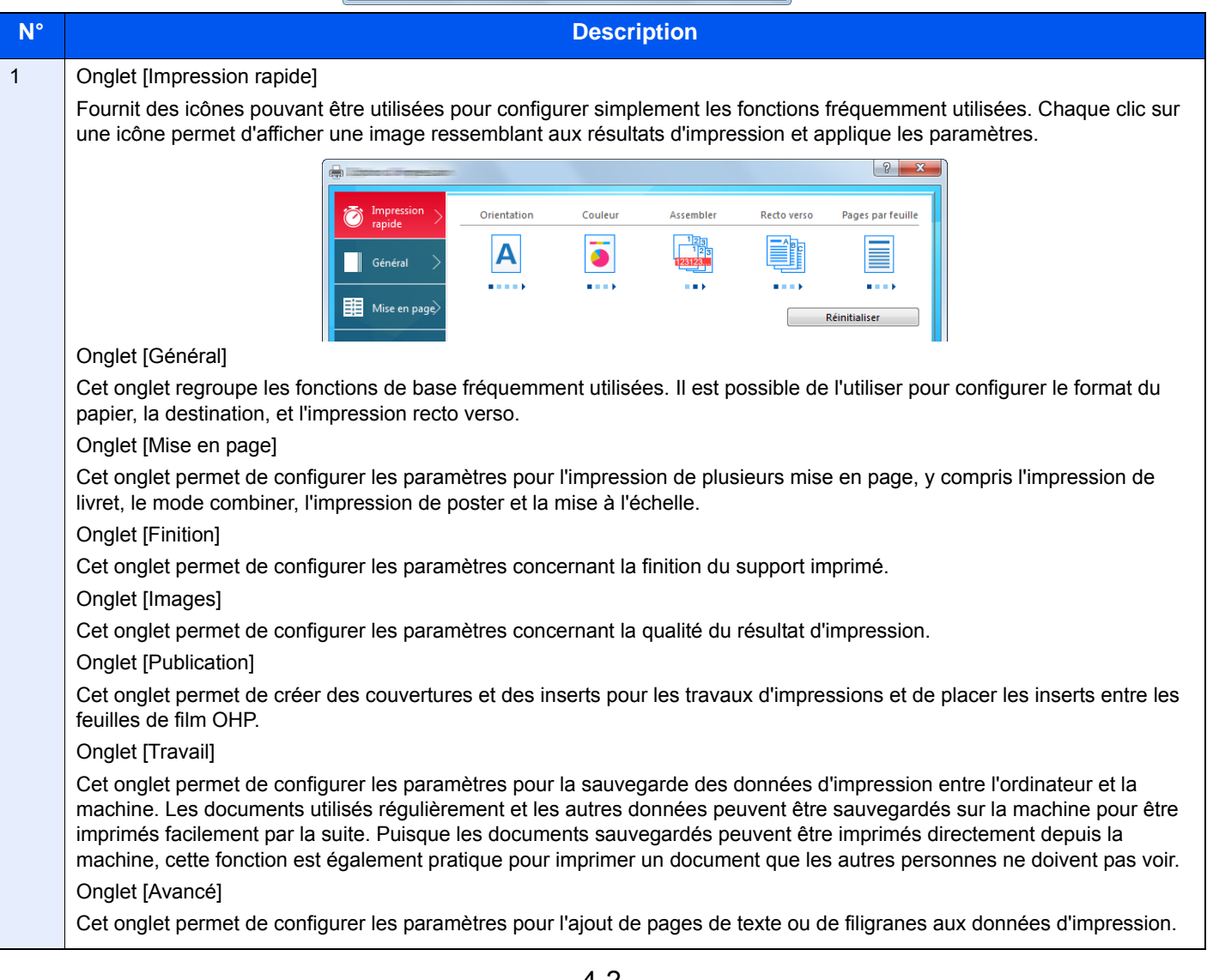

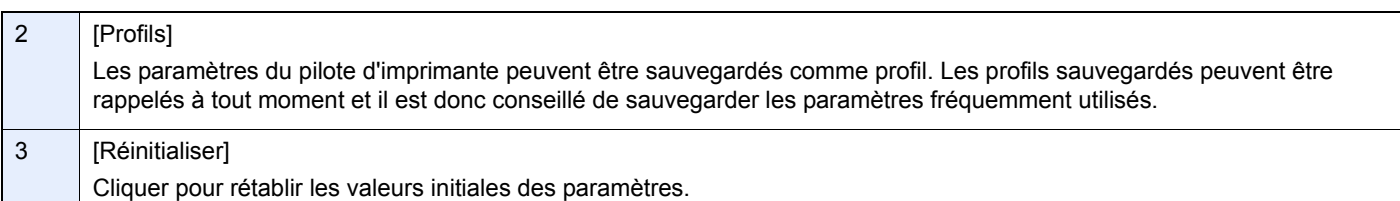

# <span id="page-186-0"></span>**Affichage de l'aide du pilote d'imprimante**

Le pilote d'imprimante inclut une aide. Pour en savoir plus sur les paramètres d'impression, ouvrir l'écran des paramètres d'impression du pilote d'imprimante et afficher l'aide comme indiqué ci-dessous.

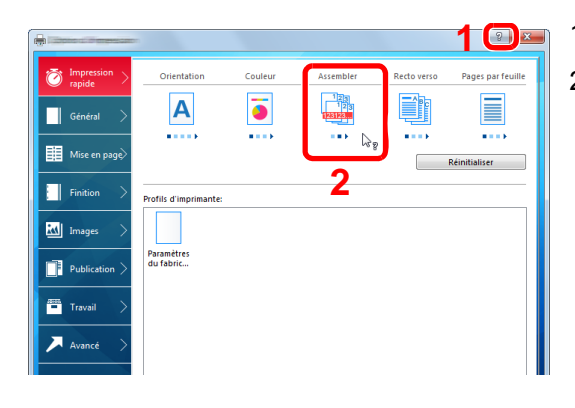

- 1 Cliquer sur le bouton [?] en haut à droite de l'écran.
- 2 Cliquer sur l'élément pour lequel obtenir des informations.

#### **REMARQUE**

L'aide s'affiche également en cliquant sur l'élément dont on souhaite obtenir les informations et en appuyant sur la touche [F1] du clavier.

## <span id="page-187-0"></span>**Modification des paramètres par défaut du pilote d'imprimante**

Les paramètres par défaut du pilote d'imprimante peuvent être modifiés. En sélectionnant les paramètres fréquemment utilisés, il est possible de passer des étapes durant l'impression. Les instructions se basent sur les éléments de l'interface tels qu'ils apparaissent dans Windows 8.1.

Pour les paramètres, se reporter à la section suivante :

- **► Printing System Driver User Guide**
- 1 **Dans les icônes sur le bureau, cliquer sur [Paramètres], [Panneau de configuration], puis [Périphériques et imprimantes].**

#### **REMARQUE**

Dans Windows 7, cliquer sur le bouton [Démarrer] de Windows, puis sur [Périphériques et imprimantes].

- 2 **Effectuer un clic droit sur l'icône du pilote d'imprimante de la machine, puis cliquer sur le menu [Propriétés de l'imprimante] du pilote d'imprimante.**
- 3 **Cliquer sur le bouton [Préférences] dans l'onglet [Général].**
- 4 **Sélectionner les paramètres par défaut et cliquer sur le bouton [OK].**

# <span id="page-188-0"></span>**Impression à partir de l'ordinateur**

Procéder comme suit pour imprimer des documents à partir d'une application.

Cette section fournit la méthode d'impression à l'aide de Printing System Driver.

#### **REMARQUE**

- Pour imprimer le document à partir d'applications, installer le pilote d'imprimante sur l'ordinateur à l'aide du DVD (Product Library) fourni.
- Dans certains environnements, les paramètres actuels sont affichés au bas du pilote d'imprimante.

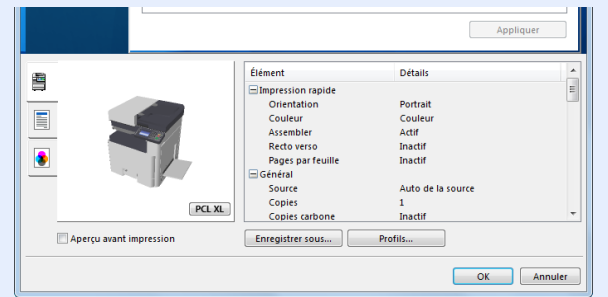

• Lors de l'impression sur carte ou enveloppes, charger la carte ou les enveloppes dans le bac MF avant d'effectuer la procédure suivante.

[Lors du placement des enveloppes ou cartes sur la glace d'exposition \(5-9\)](#page-208-0)

### <span id="page-188-1"></span>**Impression sur du papier au format standard**

En cas de chargement d'un format de papier qui est inclut dans les formats d'impression de la machine, sélectionner le format de papier dans l'onglet [Général] de l'écran des paramètres d'impression du pilote d'imprimante.

#### $\mathbb{Q}$ **REMARQUE**

Sur le panneau de commande de la MFP, spécifier le format de papier et le type de support à imprimer.

[\[Paramètres magasin/bac MF\] \(8-9\)](#page-326-0)

#### 1 **Afficher l'écran.**

Cliquer sur [Fichier] et sélectionner [Imprimer] dans l'application.

#### 2 **Configurer les paramètres.**

1 Sélectionner la machine dans le menu « Nom » et cliquer sur le bouton [Propriétés].

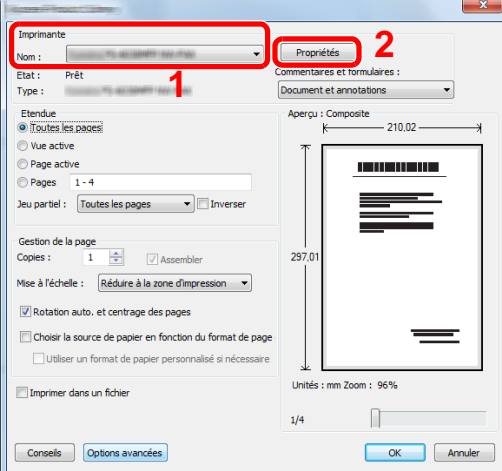

2 Sélectionner l'onglet [Général].

3 Cliquer sur le menu "Taille d'impression" et sélectionner le format de papier à utiliser pour l'impression. Pour charger le papier d'un format qui n'est pas inclut dans les formats d'impression de la machine (par exemple carte ou enveloppes), le format de papier doit être enregistré.

Impression sur du papier au format non standard  $(4-7)$ 

#### **REMARQUE**

En cas de sélection de [Désactivé] pour « Chang. bac auto », sélectionner la source de papier qui contient le papier à utiliser à partir de « Source ».

[Chang. bac auto \(8-32\)](#page-349-0)

Pour imprimer sur des papiers spéciaux, par exemple papier épais ou transparents, cliquer sur le menu « Type de support » et sélectionner le type de support.

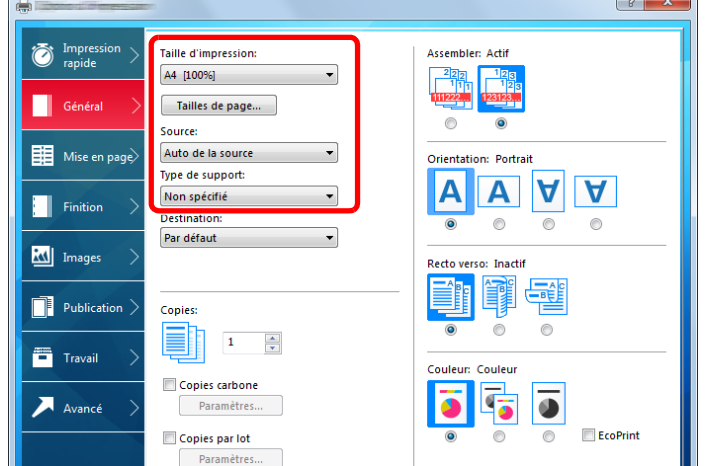

4 Cliquer sur le bouton [OK] pour revenir à la boîte de dialoque Imprimer.

#### 3 **Lancer l'impression**

Cliquer sur le bouton [OK].

### <span id="page-189-0"></span>**Impression sur du papier au format non standard**

En cas de chargement d'un format de papier qui n'est pas inclut dans les formats d'impression de la machine, enregistrer le format de papier dans l'onglet [Général] de l'écran des paramètres d'impression du pilote d'imprimante.

Le format enregistré peut être sélectionné dans le menu "Taille d'impression". Les instructions se basent sur les éléments de l'interface tels qu'ils apparaissent dans Windows 8.1.

#### $\mathbb{Q}$ **REMARQUE**

Spécifier le format de papier et le type de support pour l'impression à partir du panneau de commande.

[\[Paramètres magasin/bac MF\] \(8-9\)](#page-326-0)

#### 1 **Afficher l'écran.**

1 Dans les icônes sur le bureau, cliquer sur [Paramètres], [Panneau de configuration], puis [Périphériques et imprimantes].

Dans Windows 7, cliquer sur le bouton [Démarrer] de Windows, puis sur [Périphériques et imprimantes].

2 Effectuer un clic droit sur l'icône du pilote d'imprimante de la machine, puis cliquer sur le menu [Propriétés de l'imprimante] du pilote d'imprimante.

#### **Enregistrement.**

Cliquer sur l'onglet [Général].

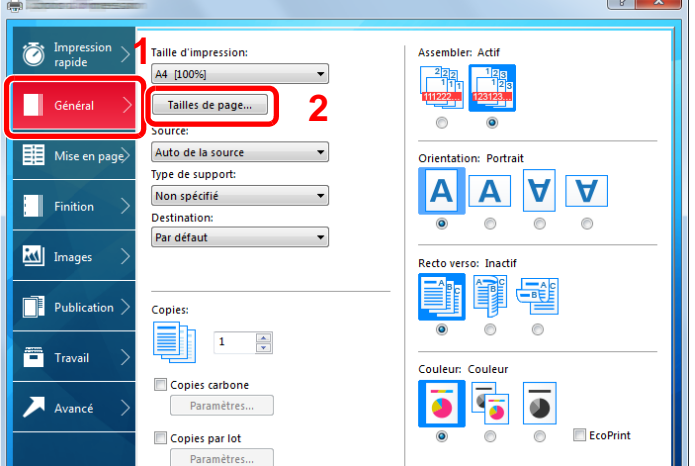

 $\sqrt{a}$ 

- 2 Cliquer sur le bouton [Tailles de page...].
- 3 Cliquer sur le bouton [Ajouter].

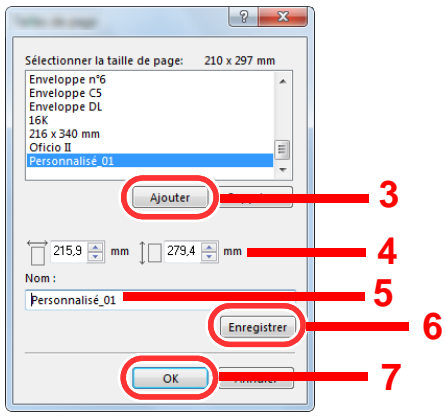

- Saisir le format du papier.
- Saisir le nom du papier.
- Cliquer sur le bouton [Enregistrer].
- 7 Cliquer sur le bouton [OK].
- 8 Cliquer sur le bouton [OK].

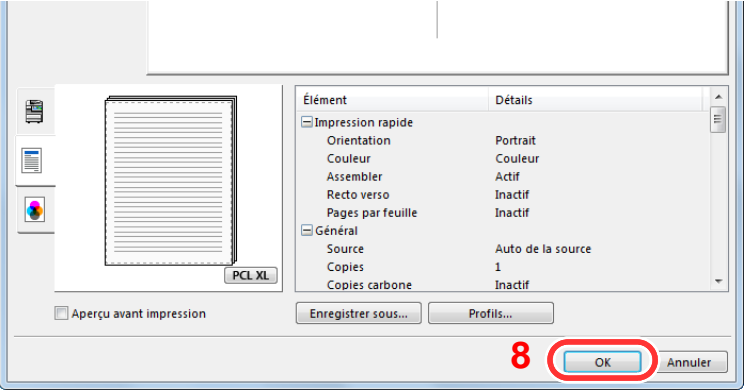

### **Afficher l'écran des paramètres d'impression**

Cliquer sur [Fichier] et sélectionner [Imprimer] dans l'application.

#### **A** Sélectionner le format de papier et le type d'un papier au format non standard.

1 Dans le menu « Nom », sélectionner cette MFP, puis cliquer sur le bouton [Propriétés].

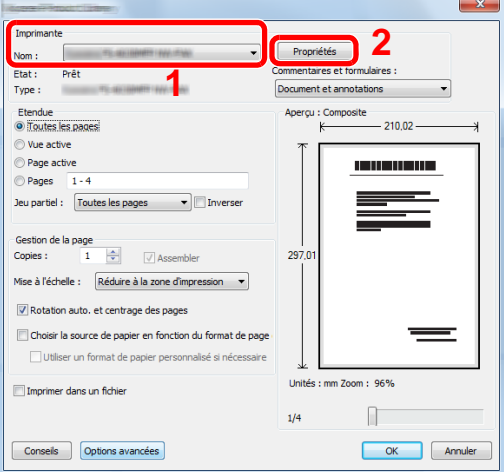

- 2 Sélectionner l'onglet [Général].
- 3 Cliquer sur le menu « Taille d'impression » et sélectionner le format de papier enregistré à l'étape 2.

Pour imprimer sur des papiers spéciaux, par exemple papier épais ou transparents, cliquer sur le menu « Type de support » et sélectionner le type de support.

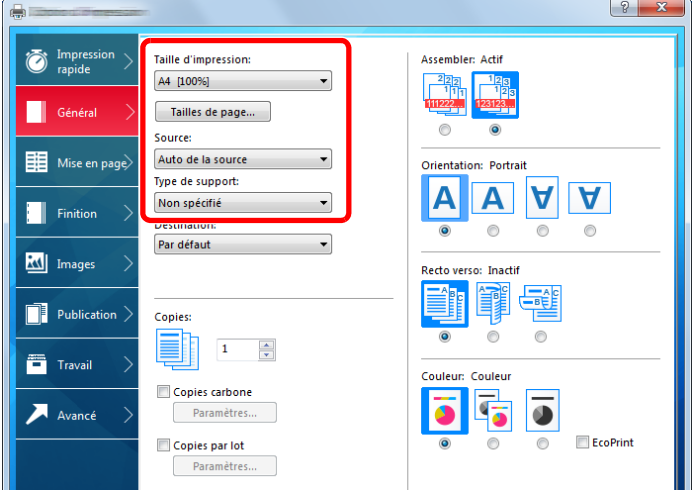

#### **REMARQUE**

En cas de chargement de carte ou d'enveloppe, sélectionner [Carte] ou [Enveloppe] dans le menu « Type de support ».

- 4 Sélectionner la source du papier dans le menu «Source".
- 5 Cliquer sur le bouton [OK] pour revenir à la boîte de dialogue Imprimer.

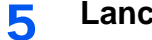

#### 5 **Lancer l'impression**

Cliquer sur le bouton [OK].

### <span id="page-192-0"></span>**Annulation de l'impression depuis un ordinateur**

Pour annuler un travail d'impression exécuté depuis le pilote d'impression avant que l'imprimante commence l'impression, procéder comme suit :

#### **REMARQUE**

Lors de l'annulation de l'impression à partir de cette machine, se reporter à la section suivante :

[Annulation de travaux \(5-13\)](#page-212-0)

- **1** Effectuer un double clic sur l'icône de l'imprimante ( in ) affichée dans la barre des **tâches du bureau Windows pour afficher une boîte de dialogue pour l'imprimante.**
- 2 **Cliquer sur le fichier dont l'impression doit être annulée et sélectionner [Annuler] dans le menu "Document".**

# <span id="page-193-0"></span>**Stockage des données dans la mémoire de la machine et impression des données dans la mémoire de la machine**

Il est possible d'enregistrer le travail d'impression dans la boîte personnalisée et la boîte des travaux de cette machine et de l'imprimer lorsque nécessaire.

- [Présentation de la Boîte personnalisée \(3-47\)](#page-177-0)
- [Présentation de la Boîte des travaux \(3-47\)](#page-177-1)

Les quatre types de boîte des travaux sont indiqués ci-dessous.

- Boîte Impression privée  $(5-41)$  $(5-41)$
- Boîte Travail stocké ([5-42\)](#page-241-0)
- Boîte Copie rapide ([5-43](#page-242-0))
- Boîte Épreuve avant impression  $(5-43)$  $(5-43)$

#### **REMARQUE**

Pour utiliser une boîte personnalisée, un SSD en option doit être installé dans la machine. La création d'un disque RAM permet l'impression depuis une boîte de travaux.

Si des paramètres sont configurés dans l'onglet [Travail] du pilote d'imprimante, le travail d'impression sera enregistré dans la Boîte de travaux (mémoire) et l'impression peut être exécutée sur la machine.

Suivre la procédure ci-dessous lors de l'utilisation des boîtes de document.

- 1 **Sur l'ordinateur, spécifier la boîte de document et enregistrer le travail ([4-11\)](#page-193-1)**
- 2 **Sur le panneau de commande, spécifier et imprimer le fichier dans la boîte de document [\(5-41](#page-240-1))**

### <span id="page-193-1"></span>**Sur l'ordinateur, spécifier la boîte de document et enregistrer le travail**

Pour stocker des données dans une boîte des travaux, procéder comme suit.

#### 1 **Cliquer sur [Fichier] et sélectionner [Imprimer] dans l'application.**

La boîte de dialogue Imprimer s'affiche.

- 2 **Sélectionner la machine dans le menu « Nom ».**
- 3 **Cliquer sur le bouton [Propriétés].**

La boîte de dialogue Propriétés s'affiche.

4 **Cliquer sur l'onglet [Travail] et cocher la case [Mise en mémoire des travaux (e-MPS)] pour définir la fonction > [OK].**

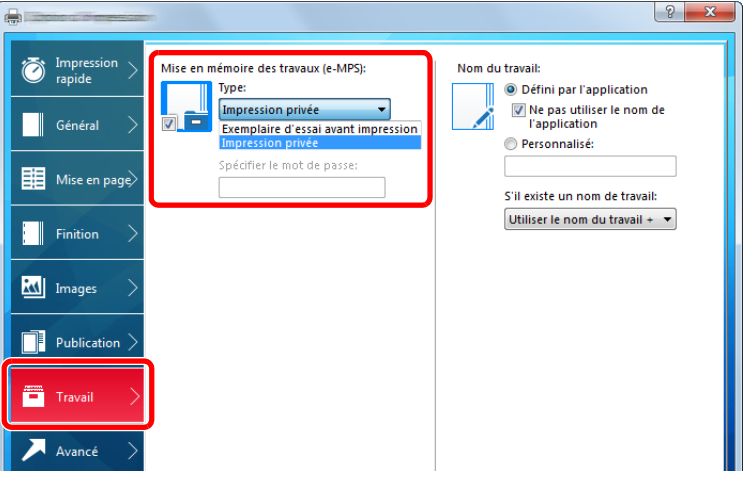

#### **REMARQUE**

Pour plus d'information sur l'utilisation du logiciel du pilote d'imprimante, se reporter au document suivant :

Printing System Driver User Guide

#### 5 **Cliquer sur le bouton [Imprimer].**

Le travail d'impression est stocké.

### <span id="page-194-0"></span>**Utilisation de Embedded Web Server RX pour imprimer un travail stocké dans une boîte personnalisée**

Un document stocké dans une Boîte personnalisée peut être imprimé à partir de Embedded Web Server RX.

#### 1 **Afficher l'écran.**

- 1 Lancer le navigateur Web.
- 2 Dans la barre Adresse ou Emplacement, saisir l'adresse IP ou le nom d'hôte de la machine. Cliquer dans l'ordre suivant pour vérifier l'adresse IP et le nom d'hôte de la machine. [Informations sur l'appareil] sur l'écran d'accueil > [Identification/réseau filaire]

Dans le menu [Boîte de document], cliquer sur [Boîte personnalisée].

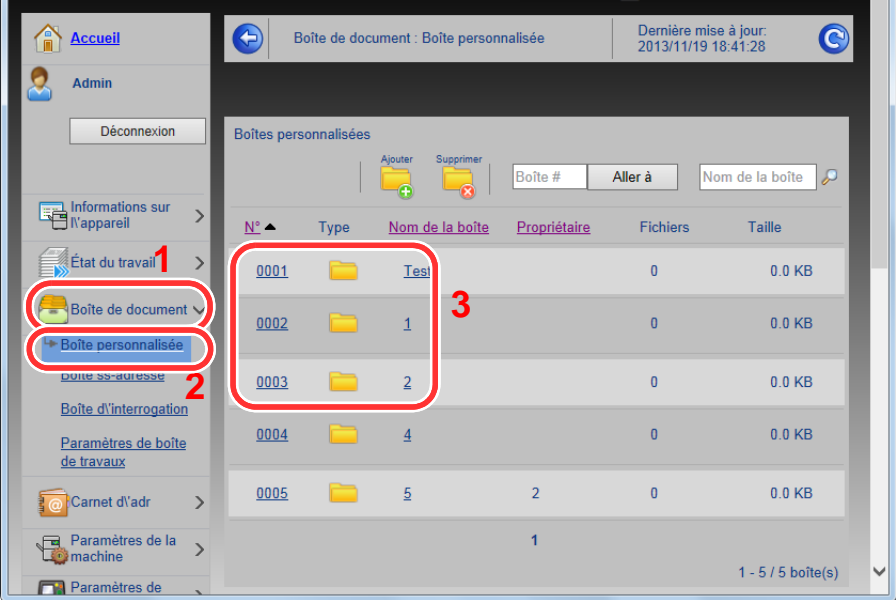

4 Cliquer sur le numéro ou le nom de la boîte personnalisée dans laquelle est stocké le document.

#### **Imprimer le document.**

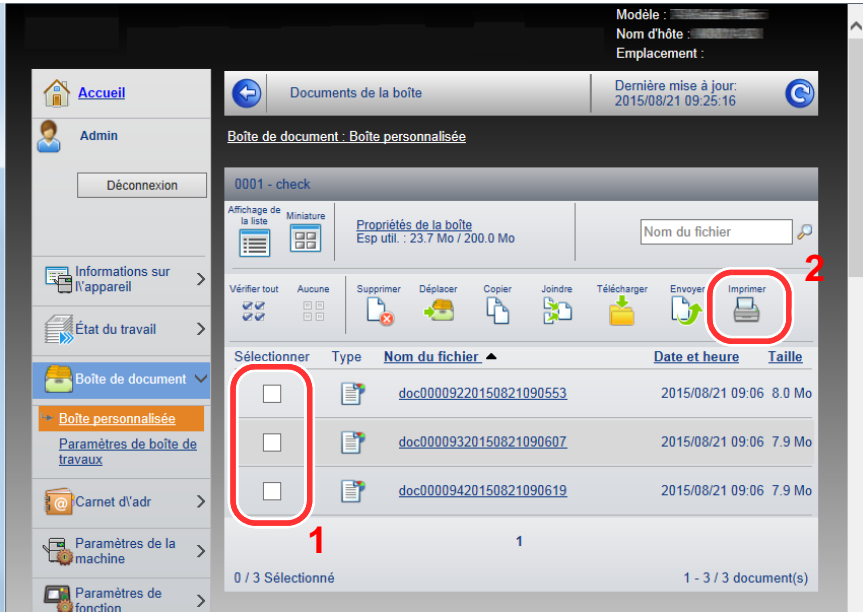

- Sélectionner le document à imprimer. Cocher la case du document à imprimer.
- 2 Cliquer sur [Imprimer].
- Configurer les paramètres pour l'impression, cliquer sur [Imprimer].

# <span id="page-196-0"></span>**Surveillance du statut de l'imprimante (Status Monitor)**

Status Monitor surveille l'état de l'imprimante et fournit une fonction de création de rapport continue.

#### **REMARQUE**

Lors de l'activation de Status Monitor, vérifier l'état ci-dessous.

- Printing System Driver est installé.
- Sélectionner [Activé] pour [Adresse IP] ou [Masque sous rés.].
- $\blacktriangleright$  [\[Réseau\] \(8-34\)](#page-351-0)

### <span id="page-196-1"></span>**Accès à Status Monitor**

Status Monitor démarre également lorsqu'une impression est lancée.

### <span id="page-196-2"></span>**Quitter Status Monitor**

Utilisez l'une des méthodes indiquées ci-dessous pour quitter Status Monitor.

- Quitter manuellement : Cliquer sur l'icône des paramètres et sélectionner Quitter dans le menu pour quitter Status Monitor.
- Quitter automatiquement : Status Monitor se ferme automatiquement au bout de 7 minutes d'inactivité.

### <span id="page-196-3"></span>**Affichage de Status Monitor**

L'état de l'imprimante est affiché à l'aide des icônes. Cliquer sur le bouton Développer pour afficher les informations détaillées.

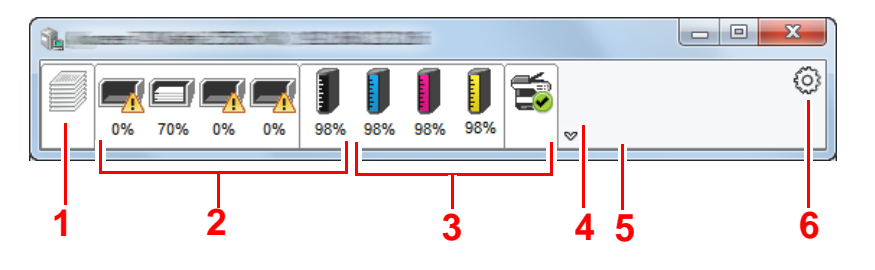

- 1 Onglet Progression impression
- 2 Onglet État bac à papier
- 3 Onglet État cartouche
- 4 Onglet Alerte
- 5 Bouton Développer
- 6 Icône Paramètres

Cliquer sur chaque onglet icône pour afficher les informations détaillées.

### <span id="page-197-0"></span>**Onglet Progression impression**

Affiche l'état des travaux d'impression.

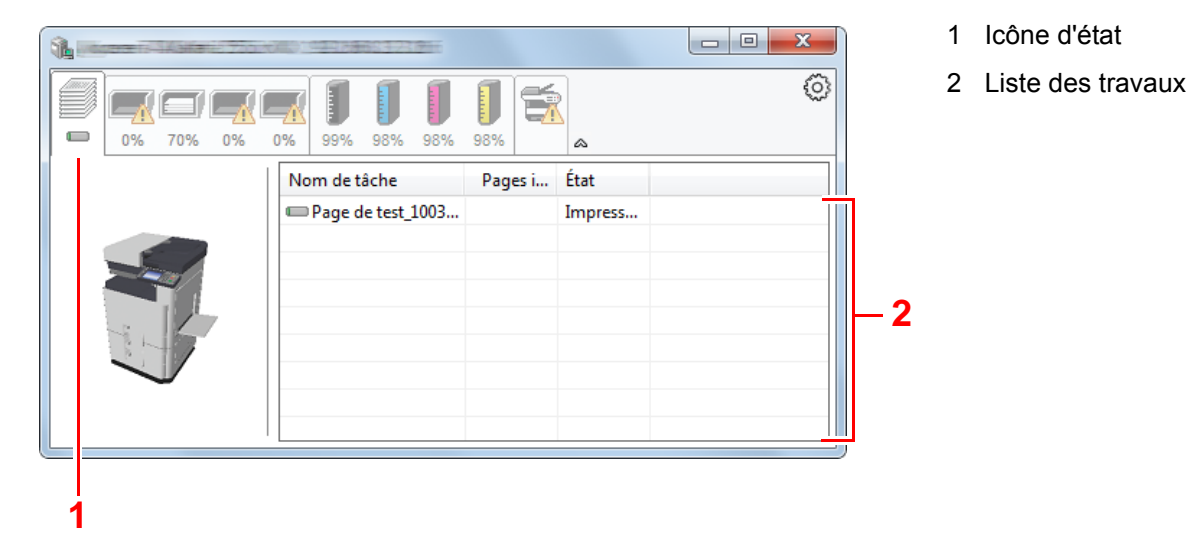

Sélectionner un travail dans la liste. Il peut être annulé en utilisant le menu affiché avec un clic droit.

## <span id="page-197-1"></span>**Onglet État bac à papier**

Affiche les informations sur le papier dans l'imprimante et sur la quantité de papier restant.

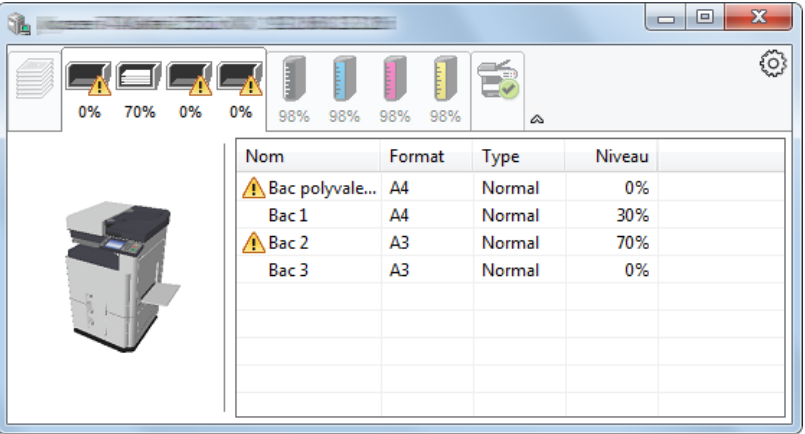

### <span id="page-197-2"></span>**Onglet État cartouche**

Affiche la quantité de toner restant.

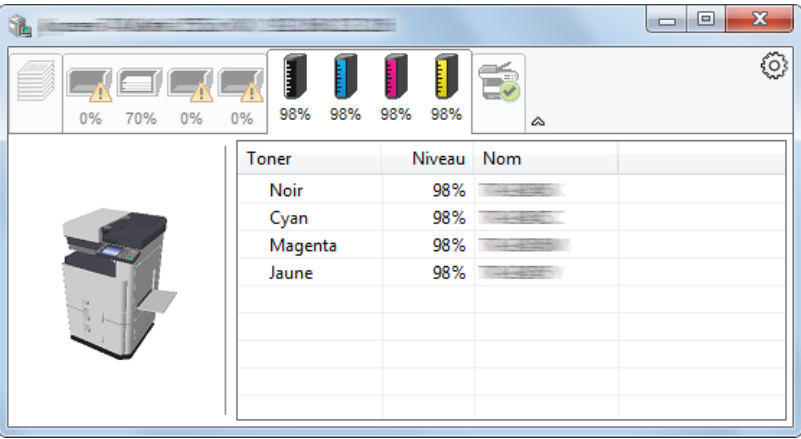

### <span id="page-198-0"></span>**Onglet Alerte**

Si une erreur se produit, un avis est affiché avec une image en 3D et un message.

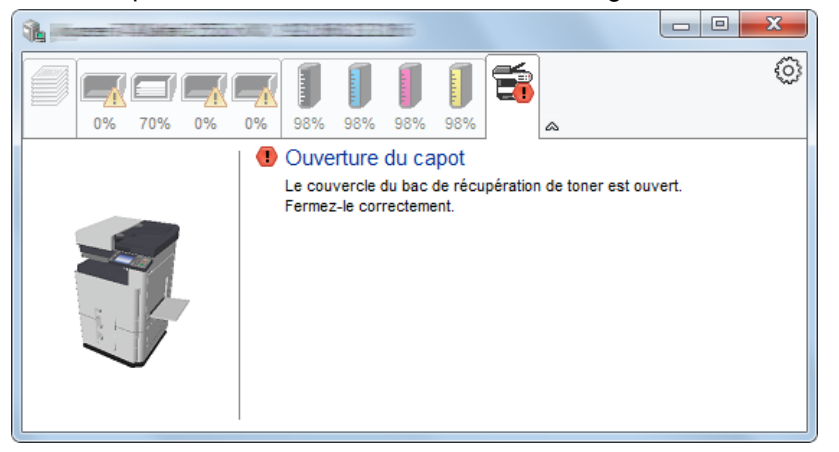

### <span id="page-198-1"></span>**Menu contextuel de Status Monitor**

Le menu suivant s'affiche en cliquant sur l'icône Paramètres.

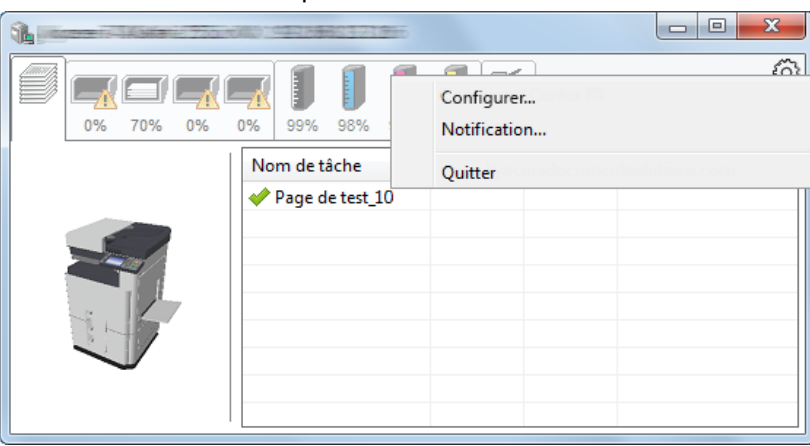

- Embedded Web Server RX Si l'imprimante est connectée à un réseau TCP/IP et possède sa propre adresse IP, utiliser un navigateur Web pour accéder à Embedded Web Server RX et modifier ou vérifier les paramètres du réseau. Ce menu ne s'affiche lors de l'utilisation d'une connexion USB. **Embedded Web Server RX User Guide**
- Notification... Permet de régler l'affichage de Status Monitor. **[Paramètres de notification de Status Monitor \(4-17\)](#page-199-0)**
- **Quitter** Quitter Status Monitor.

### <span id="page-199-0"></span>**Paramètres de notification de Status Monitor**

Les paramètres et les détails de la liste d'évènements de Status Monitor sont affichés.

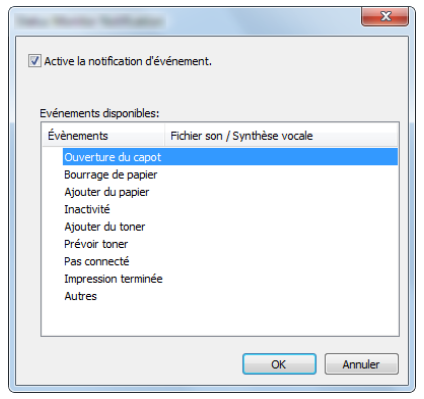

Sélectionner si la notification est effectuée lorsqu'une erreur dans la liste d'évènements se produit.

#### 1 **Sélectionner Active la notification d'événement.**

Si ce paramètre est réglé sur Désactivé, Status Monitor ne démarre pas même si l'impression est exécutée.

#### 2 **Sélectionner un événement à utiliser avec la fonction de synthèse vocale dans les Evénements disponibles.**

#### 3 **Cliquer sur la colonne Fichier son / Synthèse vocale.**

Cliquez sur le bouton Parcourir (...) pour obtenir une notification avec un fichier son.

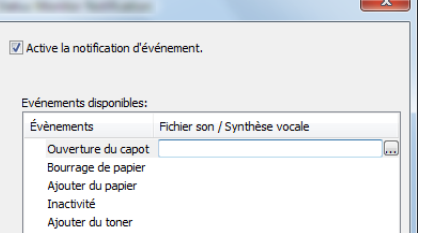

#### **REMARQUE**

Le format de fichier disponible est WAV.

Lors de la personnalisation des textes du message à lire sur l'écran avec la synthèse vocale, saisir les textes dans la case de texte.

# **5 Opérations sur la machine**

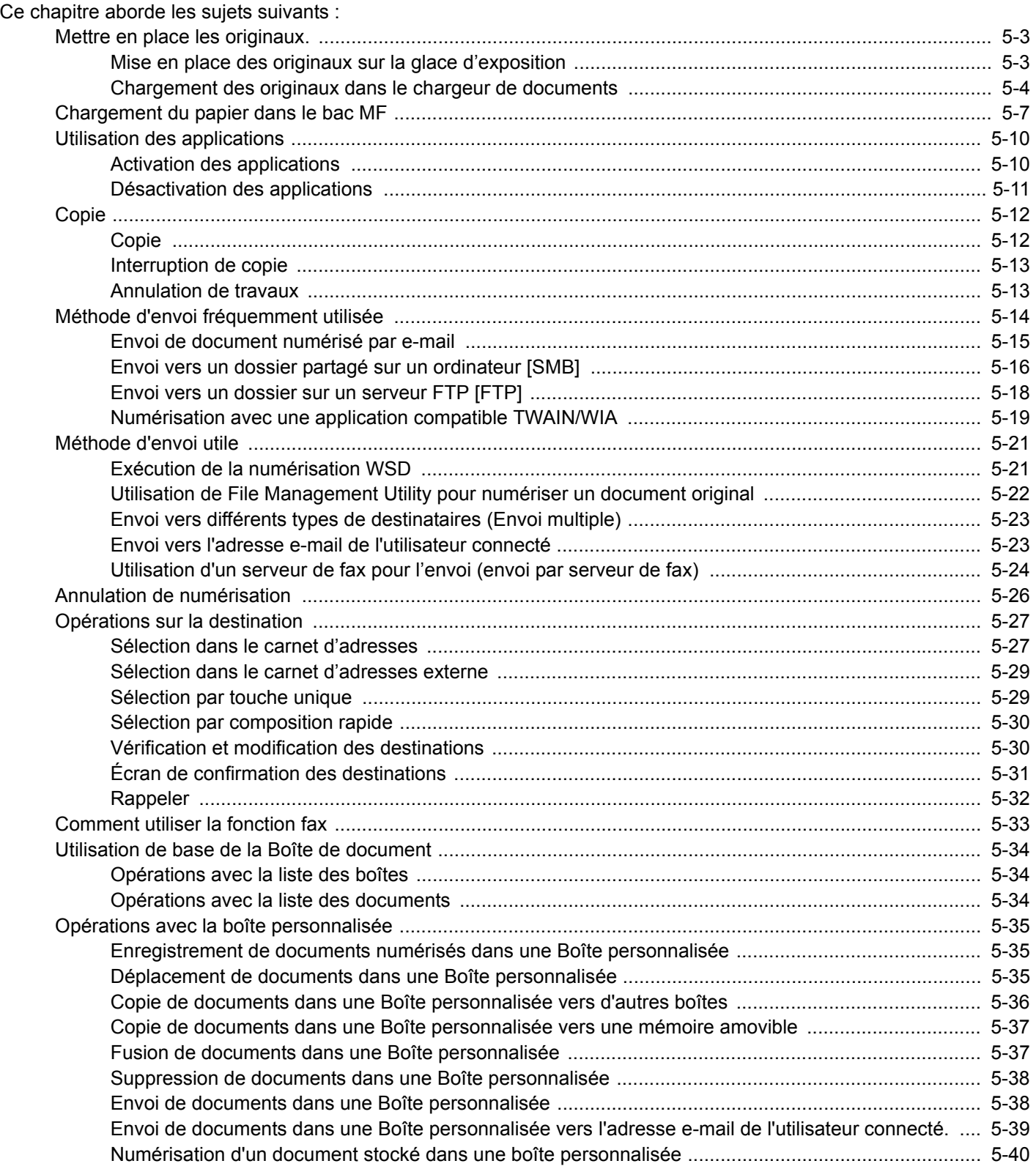

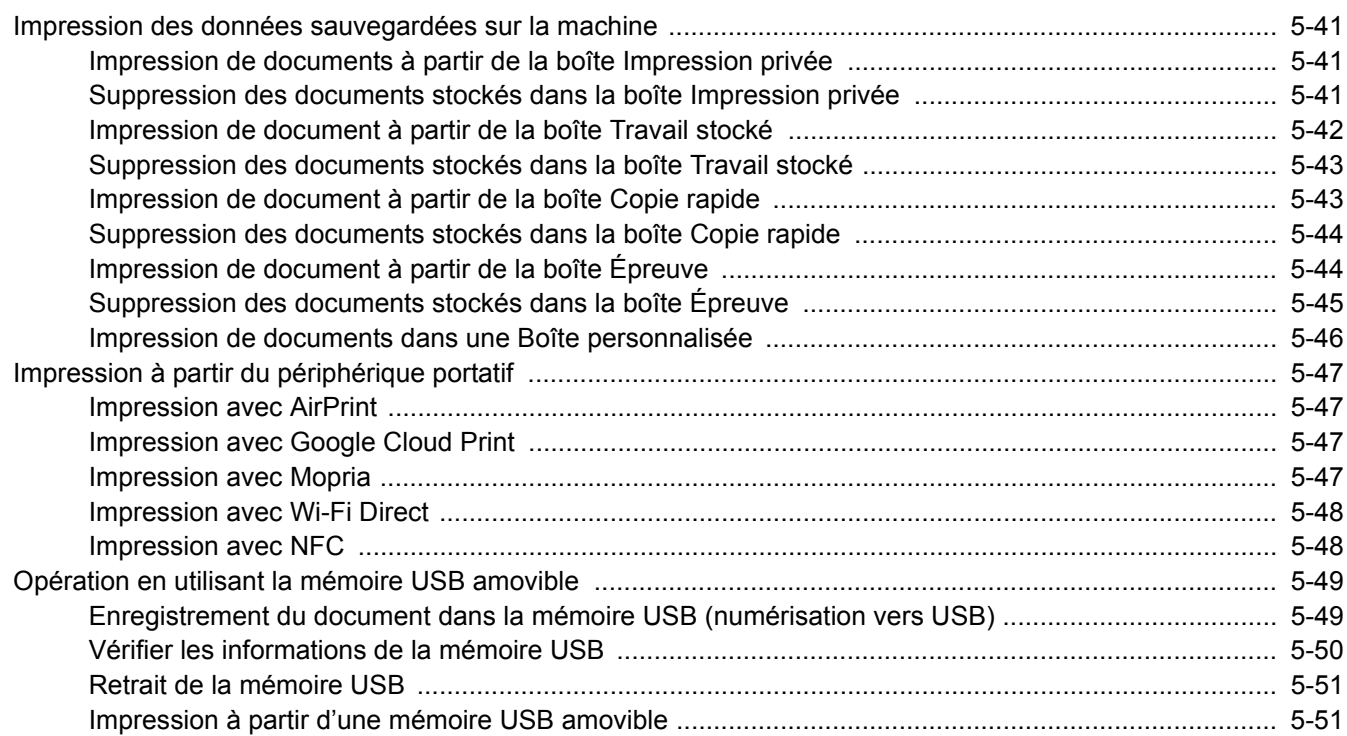

# <span id="page-202-0"></span>**Mettre en place les originaux.**

Charger les originaux sur la glace d'exposition ou le chargeur de documents, selon le format d'original, le type, le volume et la fonction.

- Glace d'exposition : Placer la feuille, le livre, les cartes postales et les enveloppes.
- Chargeur de documents : Placer les originaux multiples. Il est aussi possible de placer les originaux recto verso.

### <span id="page-202-1"></span>**Mise en place des originaux sur la glace d'exposition**

Il est possible de placer des livres ou des magazines sur la glace en tant qu'originaux en plus des feuilles habituelles.

- 2 1
- 1 Placer la face à numériser vers le bas.
- 2 Aligner contre les plaques d'indication du format de l'original avec le coin arrière gauche comme point de repère.

#### **REMARQUE**

- A5 est détecté comme A4-R. Régler le format de papier sur A5 en utilisant la touche de fonction sur le panneau de commande.
- [\[Format d'origine\] \(6-4\)](#page-255-0)
- Pour plus de détails sur l'orientation des originaux, se reporter à :
- $\blacktriangleright$  [\[Orientation original\] \(6-9\)](#page-260-0)

#### **Lors du placement des enveloppes ou cartes sur la glace d'exposition**

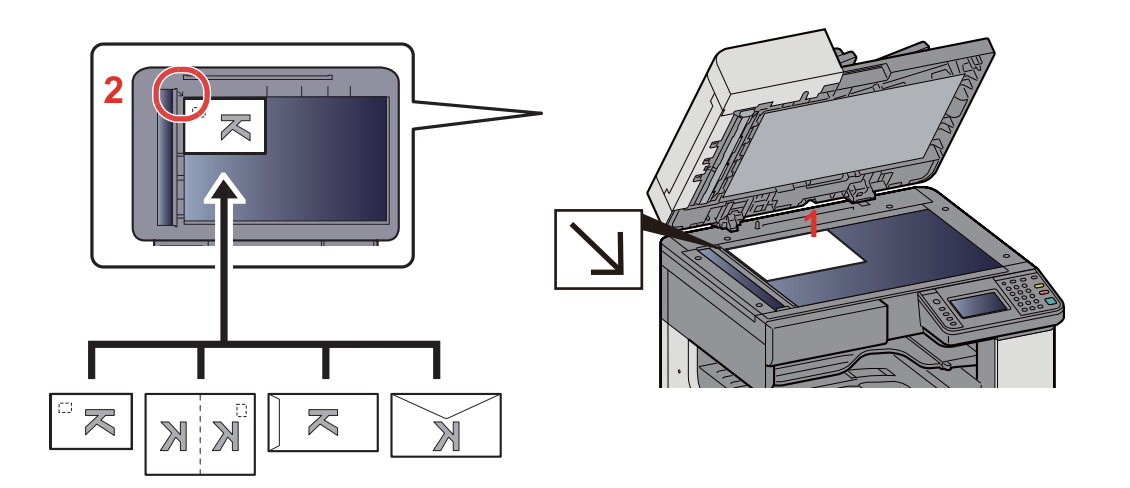

- 1 Placer la face à numériser vers le bas.
- 2 Aligner contre les plaques d'indication du format de l'original avec le coin arrière gauche comme point de repère.

#### **REMARQUE**

- Pour la procédure de chargement des enveloppes ou des cartes, se reporter à :
- [Lors du placement des enveloppes ou cartes sur la glace d'exposition \(5-9\)](#page-208-1)

### **ATTENTION**

**Afin d'éviter tout risque de blessure, ne pas laisser le processeur de document ouvert.**

#### **IMPORTANT**

- **Ne pas forcer sur le processeur de document lors de sa fermeture. Une pression excessive risquerait de briser la glace d'exposition.**
- **Lors du placement de livres ou de magazines sur la machine, relever le chargeur de document en position ouverte.**

### <span id="page-203-0"></span>**Chargement des originaux dans le chargeur de documents**

Le processeur de document numérise automatiquement chaque feuille de plusieurs originaux. Les deux côtés des originaux recto verso sont numérisés.

Originaux pris en charge par le chargeur de documents

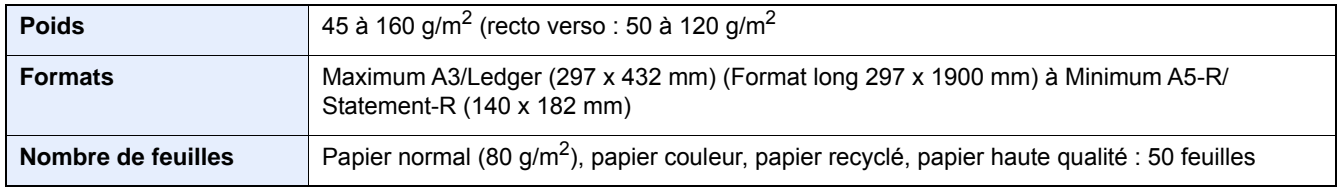

Le chargeur de documents ne prend pas en charge les types d'originaux suivants. Sinon, les originaux peuvent se coincer ou le chargeur de documents peut se salir.

- Chargeur de documents Originaux non pris en charge par le chargeur de documents Originaux comportant des trombones ou des agrafes (retirer les trombones ou les agrafes et lisser les plis éventuels avant le chargement. Dans le cas contraire, les originaux peuvent se coincer).
- Originaux avec ruban adhésif ou colle
- Originaux découpés

Opérations sur la machine > Mettre en place les originaux.

- Original tuilé
- Originaux avec des plis (redresser les plis avant le chargement. Dans le cas contraire, les originaux peuvent se coincer).
- Papier carbone
- Papier froissé

#### **IMPORTANT**

- **Avant de charger des originaux, vérifier qu'il n'y a aucun original dans la table d'éjection des originaux. Si des originaux sont laissés sur la table d'éjection, des bourrages papier risquent de se produire lors du chargement d'autres originaux.**
- **Ne pas donner de coup sur la capot supérieur du chargeur de documents, par exemple en alignant les originaux sur le capot supérieur. Cela peut provoquer une erreur du chargeur de documents.**
- 1 **Régler les guides de largeur de papier.**

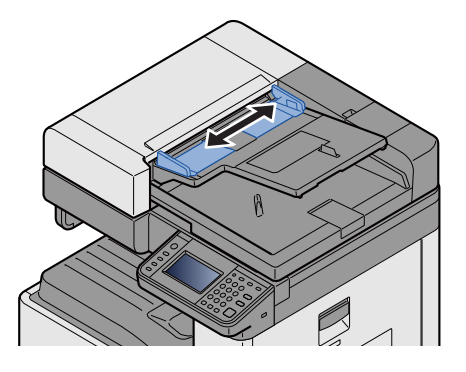

#### **2** Mettre en place les originaux.

1 Placer le côté à numériser (ou le premier côté des originaux recto verso) vers le haut. Glisser le plus possible le bord d'attaque dans le processeur de document.

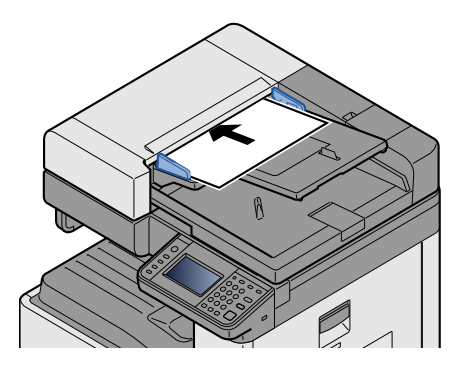

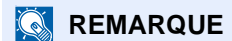

Pour plus de détails sur l'orientation des originaux, se reporter à :

[\[Orientation original\] \(6-9\)](#page-260-0)

#### **IMPORTANT**  $\left(\bigvee\right)$

**Vérifier que les guides de largeur de l'original sont en contact avec l'original. S'il y a un interstice, ajuster à nouveau les guides de largeur de l'original. L'interstice peut causer un bourrage.**

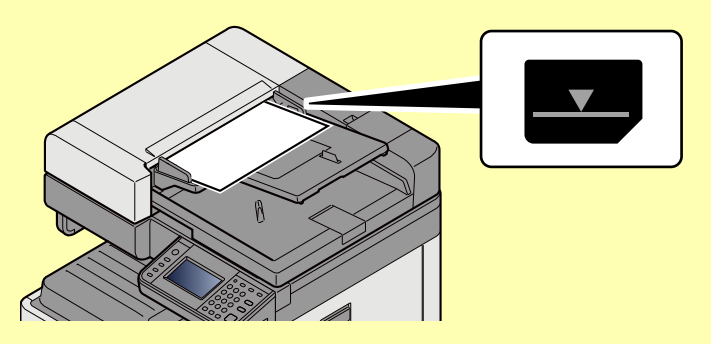

**Vérifier que les originaux ne dépassent pas l'indicateur de niveau. S'ils dépassent le niveau maximum, ils risquent de provoquer un bourrage.**

**Les originaux perforés ou comportant des traits de prédécoupage doivent être chargés de manière à ce que les perforations ou les pointillés de coupe soient lus en dernier (pas en premier).**

2 Ouvrir la butée d'original pour adapter le format d'original défini (format d'original : A3 ou Ledger).

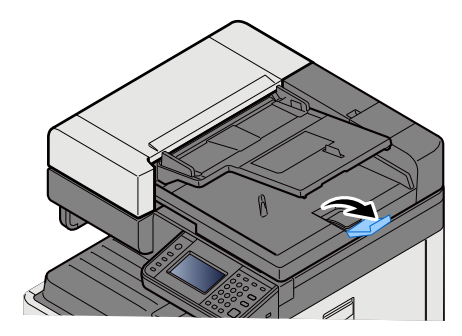

# <span id="page-206-0"></span>**Chargement du papier dans le bac MF**

Pour plus de détails sur les formats de papier pris en charge, se reporter à la section suivante :

**► [Papier approprié \(12-15\)](#page-490-0)** 

Pour le réglage du type de papier, se reporter à la section suivante :

 $\rightarrow$  **[Type de support \(8-14\)](#page-331-0)** 

S'assurer d'utiliser le bac MF lors de l'impression sur papier spécial.

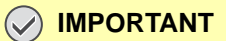

- **En cas d'utilisation d'un grammage de 106 g/m2 ou plus, régler le type de support sur Épais et régler le grammage du papier utilisé.**
- **Retirer chaque transparent du plateau interne au fur et à mesure qu'il est imprimé. Laisser les transparents dans le plateau interne pourrait causer un bourrage papier.**

La capacité du bac MF est la suivante.

- Papier normal (80 g/m**2**), papier recyclé ou papier couleur au format A4 ou inférieur : 100 feuilles
- Papier épais (220 g/m**2**) : 10 feuilles
- Papier épais (157 g/m**2**) : 10 feuilles
- Papier épais (120 g/m**2**) : 25 feuilles
- Papier épais (104,7 g/m**2**) : 25 feuilles
- Papier normal (80 g/m**2**), papier recyclé ou papier couleur au format A4 ou inférieur : 25 feuilles
- Hagaki (Carte) : 20 feuilles
- Enveloppe DL, Enveloppe C5, Envelop. #10(Commercial#10), Envelop. Monarch, Youkei 4, Youkei 2 : 5 feuilles
- Transparents : 10 feuilles

#### $\mathbb{Q}$ **REMARQUE**

• Lors du chargement de formats personnalisés, entrer le format du papier conformément à la section suivante :

 $\blacktriangleright$  [\[By-pass\] \(8-10\)](#page-327-0)

• Lors de l'utilisation de papier spécial comme les transparents ou le papier épais, sélectionner le type de support en se reportant à la section suivante :

 $\rightarrow$  [Type de support \(8-14\)](#page-331-0)

#### **1** Ouvrir le bac MF.

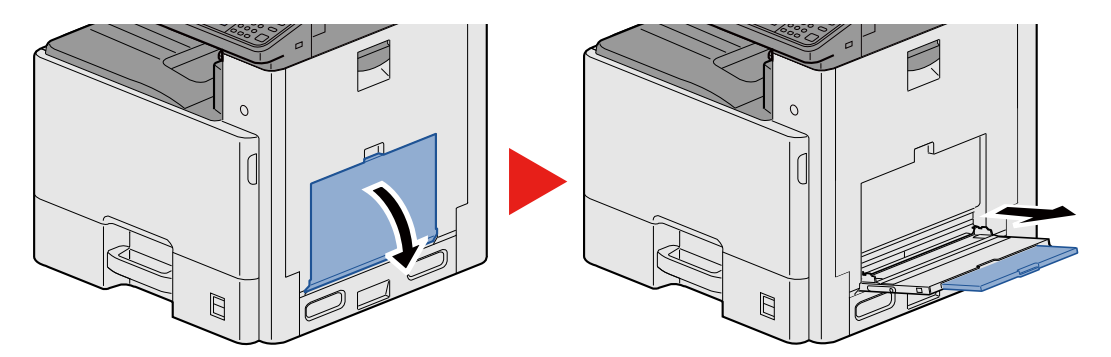

#### 2 **Régler le format du bac MF.**

Les formats de papier sont indiqués sur le bac MF.

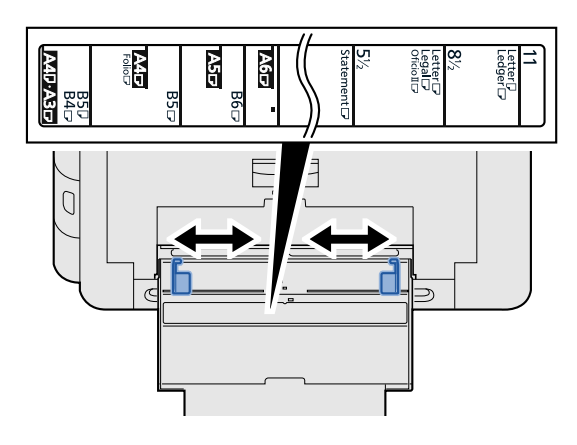

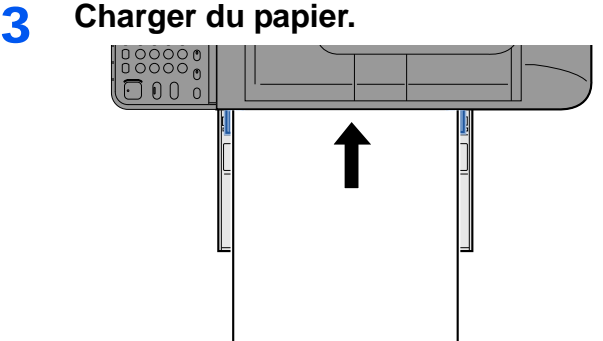

Insérer le papier dans le bac le long des guides jusqu'à ce qu'il se bloque.

Après avoir retiré le papier neuf de l'emballage, déramer le papier avant de le charger dans le bac MF.

[Précautions pour le chargement du papier \(3-16\)](#page-146-0)

#### **IMPORTANT**

- **Lors du chargement du papier, tenir la face à imprimer vers le bas.**
- **Le papier tuilé doit être redressé avant l'utilisation.**
- **Lors du chargement du papier dans le bac MF, vérifier qu'il ne reste pas de papier d'un travail précédant dans le bac avant de charger le papier. Si reste une petite quantité de papier dans le bac MF et que vous souhaitez en ajouter, retirez d'abord le papier restant du bac et ajoutez-le au nouveau papier avant de recharger le papier dans le bac.**
- **S'il y a un intervalle entre le papier et les guides de largeur de papier, régler les guides en fonction du papier afin d'éviter une alimentation de travers et des bourrages papier.**
- 4 **Spécifier le type de papier chargé dans le bac MF à l'aide du panneau de commande.**

```
\blacktriangleright[By-pass] (8-10)
```
#### <span id="page-208-1"></span><span id="page-208-0"></span>**Lors du placement des enveloppes ou cartes sur la glace d'exposition**

Charger le papier avec la face à imprimer vers le bas. Pour la procédure d'impression, se reporter au document suivant :

Printing System Driver User Guide

#### **Exemple : Lors de l'impression de l'adresse.**

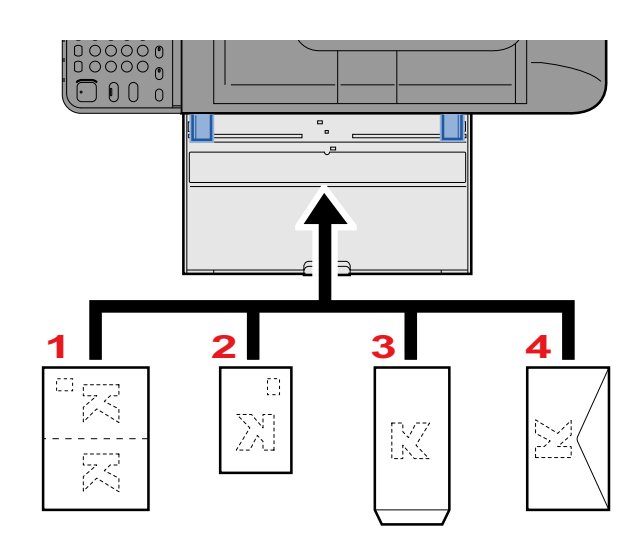

- 1 Oufuku hagaki (Carte réponse)
- 2 Hagaki (Carte)
- 3 Enveloppe américaine (ouvrir le rabat.)
- 4 Enveloppe pochette (ouvrir le rabat.)

#### **IMPORTANT**

- **Utiliser du papier Oufuku hagaki (carte réponse) déplié.**
- **Le mode de chargement des enveloppes (orientation et face à imprimer) dépend du type d'enveloppe. Vérifier le sens du chargement car toute erreur risque d'entraîner une impression dans le mauvais sens ou sur le mauvais côté.**

#### $\mathbb{Q}$ **REMARQUE**

• Lors de chargement d'enveloppes dans le bac MF, sélectionner le type d'enveloppe conformément à la section suivante :

 $\bigtriangledown$ [\[By-pass\] \(8-10\)](#page-327-0)

# <span id="page-209-0"></span>**Utilisation des applications**

### <span id="page-209-1"></span>**Activation des applications**

#### 1 **Afficher l'écran.**

Touche [Menu Système/Compteur] > [Application] > [Application]

#### **REMARQUE**

Si l'écran d'authentification utilisateur s'affiche, entrer un nom d'utilisateur et un mot de passe de connexion, puis sélectionner [Connexion]. Il est nécessaire de se connecter à l'aide des droits administrateur.

Le nom d'utilisateur et le mot de passe de connexion par défaut sont les suivants.

Utilisateur Nom User P-C2480i MFP:2400 Mot passe conn. P-C2480i MFP:2400

#### 2 **Activer/désactiver l'application.**

1 Sélectionner l'application à activer. > [Menu] > [Activer]

Pour afficher les détails de l'application sélectionnée, sélectionner [ $\Box$ ].

2 [Officiel] > Saisir la clé de licence. > [OK]

Certaines applications n'ont pas besoin de la saisie d'une clé de licence. Si l'écran de saisie de la clé de licence ne s'affiche pas, passer à l'étape 2-3. Pour utiliser l'application en période d'essai, sélectionner [Essai] sans saisir de clé de licence.

3 Sélectionner [Oui].

#### **IMPORTANT**

Si la date ou l'heure sont modifiées pendant l'utilisation de la version d'essai d'une application, cette dernière ne pourra plus être utilisée.

Les icônes des applications qui sont exécutées sont affichées sur l'écran d'accueil.

#### 3 **Appuyer sur l'icône d'application sur l'écran d'accueil pour démarrer.**

Sélectionner l'icône de l'application.

L'application démarre.

### <span id="page-210-0"></span>**Désactivation des applications**

1 **Afficher l'écran.**

Touche [Menu Système/Compteur] > [Application] > [Application]

#### **REMARQUE**

Si l'écran d'authentification utilisateur s'affiche, entrer un nom d'utilisateur et un mot de passe de connexion, puis sélectionner [Connexion]. Il est nécessaire de se connecter à l'aide des droits administrateur.

Le nom d'utilisateur et le mot de passe de connexion par défaut sont les suivants.

Utilisateur Nom User

P-C2480i MFP:2400

Mot passe conn. P-C2480i MFP:2400

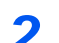

#### 2 **Désactiver l'application.**

1 Sélectionner l'application à arrêter. > [Menu] > [Désactiver]

Pour afficher les détails de l'application sélectionnée, sélectionner [ $\Box$ ].

2 Sélectionner [Oui].

# <span id="page-211-0"></span>**Copie**

Les procédures suivantes représentent l'opération de copie de base et la méthode d'annulation de copie.

### <span id="page-211-1"></span>**Copie**

- 1 **Touche [Accueil] > [Copier]**
- 2 **Mettre en place les originaux.**

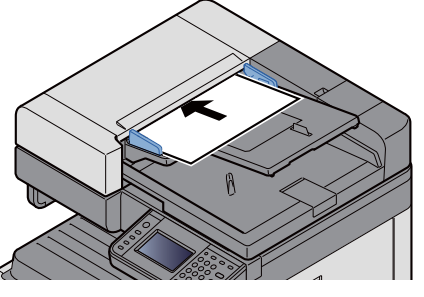

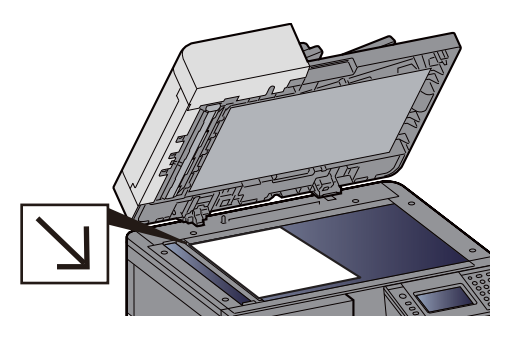

[Mettre en place les originaux. \(5-3\)](#page-202-0)

#### 3 **Sélection des fonctions.**

Il est possible de sélectionner une fonction pour configurer ses paramètres en sélectionnant sa touche de fonction. Il est aussi possible de sélectionner une fonction en sélectionnant [Fonctions].

 $\bigtriangledown$ [Copier]  $(x)$ 

#### 4 **Entrer le nombre de copies à l'aide des touches numériques.**

Le nombre maximum est de 999.

#### 5 **Appuyer sur la touche [Départ].**

La copie démarre.

#### **REMARQUE**

Cette fonction permet de réserver le travail de copie suivant pendant l'impression. Lorsque le travail d'impression en cours se termine, la copie réservée est imprimée. Si « Réserver priorité suiv. » est sur [Désactivé], [Réserver suivant] s'affiche. Sélectionner [Réserver suivant] et configurer les paramètres nécessaires pour le travail de copie.

[Réserver priorité suiv. \(8-23\)](#page-340-0)

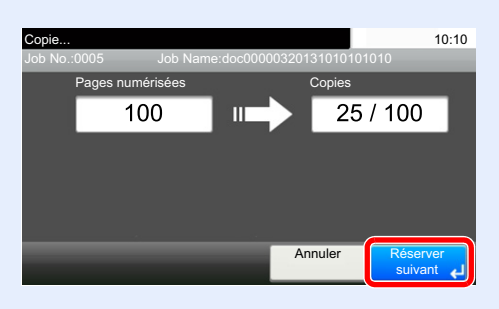

### <span id="page-212-1"></span>**Interruption de copie**

Cette fonction permet de mettre en pause les travaux en cours en cas de besoin d'effectuer des copies immédiatement. Lorsque l'interruption de copie se termine, la machine reprend les travaux d'impression en pause.

#### **REMARQUE**

- Si la machine demeure inactive pendant 60 secondes en mode interruption de copie, l'interruption de copie s'annule automatiquement et l'impression reprend. Il est possible de modifier le délai avant l'annulation de l'interruption de copie. Le modifier si nécessaire.
- $\rightarrow$  [Temporisation de sortie d'interruption \(8-59\)](#page-376-0)
- $\blacktriangleright$  [\[Annulation de priorité\] \(6-36\)](#page-287-0)

#### 1 **Configurer les paramètres.**

- 1 Sélectionner la touche [Interruption]. Le travail d'impression en cours est temporairement interrompu.
- 2 Placer les originaux dans la machine pour l'interruption de copie et configurer les paramètres de copie.
- 2 **Appuyer sur la touche [Départ].**

L'interruption de copie commence.

3 **Lorsque l'interruption de copie se termine, sélectionner la touche [Interruption].** La machine reprend les travaux d'impression en pause.

### <span id="page-212-2"></span><span id="page-212-0"></span>**Annulation de travaux**

1 **Sélectionner la touche [Arrêter] lorsque l'écran de copie est affiché.**

#### **2** Annuler un travail.

**Lorsqu'un travail est en cours de numérisation**

Le travail de copie est annulé.

#### **Lorsqu'un travail est en cours d'impression ou en attente**

L'écran Annulation de travail s'affiche. Le travail d'impression en cours est temporairement interrompu.

Sélectionner le travail à annuler > [Supprimer] > [Oui]

#### **REMARQUE**

Si « Réserver priorité suiv. » est réglé sur [Désactivé], l'écran de copie s'affiche sur l'écran tactile. Dans ce cas, sélectionner la touche [Arrêter] ou [Annuler] pour annuler le travail d'impression en cours.

[Réserver priorité suiv. \(8-23\)](#page-340-0)

# <span id="page-213-0"></span>**Méthode d'envoi fréquemment utilisée**

Cette machine permet d'envoyer une image numérisée comme pièce jointe à un e-mail ou vers un PC en réseau. Pour ce faire, il est nécessaire d'enregistrer l'adresse de l'émetteur et du destinataire sur le réseau.

Un environnement réseau permettant de connecter la machine à un serveur de messagerie est requis pour envoyer un e-mail. Il est recommandé d'utiliser un réseau local (LAN) afin d'éviter les problèmes de sécurité et de vitesse de transmission.

Les méthodes de numérisation (envoi) de base sont les suivantes :

- Envoi en E-mail (Entrée Adr. e-mail) : Cette option permet d'envoyer l'image numérisée d'un original comme pièce jointe à un e-mail.
- [Envoi de document numérisé par e-mail \(5-15\)](#page-214-0)

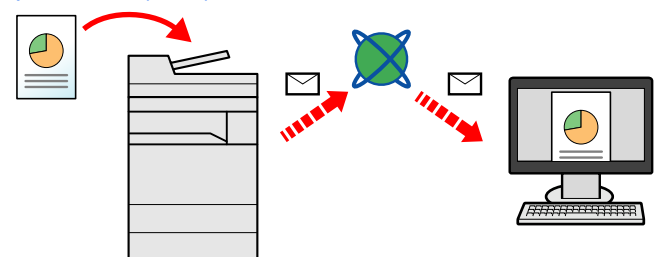

- Envoi vers dossier (SMB) : Stocke l'image numérisée d'un original dans un dossier partagé sur un PC.
- **[Envoi vers un dossier partagé sur un ordinateur \[SMB\] \(5-16\)](#page-215-0)**
- Envoi vers dossier (FTP) : Cette option permet de stocker l'image numérisée d'un original dans un dossier sur un serveur FTP.
- [Envoi vers un dossier sur un serveur FTP \[FTP\] \(5-18\)](#page-217-0)

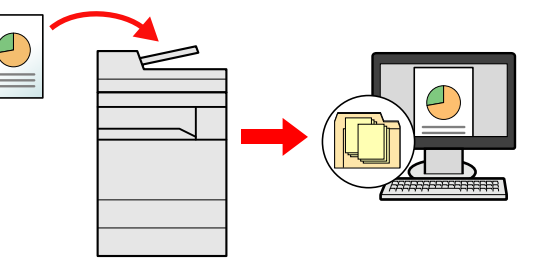

• Numérisation d'images à l'aide de TWAIN/WIA : Numériser le document en utilisant un programme compatible TWAIN ou WIA.

[Numérisation avec une application compatible TWAIN/WIA \(5-19\)](#page-218-0)

#### **REMARQUE**

Il est possible de combiner plusieurs options d'envoi.

[Envoi vers différents types de destinataires \(Envoi multiple\) \(5-23\)](#page-222-0)

La fonction fax ne peut être utilisée que sur les produits équipés de fonction fax.

Manuel d'utilisation du FAX

### <span id="page-214-0"></span>**Envoi de document numérisé par e-mail**

Envoi de document numérisé par e-mail.

#### **REMARQUE**

Avant d'envoyer un document, Embedded Web Server RX doit être utilisé pour configurer les paramètres pour SMTP et l'envoi d'e-mail.

[Configuration SMTP et E-mail \(2-47\)](#page-121-0)

#### 1 **Touche [Accueil] > [Envoyer]**

#### 2 **Mettre en place les originaux.**

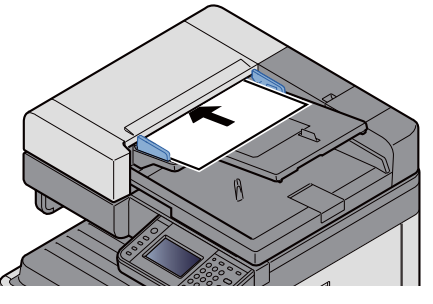

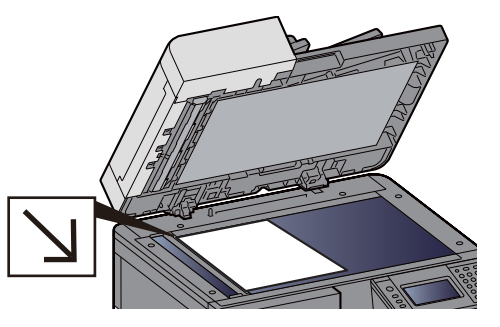

[Mettre en place les originaux. \(5-3\)](#page-202-0)

#### 3 **Sélectionner [E-mail] pour afficher l'écran Entrée d'adresse.**

#### 4 **Entrer l'adresse de destination > [OK].**

Jusqu'à 128 caractères peuvent être entrés.

#### [Méthode de saisie de caractères \(12-11\)](#page-486-0)

Pour entrer plusieurs destinations, sélectionner [Dest. suiv.] et entrer la destination suivante.

Nombre d'entrées d'adresse e-mail admissibles : 100

Pour ajouter l'adresse e-mail saisie au carnet d'adresses, sélectionner [Menu] > [< Retour]. Il est aussi possible de remplacer les informations pour une destination déjà enregistrée.

Les destinations peuvent être modifiées par la suite.

[Vérification et modification des destinations \(5-30\)](#page-229-1)

#### **REMARQUE**

Si [Diffuser] est réglé sur [Interdire], il est impossible de saisir directement plusieurs destinations.

[Diffuser \(8-24\)](#page-341-0)

#### 5 **Sélection des fonctions.**

Pour sélectionner une fonction et configurer ses paramètres, la sélectionner avec [Fonctions].

 $\blacktriangleright$  [\[Envoyer\] \(xii\)](#page-12-0)

#### 6 **Appuyer sur la touche [Départ].**

Lancement de l'envoi.

### <span id="page-215-0"></span>**Envoi vers un dossier partagé sur un ordinateur [SMB]**

Il est possible de stocker le document numérisé dans le dossier partagé désiré sur un ordinateur.

#### **REMARQUE**

Avant d'envoyer un document, configurer les paramètres suivants. Prendre note du nom de l'ordinateur et du nom complet de l'ordinateur

[Prendre note du nom de l'ordinateur et du nom complet de l'ordinateur \(3-21\)](#page-151-0)

Prendre note du nom de l'utilisateur et du nom de domaine

- [Prendre note du nom de l'utilisateur et du nom de domaine \(3-22\)](#page-152-0)
- Créer un dossier partagé, prendre note d'un dossier partagé
- [Créer d'un dossier partagé, prendre note d'un dossier partagé \(3-23\)](#page-153-0)

Configurer le pare-feu Windows

[Configurer les paramètres du pare-feu Windows \(3-28\)](#page-158-0)

#### 1 **Touche [Accueil] > [Envoyer]**

#### 2 **Mettre en place les originaux.**

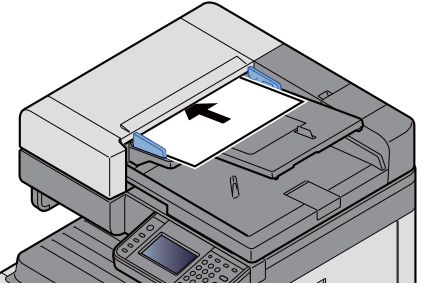

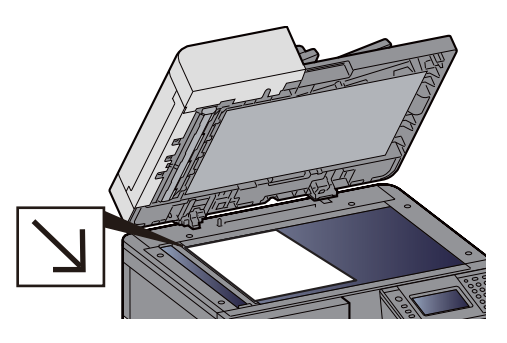

[Mettre en place les originaux. \(5-3\)](#page-202-0)

3 **Sur l'écran de base de la fonction envoi, sélectionner [Dossier].**

#### 4 **Pour le type de dossier, sélectionner [SMB].**

#### 5 **Sélectionner la méthode de spécification de dossier.**

Pour rechercher un dossier sur un ordinateur du réseau et l'ajouter, sélectionner [Rechercher dossier à partir du réseau] ou [Rechercher dossier par nom d'hôte].

Si « Rechercher dossier à partir du réseau » a été sélectionné, il est possible de rechercher tous les ordinateurs sur le réseau pour une destination.

Si « Rechercher dossier par nom d'hôte » a été sélectionné, il est possible de saisir le « Domaine/groupe de travail » et le « Nom d'hôte » pour rechercher les ordinateurs sur le réseau pour la destination.

Jusqu'à 500 adresses peuvent être affichées. Sélectionner le nom d'hôte (nom d'ordinateur) à spécifier dans l'écran qui s'affiche et sélectionner [Suivant >]. L'écran de saisir du nom d'utilisateur et du mot de passe de connexion s'affiche.

Après avoir saisi le nom d'utilisateur et le mot de passe de connexion de l'ordinateur de destination, les dossiers partagés s'affichent. Sélectionner le dossier à spécifier et sélectionner [Suivant >]. L'adresse du dossier partagé sélectionné est définie.

Sélectionner le dossier dans la liste des résultats de recherche.
### 6 **Entrer les informations de la destination.**

Entrer les informations de la destination SMB. Après avoir terminé la saisie d'un élément, sélectionner [Suivant >] pour passer à l'élément suivant.

#### [Méthode de saisie de caractères \(12-11\)](#page-486-0)

Le tableau suivant décrit les informations à saisir.

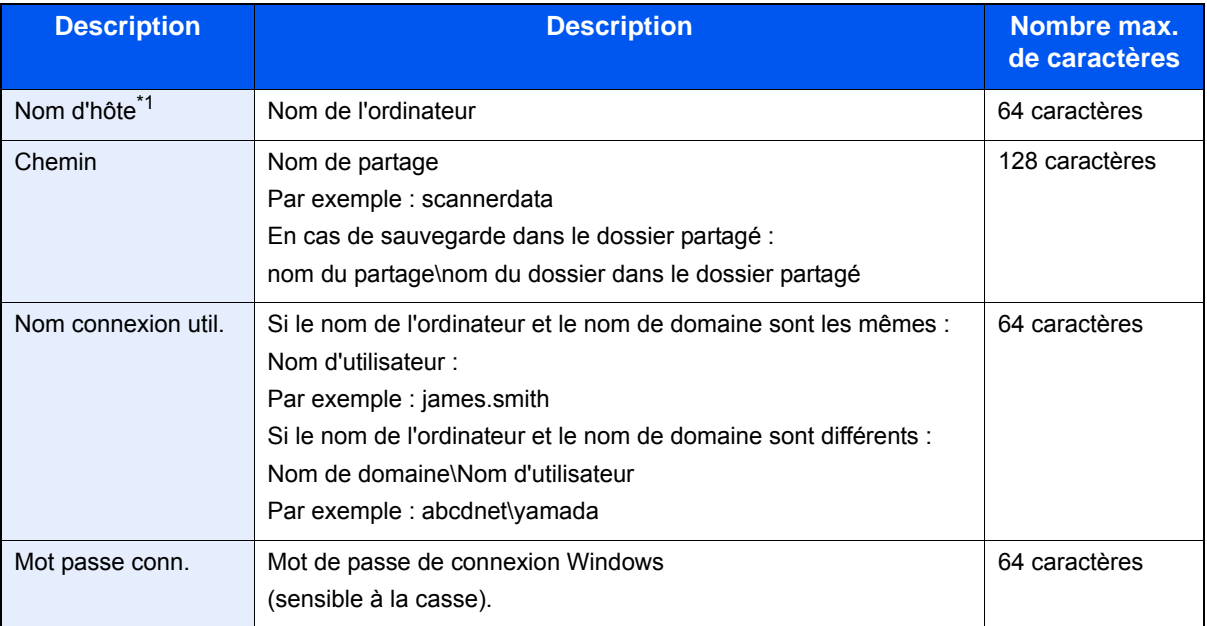

\*1 Il est également possible de spécifier le numéro de port. Entrer le format suivant séparé par deux points. « Nom d'hôte:numéro de port » ou « Adresse IP:numéro de port » Pour saisir l'adresse IPv6, mettre l'adresse entre crochets [ ]. (Exemple : [2001:db8:a0b:12f0::10]:445) Si le numéro de port n'est pas spécifié dans [Nom d'hôte], le numéro de port par défaut est 445.

### 7 **Vérifier l'état.**

1 Vérifier les informations.

Le modifier si nécessaire.

2 [Menu] > [Test de connexion]

Le message « Connecté. » s'affiche si la connexion avec le destinataire est établie correctement. Si « Connexion impossible. » s'affiche, vérifier les informations saisies.

Pour entrer plusieurs destinations, sélectionner [Dest. suiv.] et entrer la destination suivante.

Il est possible d'enregistrer les informations saisies dans le carnet d'adresses en sélectionnant [Ajouter au carnet d'adr].

### 8 **Sélectionner [OK].**

Les destinations peuvent être modifiées par la suite.

[Vérification et modification des destinations \(5-30\)](#page-229-0)

#### 9 **Sélection des fonctions.**

Sélectionner [Fonctions] pour afficher une listes de fonctions.

◆ [\[Envoyer\] \(xii\)](#page-12-0)

### 10 **Appuyer sur la touche [Départ].**

Lancement de l'envoi.

# **Envoi vers un dossier sur un serveur FTP [FTP]**

Il est possible de stocker le document numérisé dans le dossier partagé désiré sur un ordinateur.

### **REMARQUE**

Avant d'envoyer un document, configurer le client FTP (Transmission).

[\[Paramètres du protocole\] \(8-42\)](#page-359-0)

1 **Touche [Accueil] > [Envoyer]**

### 2 **Mettre en place les originaux.**

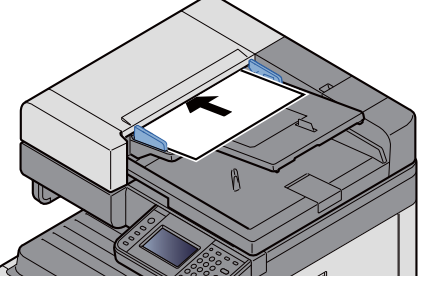

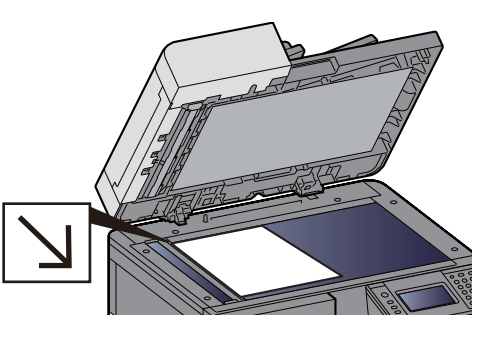

[Mettre en place les originaux. \(5-3\)](#page-202-0)

### 3 **Sur l'écran de base de la fonction envoi, sélectionner [Dossier].**

### 4 **Pour le type de dossier, sélectionner [FTP].**

### 5 **Entrer les informations de la destination.**

Entrer les informations de la destination. Après avoir terminé la saisie d'un élément, sélectionner [Suivant >] pour passer à l'élément suivant.

#### [Méthode de saisie de caractères \(12-11\)](#page-486-0)

Le tableau suivant décrit les informations à saisir.

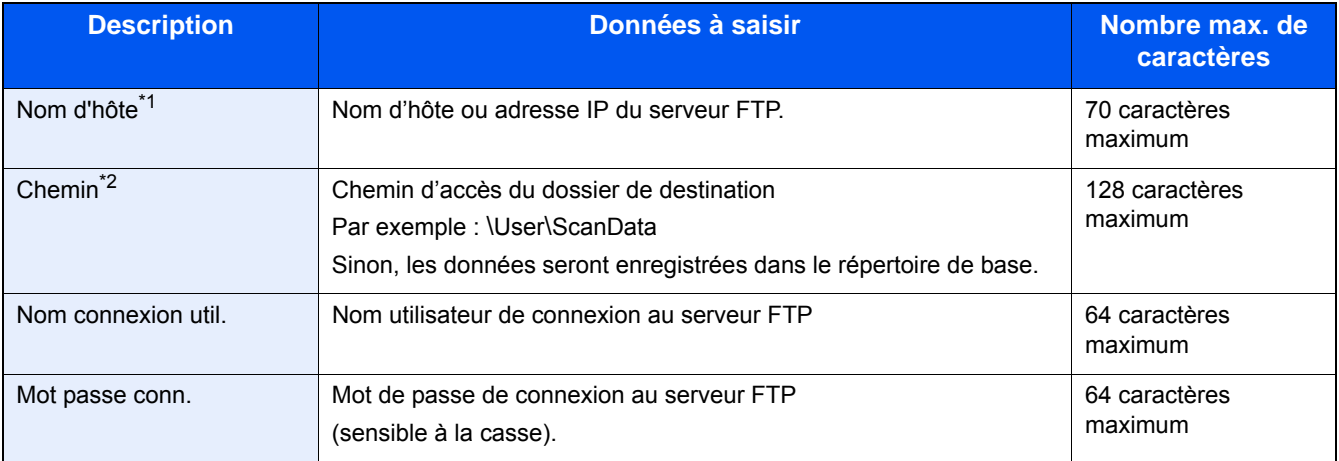

\*1 Il est également possible de spécifier le numéro de port. Entrer le format suivant séparé par deux points. Lors de la saisie de « Nom d'hôte:Numéro d'hôte » ou de « Adresse IP:Numéro de port ». Pour l'adresse IPv6, mettre l'adresse IPV6 entre crochets [ ]. (Exemple : (Exemple : [2001:db8:a0b:12f0::1]:21) Le numéro de port par défaut (21) est utilisé si un numéro de port n'est pas spécifié.

\*2 Lorsque le serveur FTP est basé sur Linux/UNIX, le chemin incluant le sous-dossier est combiné avec un « / » au lieu d'un « \ ».

### 6 **Vérifier l'état.**

- 1 Vérifier les informations. Le modifier si nécessaire.
- 2 [Menu] > [Test de connexion]

Le message « Connecté. » s'affiche si la connexion avec le destinataire est établie correctement. Si « Connexion impossible. » s'affiche, vérifier les informations saisies.

Pour entrer plusieurs destinations, sélectionner [Dest. suiv.] et entrer la destination suivante.

Il est possible d'enregistrer les informations saisies dans le carnet d'adresses en sélectionnant [Ajouter au carnet d'adr].

### 7 **Sélectionner [OK].**

Les destinations peuvent être modifiées par la suite.

[Vérification et modification des destinations \(5-30\)](#page-229-0)

### 8 **Sélection des fonctions.**

Sélectionner [Fonctions] pour afficher une listes des autres fonctions.

 $\blacktriangleright$  [\[Envoyer\] \(xii\)](#page-12-0)

9 **Appuyer sur la touche [Départ].**

Lancement de l'envoi.

### **Numérisation avec une application compatible TWAIN/WIA**

Cette section décrit comment numériser un original en utilisant TWAIN ou WIA.

### **REMARQUE**

Avant d'envoyer un document, vérifier que le pilote TWAIN/WIA est installé sur un ordinateur et que les paramètres sont configurés.

- [Configuration du pilote TWAIN \(2-38\)](#page-112-0)
- [Configuration du pilote WIA \(2-40\)](#page-114-0)

#### 1 **Afficher l'écran.**

- 1 Démarrer l'application compatible TWAIN ou WIA.
- 2 Sélectionner la machine dans l'application et afficher la boîte de dialogue.

#### **REMARQUE**

Pour sélectionner la machine, se reporter au Manuel d'utilisation ou à l'Aide du logiciel utilisé.

#### 2 **Configurer les paramètres.**

Sélectionner les paramètres de numérisation dans la boîte de dialogue qui s'affiche.

### **REMARQUE**

Pour les paramètres, se reporter à l'aide dans la boîte de dialogue.

Opérations sur la machine > Méthode d'envoi fréquemment utilisée

### 3 **Mettre en place les originaux.**

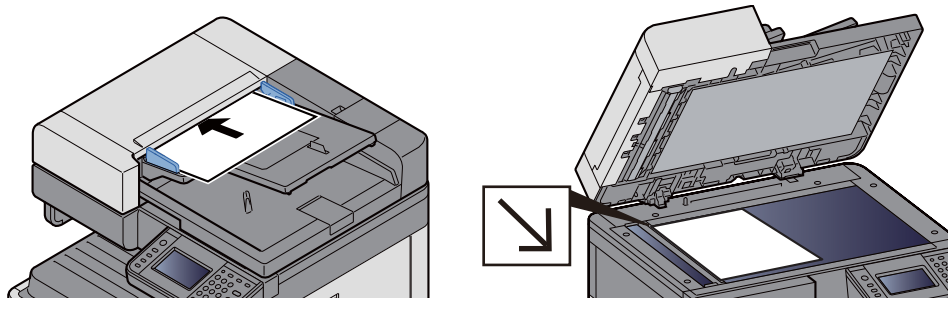

[Mettre en place les originaux. \(5-3\)](#page-202-0)

### 4 **Numériser les originaux.**

Cliquer sur le bouton [Numériser]. L'original est numérisé et les données sont stockées sur l'ordinateur.

# **Méthode d'envoi utile**

La méthode de numérisation (envoi) utile est décrite ci-dessous.

- Numérisation WSD : Enregistre les images des originaux numérisés sur cette machine sous forme de fichiers sur un ordinateur compatible WSD.
	- [Exécution de la numérisation WSD \(5-21\)](#page-220-0)
- Numérisation avec File Management Utility : Numérise un document en utilisant les paramètres de File Management Utility et l'enregistre dans un dossier réseau ou un ordinateur spécifié. ◆ [Utilisation de File Management Utility pour numériser un document original \(5-22\)](#page-221-0)
- Numérisation avec le serveur de fax : Un original numérisé est envoyé via un serveur de fax. [Utilisation d'un serveur de fax pour l'envoi \(envoi par serveur de fax\) \(5-24\)](#page-223-0)
- Envoi vers différents types de destinataires (Envoi multiple) : Envoie vers différents types de destinataires (adresses e-mail, dossiers, etc.) en une seule opération. [Envoi vers différents types de destinataires \(Envoi multiple\) \(5-23\)](#page-222-0)
- Envoi personnel (E-mail) : Envoie à l'adresse e-mail de l'utilisateur connecté lorsque la connexion d'utilisateur est activée.

[Envoi vers l'adresse e-mail de l'utilisateur connecté \(5-23\)](#page-222-1)

# <span id="page-220-0"></span>**Exécution de la numérisation WSD**

La numérisation WSD enregistre les images des originaux numérisés sur cette machine sous forme de fichiers sur un ordinateur compatible WSD.

### **REMARQUE**

• Pour utiliser la numérisation WSD, vérifier que l'ordinateur utilisé pour la numérisation WSD et la machine sont reliés au réseau et que Numér. WSD est réglé sur [Activé] dans les paramètres réseau.

◆ [Numérisation WSD \(8-43\)](#page-360-0)

- Pour plus d'informations sur l'utilisation de l'ordinateur, consultez l'aide de l'ordinateur ou le manuel d'utilisation de votre logiciel.
- 1 **Touche [Accueil] > [Envoyer]**

### 2 **Mettre en place les originaux.**

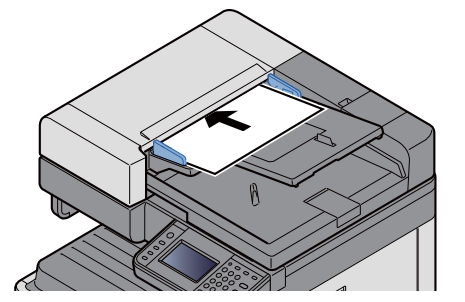

**► [Mettre en place les originaux. \(5-3\)](#page-202-0)** 

3 **Afficher l'écran.**

Sélectionner [Numér. WSD].

### 4 **Numériser les originaux.**

#### **Procédure en utilisant cette machine**

1 Sélectionner [Depuis panneau de commande].

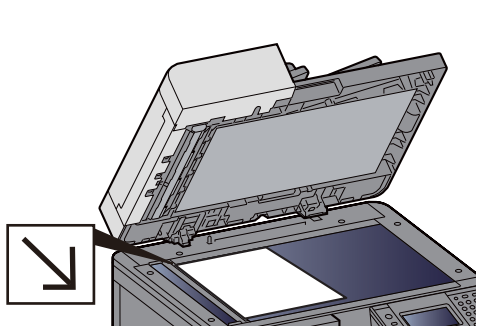

2 Sélectionner l'ordinateur de destination > [OK]

Sélectionner [Actualiser] pour actualiser la liste des ordinateurs.

Pour afficher les informations sur l'ordinateur de destination, sélectionner [ $\Box$ ].

- 3 Le cas échéant, régler le type d'original, le format de fichier, etc.
- 4 Appuyer sur la touche [Départ].

L'envoi commence et le logiciel installé sur l'ordinateur est activé.

#### **Procédure depuis votre ordinateur**

- 1 [Depuis ordinat.] > [Suivant >]
- 2 Utiliser le logiciel compatible WSD installé sur l'ordinateur pour envoyer les images.

### <span id="page-221-0"></span>**Utilisation de File Management Utility pour numériser un document original**

File Management Utility (FMU) est une application qui envoie un document numérisé sur la machine vers un dossier réseau ou un ordinateur spécifié pour le stocker à cet emplacement. Le flux de travail créé par FMU pour traiter les documents numérisés peut être ajouté aux favoris sur la machine.

#### **REMARQUE**  $\mathbb{Q}$

Pour utiliser cette fonction, il faut installer File Management Utility sur l'ordinateur et configurer les paramètres pour la machine multifonctions à utiliser, les conditions de numérisation et l'emplacement d'enregistrement des fichiers. Pour plus d'informations sur l'installation de File Management Utility, se reporter aux informations cidessous.

#### $\blacktriangleright$  [Installation du logiciel \(2-28\)](#page-102-0)

Pour plus d'informations sur l'utilisation de File Management Utility, se reporter à :

**► File Management Utility User Guide** 

- 1 **S'assurer que File Management Utility est lancé sur l'ordinateur (ou le serveur) sur lequel File Management Utility est installé.**
- 2 **Mettre en place les originaux.**
- 3 **Rappel d'un favori.**

Sélectionner [Favoris] sur l'écran d'accueil ou [Envoyer] > [Favoris]. Sélectionner l'icône qui s'affiche.

- 4 **Suivre les instructions sur l'écran pour entrer les informations nécessaire, puis sélectionner [Suivant >].**
- 5 **Lorsque l'écran des paramètres de numérisation s'affiche, appuyer sur chaque élément et configurer les paramètres nécessaires.**

Les fonctions pouvant être configurées dépendent de File Management Utility.

6 **Appuyer sur la touche [Départ].**

Lancement de l'envoi.

# <span id="page-222-0"></span>**Envoi vers différents types de destinataires (Envoi multiple)**

Il est possible de spécifier des destinataires qui combinent adresses e-mail, dossiers (SMB ou FTP) et numéros de fax (la fonction fax ne peut être utilisée que sur les produits équipés de fonction fax). Cette fonction est appelée Envoi multiple. Cela est utile pour l'envoi vers différents types de destinataires (adresses e-mail, dossiers, etc.) en une seule opération.

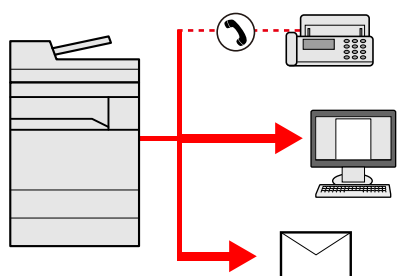

Nombre d'éléments de diffusion : 100 maximum

Le nombre d'élément est cependant limité dans le cas des méthodes d'envoi ci-dessous.

Dossiers (SMP, FTP) : 5 SMB et FTP au total

Les procédures sont les mêmes que celles utilisées pour spécifier les destinataires de chaque type. Il suffit d'ajouter l'adresse E-mail ou le chemin d'accès du dossier pour les afficher dans la liste de destinations. Appuyer sur la touche [Départ] pour lancer la transmission simultanément vers tous les destinataires.

### **REMARQUE**

- Si la destination inclut un fax, les images envoyées à toutes les destinations seront en noir et blanc.
- Si [Diffuser] est réglé sur [Interdire], il est impossible de saisir directement plusieurs destinations.

[Diffuser 8-24](#page-341-0)

# <span id="page-222-1"></span>**Envoi vers l'adresse e-mail de l'utilisateur connecté**

Lorsque la connexion utilisateur est activée, les documents dans la boîte personnalisée sont envoyés à l'adresse e-mail de l'utilisateur connecté.

### **REMARQUE**

Avant d'utiliser cette fonction, les éléments suivants sont nécessaires.

- L'icône de fonction doit être affichée dans l'écran d'accueil.
- [Modification de l'écran d'accueil \(3-7\)](#page-137-0)
- Une adresse e-mail doit être définie dans la connexion utilisateur pour l'utilisateur qui se connecte.

[Ajout d'un utilisateur \(liste utilisateur local\) \(9-7\)](#page-386-0)

#### 1 **Sélectionner la touche [Accueil].**

2 **Sélectionner [Envoi personnel (E-mail)].**

# <span id="page-223-0"></span>**Utilisation d'un serveur de fax pour l'envoi (envoi par serveur de fax)**

Il est possible d'envoyer un document numérisé via un serveur de fax.

#### **REMARQUE**  $\mathbb{Q}$

- Un serveur de fax est requis pour utiliser cette fonction. Pour plus d'informations sur le serveur de fax, contacter l'administrateur applicable.
- Les paramètres du serveur de fax doivent être configurés pour l'envoi d'un fax.
	- Embedded Web Server RX User Guide
	- [\[Paramètres du serveur de fax\] \(8-57\)](#page-374-0)
- 1 **Touche [Accueil] > [Envoyer]**

### 2 **Mettre en place les originaux.**

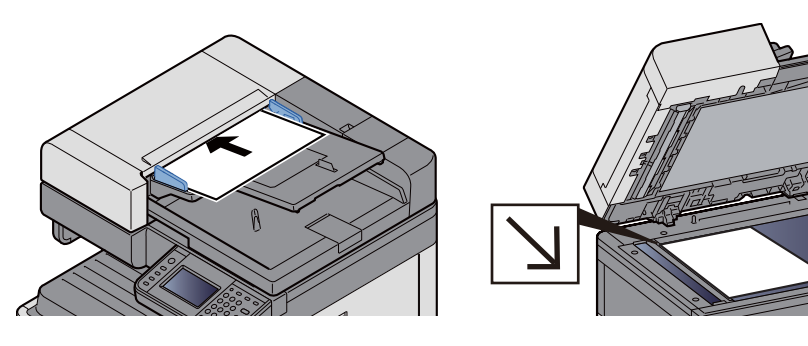

[Mettre en place les originaux. \(5-3\)](#page-202-0)

3 **Sur l'écran de base de la fonction envoi, sélectionner [Serveur fax].**

### 4 **Entrer les informations du destinataire.**

Saisie directe des informations

- 1 Sélectionner [Entrez n° FAX].
- 2 Entrer le numéro de fax.

### **REMARQUE**

Composition du numéro à l'aide des touches numériques.

3 Sélectionner [OK].

Les destinations peuvent être modifiées par la suite.

[Vérification et modification des destinations \(5-30\)](#page-229-0)

Sélection dans le carnet d'adresses

- 1 Sélectionner [Carnet d'adr].
- 2 Sélectionner la destination.
	- [Sélection dans le carnet d'adresses \(5-27\)](#page-226-0)

3 Sélectionner [OK].

Les destinations peuvent être modifiées par la suite.

[Vérification et modification des destinations \(5-30\)](#page-229-0)

Sélection dans un carnet d'adresses externe

- 1 Sélectionner [Crnt d'adr ext.].
- 2 Sélectionner la destination.

[Sélection dans le carnet d'adresses \(5-27\)](#page-226-0)

#### 3 Sélectionner [OK].

Les destinations peuvent être modifiées par la suite.

[Opérations sur la destination \(5-27\)](#page-226-1)

### **REMARQUE**

Pour plus d'informations sur le carnet d'adresses externe, se reporter à :

**Embedded Web Server RX User Guide** 

### 5 **Sélection des fonctions.**

Mettre en place les originaux.

◆ [\[Envoyer\] \(xii\)](#page-12-0)

### 6 **Appuyer sur la touche [Départ].**

Lancement de l'envoi.

# **Annulation de numérisation**

Il est également possible d'annuler des travaux en sélectionnant la touche [Arrêter].

### 1 **Sélectionner la touche [Arrêter] lorsque l'écran d'envoi est affiché.**

### 2 **Annuler un travail.**

**Lorsqu'un travail est en cours de numérisation**

Annulation de travail s'affiche.

**Lorsqu'un travail est en cours d'envoi ou en attente**

L'écran Annulation de travail s'affiche.

Sélectionner le travail à annuler. > [Supprimer] > [Oui]

### **REMARQUE**

La sélection de la touche [Arrêter] n'arrête pas temporairement un travail dont l'envoi a déjà été commencé.

# <span id="page-226-1"></span>**Opérations sur la destination**

Cette section explique comment sélectionner et confirmer la destination.

En plus de la saisie directe, les informations de destination peuvent aussi être sélectionnées en utilisant les méthodes ci-dessous.

- Sélection dans le carnet d'adresses
- [Sélection dans le carnet d'adresses \(5-27\)](#page-226-0)
- Sélection dans le carnet d'adresses externe
- [Sélection dans le carnet d'adresses externe \(5-29\)](#page-228-0)
- Sélection par touche unique
- **→ [Sélection par touche unique \(5-29\)](#page-228-1)**
- Sélection par composition rapide
- [Sélection par composition rapide \(5-30\)](#page-229-1)
- Sélection dans le fax
- Manuel d'utilisation du FAX

### *C* REMARQUE

- Il est possible de configurer la machine afin que l'écran du carnet d'adresses s'affiche lorsque l'on sélectionne la touche [Envoyer].
- $\blacktriangleright$  [\[Écran par défaut\] \(8-11\)](#page-328-0)
- Si des produits équipés de la fonction fax sont utilisés, il est possible de spécifier la destination du fax. Entrer le numéro du correspondant à l'aide du pavé numérique.

### <span id="page-226-0"></span>**Sélection dans le carnet d'adresses**

Sélectionner une destination enregistrée dans le carnet d'adresses.

### **REMARQUE**

Pour plus d'informations sur la méthode d'enregistrement des destinations dans le carnet d'adresses, se reporter à :

[Ajout d'une destination \(3-31\)](#page-161-0)

### 1 **Dans l'écran de base de la fonction envoi, sélectionner [Carnet d'adr].**

### **REMARQUE**

Pour plus d'informations sur le carnet d'adresses externe, se reporter à :

**Embedded Web Server RX User Guide** 

### 2 **Sélectionner la destination.**

Cocher la case pour sélectionner le destinataire désiré dans la liste. Il est possible de sélectionner plusieurs destinations. Les destinataires sélectionnés sont signalés par une coche dans la case à cocher.

Pour effectuer une recherche plus détaillée, sélectionner [Menu].

### **REMARQUE**

- Pour annuler une sélection, cliquer de nouveau sur la case pour la décocher.
- Si [Interdire] est sélectionné pour le paramètre [Transmission par diffusion], la saisie de plusieurs destinations n'est pas prise en charge. Dans ce cas, la sélection d'un groupe enregistré au préalable contenant plusieurs destinataires n'est également pas prise en charge.

[Diffuser \(8-24\)](#page-341-0)

#### **Recherche de destinataire**

Il est possible d'effectuer une recherche sur les destinataires enregistrés dans le carnet d'adresses. Une recherche avancée par type ou par lettre initiale est également possible.

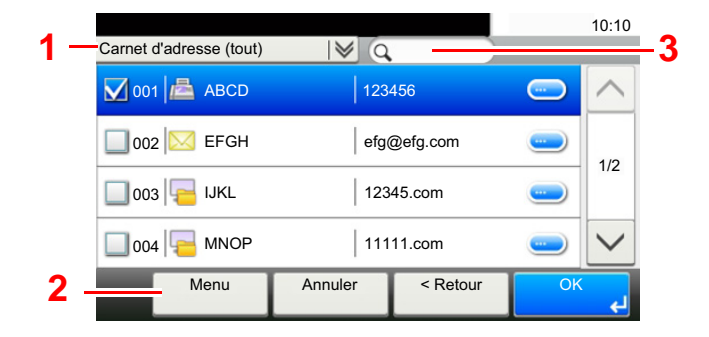

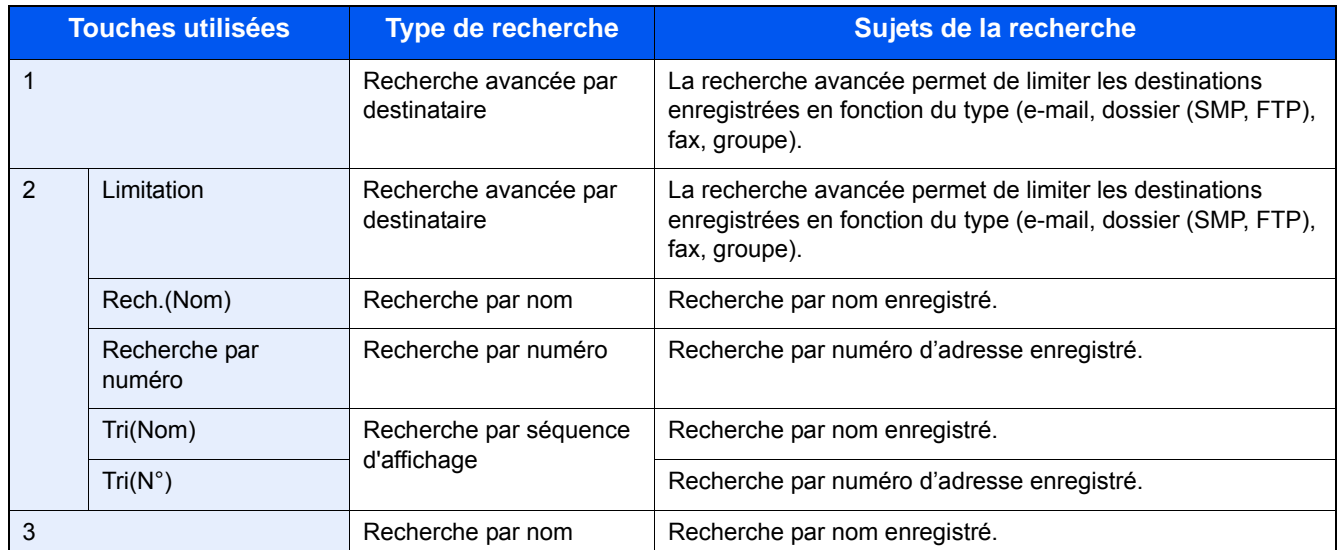

### 3 **Accepter la destination > [OK].**

Les destinations peuvent être modifiées par la suite.

[Vérification et modification des destinations \(5-30\)](#page-229-0)

#### **REMARQUE**

Il est possible de définir les paramètres de "Tri" par défaut.

 $\rightarrow$ [Tri \(8-29\)](#page-346-0)

# <span id="page-228-0"></span>**Sélection dans le carnet d'adresses externe**

Sélectionner une destination enregistrée dans le carnet d'adresses externe.

#### **REMARQUE**

Pour plus d'informations sur le carnet d'adresses externe, se reporter à :

**Embedded Web Server RX User Guide** 

#### Sur l'écran de base de la fonction envoi, sélectionner [Crnt d'adr ext.].

#### 2 **Sélectionner la destination.**

Cocher la case pour sélectionner le destinataire désiré dans la liste. Il est possible de sélectionner plusieurs destinations. Les destinataires sélectionnés sont signalés par une coche dans la case à cocher.

Pour effectuer une recherche plus détaillée, sélectionner [Menu].

#### **REMARQUE**

Pour passer à un carnet d'adresses externe différent, sélectionner [Passer à carnet d'adresses externe] puis sélectionner le carnet d'adresses externe désiré.

#### 3 **Accepter la destination > [OK].**

Les destinations peuvent être modifiées par la suite.

[Vérification et modification des destinations \(5-30\)](#page-229-0)

#### **REMARQUE**

Il est possible de définir les paramètres de "Tri" par défaut.

 $Tri$  8-29

### <span id="page-228-1"></span>**Sélection par touche unique**

Sélectionner le destinataire à l'aide de la touche unique.

Dans l'écran de base de la fonction d'envoi, sélectionner la touche unique sur laquelle le destinataire est enregistré.

#### **REMARQUE**

Si les touches uniques du destinataire désiré ne sont pas affichées sur l'écran tactile, sélectionner  $[\wedge]$  ou  $[\vee]$ pour afficher les touches uniques qui ne sont pas affichées. Cette méthode suppose que des touches uniques sont déjà enregistrées.

Pour plus d'informations sur l'ajout de touches uniques, se reporter à :

[Attribution d'une destination à une touche unique \(3-36\)](#page-166-0)

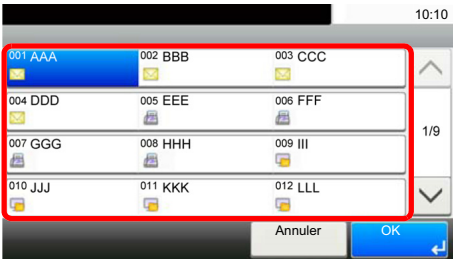

# <span id="page-229-1"></span>**Sélection par composition rapide**

Sélectionner le destinataire à l'aide d'un numéro de touche unique à trois de 001 à 100 (numérotation abrégée).

Appuyer sur la touche [Recherche rapide par nº] pour afficher un écran de saisie de numéro. Sélectionner la zone de saisir de numéro puis utiliser les [Touches numériques] pour saisir un numéro de touche unique.

#### $\mathbb{Q}$ **REMARQUE**

Si le numéro rapide est composé de 1 à 3 chiffres, sélectionner [OK].

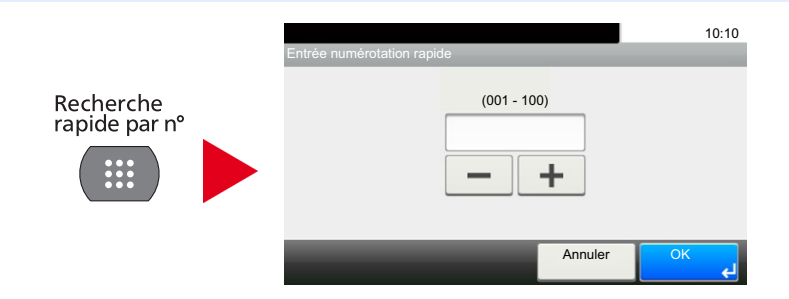

# <span id="page-229-0"></span>**Vérification et modification des destinations**

Vérifier et modifier une destination sélectionnée.

### 1 **Sur l'écran de base de la fonction envoi, sélectionner [Vérifier].**

### 2 **Vérifier et modifier la destination.**

Sélectionner [+] pour ajouter une destination.

Pour vérifier le contenu des destinations, appuyer sur [ $\Box$ ]. Les détails des destinations qui spécifient une nouvelle adresse e-mail ou un ordinateur peuvent être modifiés.

Sélectionner la destination puis sélectionner [a] pour supprimer la destination.

### **REMARQUE**

- Si [Activé] est sélectionné pour Contrôle de l'entrée de la nouvelle destination, l'écran de confirmation s'affiche. Entrer le nom d'hôte et le chemin une deuxième fois et sélectionner [OK].
- ◆ [Contr. entrée nouv. dest. \(8-24\)](#page-341-1)
- Si [Activé] est sélectionné pour Vérification de destination avant envoi, l'écran de confirmation s'affiche après avoir appuyé sur la touche [Départ].
- ◆ [Conf. dest. avant envoi \(8-24\)](#page-341-2)
- [Écran de confirmation des destinations \(5-31\)](#page-230-0)

# <span id="page-230-0"></span>**Écran de confirmation des destinations**

Si [Activé] est sélectionné pour Vérification de destination avant envoi, l'écran de confirmation des destinations s'affiche après avoir appuyé sur la touche [Départ].

#### [Conf. dest. avant envoi \(8-24\)](#page-341-2)

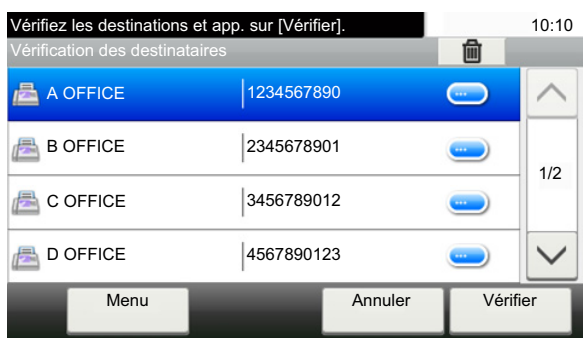

### **1** Sélectionner [ $\vee$ ] ou [ $\wedge$ ] pour vérifier toutes les destinations.

Sélectionner [ $\bigcirc$ ] pour afficher les informations détaillées de la destination sélectionnée.

Pour supprimer une destination : Sélectionner la destination à supprimer.  $> [\hat{\mathbf{m}}]$  [Oui]

Pour ajouter la destination : sélectionner [Annuler], puis revenir à l'écran de destination.

### 2 **Sélectionner [Vérifier].**

### **REMARQUE**

S'assurer de confirmer toutes les destinations en les affichant sur l'écran tactile. Il n'est pas possible de sélectionner [Vérifier] avant d'avoir confirmé chaque destination.

# **Rappeler**

La fonction de rappel permet le renvoi à la dernière destination saisie. Elle permet aussi l'envoi à la même destination. Dans ces cas, il est possible de sélectionner [Rappeler destination] et de rappeler la dernière destination à laquelle a été envoyé un fax dans la liste des destinations.

### 1 **Sélectionner [Rappeler].**

Cette fonction affiche la destination du dernier envoi.

### **REMARQUE**

Si le dernier envoi incluait des fax, dossiers et e-mails, ces éléments sont également affichés. Ajouter ou supprimer des destinations selon les besoins.

### 2 **Appuyer sur la touche [Départ].**

La transmission débute.

### **REMARQUE**

- Lorsque [Activé] est sélectionné dans [Conf. dest. avant envoi], un écran de confirmation de destination est affiché lors de l'appui sur la touche [Départ].
- **E**cran de confirmation des destinations (5-31)
- Les informations de rappel sont annulées dans les cas suivants :
	- Mise hors tension
	- Envoi de l'image suivante (de nouvelles informations de rappel sont enregistrées)
- Déconnexion

# **Comment utiliser la fonction fax**

Sur les produits avec une fonction fax, il est également possible d'utiliser la fonction fax. Le kit fax en option est nécessaire pour utiliser la fonction fax.

Manuel d'utilisation du FAX

# **Utilisation de base de la Boîte de document**

Cette section explique les opérations de base pour les boîtes de document en prenant des exemples où les tâches sont effectuées avec des boîtes personnalisées.

#### **REMARQUE**

Dans les paragraphes suivants, on suppose que l'administration des connexions d'utilisateurs est activée. Pour plus de détails sur les droits de connexion utilisateur, se reporter à :

[Modifier la boîte personnalisée. \(3-51\)](#page-181-0)

# **Opérations avec la liste des boîtes**

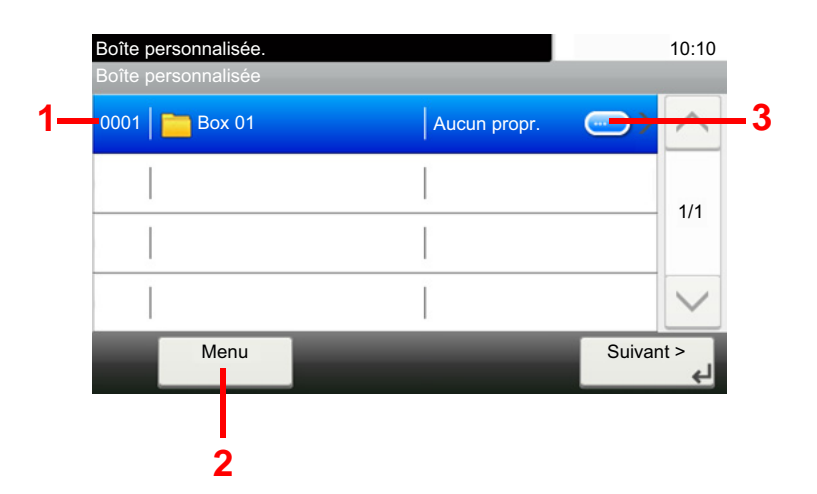

- 1 Cette fonction ouvre la boîte sélectionnée.
- 2 Il est possible de sélectionner [Menu] puis d'effectuer l'une des opérations suivantes : rechercher une boîte de document (nom de la boîte, numéro de la boîte), modifier la séquence de tri des éléments affichés (nom de la boîte, numéro de la boîte, propriétaire), enregistrer une nouvelle boîte, modifier ou supprimer une boîte.
- 3 Cette fonction affiche les informations détaillées de chaque boîte.

### **Opérations avec la liste des documents**

La liste des documents répertorie les documents stockés dans une Boîte personnalisée. Les opérations ci-dessous sont disponibles.

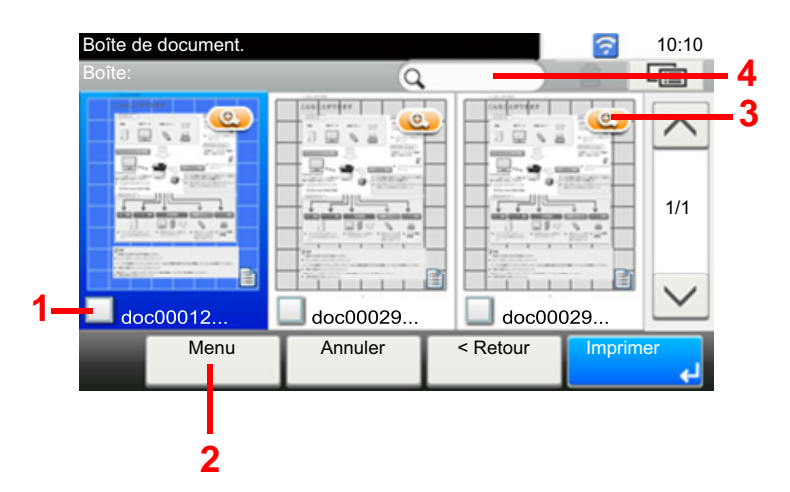

- 1 Cette fonction ouvre la boîte sélectionnée.
- 2 Il est possible de sélectionner [Menu] puis d'effectuer l'une des opérations suivantes : rechercher une boîte de document (nom de la boîte, numéro de la boîte), modifier la séquence de tri des éléments affichés (nom de la boîte, numéro de la boîte, propriétaire), enregistrer une nouvelle boîte, modifier ou supprimer une boîte.
- 3 Cette fonction affiche les informations détaillées de chaque boîte.

#### **REMARQUE**  $\widehat{\mathbb{Q}}$

- Il est possible de sélectionner plusieurs documents en appuyant sur les cases à cocher respectives des documents.
- Sélectionner [  $\boxed{\blacksquare}$ ] pour modifier l'affichage de la liste.

# **Opérations avec la boîte personnalisée**

# **Enregistrement de documents numérisés dans une Boîte personnalisée**

### 1 **Afficher l'écran.**

1 Touche [Accueil] > [Boîte personnalisée]

### 2 **Mettre en place les originaux.**

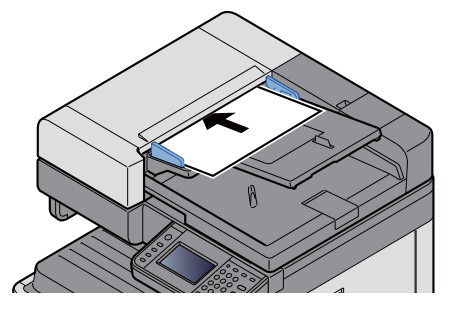

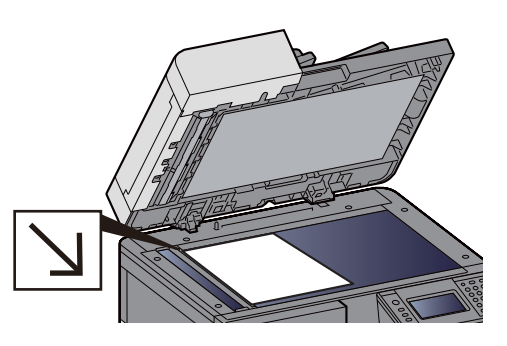

[Mettre en place les originaux. \(5-3\)](#page-202-0)

### 3 **Enregistrer les filigranes.**

- 1 Cocher la case > [Menu] > [Stockage fichier]
- 2 Le cas échéant, spécifier le type d'original, la densité de numérisation, etc. Pour les fonctions pouvant être définies, se reporter à :
	- $\blacktriangleright$  [\[Stockage fichier\] \(xiv\)](#page-14-0)

### **REMARQUE**

- Entrer le nom de fichier sur 32 caractères maximum.
- Pour ajouter ou rappeler un favori, sélectionner l'icône [Favoris].
- [Modification de l'écran d'accueil \(3-7\)](#page-137-0)
- 3 Appuyer sur la touche [Départ]. L'original est numérisé et les données sont stockées dans la Boîte de document spécifiée.

# **Déplacement de documents dans une Boîte personnalisée**

Cette fonction permet de déplacer dans d'autres boîtes les documents stockés dans les boîtes personnalisées.

### 1 **Afficher l'écran.**

Touche [Accueil] > [Boîte personnalisée] > Sélectionner la boîte.

### **REMARQUE**

Si une boîte personnalisée est protégée par mot de passe, entrer le mot de passe correct.

### 2 **Déplacer les documents.**

1 Sélectionner dans la liste le document à déplacer en cochant la case. Le document est signalé par une coche.

### **REMARQUE**

Pour annuler une sélection, cliquer de nouveau sur la case pour la décocher.

- 2 [Menu] > [Déplacer/copier] > [Déplacer vers une autre boîte personnalisée]
- 3 Sélectionner la destination du déplacement.
- 4 [Sélectionner le dossier actuel] > [Oui] Les documents sélectionnés sont déplacés.

### **REMARQUE**

Si la boîte vers laquelle le document est déplacé est protégée par mot de passe, entrer le mot de passe correct.

### **Copie de documents dans une Boîte personnalisée vers d'autres boîtes**

Cette fonction permet de copier dans d'autres boîtes les documents stockés dans les boîtes personnalisées.

#### 1 **Afficher l'écran.**

1 Touche [Accueil] > [Boîte personnalisée] > Sélectionner la boîte.

#### **REMARQUE**

Si une boîte personnalisée est protégée par mot de passe, entrer le mot de passe correct.

#### 2 **Déplacer les documents.**

1 Sélectionner dans la liste le document à copier en cochant la case. Le document est signalé par une coche.

#### **REMARQUE**

Pour annuler une sélection, cliquer de nouveau sur la case pour la décocher.

- 2 [Menu] > [Déplacer/copier] > [Copier vers une autre boîte personnalisée]
- 3 Sélectionner la destination de la copie.
- 4 [Copier] > [Oui]

Le document sélectionné est copié.

### **REMARQUE**

Si la boîte vers laquelle le document est copiée est protégée par mot de passe, entrer le mot de passe correct.

### **Copie de documents dans une Boîte personnalisée vers une mémoire amovible**

Cette fonction permet de copier dans une mémoire amovible les documents stockés dans les boîtes personnalisées.

#### 1 **Afficher l'écran.**

1 Touche [Accueil] > [Boîte personnalisée] > Sélectionner la boîte.

### **REMARQUE**

Si une boîte personnalisée est protégée par mot de passe, entrer le mot de passe correct.

#### 2 **Déplacer les documents.**

1 Sélectionner dans la liste le document à copier en cochant la case. Le document est signalé par une coche.

### **REMARQUE**

Pour annuler une sélection, cliquer de nouveau sur la case pour la décocher.

- 2 [Menu] > [Déplacer/copier] > [Copier vers mém. amovible]
- 3 Sélectionner la destination de la copie.
- 4 [Sélectionner le dossier actuel] > [Oui] Le document sélectionné est copié.

### **Fusion de documents dans une Boîte personnalisée**

Il est possible de fusionner les documents au sein d'une boîte personnalisée en un seul fichier.

### **REMARQUE**

Il est possible uniquement de fusionner un document avec d'autres documents dans la même boîte personnalisée. Si nécessaire, déplacer les documents à fusionner auparavant.

### 1 **Afficher l'écran.**

Touche [Accueil] > [Boîte personnalisée] > Sélectionner la boîte.

### **REMARQUE**

Si une boîte personnalisée est protégée par mot de passe, entrer le mot de passe correct.

### 2 **Fusionner le document.**

1 Sélectionner dans la liste les documents à fusionner en cochant la case.

Le document est signalé par une coche.

Il est possible de fusionner jusqu'à 100 documents.

### **REMARQUE**

Pour annuler une sélection, cliquer de nouveau sur la case pour la décocher.

- 2 Disposer les documents dans l'ordre dans lequel ils seront fusionnés. > [OK] Mettre en surbrillance le document à déplacer, puis utiliser [Annuler] et [Effacer] pour le déplacer.
- 3 Saisir le nom du document fusionné > [Suivant >] Entrer le nom de document sur 64 caractères maximum.

[Méthode de saisie de caractères \(12-11\)](#page-486-0)

4 Sélectionner [Oui].

Les documents sont fusionnés.

### **REMARQUE**

Après la fusion, les documents originaux demeurent inchangés. Les supprimer s'ils ne sont plus utiles.

# **Suppression de documents dans une Boîte personnalisée**

### 1 **Afficher l'écran.**

Touche [Accueil] > [Boîte personnalisée] > Sélectionner la boîte.

### **REMARQUE**

Si une boîte personnalisée est protégée par mot de passe, entrer le mot de passe correct.

### 2 **Supprimer le document.**

1 Sélectionner dans la liste le document à supprimer en cochant la case. Le document est signalé par une coche.

### **REMARQUE**

Il est impossible de sélectionner  $[\hat{\mathbf{m}}]$  si un document n'a pas été sélectionné au préalable. Pour annuler une sélection, cliquer de nouveau sur la case pour la décocher.

 $2$   $[$  f  $]$  >  $[$  Oui] Le document est supprimé.

# **Envoi de documents dans une Boîte personnalisée**

### 1 **Afficher l'écran.**

1 Touche [Accueil] > [Boîte personnalisée] > Sélectionner la boîte.

### **REMARQUE**

Si une boîte personnalisée est protégée par mot de passe, entrer le mot de passe correct.

#### 2 **Lancement de la transmission.**

1 Sélectionner dans la liste le document à envoyer en cochant sa case. Le document est signalé par une coche.

#### **REMARQUE**

Il n'est pas possible de sélectionner et d'envoyer plusieurs documents. Pour annuler une sélection, cliquer de nouveau sur la case pour la décocher.

2 Sélectionner [Envoyer].

### **REMARQUE**

En fonction des paramètres, l'écran du carnet d'adresses peut s'afficher.

3 Définir la destination.

Pour plus d'informations sur la sélection des destinations, se reporter à :

**► [Opérations sur la destination \(5-27\)](#page-226-1)** 

- 4 Spécifier le type de fichier, la résolution et les autres paramètres selon les besoins. Pour les fonctions pouvant être définies, se reporter à :
	- ◆ [\[Envoyer\] \(xvi\)](#page-16-0)

### **REMARQUE**

Pour plus d'informations sur l'enregistrement d'un raccourci ou le rappel d'un favori, se reporter aux informations ci-dessous.

- [Enregistrement de raccourcis \(copie, envoi et réglages de boîte de documents\) \(3-45\)](#page-175-0)
- [Rappel des fonctions fréquemment utilisées \(favoris\) \(3-40\)](#page-170-0)
- 5 Appuyer sur la touche [Départ].

L'envoi du document sélectionné débute.

### **Envoi de documents dans une Boîte personnalisée vers l'adresse e-mail de l'utilisateur connecté.**

Lorsque la connexion utilisateur est activée, les documents dans la boîte personnalisée sont envoyés à l'adresse e-mail de l'utilisateur connecté.

### **REMARQUE**

Lorsque cette fonction est utilisée, seules les fonctions de transmissions peuvent être utilisées. Avant d'utiliser cette fonction, les éléments suivants sont nécessaires.

- L'icône de fonction doit être affichée dans l'écran d'accueil.
- [Modification de l'écran d'accueil \(3-7\)](#page-137-0)
- Une adresse e-mail doit être définie dans la connexion utilisateur pour l'utilisateur qui se connecte.

[Ajout d'un utilisateur \(liste utilisateur local\) \(9-7\)](#page-386-0)

#### 1 **Sélectionner la touche [Accueil].**

2 **Sélectionner [Envoi personnel (E-mail)].**

### **Numérisation d'un document stocké dans une boîte personnalisée**

Suivre les étapes ci-dessous pour la numérisation d'un document stocké dans une boîte personnalisée en utilisant le pilote TWAIN.

#### $\mathbb{Q}$ **REMARQUE**

Avant d'envoyer un document, vérifier que le pilote TWAIN est installé sur un ordinateur et que les paramètres sont configurés.

[Configuration du pilote TWAIN \(2-38\)](#page-112-0)

Pour lire un document stocké dans une boîte personnalisée, utiliser l'écran des paramètres du pilote TWAIN pour modifier « Modèle » en nom de modèle avec « (Boîte) » ajouté.

### 1 **Afficher l'écran.**

- 1 Lancer l'application compatible TWAIN.
- 2 Sélectionner la machine dans l'application et afficher la boîte de dialogue.

### **REMARQUE**

Pour sélectionner la machine, se reporter au Manuel d'utilisation ou à l'Aide du logiciel utilisé.

### 2 **Afficher les listes de documents.**

1 Sélectionner une boîte personnalisée dans la « Liste des boîtes » où est stocké un document.

Si la boîte est protégée par un mot de passe, l'écran de saisie du mot de passe s'affiche. Saisir le mot de passe et cliquer sur le bouton [OK]. Lors de la sélection d'une boîte, les fichiers contenus dans la Boîte personnalisée s'affichent dans le champ [Liste de documents].

2 Paramétrer l'affichage des données. Cliquer sur le bouton [Démarrer] pour sélectionner les différents éléments.

### **REMARQUE**

Pour les paramètres, se reporter à l'aide dans la boîte de dialogue.

3 Cliquer sur le bouton [OK].

### 3 **Numériser les originaux.**

1 Sélectionner les données à numériser dans le champ [Liste de documents].

Entrer le nom du document dans le champ Rechercher (Nom) pour rechercher les données ayant le même nom de document ou le même en-tête dans le nom de document.

Cliquer sur le bouton [Détails] pour afficher les données du document sélectionné. Si le document comporte plusieurs pages, activer la case à cocher à côté de la page à numériser. Les pages sélectionnées sont numérisées.

### **REMARQUE**

Dans ce cas, la page numérisée ou les données du document sélectionné ne seront pas supprimés de la boîte personnalisée.

2 Cliquer sur le bouton [Acquérir].

Les données du document sont numérisées sur l'ordinateur.

# **Impression des données sauvegardées sur la machine**

Il est possible d'enregistrer un travail d'impression en utilisant une boîte personnalisée ou une boîte des travaux de cette machine et de l'imprimer lorsque nécessaire.

# **Impression de documents à partir de la boîte Impression privée**

L'option Travail privé permet de configurer un travail afin qu'il ne soit pas imprimé avant l'utilisation de la machine. Lors de l'envoi du travail à partir de l'application, il suffit de spécifier un code d'accès à 4 chiffres au niveau du pilote d'imprimante. Pour lancer le travail, il est nécessaire de saisir ce code d'accès sur le panneau de commande, ce qui assure la confidentialité de l'impression. Les données seront supprimées à la fin de l'impression ou lors de la mise hors tension de la machine.

### 1 **Afficher l'écran.**

- 1 Touche [Accueil] > [Boîte travaux]
- 2 Sélectionner [Travail imprimé/stocké en privé].
- 3 Sélectionner l'auteur du document.

### 2 **Imprimer le document.**

- 1 Sélectionner le document à imprimer > [Imprimer]
- 2 Entrer le code d'accès.
- 3 Indiquer le nombre d'exemplaires souhaité.
- 4 Sélectionner [OK].
	- L'impression démarre.

À la fin de l'impression, le Travail privé est automatiquement supprimé.

### **Suppression des documents stockés dans la boîte Impression privée**

### 1 **Afficher l'écran.**

- 1 Touche [Accueil] > [Boîte travaux]
- 2 Sélectionner [Travail imprimé/stocké en privé].
- 3 Sélectionner l'auteur du document.

### 2 **Supprimer le document.**

**1** Sélectionner le document à supprimer.  $> [\frac{1}{10}]$ 

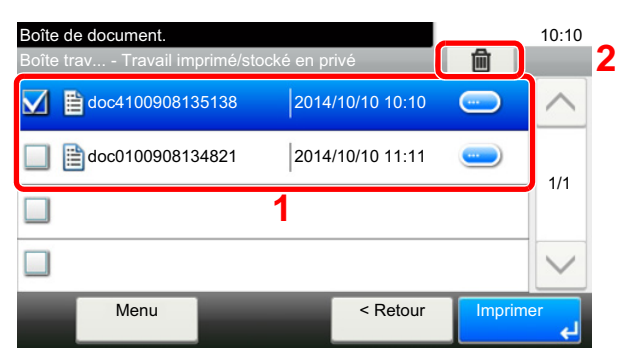

2 Entrer le code d'accès.

Le document est supprimé.

# **Impression de document à partir de la boîte Travail stocké**

L'option Travail stocké permet d'enregistrer sur la machine les données d'impression envoyées depuis l'application. Il est possible de définir un code d'accès si nécessaire. Si un code d'accès est défini, saisir le code d'accès lors de l'impression. Les données d'impression seront stockées dans la boîte Travail stocké après l'impression. Cela permet d'imprimer plusieurs fois les données d'impression.

#### 1 **Afficher l'écran.**

- 1 Touche [Accueil] > [Boîte travaux]
- 2 Sélectionner [Travail imprimé/stocké en privé].
- 3 Sélectionner l'auteur du document.

#### 2 **Imprimer le document.**

- 1 Sélectionner le document à imprimer > [Imprimer]
- 2 Indiquer le nombre d'exemplaires souhaité.
- 3 Sélectionner [OK].

L'impression démarre.

### **REMARQUE**

Si le document est protégé par un code d'accès, l'écran de saisie du mot de passe s'affiche. Entrer le mot de passe à l'aide des touches numériques.

# **Suppression des documents stockés dans la boîte Travail stocké**

### 1 **Afficher l'écran.**

- 1 Touche [Accueil] > [Boîte travaux]
- 2 Sélectionner [Travail imprimé/stocké en privé].
- 3 Sélectionner l'auteur du document.

### 2 **Supprimer le document.**

1 Sélectionner le document à supprimer.  $> \lceil \frac{1}{m} \rceil$ 

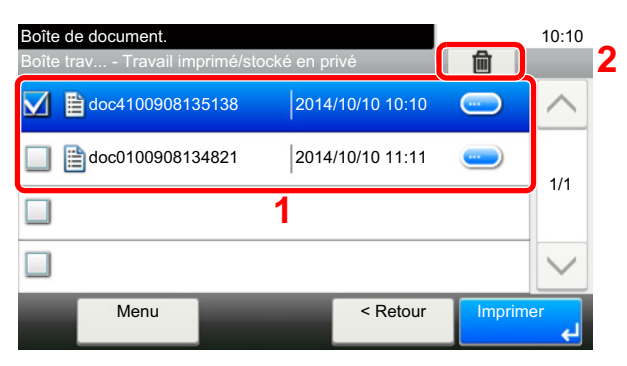

2 Entrer le code d'accès.

Le document est supprimé.

# **Impression de document à partir de la boîte Copie rapide**

La fonction Copie rapide permet d'imprimer des exemplaires supplémentaires d'un document déjà imprimé. L'activation de l'option Copie rapide et l'impression d'un document via le pilote d'imprimante permet de stocker les données d'impression dans la Boîte des travaux Copie rapide. Si des impressions supplémentaires sont requises, il est possible de réimprimer à partir de l'écran tactile. Si la machine est mise hors tension, tous les travaux stockés sont supprimés.

### **REMARQUE**

- Nombre de documents pouvant être stockés (réglage d'usine) : 32
- Lorsque le nombre de travaux atteint la limite, le travail le plus ancien sera écrasé par le nouveau travail.
- Pour économiser de l'espace dans la boîte, il est possible de configurer le nombre maximum de travaux stockés.
- [Stock trav pr cop rapide \(8-25\)](#page-342-0)

### 1 **Afficher l'écran.**

- 1 Touche [Accueil] > [Boîte travaux]
- 2 Sélectionner [Copie rapide/Epreuve].
- 3 Sélectionner l'auteur du document.

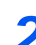

### 2 **Imprimer le document.**

- 1 Sélectionner le document à imprimer > [Imprimer]
- 2 Indiquer le nombre d'exemplaires souhaité.
- 3 Sélectionner [OK].

L'impression démarre.

## **Suppression des documents stockés dans la boîte Copie rapide**

### 1 **Afficher l'écran.**

- 1 Touche [Accueil] > [Boîte travaux]
- 2 Sélectionner [Copie rapide/Epreuve].
- 3 Sélectionner l'auteur du document.

### 2 **Supprimer le document.**

**1** Sélectionner le document à supprimer.  $> [\frac{1}{10}]$ 

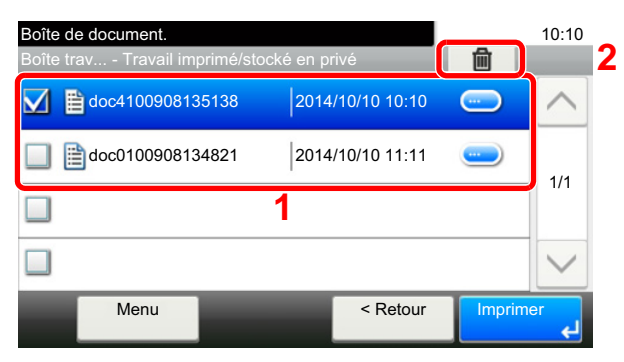

2 Sélectionner [Oui].

Le document est supprimé.

# **Impression de document à partir de la boîte Épreuve**

La fonction Vérification avant impression permet de générer une épreuve unique de plusieurs travaux d'impression et de mettre en attente l'impression des exemplaires suivants. L'impression multiple avec l'option Vérification avant impression via le pilote d'imprimante permet de n'imprimer qu'un seul exemplaire et de conserver le document dans la Boîte des travaux. Pour imprimer les exemplaires suivants, utiliser l'écran tactile. Il est possible de modifier le nombre d'exemplaires à imprimer.

### 1 **Afficher l'écran.**

- 1 Touche [Accueil] > [Boîte travaux]
- 2 Sélectionner [Copie rapide/Epreuve].
- 3 Sélectionner l'auteur du document.

### 2 **Imprimer le document.**

- 1 Sélectionner le document à imprimer > [Imprimer]
- 2 Indiquer le nombre d'exemplaires souhaité.
- 3 Sélectionner [OK].

L'impression démarre.

# **Suppression des documents stockés dans la boîte Épreuve**

### 1 **Afficher l'écran.**

- 1 Touche [Accueil] > [Boîte travaux]
- 2 Sélectionner [Copie rapide/Epreuve].
- 3 Sélectionner l'auteur du document.

### 2 **Supprimer le document.**

**1** Sélectionner le document à supprimer.  $> [\frac{1}{10}]$ 

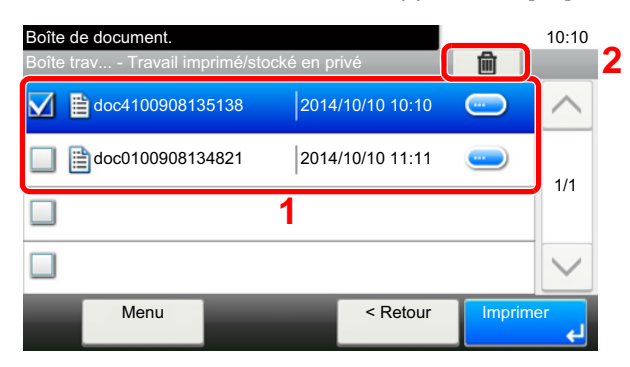

2 Sélectionner [Oui].

Le document est supprimé.

# **Impression de documents dans une Boîte personnalisée**

### 1 **Afficher l'écran.**

- 1 Touche [Accueil] > [Boîte personnalisée]
- 2 Sélectionner la boîte contenant le document à imprimer.

### **REMARQUE**

Si une boîte personnalisée est protégée par mot de passe, entrer le mot de passe correct.

### 2 **Imprimer le document.**

1 Sélectionner le document à envoyer dans la liste en cochant la case correspondante. Le document est signalé par une coche.

### **REMARQUE**

Pour annuler une sélection, cliquer de nouveau sur la case pour la décocher.

- 2 Sélectionner [Imprimer].
- 3 Un écran s'affiche pour la sélection des paramètres d'impression à utiliser.

Pour utiliser les paramètres utilisés au moment de l'impression (lorsque le document a été enregistré), sélectionner [Imprimer tel quel]. Sélectionner [OK] pour lancer l'impression.

L'impression débute.

S'il est nécessaire de modifier les paramètres d'impression, sélectionner [Imprimer après la modification des paramètres].

4 Le cas échéant, définir le type de papier, l'impression recto verso, etc. Pour les fonctions pouvant être définies, se reporter à :

 $\blacktriangleright$  [\[Imprimer\] \(xv\)](#page-15-0)

5 Appuyer sur la touche [Départ].

L'impression du document sélectionné débute.

# **Impression à partir du périphérique portatif**

Cette machine prend en charge les fonctions et services d'impression indiqués ci-dessous.

- **AirPrint**
- Google Cloud Print
- **Mopria**

Selon le système d'exploitation pris en charge et l'application, il est possible d'imprimer le travail à partir de tout périphérique portatif ou ordinateur sans installer un pilote d'imprimante.

## **Impression avec AirPrint**

AirPrint est une fonction d'impression incluse dans iOS 4.2 et les produits plus récents, ainsi que sur Mac OS X 10.7 et les produits plus récents.

Pour utiliser AirPrint, s'assurer que le paramètre AirPrint est activé dans Embedded Web Server RX.

**Embedded Web Server RX User Guide** 

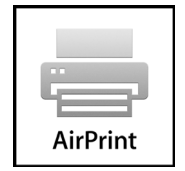

# **Impression avec Google Cloud Print**

Google Cloud Print est un service d'impression fourni par Google. Ce service permet à un utilisateur disposant d'un compte Google d'imprimer à partir d'une machine connectée à Internet.

La machine peut être configurée dans Embedded Web Server RX.

**Embedded Web Server RX User Guide** 

### **REMARQUE**

Un compte Google est nécessaire pour utiliser Google Cloud Print. Le cas échéant, obtenir un compte Google.

Il est également nécessaire d'enregistrer à l'avance la machine avec le service Google Cloud Print. La machine peut être enregistrée à partir d'un ordinateur connecté au même réseau.

### **Impression avec Mopria**

Mopria est une fonction d'impression standard incluse sur les produits avec la version Android 4.4 ou supérieure. Le service d'impression Mopria doit être installé et activé à l'avance.

Pour les détails sur l'utilisation, se reporter à un site web de Mopria Alliance.

### **Impression avec Wi-Fi Direct**

Wi-Fi Direct est une norme de réseau local sans fil établie par Wi-Fi Alliance. Il s'agit d'une des fonctions du réseau local sans fil, sans un point d'accès au réseau local sans fil ou routeur pour réseau local sans fil, entre les périphériques pour communiquer directement sur une base de pair à pair.

La procédure d'impression avec Wi-Fi Direct est identique à celle pour les périphériques portatifs ordinaires.

Lors de l'utilisation d'un nom d'imprimante ou d'un nom Bonjour sur les paramètres du port des propriétés de l'imprimante, il est possible d'imprimer le travail en spécifiant le nom lors de la connexion Wi-Fi Direct.

Lors de l'utilisation d'un fuseau horaire pour le port, spécifier le fuseau horaire de cette machine.

## **Impression avec NFC**

Lorsque Suppr. après impr. et Wi-Fi Direct ont été configurés à l'avance, le réseau entre cette machine et le périphérique portatif sera configuré en touchant simplement une étiquette NFC.

# **Opération en utilisant la mémoire USB amovible**

Brancher la mémoire USB directement dans la machine pour imprimer rapidement et facilement les fichiers stockés dans la mémoire USB sans avoir besoin d'utiliser un ordinateur.

Les types de fichiers suivants peuvent être imprimés :

- Fichier PDF (Version 1.7 ou supérieure)
- Fichier TIFF (format TIFF V6/TTN2)
- Format de fichier JPEG
- Format de fichier XPS
- Format de fichier OpenXPS
- Fichier PDF crypté

En outre, il est possible de stocker des fichiers images numérisés dans la mémoire USB connectée à la machine. Les types de fichiers suivants peuvent être stockés :

- Format de fichier PDF
- Format de fichier TIFF
- Format de fichier JPEG
- Format de fichier XPS
- Format de fichier OpenXPS
- Format de fichier PDF haute compression

## **Enregistrement du document dans la mémoire USB (numérisation vers USB)**

### **REMARQUE**

Nombre de fichiers pouvant être stockés : 1000

### 1 **Mettre en place les originaux.**

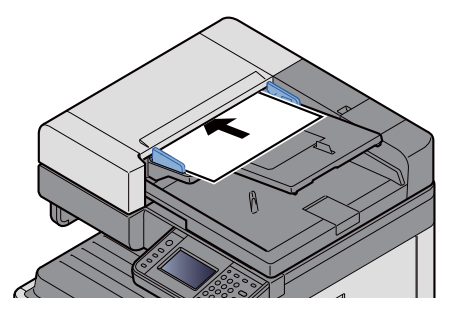

[Mettre en place les originaux. \(5-3\)](#page-202-0)

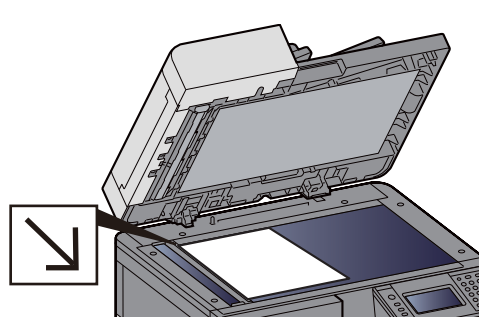

### 2 **Brancher la mémoire USB.**

1 Brancher la mémoire USB dans le logement de mémoire USB.

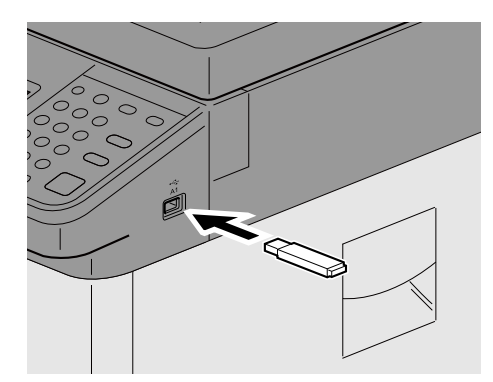

2 Lorsque la machine lit la mémoire USB, le message "La mémoire amovible est reconnue. Affichage des fichiers. Êtes-vous sûr ?" peut s'afficher. Sélectionner [Oui].

L'écran Mémoire amovible s'affiche.

### **REMARQUE**

Si le message ne s'affiche pas, sélectionner [Mémoire amovible] sur l'écran d'accueil.

### 3 **Enregistrer les filigranes.**

- 1 Sélectionner le dossier dans lequel stocker le fichier. La machine affiche les 3 premiers niveaux d'arborescence des dossiers, racine comprise.
- 2 Sélectionner  $|\bigarrow$  1.
- 3 Le cas échéant, régler le type d'original, le format de fichier, etc. Pour les fonctions pouvant être définies, se reporter à :

#### [\[Stockage fichier\] \(xvii\)](#page-17-0)

4 Appuyer sur la touche [Départ]. L'original est numérisé et les données sont stockées dans la mémoire USB.

# **Vérifier les informations de la mémoire USB**

- 1 **Sur l'écran de la mémoire amovible, sélectionner [Informations sur la mémoire].**
- 2 **Après avoir vérifié les informations, sélectionner [Fermer].**

# **Retrait de la mémoire USB**

**IMPORTANT**

**Respecter la bonne procédure afin d'éviter d'endommager les données ou la mémoire USB.**

### 1 **Afficher l'écran.**

Touche [Accueil] > [Mémoire amovible]

### 2 **[Menu] > [Retirer mémoire]**

 Si le message [Retirer mémoire] s'affiche sur l'écran mémoire amovible, sélectionner [OK] puis retirer la mémoire amovible..

#### **REMARQUE**

La mémoire USB peut aussi être retirée après avoir vérifié le statut du périphérique.

[Périphérique/Communication \(7-11\)](#page-315-0)

## **Impression à partir d'une mémoire USB amovible**

#### **REMARQUE**

- Les fichiers PDF à imprimer doivent comporter une extension (.pdf).
- Les fichiers à imprimer doivent être sauvegardés au maximum au troisième niveau d'arborescence des dossiers, y compris le dossier racine.
- La mémoire USB utilisée doit être formatée par cette machine.
- Brancher la mémoire USB directement dans le logement de mémoire USB.

#### 1 **Brancher la mémoire USB.**

1 Brancher la mémoire USB dans le logement de mémoire USB.

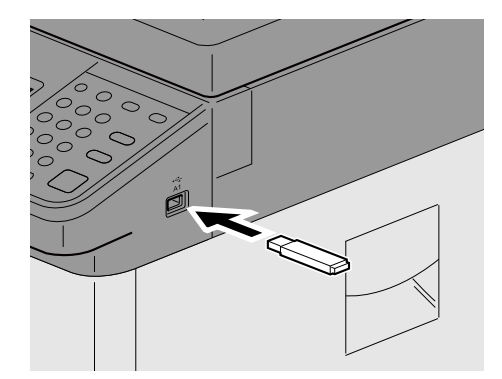

2 Lorsque la machine lit la mémoire USB, le message "La mémoire amovible est reconnue. Affichage des fichiers. Êtes-vous sûr ?" peut s'afficher. Sélectionner [Oui].

Affiche l'écran Mémoire amovible.

### **REMARQUE**

Si le message ne s'affiche pas, sélectionner [Mémoire amovible] sur l'écran d'accueil.

### 2 **Imprimer le document.**

1 Sélectionner le dossier contenant le fichier à imprimer. La machine affiche les documents dans les 3 premiers niveaux d'arborescence des dossiers, racine comprise.

### **REMARQUE**

- Nombre de documents pouvant être affichés : 1000
- Pour revenir à un dossier supérieur, sélectionner [< Retour].
- 2 Sélectionner le fichier à imprimer > [Imprimer]
- 3 Le cas échéant, modifier le nombre de copies, l'impression recto verso, etc. Pour les fonctions pouvant être définies, se reporter à :
	- $\blacktriangleright$  [\[Imprimer\] \(xix\)](#page-19-0)
- 4 Appuyer sur la touche [Départ]. L'impression du fichier sélectionné débute.
### 6

# **Configuration avancée** des fonctions

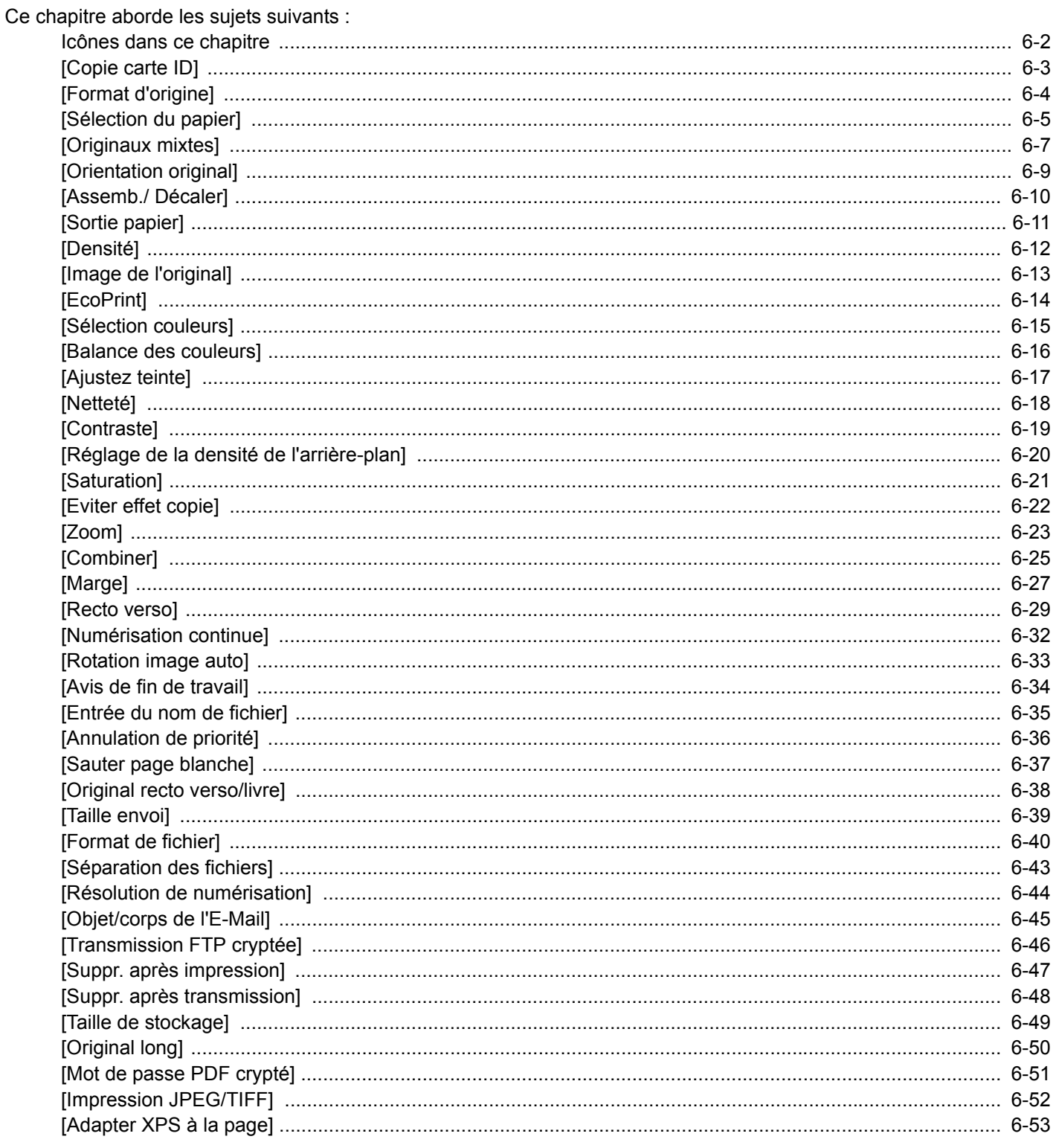

### <span id="page-253-0"></span>**Icônes dans ce chapitre**

Sur les pages qui expliquent une fonction pratique, les modes dans lesquels cette fonction peut être utilisée sont indiqués par des icônes.

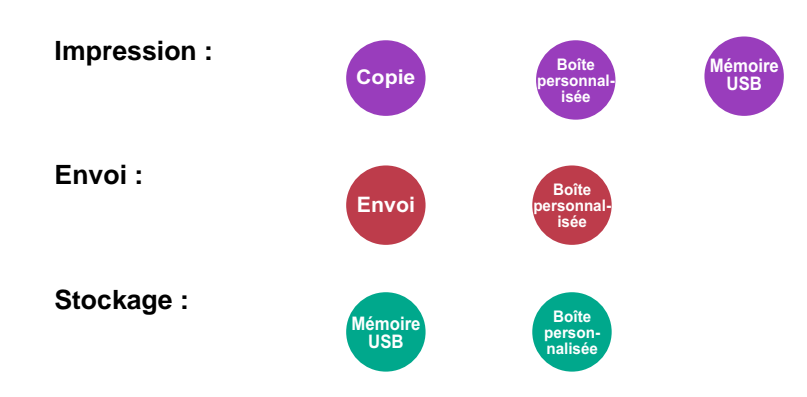

## <span id="page-254-0"></span>**[Copie carte ID]**

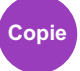

Cette fonction permet de copier un permis de conduire ou une carte d'assurance. Lors de la numérisation du recto et du verso de la carte, les deux côtés seront combinés et copiés sur une seule feuille.

(Valeur : [Désactivé] / [Activé])

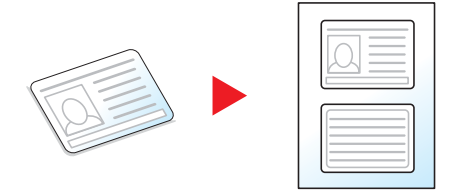

### <span id="page-255-0"></span>**[Format d'origine]**

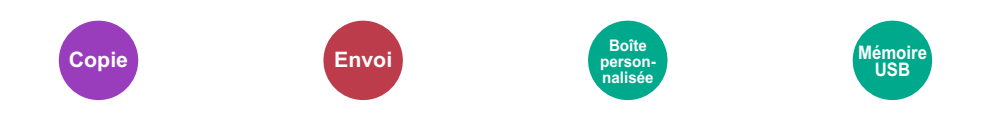

Spécifier le format d'origine à numériser.

Sélectionner [Auto], [Métrique], [Pouce], [Autres] ou [Entrée format] pour sélectionner le format de l'original.

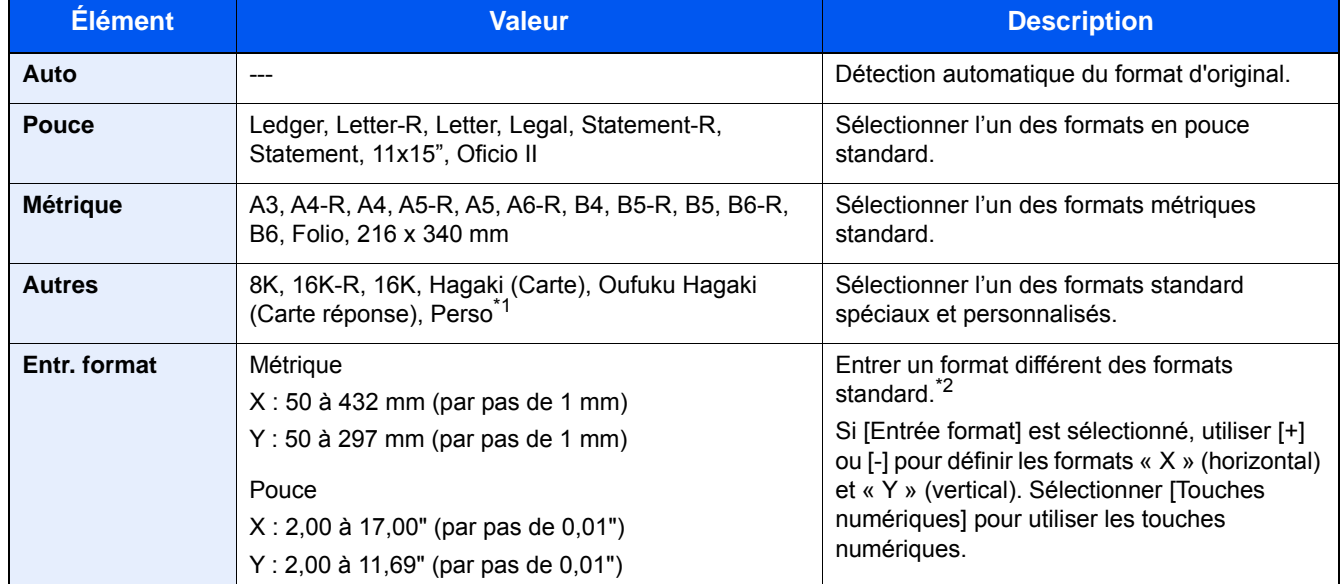

\*1 Pour plus d'information sur l'enregistrement du format d'original personnalisé, se reporter aux informations ci-dessous. [Format de l'orig. perso \(8-12\)](#page-329-0)

\*2 Les unités peuvent être modifiées dans le menu Système.  $\bigtriangledown$  [\[Mesure\] \(8-19\)](#page-336-0)

#### **REMARQUE**

Veiller à bien spécifier le format d'origine pour les originaux dont le format n'est pas standard.

### <span id="page-256-0"></span>**[Sélection du papier]**

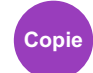

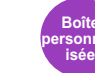

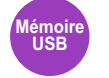

Sélectionnez le magasin ou le bac MF contenant le format de papier requis.

Lorsque la fonction de sélection automatique du papier ([Auto]) est sélectionnée, le format de l'original est détecté automatiquement.

#### **REMARQUE**

- Spécifier au départ le format et le type de papier chargé dans le magasin.
- [\[Paramètres magasin/bac MF\] \(8-9\)](#page-326-0)
- Les magasins après le Magasin 2 à 3 sont affichés lorsque le chargeur de papier en option est installé.

Pour sélectionner [By-pass], appuyer sur [Param. papier] et spécifier le format de papier et le type de support.

Les formats et les types de papier disponibles sont répertoriés dans le tableau suivant.

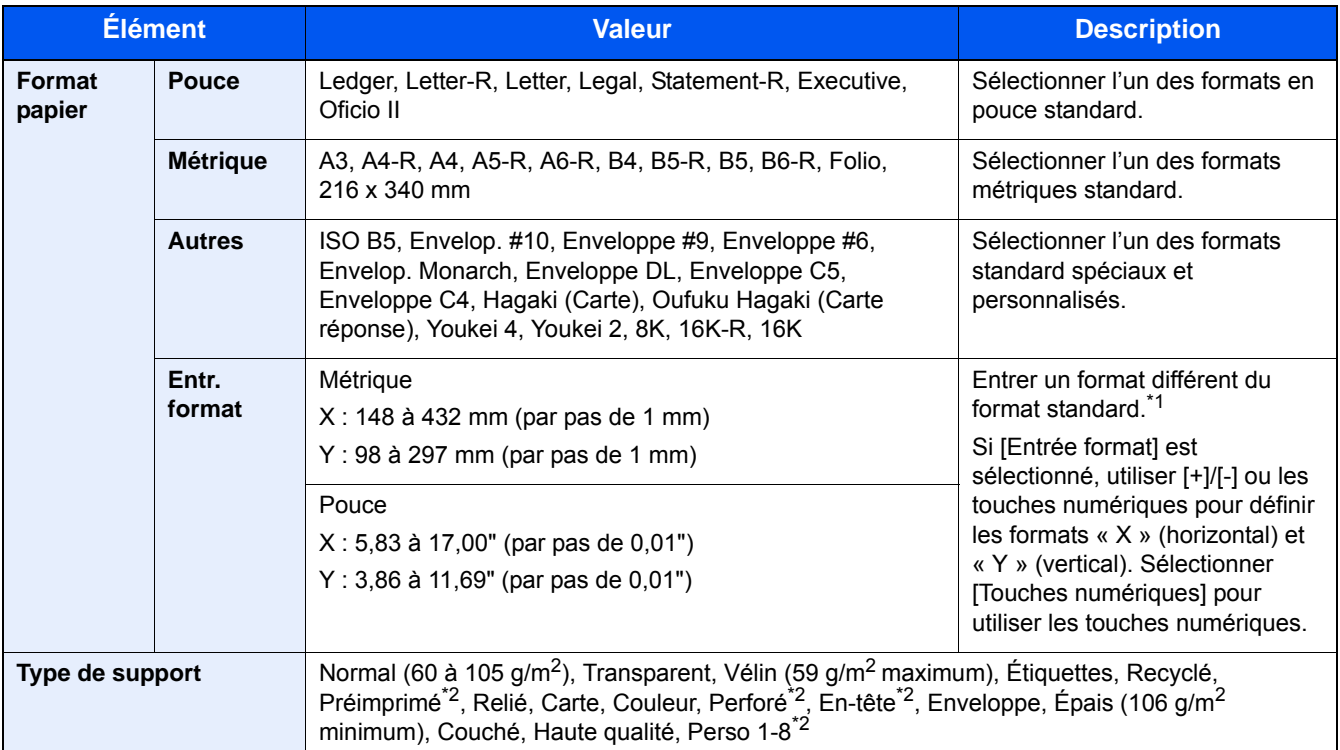

\*1 Les unités peuvent être modifiées dans le menu Système.

 $\blacktriangleright$  [\[Mesure\] \(8-19\)](#page-336-0)

\*2 Pour plus d'information sur la spécification des types de papier personnalisés 1 à 8, se reporter à la section suivante :  $\rightarrow$  Type de support  $(8-14)$ 

Pour imprimer sur du papier pré-imprimé, perforé ou en-tête, se reporter à la section suivante :

[Action papier spécial \(8-14\)](#page-331-1)

#### **IMPORTANT**

Lorsque le format de papier et le type de support pour le bac MF sont spécifiés, [Type de support] est sélectionné. Noter que si [By-pass] est sélectionné à ce point, les paramètres seront effacés.

#### **REMARQUE**

- Il peut être utile de présélectionner le type et le format de papier le plus utilisé et de les enregistrer par défaut.
- $\blacktriangleright$  [\[By-pass\] \(8-10\)](#page-327-0)
- Si le format de papier spécifié n'est pas chargé dans le magasin de source du papier ou dans le bac MF, un écran de confirmation s'affiche. Charger le papier souhaité dans le bac MF et sélectionner [Continuer]. La copie démarre.

<span id="page-258-0"></span>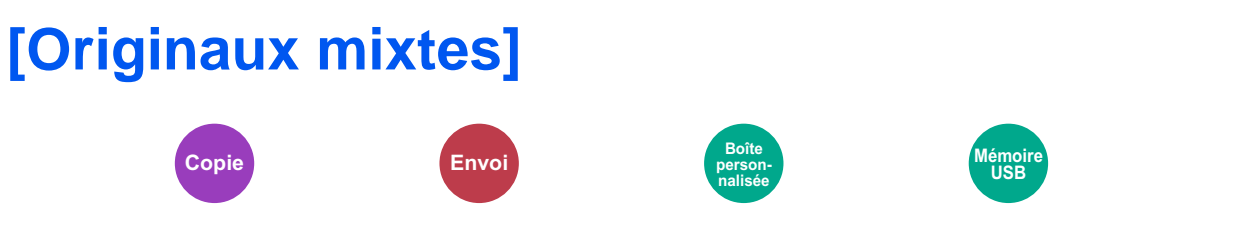

Numériser toutes les feuilles dans le chargeur de document, même si elles sont de formats différents. Cette fonction ne peut pas être utilisée si la glace d'exposition est utilisée.

#### **Copie**

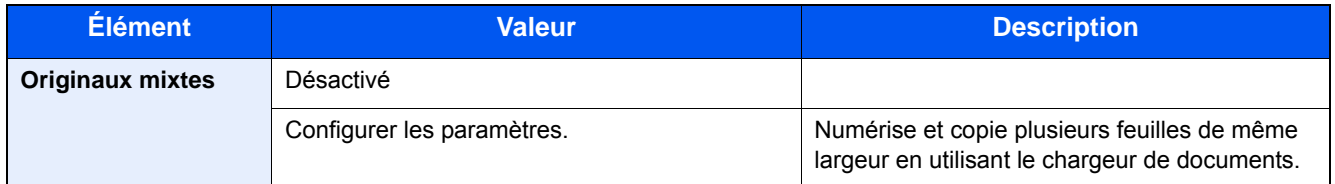

#### **Envoi**

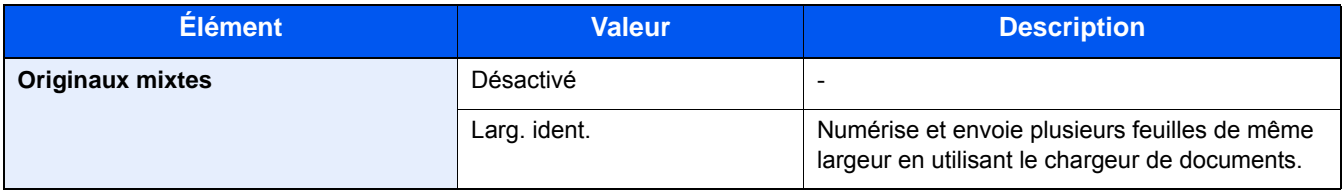

#### **Stockage**

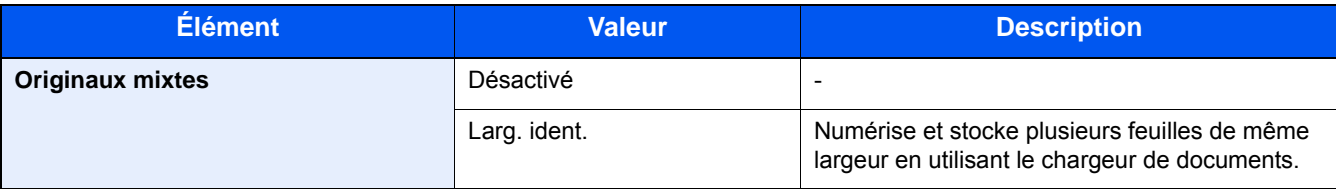

#### **Mélanges d'originaux pris en charge**

#### **Larg. ident.**

Lorsque la largeur des originaux est identique, les mélanges d'originaux suivants sont pris en charge.

•B4 et B5

•A3 et A4 (Ledger et Letter)

•A4-R et Folio (Legal et Letter-R)

Exemple : B4 et B5

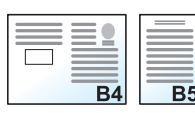

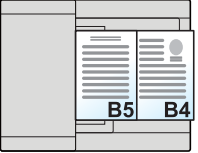

#### **REMARQUE**

• Lors du mélange des formats d'originaux en utilisant la combinaison suivante, s'assurer que « Détection auto original » est réglé sur [Activé] pour « Folio ».

A4-R et Folio

- [Détection auto original \(8-12\)](#page-329-1)
- Chargement des originaux dans le chargeur de documents : jusqu'à 30 feuilles

### <span id="page-260-0"></span>**[Orientation original]**

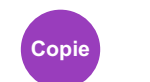

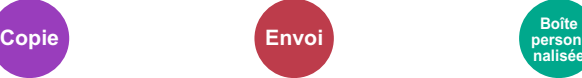

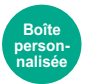

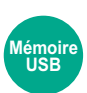

Sélectionner l'orientation du bord supérieur du document original pour numériser dans la direction correcte.

Pour utiliser l'une des fonctions suivantes, l'orientation du document original doit être définie.

- Zoom
- Recto verso
- Marge
- Combiner
- [Original recto verso/livre]

Sélectionner l'orientation de l'original parmi [Bord sup. en haut] ou [Bord sup. à gche].

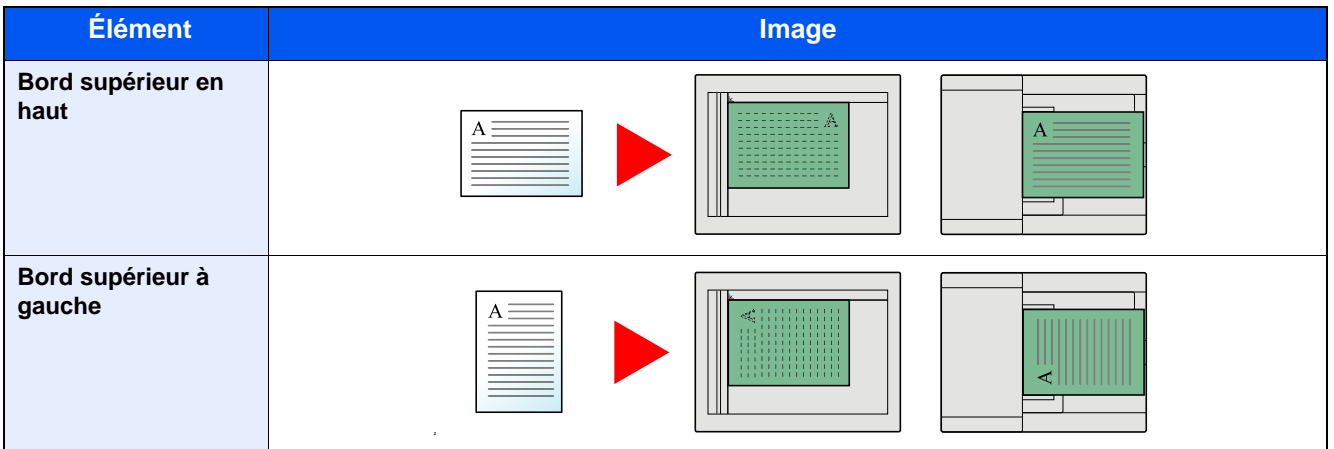

#### **REMARQUE**

Le paramètre par défaut pour Orientation de l'original peut être modifié.

- [Orientation de l'original \(Copie\) \(8-16\)](#page-333-0)
- [Orientation de l'original \(Envoi/Stockage\) \(8-16\)](#page-333-1)

<span id="page-261-0"></span>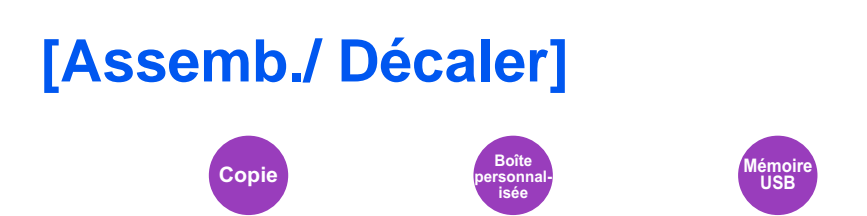

Décale la sortie par page ou jeu.

#### **Assembler**

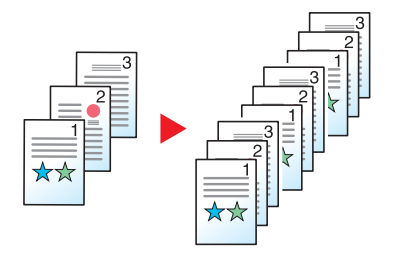

Cette option permet de numériser plusieurs originaux et de produire des jeux de copies complets triés dans l'ordre des pages.

#### **Décaler**

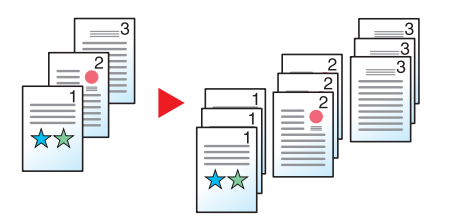

Lorsque le décalage est utilisé, le papier de chaque jeu (ou chaque page) est pivoté de 90 degré à la sortie.

#### **REMARQUE**

Le format de papier du chargeur de papier supplémentaire doit être identique à celui du chargeur de papier sélectionné, mais l'orientation du papier doit être différente.

Les formats de papier pris en charge dans Décaler : A4, B5, Letter, 16K

### <span id="page-262-0"></span>**[Sortie papier]**

**Copie** 

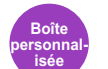

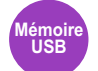

Spécifier le bac de sortie.

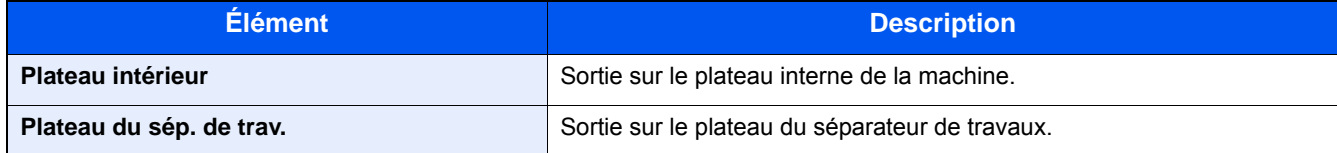

#### **REMARQUE**

Le paramètre par défaut pour Sortie papier peut être modifié.

[Sortie du papier \(8-18\)](#page-335-0)

<span id="page-263-0"></span>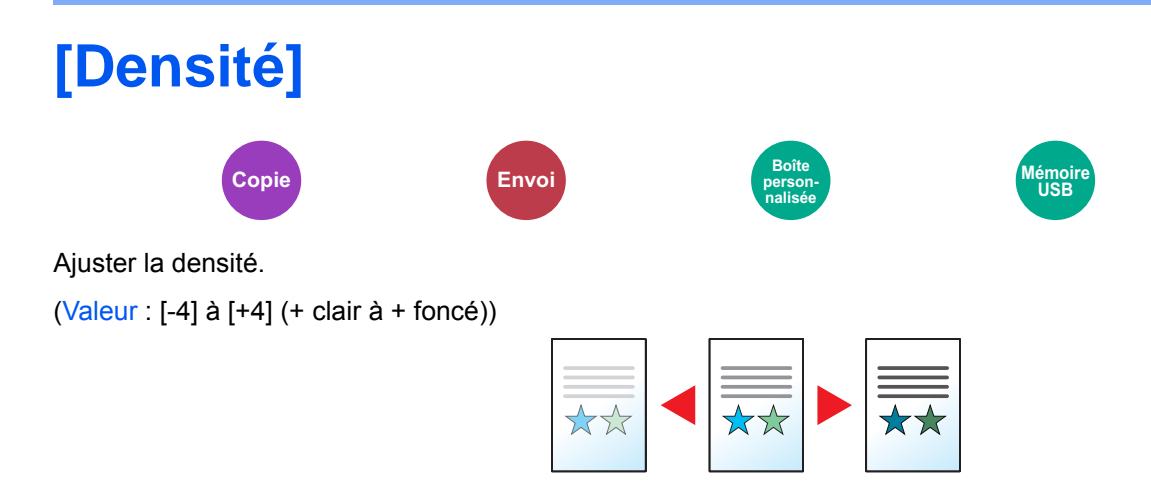

<span id="page-264-0"></span>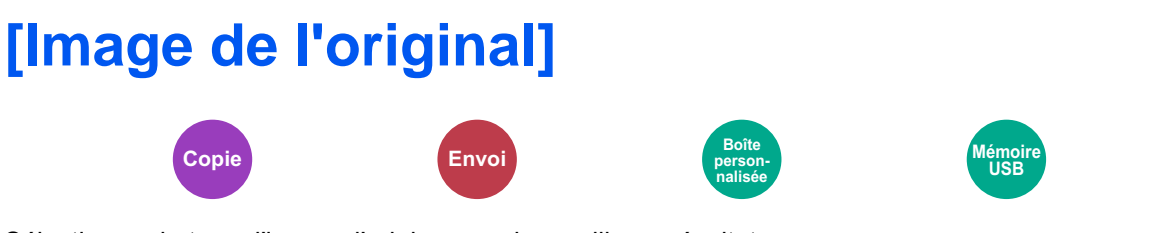

Sélectionner le type d'image d'origine pour les meilleurs résultats.

#### **Copie/impression**

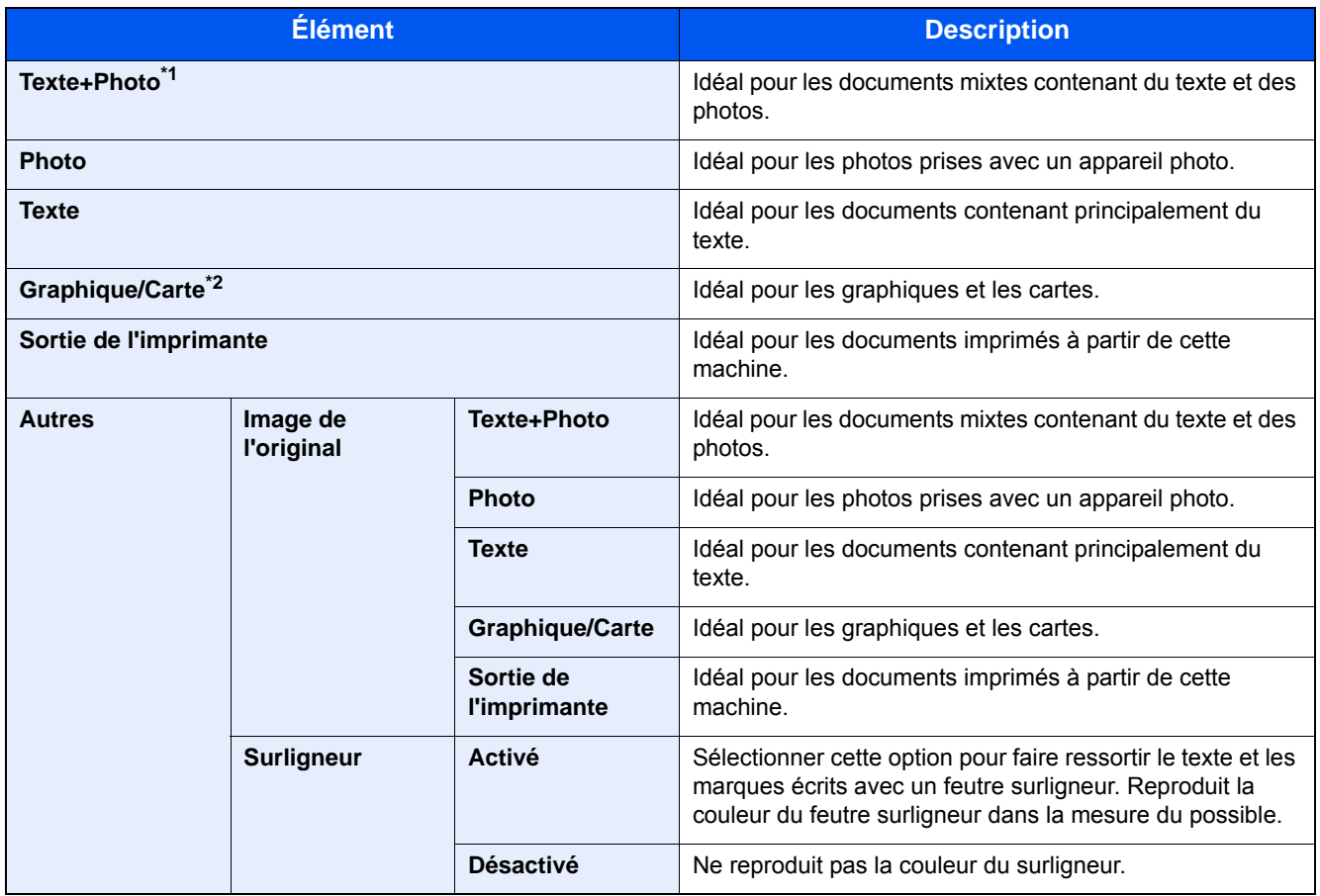

\*1 Si le texte gris n'est pas imprimé complètement en utilisant [Texte+Photo], la sélection de [Texte] peut améliorer le résultat.

\*2 Cette fonction est affichée lors de la copie.

#### **Envoi/stockage**

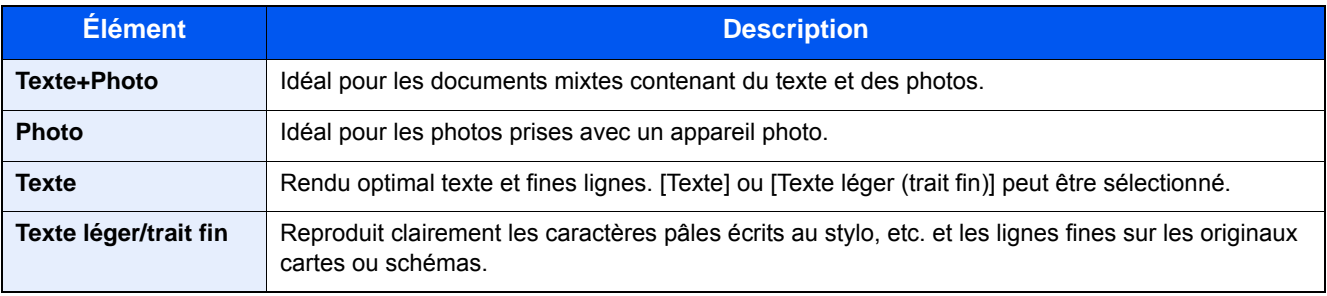

<span id="page-265-0"></span>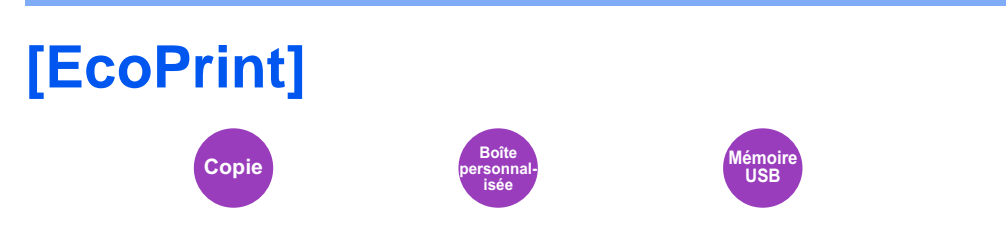

EcoPrint permet d'économiser le toner durant l'impression. Utiliser cette fonction pour les tests d'impression ou toute autre impression ne nécessitant pas une qualité optimale.

(Valeur : [Désactivé] / [Activé])

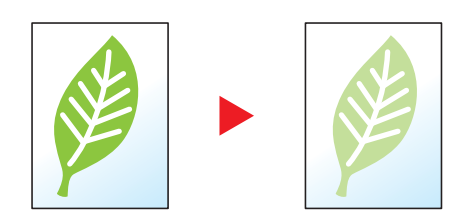

<span id="page-266-0"></span>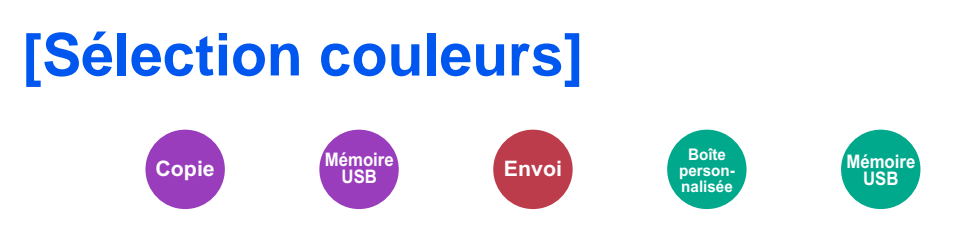

Sélectionnez l'option du mode couleur.

#### **Copie**

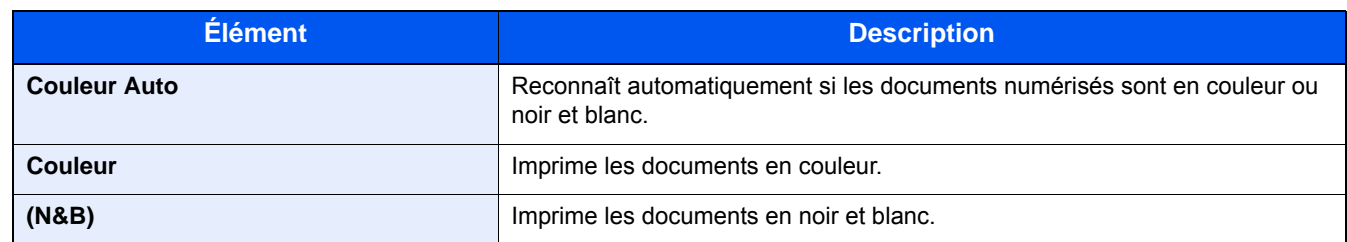

#### **Impression**

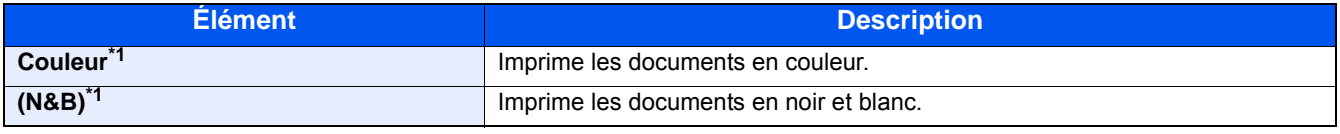

\*1 Cette option ne s'affiche pas lors de l'impression à partir de la boîte de document.

#### **Envoi/stockage**

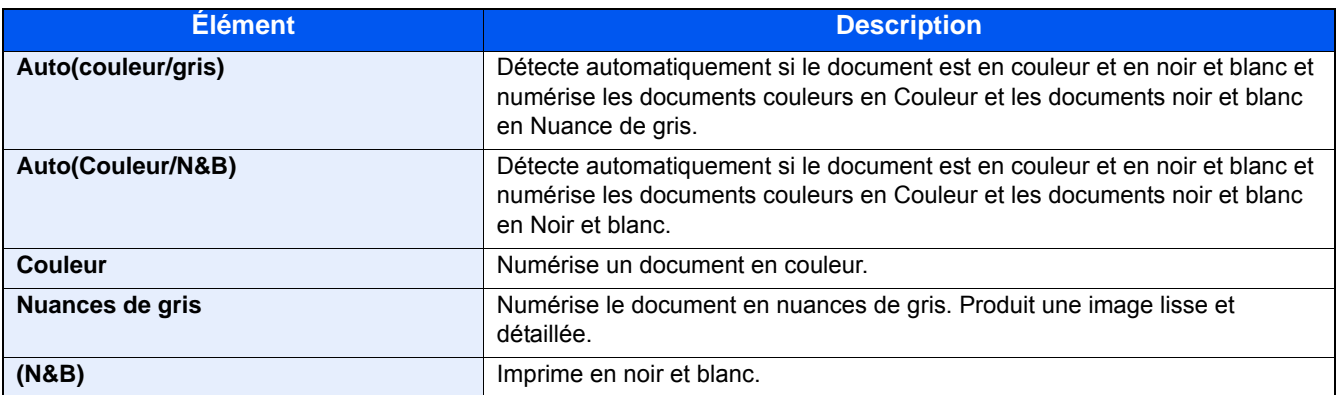

### <span id="page-267-0"></span>**[Balance des couleurs]**

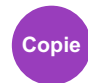

Cette option ajuste la force du cyan, du magenta, du jaune et du noir.

#### **Exemple :**

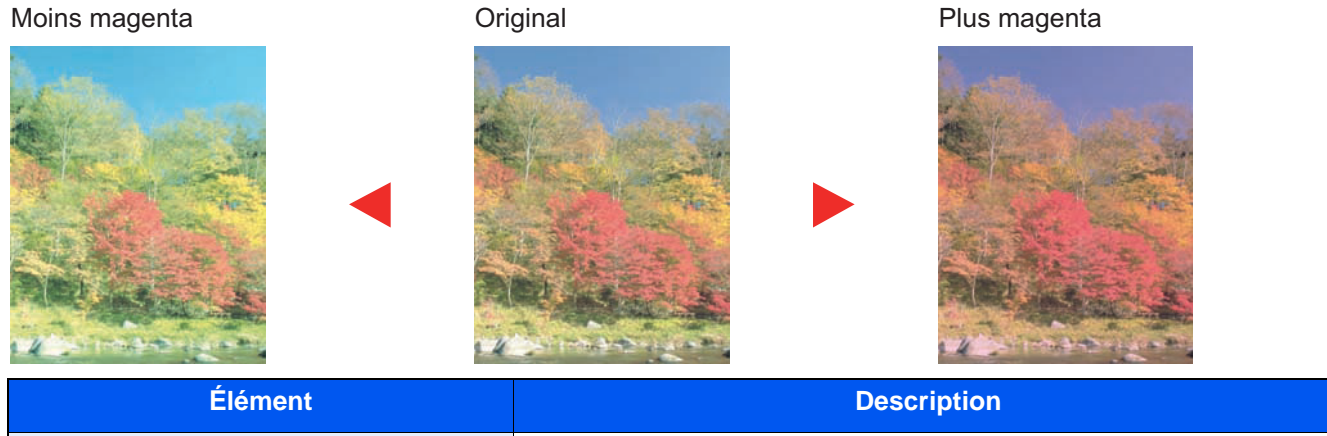

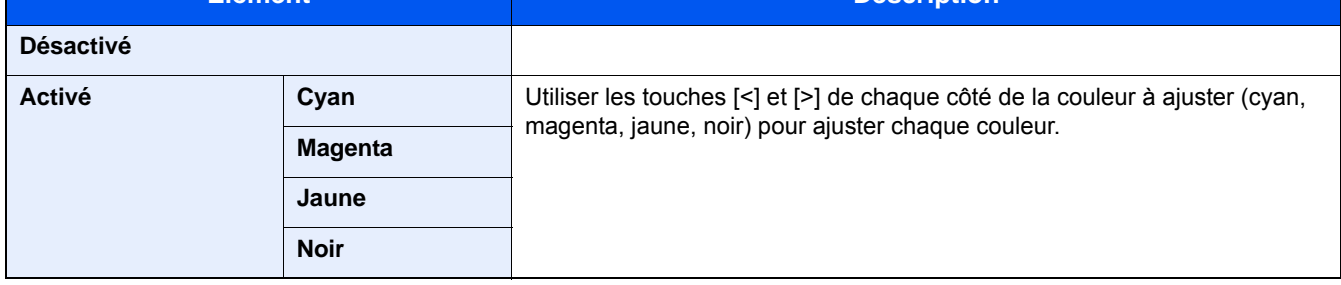

#### **REMARQUE**

Cette fonction est utilisée avec la copie couleur et couleur auto.

### <span id="page-268-0"></span>**[Ajustez teinte]**

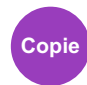

Cette option ajuste la couleur (teinte) des images.

Effectuer des ajustements comme le réglage du rouge sur un rouge-jaune fort ou du jaune sur un vert-jaune fort pour obtenir des copies plus créatives.

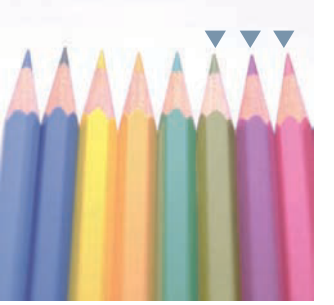

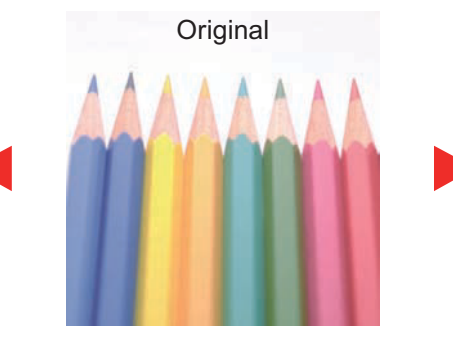

Ajustement du jaune plus vert et du bleu plus magenta (partie $\blacktriangledown$ )

#### Les paramètres suivants peuvent être définis.

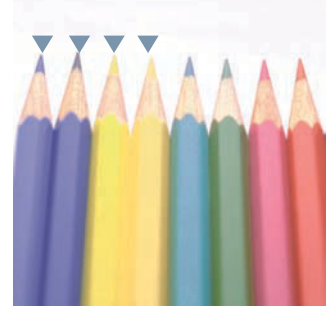

Ajustement du jaune-rouge plus jaune et du bleu-cyan plus bleu (partie $\blacktriangledown$ )

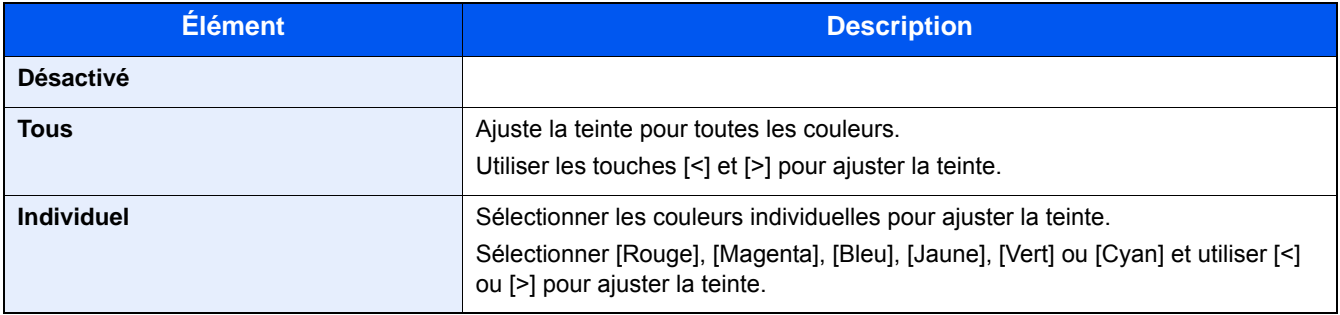

#### *<u>C</u>* REMARQUE

Cette fonction est utilisée avec la copie couleur et couleur auto.

Ces réglages sont particulièrement utiles sur les images riches en couleurs.

<span id="page-269-0"></span>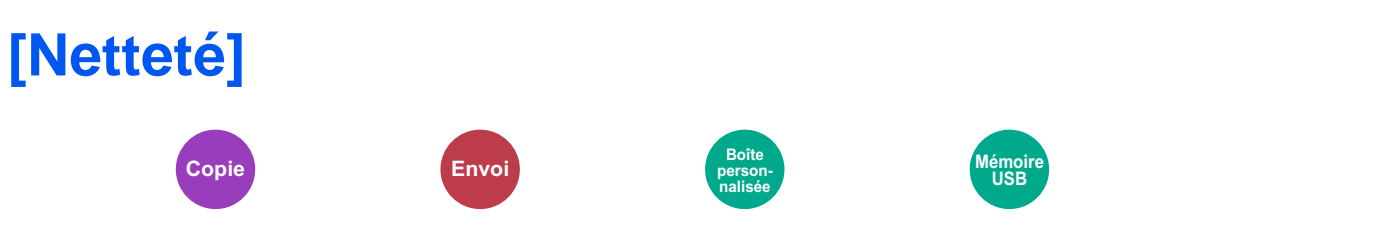

Cette fonction permet d'ajuster la netteté des contours de l'image.

Lors de la copie d'originaux écris au stylo avec des lignes grossières ou interrompues, des copies claires peuvent être effectuées en réglant ajustant la netteté sur "Contour O". Lors de la copie d'images constituées de motifs de points comme les photos des magazines (qui présentent des motifs moirés<sup>\*1</sup>), le lissage des bords et l'atténuation de l'effet de moiré peuvent être obtenus en réglant la netteté sur « Netteté N ».

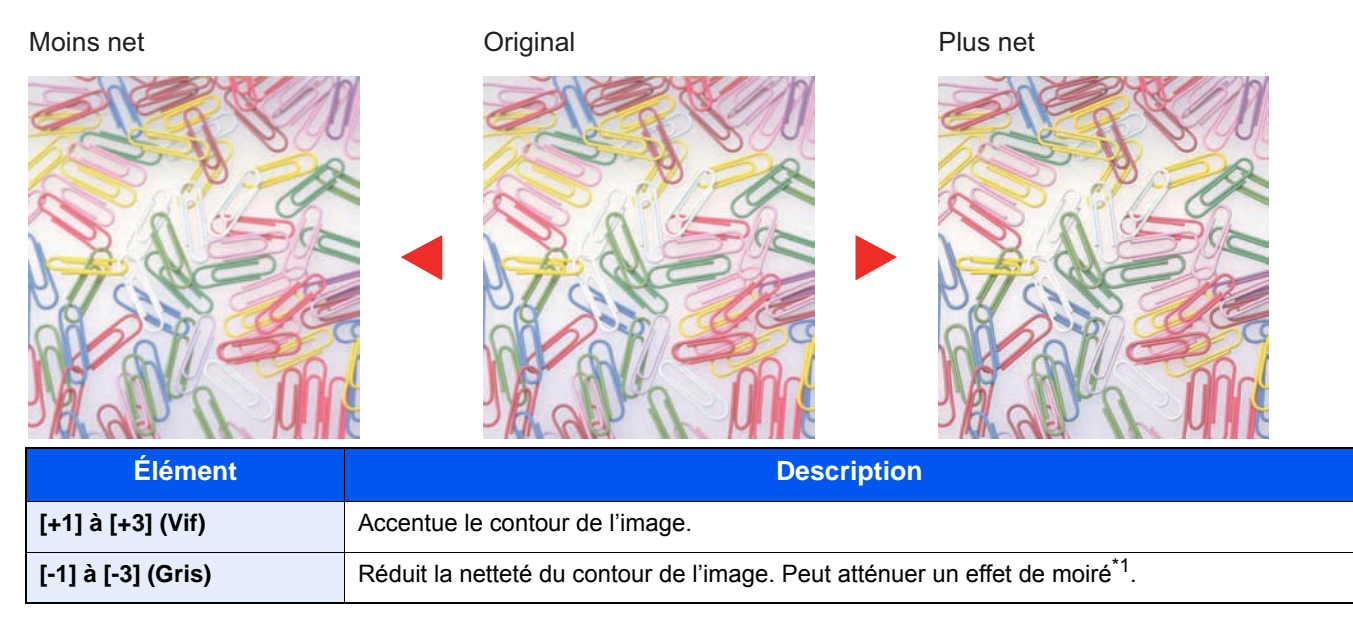

\*1 Motifs qui sont créés par une distribution irrégulière des points de demi-teinte.

<span id="page-270-0"></span>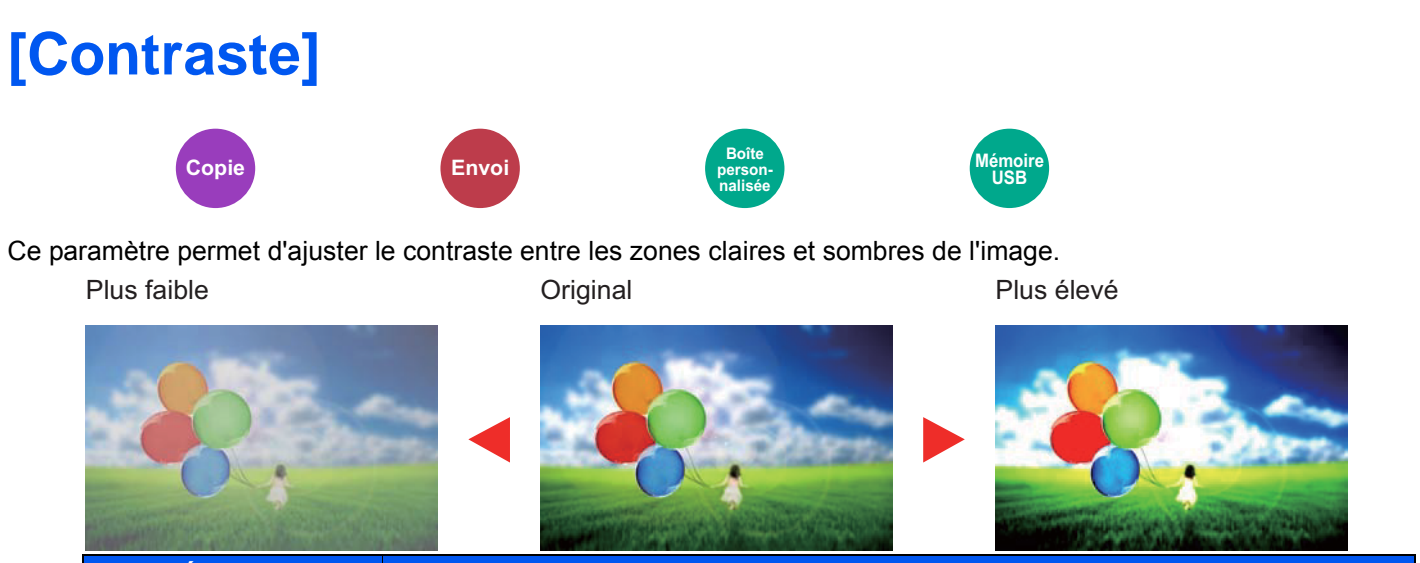

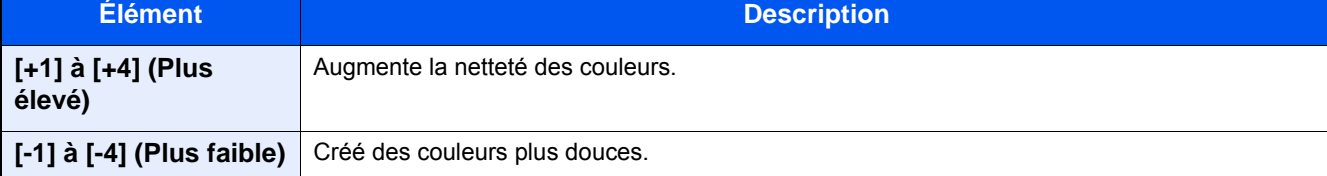

### <span id="page-271-0"></span>**[Réglage de la densité de l'arrière-plan]**

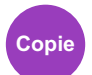

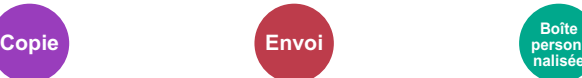

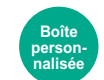

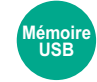

Retire l'arrière-plan noir des originaux tels que les journaux.

Si la couleur d'arrière-plan est trop en évidence, sélectionner [Auto]. Si [Auto] ne supprime pas la couleur d'arrière-plan, sélectionner [Manuel] et ajuster la densité de la couleur d'arrière-plan.

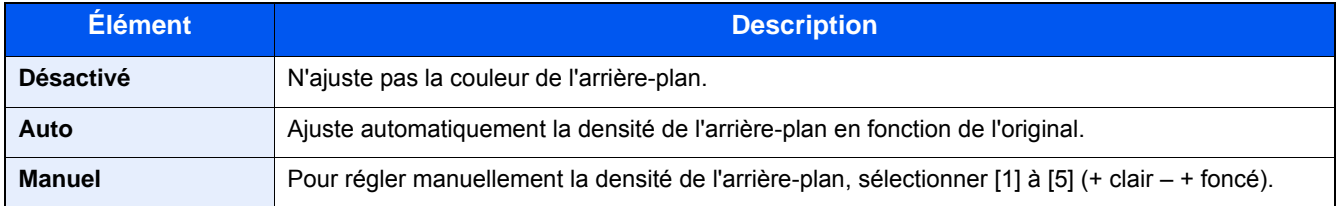

### <span id="page-272-0"></span>**[Saturation]**

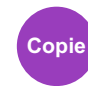

Ajuster la saturation des couleurs de l'image.

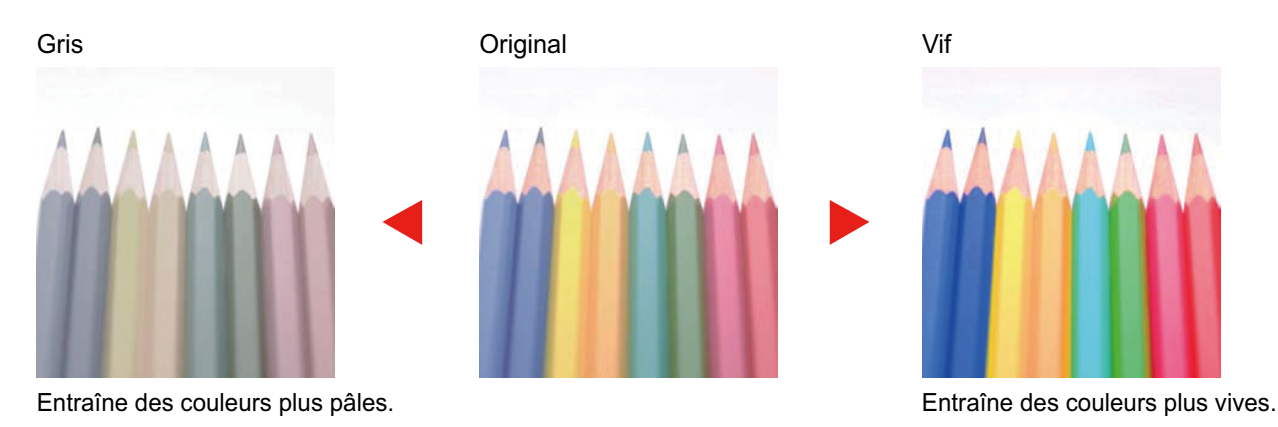

#### **REMARQUE**

Cette fonction est utilisée avec couleur et couleur auto. L'option Saturation est désactivée si Couleur auto détecte des originaux en noir et blanc.

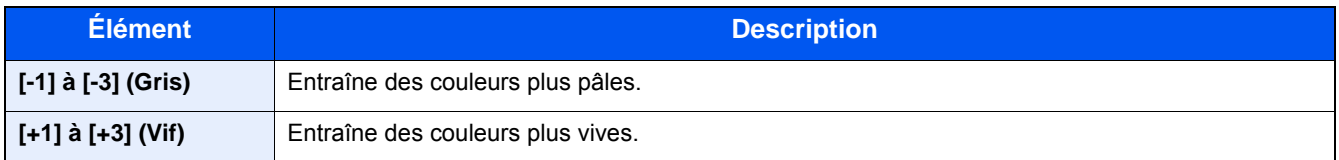

<span id="page-273-0"></span>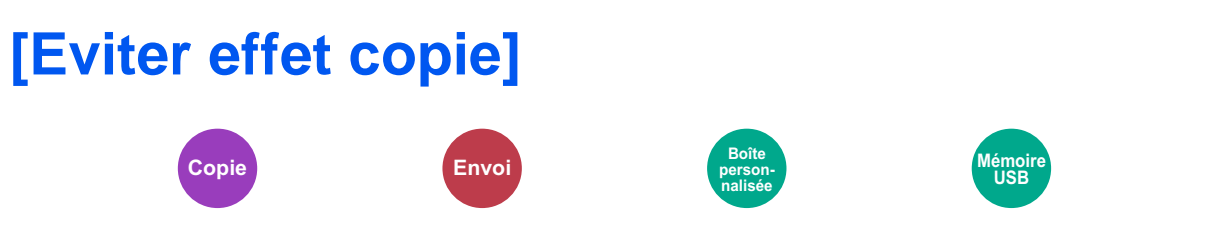

Masque les couleurs d'arrière-plan et l'effet copie de l'image lors de la numérisation d'originaux fins.

(Valeur : [Désactivé] / [Activé])

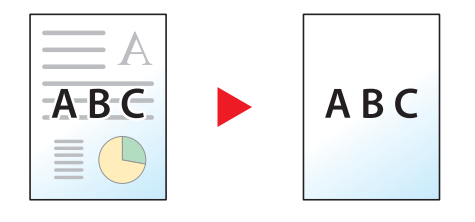

### <span id="page-274-0"></span>**[Zoom]**

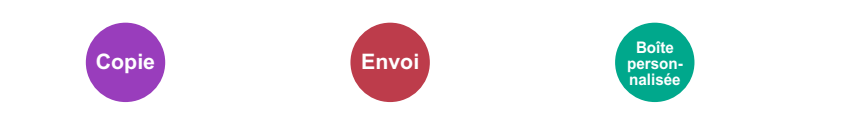

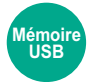

Ajuster le zoom pour réduire ou agrandir l'image.

#### **Copie**

Les options de zoom suivantes sont disponibles.

#### **Auto**

Ajuste l'image au format du papier.

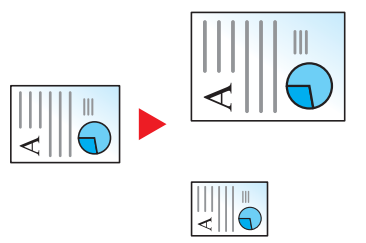

#### **Zoom standard**

Réduction ou agrandissement selon des taux prédéfinis.

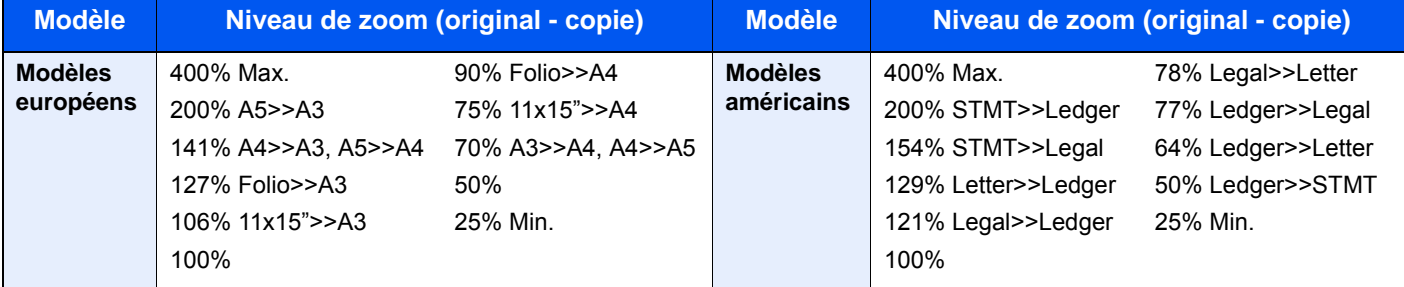

#### **Autres**

Réduit et agrandit selon des rapports différents de Zoom standard.

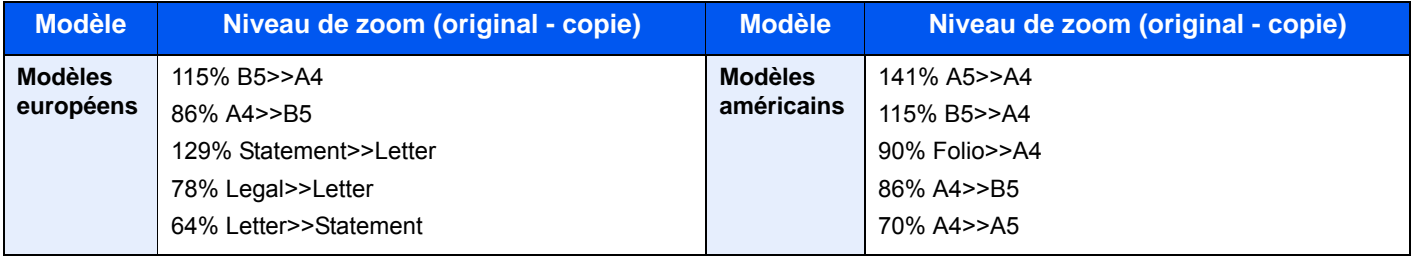

#### **Entrée zoom**

Réduction ou agrandissement manuel de l'image de l'original par pas de 1 %, entre 25 et 400 %. Utiliser les touches numériques ou sélectionner [+] ou [-] pour saisir un agrandissement.

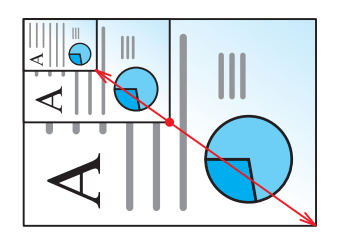

#### **Impression/Envoi/stockage**

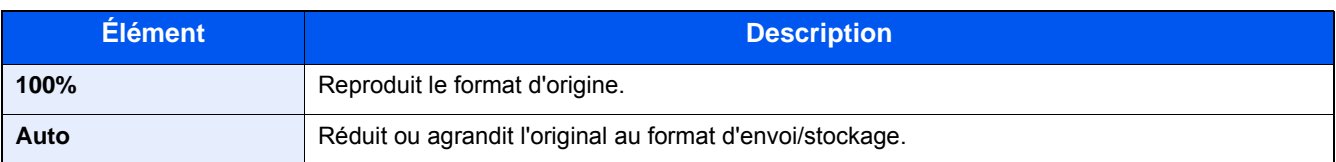

#### **REMARQUE**

Pour réduire ou agrandir l'image, sélectionner le format de papier, le format d'envoi ou le format de stockage.

- [\[Sélection du papier\] \(6-5\)](#page-256-0)
- $\blacktriangleright$  [\[Taille envoi\] \(6-39\)](#page-290-0)
- [\[Taille de stockage\] \(6-49\)](#page-300-0)

### <span id="page-276-0"></span>**[Combiner]**

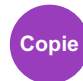

Combine 2 ou 4 feuilles de l'original sur 1 page imprimée.

Vous pouvez sélectionner la disposition de la page et le type des lignes de démarcation autour des pages. Les types de limites de page suivants sont disponibles.

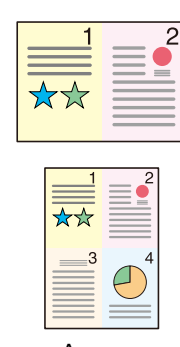

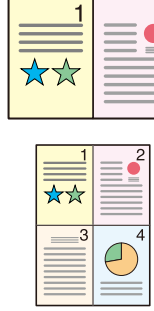

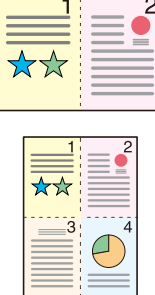

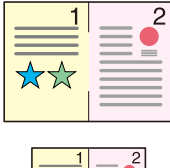

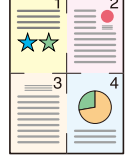

Aucune Trait plein Pointillés Repère de positionnement

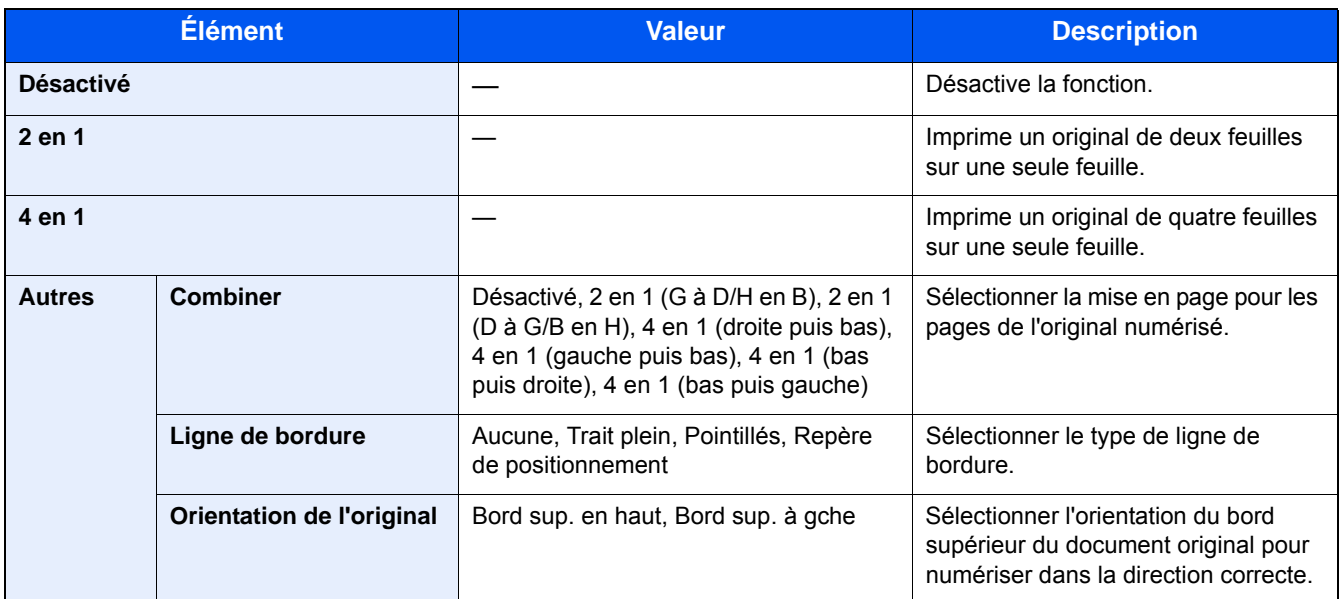

#### **Mise en page de l'image**

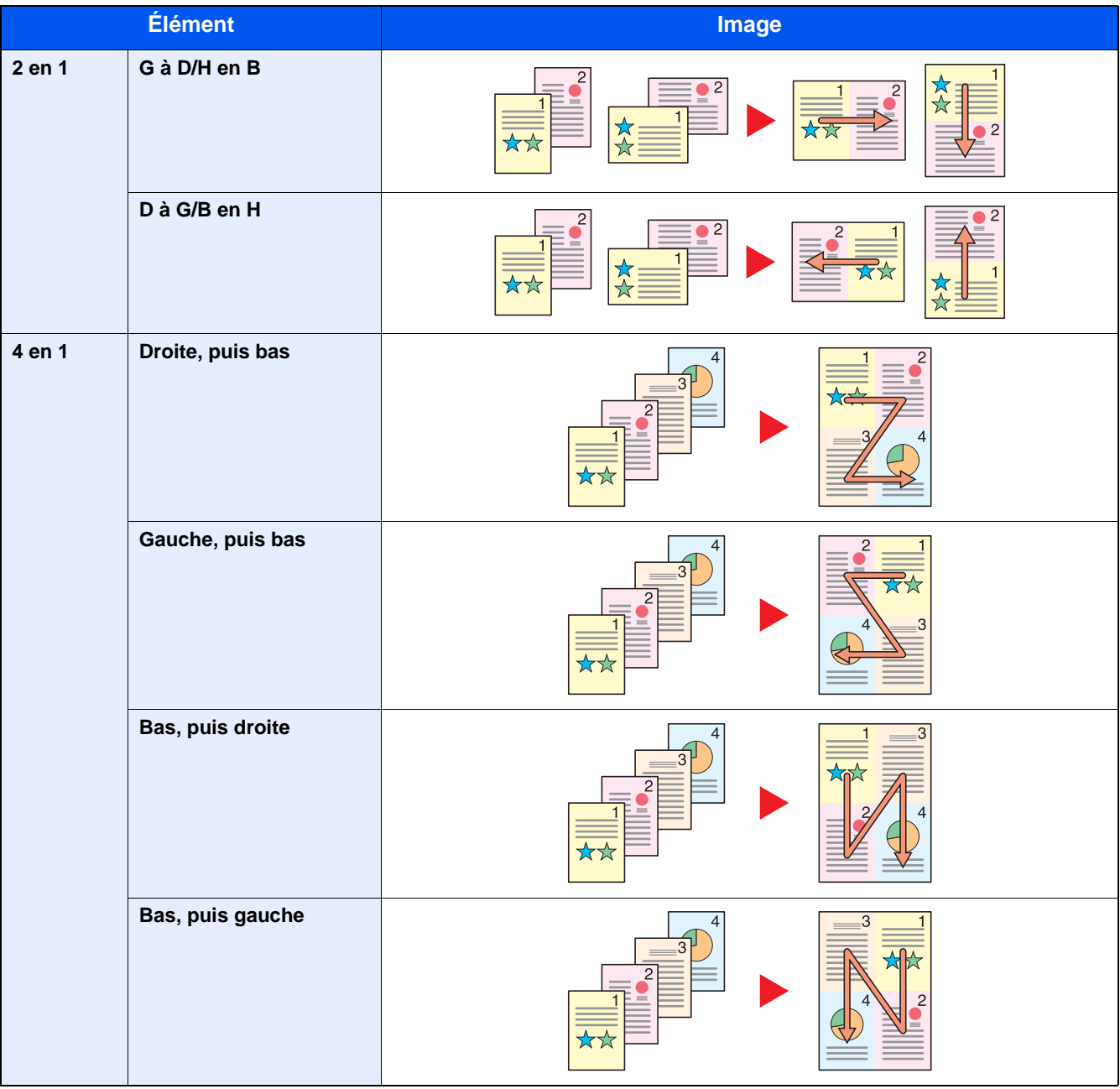

#### **REMARQUE**

- Les formats de papier pris en charge dans le mode Combiner : A3, A4-R, A4, A5-R, B4, B5-R, B5, Folio, 216×340 mm, Ledger, Letter-R, Letter, Legal, Statement-R, Oficioll, 8K, 16K-R, 16K
- Lors de la mise en place de l'original sur la glace d'exposition, veiller à copier les originaux dans l'ordre des pages.

<span id="page-278-0"></span>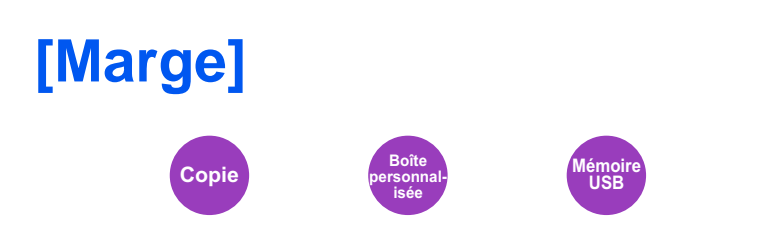

#### **Copie/impression**

Ajoutez des marges (espace blanc). Il est également possible de définir la largeur de la marge et la marge sur le verso.

#### *<b>REMARQUE*

Le paramètre par défaut pour la largeur de marge peut être modifié.

 $Marge (8-17)$ 

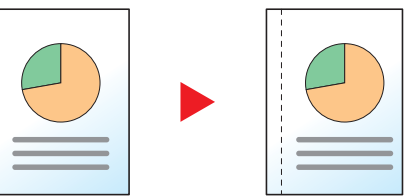

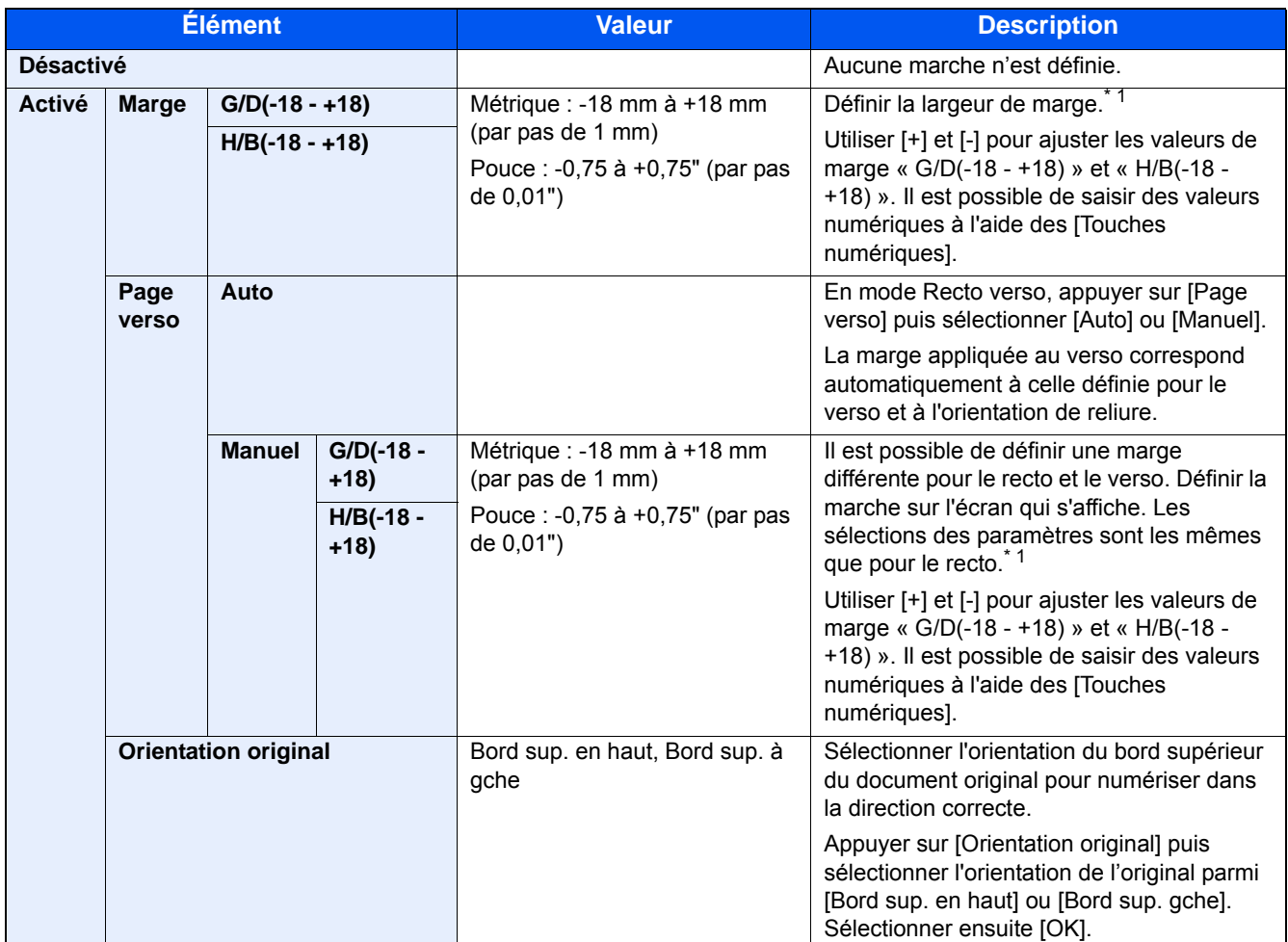

\*1 Les unités peuvent être modifiées dans le menu Système.  $\bigtriangledown$  [\[Mesure\] \(8-19\)](#page-336-0)

#### **Envoi**

Une fois l'original envoyé/stocké après avoir spécifie le format d'origine et le format d'envoi/stockage, et en fonction de ces formats, une marge est créée en bas, sur la gauche ou sur la droite du papier. La fonction de centrage permet de positionner l'image de manière à créer une marge égale par rapport aux options Haut/Bas et Gauche/Droite.

(Valeur : [Désactivé] / [Activé])

### <span id="page-280-0"></span>**[Recto verso]**

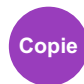

Cette option permet d'effectuer des copies recto verso. Il est aussi possible de créer des copies recto à partir d'originaux recto verso.

Les modes suivants sont disponibles.

#### **Recto sur Recto verso**

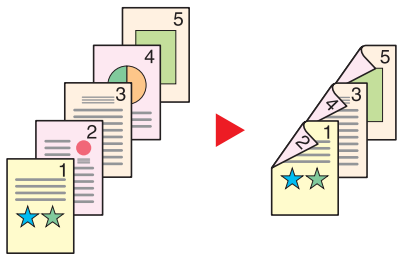

Original Copie

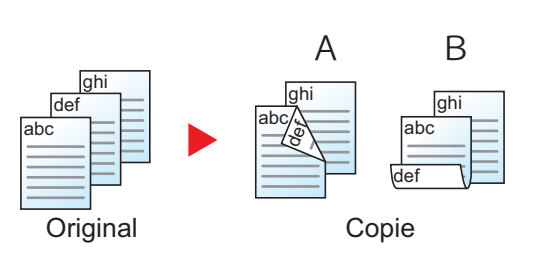

#### **Recto verso sur Recto**

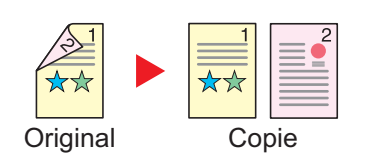

#### **Recot verso sur Recto verso**

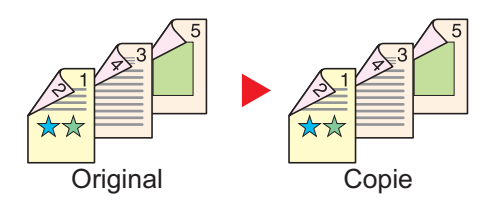

Cette option permet d'effectuer des copies recto verso à partir d'originaux recto. Si le nombre d'originaux est impair, le verso de la dernière copie sera vierge.

Les options de reliure suivantes sont disponibles.

A Reliure Gauche/droite : Les images au verso ne sont pas pivotées.

B Reliure Haut : Les images au verso sont pivotées de 180 degrés. Les copies peuvent être reliées sur le bord supérieur, afin d'avoir la même orientation lorsque l'on tourne les pages.

Cette option permet de copier chaque côté d'un original recto verso sur deux feuilles individuelles.

Les options de reliure suivantes sont disponibles.

- Reliure Gauche/droite : pas de rotation des images sur le verso.
- Reliure Haut : rotation des images de 180 degrés sur le verso.

Cette option permet d'effectuer des copies recto verso à partir d'originaux recto verso.

#### **REMARQUE**

Les formats de papier pris en charge en mode recto verso sur recto verso : A3, A4-R, A4, A5-R, B4, B5-R, B5, 216×340 mm, Ledger, Letter-R, Letter, Legal, Statement-R, Executive, OficioII, Folio et 8K

#### **Livre sur recto**

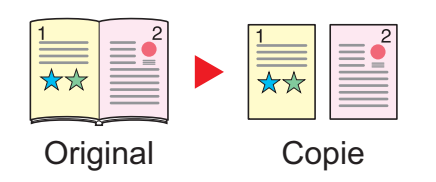

Cette option permet d'effectuer une copie recto d'un livre recto verso ou ouvert.

Les options de reliure suivantes sont disponibles.

Reliure gauche : les originaux avec des pages en vis-à-vis sont copiés de gauche à droite.

Reliure droite : les originaux avec des pages en vis-à-vis sont copiés de droite à gauche.

#### **REMARQUE**

- Les formats d'originaux pris en charge en mode Livre sur recto : A3, A4-R, A5-R, B4, B5-R, Ledger, Letter-R et 8K
- Les formats de papier pris en charge en mode Livre sur recto : A4, B5, Letter et 16K

#### **Livre sur recto verso**

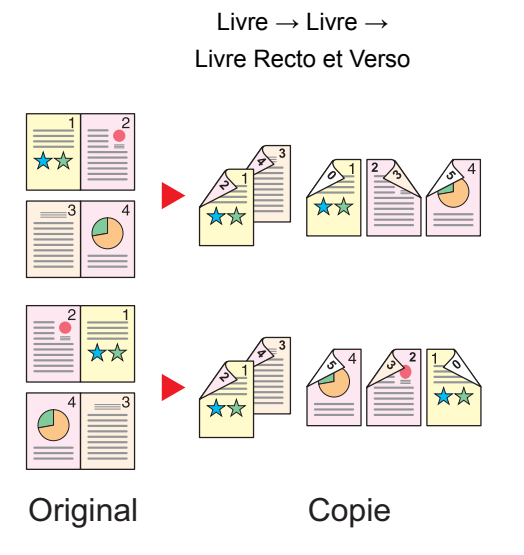

Cette option permet d'effectuer des copies recto verso à partir d'un livre ouvert avec les pages en vis à vis.

#### **REMARQUE**  $\mathbb{Q}$

- Les formats d'originaux pris en charge en mode Livre sur recto verso : A3, A4-R, A5-R, B4, B5-R, Ledger, Letter-R et 8K
- Les formats de papier pris en charge en mode Livre sur recto verso : A4, B5, Letter et 16K

#### **Copie**

Imprime un recto verso d'un original recto/livre ouvert ou un recto d'un original recto verso/livre ouvert. Sélectionner l'orientation de reliure pour l'original et les documents terminés.

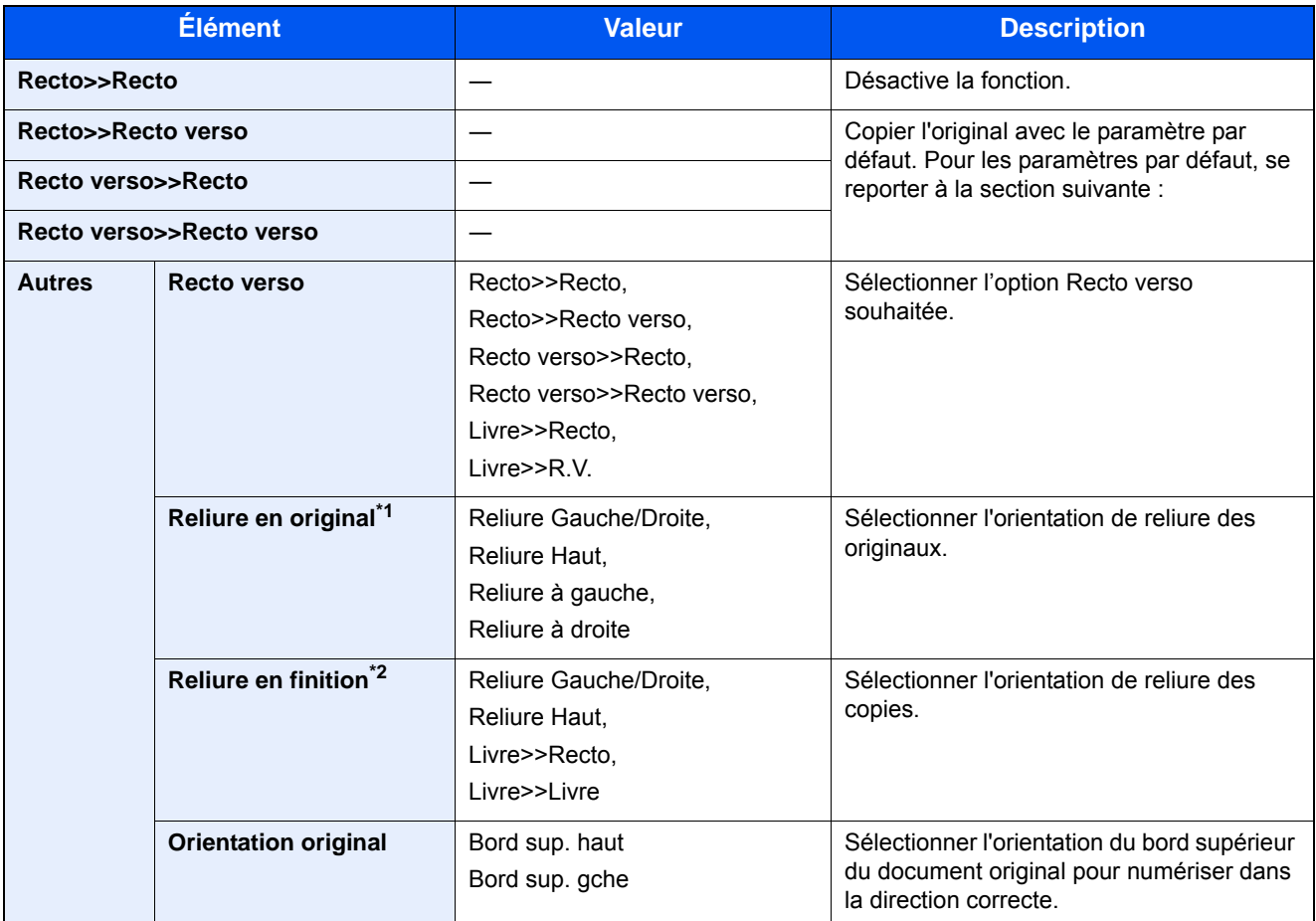

\*1 Affiché lorsque [RV>>Recto], [RectV>>RectoV], [Livre>>Recto] ou [Livre>>R.V.] est sélectionné pour « Recto verso ».

\*2 Affiché lorsque [Recto>>RectoVers], [RectV>>RectoV] ou [Livre>>R.V.] est sélectionné pour « Recto verso ».

Lors du placement des originaux sur la glace d'exposition, mettre l'original suivant en place et appuyer sur la touche [Départ].

Lorsque tous les originaux ont été lus, sélectionner [Fin de num] pour lancer la copie. La copie démarre.

#### **Impression**

Imprime un document sur des feuilles recto ou recto verso.

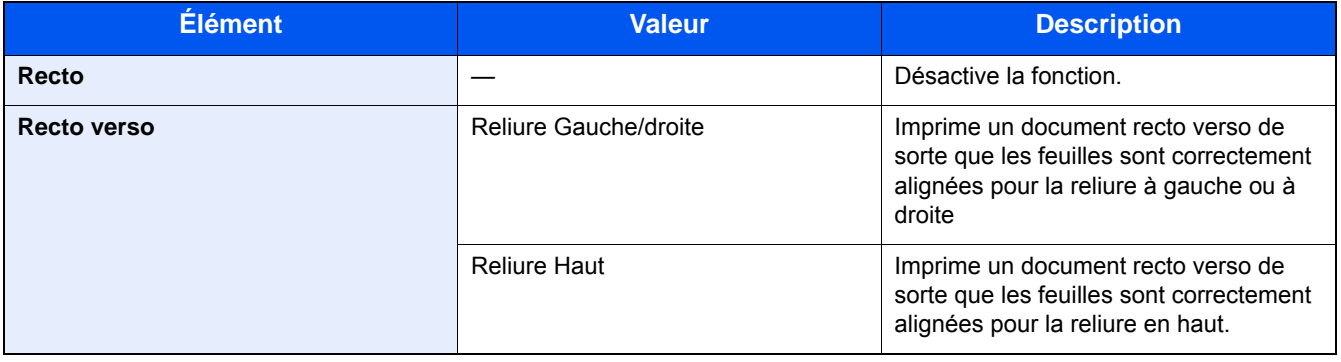

### <span id="page-283-0"></span>**[Numérisation continue]**

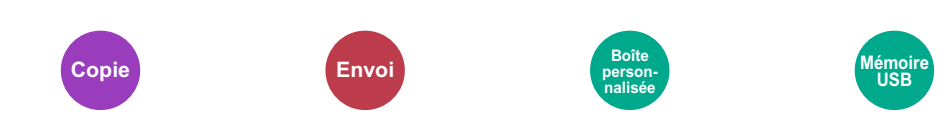

Numérise un grand nombre d'originaux en lots séparés, puis produit un seul travail. Les originaux seront numérisés en continu jusqu'à la sélection de [Fin de num].

Sélectionner [Activé] pour utiliser la numérisation continue.

(Valeur : [Désactivé] / [Activé])

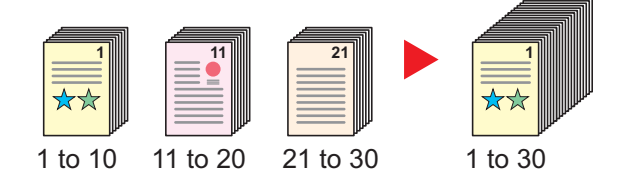

### <span id="page-284-0"></span>**[Rotation image auto]**

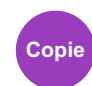

Cette fonction permet d'appliquer une rotation automatique de 90 degrés aux images lorsque l'original et le papier chargé ont un format identique mais une orientation différente.

Valeur : [Désactivé] / [Activé])

#### **REMARQUE**

- Il est possible de sélectionner la rotation automatique de l'image dans les paramètres par défaut.
- [Rotation image auto \(8-17\)](#page-334-1)
- Lorsque cette fonction est activée, il est possible de sélectionner comment sont pivotées les images.
- [Action rotation image auto \(8-23\)](#page-340-0)

# <span id="page-285-0"></span>**[Avis de fin de travail]**

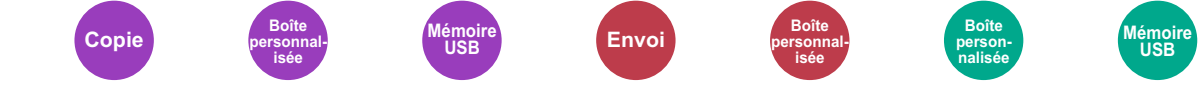

Cette fonction permet d'envoyer un avis par e-mail à la fin d'un travail. Il est aussi possible d'envoyer un avis lorsqu'un travail est interrompu.

Les utilisateurs peuvent être informés de la fin d'un travail alors qu'il travaille sur un autre poste, ce qui permet d'éviter de perdre du temps en attendant la fin de l'opération à côté de la machine.

#### **REMARQUE**  $\alpha$

Le PC doit être préconfiguré en vue d'utiliser le courrier électronique. Pour configurer les paramètres, se reporter à la section suivante :

#### ◆ [Embedded Web Server RX \(2-43\)](#page-117-0)

L'e-mail peut être envoyé à une seule destination.

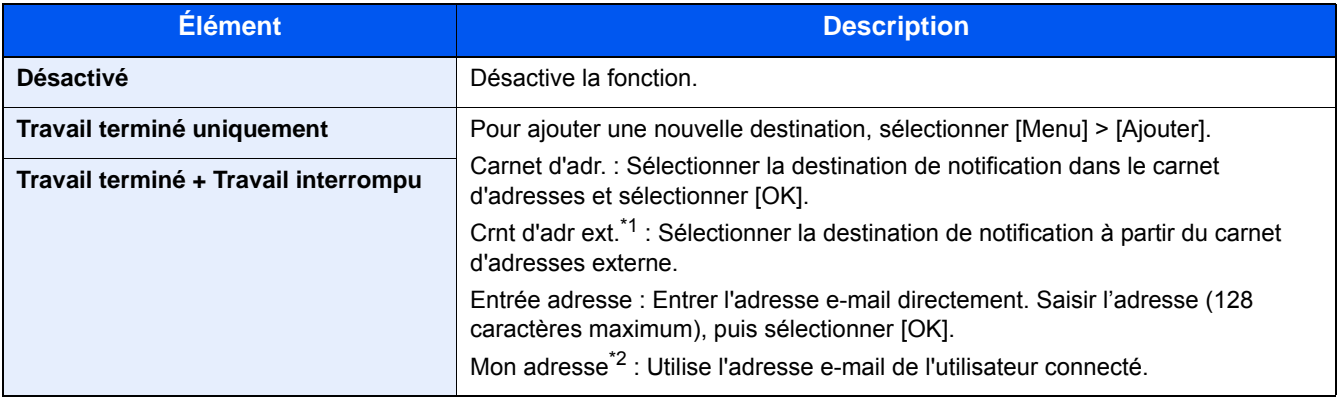

\*1 Les paramètres du carnet d'adresses externe peuvent être configurés avec Embedded Web Server RX. Embedded Web Server RX User Guide

#### **REMARQUE**

- Pour modifier une destination, sélectionner [Menu] > [Modifier], puis sélectionner la destination désirée.
- Sélectionner [ $\Box$ ] pour afficher les informations détaillées de la destination.
- Sélectionner [  $\blacksquare$ ] pour supprimer une destination.

<sup>\*2</sup> S'affiche lorsque l'administration des connexions d'utilisateurs est activée. [Réglage de l'administration des connexions d'utilisateurs \(9-6\)](#page-385-0)

### <span id="page-286-0"></span>**[Entrée du nom de fichier]**

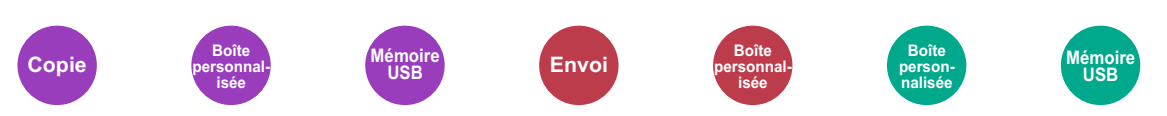

Ajoute un nom de fichier.

Il est également possible de configurer des informations complémentaires, par exemple Date et heure et N° de travail. Elle permet de vérifier l'historique des travaux ou le statut des travaux à l'aide du nom de fichier, de la date et de l'heure ou du numéro de travail spécifiés à ce stade.

Entrer le nom du fichier et sélectionner [OK].

Nombre maximum de caractères : Jusqu'à 32

Pour ajouter la date et l'heure, sélectionner [Date et heure]. Pour ajouter un numéro de travail, sélectionner [Nº travail]. Les informations ainsi ajoutées s'affichent dans la zone "Info suppl.".

### <span id="page-287-0"></span>**[Annulation de priorité]**

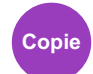

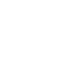

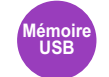

Suspend le travail en cours pour donner à un nouveau travail une priorité supérieure.

**isée**

Le travail suspendu reprend à la fin de l'autre travail.

(Valeur : [Désactivé] / [Activé])

#### **REMARQUE**

- Cette fonction n'est pas disponible si le travail en cours était prioritaire.
- L'annulation de priorité peut ne pas être disponible en fonction du statut du travail d'impression en cours et de l'usage de la mémoire. Dans ce cas, essayer d'interrompre la copie.
- $\rightarrow$  [Interruption de copie \(5-13\)](#page-212-0)
#### **[Sauter page blanche] Copie Boîte Boîte Boite Boîte Boîte personnalisée Mémoire USB**

Lorsqu'un document numérisé contient des pages blanches, cette fonction permet de sauter les pages blanches et de numériser uniquement les pages qui ne sont pas blanches.

Les pages blanches peuvent être définies comme des pages qui incluent des lignes droites et un petit nombre de caractères.

La machine détecte les pages vierges, évitant l'impression inutile sans devoir vérifier les pages vierges dans le document.

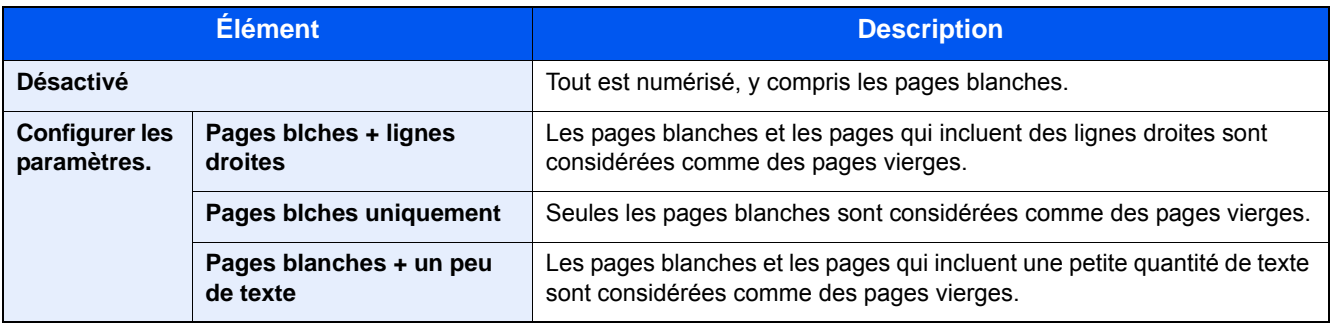

#### **REMARQUE**

Les originaux perforés ou les originaux imprimés sur un support couleur peuvent ne pas être reconnus comme pages vierges.

# **[Original recto verso/livre]**

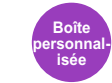

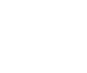

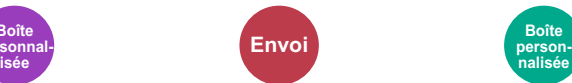

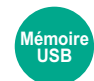

Il est possible de sélectionner le type et la reliure des documents.

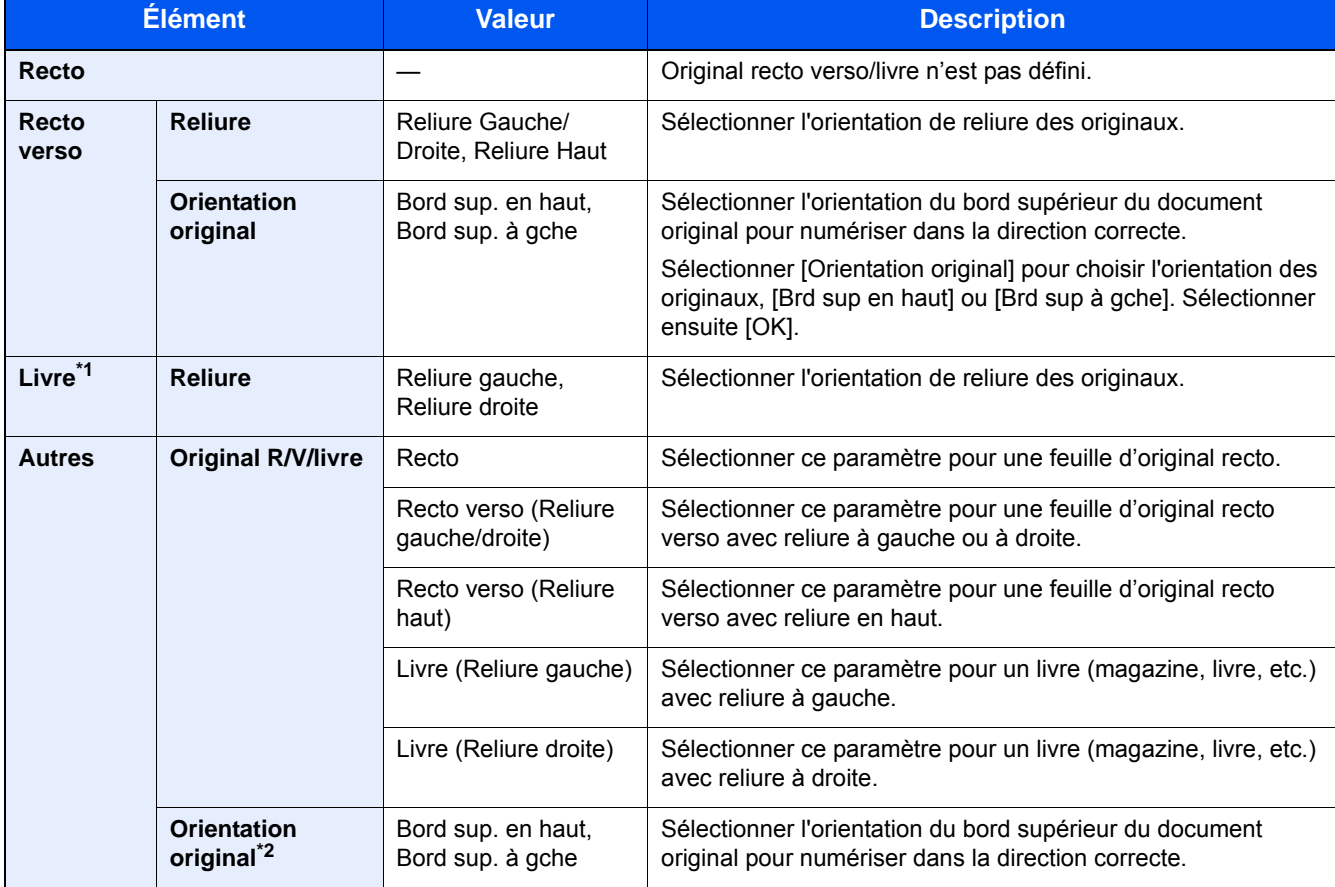

\*1 Orientation original réglé sur [Bord sup. en haut].

\*2 Affichée lorsque [Recto verso (reliure gauche/droite)] ou [Recto verso (reliure haut)] est sélectionné dans « Recto verso ».

# **[Taille envoi]**

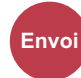

Sélectionner le format de l'image à envoyer.

Sélectionner [Identique au format d'orig.], [Métrique], [Pouce] ou [Autres] pour sélectionner le format d'envoi.

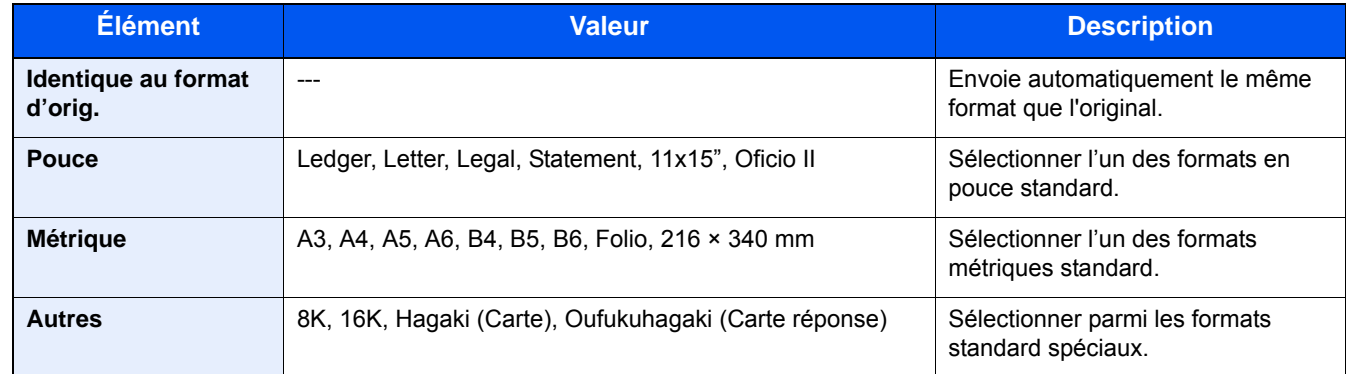

#### **Relations entre les options Format d'origine, Taille envoi et Zoom**

Les options Format d'originaux, Taille envoi et Zoom sont liées. Pour plus de détails, voir le tableau ci-dessous.

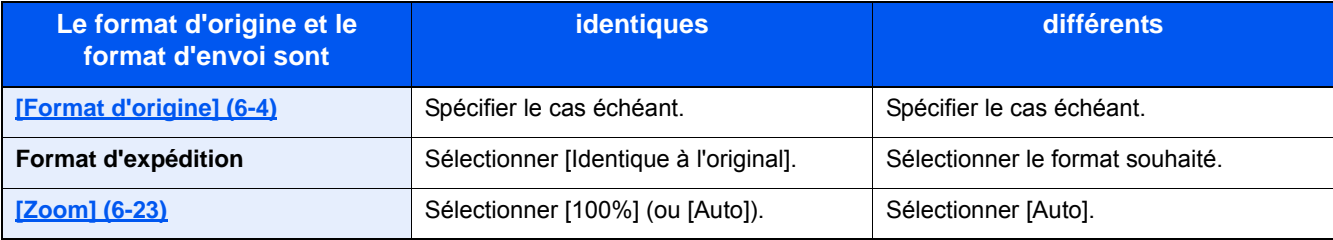

### **REMARQUE**

Si la taille d'envoi spécifiée est différente du format d'origine et si le zoom sélectionné est [100%], il est possible d'envoyer l'image à son format réel (pas de zoom).

# **[Format de fichier]**

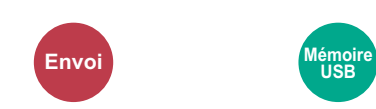

Spécifiez le format du fichier image.

Sélectionner le format de fichier [PDF], [TIFF], [JPEG], [XPS], [OpenXPS] et [PDF haute comp.].

Le niveau de qualité de l'image peut aussi être ajusté.

Sélectionner [Format de fichier] > [Autres] > [Qualité de l'image].

Si le mode couleur de numérisation sélectionné est Nuances de gris ou Couleur, régler la qualité d'image.

Si [PDF] ou [PDF haute comp.] a été sélectionné, il est possible de spécifier les paramètres de cryptage ou PDF/A.

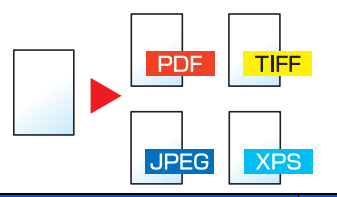

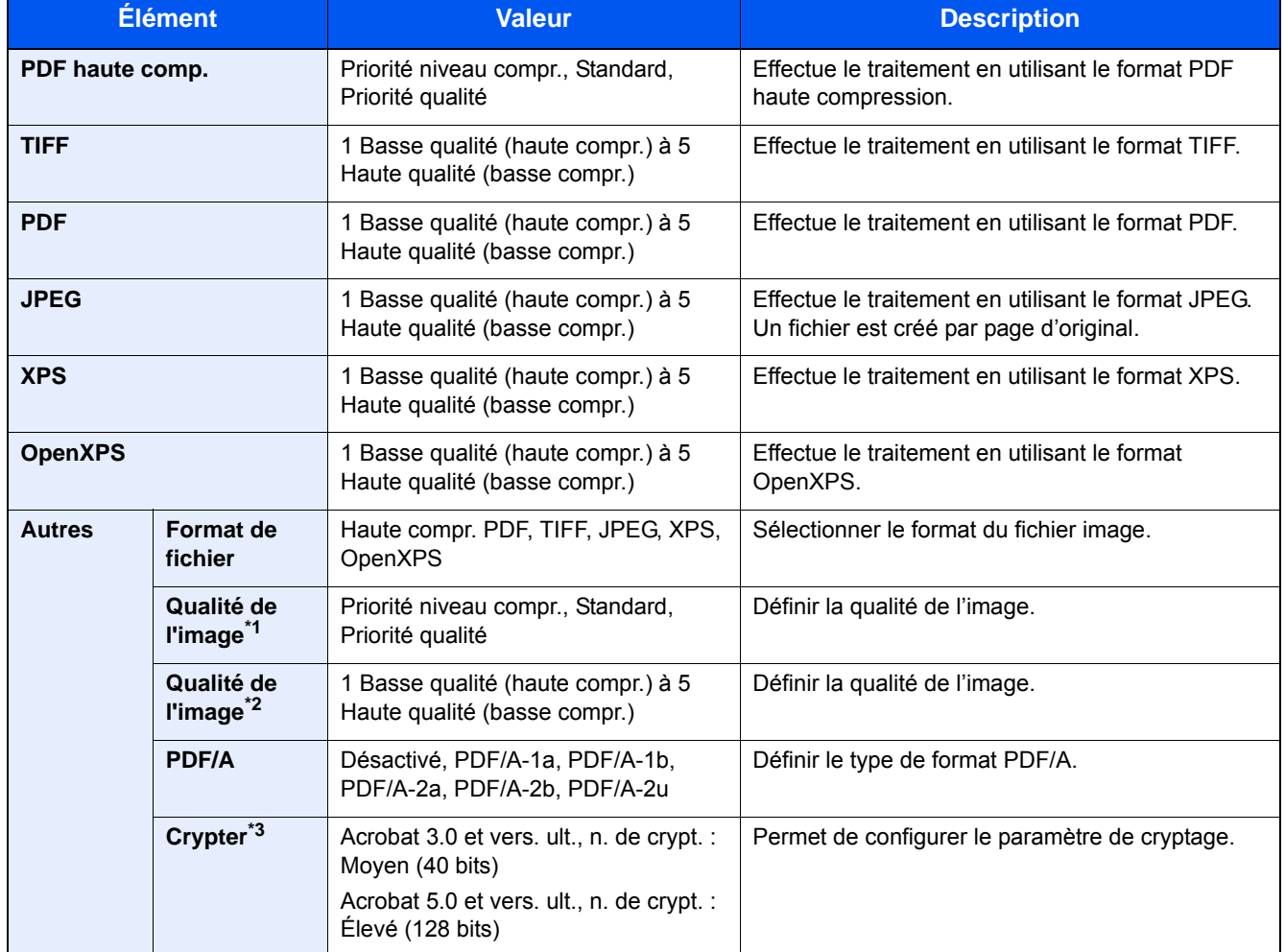

\*1 Affiché lorsque [PDF haute comp.] est sélectionné pour « Format de fichier ».

\*2 Affiché lorsqu'une option différente de [PDF haute comp.] est sélectionnées pour « Format de fichier ».

\*3 Les paramètres de cryptage peuvent être configurés. Pour plus de détails, se reporter aux informations ci-dessous.

### **Fonctions de cryptage PDF**

Si le format de fichier sélectionné est PDF ou PDF haute comp., il est possible de limiter le niveau d'accès pour l'affichage, l'impression et la modification du PDF en attribuant un mot de passe sécurisé.

- 1 **Sélectionner [Autres] parmi les éléments.**
- 2 **Sélectionner[PDF haute comp.] ou [PDF] dans [Format de fichier].**

### 3 **[Cryptage] > [Compatibilité] > Sélectionner un paramètre.**

Le réglage des éléments dépend du paramètre [Compatibilité] sélectionné.

#### **Lorsque [Acrobat 3.0 et vers. ult., n. de crypt. : Moyen (40 bits)] est sélectionné**

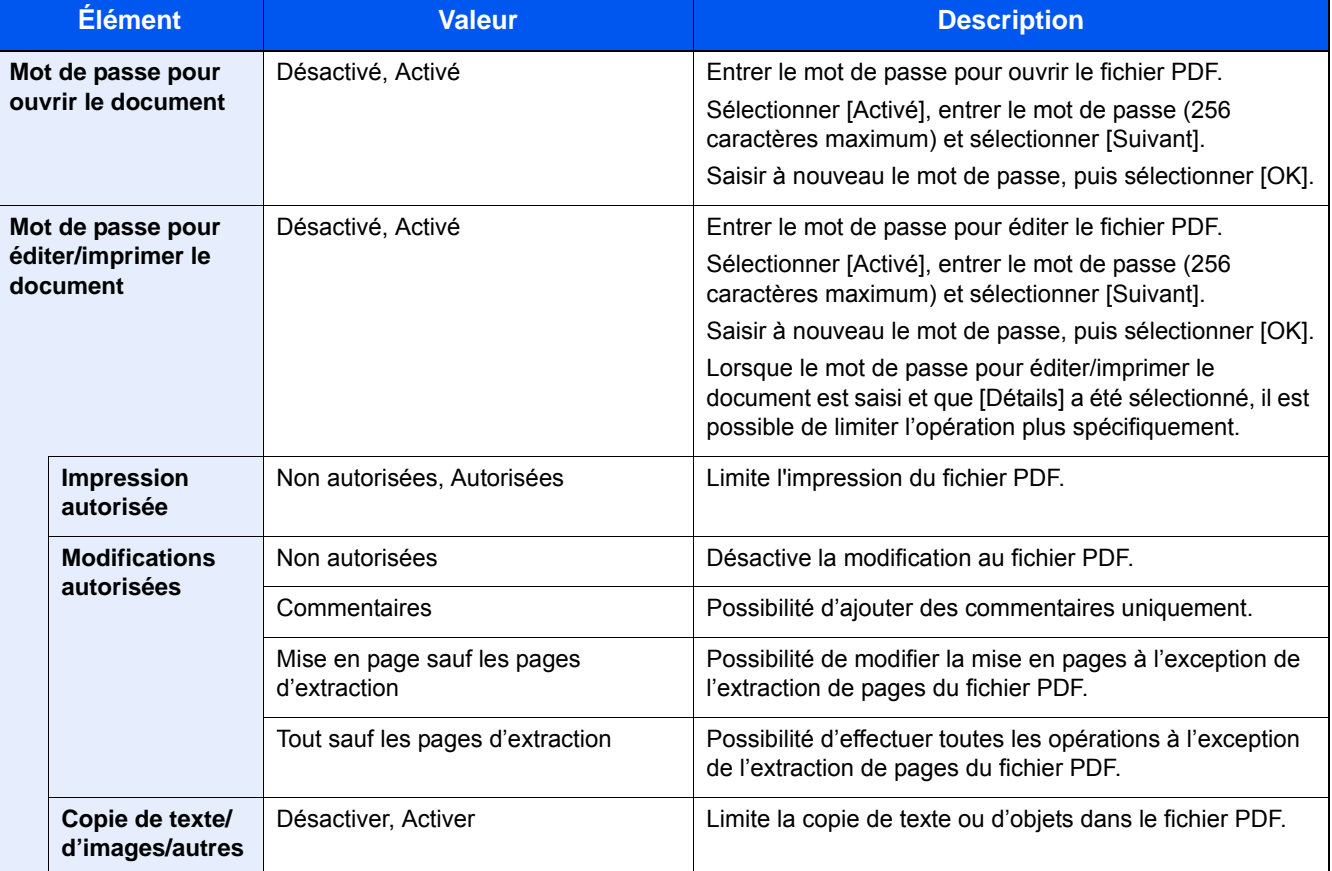

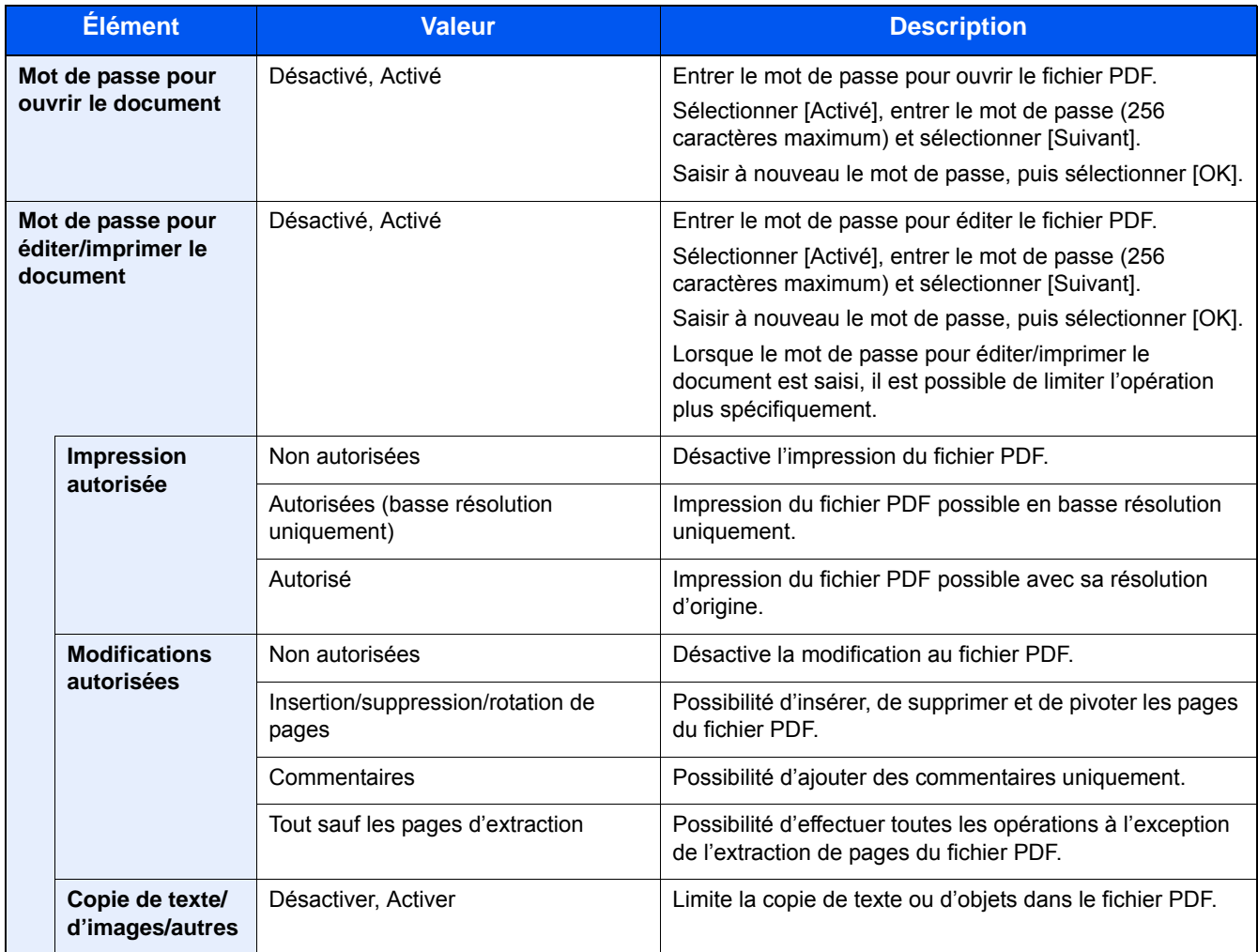

### **Lorsque [Acrobat 5.0 et vers. ult., n. de crypt. : Élevé (128 bits)] est sélectionné**

# **[Séparation des fichiers]**

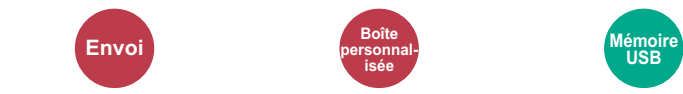

Cette fonction permet de créer plusieurs fichiers en subdivisant les données de l'original numérisé par page et d'envoyer les fichiers.

(Valeur : [Désactivé] / [Chaque page])

Sélectionner [Chaque page] pour définir la séparation des fichiers.

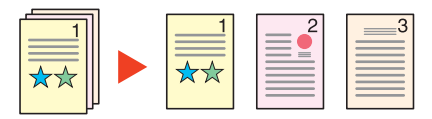

### **REMARQUE**

Un numéro séquentiel à trois chiffres du type "abc\_001.pdf, abc\_002.pdf..." est ajouté à la fin du nom des fichiers.

# **[Résolution de numérisation]**

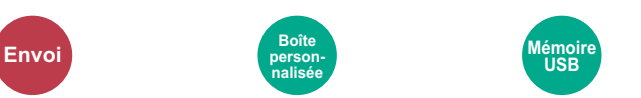

Sélectionnez la finesse de résolution de numérisation.

(Valeur : [600 × 600 dpi] / [400 × 400 dpi Ultra] / [300 × 300 dpi] / [200 × 400 dpi Super] / [200 × 200 dpi Fin] / [200 × 100 dpi Normal])

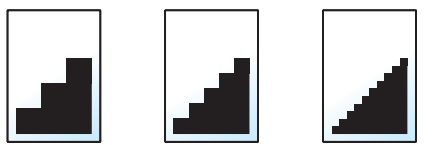

### **REMARQUE**

Plus le nombre est élevé, meilleure est la résolution de l'image. Toutefois, une résolution élevée signifie également des tailles de fichiers plus importantes et des délais d'envoi plus longs.

# **[Objet/corps de l'E-Mail]**

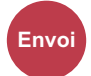

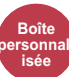

Ajoute l'objet et le corps lors de l'envoi d'un document.

Sélectionner [Objet] / [Corps] pour saisir l'objet/corps de l'e-mail.

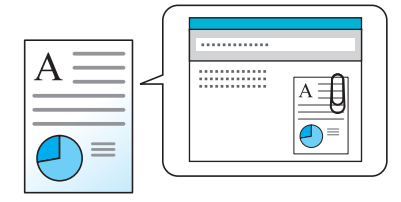

### **REMARQUE**

• Le nombre maximum de caractères pouvant être saisis est indiqué ci-dessous. Objet : 60 caractères Corps : 500 caractères

# **[Transmission FTP cryptée]**

**isée**

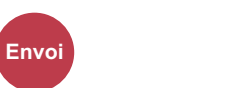

Crypte les images lors de l'envoi par FTP.

Le cryptage sécurise la transmission du document.

(Valeur : [Désactivé] / [Activé])

### **REMARQUE**

Cliquer sur [Paramètres de sécurité], puis sur [Sécurité réseau] dans Embedded Web Server RX. S'assurer que l'option « SSL » dans Paramètres du protocole de sécurité est réglée sur « Activé » et qu'un ou deux cryptages effectifs sont sélectionnés dans Paramètres côté client.

Embedded Web Server RX User Guide

# **[Suppr. après impression]**

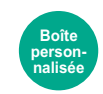

Supprime automatiquement le document de la boîte une fois l'impression terminée.

Valeur : [Désactivé] / [Activé])

# **[Suppr. après transmission]**

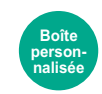

Supprime automatiquement le document de la boîte une fois la transmission terminée.

Valeur : [Désactivé] / [Activé])

# **[Taille de stockage]**

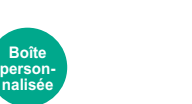

Sélectionnez la taille de l'image à stocker.

Sélectionner [Identique à l'original], [Métrique], [Pouce] ou [Autres] pour sélectionner la taille de stockage.

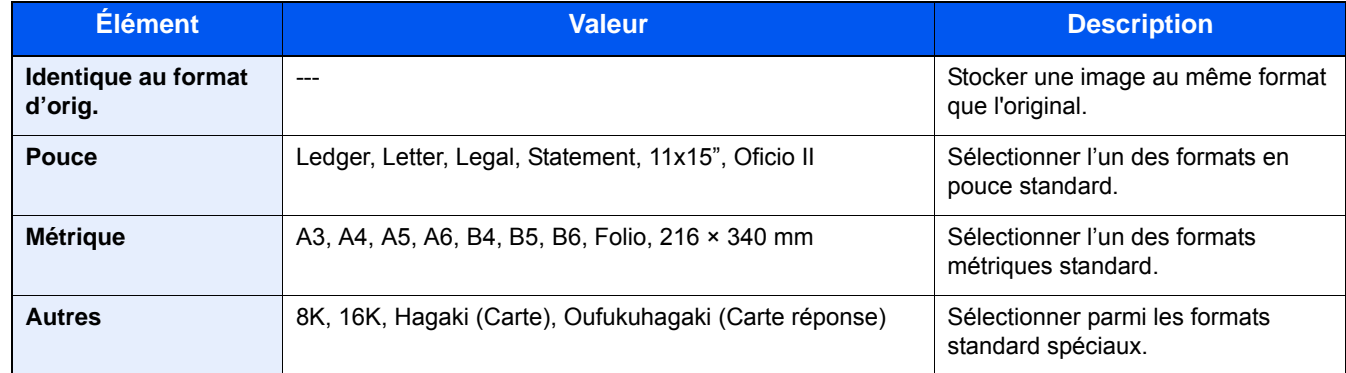

#### **Relations entre les options Format d'origine, Taille stockage et Zoom**

**Mémoire USB**

Les options Format d'originaux, Taille de stockage et Zoom sont liées. Pour plus de détails, voir le tableau ci-dessous.

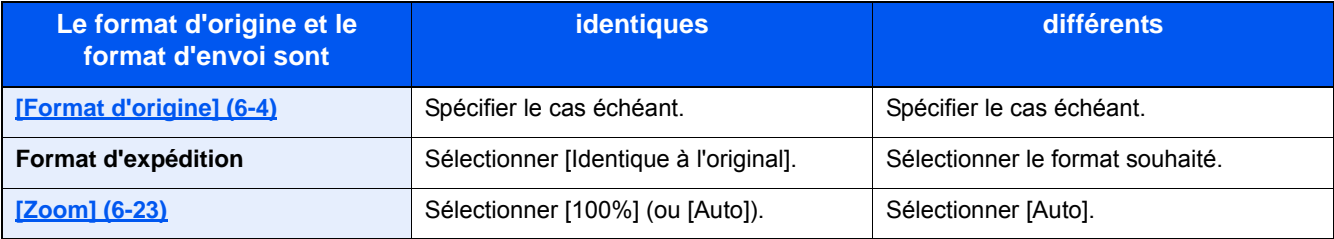

### **REMARQUE**

Si la taille de stockage est différente du format d'origine et si le zoom sélectionné est [100%], il est possible de stocker l'image à son format réel (pas de zoom).

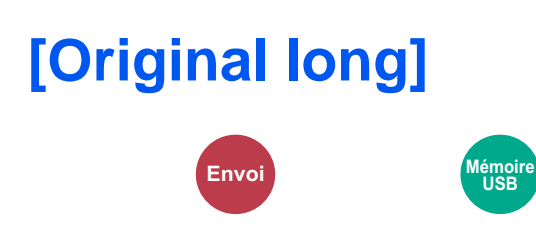

Lit, envoie ou enregistre les documents longs à l'aide du chargeur de documents.

(Valeur : [Désactivé] / [Activé])

### **REMARQUE**

- Les originaux longs sont envoyés en noir et blanc ou en nuances de gris.
- Seul un côté d'un original long peut être numérisé. Il est possible de numériser les originaux de 1900 mm / 74,8"<sup>\*1</sup> de long maximum.
- Il est possible de sélectionner une résolution de 300×300 dpi maximum.

\*1 1600 mm/63" si les fonctions de fax sont utilisées.

# **[Mot de passe PDF crypté]**

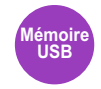

Entrer le mot de passe préassigné pour imprimer les données PDF. Entrer le mot de passe et sélectionner [OK].

#### *<u><b>REMARQUE</u>*

Pour plus de détails sur la saisie du mot de passe, se reporter à :

[Méthode de saisie de caractères \(12-11\)](#page-486-0)

# **[Impression JPEG/TIFF]**

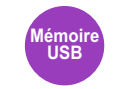

Sélectionnez la taille de l'image lors de l'impression de fichiers JPEG ou TIFF.

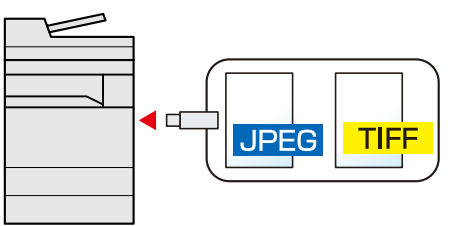

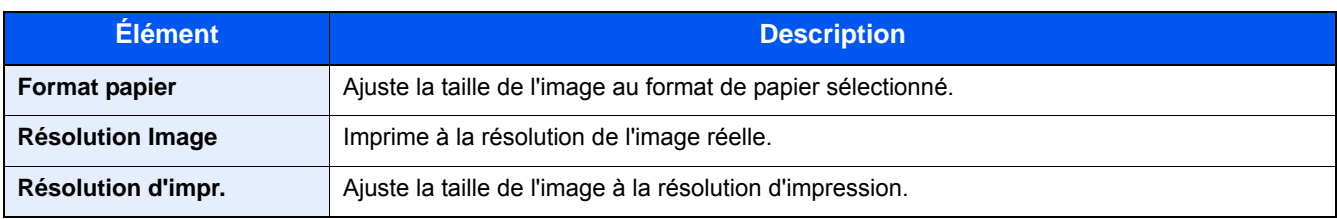

# **[Adapter XPS à la page]**

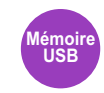

Réduit ou agrandit la taille de l'image pour l'ajuster au format de papier sélectionné lors de l'impression de fichiers XPS. (Valeur : [Désactivé] / [Activé])

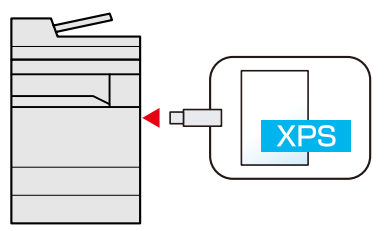

# 7

# **Gestion des travaux,** consommables et périphériques

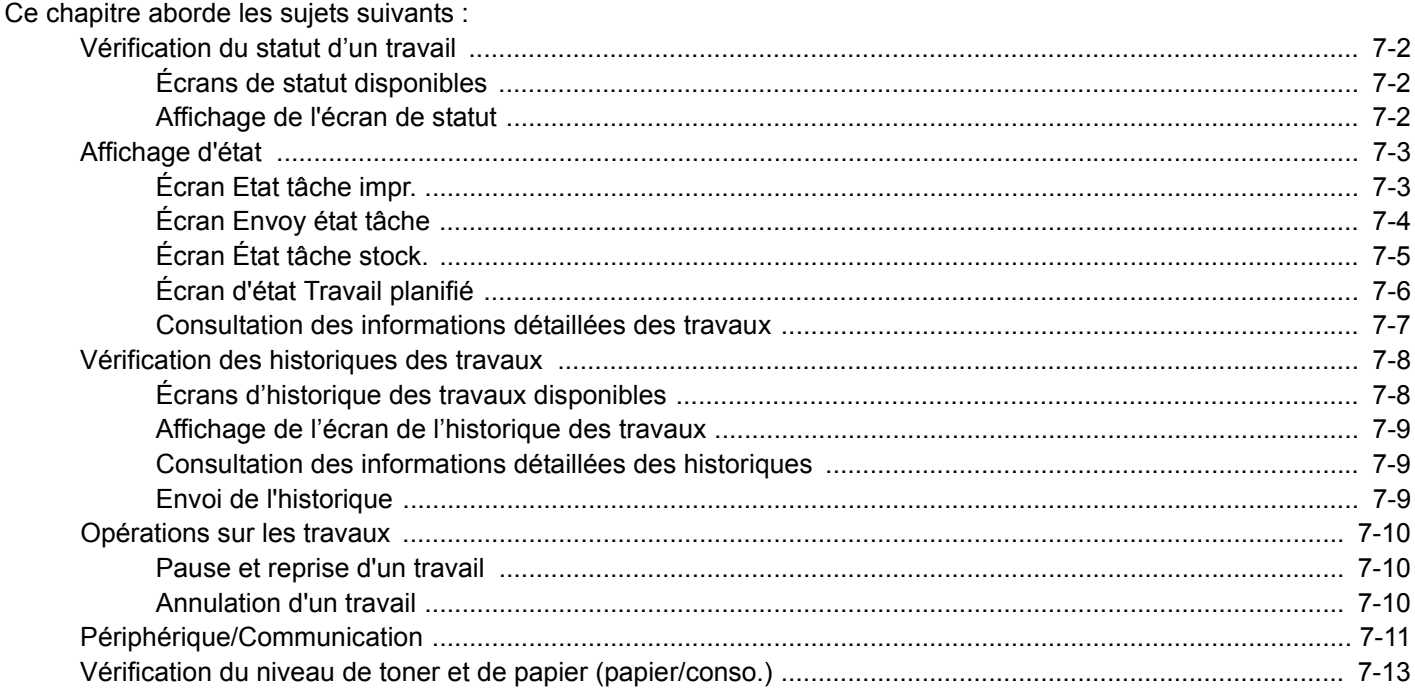

# <span id="page-306-0"></span>**Vérification du statut d'un travail**

Vérification de l'état des travaux en cours de traitement ou en attente d'impression.

# <span id="page-306-1"></span>**Écrans de statut disponibles**

Les statuts de traitement et d'attente des travaux sont affichés sous forme de liste sur l'écran tactile, dans quatre écrans différents : Impressions, Envois, Stockages et Planifiés. Les écrans suivants sont disponibles.

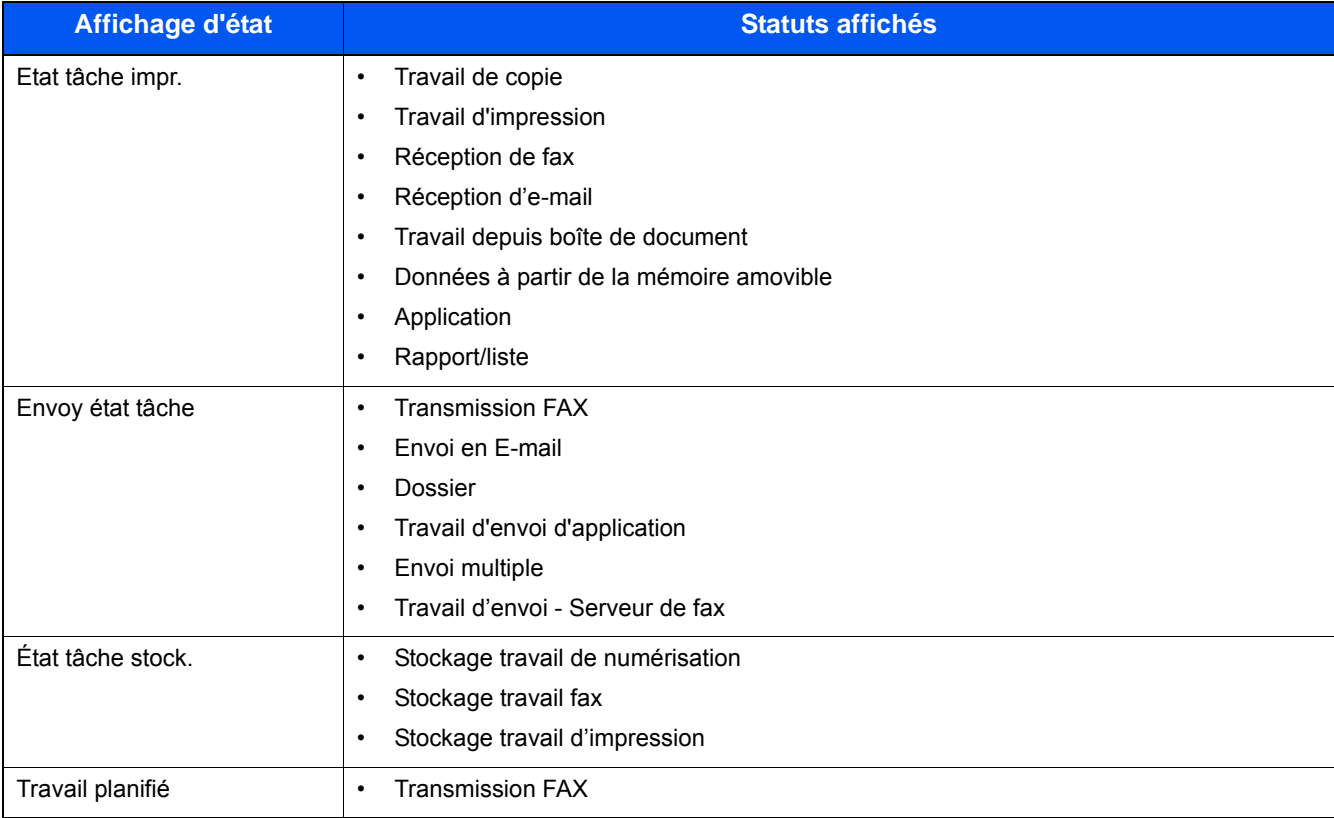

## <span id="page-306-2"></span>**Affichage de l'écran de statut**

### 1 **Afficher un écran.**

Sélectionner la touche [Statut/Annul. Job].

### 2 **Sélectionner le travail pour vérifier les détails.**

Sélectionner [Etat tâche impr.], [Envoy état tâche], [État tâch stock.] ou [Travail planifié] pour vérifier l'état.

- $\rightarrow$  [Écran Etat tâche impr. \(7-3\)](#page-307-1)
- [Écran Envoy état tâche \(7-4\)](#page-308-0)
- $\rightarrow$  **[Écran État tâche stock. \(7-5\)](#page-309-0)**
- **Ecran d'état Travail planifié (7-6)**

# <span id="page-307-0"></span>**Affichage d'état**

### **REMARQUE**

Il est possible d'afficher les états des travaux de tous les utilisateurs ou seulement les états des travaux de l'utilisateur connecté.

[\[Afficher état/journal\] \(8-20\)](#page-337-0)

Ce paramètre peut aussi être modifié à partir de Embedded Web Server RX.

Embedded Web Server RX User Guide

# <span id="page-307-1"></span>**Écran Etat tâche impr.**

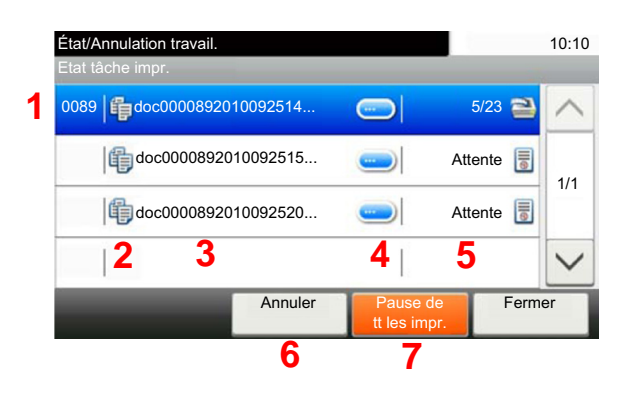

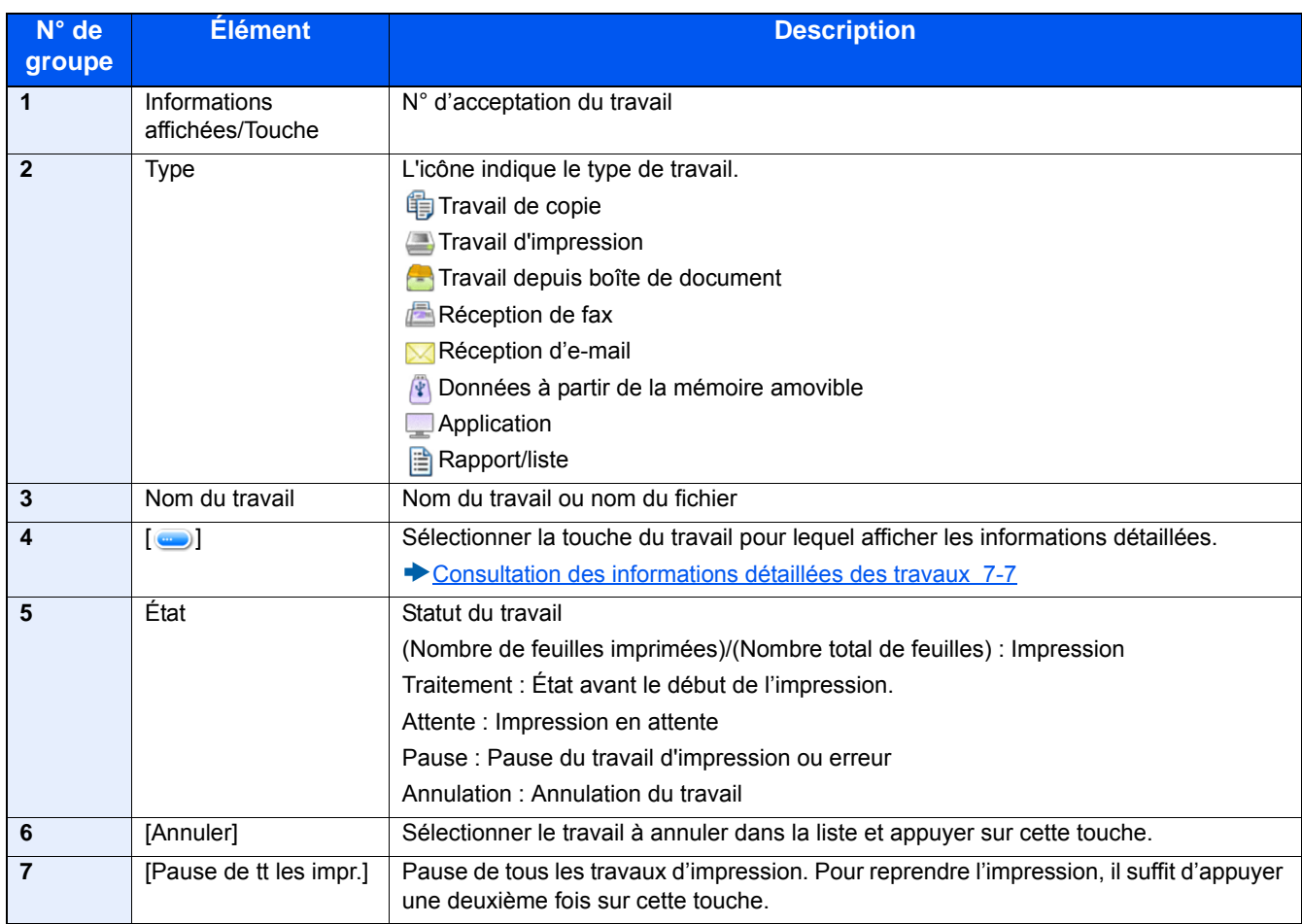

# <span id="page-308-0"></span>**Écran Envoy état tâche**

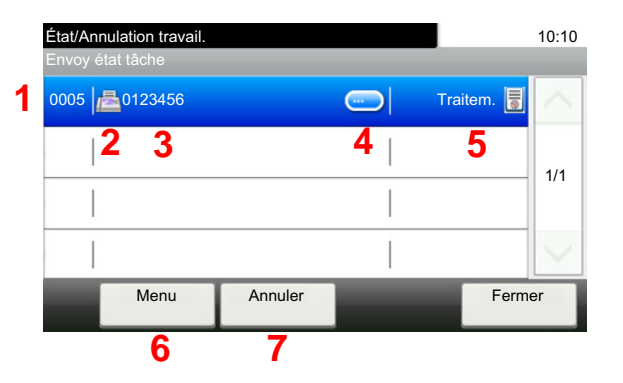

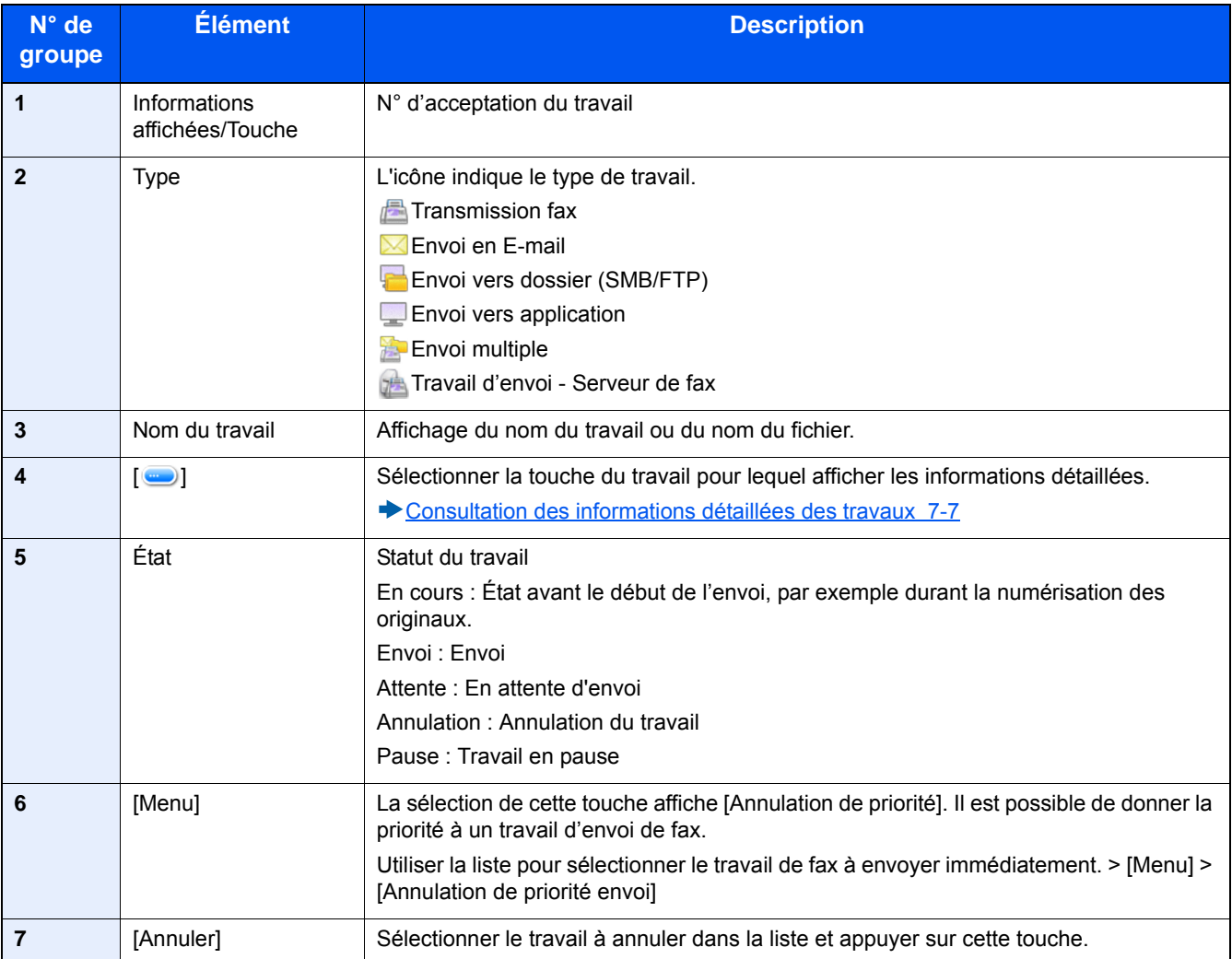

# <span id="page-309-0"></span>**Écran État tâche stock.**

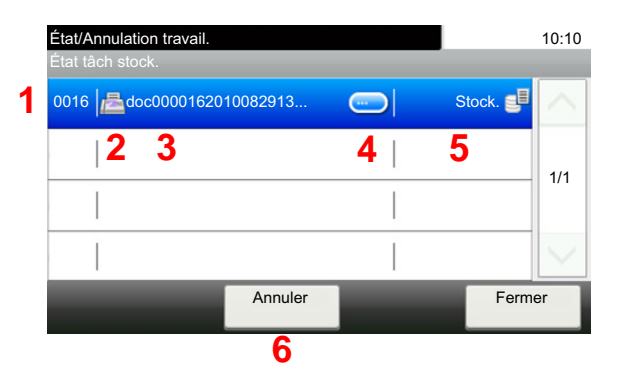

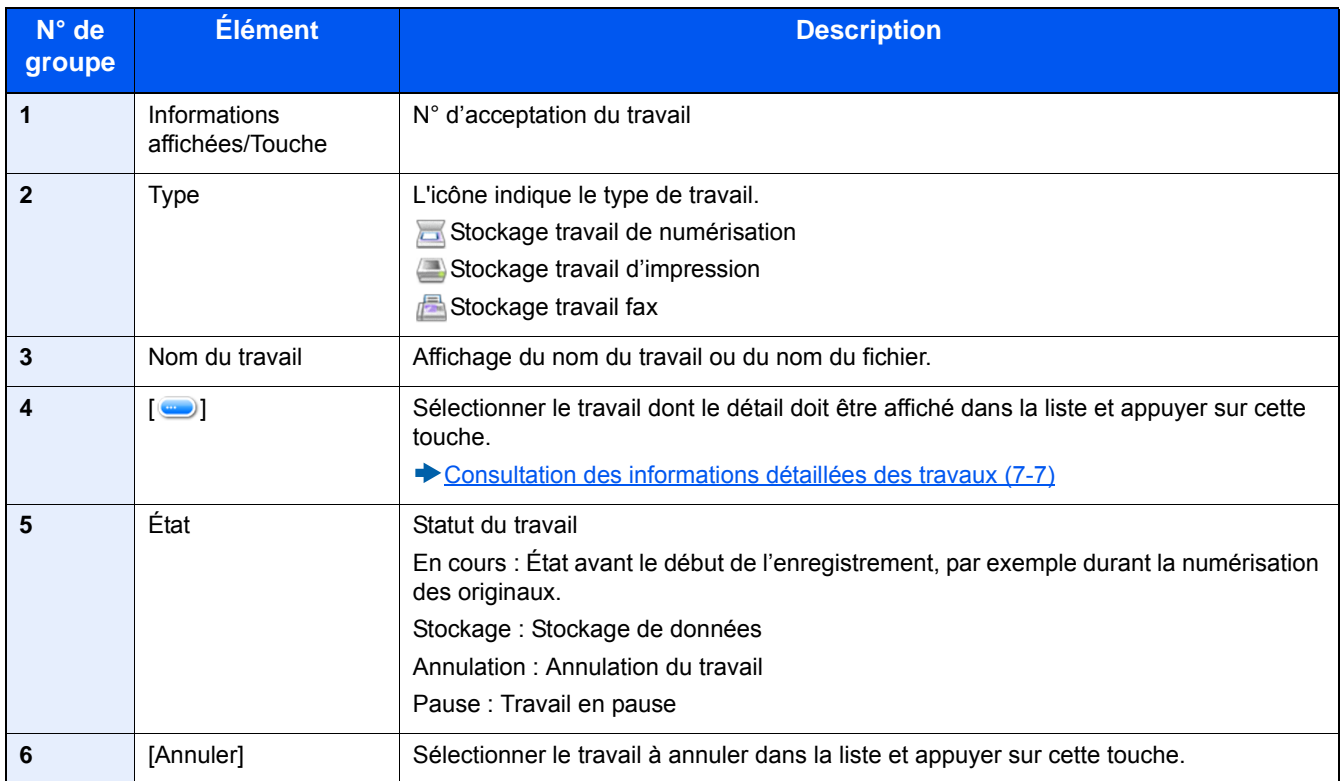

# <span id="page-310-0"></span>**Écran d'état Travail planifié**

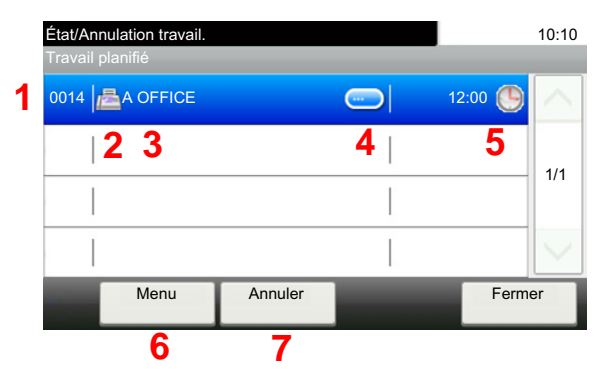

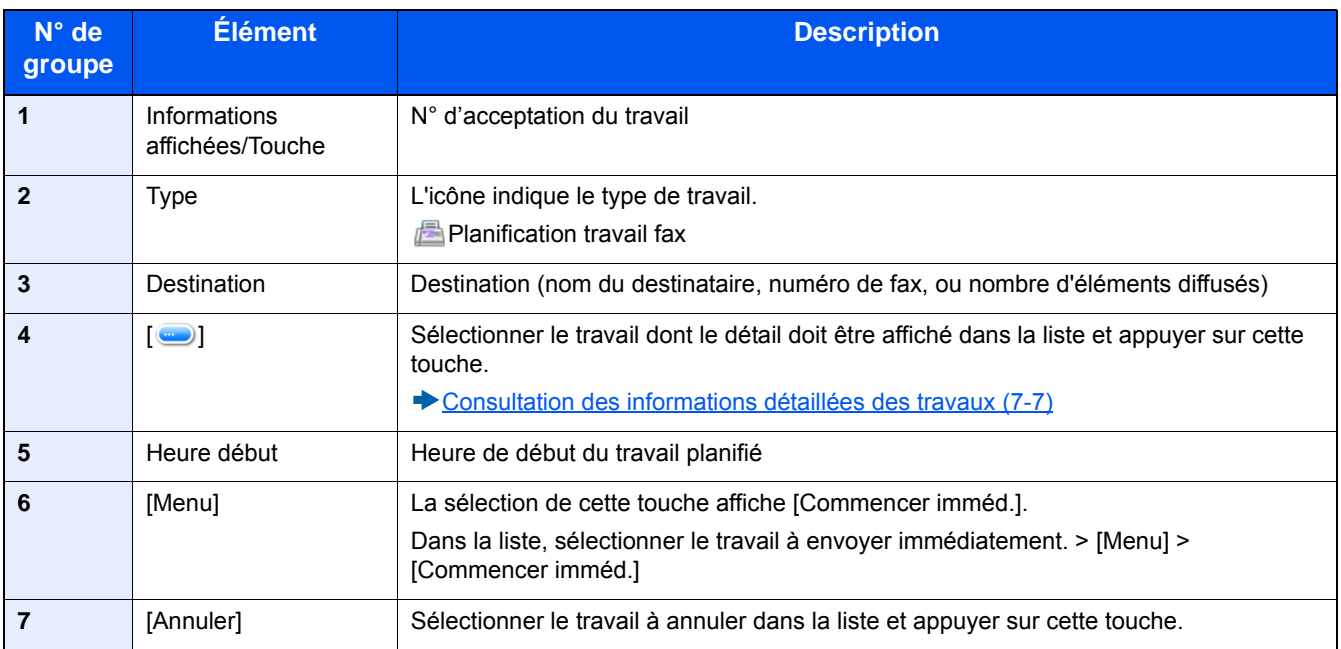

# <span id="page-311-0"></span>**Consultation des informations détaillées des travaux**

Il est possible de consulter des informations détaillées sur chaque travail.

### **REMARQUE**

Un utilisateur connecté avec des droits d'utilisateur pourra uniquement consulter les travaux de l'utilisateur connecté. Un utilisateur connecté avec des droits d'administrateur peut consulter tous les travaux.

#### 1 **Afficher l'écran.**

[Vérification du statut d'un travail \(7-2\)](#page-306-0)

### 2 **Vérifier les informations.**

1 Sélectionner [ $\bigcirc$ ] pour le travail dont il faut vérifier les informations détaillées.

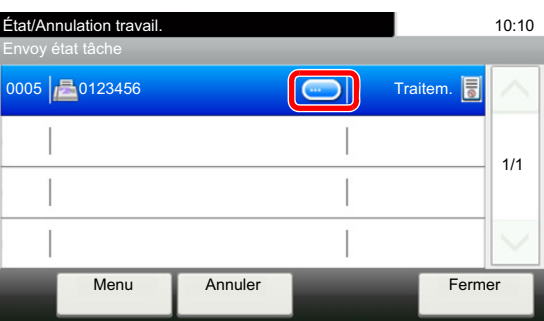

Des informations détaillées sur le travail sélectionné s'affichent.

Cliquer sur le bouton [OK]. Sélectionner [ $\vee$ ] ou [ $\wedge$ ] pour afficher les informations sur la page suivante ou la page précédente. Pour voir davantage d'informations détaillées, sélectionner un élément blanc.

Dans l'écran Envois, il est possible d'afficher le destinataire en sélectionnant [État/Destination].

2 Pour quitter la fenêtre des informations détaillées, sélectionner [Fermer].

# <span id="page-312-0"></span>**Vérification des historiques des travaux**

Cette fonction permet de vérifier l'historique des travaux terminés.

#### **REMARQUE**

- L'historique des travaux peut aussi être consulté sur un ordinateur en utilisant Embedded Web Server RX ou NETWORK PRINT MONITOR.
- **Embedded Web Server RX User Guide**
- NETWORK PRINT MONITOR User Guide
- Il est possible d'afficher le journal des travaux de tous les utilisateurs ou seulement celui de l'utilisateur connecté.
- [\[Afficher état/journal\] \(8-20\)](#page-337-0)

Ce paramètre peut aussi être modifié à partir de Embedded Web Server RX.

**Embedded Web Server RX User Guide** 

# <span id="page-312-1"></span>**Écrans d'historique des travaux disponibles**

Les historiques des travaux sont affichés dans quatre écrans différents : Impressions, Envois, Stockages et Fax.

#### Les écrans suivants sont disponibles.

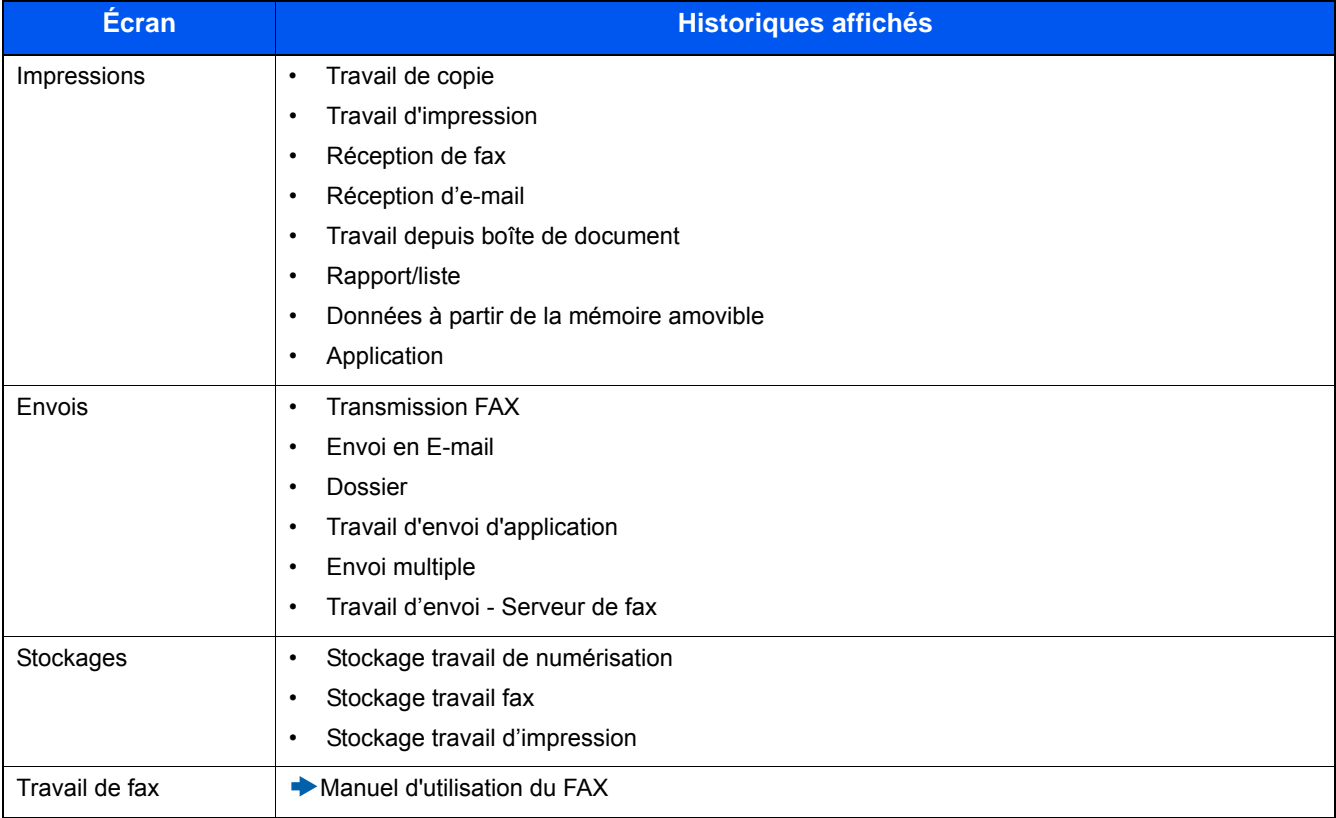

# <span id="page-313-0"></span>**Affichage de l'écran de l'historique des travaux**

1 **Afficher l'écran.**

Sélectionner la touche [Statut/Annul. Job].

2 **Sélectionner le travail pour vérifier les détails.**

# <span id="page-313-1"></span>**Consultation des informations détaillées des historiques**

Il est possible de consulter des informations détaillées sur chaque travail.

1 **Afficher l'écran.**

Sélectionner la touche [Statut/Annul. Job].

### 2 **Vérifier les informations.**

1 Sélectionner [ ] pour le travail à vérifier > [Détails].

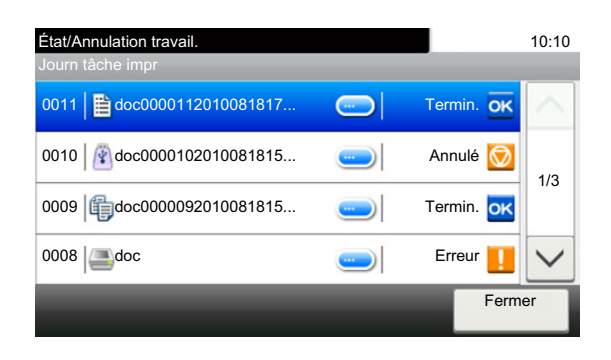

Des informations détaillées sur le travail sélectionné s'affichent.

### **REMARQUE**

Sélectionner  $[\vee]$  ou  $[\wedge]$  pour afficher les informations sur la page suivante ou la page précédente.

2 Pour quitter la fenêtre des informations détaillées, sélectionner [Fermer].

## <span id="page-313-2"></span>**Envoi de l'historique**

Il est possible d'envoyer l'historique par e-mail. L'envoi est possible manuellement selon les besoin ou automatiquement lorsqu'un nombre de travaux défini a été atteint.

[\[Envoyer historique\] \(8-7\)](#page-324-0)

# <span id="page-314-0"></span>**Opérations sur les travaux**

# <span id="page-314-1"></span>**Pause et reprise d'un travail**

Pause et reprise de tous les travaux en cours d'impression ou en attente.

#### 1 **Afficher l'écran.**

Sélectionner la touche [Statut/Annul. Job].

### 2 **Sélectionner [Pause de tt les impr.] dans l'écran d'état des travaux d'impression.**

L'impression s'arrête.

Pour reprendre l'impression des travaux en pause, sélectionner [Liste de ttes les impr.].

# <span id="page-314-2"></span>**Annulation d'un travail**

Un travail ayant l'état impression/en attente peut être annulé.

### 1 **Afficher l'écran.**

Sélectionner la touche [Statut/Annul. Job].

- 2 **Sélectionner le travail à annuler dans la liste et sélectionner [Annuler].**
- 3 **Sélectionner [Oui] dans l'écran de confirmation.**

# <span id="page-315-0"></span>**Périphérique/Communication**

Vérification du statut ou configuration des périphériques et des lignes installés ou connectés à la machine.

#### 1 **Afficher l'écran.**

- 1 Sélectionner la touche [Statut/Annul. Job].
- 2 Sélectionner l'élément à vérifier.

L'écran de vérification du statut ou de configuration des périphériques s'affiche.

### 2 **Vérifier l'état.**

Il est possible de vérifier les éléments suivants.

#### **Scanner**

Affichage du statut de numérisation des originaux ou des informations d'erreur (bourrage papier, capot ouvert, etc.).

#### **Imprimante**

Affichage des informations d'erreur, par exemple bourrage papier, manque de toner, manque de papier, et du statut, par exemple en attente.

#### **Boîte réception mémoire fax**

Manuel d'utilisation du FAX

Affiche les informations (nom de document, taille de fichier, etc.) d'un document dans la boîte réception mémoire fax.

#### **Embedded Web Server RX User Guide**

#### **FAX**

- Pour annuler un fax en cours d'envoi/réception, sélectionner [Ligne dés.].
- Affichage des informations relatives à l'envoi, à la réception et à la numérotation.
- Manuel d'utilisation du FAX

#### **« Mémoire amovible »**

- Affichage de l'utilisation, de la capacité et de l'espace libre du support amovible connecté à la machine.
- Pour formater un support externe, sélectionner [Menu] > [Formater].

#### **IMPORTANT**

#### **Lorsque [Formater] est sélectionné, toutes les données dans le support externe sont effacées.**

• Pour retirer le support externe en toute sécurité, sélectionner [Retirer mémoire].

#### **Clavier USB**

L'état du clavier USB en option est affiché.

#### **Clavier Bluetooth**

Affiche l'état du clavier Bluetooth.

#### **État connexion réseau**

L'état de la connexion au réseau s'affiche.

#### **État connexion réseau en option**

L'état de connexion d'un kit d'interface réseau en option s'affiche.

#### **Wi-Fi Direct**

Affiche l'état de connexion de Wi-Fi Direct.

#### **Réseau sans fil**

L'état de connexion du kit d'interface réseau sans fil est affiché.

#### **Wi-Fi**

Affiche l'état de connexion du Wi-Fi.

#### **SSD**

L'état du SSD est affiché.

#### **NFC**

Affiche l'état de connexion du NFC.

# <span id="page-317-0"></span>**Vérification du niveau de toner et de papier (papier/conso.)**

Vérification du niveau de toner et de papier sur l'écran tactile.

#### 1 **Afficher l'écran.**

- 1 Sélectionner la touche [Statut/Annul. Job].
- 2 Sélectionner l'élément à vérifier.

### 2 **Vérifier l'état.**

Il est possible de vérifier les éléments suivants.

#### **État cartouche**

Affiche la quantité de toner restant par niveaux. Il est possible de vérifier le statut du bac de récupération de toner.

#### **État papier**

Il est possible de vérifier le format, l'orientation, le type et le niveau de papier dans chaque source de papier. Affiche la quantité de papier restant par niveaux

# 8

# **Menu Système**

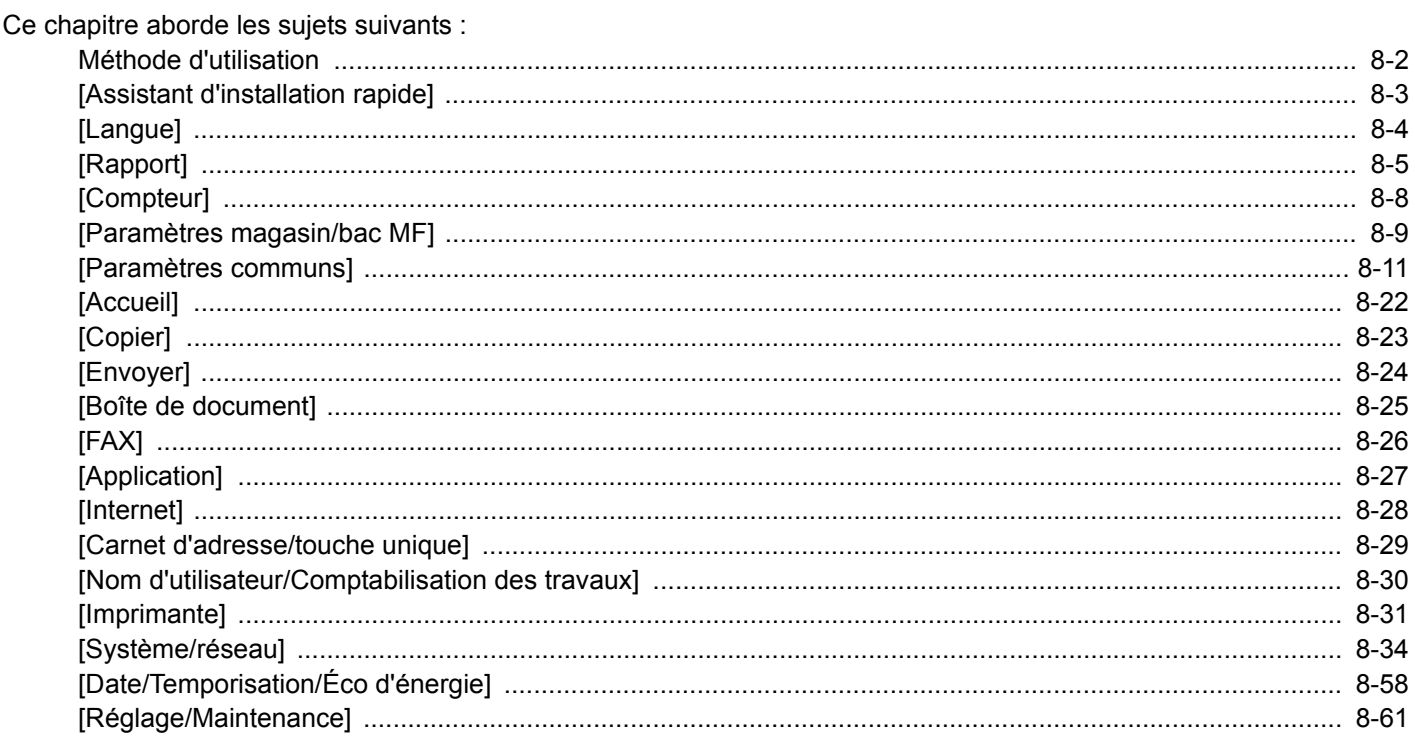

# <span id="page-319-0"></span>**Méthode d'utilisation**

Configurer les paramètres concernant le fonctionnement général de la machine. Modifier les paramètres d'usine par défaut en fonction des besoins d'utilisation.

### 1 **Afficher l'écran.**

Sélectionner la touche [Menu Système/Compteur].

### 2 **Sélectionner une fonction.**

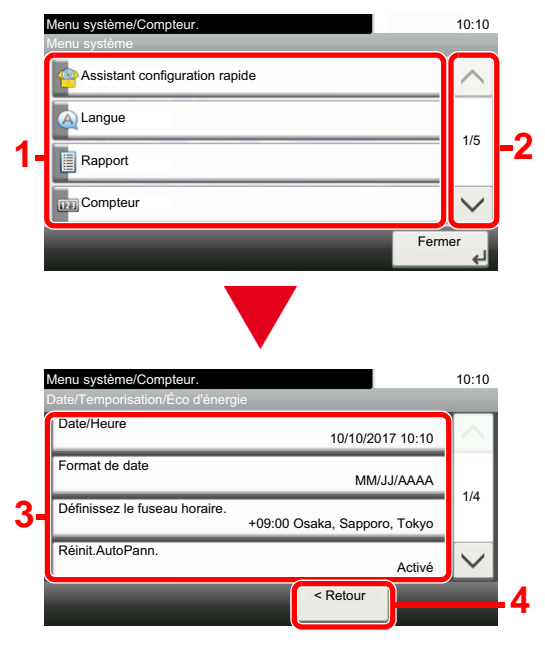

- 1 Affiche les éléments du menu système.
- 2 Fait défiler vers le haut et le bas lorsque la liste des valeurs ne peut pas être affichées en entier sur un seul écran.
- 3 Affiche les éléments de réglage. Sélectionner la touche d'une fonction pour afficher l'écran de réglage.
- 4 Revient à l'écran précédent.

### **2 Configurer la fonction.**

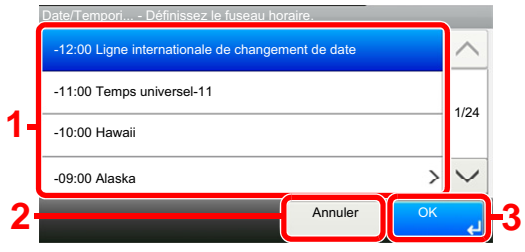

- 1 Saisir un paramètre en le sélectionnant.
- 2 Revient à l'écran précédent sans effectuer aucune modification.
- 3 Accepte les réglages et quitte.

### **REMARQUE**

- Si l'écran de saisie du nom d'utilisateur de connexion s'affiche durant les opérations, se connecter en se reportant au manuel d'utilisation de la machine pour le nom d'utilisateur et le mot de passe de l'administrateur. Le nom d'utilisateur et le mot de passe de connexion par défaut sont les suivants. Nom connexion util. : P-C2480i MFP:2400 Mot de passe conn. : P-C2480i MFP:2400
- Si les paramètres par défaut de la fonction ont été modifiés, la touche [Annuler] peut être sélectionnée dans chaque écran de fonction pour modifier immédiatement les paramètres.

Se reporter aux Paramètres du menu système à la page suivante et configurer selon les besoins.

# <span id="page-320-0"></span>**[Assistant d'installation rapide]**

Pour les fonctions fax, économie d'énergie et les réseau, les paramètres suivants peuvent être configurés sur un écran de type assistant.

#### [Assistant d'installation rapide \(2-26\)](#page-100-0)

Les paramètres suivants peuvent être configurés avec un assistant.

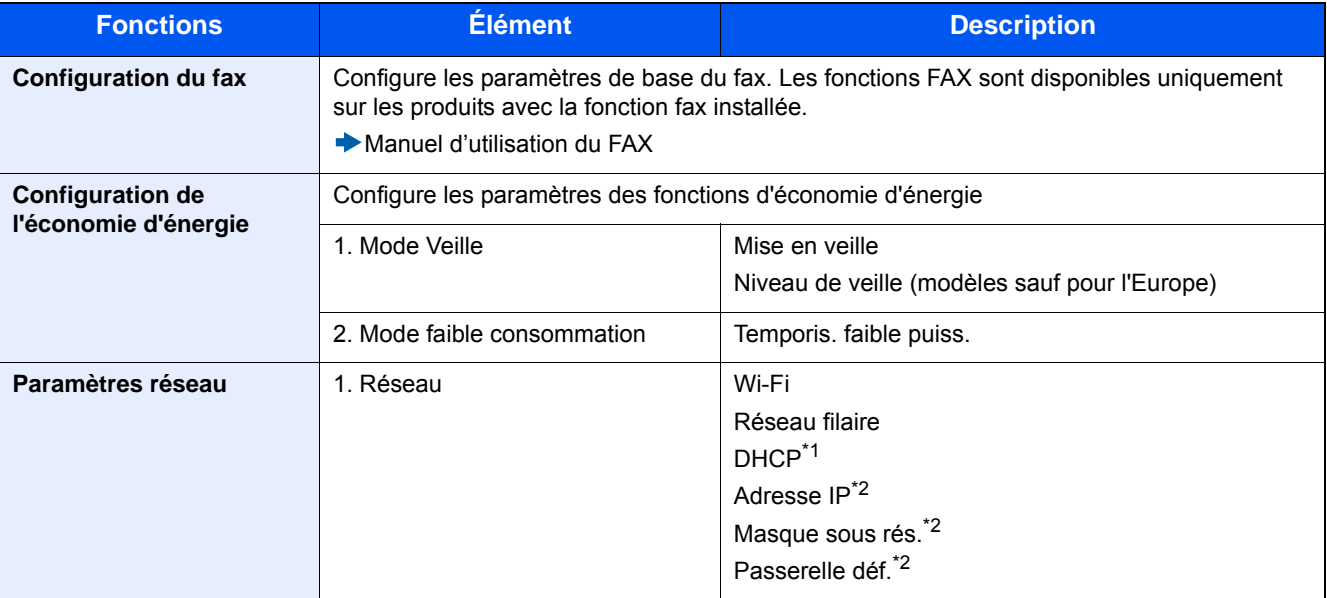

\*1 Cette fonction est affichée lorsque [Sélection du réseau] est réglé sur [Réseau filaire].

\*2 Cette fonction n'est pas affichée lorsque [Activé] est sélectionné pour le paramètre DHCP.

### **REMARQUE**

Si l'écran d'authentification utilisateur s'affiche, entrer un nom d'utilisateur et un mot de passe de connexion, puis sélectionner [Connexion].

Le nom d'utilisateur et le mot de passe de connexion par défaut sont les suivants.

Nom connexion util.

P-C2480i MFP:2400

Mot passe conn.

P-C2480i MFP:2400

# <span id="page-321-0"></span>**[Langue]**

Transition de menu : Touche [Menu Système/Compteur] > [Langue]

Définir la langue à afficher sur l'écran de la machine.

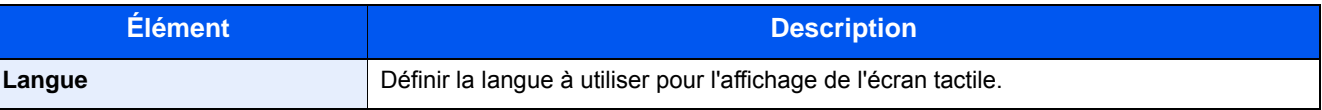

# <span id="page-322-0"></span>**[Rapport]**

Cette fonction permet de vérifier les paramètres, l'état et l'historique de la machine. Il est également possible de configurer les paramètres pour l'impression de rapports.

### **[Imprimer rapport]**

Transition de menu : Touche [Menu Système/Compteur] > [Rapport] > [Imprimer rapport]

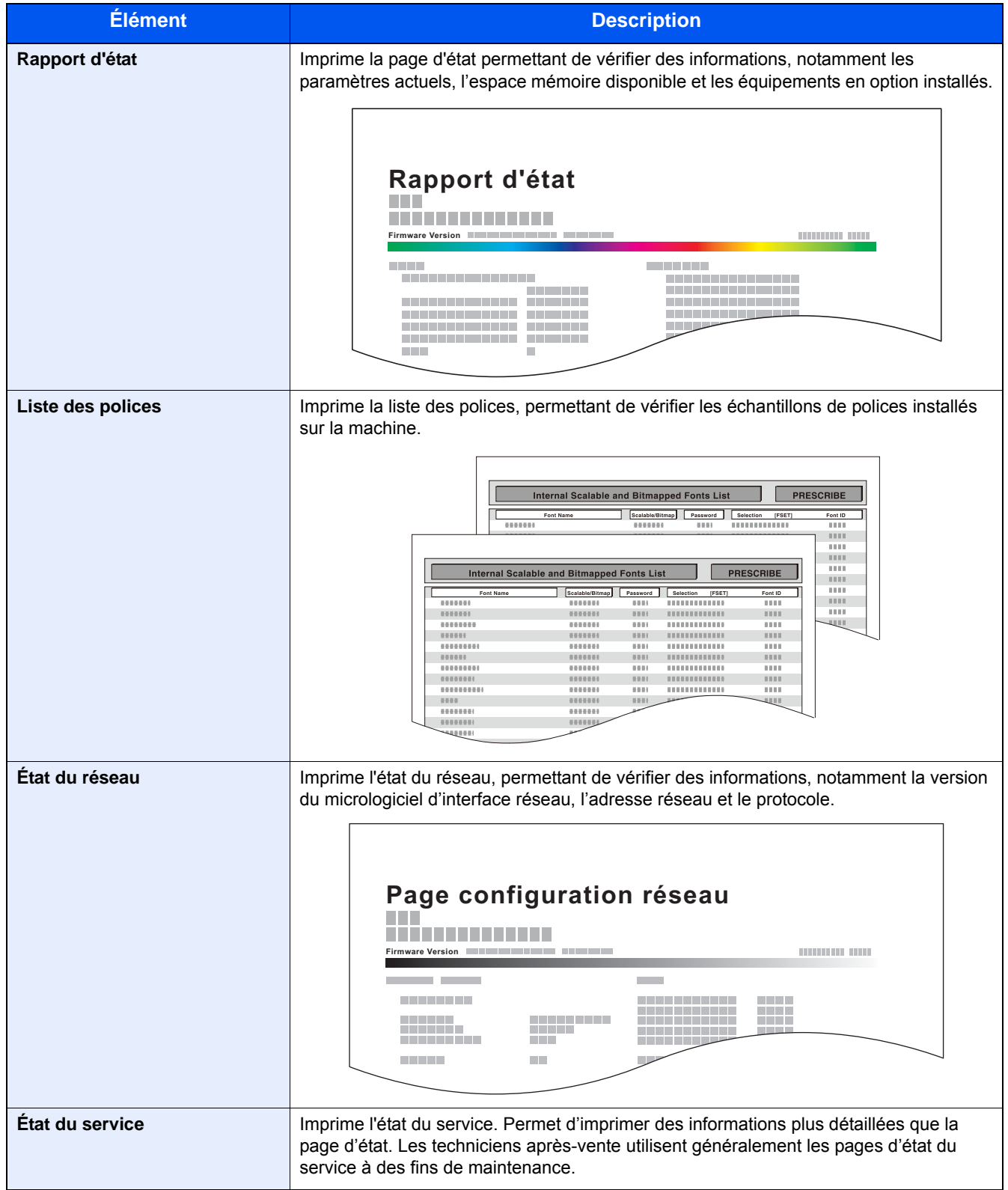

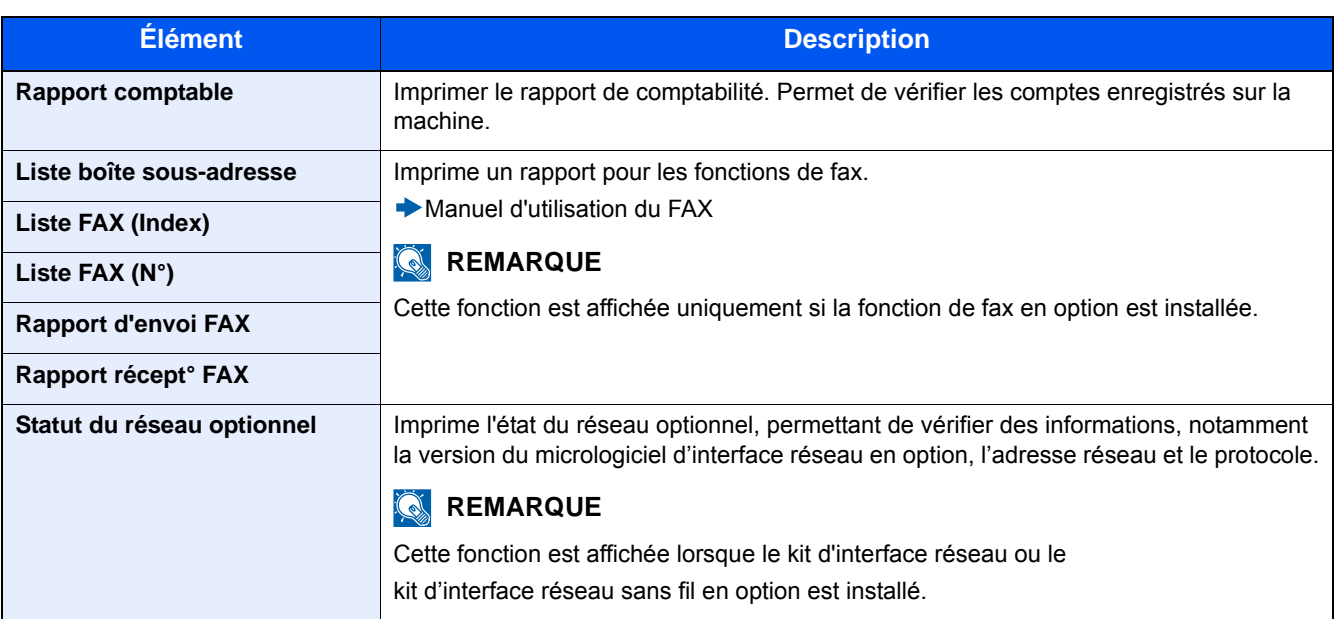

### **[Paramètres rapport admin]**

Transition de menu : Touche [Menu Système/Compteur] > [Rapport] > [Paramètres rapport admin]

Cette option spécifie si un rapport d'envoi de fax ou un rapport de réception de fax doit être imprimé automatiquement.

Manuel d'utilisation du FAX

### **[Paramètre rapport de résult.]**

Transition de menu : Touche [Menu Système/Compteur] > [Rapport] > [Param rapport de résult.]

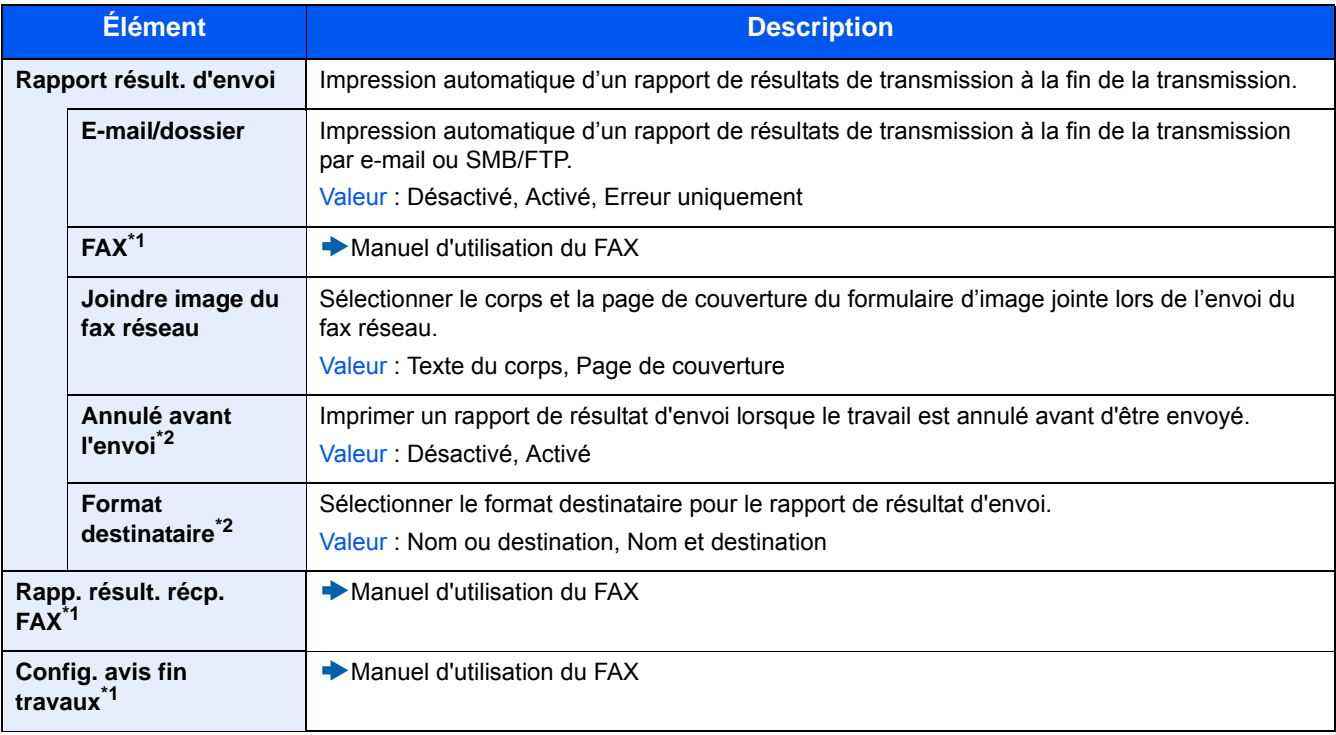

\*1 Affiché uniquement si la fonction de fax en option est installée.

\*2 Ne s'affiche pas lorsque les deux paramètres [E-mail/Dossier] et [FAX] sont réglés sur [Désactivé].
## **[Envoyer historique]**

Transition de menu : Touche [Menu Système/Compteur] > [Rapport] > [Envoyer historique]

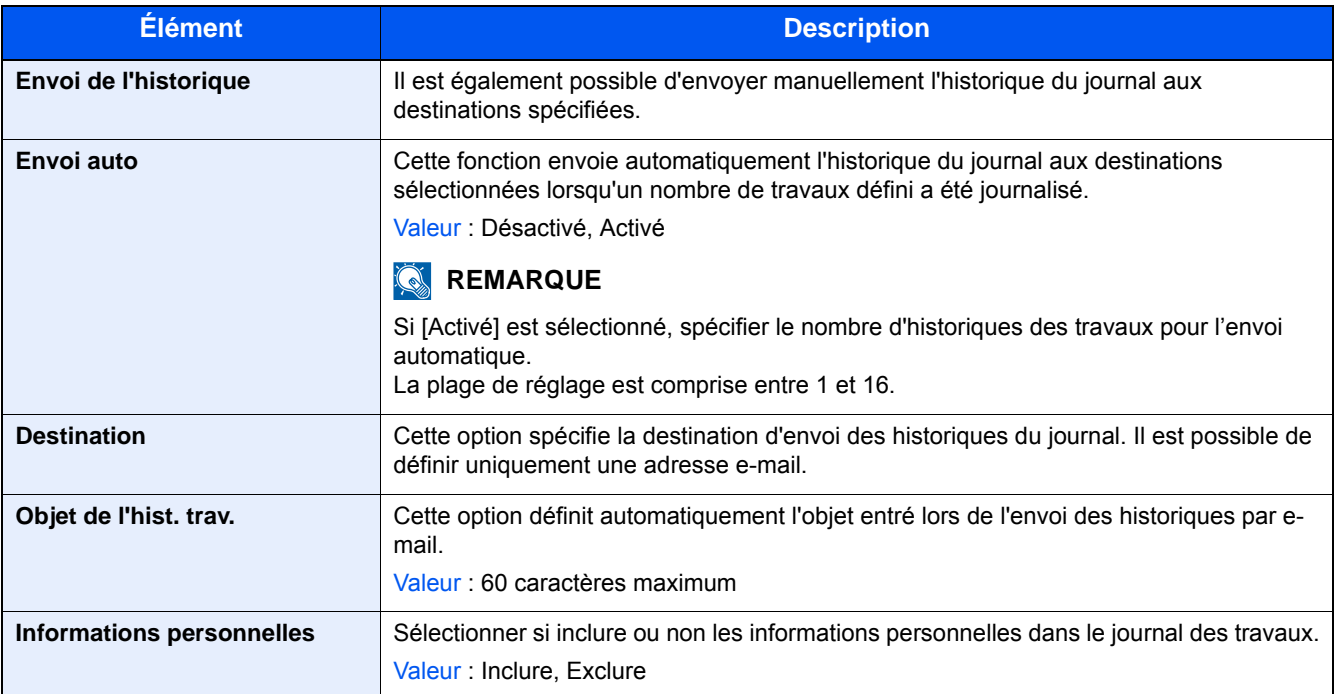

# **[Compteur]**

### **Vérifier le nombre de feuilles imprimées et numérisées.**

1 Afficher l'écran.

Touche [Menu Système/Compteur] > [Compteur]

2 Sélectionner [Pages imprimées] > [Pages numérisées] pour vérifier le compteur.

#### **Se reporter à la couverture d'impression.**

1 Vérifier l'écran.

Touche [Menu Système/Compteur] > [Compteur] > [Pages imprimées] > [Couv. d'impression]

2 Les données [Dern. page] ou [Dernier travail] sélectionnées sont affichées.

[Dern. page] : Affiche les données de la dernière page imprimée.

[Dernier travail] : Affiche les données du dernier travail imprimé.

## **REMARQUE**

Le volume d'impression est calculé à partir des informations indiquées dans les données de couverture d'impression et ne correspondra pas au volume d'impression réel. Le volume d'impression réel varie en fonction de l'utilisation (contenu d'impression, fréquence d'impression continue, etc.) et des facteurs ambiants (température et humidité).

# <span id="page-326-0"></span>**[Paramètres magasin/bac MF]**

Sélectionner le format de papier et le type de support pour le magasin et le bac MF.

### **[Magasin 1 (à 3)]**

Touche [Menu Système/Compteur] > [Paramètres magasin/bac MF] >[Magasin 1 (à 3)]

Sélectionner le format de papier et le type de support pour les magasins 1 à 3.

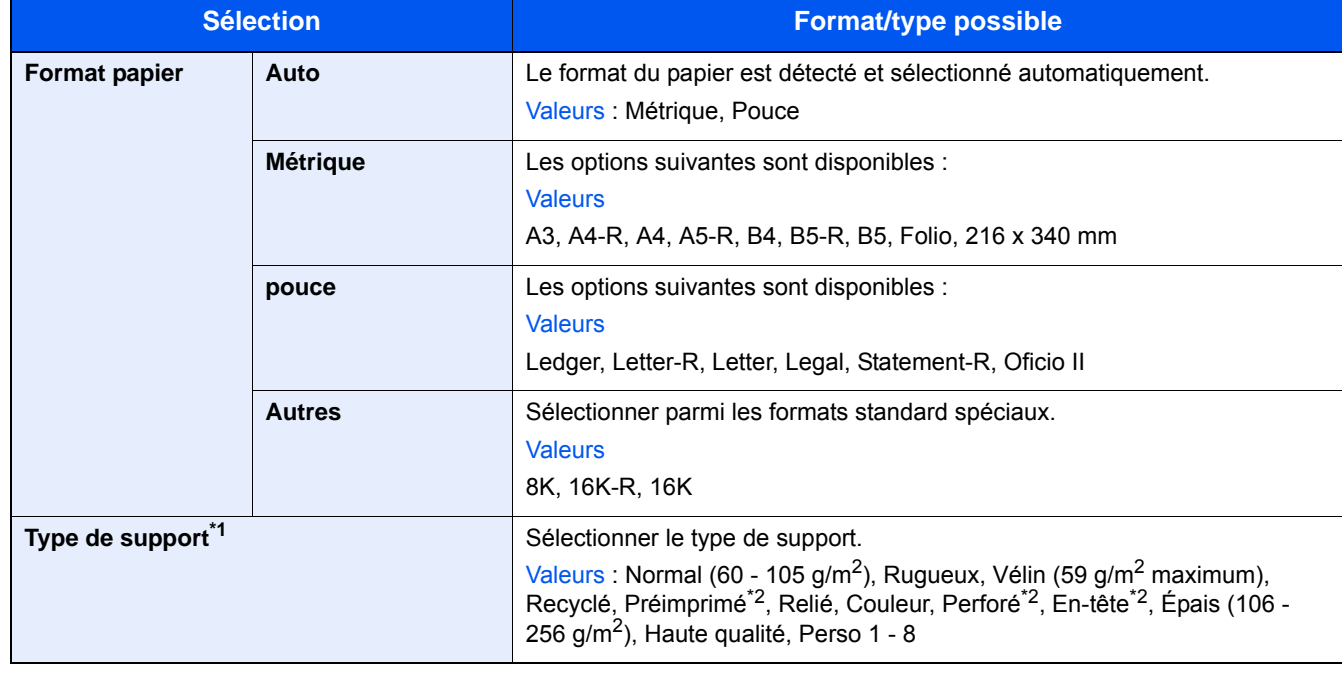

\*1 Pour passer du type de support « Normal » à un autre type, se reporter aux informations ci-dessous. [Type de support \(8-14\)](#page-331-0)

\*2 Pour imprimer sur du papier pré-imprimé, perforé ou en-tête, se reporter aux informations ci-dessous. [Action papier spécial \(8-14\)](#page-331-1)

## **REMARQUE**

Si le kit de FAX optionnel est installé, les types de support disponibles pour l'impression des fax reçus sont indiqués ci-dessous.

Normal, Vélin, Recyclé, Relié, Couleur, Épais, Haute qualité, Perso 1 - 8

### **[By-pass]**

Touche [Menu Système/Compteur] > [Paramètres magasin/bac MF] >[By-pass]

Sélectionner le format de papier et le type de support pour le bac MF.

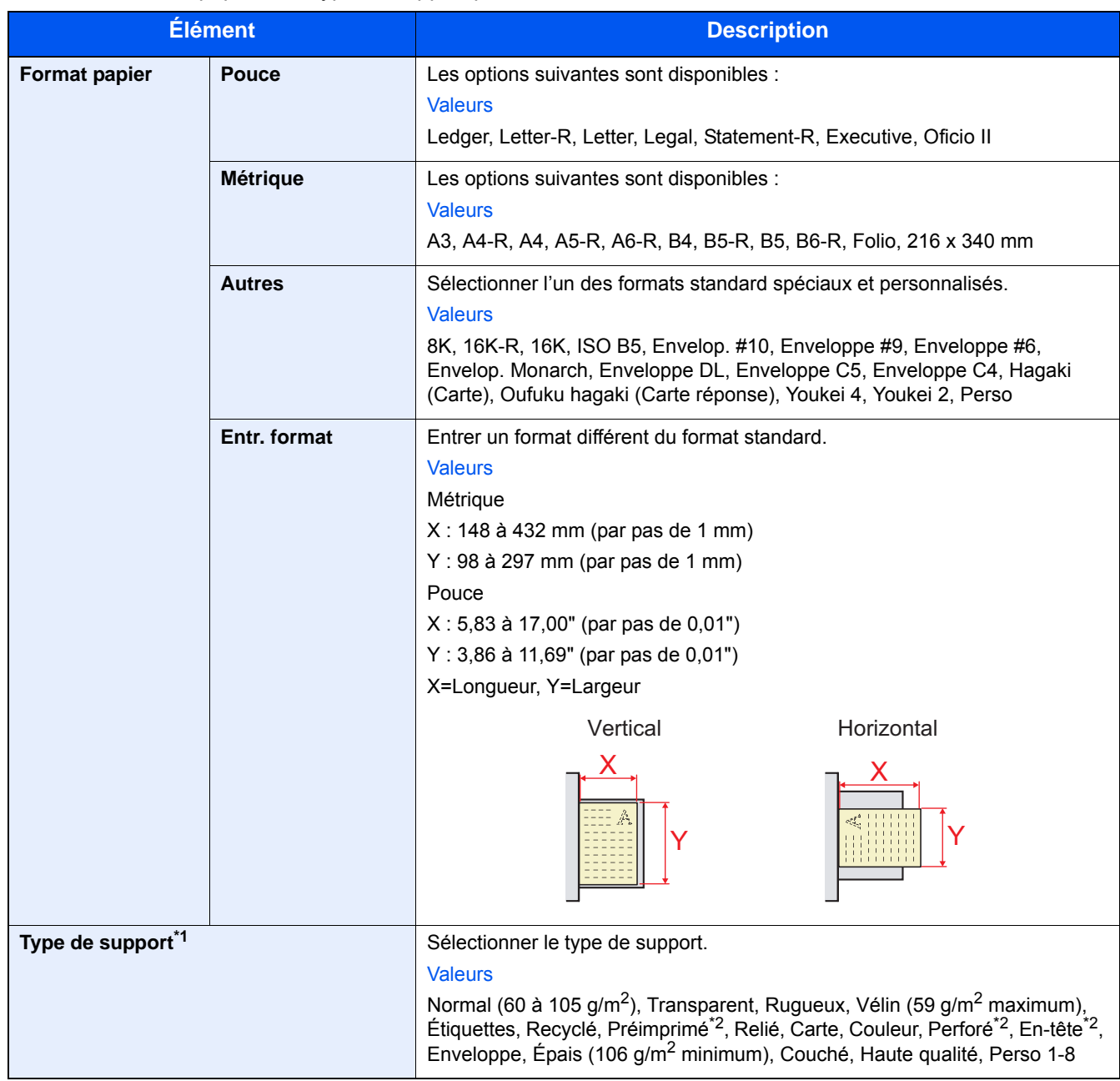

\*1 Pour passer du type de support « Normal » à un autre type, se reporter aux informations ci-dessous.  $\rightarrow$  Type de support  $(8-14)$ 

\*2 Pour imprimer sur du papier pré-imprimé, perforé ou en-tête, se reporter à la section suivante : [Action papier spécial \(8-14\)](#page-331-1)

### **REMARQUE**

Si le kit de fax en option est installé, les fax ne peuvent pas être reçus dans le bac MF.

# **[Paramètres communs]**

Configure le fonctionnement général de la machine.

### **[Écran par défaut]**

Transition de menu : Touche [Menu Système/Compteur] > [Paramètres communs] > [Écran pr défaut]

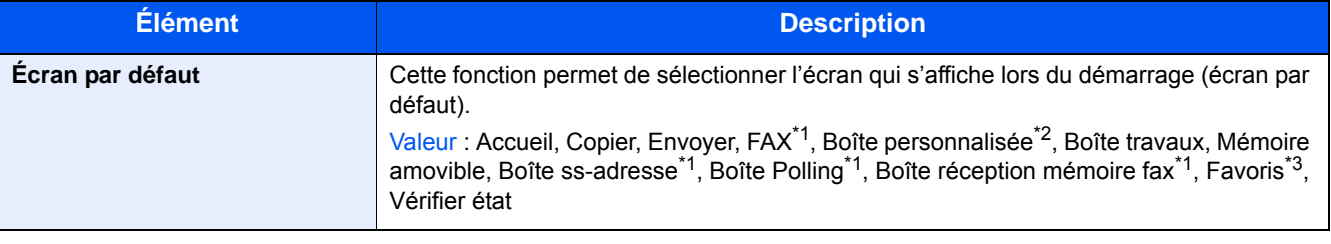

\*1 Affiché uniquement si la fonction de fax en option est installée.

- \*2 Affiché uniquement si le produit est équipé d'un SSD en option.
- \*3 Les travaux enregistrés dans Favoris sont affichés. [Rappel des fonctions fréquemment utilisées \(favoris\) \(3-40\)](#page-170-0)

### **[Son]**

Transition de menu : Touche [Menu Système/Compteur] > [Paramètres communs] > [Son]

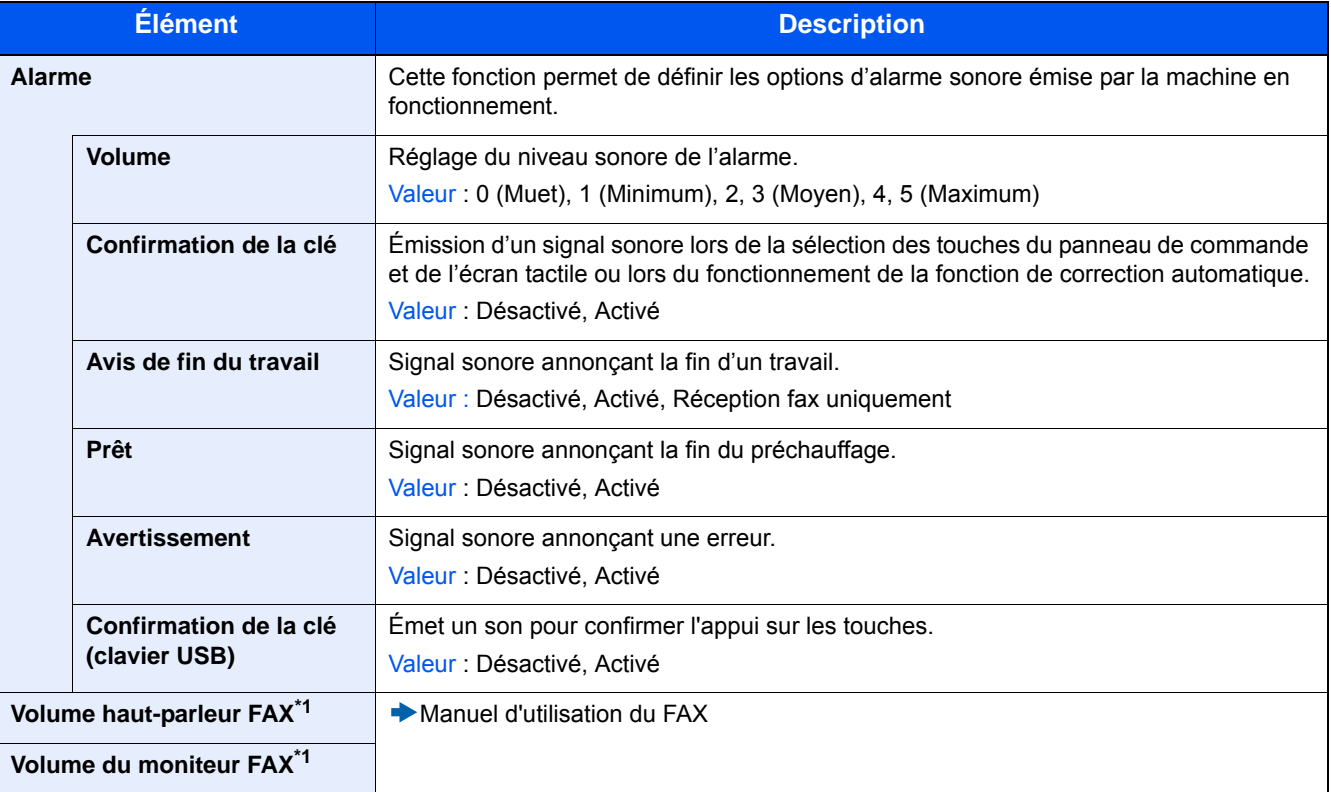

\*1 Affiché uniquement si la fonction de fax en option est installée.

### **[Paramètres de l'original]**

Transition de menu : Touche [Menu Système/Compteur] > [Paramètres communs] > [Paramètres de l'original] Configurer les paramètres pour les originaux.

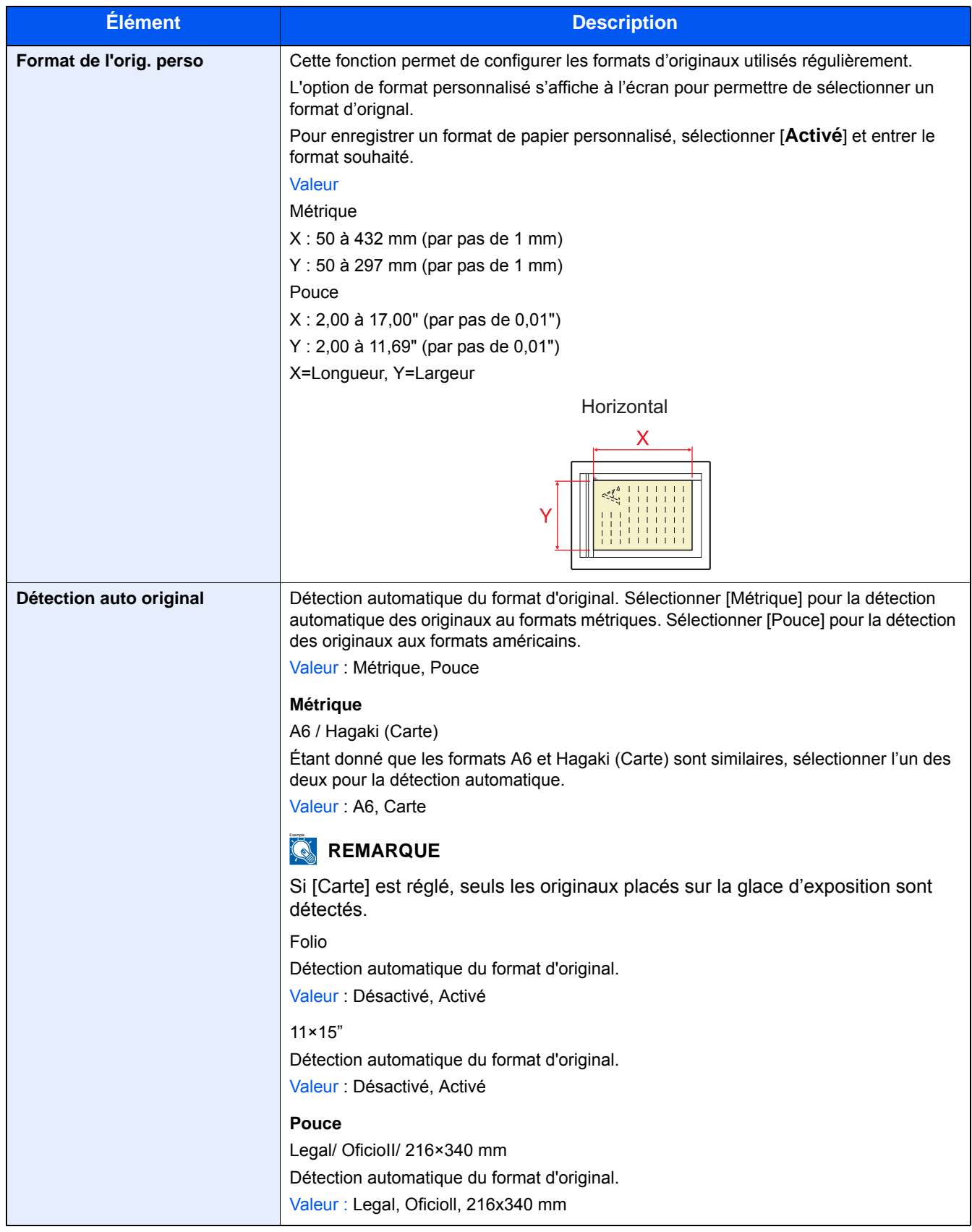

### **[Param. papier]**

Transition de menu : Touche [Menu Système/Compteur] > [Paramètres communs] > [Param. papier] Configurer les paramètres pour le papier.

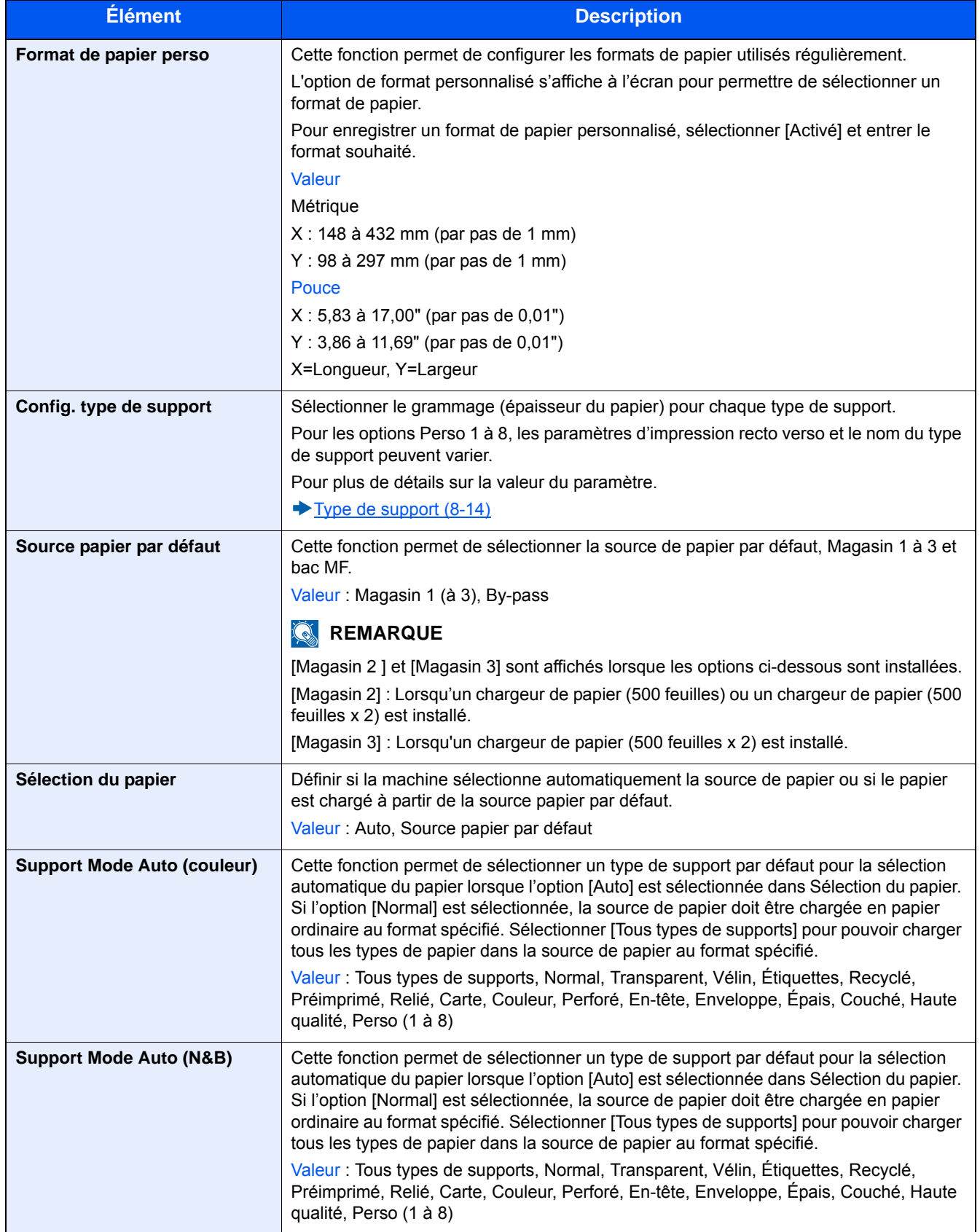

<span id="page-331-1"></span>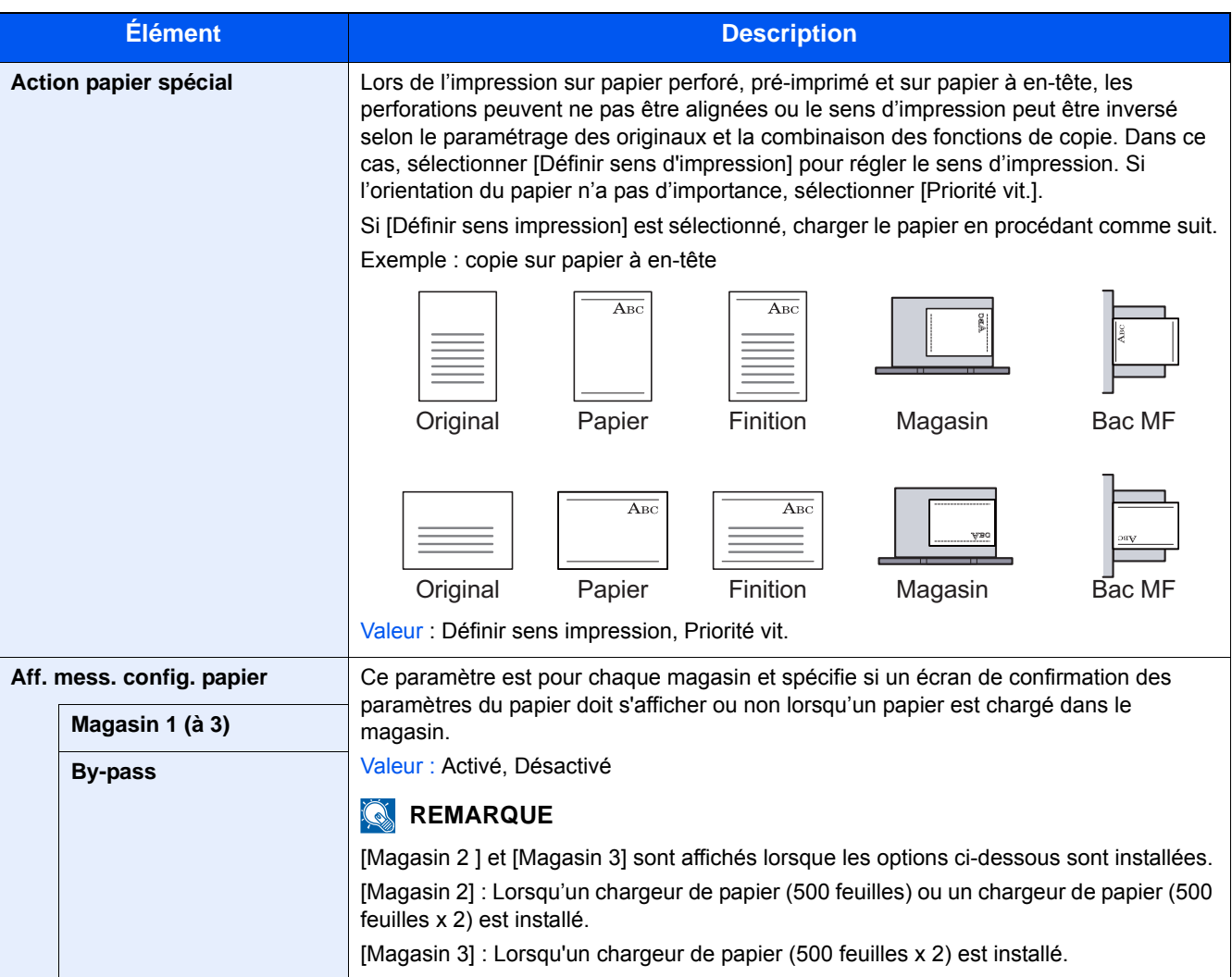

### <span id="page-331-0"></span>**Type de support**

Les combinaisons suivantes de type de support et grammage du papier sont disponibles.

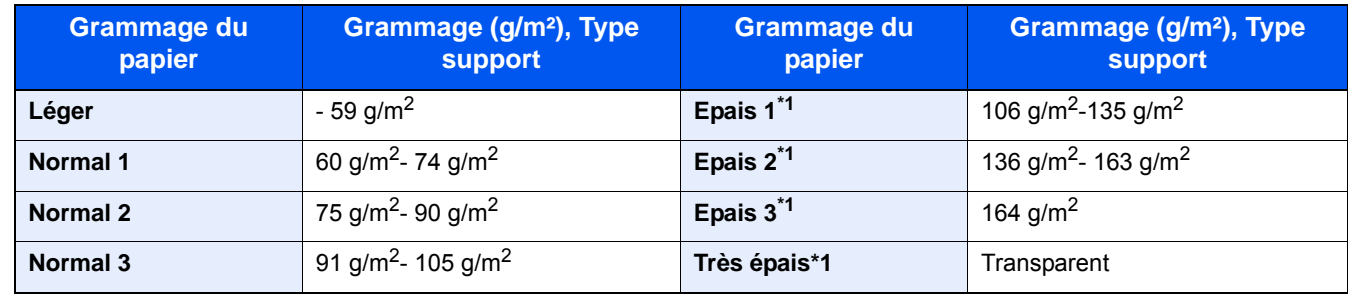

\*1 La vitesse de traitement sera plus lente que la normale.

Le grammage par défaut de chaque type de support est indiqué.

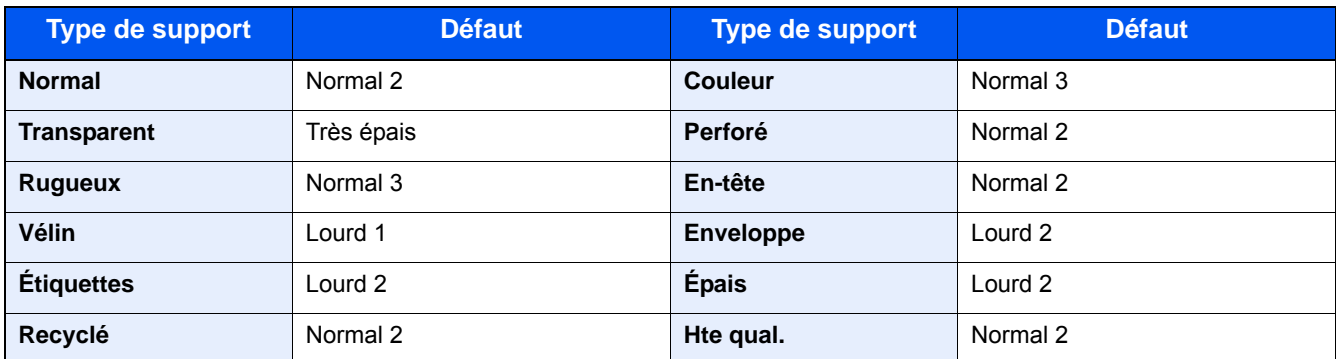

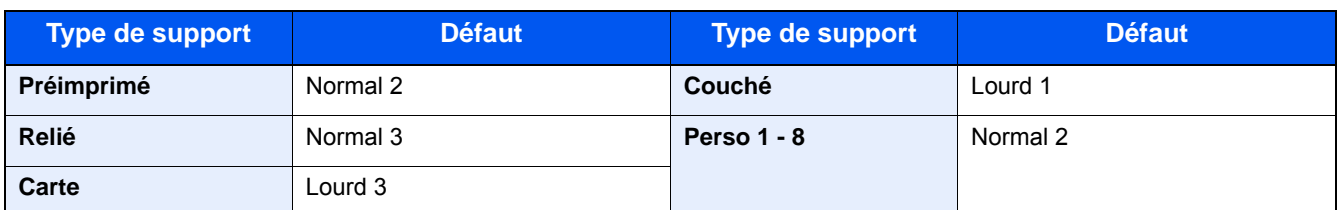

Pour les options Perso 1 à 8, les paramètres d'impression recto verso et le nom du type de support peuvent varier.

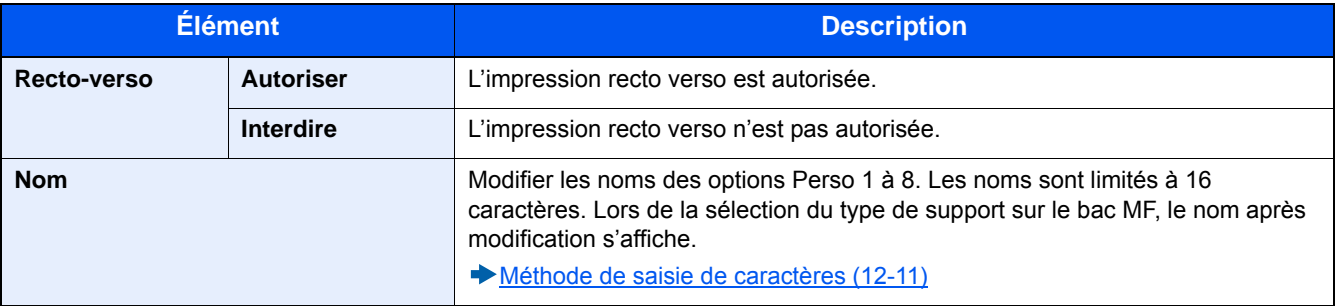

## **[Fonctions par défaut]**

Transition de menu : Touche [Menu Système/Compteur] > [Paramètres communs] > [Fonctions par défaut]

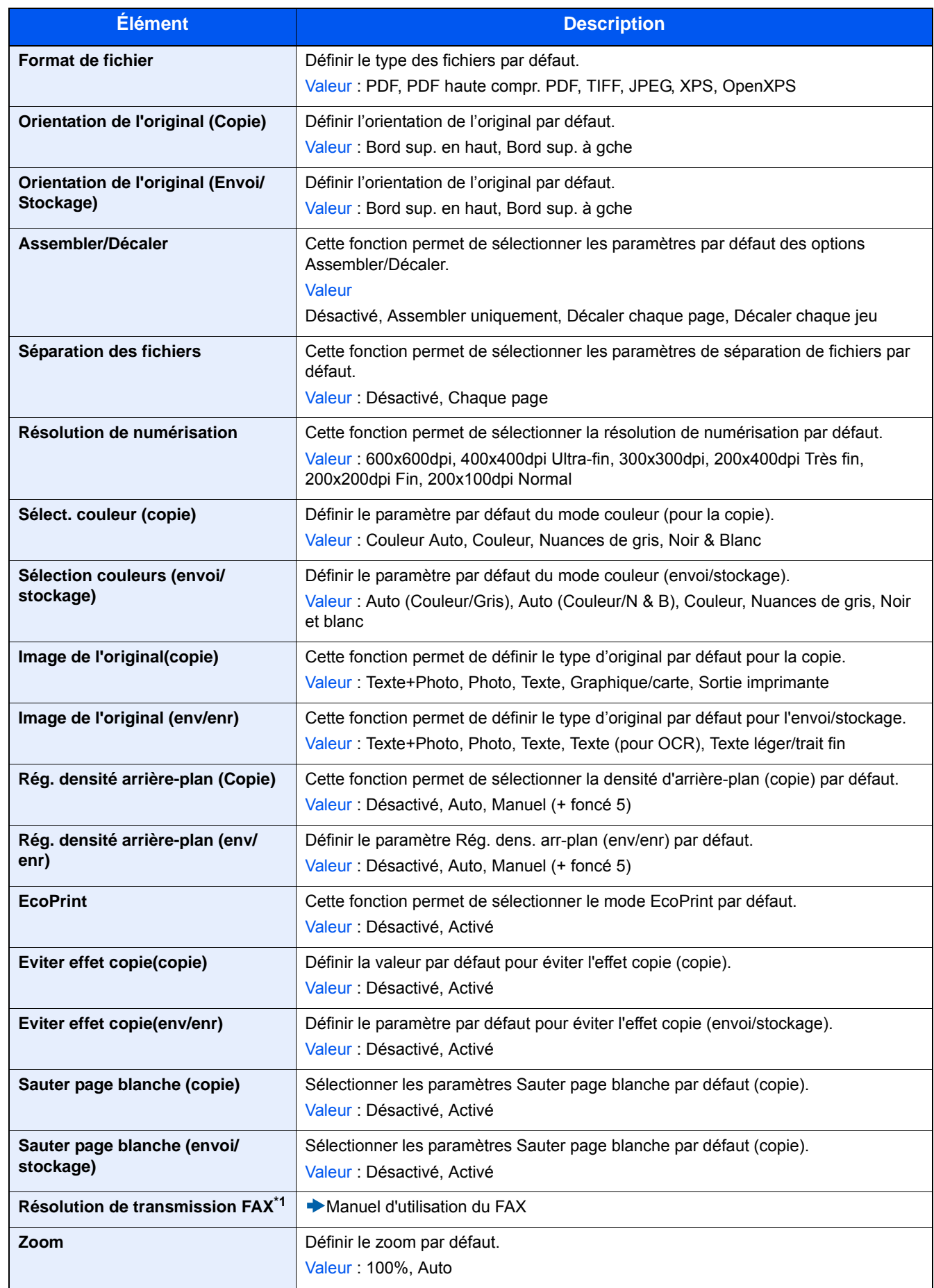

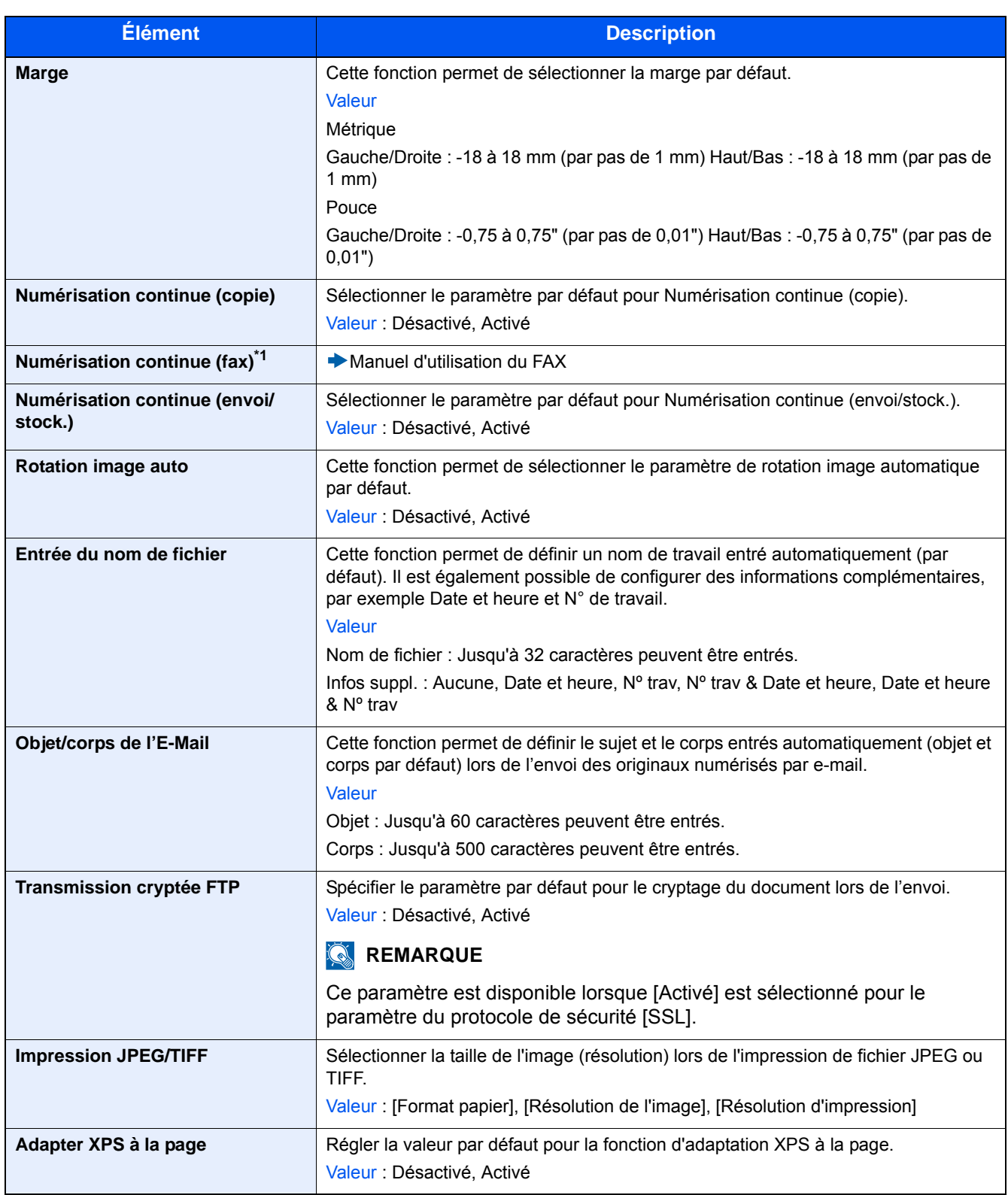

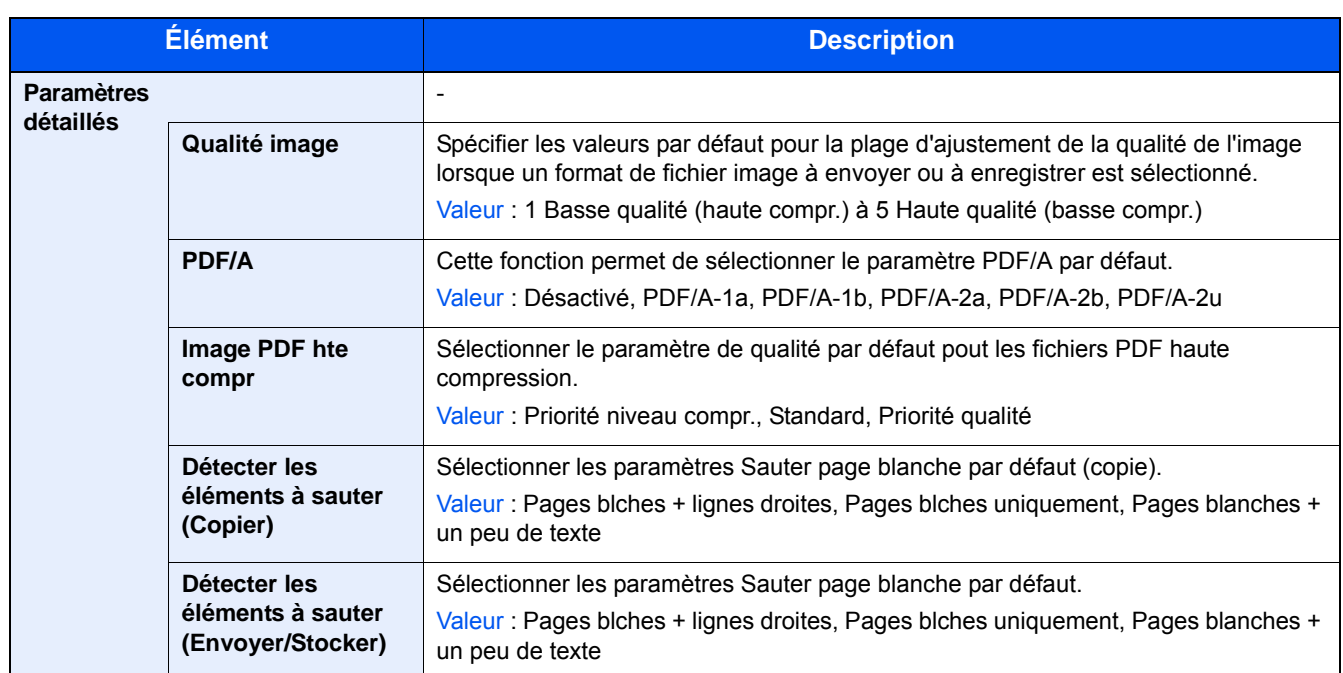

\*1 Cette fonction est affichée uniquement lorsque la fonctions de fax en option est installée.

### **[Sortie papier]**

Transition de menu : Touche [Menu Système/Compteur] > [Paramètres communs] > [Sortie papier]

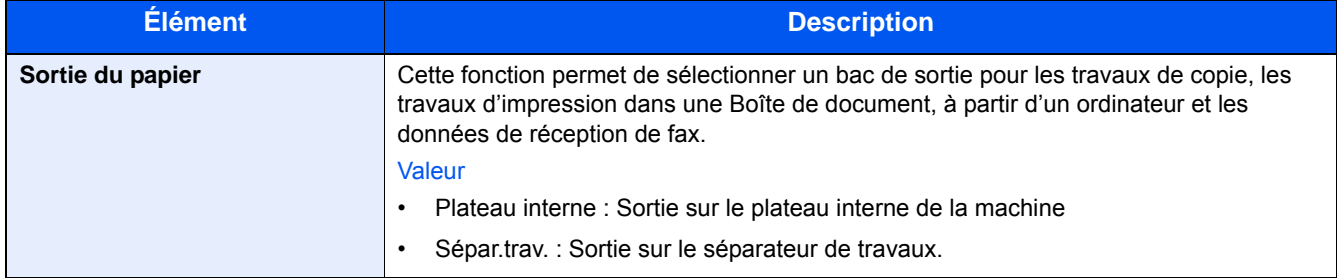

### **[Limite prédéf.]**

Transition de menu : Touche [Menu Système/Compteur] > [Paramètres communs] > [Limite prédéf.]

Cette fonction permet de limiter le nombre de copies pouvant être effectué à un moment donné.

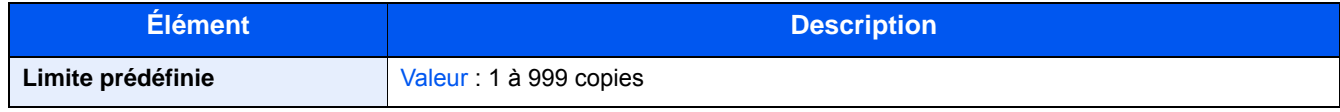

### **[Gestion erreurs]**

Transition de menu : Touche [Menu Système/Compteur] > [Paramètres communs] > [Gestion erreurs]

Cette fonction permet de demander l'annulation ou la poursuite d'un travail en cas d'erreur.

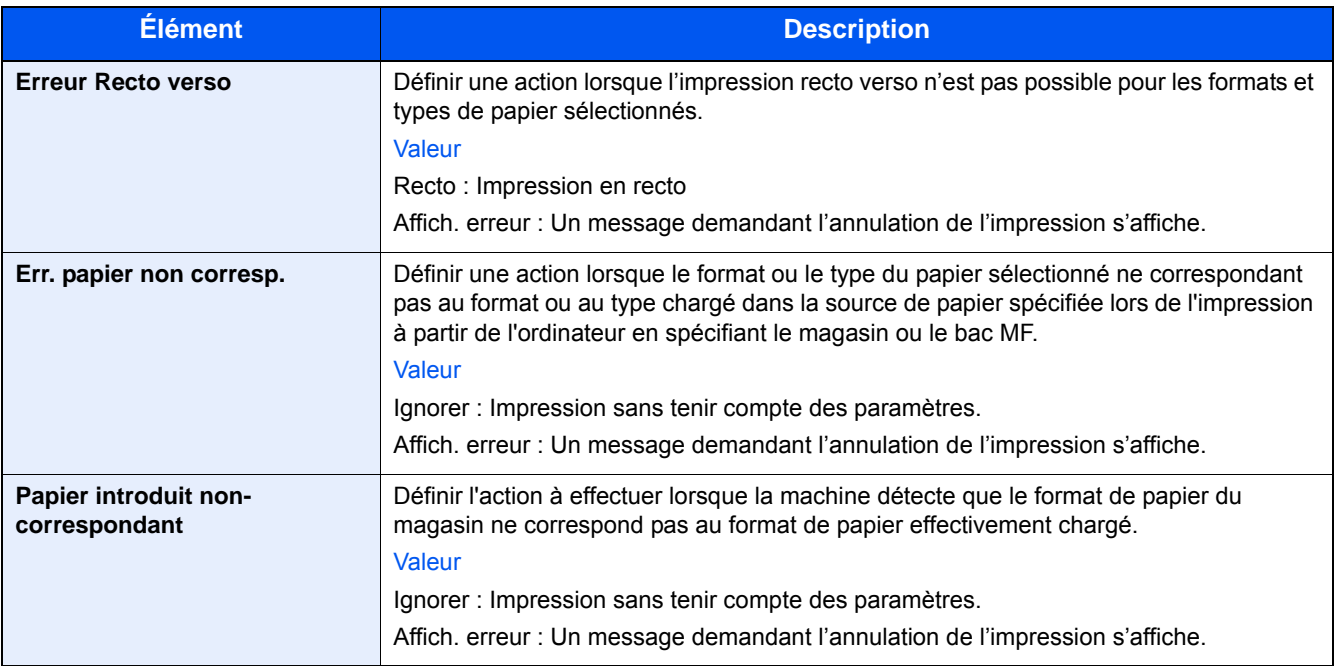

### **[Action toner couleur vide]**

Transition de menu : Touche [Menu Système/Compteur] > [Paramètres communs] > [Action toner couleur vide]

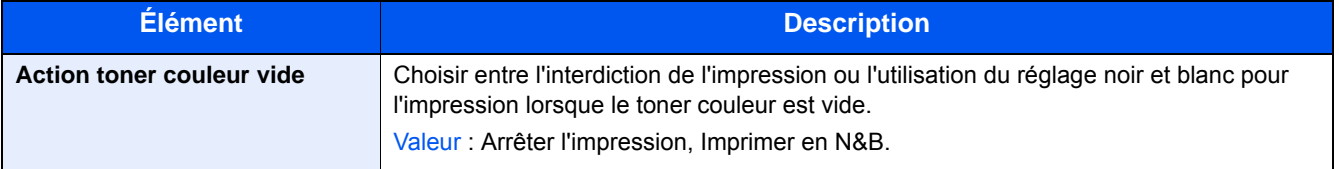

### **[Mesure]**

Transition de menu : Touche [Menu Système/Compteur] > [Paramètres communs] > [Mesure]

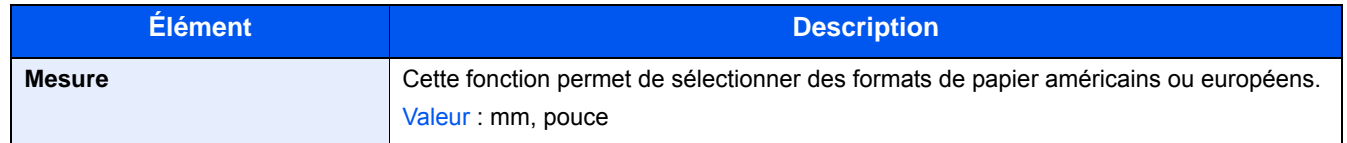

### **[Alerte toner bas]**

Transition de menu : Touche [Menu Système/Compteur] > [Paramètres communs] > [Alerte toner bas]

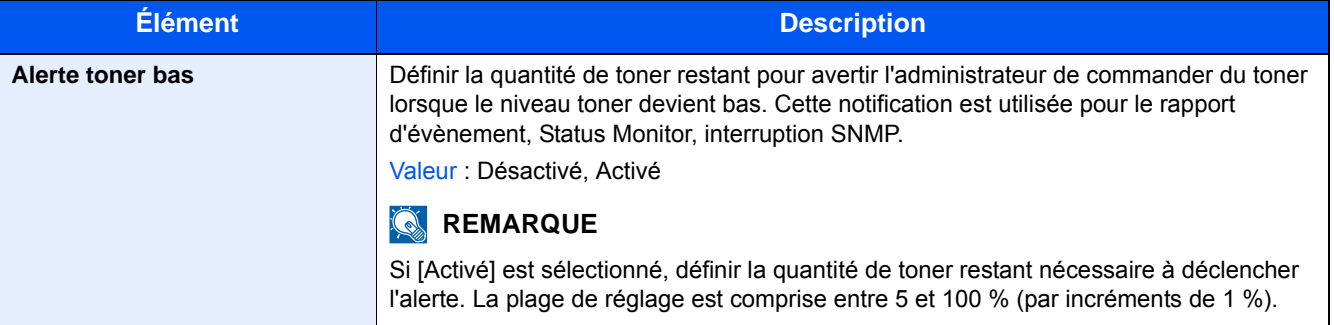

### **[Mise en page du clavier]**

Transition de menu : Touche [Menu Système/Compteur] > [Paramètres communs] > [Mise en page du clavier]

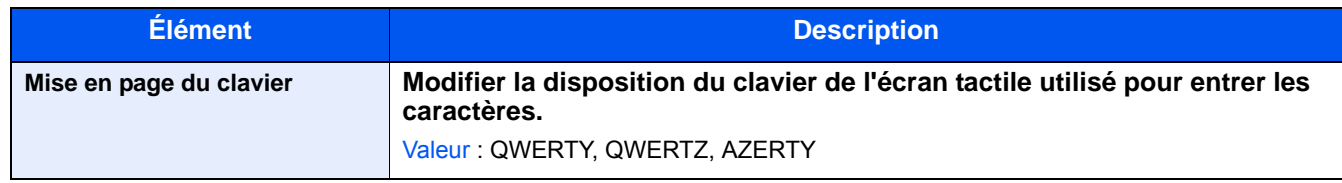

### **[Type clavier USB]**

Transition de menu : Touche [Menu Système/Compteur] > [Paramètres communs] > [Type clavier USB]

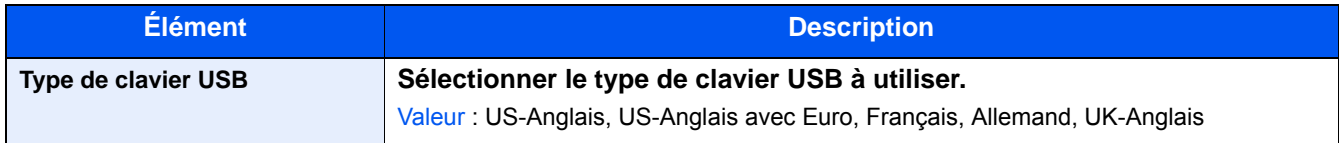

### **[Afficher état/journal]**

Transition de menu : Touche [Menu Système/Compteur] > [Paramètres communs] > [Afficher état/journal]

Définir la méthode d'affichage de l'état/journal.

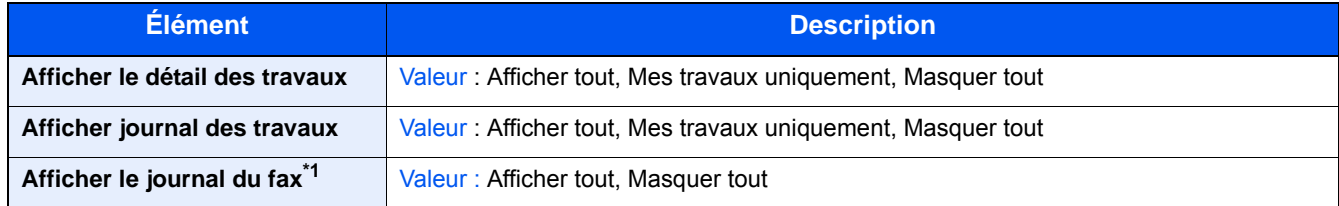

\*1 Affiché uniquement si la fonction de fax en option est installée.

### **[Attribution de touche de fonction]**

Transition de menu : Touche [Menu Système/Compteur] > [Paramètres communs] > [Attribution de touche de fonction]

Attribuer une fonction à chaque touche de fonction.

| Élément                      | <b>Description</b>                                                                                                    |
|------------------------------|----------------------------------------------------------------------------------------------------|
| Touches de fonction 1        | Valeur : Aucune, Copier, Envoyer, Serveur fax <sup>*1</sup> , FAX <sup>*2</sup> , Boîte personnalisée <sup>*3</sup> , Boîte<br>travaux, Mémoire amovible, Boîte de sous-adresse <sup>*2</sup> , Boîte Polling <sup>*2</sup> , Boîte réception<br>mémoire fax <sup>2</sup> , Copie carte ID, Copie économie de papier, Numériser vers ordinateur<br>(Entrée adresse), Numériser vers ordinateur (Carnet d'adresses), Numériser vers<br>E-mail (Entrée adresse), Numériser vers E-mail (Carnet d'adresses), Application <sup>*4</sup> |
| Touches de fonction 2        |                                                                                                    |
| <b>Touches de fonction 3</b> |                                                                                                    |
|                              | <b>REMARQUE</b><br>$\mathbb{Q}$                                                                                                    |
|                              | Il est possible de sélectionner la fonction à afficher en sélectionnant [Menu] ><br>[Limitation] ou depuis le menu déroulant, en sélectionnant [Tout], [Application],<br>[Favoris], [Autres] pour afficher la fonction.                                                                                                    |

\*1 Affiché lorsque le serveur externe (serveur de fax) est défini.

\*2 Affiché uniquement si la fonction de fax en option est installée.

\*3 Affiché uniquement si un SSD en option est installé.

\*4 Le nom de l'application enregistrée est affiché.

### **[Aff.mess. mise hrs tens.]**

Transition de menu : Touche [Menu Système/Compteur] > [Paramètres communs] > [Aff.mess. mise hrs tens.]

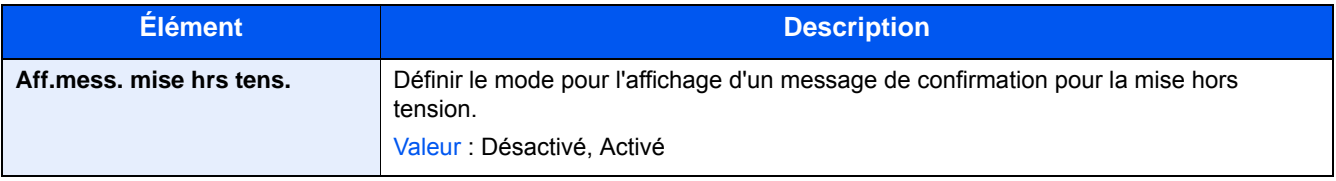

# **[Accueil]**

Transition de menu : Touche [Menu Système/Compteur] > [Accueil] Configurer les paramètres pour l'écran d'accueil.

[Modification de l'écran d'accueil \(3-7\)](#page-137-0)

# **[Copier]**

Transition de menu : Touche [Menu Système/Compteur] > [Copier]

Configure les paramètres pour les fonctions de copie.

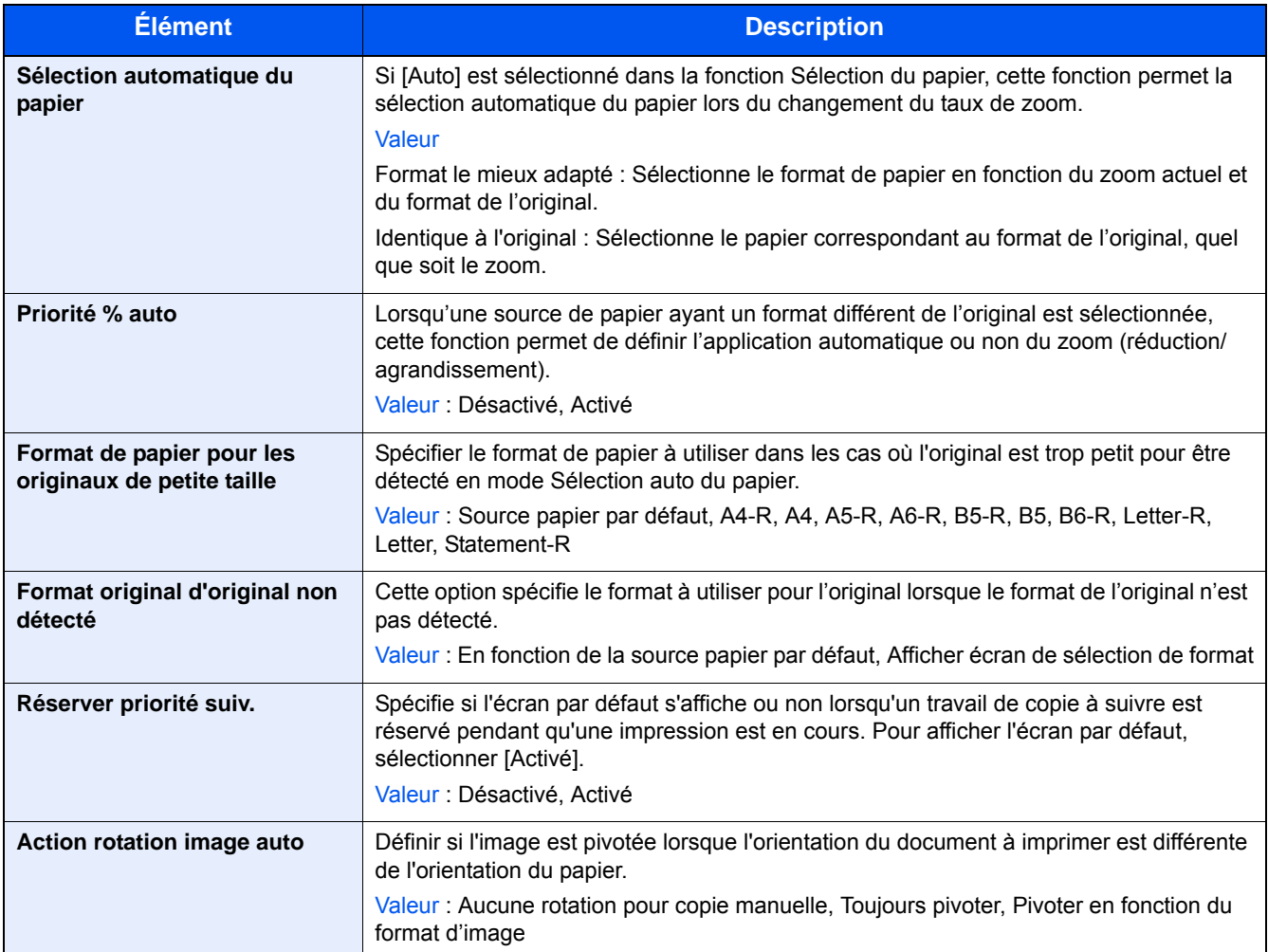

# **[Envoyer]**

Transition de menu : Touche [Menu Système/Compteur] > [Envoyer]

Configure les paramètres pour les fonctions d'envoi.

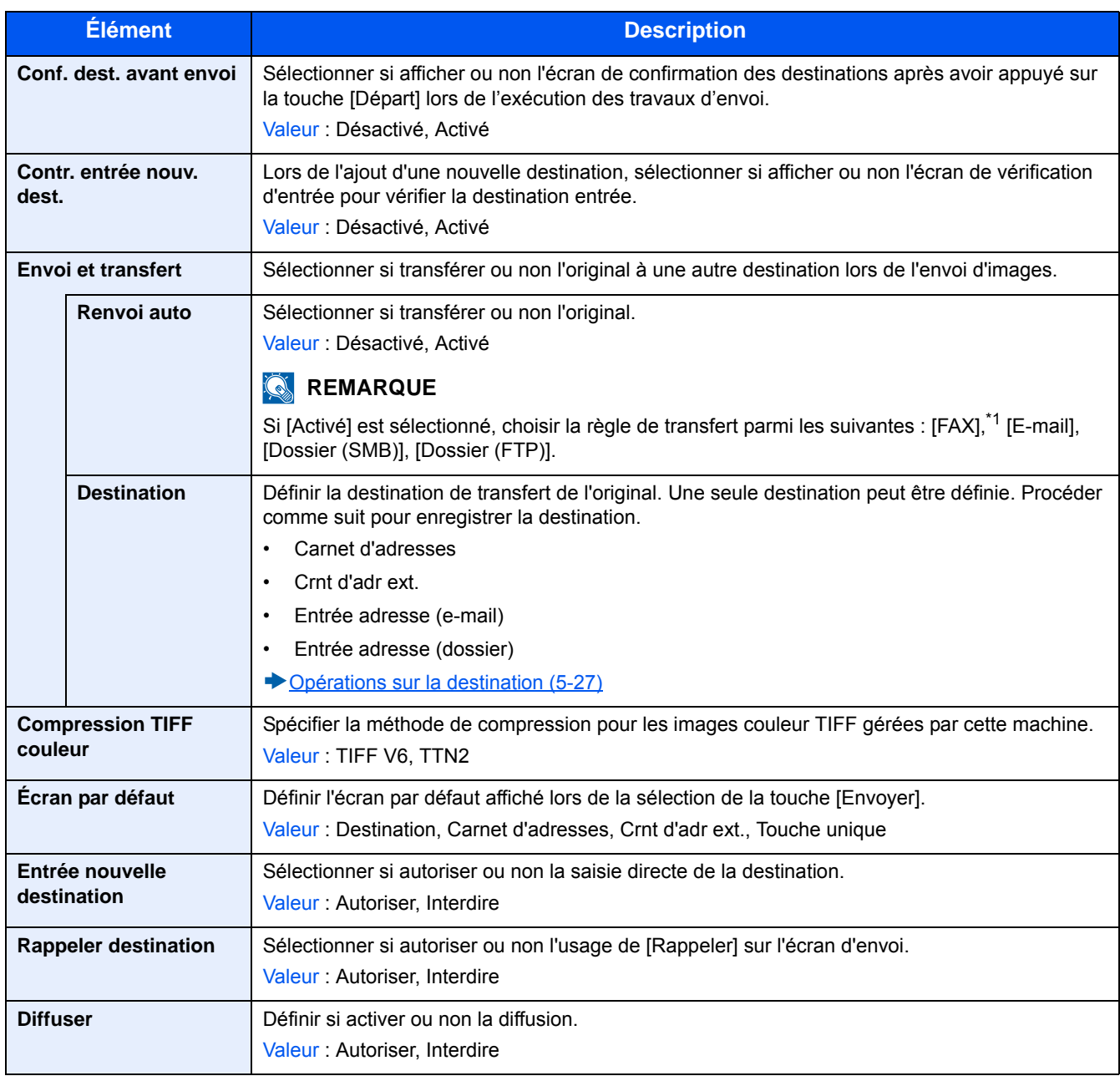

\*1 Affiché uniquement si la fonction de fax en option est installée.

# **[Boîte de document]**

Transition de menu : Touche [Menu Système/Compteur] > [Boîte de document]

Configure les paramètres pour Boîte personnalisée, Boîte travaux, Boîte code F et Boîte Polling.

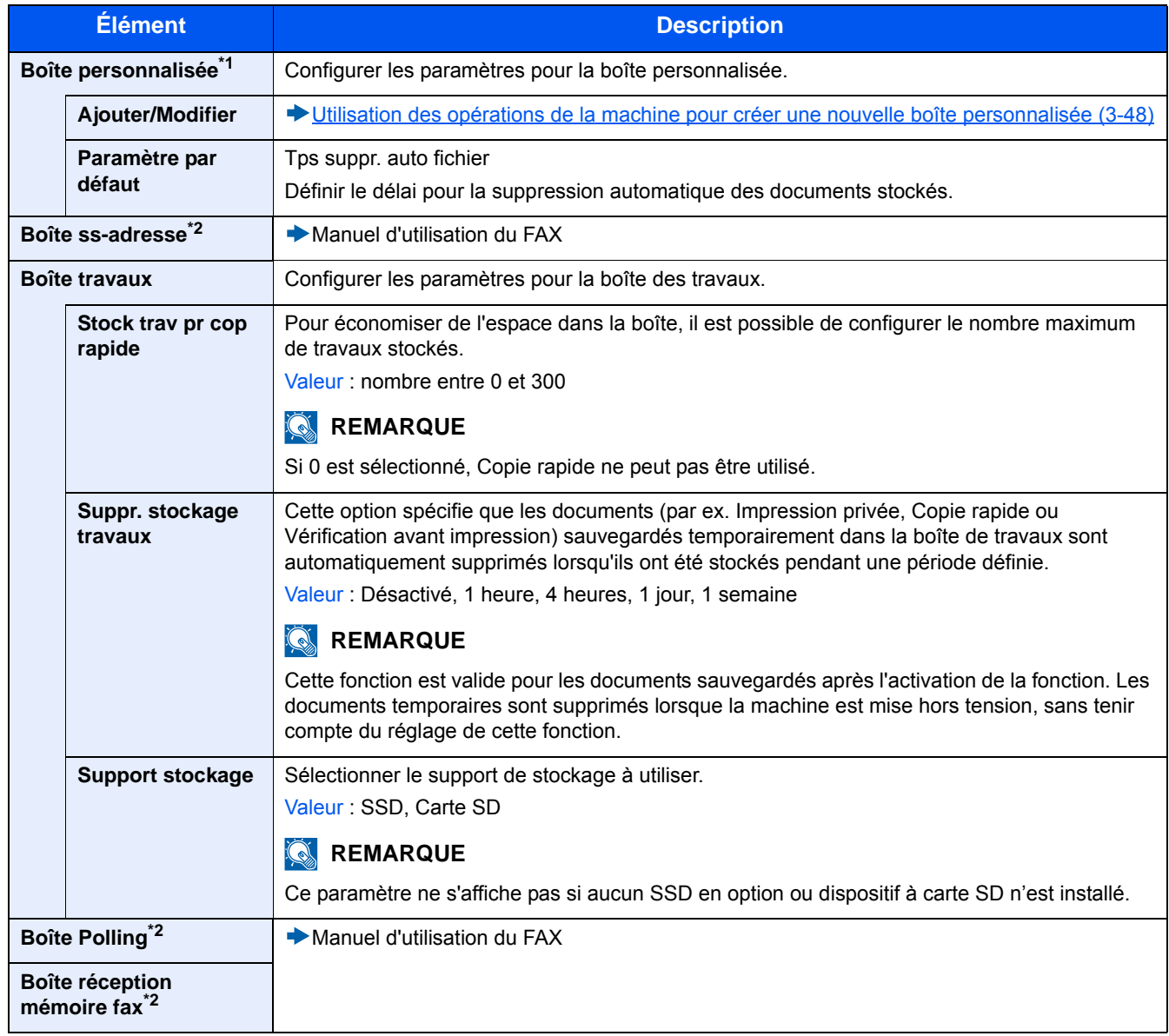

\*1 Affiché uniquement si un SSD en option est installé.

\*2 Affiché uniquement si la fonction de fax en option est installée.

Menu Système > [FAX]

# **[FAX]**

Transition de menu : Touche [Menu Système/Compteur] > [FAX] Permet de configurer les paramètres de la fonction fax.

Manuel d'utilisation du FAX

# **[Application]**

Transition de menu : Touche [Menu Système/Compteur] > [Application] Configurer les paramètres pour Application.

◆ [Application \(2-55\)](#page-129-0)

# **[Internet]**

Transition de menu : Touche [Menu Système/Compteur] > [Internet]

Définir le proxy pour la connexion à Internet à partir d'une application.

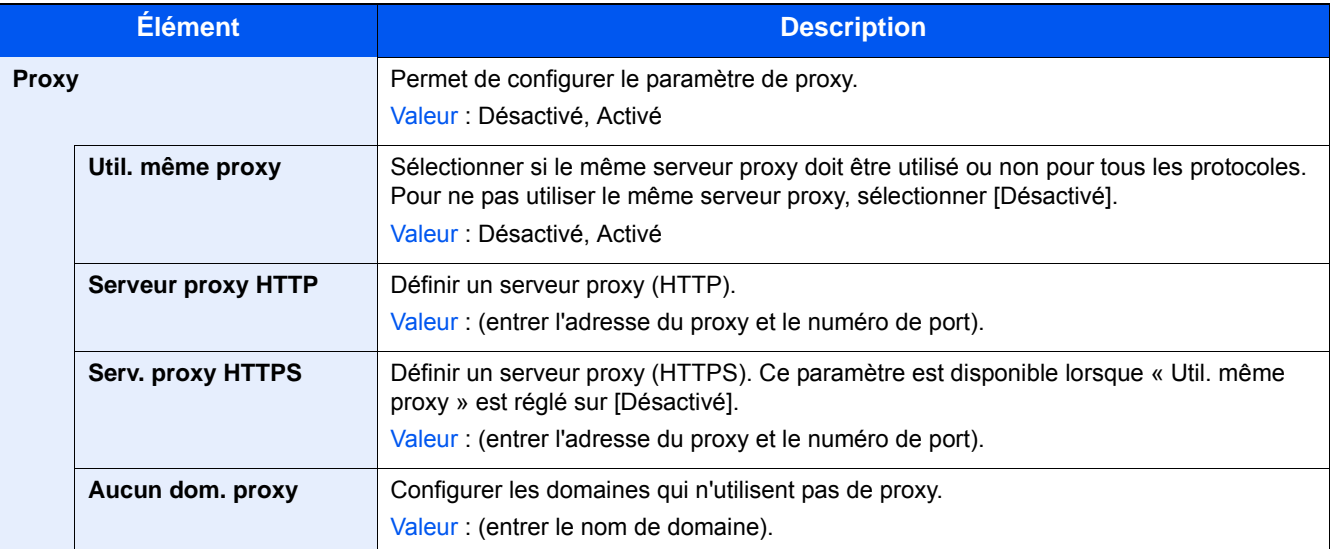

## **[Carnet d'adresse/touche unique]**

Transition de menu : Touche [Menu Système/Compteur] > [Carnet d'adresse/touche unique]

Enregistrer fréquemment les destinations utilisées dans le Carnet d'adresses ou à l'aide des touches uniques. Les destinations enregistrées peuvent être modifiées. Les destinations sont disponibles pour Envoi en E-mail, Envoi vers dossier et Transmission FAX.

[Ajout d'une destination \(3-31\)](#page-161-0)

### **[Carnet d'adr]**

Touche [Menu Système/Compteur] > [Carnet d'adresse/touche unique] > [Carnet d'adresse]

Configurer les paramètres pour le carnet d'adresses.

[Ajout d'une destination \(carnet d'adresse\) \(3-31\)](#page-161-1)

### **[Touche unique]**

Transition de menu : Touche [Menu Système/Compteur] > [Carnet d'adresse/touche unique] > [Touche unique] Configurer les paramètres pour la touche unique.

[Attribution d'une destination à une touche unique \(3-36\)](#page-166-0)

### **[Carnet d'adr. par défaut]**

Touche [Menu Système/Compteur] > [Carnet d'adresse/touche unique] > [Carnet d'adr. par défaut]

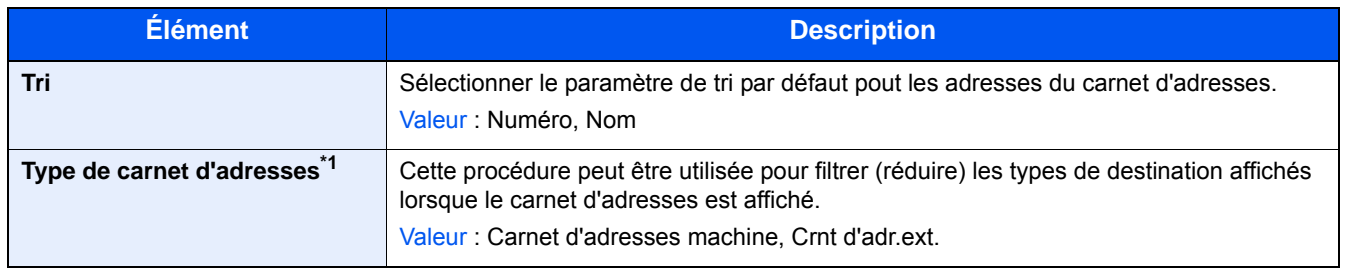

\*1 S'affiche uniquement lorsqu'un carnet d'adresses externe peut être utilisé.

### **[Modifier restriction]**

Transition de menu : Touche [Menu Système/Compteur] > [Carnet d'adresse/touche unique] > [Modifier restriction]

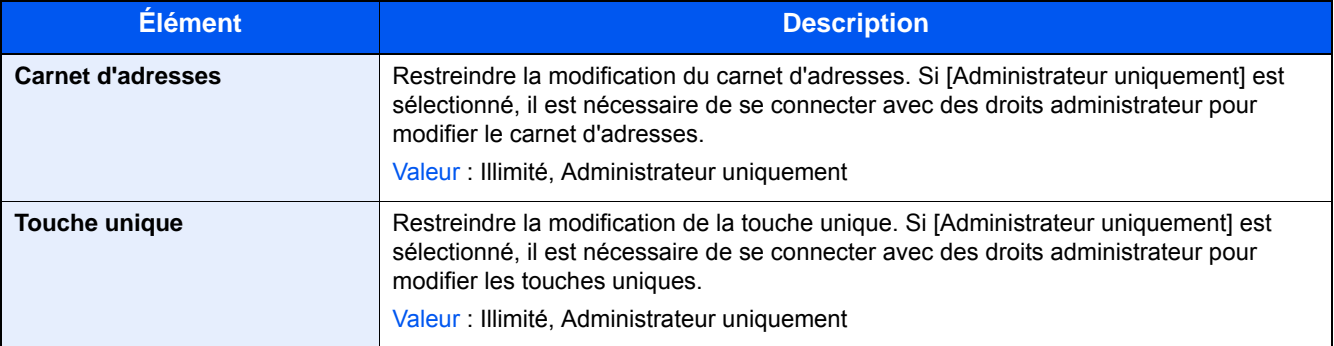

### **[Impression de la liste]**

Transition de menu : Touche [Menu Système/Compteur] > [Carnet d'adresse/touche unique] > [Impression de la liste]

Manuel d'utilisation du FAX

# **[Nom d'utilisateur/Comptabilisation des travaux]**

Transition de menu : Touche [Menu Système/Compteur] > [Nom d'utilisateur/Comptabilisation des travaux] Configurer les paramètres pour la gestion de la machine.

- [Aperçu de l'administration des connexions d'utilisateurs \(9-3\)](#page-382-0)
- [Nom d'utilisateur/Comptabilisation des travaux \(9-31\)](#page-410-0)
- [Configuration des paramètres de gestion des utilisateurs inconnus \(9-48\)](#page-427-0)

# **[Imprimante]**

Transition de menu : Touche [Menu Système/Compteur] > [Imprimante]

En cas d'impression à partir d'un ordinateur, les paramètres sont généralement définis au niveau de l'écran de l'application. Toutefois, les paramètres suivants sont disponibles pour configurer les valeurs par défaut de personnalisation de la machine.

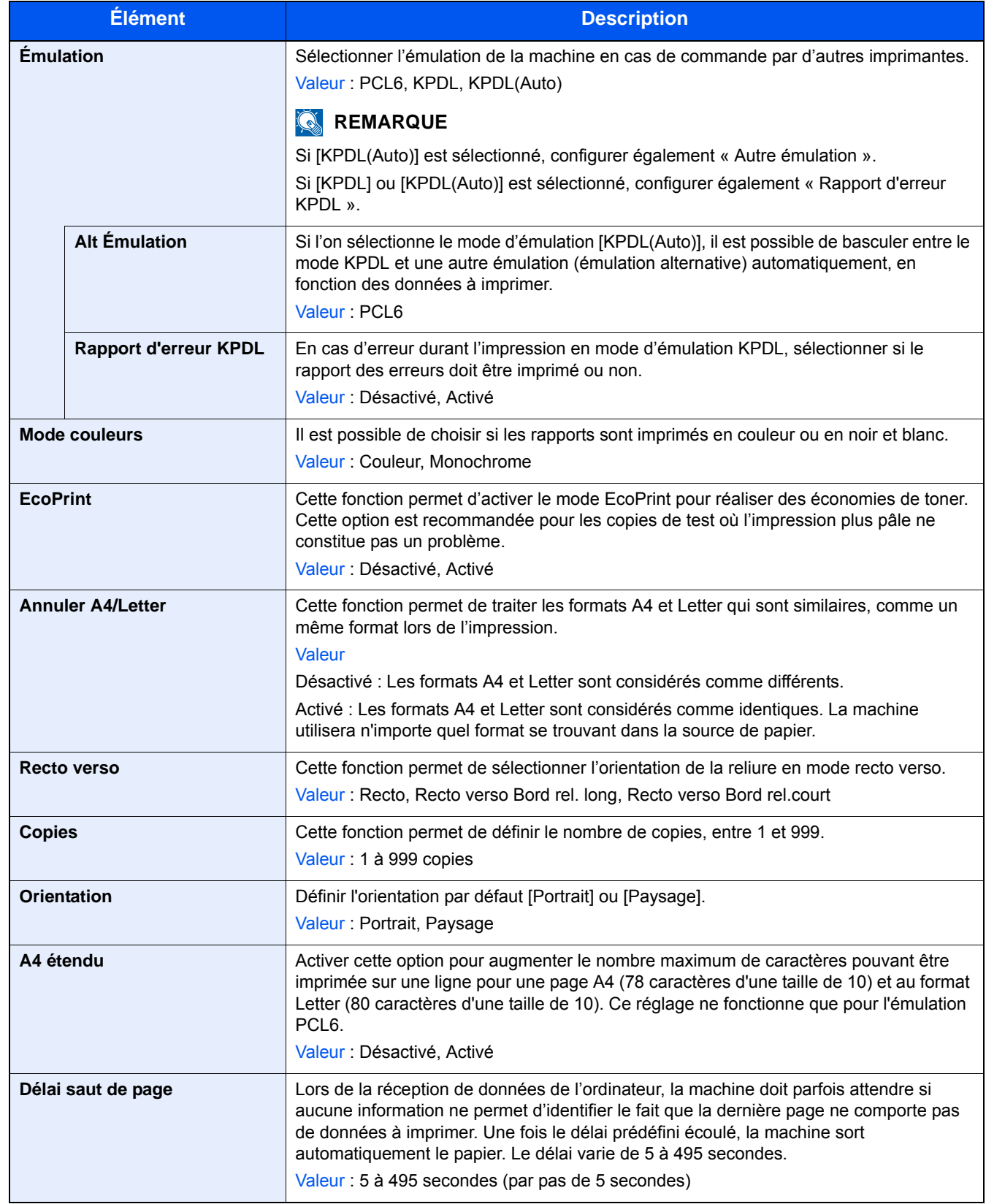

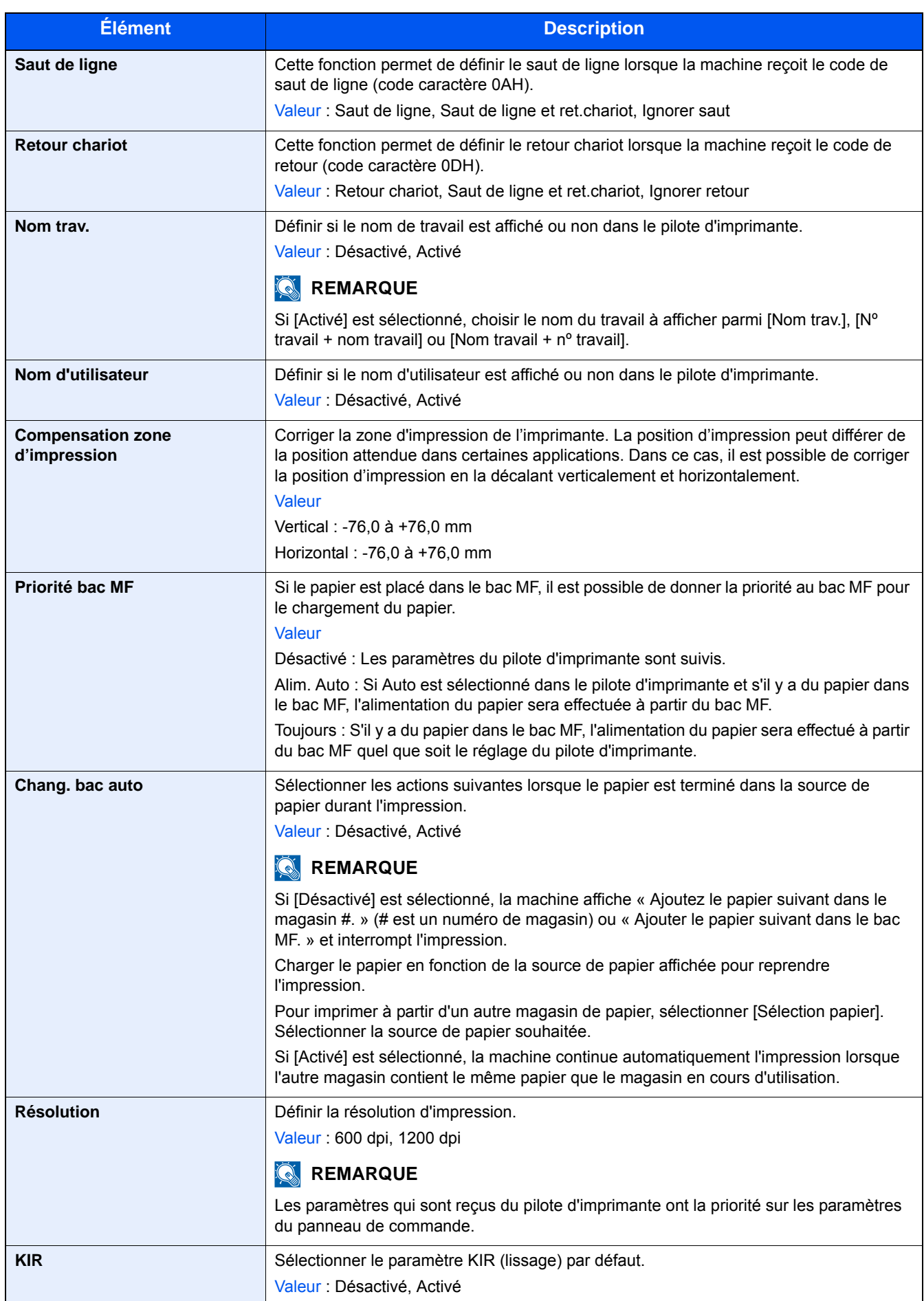

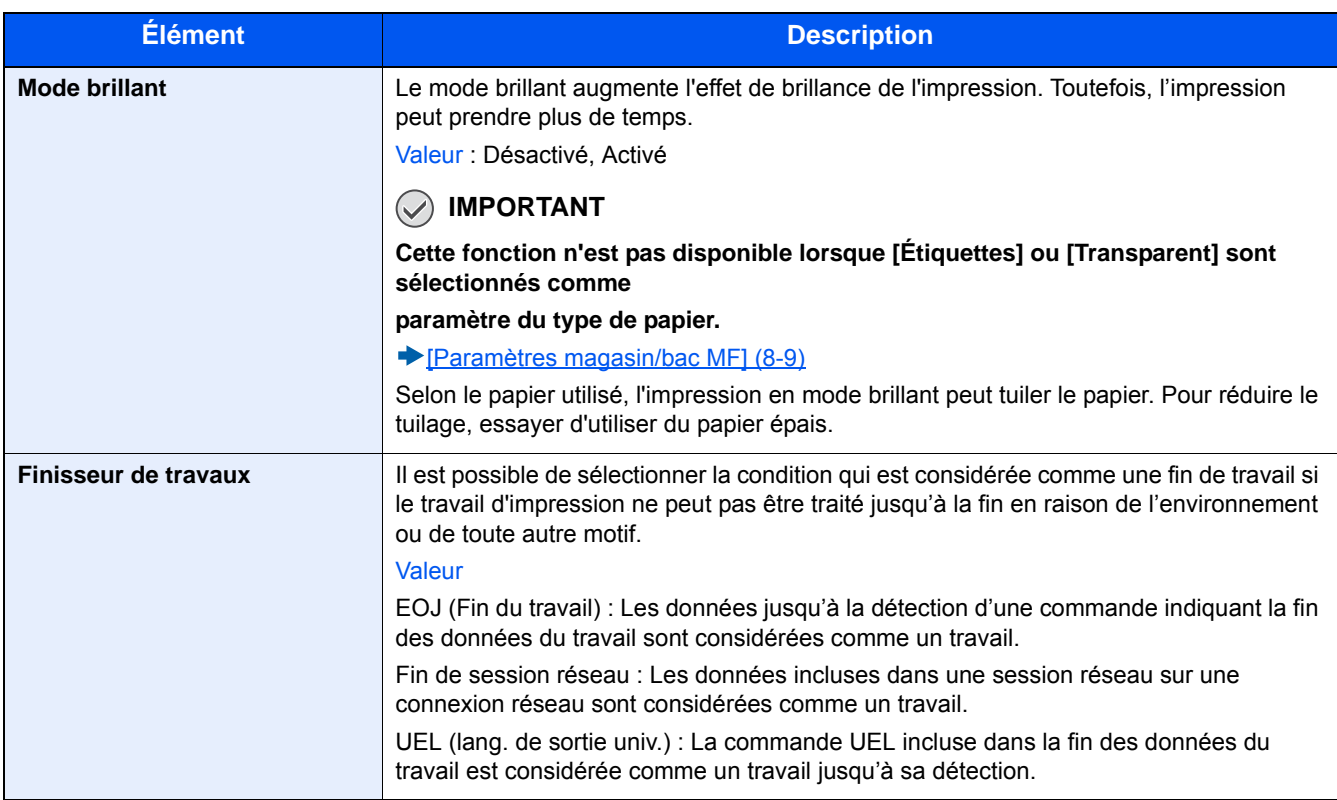

# **[Système/réseau]**

Configure les paramètres système de la machine.

### **[Réseau]**

Configure les paramètres réseau.

### **[Nom d'hôte]**

Transition de menu : Touche [Menu Système/Compteur] > [Système/réseau] > [Réseau] > [Nom d'hôte]

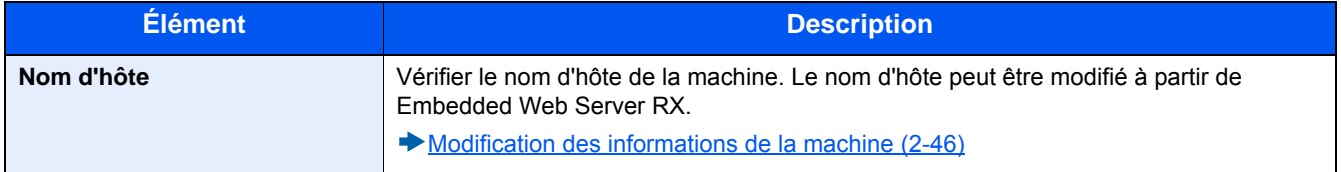

### **[Paramètres Wi-Fi Direct]**

Transition de menu : Touche [Menu Système/Compteur] > [Système/réseau] > [Réseau] > [Paramètres Wi-Fi Direct] Configurer les paramètres Wi-Fi Direct.

## **REMARQUE**

Cette fonction est affichée lorsque le kit d'interface réseau sans fil en option (IB-36) est installé.

Le kit d'interface réseau sans fil est une option pour certains modèles. Contacter le revendeur ou le technicien commercial et de service pour plus de détails.

#### **E**[IB-36 <Kit d'interface réseau sans fil> \(12-3\)](#page-478-0)

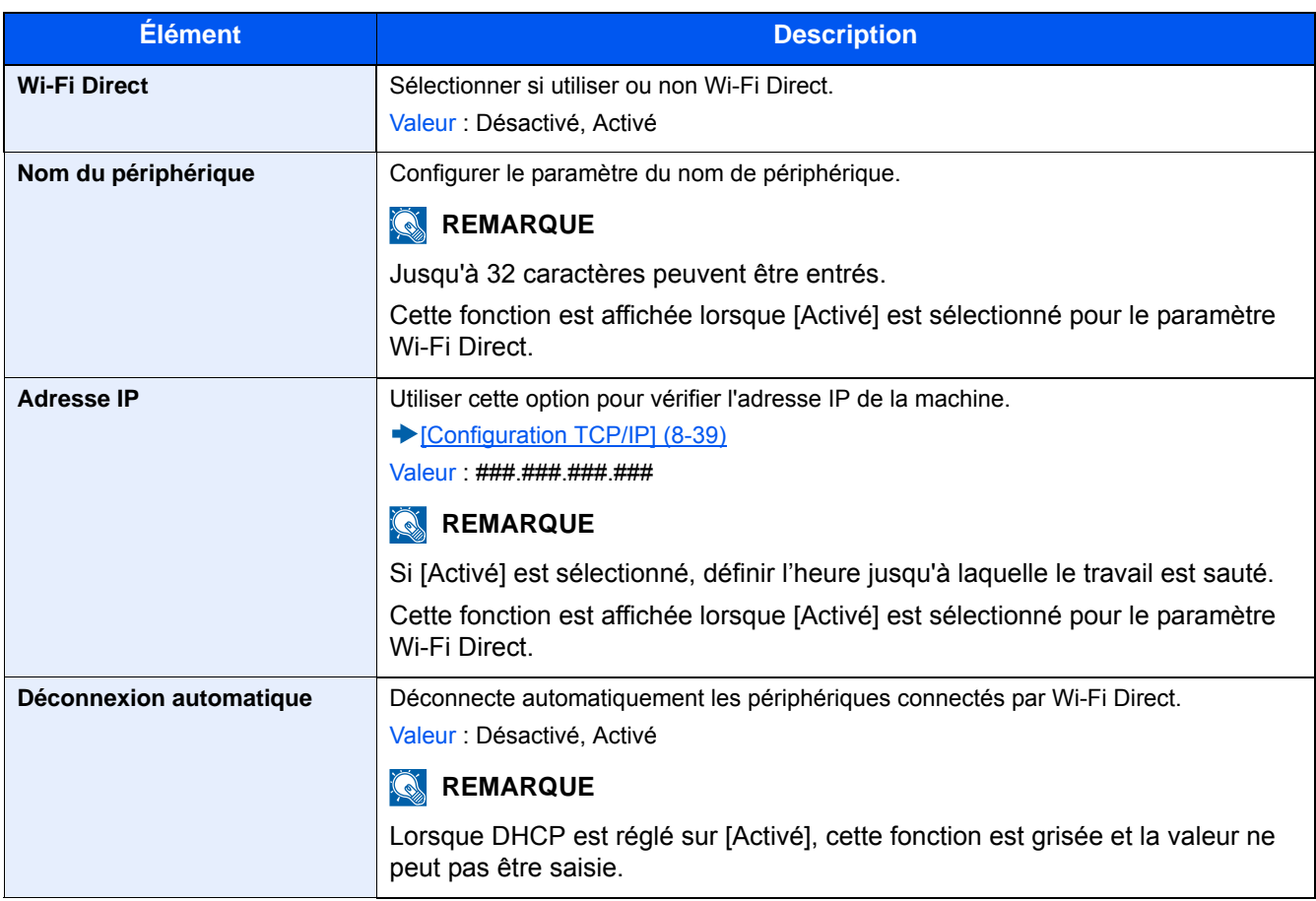

### **[Paramètres Wi-Fi]**

Transition de menu : Touche [Menu Système/Compteur] > [Système/réseau] > [Réseau] > [Paramètres Wi-Fi ] Configurer les paramètres Wi-Fi.

### **REMARQUE**

Cette fonction est affichée lorsque le kit d'interface réseau sans fil en option (IB-36) est installé.

Le kit d'interface réseau sans fil est une option pour certains modèles. Contacter le revendeur ou le technicien commercial et de service pour plus de détails.

 $\rightarrow$  [IB-36 <Kit d'interface réseau sans fil> \(12-3\)](#page-478-0)

#### **[Wi-Fi]**

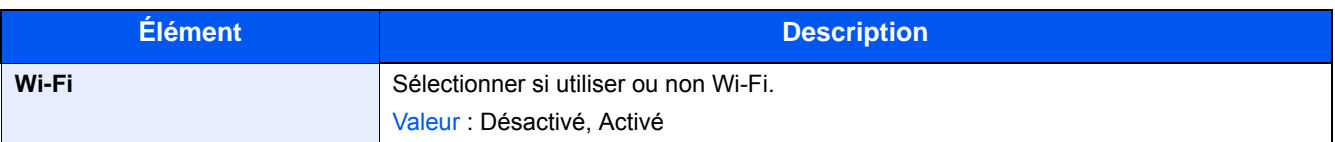

#### **[Configuration]**

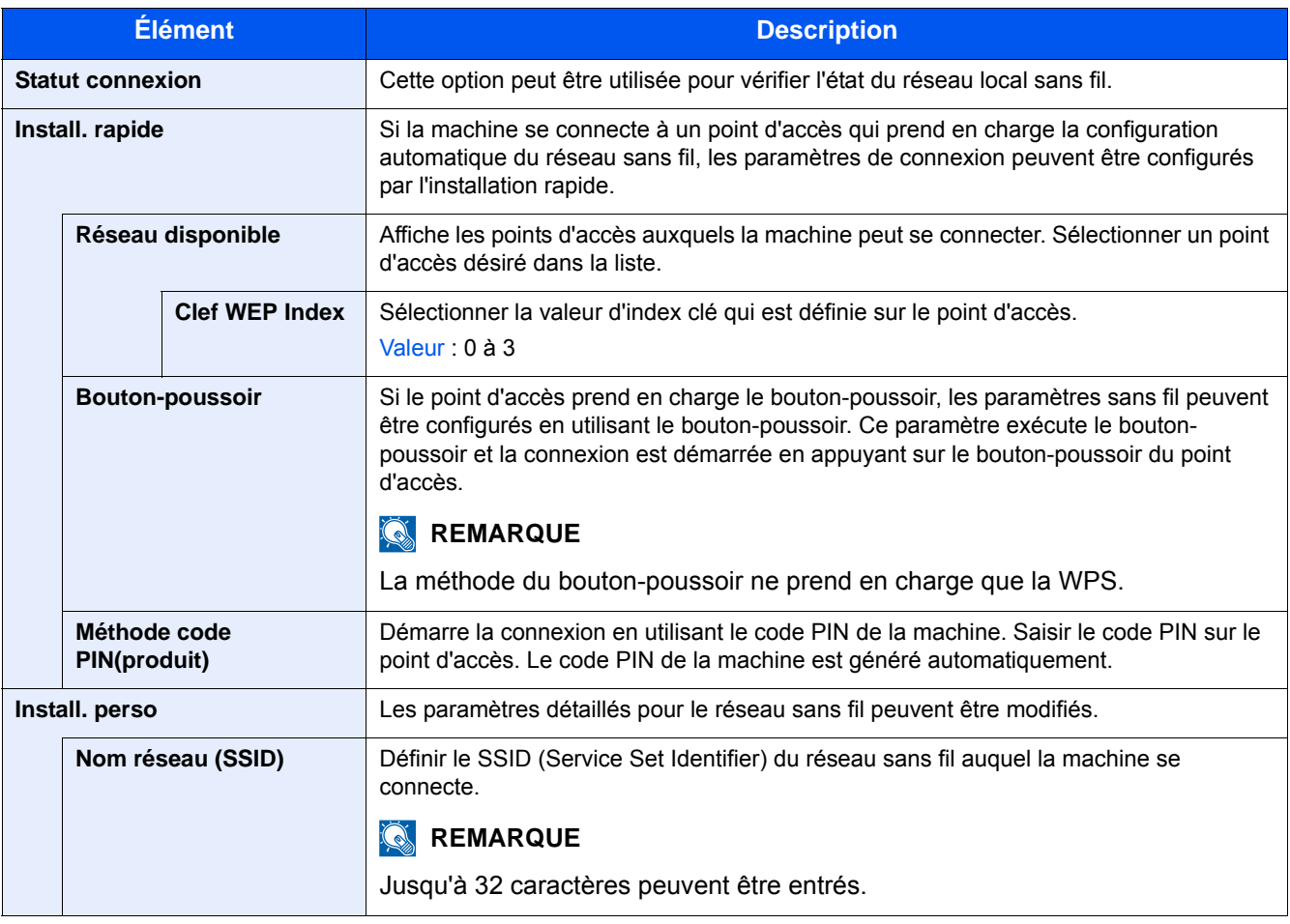

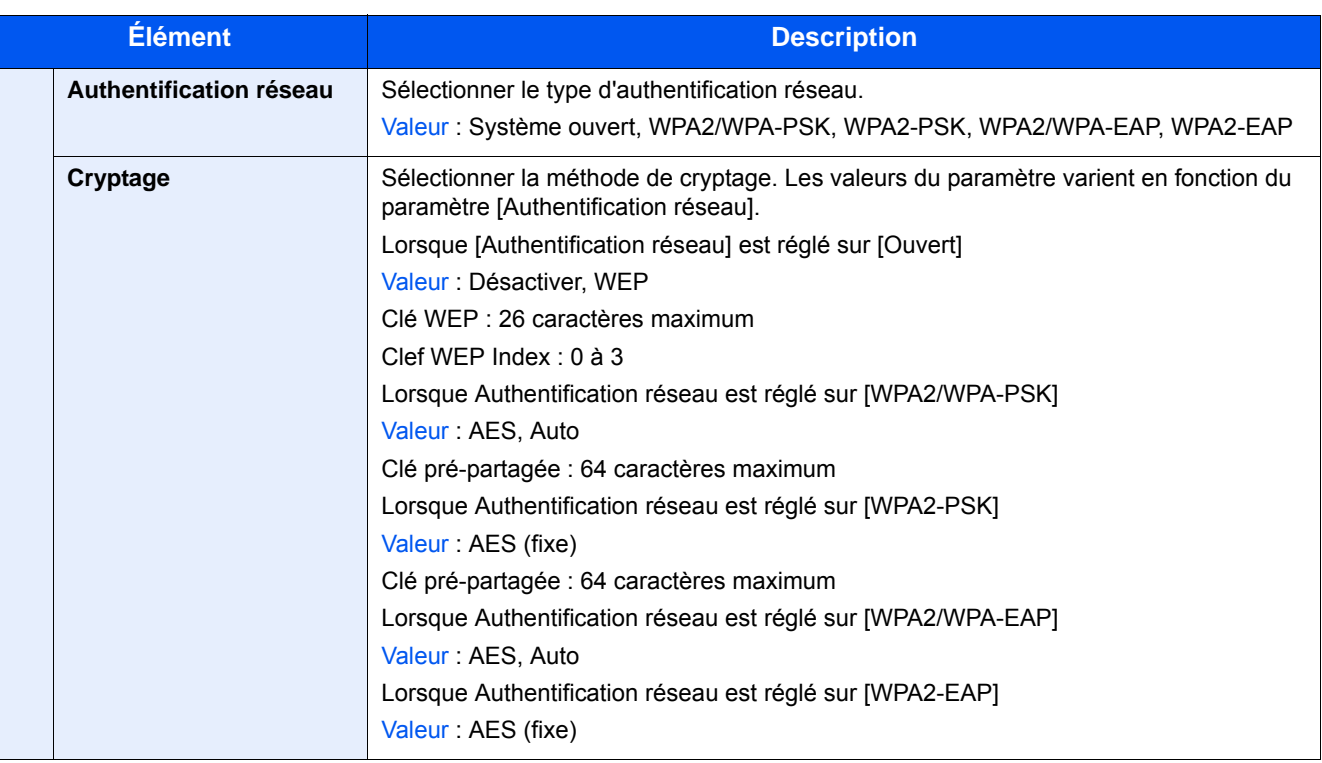

### **[Configuration TCP/IP]**

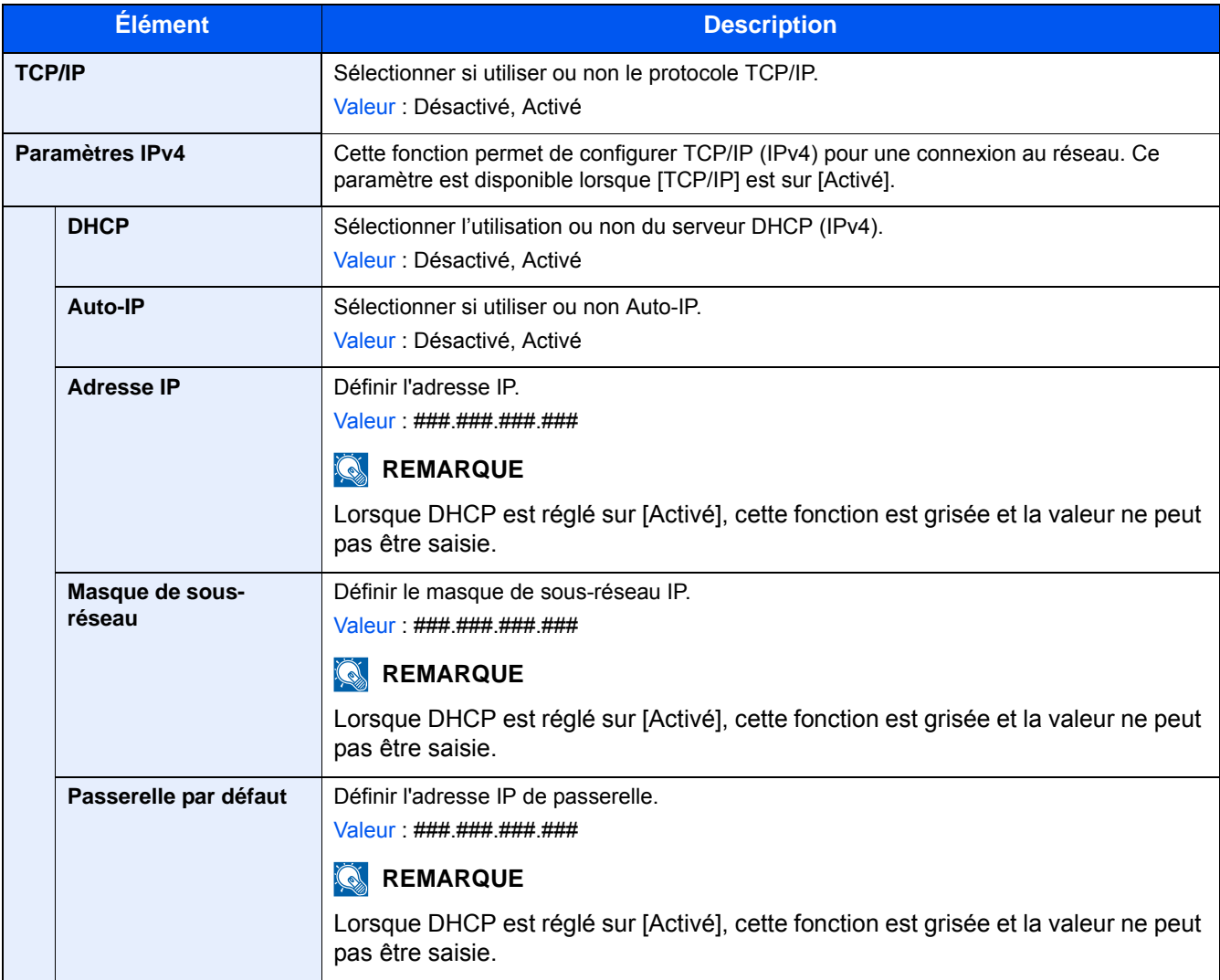

### **IMPORTANT**

- **Lors de la définition de Auto-IP, saisir « 0.0.0.0 » dans [Adresse IP].**
- **Après la modification des paramètres, redémarrer le réseau ou mettre la machine hors tension, puis à nouveau sous tension.**

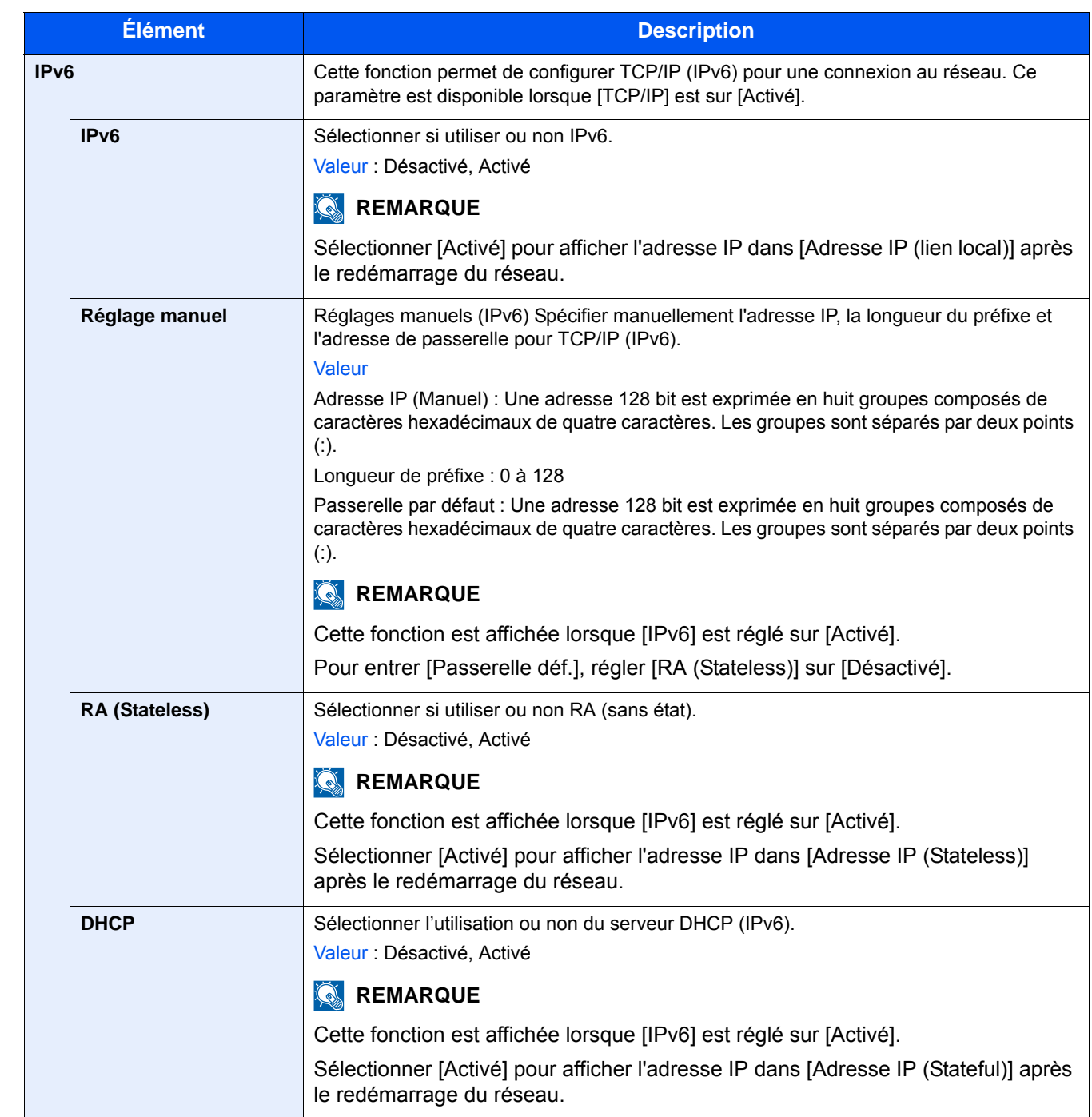

### **IMPORTANT**

**Après la modification des paramètres, redémarrer le réseau ou mettre la machine hors tension, puis à nouveau sous tension.**

### **[Param. du réseau filaire]**

Transition de menu : Touche [Menu Système/Compteur] > [Système/réseau] > [Réseau] > [Param. du réseau filaire] Configurer les paramètres pour le réseau filaire.

#### <span id="page-356-0"></span>[Configuration TCP/IP]

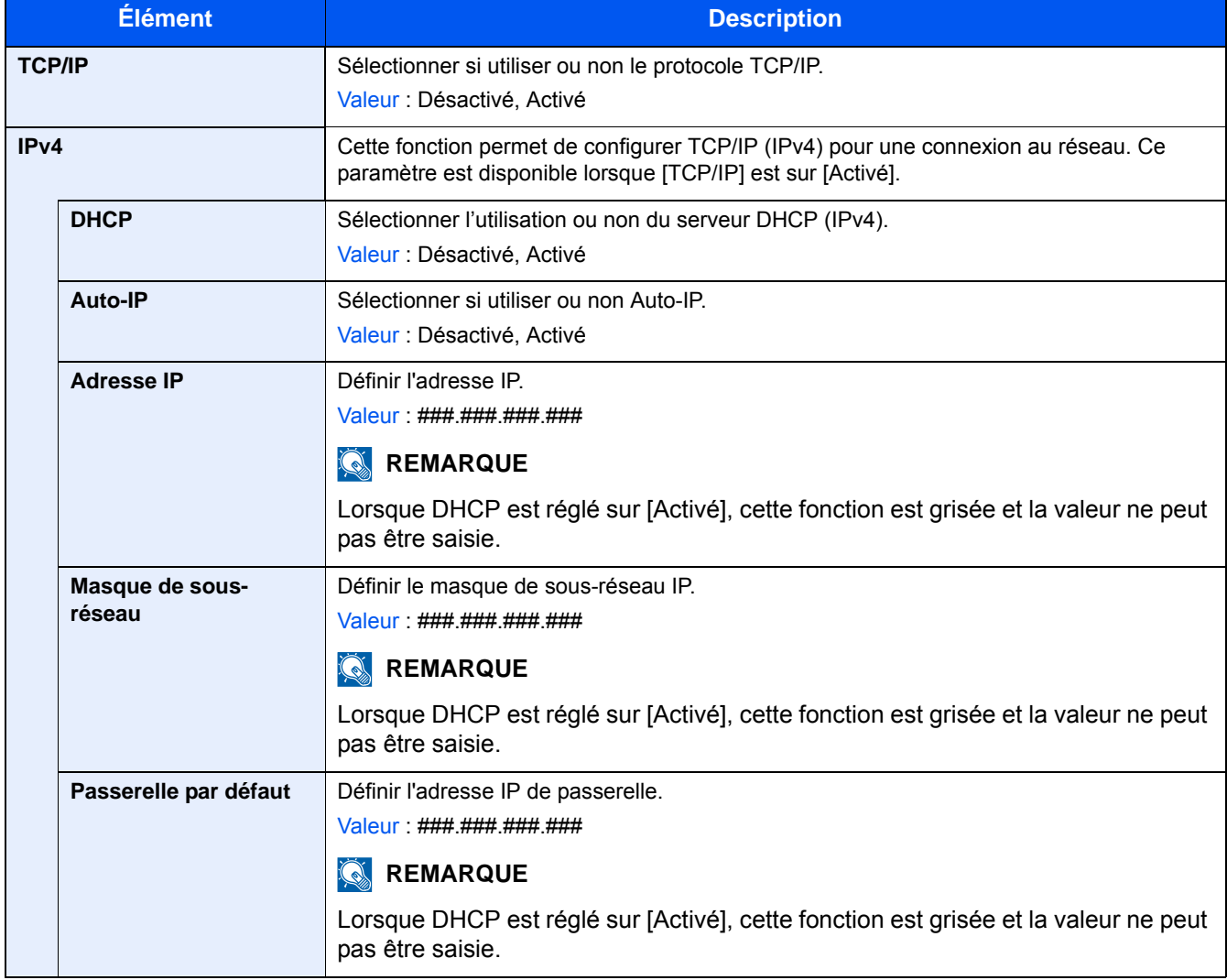

### **IMPORTANT**

- **Lors de la définition de Auto-IP, saisir « 0.0.0.0 » dans [Adresse IP].**
- **Après la modification des paramètres, redémarrer le réseau ou mettre la machine hors tension, puis à nouveau sous tension.**

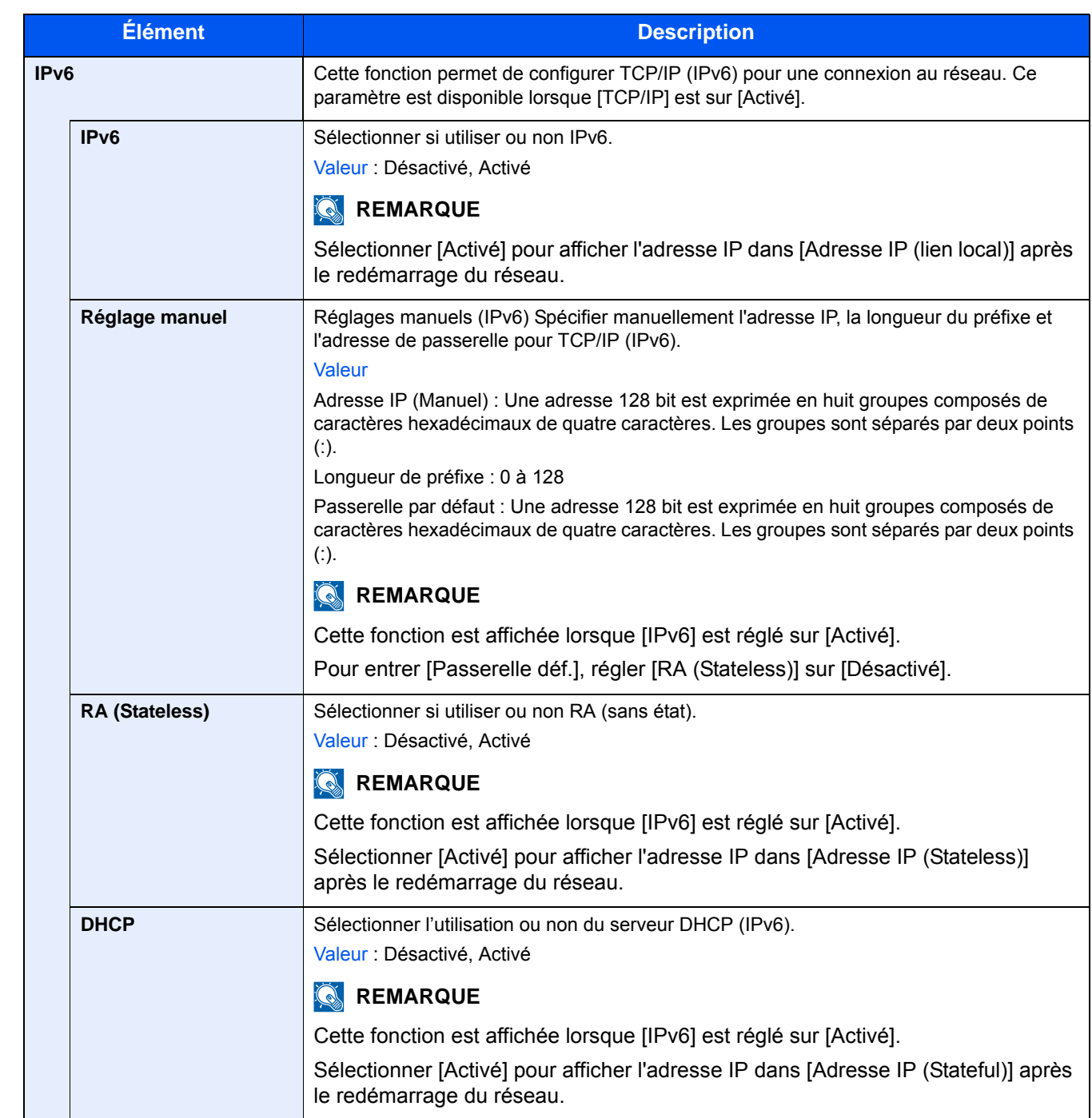

### **IMPORTANT**

**Après la modification des paramètres, redémarrer le réseau ou mettre la machine hors tension, puis à nouveau sous tension.**

#### **[Interface LAN]**

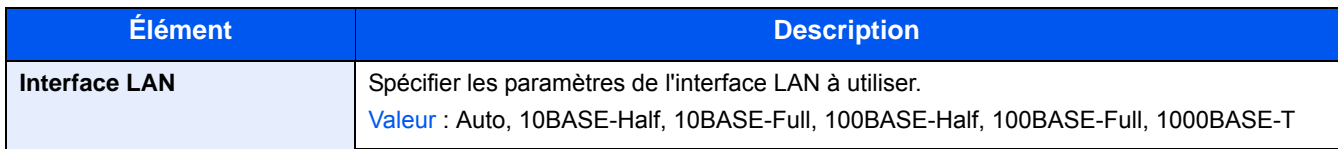

#### **IMPORTANT**

**Après la modification des paramètres, redémarrer le réseau ou mettre la machine hors tension, puis à nouveau sous tension.**

**[\[Redémarrez le réseau\] \(8-49\)](#page-366-0)**

### **[Bonjour]**

Transition de menu : Touche [Menu Système/Compteur] > [Système/réseau] > [Réseau] > [Bonjour]

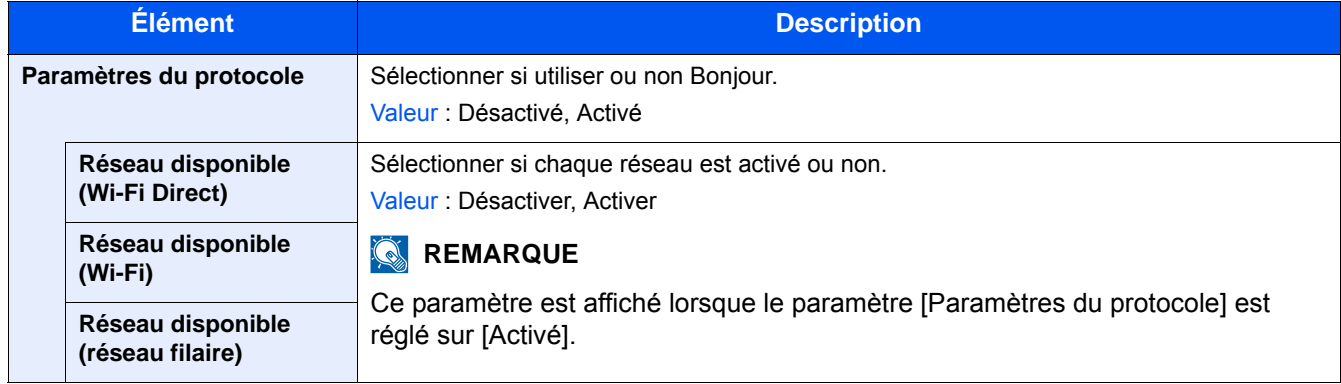

## **[IPSec]**

Transition de menu : Touche [Menu Système/Compteur] > [Système/réseau] > [Réseau] > [IPSec]

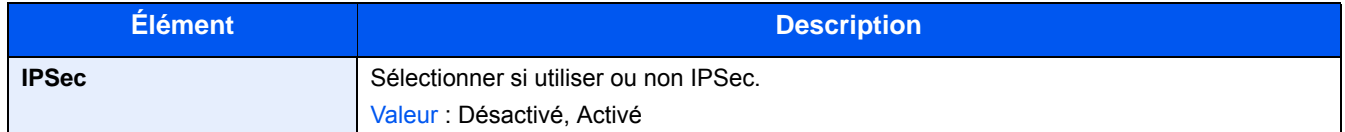

### **[Paramètres du protocole]**

Transition de menu : Touche [Menu Système/Compteur] > [Système/réseau] > [Réseau] > [Paramètres du protocole] Configurer les paramètres du protocole.

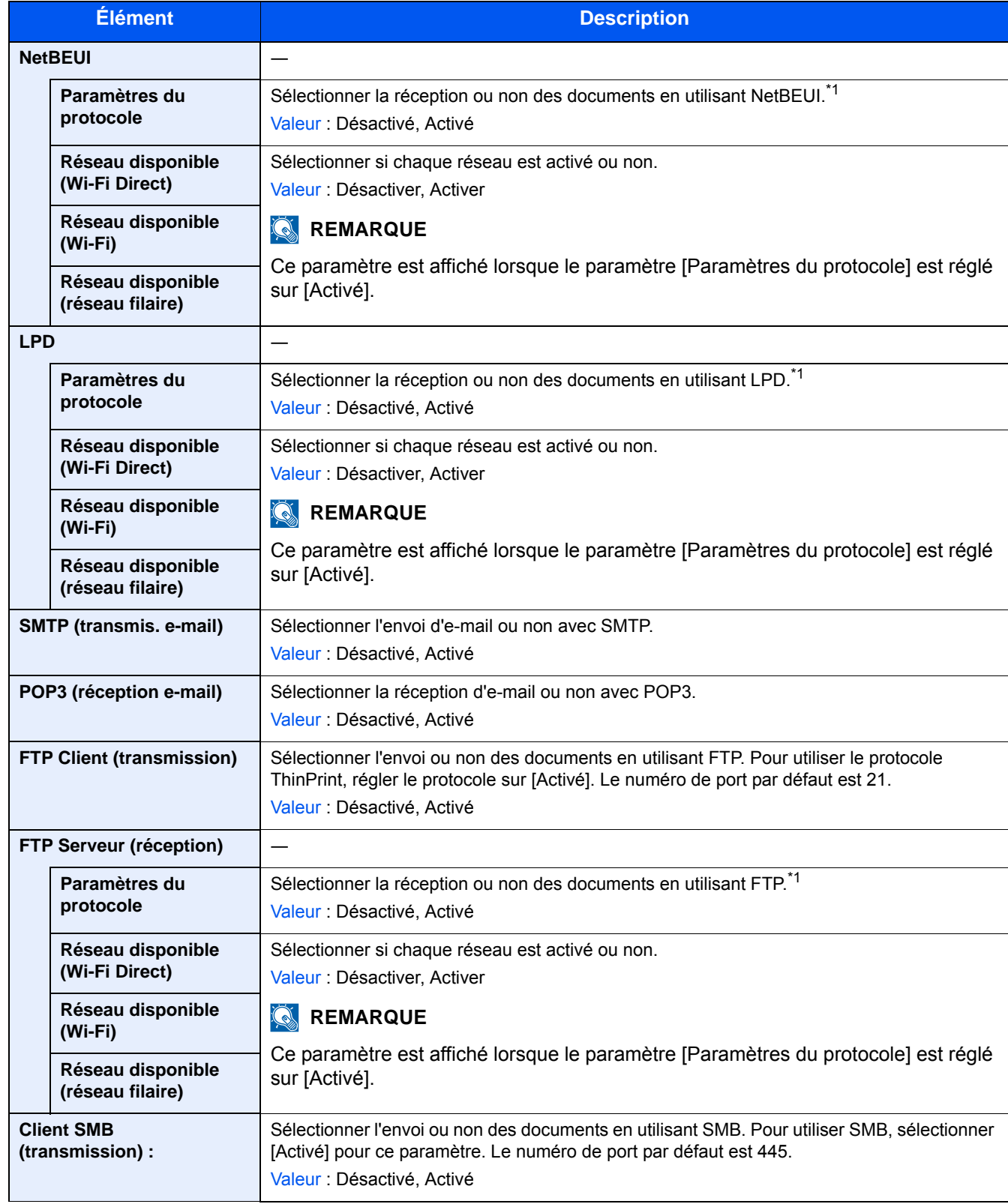
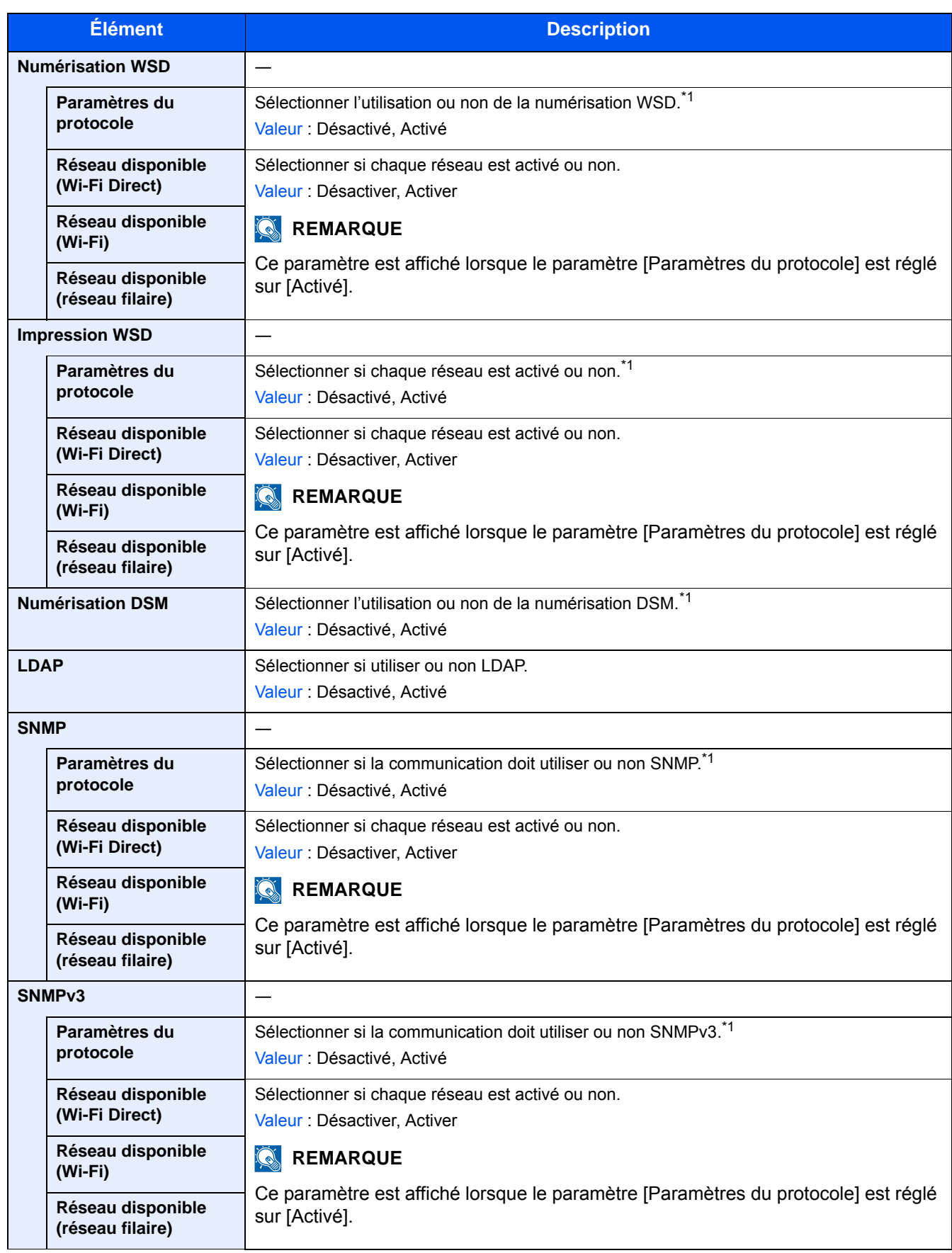

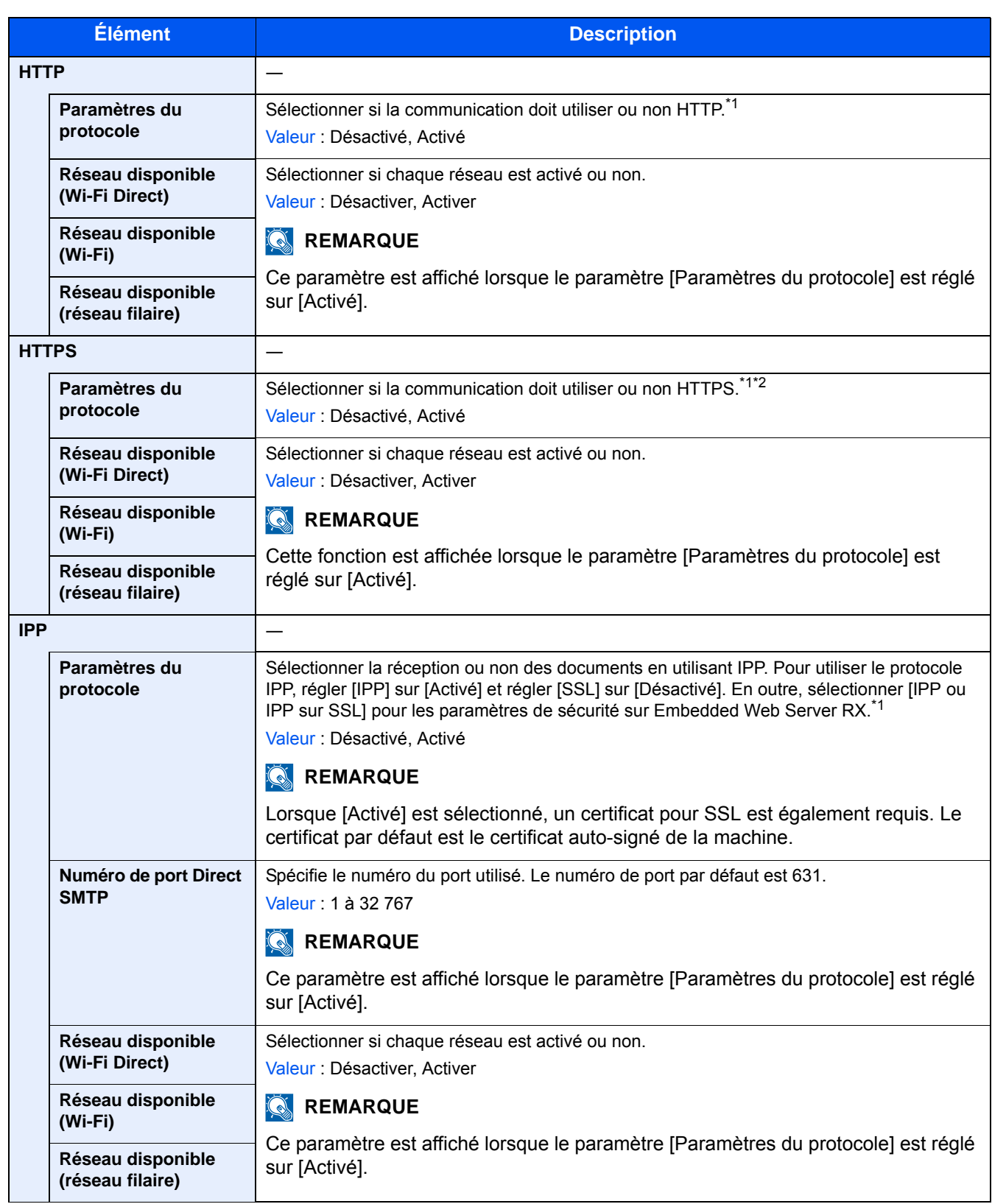

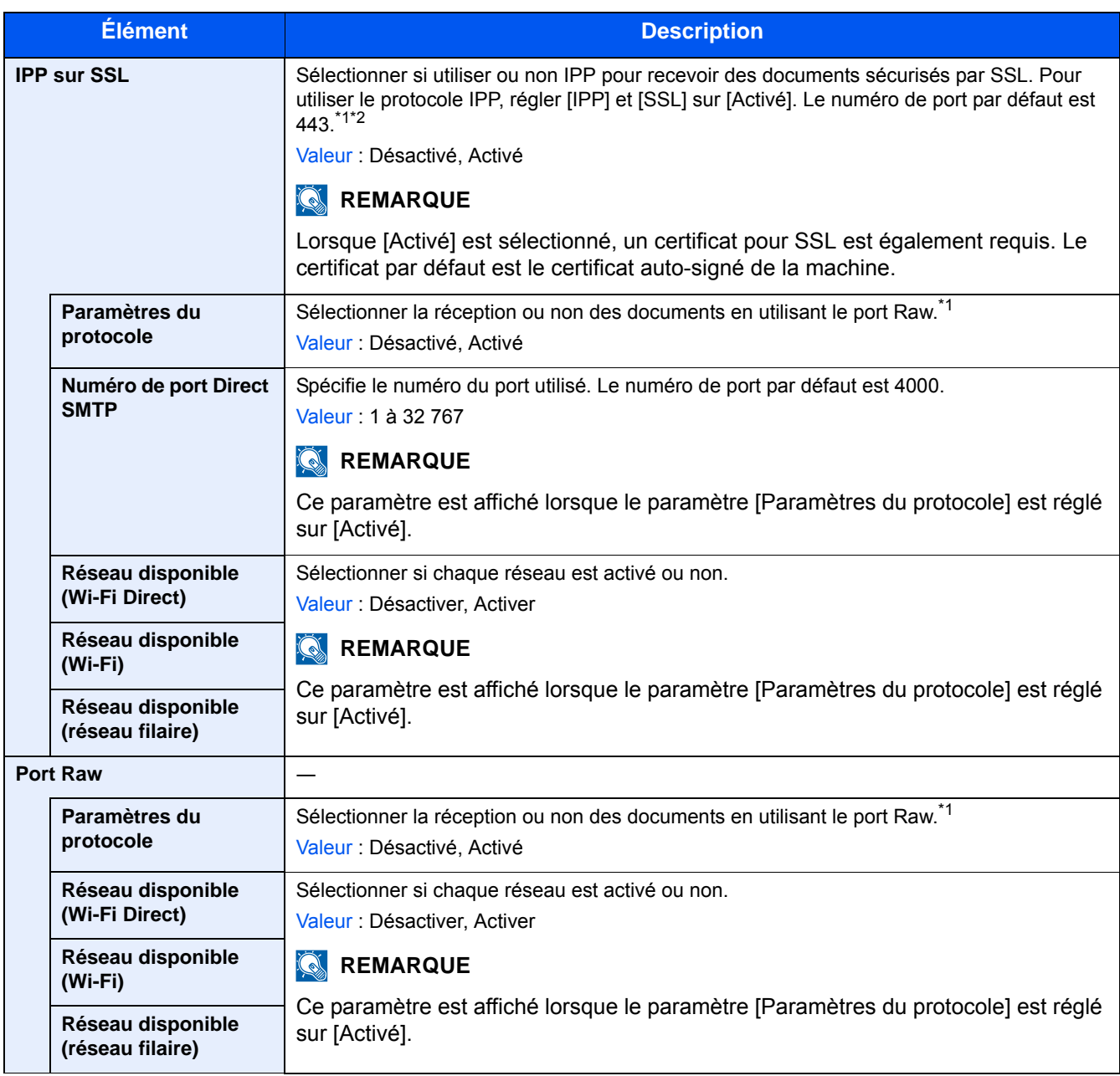

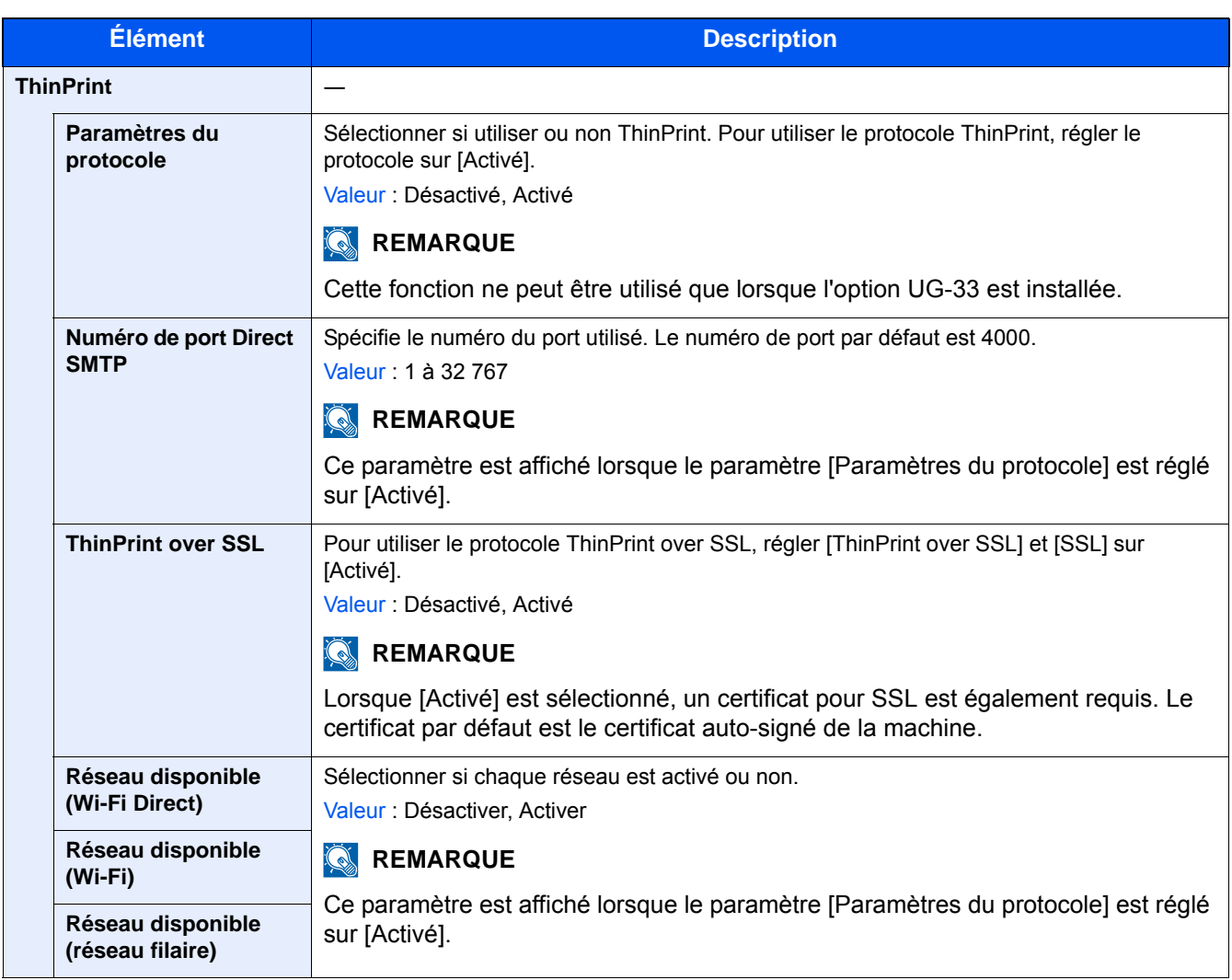

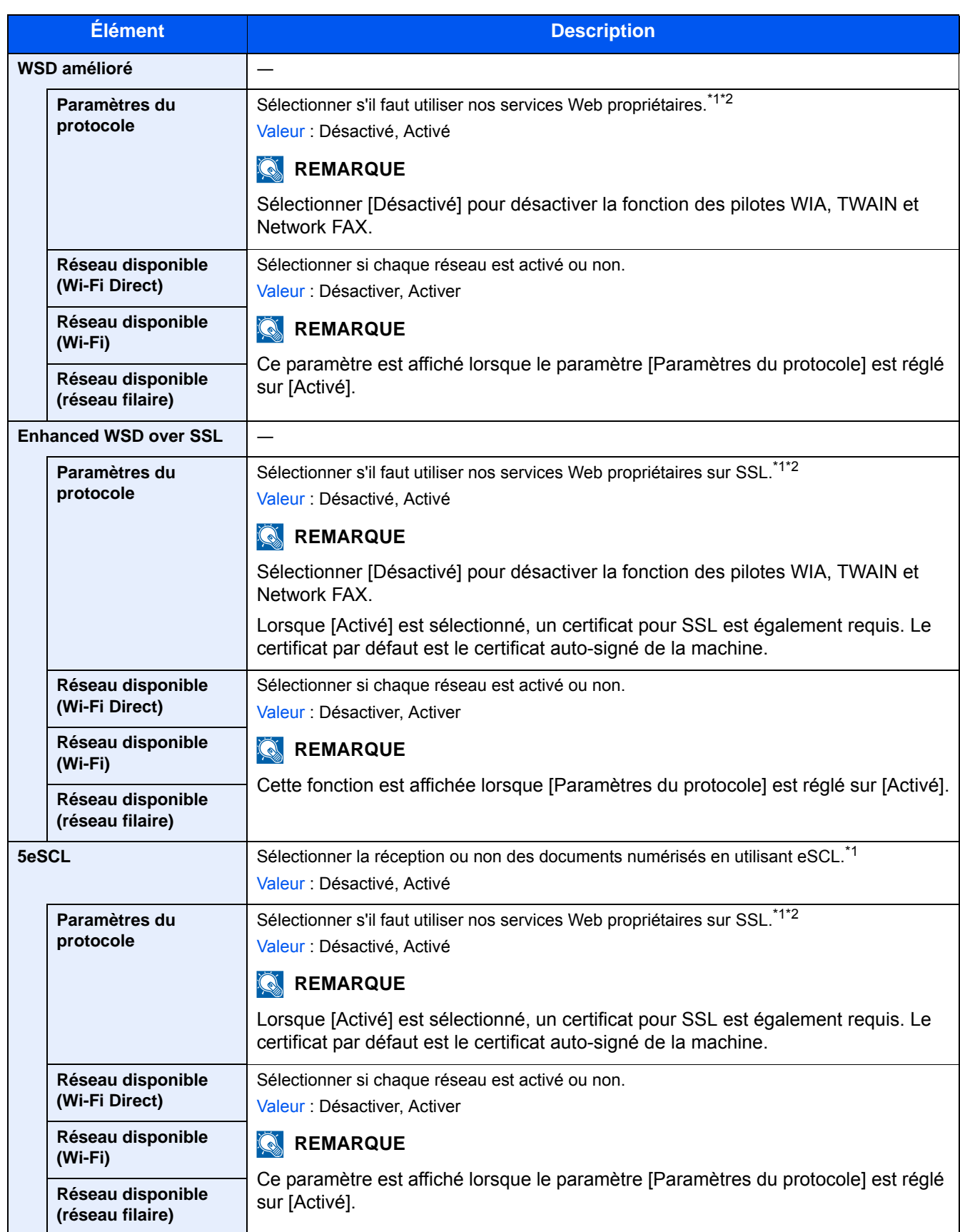

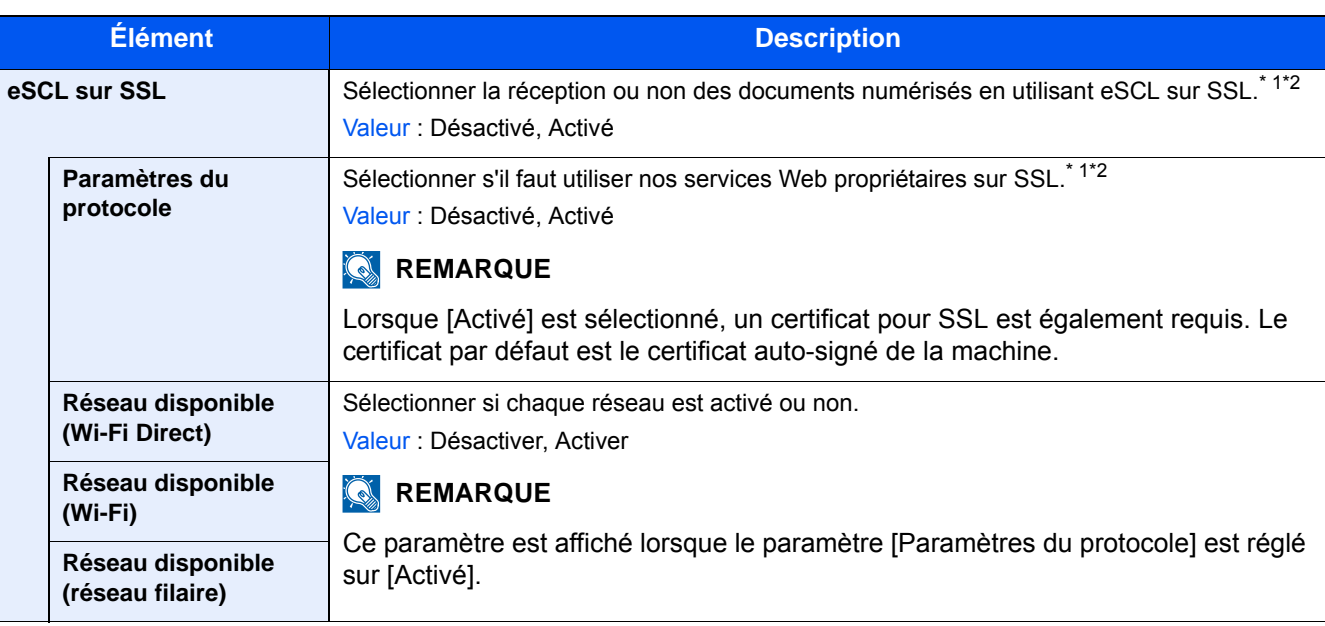

\*1 Le paramètre sera modifié après le redémarrage de la machine ou du réseau.

\*2 Utiliser les paramètres de sécurité pour sélectionner [Activé] pour [SSL].

### **[Paramètres de sécurité]**

Transition de menu : Touche [Menu Système/Compteur] > [Système/réseau] > [Réseau] > [Paramètres de sécurité]

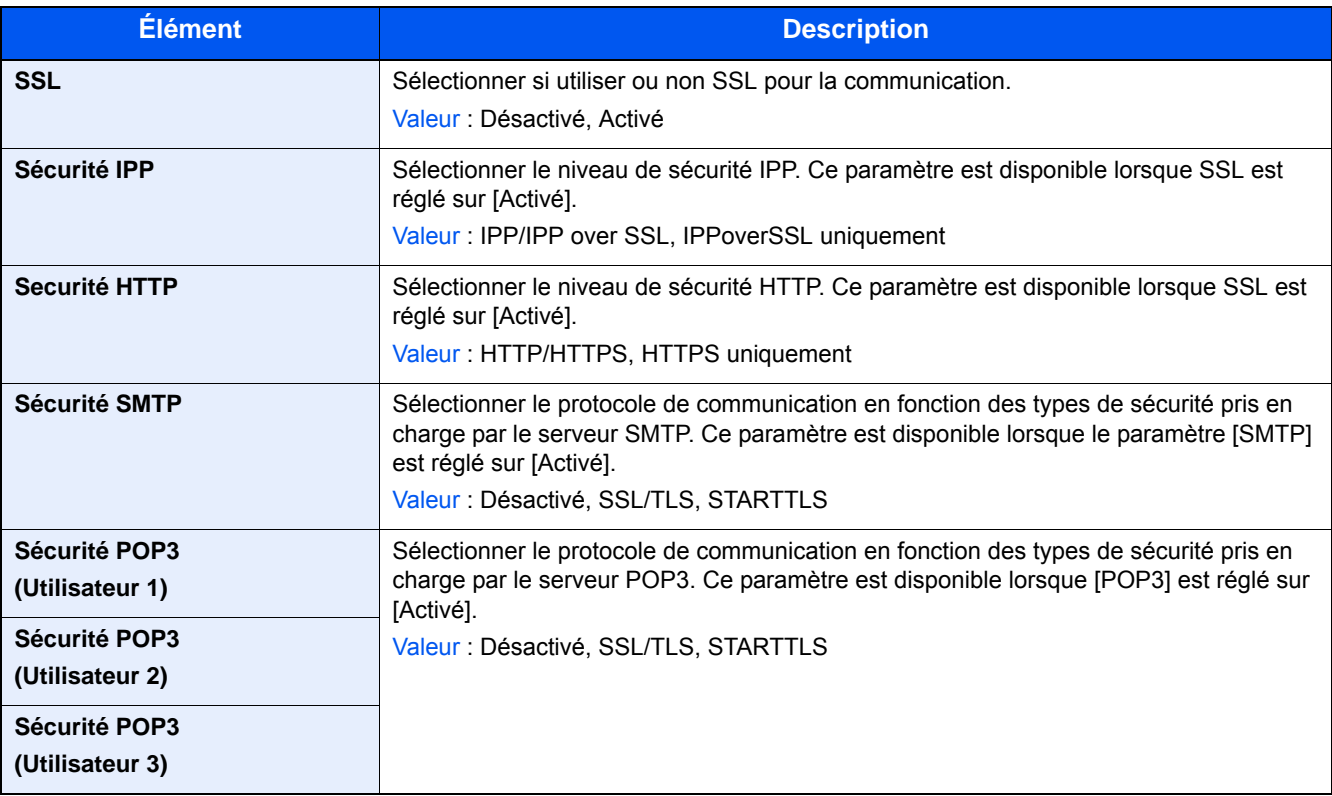

### **[Ping]**

Transition de menu : Touche [Menu Système/Compteur] > [Système/réseau] > [Réseau] > [Ping]

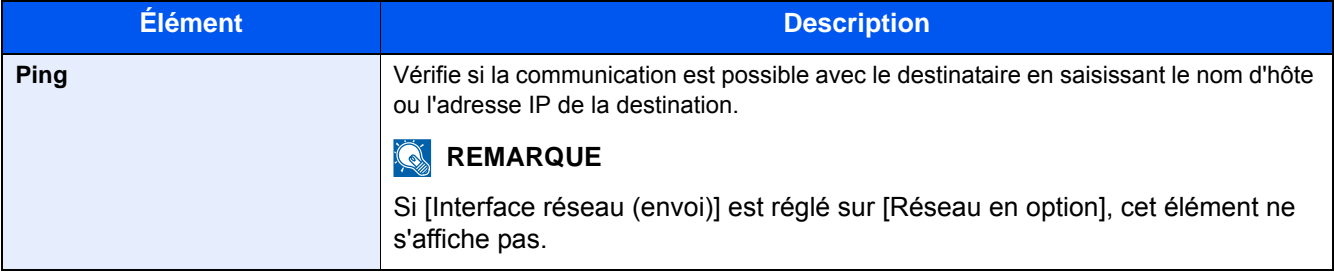

### **[Redémarrez le réseau]**

Transition de menu : Touche [Menu Système/Compteur] > [Système/Réseau] > [Réseau] > [Redémarrez le réseau.]

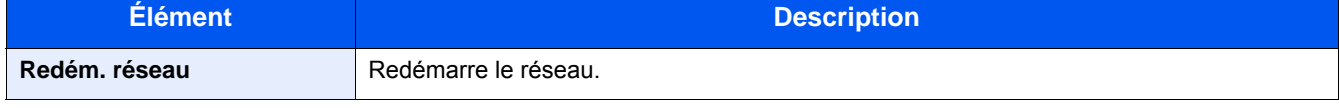

### **[Proxy]**

**Transition de menu : Touche [Menu Système/Compteur] > [Système/Réseau] > [Réseau] > [Proxy]**

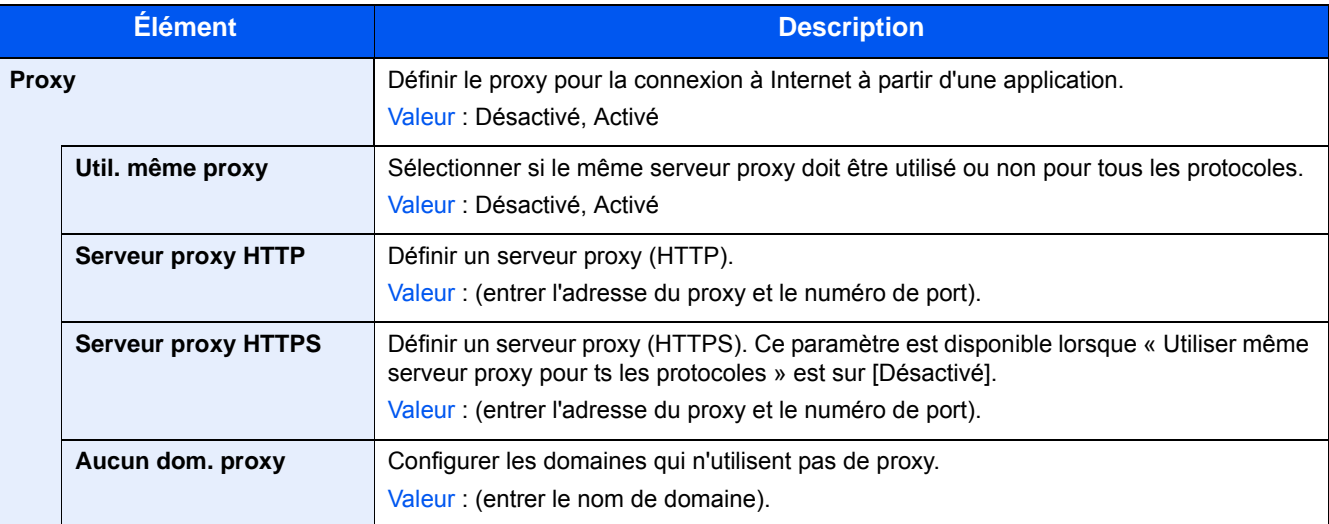

### **[Réseau en option]**

Transition de menu : Touche [Menu Système/Compteur] > [Système/réseau] > [Réseau en option]

Configurer les paramètres pour le kit d'interface réseau sans fil en option.

### **REMARQUE**

Ce menu est affiché lorsque le kit d'interface réseau en option (IB-50) ou le kit d'interface réseau sans fil en option (IB-51) est installé.

### **[Général]**

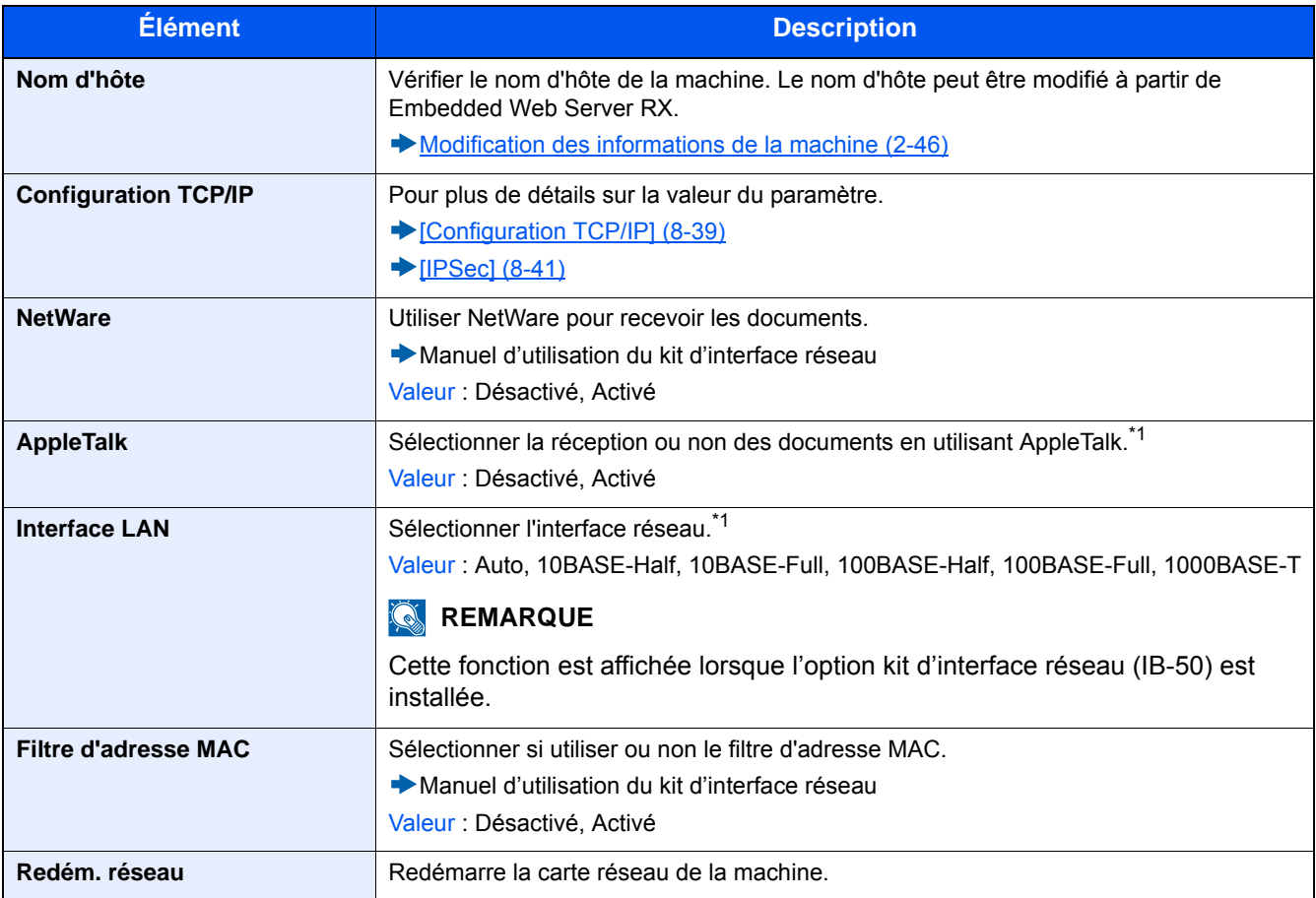

\*1 Le paramètre sera modifié après le redémarrage de la machine ou du réseau.

### **[Réseau sans fil]**

Configurer les paramètres pour le kit d'interface réseau sans fil en option.

### **REMARQUE**

Cette fonction est affichée lorsque le kit d'interface réseau sans fil en option (IB-51) est installé.

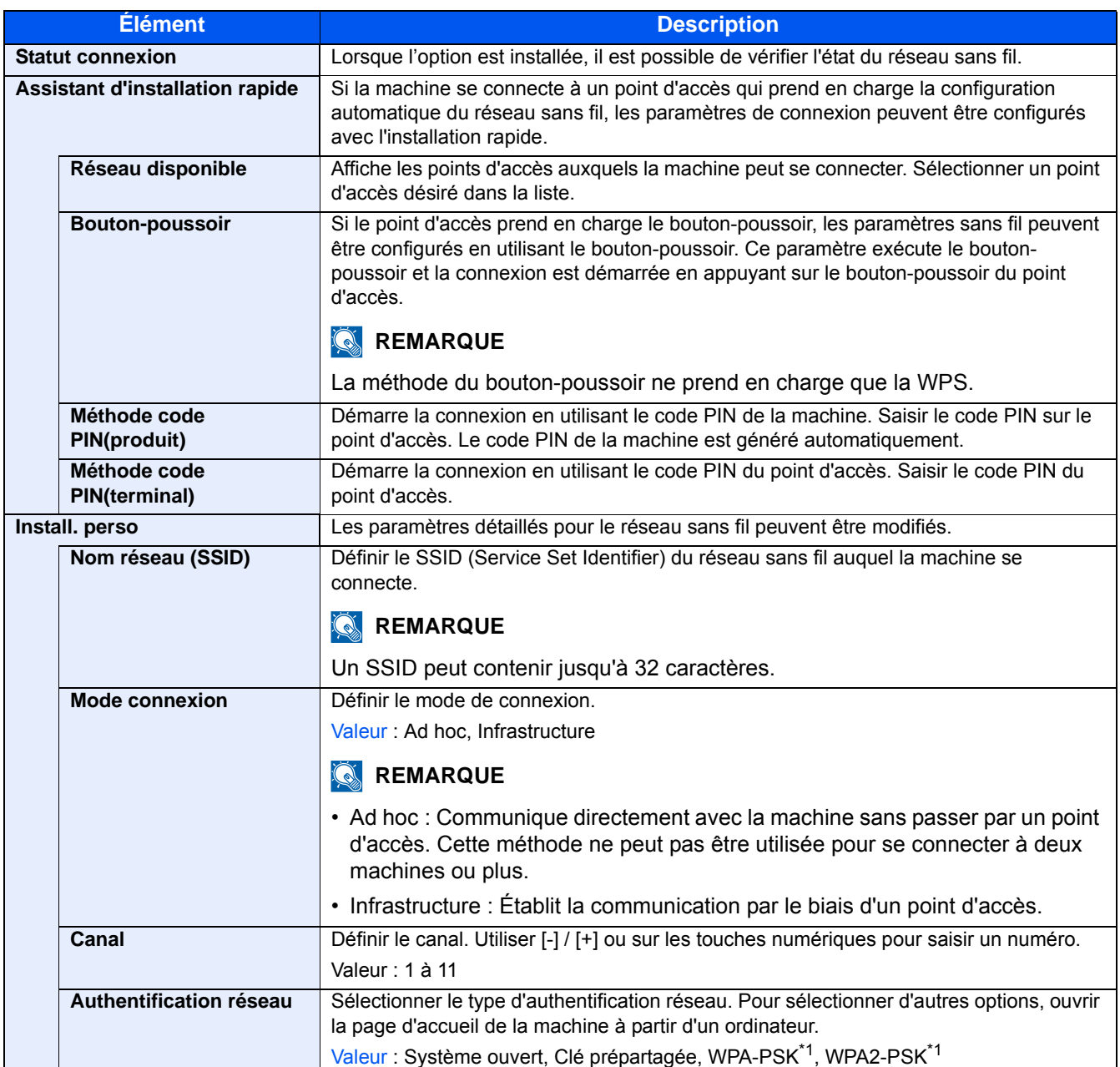

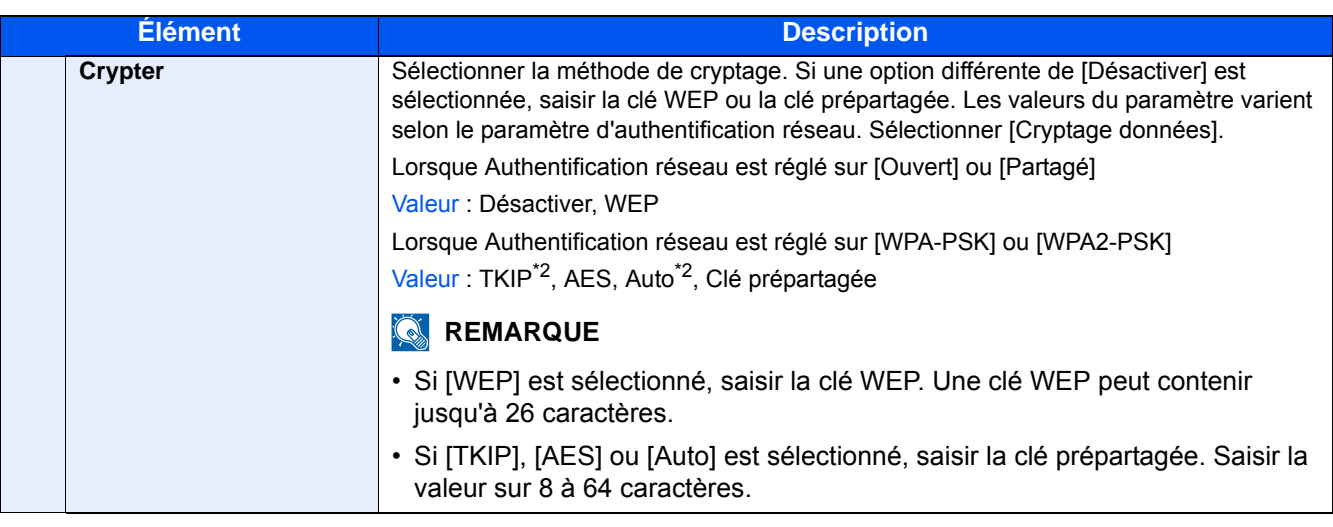

- \*1 Ne s'affiche pas si [Ad Hoc] est sélectionné pour [Mode connexion].
- \*2 Ne s'affiche pas si [WPA2-PSK] est sélectionné pour [Authentification réseau].

### **[Réseau principal (client)]**

Transition de menu : Touche [Menu Système/Compteur] > [Système/réseau] > [Réseau principal (client)]

### *C* REMARQUE

Cette fonction est affichée lorsque le kit d'interface réseau en option (IB-50) ou le kit d'interface réseau sans fil (IB-36 ou IB-51) est installé.

Le kit d'interface réseau sans fil (IB-36) est une option pour certains modèles. Contacter le revendeur ou le technicien commercial et de service pour plus de détails.

#### $\rightarrow$  [IB-36 <Kit d'interface réseau sans fil> \(12-3\)](#page-478-0)

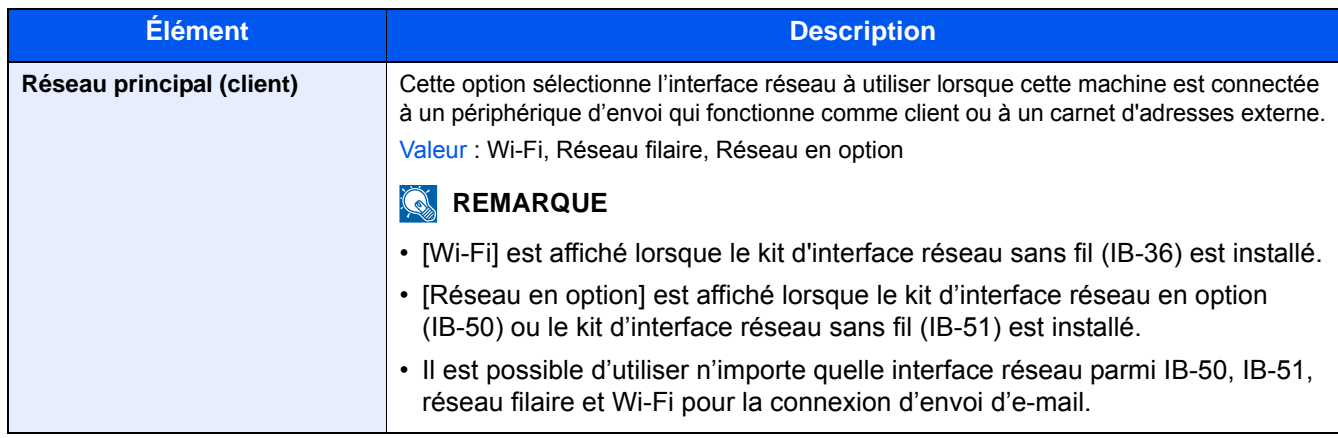

### **[Config. bloc d'interface]**

Transition de menu : Touche [Menu Système/Compteur] > [Système/réseau] > [Config. bloc d'interface]

Cette option vous permet de protéger cette machine en bloquant l'interface avec les périphériques externes comme les hôtes USB ou les interfaces en option.

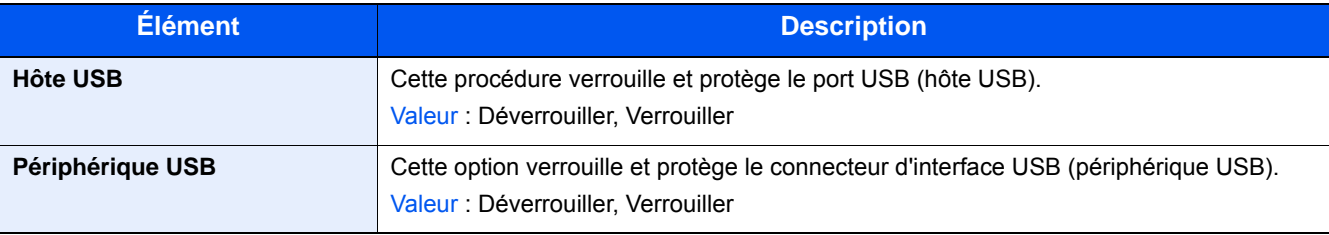

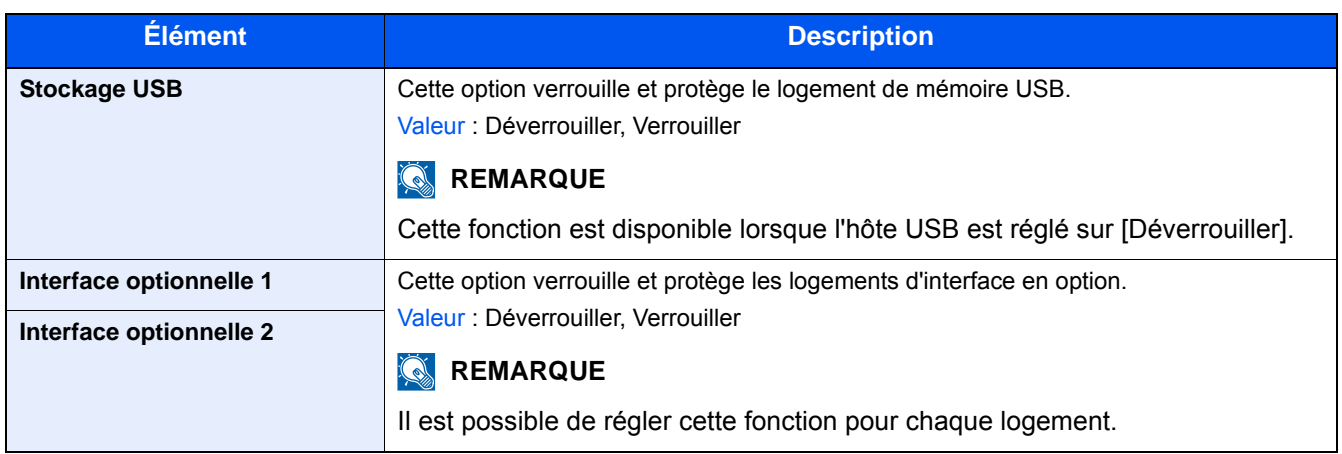

### **IMPORTANT**

**Après la modification des paramètres, redémarrer le réseau ou mettre la machine hors tension, puis à nouveau sous tension.**

**[\[Redémarrer\] \(8-54\)](#page-371-0)**

### **[Paramètres Bluetooth]**

Transition de menu : Touche [Menu Système/Compteur] > [Système/réseau] > [Paramètres Bluetooth]

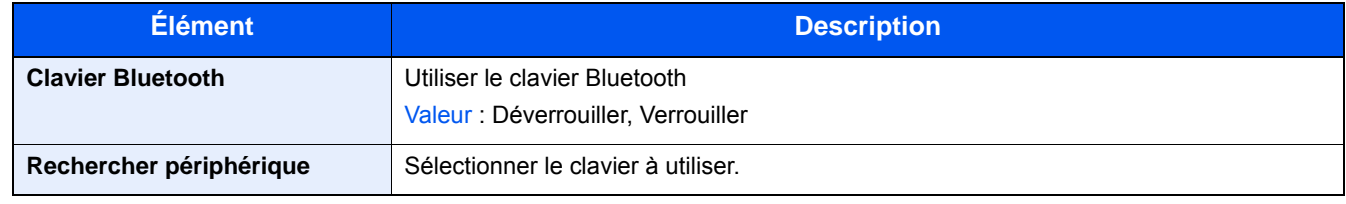

### **[Niveau sécurité]**

Transition de menu : Touche [Menu Système/Compteur] > [Système/réseau] > [Niveau sécurité]

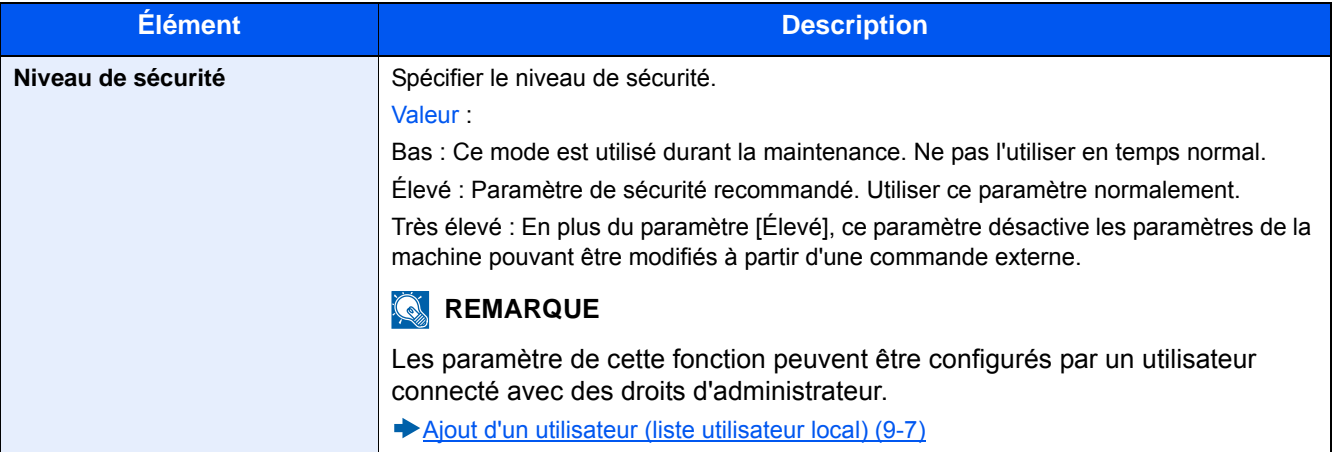

### **[Mémoire option]**

Transition de menu : Touche [Menu Système/Compteur] > [Système/réseau] > [Mémoire option]

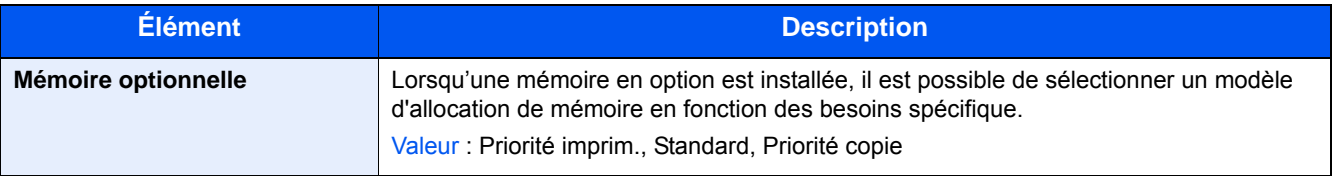

### <span id="page-371-0"></span>**[Redémarrer]**

Transition de menu : Touche [Menu Système/Compteur] > [Système/réseau] > [Redémarrer]

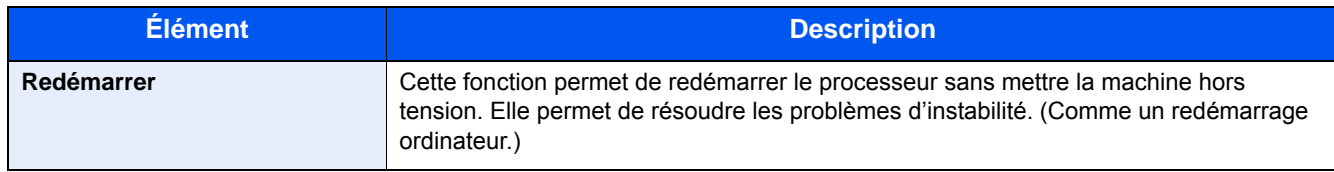

### **[Disque RAM]**

Transition de menu : Touche [Menu Système/Compteur] > [Système/réseau] > [Param disque RAM]

### **REMARQUE**

Cette fonction est affichée lorsqu'un SSD en option est installé.

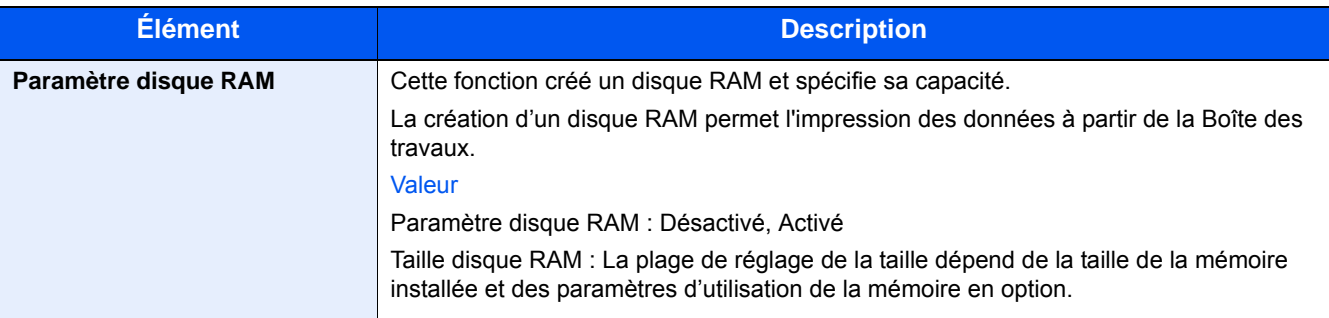

### **IMPORTANT**

**Après la modification des paramètres, redémarrer le réseau ou mettre la machine hors tension, puis à nouveau sous tension.**

**[\[Redémarrer\] \(8-54\)](#page-371-0)**

### **[Sécurité des données]**

Transition de menu : Touche [Menu Système/Compteur] > [Système/réseau] > [Sécurité des données]

Configurer les paramètres pour les données stockées sur le SSD.

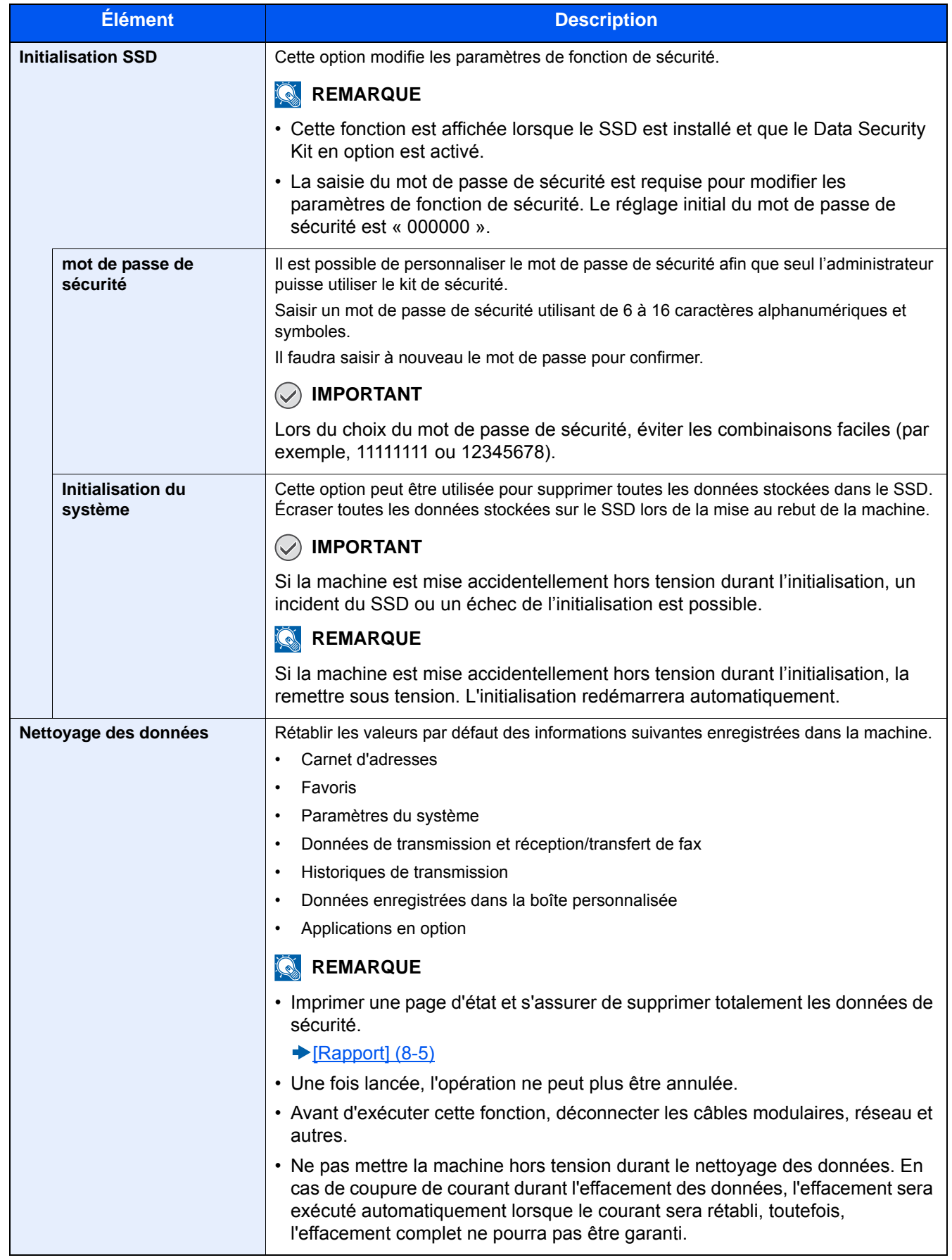

#### **Informations effacées**

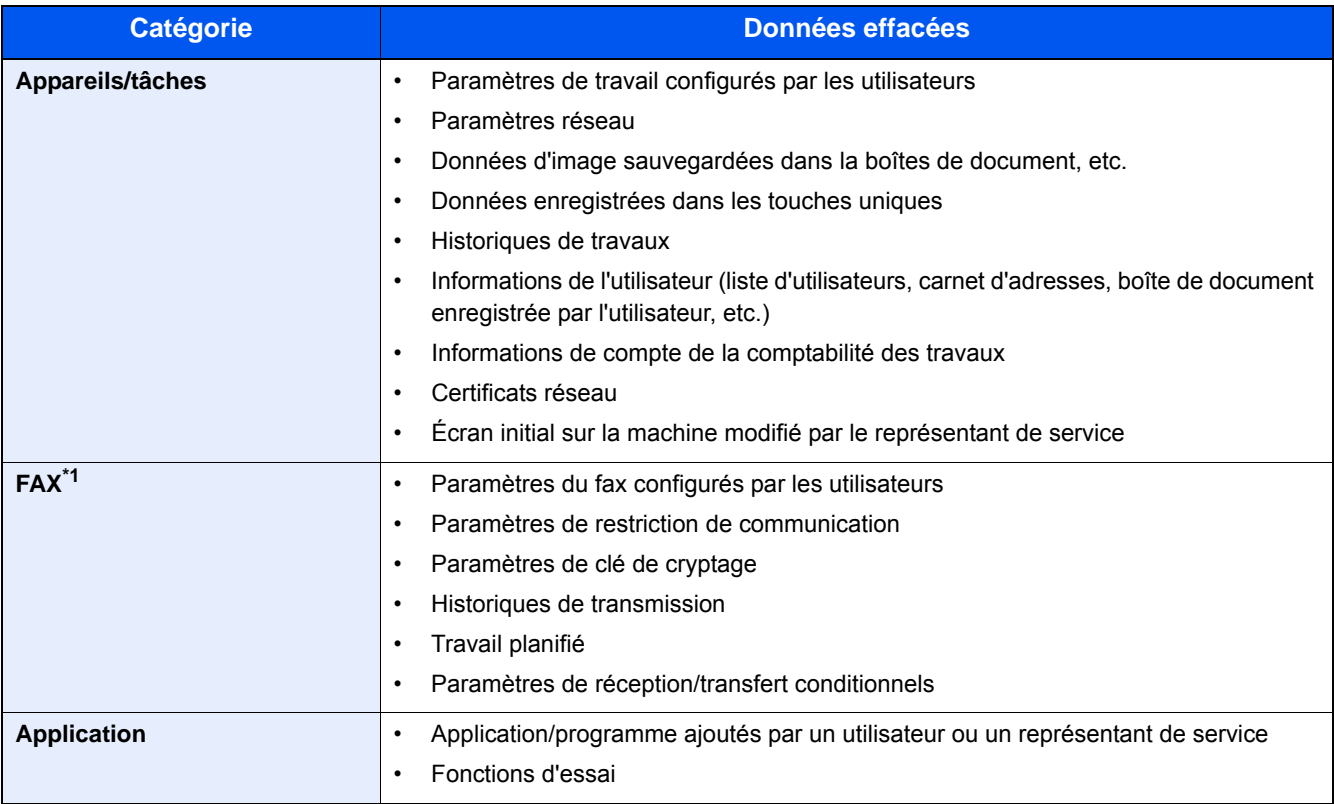

\*1 Uniquement si le kit de fax en option est installé.

### **[Fonction facultative]**

Transition de menu : Touche [Menu Système/Compteur] > [Système/réseau] > [Fonction facultative]

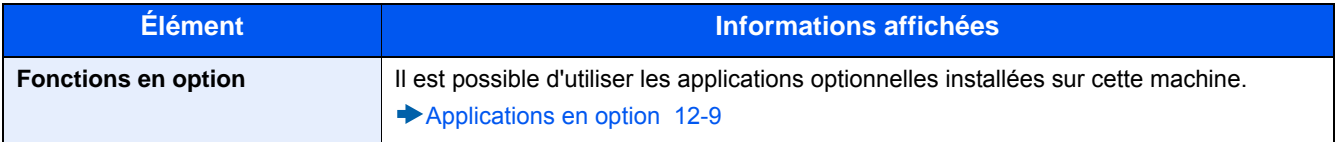

### **[Param. services à distance]**

Transition de menu : Touche [Menu Système/Compteur] > [Système/réseau] > [Param. services à distance]

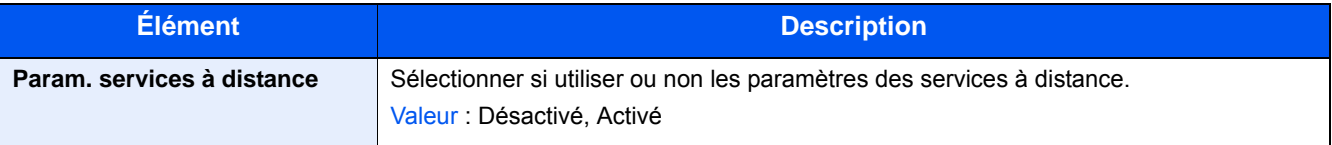

### **[Paramètres du serveur de fax]**

Transition de menu : Touche [Menu Système/Compteur] > [Système/réseau] > [Paramètres du serveur de fax]

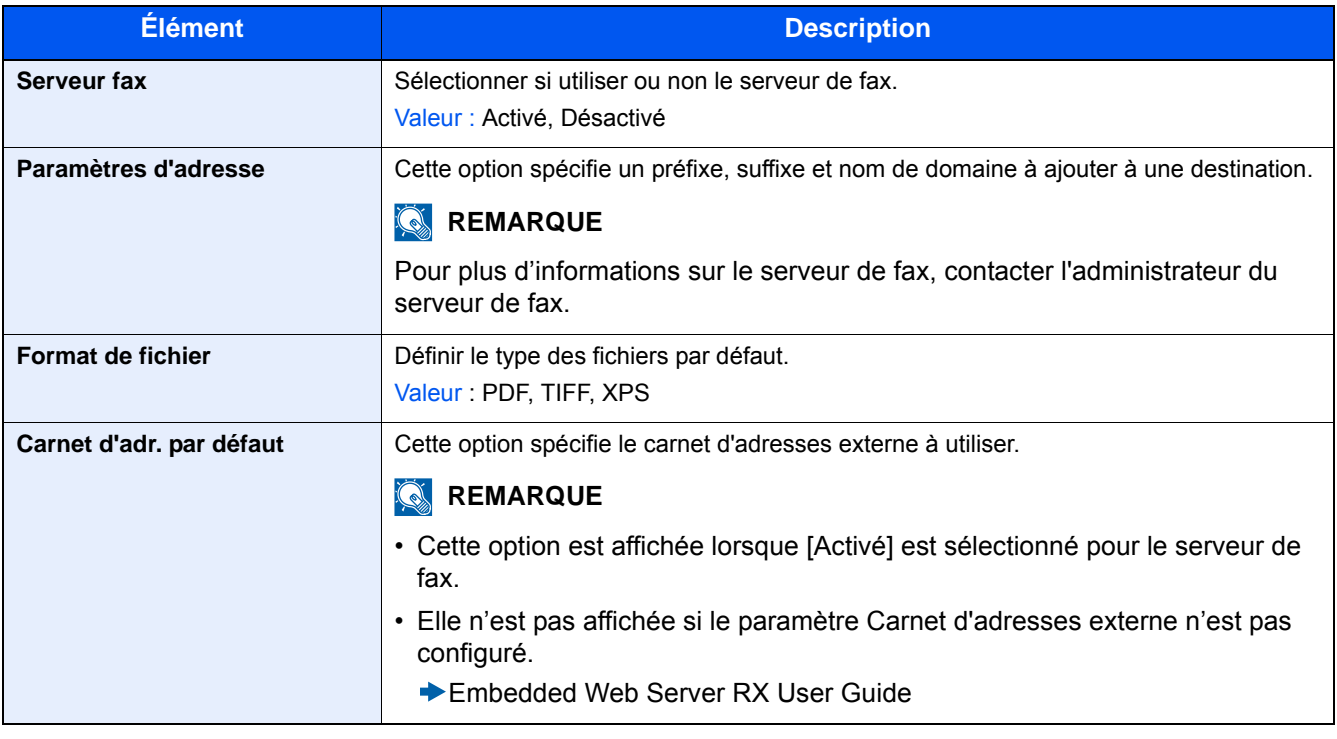

### **[NFC]**

Transition de menu : Touche [Menu Système/Compteur] > [Système/réseau] > [NFC]

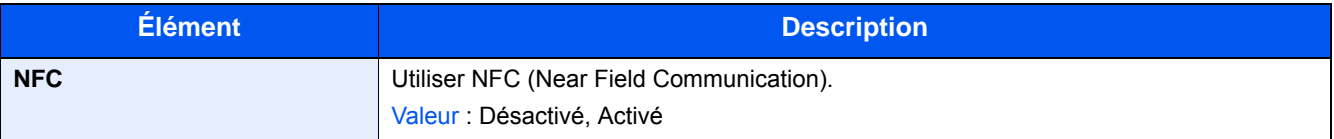

# **[Date/Temporisation/Éco d'énergie]**

Transition de menu : Touche [Menu Système/Compteur] > [Date/Temporisation/Éco d'énergie] Configurer les paramètres de date et heure.

<span id="page-375-0"></span>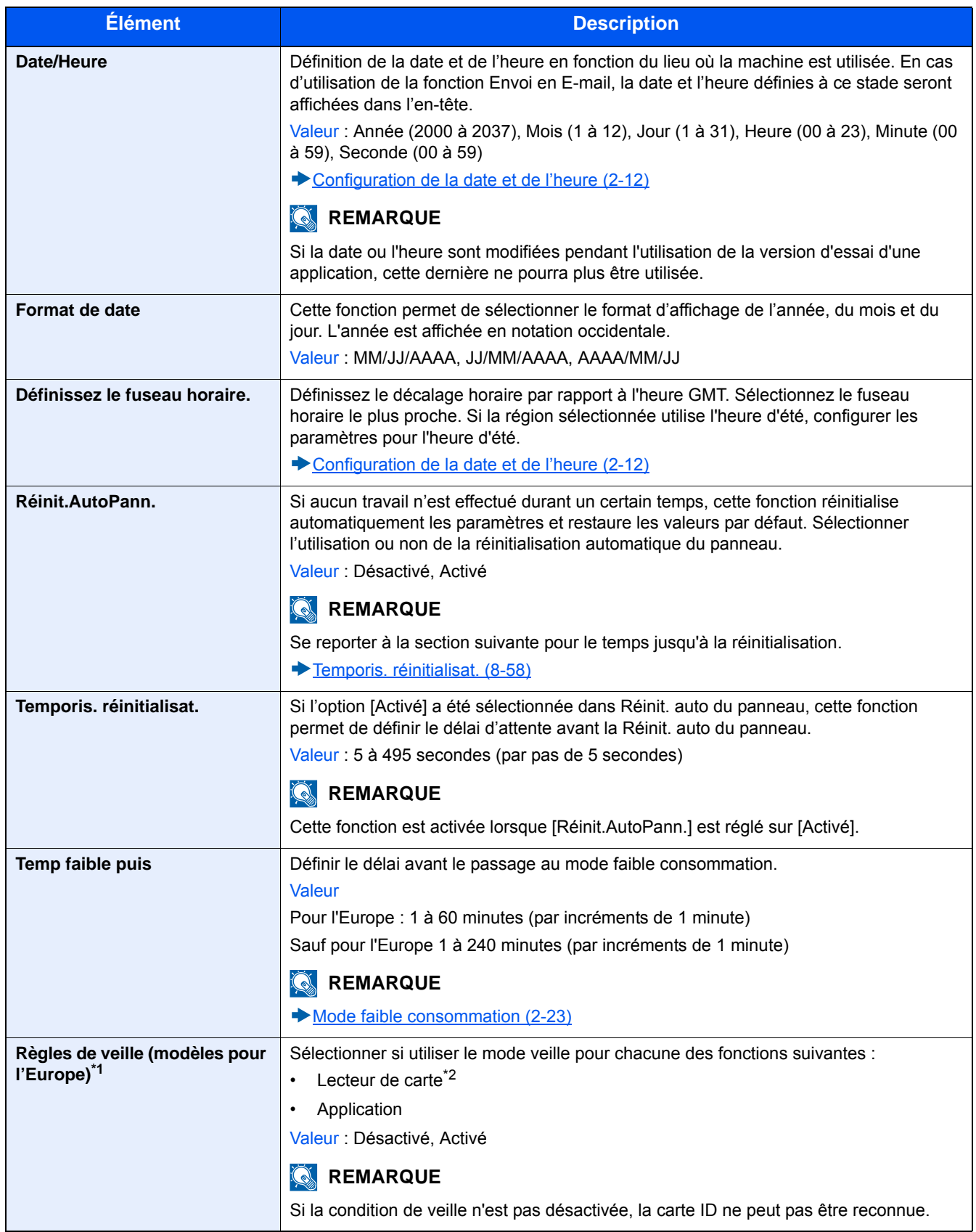

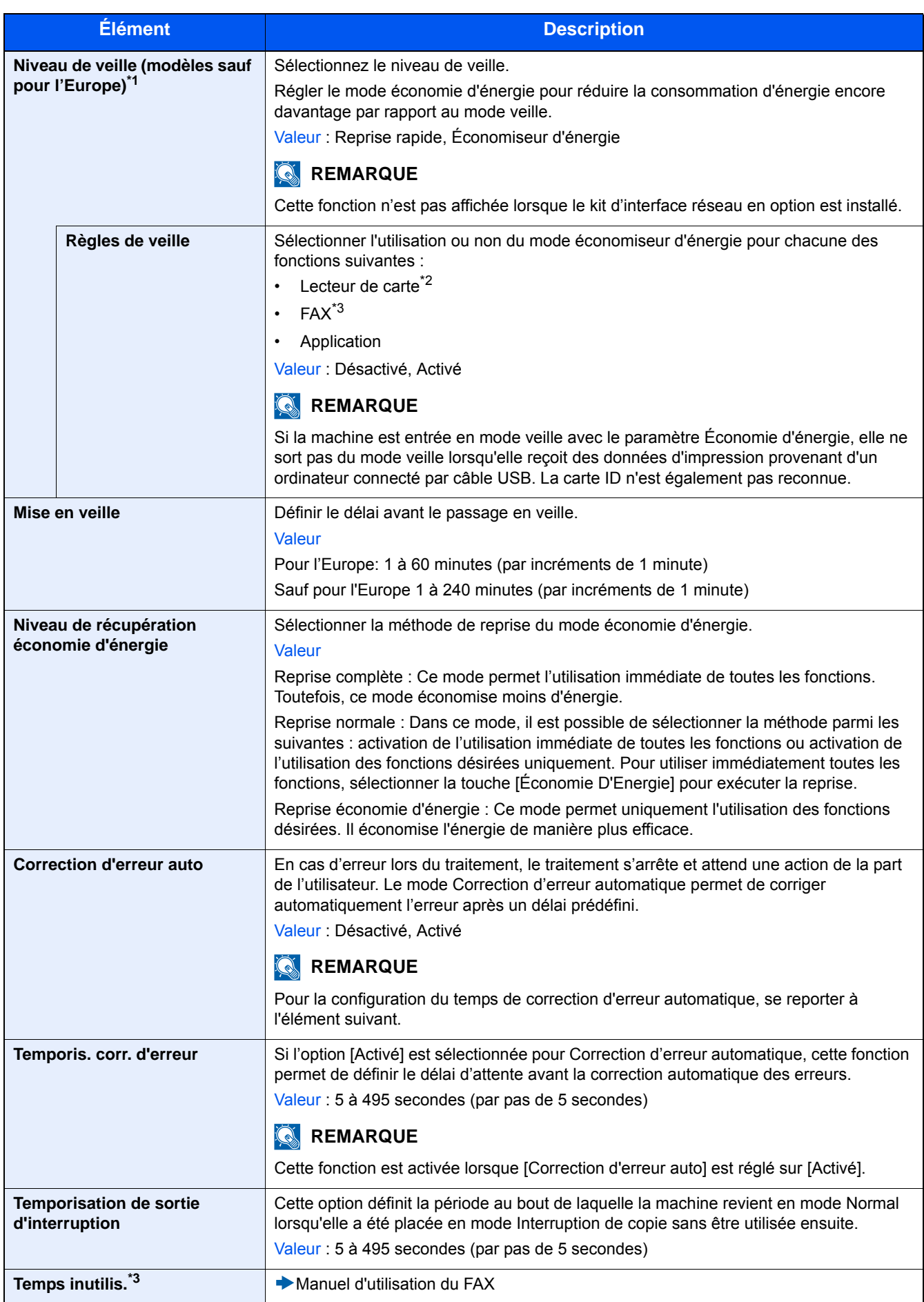

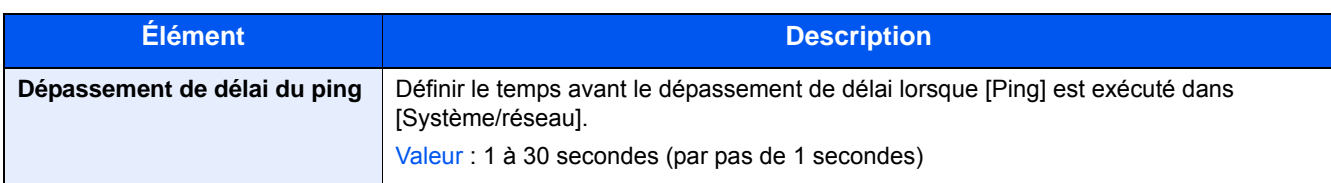

\*1 Cette fonction n'est pas affichée lorsque le kit d'interface réseau en option est installé.

\*2 Affiché lorsque le kit carte d'authentification en option est activé.

\*3 Affiché uniquement si la fonction de fax en option est installée.

## **[Réglage/Maintenance]**

Transition de menu : Touche [Menu Système/Compteur] > [Réglage/Maintenance]

Cette fonction permet de régler la qualité d'impression et d'effectuer la maintenance de la machine.

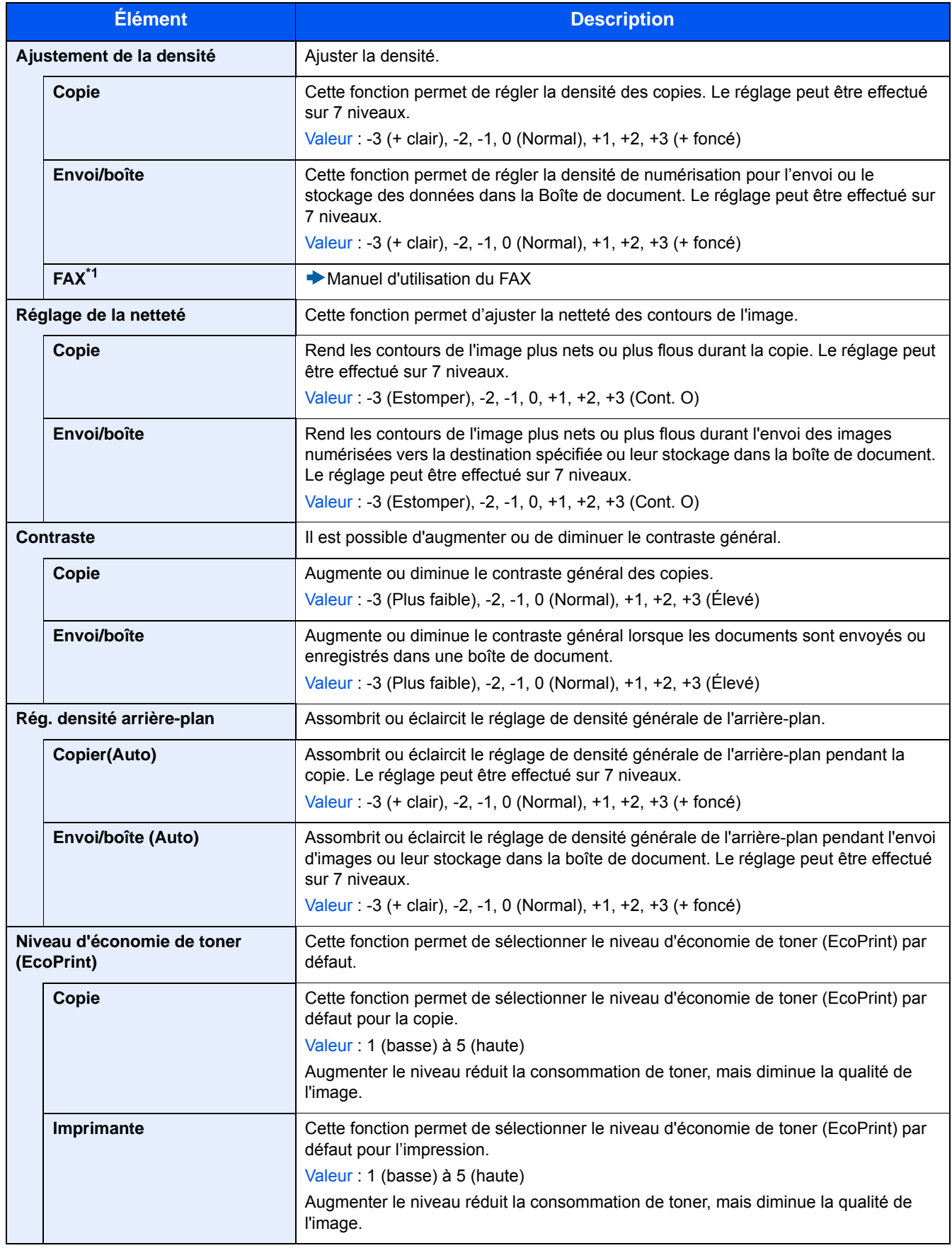

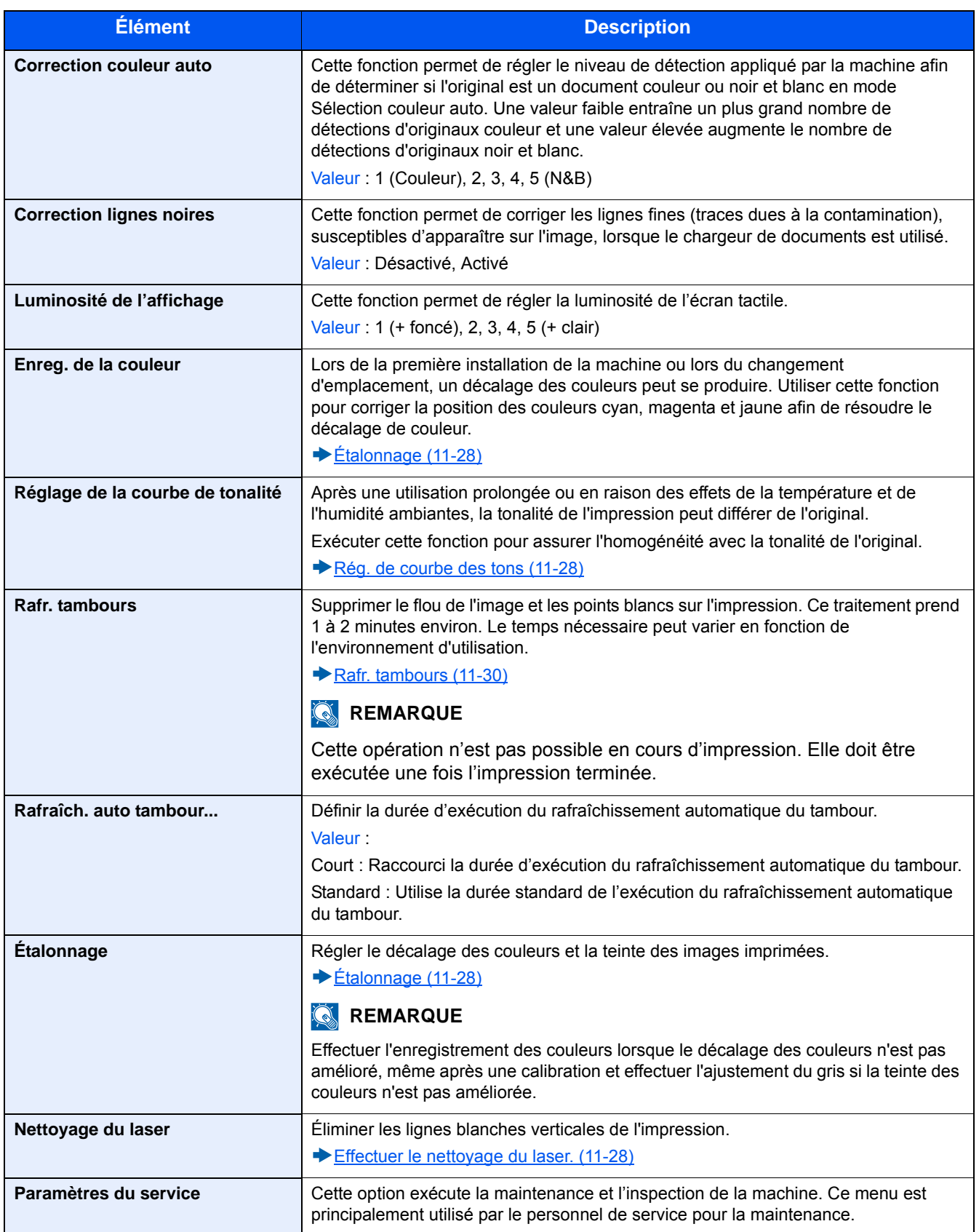

# **9 Authentification de l'utilisateur et comptabilité (Login utilisat., Compta. travaux)**

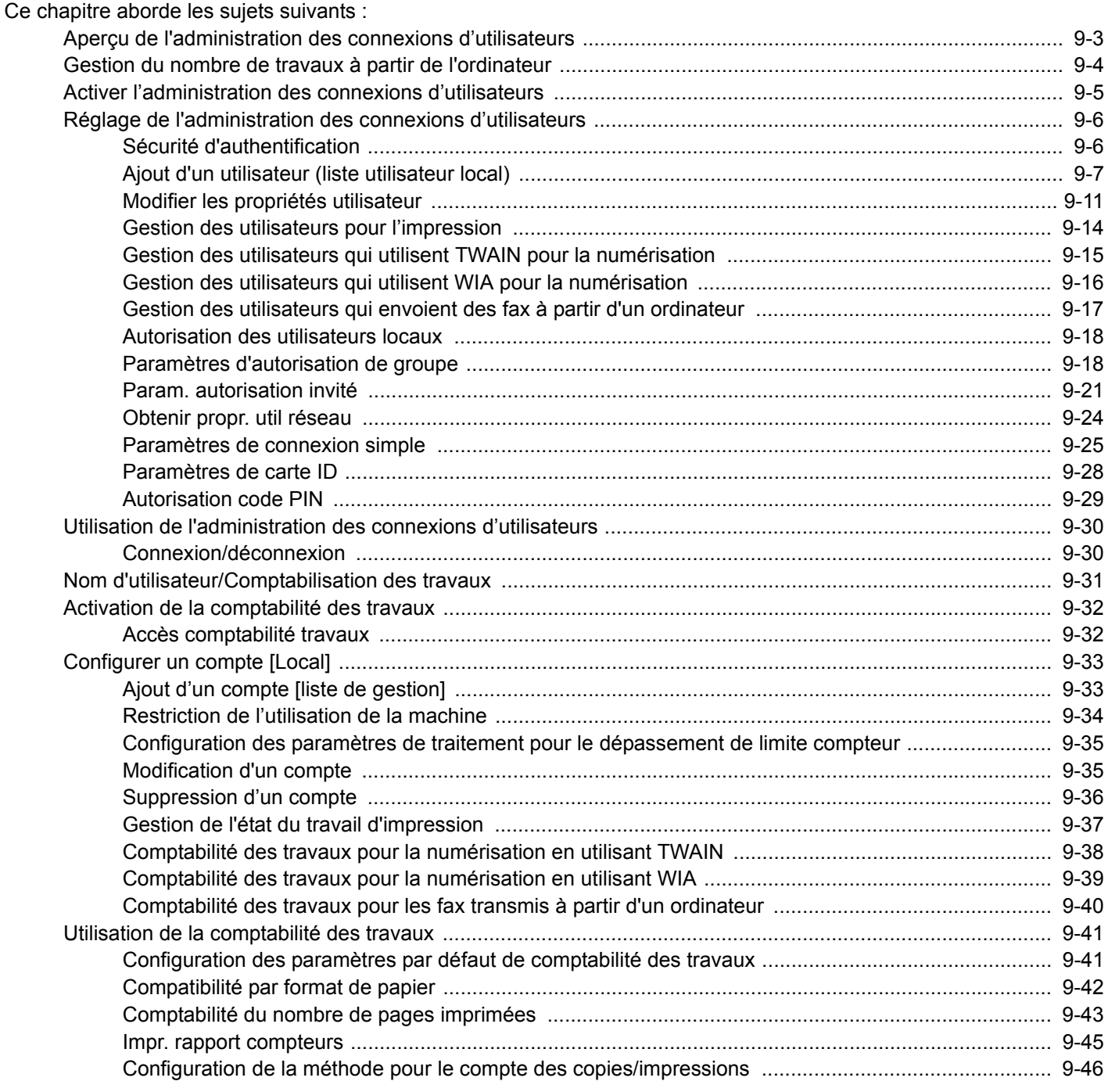

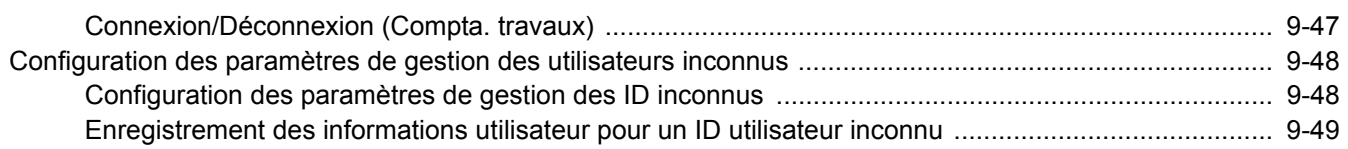

### <span id="page-382-0"></span>**Aperçu de l'administration des connexions d'utilisateurs**

Cette fonction permet de définir le mode d'administration des accès utilisateurs sur cette machine. Entrer une ID d'utilisateur et un mot de passe d'authentification utilisateur, pour la connexion.

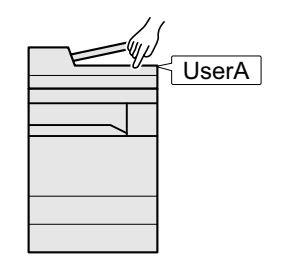

- 1 Activer l'administration des connexions d'utilisateurs [\(9-5\)](#page-384-0).
- 2 Définir l'utilisateur [\(9-6\)](#page-385-0).
- 3 Entrer le nom d'utilisateur et un mot de passe, puis exécuter le travail [\(3-13](#page-143-0)).

Les accès sont sur trois niveaux : « utilisateur », « administrateur » et « administrateur de la machine ». Les niveaux de sécurité peuvent être modifiés uniquement par l'administrateur de la machine.

### <span id="page-383-0"></span>**Gestion du nombre de travaux à partir de l'ordinateur**

En plus des paramètres ci-dessus, les paramètres suivants sont nécessaires pour gérer le nombre de travaux à partir de l'ordinateur.

Pour gérer les utilisateurs de l'impression à partir des ordinateurs

Les réglages du pilote d'imprimante sont nécessaires pour gérer les utilisateurs qui impriment sur la machine à partir des ordinateurs.

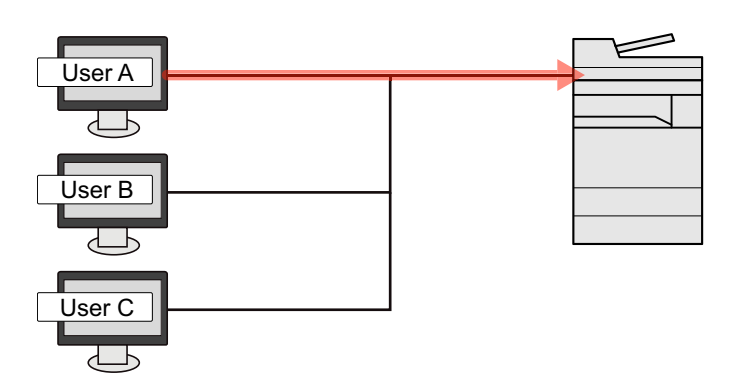

- 1 Définir l'administrateur des connexions d'utilisateur sur le pilote d'imprimante [\(9-14\)](#page-393-0).
- 2 Imprimer le document.

### **Pour gérer les utilisateurs qui utilisent TWAIN pour la numérisation**

Les réglages du pilote TWAIN sur l'ordinateur sont nécessaires pour gérer les utilisateurs qui utilisent TWAIN pour la numérisation.

[Gestion des utilisateurs qui utilisent TWAIN pour la numérisation \(9-15\)](#page-394-0)

### **Pour gérer les utilisateurs qui utilisent WIA pour la numérisation**

Les réglages du pilote WIA sur l'ordinateur sont nécessaires pour gérer les utilisateurs qui utilisent WIA pour la numérisation.

[Gestion des utilisateurs qui utilisent WIA pour la numérisation \(9-16\)](#page-395-0)

### **Pour gérer les utilisateurs qui envoient des fax à partir d'un ordinateur**

Les réglages du pilote de fax sur l'ordinateur sont nécessaires pour gérer les utilisateurs qui envoient des fax à partir d'un ordinateur.

[Gestion des utilisateurs qui envoient des fax à partir d'un ordinateur \(9-17\)](#page-396-0)

Le kit fax en option est nécessaire pour utiliser la fonction fax.

### <span id="page-384-0"></span>**Activer l'administration des connexions d'utilisateurs**

Activer les comptes utilisateur. Sélectionner les méthodes d'authentification suivantes :

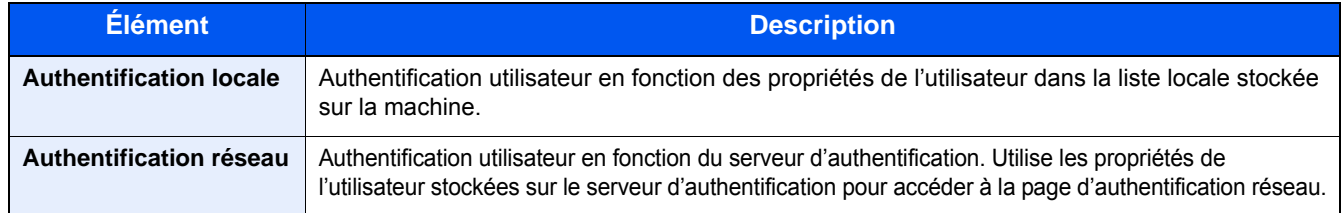

### 1 **Afficher l'écran.**

1 Touche [Menu Système/Compteur] > [Nom d'utilisateur/Comptabilisation des travaux]

### **REMARQUE**

Si l'écran d'authentification utilisateur s'affiche, entrer un nom d'utilisateur et un mot de passe de connexion, puis sélectionner [Connexion]. Il est nécessaire de se connecter à l'aide des droits administrateur.

Le nom d'utilisateur et le mot de passe de connexion par défaut sont les suivants.

Nom connexion util.

P-C2480i MFP:2400

Mot passe conn.

P-C2480i MFP:2400

2 [Param connexion utilis.] > [Login utilisat.]

### 2 **Configurer les paramètres.**

1 Sélectionner [Authentification locale] ou [Authentification réseau].

Pour désactiver l'administration des connexions d'utilisateurs, sélectionner [Désactivé].

Si [Authentification réseau] a été sélectionné, sélectionner [NTLM], [Kerberos] ou [Ext.] comme type de serveur. Saisir également le nom d'hôte (64 caractères maximum) et le nom de domaine (256 caractères maximum) du serveur d'authentification.

Lorsque [Ext.] est sélectionné comme type de serveur, entrer le numéro de port.

### **REMARQUE**

Sélectionner [Nom de domaine] pour afficher la liste d'enregistrement des domaines. Saisir le nom de domaine. Il est possible d'enregistrer jusqu'à 10 noms de domaine.

- 2 L'écran « Voulez-vous ajouter une nouvelle fonction à l'écran d'accueil? » s'affiche. Pour afficher une nouvelle fonction sur l'écran d'accueil, sélectionner [Oui] et spécifier la position dans laquelle l'icône de la fonction enregistrée doit être affichée.
	- [Modification de l'écran d'accueil \(3-7\)](#page-137-0)

### **REMARQUE**

Si l'ID utilisateur et le mot de passe sont refusés, vérifier les paramètres suivants.

- Paramètres d'authentification réseau de la machine
- Propriétés utilisateur du serveur d'authentification
- Réglage de la date et de l'heure de la machine et du serveur d'authentification

Si le paramétrage de la machine ne permet pas la connexion, se connecter en tant qu'administrateur enregistré dans la liste des utilisateurs locaux et corriger les paramètres.

### <span id="page-385-0"></span>**Réglage de l'administration des connexions d'utilisateurs**

Cette option permet d'enregistrer, modifier et supprimer des utilisateurs et de configurer les paramètres pour l'administration des connexions d'utilisateurs.

### <span id="page-385-1"></span>**Sécurité d'authentification**

Si l'authentification d'utilisateur est activée, configurer les paramètres d'authentification d'utilisateur.

### **Paramètre de verrouillage du compte utilisateur**

Il est possible d'interdire l'utilisation d'un compte utilisateur si un mot de passe incorrect est entré à plusieurs reprises pour se connecter à ce compte.

### 1 **Afficher l'écran.**

1 Touche [Menu Système/Compteur] > [Nom d'utilisateur/Comptabilisation des travaux]

### **REMARQUE**

Si l'écran d'authentification utilisateur s'affiche, entrer un nom d'utilisateur et un mot de passe de connexion, puis sélectionner [Connexion]. Il est nécessaire de se connecter à l'aide des droits administrateur.

Le nom d'utilisateur et le mot de passe de connexion par défaut sont les suivants.

Nom connexion util.

P-C2480i MFP:2400

Mot passe conn.

P-C2480i MFP:2400

2 [Param connexion utilis.] > [Paramètres de verrouillage du compte utilisateur]

### 2 **Configurer les paramètres.**

Les paramètres suivants peuvent être définis.

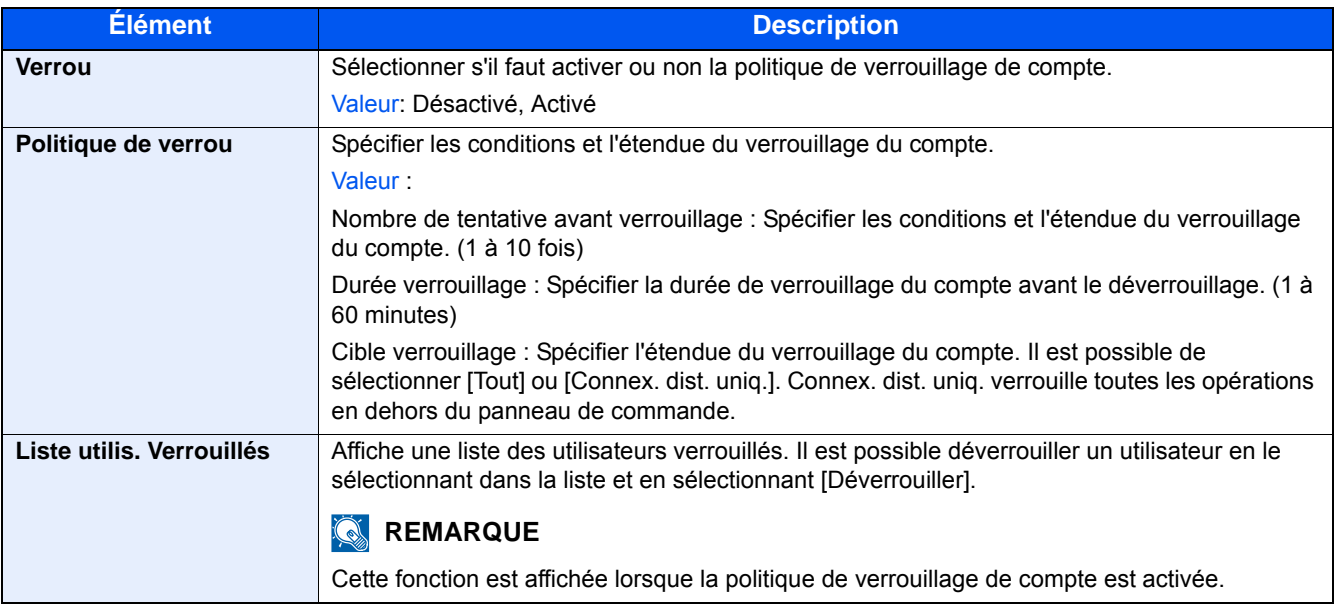

### <span id="page-386-1"></span><span id="page-386-0"></span>**Ajout d'un utilisateur (liste utilisateur local)**

Cette fonction permet d'ajouter un nouvel utilisateur.

### **REMARQUE**

- Il est possible d'ajouter jusqu'à 100 utilisateurs (y compris l'ID utilisateur par défaut).
- Par défaut, un de chaque utilisateur par défaut possédant des droits d'administrateur et des privilèges d'administrateur sur la machine est déjà mémorisé. Les propriétés de chaque utilisateur sont les suivantes : Les majuscules et les minuscules sont distinguées (sensible à la casse).

#### **Administrateur de la machine**

Nom d'utilisateur : DeviceAdmin

Nom connexion util.

P-C2480i MFP:2400

Mot passe conn.

P-C2480i MFP:2400

Niveau d'accès : Administrateur de la machine

#### **Administrateur**

Nom d'utilisateur : Admin

ID d'utilisateur : Admin

Mot de passe d'accès : Admin

Niveau d'accès : Administrateur

Il est recommandé de modifier périodiquement le nom d'utilisateur, l'ID utilisateur et le mot de passe de connexion pour des raisons de sécurité.

### 1 **Afficher l'écran.**

1 Touche [Menu Système/Compteur] > [Nom d'utilisateur/Comptabilisation des travaux]

### **REMARQUE**

Si l'écran d'authentification utilisateur s'affiche, entrer un nom d'utilisateur et un mot de passe de connexion, puis sélectionner [Connexion]. Il est nécessaire de se connecter à l'aide des droits administrateur.

Le nom d'utilisateur et le mot de passe de connexion par défaut sont les suivants.

Nom connexion util.

P-C2480i MFP:2400

Mot passe conn.

P-C2480i MFP:2400

2 [Param connexion utilis.] > [Liste utilis loc] >  $\left| \right|$ ]

### 2 **Entrer les informations de l'utilisateur.**

Sélectionner [Suivant >].

Le tableau suivant décrit les informations utilisateur à enregistrer.

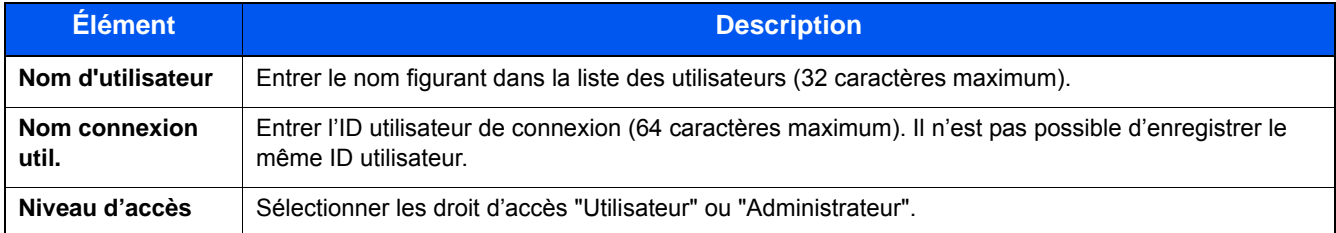

### **REMARQUE**

Pour plus de détails sur la saisie de caractères, se reporter à :

[Méthode de saisie de caractères \(12-11\)](#page-486-0)

### 3 **Vérifier les informations de l'utilisateur.**

Modifier ou ajouter des informations si nécessaire.

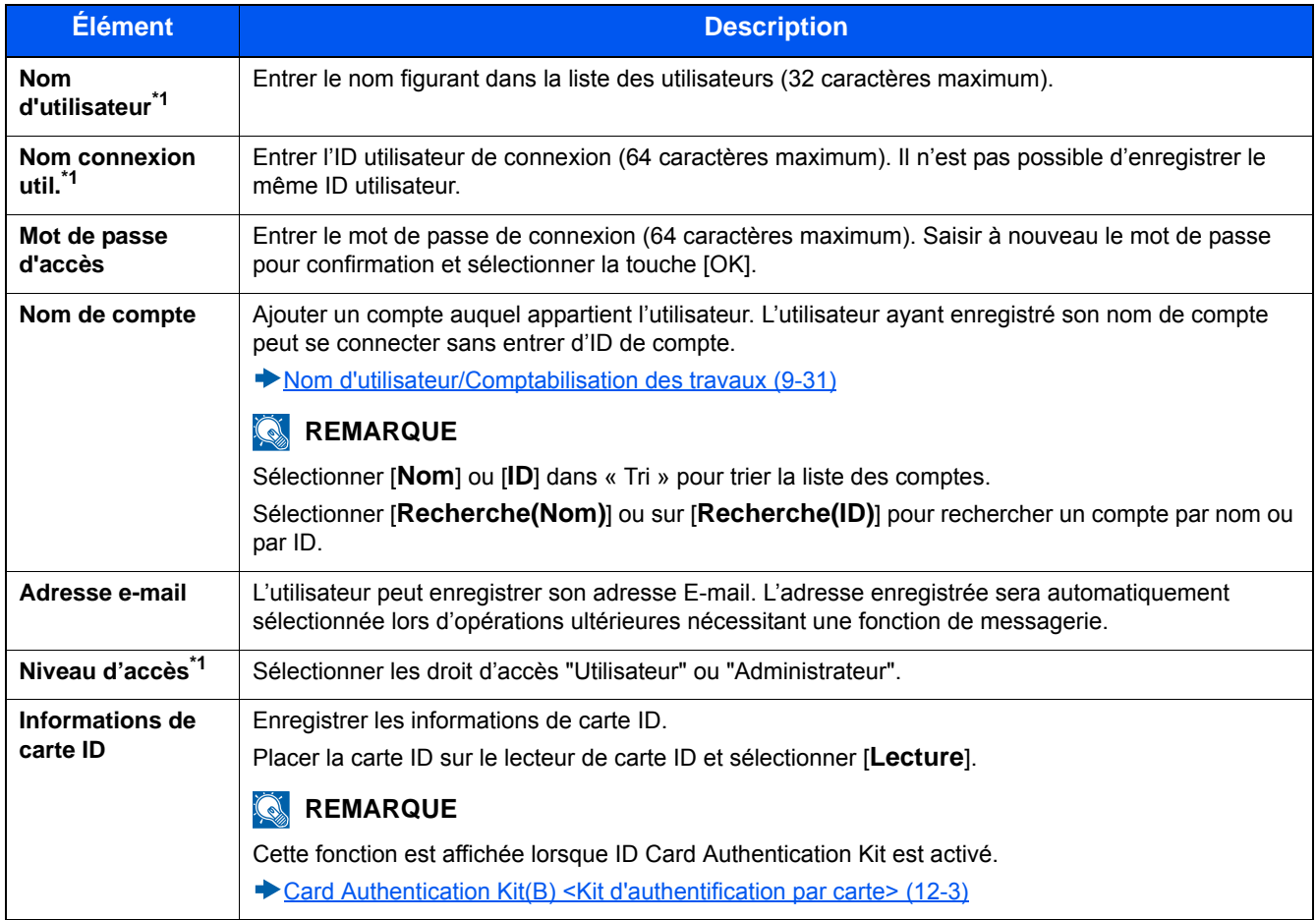

\*1 Éléments requis pour l'enregistrement d'utilisateur.

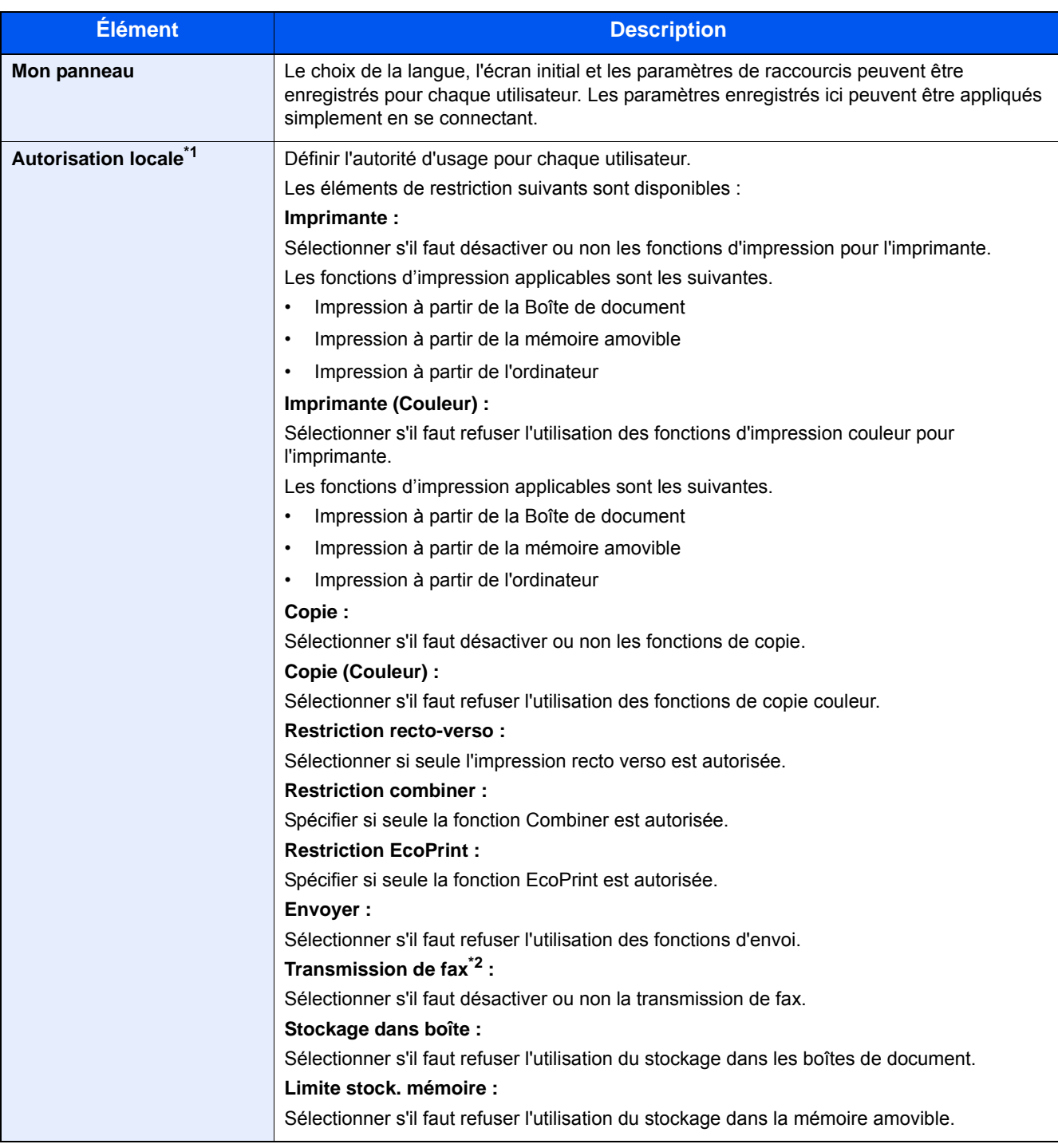

\*1 S'affiche lorsque l'autorisation locale est activée. [Autorisation des utilisateurs locaux \(9-18\)](#page-397-0)

\*2 Affiché uniquement si la fonction de fax en option est installée.

### **REMARQUE**

Pour plus de détails sur la saisie de caractères, se reporter à :

[Méthode de saisie de caractères \(12-11\)](#page-486-0)

Si [Envoyer] a été sélectionné dans l'écran par défaut pour « Mon panneau », sélectionner l'écran à afficher parmi [Destination], [Carnet d'adr] ou [Crnt d'adr ext.].

### 4 **Sélectionner [Enregistrer].**

Un nouvel utilisateur est ajouté à la liste utilisateur local.

### **REMARQUE**

Si la connexion simple est activée, un écran de confirmation s'affiche lorsque le nouvel enregistrement est terminé pour demander de configurer les paramètres de connexion simple. Pour configurer les paramètres de connexion simple, sélectionner [Oui]. Si [Non] est sélectionné, l'écran de liste d'utilisateurs s'affiche à nouveau.

Pour la procédure de configuration des paramètres de connexion simple, se reporter à :

**► [Paramètres de connexion simple \(9-25\)](#page-404-0)** 

### <span id="page-390-0"></span>**Modifier les propriétés utilisateur**

Il est possible de modifier les propriétés utilisateur. Les types de propriétés modifiables peuvent varier en fonction des droits d'accès de l'utilisateur.

### **REMARQUE**

Pour modifier les informations de l'utilisateur de l'administrateur de la machine, il faut se connecter avec des privilèges d'administrateur de la machine. Seules les informations de l'utilisateur peuvent être affichées en cas de connexion en tant qu'utilisateur ordinaire.

Le nom d'utilisateur et le mot de passe de connexion par défaut sont les suivants.

Nom connexion util.

P-C2480i MFP:2400

Mot passe conn.

P-C2480i MFP:2400

#### **Connexion d'un utilisateur possédant les droits d'administrateur**

Il est possible de modifier les propriétés utilisateur et de supprimer des utilisateurs. Les options qui peuvent être ajoutées peuvent toutes être modifiées.

#### 1 **Afficher l'écran.**

1 Touche [Menu Système/Compteur] > [Nom d'utilisateur/Comptabilisation des travaux]

#### **REMARQUE**

Si l'écran d'authentification utilisateur s'affiche, entrer un nom d'utilisateur et un mot de passe de connexion, puis sélectionner [Connexion]. Il est nécessaire de se connecter à l'aide des droits administrateur.

Le nom d'utilisateur et le mot de passe de connexion par défaut sont les suivants.

Nom connexion util.

P-C2480i MFP:2400

Mot passe conn.

P-C2480i MFP:2400

2 [Param connexion utilis.] > [Liste utilis loc]

### 2 **Modifier les propriétés utilisateur.**

**Modification des propriétés utilisateur**

1 Sélectionner [  $\bigcirc$  ] pour l'utilisateur dont il faut modifier les informations.

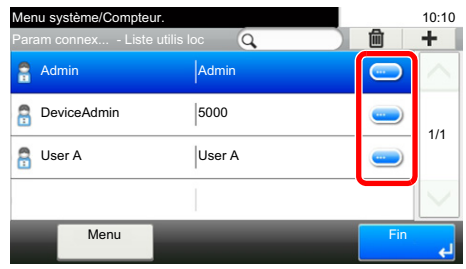

### **REMARQUE**

- Pour trier la liste des utilisateurs, sélectionner [Menu] > [Trier (nom)] ou [Trier (nom de connexion utilisateur)].
- Sélectionner [Menu] > [Rechercher(Nom)] ou [Recherche (nom de connexion utilisateur)] pour rechercher le compte par nom ou par ID.
- 2 Se reporter à l'étape 3 de la section "Ajout d'un utilisateur (liste utilisateur local)" pour modifier les propriétés d'un utilisateur.

[Ajout d'un utilisateur \(liste utilisateur local\) \(9-7\)](#page-386-1)

3 [Enregistrer] > [Oui]

Les informations utilisateur sont modifiées.

#### **Suppression d'un utilisateur**

- 1 Sélectionner l'utilisateur à supprimer.
- 2 Cliquer sur le bouton [OK]. Sélectionner  $\left[\frac{m}{m}\right]$  > [Oui]. L'utilisateur sélectionné est supprimé.

### **REMARQUE**

Il n'est pas possible de supprimer un utilisateur possédant des droits d'administrateur de la machine.

### **Pour modifier les informations d'un utilisateur connecté (Propriété util.)**

Ces utilisateurs peuvent partiellement modifier leurs propriétés utilisateur. Les éléments pouvant être modifiés sont « Nom d'utilisateur », « Mot de passe conn. », « Adresse E-mail », « Connexion simple » et « Mon panneau ».

Bien que "Nom de connexion de l'ut."Niveau d'accès" ou "Nom de compte" ne puissent pas être modifiés, les utilisateurs peuvent vérifier l'état actuel.

### 1 **Afficher l'écran.**

Touche [Menu Système/Compteur] > [Propriété util.]

### 2 **Modifier les propriétés utilisateur.**

Modifier ou ajouter des informations si nécessaire.

#### [Ajout d'un utilisateur \(liste utilisateur local\) \(9-7\)](#page-386-1)

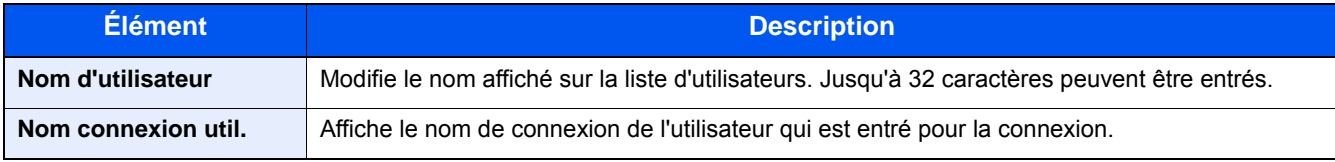

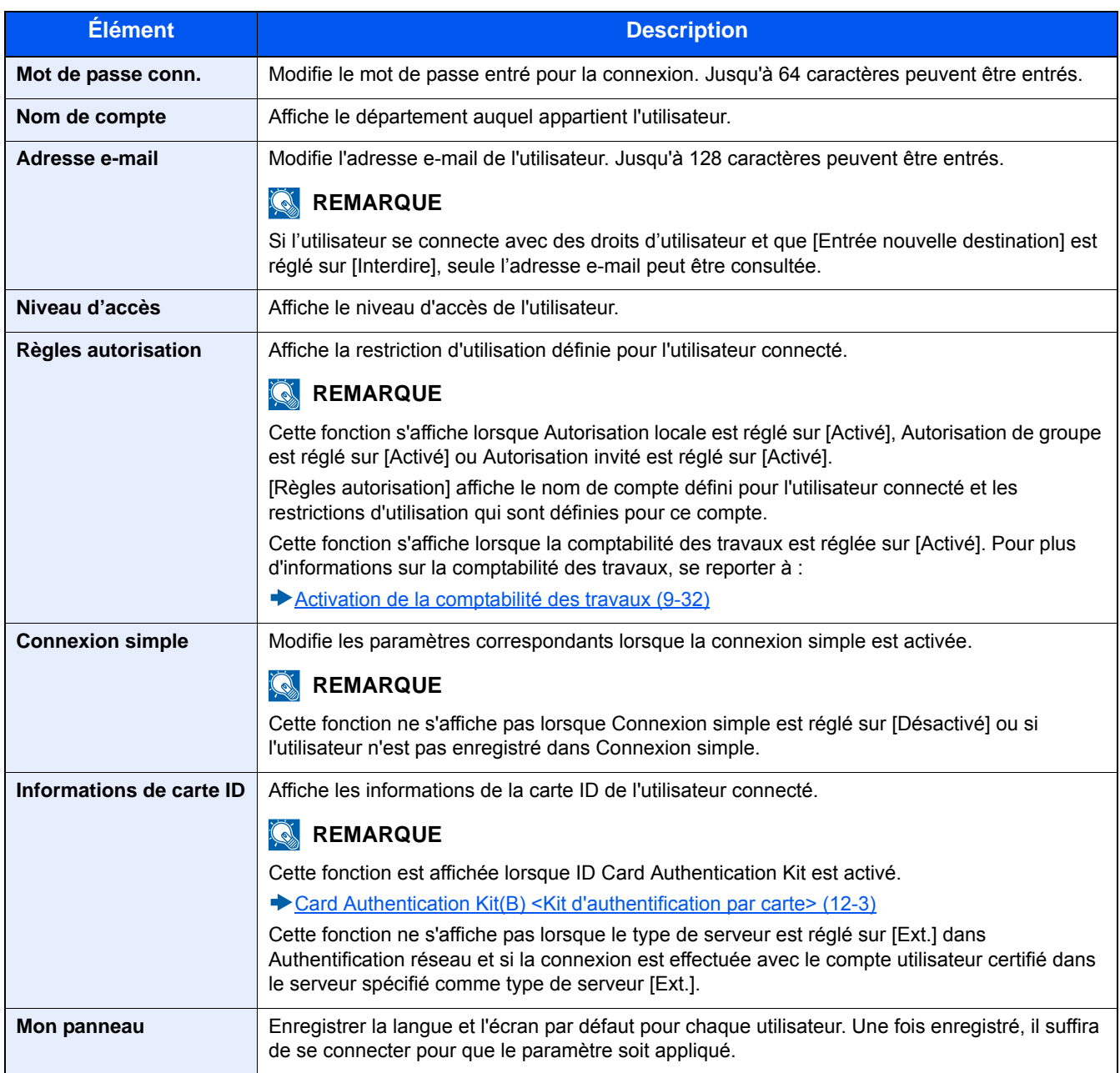

### 3 **Sélectionner [Enregistrer].**

Les informations utilisateur sont modifiées.

### <span id="page-393-0"></span>**Gestion des utilisateurs pour l'impression**

Pour gérer les utilisateurs qui impriment sur cette machine à partir d'un ordinateur, les réglages suivants sont nécessaires dans le pilote d'imprimante. Les instructions se basent sur les éléments de l'interface tels qu'ils apparaissent dans Windows 8.1.

### 1 **Afficher l'écran.**

1 Depuis les icônes du bureau : [Paramètres] > [Panneau de configuration] > [Périphériques et imprimantes].

### **REMARQUE**

Dans Windows 7 : Bouton [Démarrer] > [Périphériques et imprimantes]

- 2 Effectuer un clic droit sur l'icône du pilote d'imprimante de la machine, puis cliquer sur le menu [Propriétés de l'imprimante] du pilote d'imprimante.
- 3 Cliquer sur [Administrateur] dans l'onglet [Paramètres du périphérique].

### 2 **Configurer les paramètres.**

1 Sélectionner [Connexion utilisateur] sur l'onglet [Connexion utilisateur].

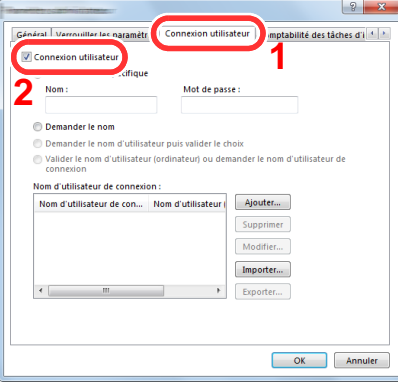

2 Définir l'administration des connexions d'utilisateurs.

[Utiliser un identifiant de compte spécifique] : Cette option peut être utilisée pour spécifier un nom d'utilisateur et un mot de passe à utiliser pour la même connexion d'utilisateur pour chaque travail d'impression. Si cette option est sélectionnée, l'utilisateur n'a pas besoin de saisir le nom et le mot de passe pour chaque travail d'impression.

[Demander l'identifiant de compte] : Un écran pour saisir le nom d'utilisateur et le mot de passe sera affiché lors de toute tentative d'impression. Le nom d'utilisateur et le mot de passe doivent être saisis à chaque tentative d'impression.

[Demander l'identifiant de compte et valider] : Un écran pour saisir le nom d'utilisateur et le mot de passe sera affiché lors de toute tentative d'impression. Le nom d'utilisateur et le mot de passe mémorisé dans la liste de nom d'utilisateur de connexion doivent être saisis. Le nom d'utilisateur et le mot de passe doivent être saisis à chaque tentative d'impression.

[Valider l'identifiant (ordinateur) ou demander l'identifiant de compte] : Lors de l'impression, l'identifiant Windows est recherché dans les identifiants et l'impression est possible si le nom est enregistré. Si le nom n'est pas enregistré, l'impression sera annulée pour les utilisateurs ayant des droits d'utilisateur uniquement. Si l'utilisateur possède des droits d'administrateur, l'écran de saisie du nom d'utilisateur et du mot de passe s'affichera.

3 Cliquer sur [OK].

### **REMARQUE**

Pour les autres paramètres de la comptabilité des travaux, se reporter à la section suivante :

**► Printing System Driver User Guide** 

### <span id="page-394-0"></span>**Gestion des utilisateurs qui utilisent TWAIN pour la numérisation**

Pour gérer les utilisateurs qui numérisent avec TWAIN, les réglages suivants sont nécessaires dans le pilote TWAIN. Les instructions se basent sur les éléments de l'interface tels qu'ils apparaissent dans Windows 8.1.

### 1 **Afficher l'écran.**

1 Cliquer sur [Rechercher] dans les icônes, puis saisir « TWAIN Driver Setting » dans la boîte de recherche. Sélectionner [TWAIN Driver Setting] dans la liste de recherche. L'écran TWAIN Driver s'affiche.

### **REMARQUE**

Sous Windows, cliquer sur [Démarrer], [Tous les programmes], [(Nom de marque)] puis [TWAIN Driver Setting].

2 Sélectionner la machine et cliquer sur [Modifier].

### 2 **Configurer les paramètres.**

1 Cliquer sur [Paramètres d'authentification de l'utilisateur].

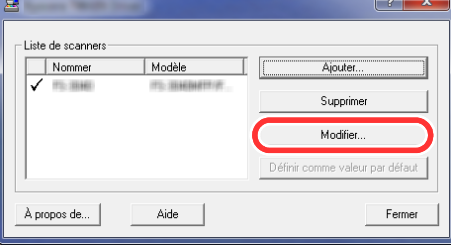

2 Cocher la case à côté de [Authentification], puis saisir le nom d'utilisateur et le mot de passe de connexion.

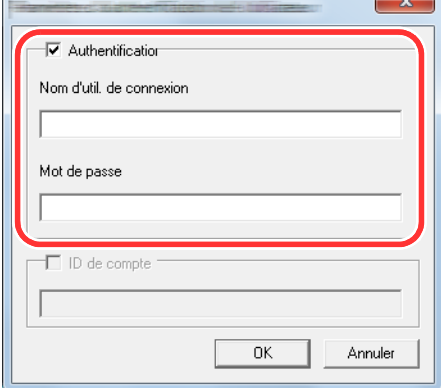

3 Cliquer sur [OK].

### <span id="page-395-0"></span>**Gestion des utilisateurs qui utilisent WIA pour la numérisation**

Pour gérer les utilisateurs qui numérisent avec WIA, les réglages suivants sont nécessaires dans le pilote WIA. Les instructions se basent sur les éléments de l'interface tels qu'ils apparaissent dans Windows 8.1.

### 1 **Afficher l'écran.**

1 Cliquer sur [Rechercher] dans les icônes, puis saisir « Afficher les scanneurs et les appareils photo » dans la boîte de recherche. Cliquer sur [Afficher les scanneurs et les appareils photo] dans la liste de recherche pour afficher l'écran Scanneurs et appareils photo.

### **REMARQUE**

Dans Windows 7, cliquer sur le bouton [Démarrer] de Windows et entrer [Scanneur] dans [Rechercher les programmes et fichiers]. Cliquer sur [Afficher les scanneurs et les appareils photo] dans la liste de recherche pour afficher l'écran Scanneurs et appareils photo.

2 Sélectionner le même nom que cette machine pour les pilotes WIA et cliquer sur [Propriétés].

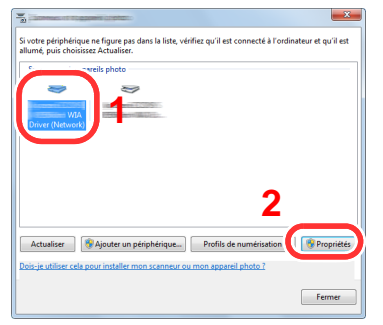

### 2 **Configurer les paramètres.**

1 Cocher la case à côté de [Authentification] sur l'onglet [Paramètres], puis saisir le nom d'utilisateur et le mot de passe de connexion.

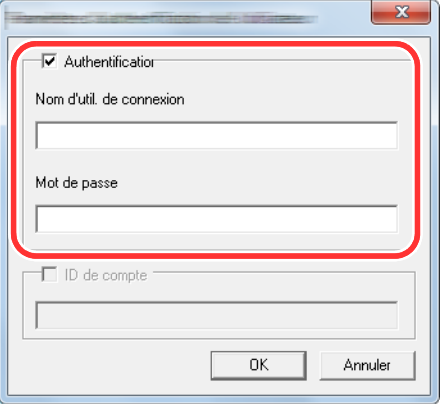

2 Cliquer sur [OK].
### **Gestion des utilisateurs qui envoient des fax à partir d'un ordinateur**

Pour gérer les utilisateurs qui envoient des fax à partir d'un ordinateur, les réglages suivants sont nécessaires dans le pilote de fax. Les instructions se basent sur les éléments de l'interface tels qu'ils apparaissent dans Windows 8.1.

#### 1 **Afficher l'écran.**

1 Depuis les icônes du bureau : [Paramètres] > [Panneau de configuration] > [Périphériques et imprimantes].

#### **REMARQUE**

Dans Windows 7 : Bouton [Démarrer] > [Périphériques et imprimantes]

- 2 Effectuer un clic droit sur le nom de la machine à utiliser comme pilote de fax et sélectionner [Options] d'impression] dans le menu déroulant qui s'affiche.
- 3 Cliquer sur [Paramètre FAX TX] dans la fenêtre [Options d'impression].

#### 2 **Configurer les paramètres.**

1 Sélectionner [Connexion utilisateur] sur l'onglet [Authentification].

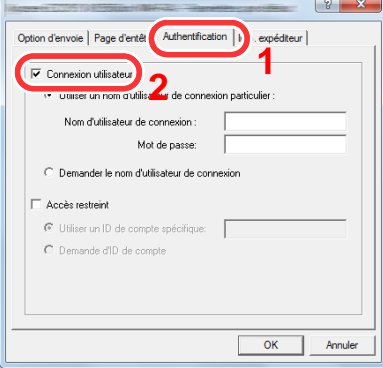

2 Définir l'administration des connexions d'utilisateurs.

[Utiliser un nom d'utilisateur de connexion particulier] : Cette option peut être utilisée pour spécifier un nom d'utilisateur et un mot de passe à utiliser pour la même connexion d'utilisateur pour chaque travail de fax. Si cette option est sélectionnée, l'utilisateur n'a pas besoin de saisir le nom et le mot de passe pour chaque travail de fax.

[Demander le nom d'utilisateur de connexion] : Un écran pour saisir le nom d'utilisateur et le mot de passe sera affiché lors de toute tentative de transmission. Le nom d'utilisateur et le mot de passe doivent être saisis à chaque tentative de transmission.

### **Autorisation des utilisateurs locaux**

Sélectionner l'utilisation ou non de l'autorisation locale.

#### **REMARQUE**

Lors de l'utilisation d'Autorisation locale, le type d'authentification d'utilisateur doit être réglé sur [Authentification locale].

[Activer l'administration des connexions d'utilisateurs \(9-5\)](#page-384-0)

#### 1 **Afficher l'écran.**

1 Touche [Menu Système/Compteur] > [Nom d'utilisateur/Comptabilisation des travaux]

#### **REMARQUE**

Si l'écran d'authentification utilisateur s'affiche, entrer un nom d'utilisateur et un mot de passe de connexion, puis sélectionner [Connexion]. Il est nécessaire de se connecter à l'aide des droits administrateur.

Le nom d'utilisateur et le mot de passe de connexion par défaut sont les suivants.

Nom connexion util.

P-C2480i MFP:2400

Mot passe conn.

P-C2480i MFP:2400

2 [Param connexion utilis.] > [Autorisation utilisateur local]

#### 2 **Configurer les paramètres.**

Sélectionner [Désactivé] ou [Activé].

### **Paramètres d'autorisation de groupe**

Définition des restrictions d'utilisation de la machine par chaque groupe d'individu enregistré dans le serveur d'authentification.

#### **REMARQUE Q**

Pour utiliser les paramètres d'autorisation de groupe, [Authentification réseau] doit être sélectionné en tant que méthode d'authentification dans "Param connexion utilis.". Sélectionner "Activé" pour "LDAP" dans "Paramètres du protocole".

- [Activer l'administration des connexions d'utilisateurs \(9-5\)](#page-384-0)
- $\blacktriangleright$  [LDAP \(8-43\)](#page-360-0)

#### **Autorisation de groupe**

Utiliser l'autorisation de groupe.

#### 1 **Afficher l'écran.**

1 Touche [Menu Système/Compteur] > [Nom d'utilisateur/Comptabilisation des travaux]

#### $\mathbb{Q}$ **REMARQUE**

Si l'écran d'authentification utilisateur s'affiche, entrer un nom d'utilisateur et un mot de passe de connexion, puis sélectionner [Connexion]. Il est nécessaire de se connecter à l'aide des droits administrateur.

Le nom d'utilisateur et le mot de passe de connexion par défaut sont les suivants.

Nom connexion util. P-C2480i MFP:2400 Mot passe conn. P-C2480i MFP:2400

2 [Param connexion utilis.] > [Param. autoris. groupe] > [Autorisation de groupe]

#### 2 **Configurer les paramètres.**

Sélectionner [Désactivé] ou [Activé].

#### **Enregistrement d'une liste des groupes**

Enregistrer les groupes dont l'utilisation de la machine est limitée. Les autres utilisateurs et groupes appartiennent à "Autres".

#### 1 **Afficher l'écran.**

1 Touche [Menu Système/Compteur] > [Nom d'utilisateur/Comptabilisation des travaux]

#### **REMARQUE**

Si l'écran d'authentification utilisateur s'affiche, entrer un nom d'utilisateur et un mot de passe de connexion, puis sélectionner [Connexion]. Il est nécessaire de se connecter à l'aide des droits administrateur.

Le nom d'utilisateur et le mot de passe de connexion par défaut sont les suivants.

Nom connexion util.

P-C2480i MFP:2400

Mot passe conn.

P-C2480i MFP:2400

2 [Param connexion utilis.] > [Param. autoris. groupe] > [Liste de groupe] >  $[\frac{1}{2}]$ 

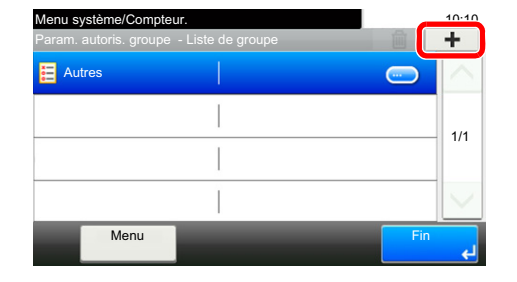

#### 2 **Configurer les paramètres.**

- 1 Entrer l'ID de groupe (numéro compris entre 1 et 4294967295) > [Suivant >]
- 2 Entrer le nom de groupe (32 caractères maximum)>[Suivant >]

3 Modifier ou ajouter des informations si nécessaire.

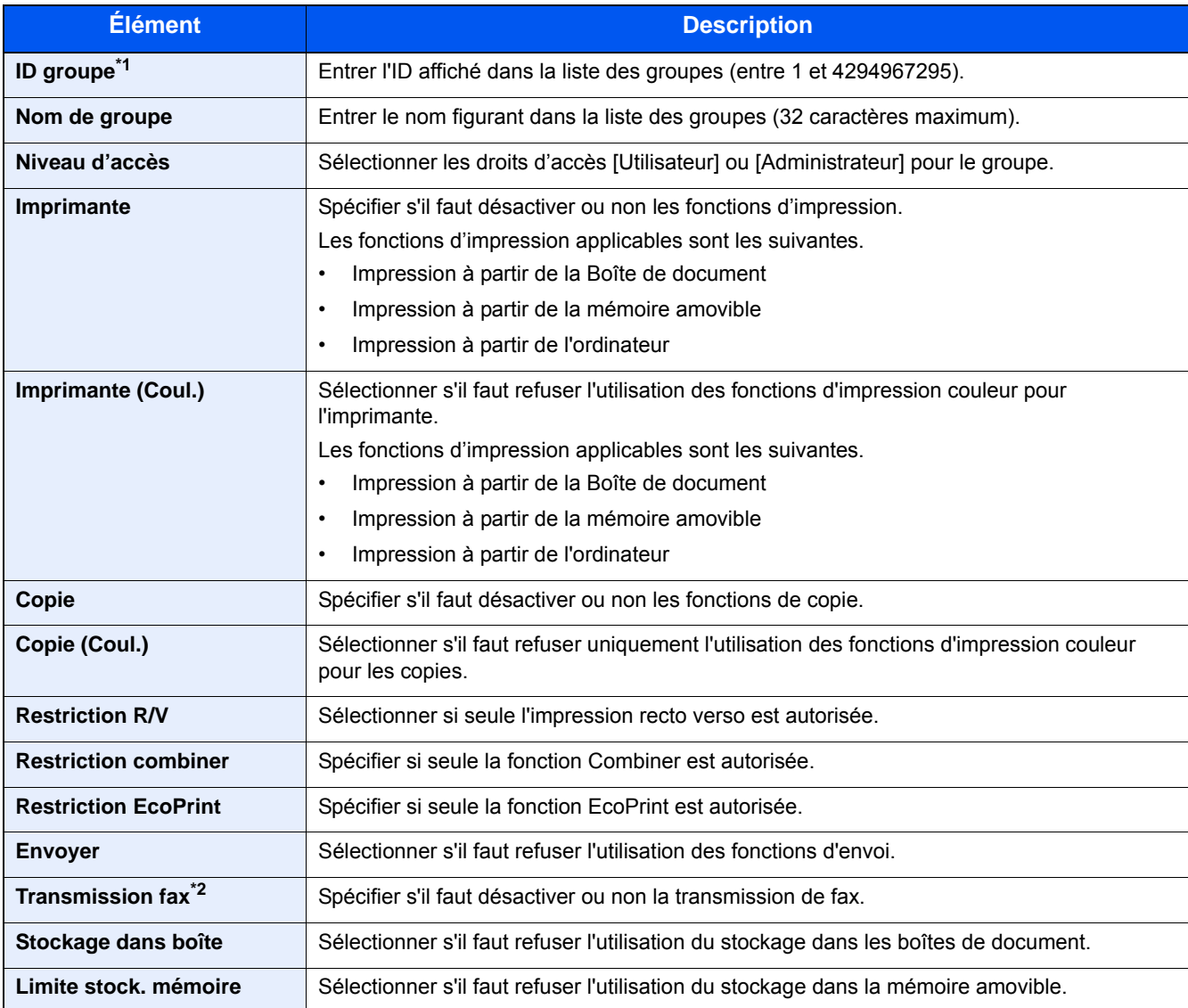

\*1 Pour « ID groupe », spécifier l'ID principale de groupe attribuée par Active Directory de Windows. En cas d'utilisation de Windows Server 2008, vérifier l'onglet Éditeur d'attribut des propriétés de l'utilisateur.

\*2 Affiché uniquement si la fonction de fax en option est installée.

#### **REMARQUE**

Pour plus de détails sur la saisie de caractères, se reporter à :

[Méthode de saisie de caractères \(12-11\)](#page-486-0)

### 3 **Sélectionner le niveau d'accès > [Suivant >]**

### 4 **Vérifier le contenu. Modifier ou ajouter des informations si nécessaire.**

#### 5 **enregistrement**

Sélectionner [Enregistrer].

Un nouveau groupe est ajouté à la liste des groupes.l.

## **Param. autorisation invité**

Lorsque l'administration des connexions d'utilisateurs est activée, définir les fonctions autorisées pour les utilisateurs invités qui ne peuvent pas se connecter à la machine.

#### **REMARQUE**

Pour utiliser Param. autorisation invité, l'administration des connexions d'utilisateurs doit être activée dans « Param connexion utilis. ».

[Activer l'administration des connexions d'utilisateurs \(9-5\)](#page-384-0)

#### **Activation de l'autorisation invité**

Activer l'autorisation invité.

#### 1 **Afficher l'écran.**

1 Touche [Menu Système/Compteur] > [Nom d'utilisateur/Comptabilisation des travaux]

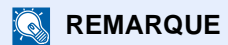

Si l'écran d'authentification utilisateur s'affiche, entrer un nom d'utilisateur et un mot de passe de connexion, puis sélectionner [Connexion]. Il est nécessaire de se connecter à l'aide des droits administrateur.

Le nom d'utilisateur et le mot de passe de connexion par défaut sont les suivants.

Nom connexion util.

P-C2480i MFP:2400

Mot passe conn.

P-C2480i MFP:2400

2 [Param connexion utilis.] > [Param. autorisation invité] > [Autorisation invité]

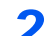

#### 2 **Configurer les paramètres.**

Sélectionner [Désactivé] ou [Activé].

#### **REMARQUE**

Si le paramètre d'autorisation d'invité est activé, la touche [Authentification/Logout] doit être sélectionnée lors de la connexion.

Dans les paramètres par défaut de l'utilisateur invité, seule la copie en noir et blanc peut être utilisée Pour utiliser une autre fonction, se connecter en tant qu'utilisateur ayant accès à cette fonction ou modifier les paramètres dans les propriétés invité.

#### **Configuration des propriétés invité**

Enregistrer les informations de l'utilisateur invité et les fonctions qui sont limitées.

#### 1 **Afficher l'écran.**

1 Touche [Menu Système/Compteur] > [Nom d'utilisateur/Comptabilisation des travaux]

#### **REMARQUE**

Si l'écran d'authentification utilisateur s'affiche, entrer un nom d'utilisateur et un mot de passe de connexion, puis sélectionner [Connexion]. Il est nécessaire de se connecter à l'aide des droits administrateur.

Le nom d'utilisateur et le mot de passe de connexion par défaut sont les suivants.

Nom connexion util.

P-C2480i MFP:2400

Mot passe conn.

P-C2480i MFP:2400

2 [Param connexion utilis.] > [Param. autorisation invité] > [Propriété invité]

### 2 **Configurer les paramètres.**

Modifier ou ajouter des informations si nécessaire.

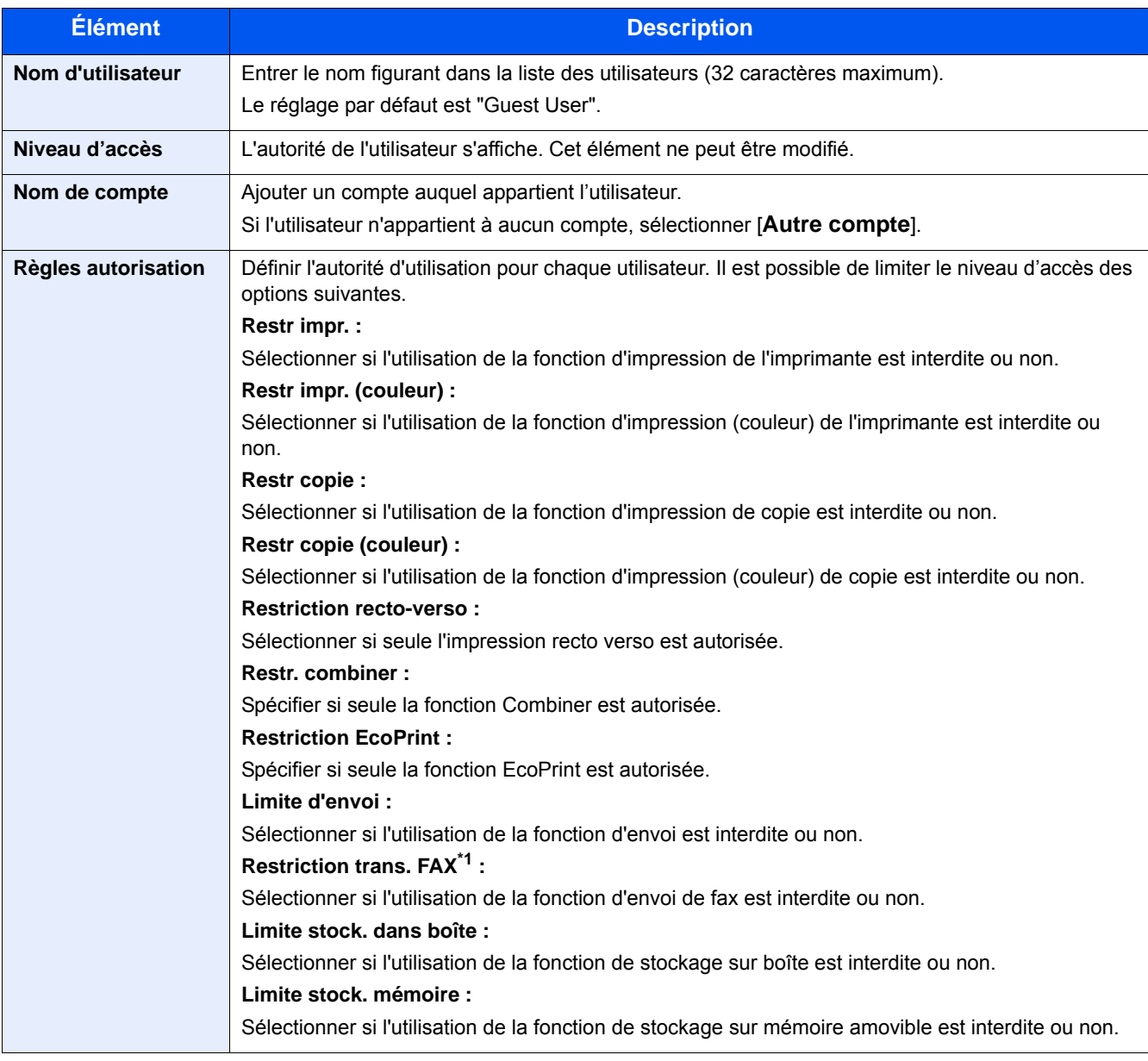

\*1 Affiché uniquement si la fonction de fax en option est installée.

### 3 **Enregistrement**

Sélectionner [Enregistrer].

### **Obtenir propr. util réseau**

Définition des informations requises pour obtenir des propriétés d'utilisateur réseau à partir du serveur LDAP. Le nom de l'utilisation et l'adresse e-mail obtenus avec ce paramètre sont affichés dans les informations de l'utilisateur, l'écran de confirmation de statut et l'en-tête de l'e-mail.

#### **REMARQUE**

Pour obtenir les propriétés d'utilisateur réseau à partir du serveur LDAP, [Authentification réseau] doit être sélectionné en tant que méthode d'authentification dans « Param connexion utilis. ». Sélectionner "Activé" pour "LDAP" dans "Paramètres du protocole".

- [Activer l'administration des connexions d'utilisateurs \(9-5\)](#page-384-0)
- $\blacktriangleright$  [LDAP \(8-43\)](#page-360-0)

#### 1 **Afficher l'écran.**

1 Touche [Menu Système/Compteur] > [Nom d'utilisateur/Comptabilisation des travaux]

#### **REMARQUE**

Si l'écran d'authentification utilisateur s'affiche, entrer un nom d'utilisateur et un mot de passe de connexion, puis sélectionner [Connexion]. Il est nécessaire de se connecter à l'aide des droits administrateur.

Le nom d'utilisateur et le mot de passe de connexion par défaut sont les suivants.

Nom connexion util.

P-C2480i MFP:2400

Mot passe conn.

P-C2480i MFP:2400

2 [Param connexion utilis.] > [Obtenir propr. util réseau] > [Activé]

#### 2 **Configurer les paramètres.**

Ajouter des informations pour chaque élément > [OK]

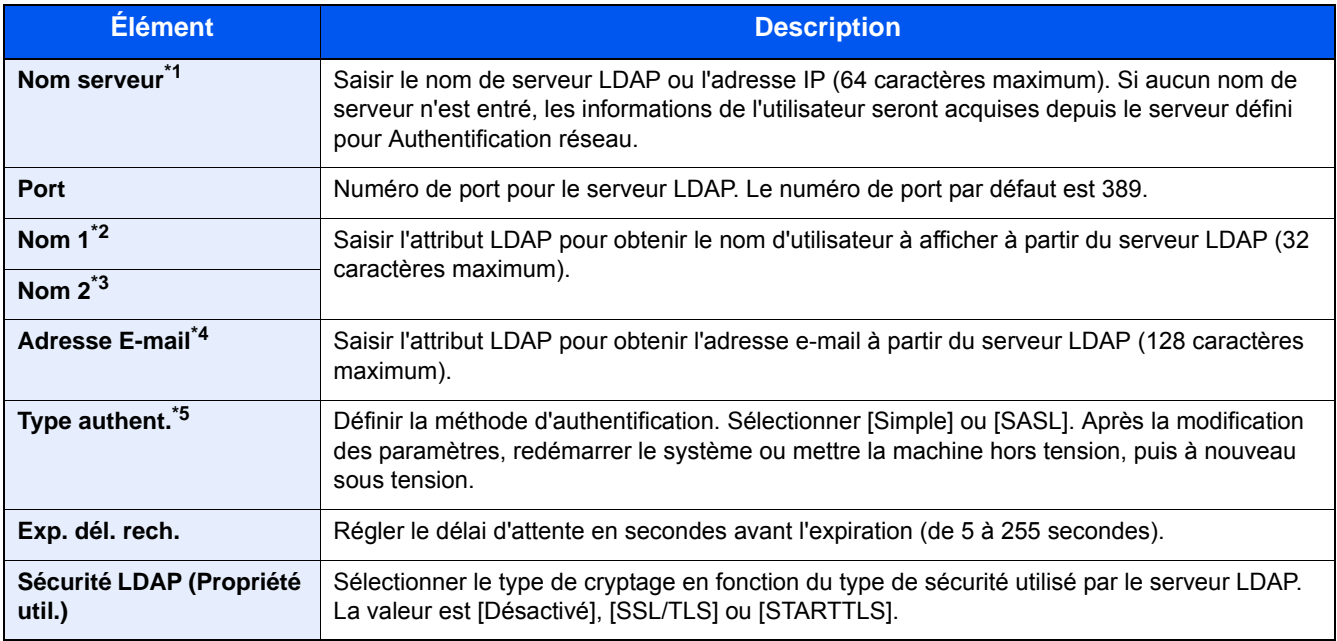

\*1 En cas d'utilisation d'Active Directory de Windows, le nom du serveur peut être le même que le nom du serveur saisi dans

l'authentification réseau.

- \*2 En cas d'utilisation d'Active Directory de Windows, le nom d'affichage de l'attribut est normalement utilisé.
- \*3 Nom 2 peut être ignoré. Lors de l'attribution du Nom d'affichage dans "Nom 1" et de département dans "Nom 2", et si la valeur de Nom d'affichage est "Mike Smith" et la valeur de département est "Ventes" dans Active Directory de Windows, le nom d'utilisateur s'affiche comme suit : "Mike Smith Ventes".
- \*4 En cas d'utilisation d'Active Directory de Windows, le courrier de l'Attribut peut être utilisé comme Adresse e-mail.
- \*5 S'affiche lorsque le type de serveur est réglé sur « Kerberos » dans « Authentification réseau ».

### **Paramètres de connexion simple**

La fonction de connexion simple permet aux utilisateurs de se connecter simplement en sélectionnant un nom d'utilisateur. Les utilisateurs doivent être enregistrés auparavant pour utiliser cette fonction.

#### **REMARQUE**

- Pour l'enregistrement d'utilisateur, se reporter à :
- [Ajout d'un utilisateur \(liste utilisateur local\) \(9-7\)](#page-386-0)
- Pour utiliser la connexion simple, l'administration des connexions d'utilisateurs doit être activée dans « Param connexion utilis. ».
- [Activer l'administration des connexions d'utilisateurs \(9-5\)](#page-384-0)
- Lorsque le paramètre d'autorisation invité est activé, l'écran Connexion simple n'est pas affiché.

#### **Activation de la connexion simple**

Sélectionner s'il faut activer ou non la connexion simple.

#### 1 **Afficher l'écran.**

1 Touche [Menu Système/Compteur] > [Nom d'utilisateur/Comptabilisation des travaux]

#### **REMARQUE**

Si l'écran d'authentification utilisateur s'affiche, entrer un nom d'utilisateur et un mot de passe de connexion, puis sélectionner [Connexion]. Il est nécessaire de se connecter à l'aide des droits administrateur.

Le nom d'utilisateur et le mot de passe de connexion par défaut sont les suivants.

Nom connexion util.

P-C2480i MFP:2400

Mot passe conn.

P-C2480i MFP:2400

2 [Param connexion utilis.] > [Paramètres de connexion simple] > [Connexion simple]

#### 2 **Configurer les paramètres.**

Sélectionner [Désactivé] ou [Activé].

#### **Touche de connexion simple**

Enregistrer les utilisateurs pour utiliser la connexion simple. Jusqu'à 20 utilisateurs peuvent être ajoutés.

#### 1 **Afficher l'écran.**

1 Touche [Menu Système/Compteur] > [Nom d'utilisateur/Comptabilisation des travaux]

#### **REMARQUE**

Si l'écran d'authentification utilisateur s'affiche, entrer un nom d'utilisateur et un mot de passe de connexion, puis sélectionner [Connexion]. Il est nécessaire de se connecter à l'aide des droits administrateur.

Le nom d'utilisateur et le mot de passe de connexion par défaut sont les suivants.

Nom connexion util.

P-C2480i MFP:2400

Mot passe conn.

#### P-C2480i MFP:2400

2 [Param connexion utilis.] > [Paramètres de connexion simple] > [Configuration connexion simple]

#### 2 **Entrer les informations de l'utilisateur.**

- 1 Sélectionner la touche sur laquelle enregistrer un utilisateur.
- 2 Sélectionner  $\left[\right. + \right]$  pour l'utilisateur dont il faut modifier les informations.

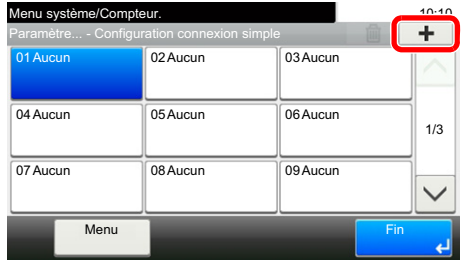

3 Pour spécifier l'utilisateur à partir des utilisateurs locaux, sélectionner [Utilisateur local]. Pour spécifier à partir des utilisateurs réseau, sélectionner [Utilisateur réseau].

La méthode diffère selon le mode de transmission sélectionné.

**Spécification de l'utilisateur à partir des utilisateurs locaux**

Sélectionner l'utilisateur à définir pour la connexion simple.

#### **REMARQUE**

- Pour trier la liste des utilisateurs, sélectionner [Menu] > [Trier (nom)] ou [Trier (nom de connexion utilisateur)].
- Sélectionner [Menu] > [Rechercher(Nom)] ou [Recherche (nom de connexion utilisateur)] pour rechercher le compte par nom ou par ID.

#### **Spécification de l'utilisateur à partir des utilisateurs réseau**

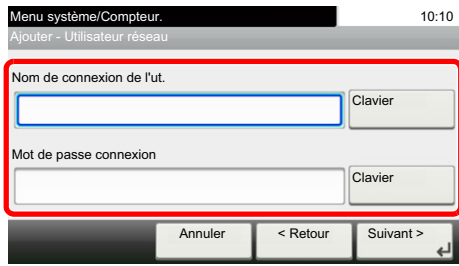

Sélectionner [Clavier] pour [Nom de connexion de l'ut.] et [Mot de passe conn.], entrer les informations de l'utilisateur à enregistrer, puis sélectionner [OK].

Si l'utilisateur spécifié possède un domaine défini dans l'authentification réseau, sélectionner « Nom de domaine » et sélectionner le domaine sur lequel l'utilisateur est enregistré.

Sélectionner [Suivant >].

#### **REMARQUE**

Pour plus de détails sur la saisie de caractères, se reporter à :

[Méthode de saisie de caractères \(12-11\)](#page-486-0)

4 Sélectionner le nom d'utilisateur à afficher, sélectionner [Suivant >].

#### **REMARQUE**

Pour plus de détails sur la saisie de caractères, se reporter à :

- [Méthode de saisie de caractères \(12-11\)](#page-486-0)
- 5 [Mot de passe conn.] > [Activé] ou [Désactivé] > « Icône »
- 6 Sélectionner l'icône à afficher pour l'utilisateur.

#### 3 **Enregistrement**

Sélectionner [Enregistrer].

Authentification de l'utilisateur et comptabilité (Login utilisat., Compta. travaux) > Réglage de l'administration des

### **Paramètres de carte ID**

Si l'authentification de carte ID est activée, sélectionner le type d'authentification.

#### **REMARQUE**

- Cette fonction s'affiche lorsque le kit d'authentification par carte est activé.
- [Card Authentication Kit\(B\) <Kit d'authentification par carte> \(12-3\)](#page-478-0)
- Cette fonction ne s'affiche par lorsque l'utilisateur se connecte en tant qu'utilisateur d'authentification réseau.

#### 1 **Afficher l'écran.**

1 Touche [Menu Système/Compteur] > [Nom d'utilisateur/Comptabilisation des travaux]

#### **REMARQUE**

Si l'écran d'authentification utilisateur s'affiche, entrer un nom d'utilisateur et un mot de passe de connexion, puis sélectionner [Connexion]. Il est nécessaire de se connecter à l'aide des droits administrateur.

Le nom d'utilisateur et le mot de passe de connexion par défaut sont les suivants.

Nom connexion util.

P-C2480i MFP:2400

Mot passe conn.

P-C2480i MFP:2400

2 [Param connexion utilis.] > [Paramètres de carte ID]

### 2 **Configurer les paramètres.**

Les paramètres ci-dessous peuvent être configurés.

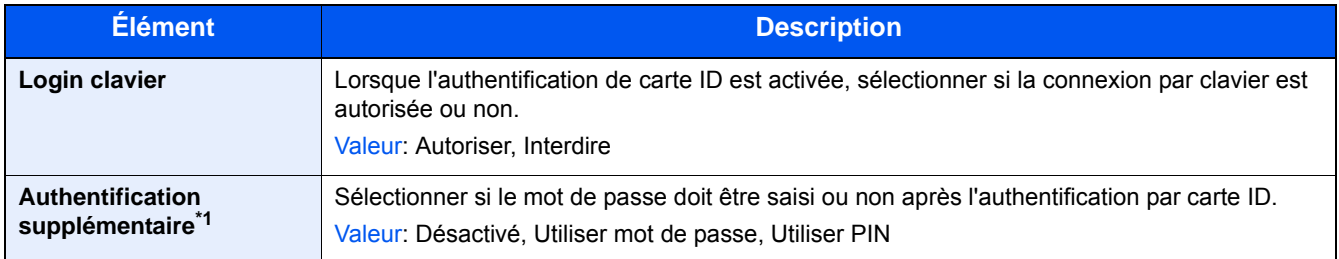

\*1 Cette fonction ne s'affiche pas lorsque le type de serveur est réglé sur [NTLM] ou [Kerberos] dans « Authentification réseau ».

Authentification de l'utilisateur et comptabilité (Login utilisat., Compta. travaux) > Réglage de l'administration des

### **Autorisation code PIN**

Sélectionner l'utilisation ou non de l'autorisation par code PIN.

#### **REMARQUE**

Pour sélectionner [Réseau], l'authentification réseau doit être activée et [Ext.] doit être sélectionné pour le type de serveur.

[Activer l'administration des connexions d'utilisateurs \(9-5\)](#page-384-0)

#### 1 **Afficher l'écran.**

1 Touche [Menu Système/Compteur] > [Nom d'utilisateur/Comptabilisation des travaux]

#### **REMARQUE**

Si l'écran d'authentification utilisateur s'affiche, entrer un nom d'utilisateur et un mot de passe de connexion, puis sélectionner [Connexion]. Il est nécessaire de se connecter à l'aide des droits administrateur.

Le nom d'utilisateur et le mot de passe de connexion par défaut sont les suivants.

Nom connexion util.

P-C2480i MFP:2400

Mot passe conn.

P-C2480i MFP:2400

2 [Param connexion utilis.] > [Connexion PIN]

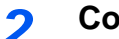

#### 2 **Configurer les paramètres.**

- 1 Sélectionner [Désactivé] ou [Activé].
- 2 Sélectionner [OK].

## **Utilisation de l'administration des connexions d'utilisateurs**

Cette section explique les procédures de configuration de la comptabilité des travaux.

## **Connexion/déconnexion**

Si l'administration des connexions d'utilisateurs est activée, l'écran de saisie du nom d'utilisation et du mot de passe de connexion s'affiche lors de chaque utilisation de la machine.

#### **Connexion**

Si l'écran de saisie du nom d'utilisateur de connexion s'affiche durant les opérations, se connecter en se reportant à :

**► [Connexion \(3-13\)](#page-143-0)** 

#### **Déconnexion**

Une fois les opérations terminées, sélectionner la touche [Authentification/Logout] pour revenir à l'écran de saisie de l'ID de compte.

# <span id="page-410-0"></span>**Nom d'utilisateur/Comptabilisation des travaux**

Cette fonction permet de gérer la comptabilité des travaux de copie/impression/numérisation/fax de chaque compte en attribuant un code d'identification à chaque compte.

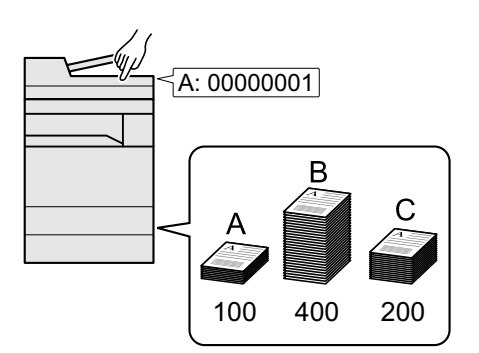

- 1 Activer la comptabilité des travaux. [\(9-](#page-411-0) [32](#page-411-0))
- 2 Configurer les paramètres du compte. [\(9-33](#page-412-0))
- 3 Entrer l'identifiant de compte assigné lors de l'exécution du travail. ([9-47\)](#page-426-0)
- 4 Cette fonction permet de comptabiliser le nombre de feuilles utilisées.

#### **Pour gérer le nom de feuilles utilisées pour les travaux imprimés à partir d'un ordinateur**

Pour gérer le nombre de travaux à imprimer à partir de l'ordinateur sur le réseau, il faut configurer les paramètres en utilisant le pilote d'imprimante sur l'ordinateur.

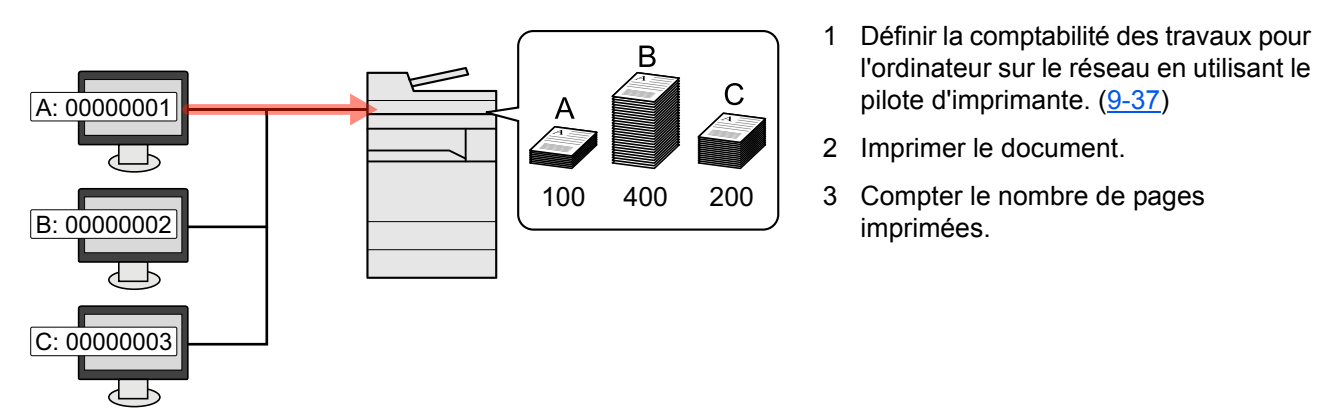

#### **Gestion du nombre de travaux de numérisation en utilisant TWAIN**

Pour gérer le nombre de travaux de numérisation en utilisant TWAIN, il faut configurer les paramètres du pilote TWAIN sur l'ordinateur raccordé à la machine.

[Comptabilité des travaux pour la numérisation en utilisant TWAIN \(9-38\)](#page-417-0)

Gestion du nombre de travaux de numérisation en utilisant WIA

Pour gérer le nombre de travaux de numérisation en utilisant WIA, il faut configurer les paramètres du pilote WIA sur l'ordinateur raccordé à la machine.

[Comptabilité des travaux pour la numérisation en utilisant WIA \(9-39\)](#page-418-0)

Gestion des travaux de fax transmis à partir d'un ordinateur

Pour gérer le nombre de travaux de fax transmis à partir de l'ordinateur, il faut configurer les paramètres en utilisant le pilote de fax sur l'ordinateur.

[Comptabilité des travaux pour les fax transmis à partir d'un ordinateur \(9-40\)](#page-419-0)

Le kit fax en option est nécessaire pour utiliser la fonction fax.

## <span id="page-411-0"></span>**Activation de la comptabilité des travaux**

#### 1 **Afficher l'écran.**

1 Touche [Menu Système/Compteur] > [Nom d'utilisateur/Comptabilisation des travaux]

#### **REMARQUE**

Si l'écran d'authentification utilisateur s'affiche, entrer un nom d'utilisateur et un mot de passe de connexion, puis sélectionner [Connexion]. Il est nécessaire de se connecter à l'aide des droits administrateur. Le nom d'utilisateur et le mot de passe de connexion par défaut sont les suivants.

Nom connexion util.

P-C2480i MFP:2400

Mot passe conn.

P-C2480i MFP:2400

2 [Param compta. travaux] > [Param compta. travaux]

#### 2 **Sélectionner [Activé].**

#### **REMARQUE**

- Pour désactiver la comptabilité des travaux, sélectionner [Désactivé].
- Lorsque l'affichage revient à l'écran Manu Système par défaut, la déconnexion est effectuée automatiquement et l'écran de saisie d'ID de compte s'affiche. Pour continuer, entrer l'ID de compte.

### **Accès comptabilité travaux**

#### 1 **Afficher l'écran.**

1 Touche [Menu Système/Compteur] > [Nom d'utilisateur/Comptabilisation des travaux]

#### **REMARQUE**

Si l'écran d'authentification utilisateur s'affiche, entrer un nom d'utilisateur et un mot de passe de connexion, puis sélectionner [Connexion]. Il est nécessaire de se connecter à l'aide des droits administrateur. Le nom d'utilisateur et le mot de passe de connexion par défaut sont les suivants.

Nom connexion util.

P-C2480i MFP:2400

Mot passe conn.

P-C2480i MFP:2400

2 [Param compta. travaux] > [Accès comptabilité travaux]

#### 2 **Configurer les paramètres.**

Sélectionner [Local] ou [Réseau].

#### **REMARQUE**

Pour sélectionner [Réseau], l'authentification réseau doit être activée et [Ext.] doit être sélectionné pour le type de serveur.

[Activer l'administration des connexions d'utilisateurs \(9-5\)](#page-384-0)

# **Configurer un compte [Local]**

Il est possible d'ajouter, de modifier et de supprimer un compte et de définir la restriction pour chaque compte.

## <span id="page-412-0"></span>**Ajout d'un compte [liste de gestion]**

Nombre de comptes admissibles : 100

Les paramètres suivants sont requis.

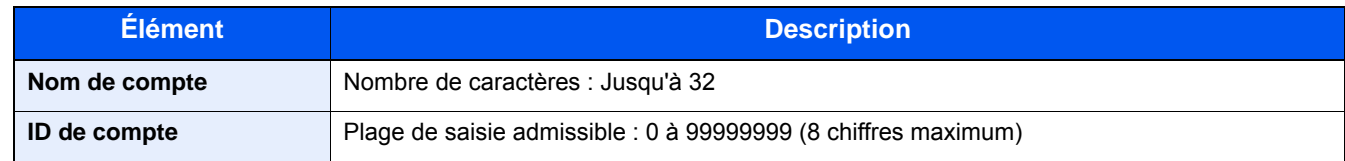

#### 1 **Afficher l'écran.**

1 Touche [Menu Système/Compteur] > [Nom d'utilisateur/Comptabilisation des travaux]

#### $\mathbb{Q}$ **REMARQUE**

Si l'écran d'authentification utilisateur s'affiche, entrer un nom d'utilisateur et un mot de passe de connexion, puis sélectionner [Connexion]. Il est nécessaire de se connecter à l'aide des droits administrateur. Le nom d'utilisateur et le mot de passe de connexion par défaut sont les suivants.

Nom connexion util.

P-C2480i MFP:2400 Mot passe conn.

P-C2480i MFP:2400

**2** [Param compta. travaux] > [Liste de gestion] >  $[\frac{1}{2}]$ 

#### 2 **Entrer les informations du compte.**

1 Entrer le nom de compte > [Suivant >]

#### **REMARQUE**

Pour plus de détails sur la saisie de caractères, se reporter à :

[Méthode de saisie de caractères \(12-11\)](#page-486-0)

2 Entrer l'ID de compte > [Suivant >]

#### **REMARQUE**

Il n'est pas possible d'utiliser un "ID de compte" déjà enregistré. Entrer une autre ID de compte.

3 Activer ou désactiver les restrictions.

[Restriction de l'utilisation de la machine \(9-34\)](#page-413-0)

4 Sélectionner [Enregistrer].

Un nouveau compte est ajouté à la liste des comptes.

### <span id="page-413-0"></span>**Restriction de l'utilisation de la machine**

Cette section décrit les possibilités de restriction d'utilisation de la machine en fonction du compte ou du nombre de feuilles disponibles.

Les éléments pouvant être limités diffèrent en fonction de la sélection « Individuel » ou « Total » pour « Copier/ impress. ».

[Configuration de la méthode pour le compte des copies/impressions \(9-46\)](#page-425-0)

#### **Options de restriction**

#### **[Individuel] est sélectionné pour Nbre copies/impress**

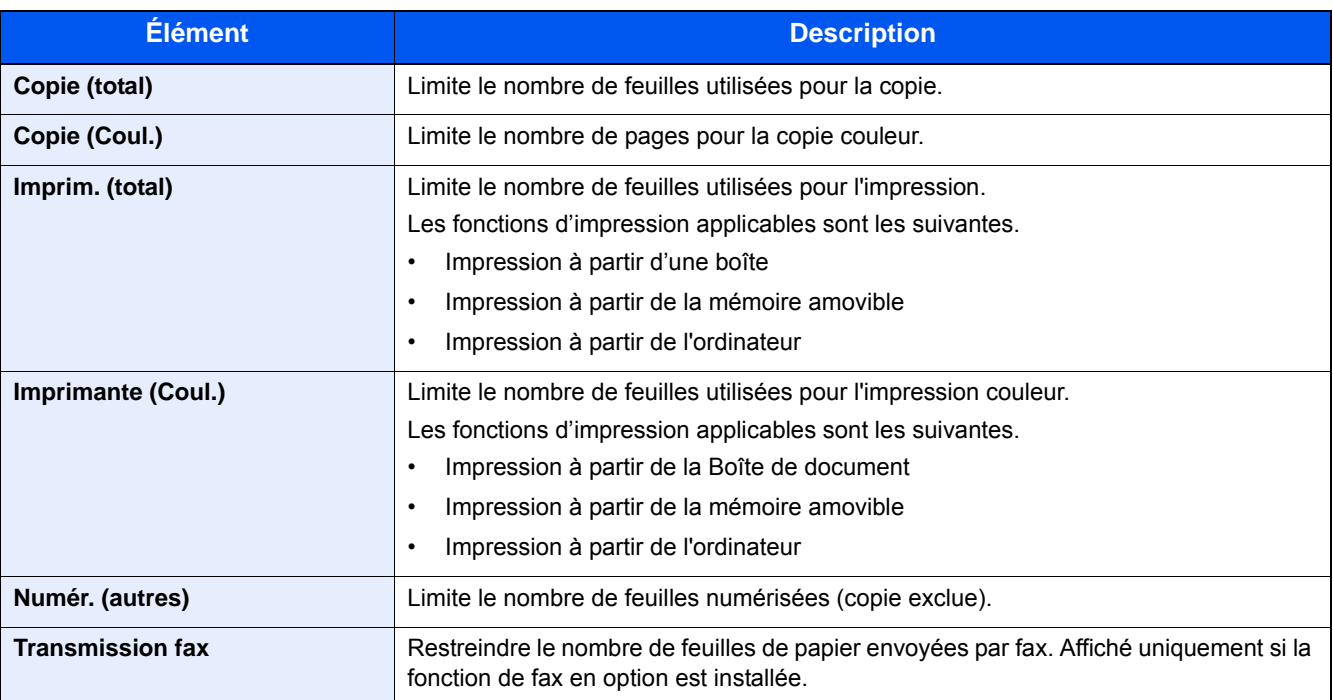

#### **[Total] est sélectionné pour Cop/Impr. cpte**

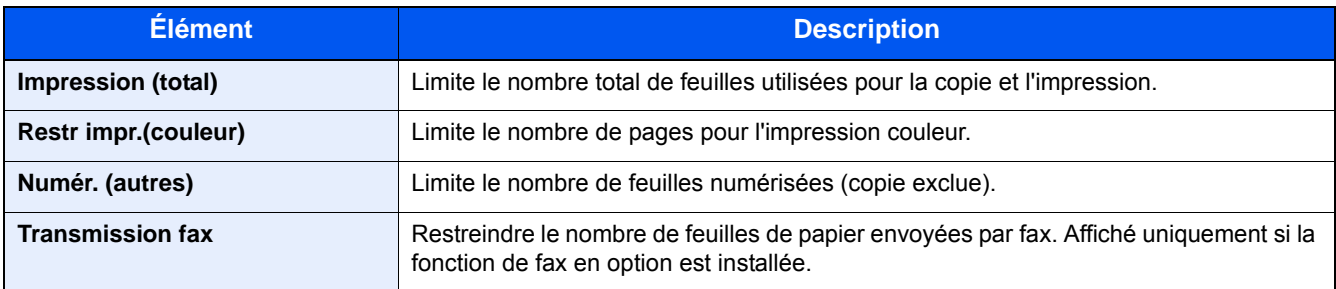

#### **Application de restrictions**

La restriction peut être appliquée selon les modes suivants :

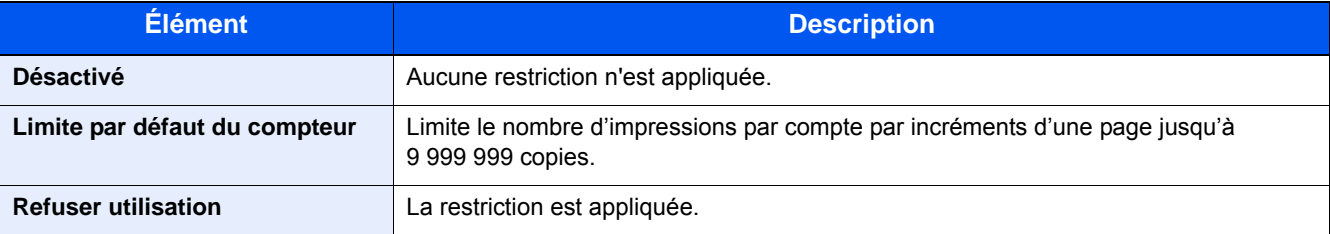

### **Configuration des paramètres de traitement pour le dépassement de limite compteur**

Cette fonction définit le comportement de la machine lorsque le compteur atteint la limite de restriction.

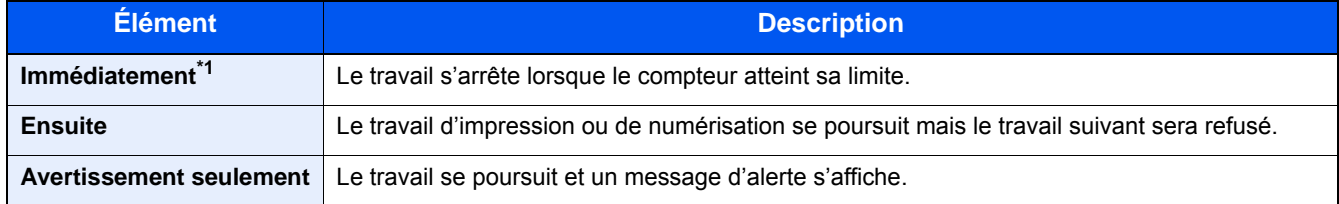

\*1 Si l'envoi ou le stockage dans une boîte est en cours, le travail suivant sera interdit.

#### 1 **Afficher l'écran.**

1 Touche [Menu Système/Compteur] > [Nom d'utilisateur/Comptabilisation des travaux]

#### **REMARQUE**

Si l'écran d'authentification utilisateur s'affiche, entrer un nom d'utilisateur et un mot de passe de connexion, puis sélectionner [Connexion]. Il est nécessaire de se connecter à l'aide des droits administrateur. Le nom d'utilisateur et le mot de passe de connexion par défaut sont les suivants.

Nom connexion util.

P-C2480i MFP:2400

Mot passe conn.

P-C2480i MFP:2400

2 [Param compta. travaux] > [Param pr défaut] > [Appl/ restrict.]

#### 2 **Configurer les paramètres.**

- 1 Sélectionner [Immédiatement], [Ensuite] ou [Alerte uniquement].
- 2 Sélectionner [OK].

### **Modification d'un compte**

#### 1 **Afficher l'écran.**

1 Touche [Menu Système/Compteur] > [Nom d'utilisateur/Comptabilisation des travaux]

#### **REMARQUE**

Si l'écran d'authentification utilisateur s'affiche, entrer un nom d'utilisateur et un mot de passe de connexion, puis sélectionner [Connexion]. Il est nécessaire de se connecter à l'aide des droits administrateur. Le nom d'utilisateur et le mot de passe de connexion par défaut sont les suivants.

Nom connexion util.

P-C2480i MFP:2400

Mot passe conn.

P-C2480i MFP:2400

2 [Param compta. travaux] > [Liste de gestion]

#### 2 **Modifier un compte.**

1 Sélectionner [ ] pour les informations du compte à modifier.

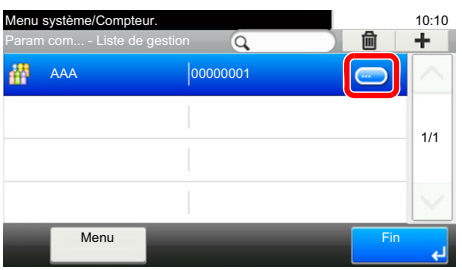

#### **REMARQUE**

- Pour effectuer une recherche par nom ou ID, sélectionner [Menu] > [Rechercher(Nom)] ou [Recherche(ID)].
- Pour trier les noms de compte, sélectionner [Menu] > [Trier (nom)] ou [Trier (ID)].
- 2 Sélectionner les informations de compte à modifier et modifier les informations de compte.
- 3 [Enregistrer] > [Oui]

Les informations du compte sont modifiées.

## **Suppression d'un compte**

#### 1 **Afficher l'écran.**

1 Touche [Menu Système/Compteur] > [Nom d'utilisateur/Comptabilisation des travaux]

#### **REMARQUE**

Si l'écran d'authentification utilisateur s'affiche, entrer un nom d'utilisateur et un mot de passe de connexion, puis sélectionner [Connexion]. Il est nécessaire de se connecter à l'aide des droits administrateur. Le nom d'utilisateur et le mot de passe de connexion par défaut sont les suivants.

Nom connexion util.

P-C2480i MFP:2400

Mot passe conn.

P-C2480i MFP:2400

2 [Param compta. travaux] > [Liste de gestion]

#### 2 **Pour supprimer**

- 1 Sélectionner le nom du compte à supprimer.
- 2 Sélectionner  $[\hat{\mathbf{m}}]$  >  $[Oui]$ Le compte est supprimé

### <span id="page-416-0"></span>**Gestion de l'état du travail d'impression**

Pour gérer le nombre de travaux à imprimer à partir de l'ordinateur sur le réseau, il faut configurer les paramètres suivants en utilisant le pilote d'imprimante sur l'ordinateur. Les instructions se basent sur les éléments de l'interface tels qu'ils apparaissent dans Windows 8.1.

#### 1 **Afficher l'écran.**

1 Depuis les icônes du bureau : [Paramètres] > [Panneau de configuration] > [Périphériques et imprimantes].

#### **REMARQUE**

Dans Windows 7 : Bouton [Démarrer] > [Périphériques et imprimantes]

- 2 Effectuer un clic droit sur l'icône du pilote d'imprimante de la machine, puis cliquer sur le menu [Propriétés de l'imprimante] du pilote d'imprimante.
- 3 Cliquer sur [Administrateur] dans l'onglet [Paramètres du périphérique].

#### 2 **Configurer les paramètres.**

1 Sélectionner [Compta. travaux] dans l'onglet [Compta. travaux].

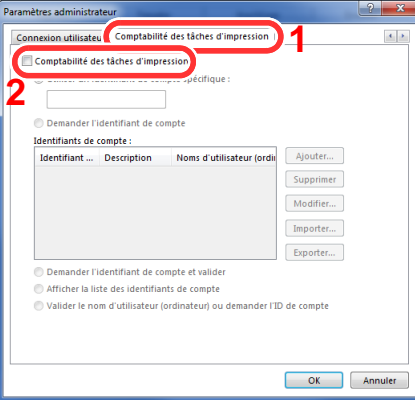

2 Configurer la comptabilité des travaux.

[Utiliser un identifiant de compte spécifique] : Entrer l'ID de compte. L'impression sera effectuée en utilisant l'ID de compte saisi. Si cette option est sélectionnée, l'utilisateur n'a pas besoin de saisir l'ID de compte pour chaque travail d'impression.

[Demander l'identifiant de compte] : Un écran pour saisir l'ID de compte sera affiché lors de toute tentative d'impression. L'ID de compte doit être saisi à chaque tentative d'impression.

[Demander l'identifiant de compte et valider] : Un écran pour saisir l'ID de compte sera affiché lors de toute tentative d'impression. L'ID de compte stocké dans la liste des ID de compte doit être saisi. L'ID de compte doit être saisi à chaque tentative d'impression.

[Afficher la liste des identifiants de compte] : La liste des ID de compte est affichée lors de l'impression. L'ID de compte à utiliser doit être sélectionné dans la liste.

[Valider l'identifiant de compte pour chaque nom d'utilisateur (hôte)] : Lors de l'impression, l'identifiant Windows est recherché dans la « Liste identifiants de compte » et l'impression est possible si le nom y est enregistré.

3 Cliquer sur [OK].

#### **REMARQUE**

Pour les autres paramètres de la comptabilité des travaux, se reporter à la section suivante :

**► Printing System Driver User Guide** 

### <span id="page-417-0"></span>**Comptabilité des travaux pour la numérisation en utilisant TWAIN**

Pour gérer le nombre de travaux numérisés en utilisant TWAIN, il faut configurer les paramètres suivants en utilisant le pilote TWAIN sur l'ordinateur. Les instructions se basent sur les éléments de l'interface tels qu'ils apparaissent dans Windows 8.1.

#### 1 **Afficher l'écran.**

1 Cliquer sur [Rechercher] dans les icônes, puis saisir « TWAIN Driver Setting » dans la boîte de recherche. Sélectionner [TWAIN Driver Setting] dans la liste de recherche.

### **REMARQUE**

Sous Windows, cliquer sur [Démarrer], [Tous les programmes], [(Nom de marque)] puis [TWAIN Driver Setting].

2 Sélectionner la machine et cliquer sur [Modifier].

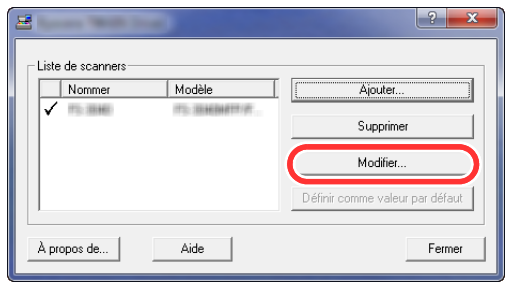

#### 2 **Configurer les paramètres.**

- 1 Cliquer sur [Paramètres d'authentification de l'utilisateur].
- 2 Cocher la case à côté de [Compte] et saisir l'ID de compte.

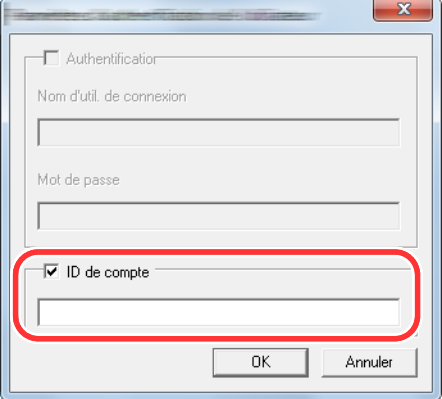

### <span id="page-418-0"></span>**Comptabilité des travaux pour la numérisation en utilisant WIA**

Pour gérer le nombre de travaux numérisés en utilisant WIA, il faut configurer les paramètres suivants en utilisant le pilote WIA sur l'ordinateur. Les instructions se basent sur les éléments de l'interface tels qu'ils apparaissent dans Windows 8.1.

#### 1 **Afficher l'écran.**

1 Cliquer sur [Rechercher] dans les icônes, puis saisir « Afficher les scanneurs et les appareils photo » dans la boîte de recherche.

### **REMARQUE**

Dans Windows 7, cliquer sur le bouton [Démarrer] de Windows et entrer [Scanneur] dans [Rechercher les programmes et fichiers]. Cliquer sur [Afficher les scanneurs et les appareils photo] dans la liste de recherche pour afficher l'écran Scanneurs et appareils photo.

2 Sélectionner le même nom que cette machine pour les pilotes WIA et cliquer sur [Propriétés].

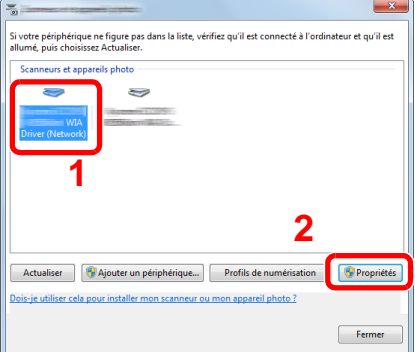

#### 2 **Configurer les paramètres.**

1 Cocher la case à côté de [ID de compte] dans l'onglet [Paramètres] et entrer l'ID de compte.

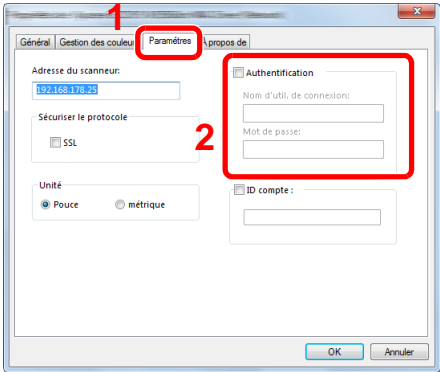

### <span id="page-419-0"></span>**Comptabilité des travaux pour les fax transmis à partir d'un ordinateur**

Pour gérer le nombre de travaux de fax transmis à partir de l'ordinateur, il faut configurer les paramètres suivants en utilisant le pilote de fax sur l'ordinateur. Les instructions se basent sur les éléments de l'interface tels qu'ils apparaissent dans Windows 8.1.

#### 1 **Afficher l'écran.**

1 Dans les icônes du bureau, cliquer sur [Paramètres], [Panneau de configuration], puis [Périphériques et imprimantes].

#### **REMARQUE**

Dans Windows 7, cliquer sur le bouton [Démarrer] de Windows, puis sur [Périphériques et imprimantes].

- 2 Effectuer un clic droit sur le nom de la machine à utiliser comme pilote de fax et sélectionner [Options] d'impression] dans le menu déroulant qui s'affiche.
- 3 Cliquer sur [Paramètre FAX TX] dans la fenêtre [Options d'impression].

#### 2 **Configurer les paramètres.**

1 Sélectionner [Compta. travaux] dans l'onglet [Authentification].

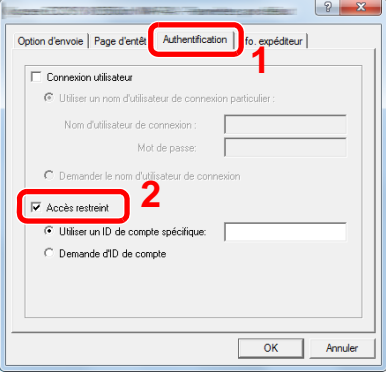

2 Configurer la comptabilité des travaux.

[Utiliser un ID de compte spécifique] : Cette option peut être utilisée pour spécifier un ID de compte à utiliser pour le même ID de compte pour chaque travail de fax. Si cette option est sélectionnée, l'utilisateur n'a pas besoin de saisir l'ID de compte pour chaque travail de fax.

[Demande d'ID de compte] : Un écran pour saisir l'ID de compte sera affiché lors de toute tentative de transmission. L'ID de compte doit être saisi à chaque tentative de connexion.

# **Utilisation de la comptabilité des travaux**

### **Configuration des paramètres par défaut de comptabilité des travaux**

Sélectionner l'élément dans Param pr défaut.

#### 1 **Afficher l'écran.**

1 Touche [Menu Système/Compteur] > [Nom d'utilisateur/Comptabilisation des travaux]

### **REMARQUE**

Si l'écran d'authentification utilisateur s'affiche, entrer un nom d'utilisateur et un mot de passe de connexion, puis sélectionner [Connexion]. Il est nécessaire de se connecter à l'aide des droits administrateur. Le nom d'utilisateur et le mot de passe de connexion par défaut sont les suivants.

Nom connexion util.

P-C2480i MFP:2400

Mot passe conn.

P-C2480i MFP:2400

2 [Param compta. travaux] > [Param pr défaut] > [Limite compteur défaut]

#### 2 **Configurer les paramètres.**

1 Sélectionner l'élément dont le paramètre par défaut pour le nombre maximum de feuilles doit être configuré. > Utiliser  $[\frac{1}{2}]$ ,  $[\frac{1}{2}]$  ou les touches numériques pour saisir une valeur par défaut.

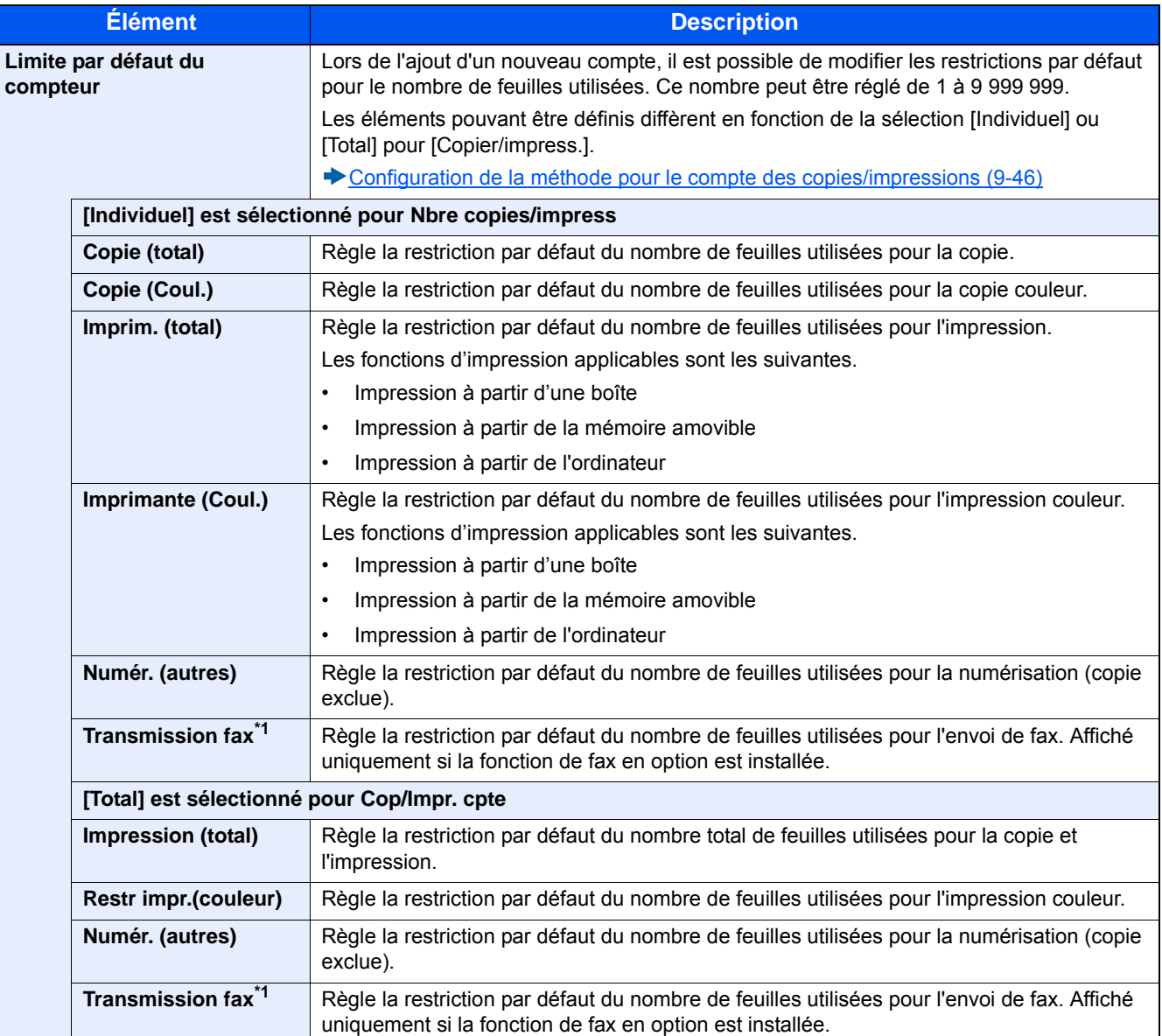

\*1 Les fonctions FAX sont disponibles uniquement si la fonction de fax en option est installée.

- 2 Sélectionner [OK].
- 3 Pour configurer d'autres valeurs par défaut afin de limiter le nombre de feuilles pour l'impression, répéter les étapes 1 et 2.

### **Compatibilité par format de papier**

Cette fonction permet de comptabiliser le nombre de pages en fonction du format de papier (par exemple, Letter).

#### **REMARQUE**

Le format de papier est disponible en quatre types de 1 à 5. Ces types sont spécifiées dans les rapports de comptabilité.

 $\blacktriangleright$  [Impr. rapport compteurs \(9-45\)](#page-424-0)

Outre le format de papier, il est possible de spécifier le type de support (par exemple, comptabiliser le papier couleur au format Letter utilisé). Si le type de support n'est pas spécifié, le nombre de feuilles utilisées sera compté pour le format de feuille spécifié, quel que soit le type de support.

#### 1 **Afficher l'écran.**

1 Touche [Menu Système/Compteur] > [Nom d'utilisateur/Comptabilisation des travaux]

#### **REMARQUE**

Si l'écran d'authentification utilisateur s'affiche, entrer un nom d'utilisateur et un mot de passe de connexion, puis sélectionner [Connexion]. Il est nécessaire de se connecter à l'aide des droits administrateur. Le nom d'utilisateur et le mot de passe de connexion par défaut sont les suivants.

Nom connexion util. P-C2480i MFP:2400 Mot passe conn. P-C2480i MFP:2400

2 [Param compta. travaux] > [Param pr défaut] > [Nbre par format papier] > [Format papier 1(-5)]

#### 2 **Configurer les paramètres.**

- 1 Sélectionner [Activé].
- 2 Sélectionner le format de papier.
- 3 Sélectionner [Type de support] pour spécifier un type de support.
- 4 Sélectionner le type de support et sélectionner IOKI.
- 5 Sélectionner [OK].

### <span id="page-422-0"></span>**Comptabilité du nombre de pages imprimées**

Cette fonction permet de comptabiliser le nombre de pages imprimées. Les options sont les suivantes : Total comptabilité des travaux et Chaque comptabilité des travaux. Il est possible de démarrer une nouvelle comptabilité après réinitialisation des données de comptabilité stockées depuis un certain temps.

#### 1 **Afficher l'écran.**

1 Touche [Menu Système/Compteur] > [Nom d'utilisateur/Comptabilisation des travaux]

#### **REMARQUE**

Si l'écran d'authentification utilisateur s'affiche, entrer un nom d'utilisateur et un mot de passe de connexion, puis sélectionner [Connexion]. Il est nécessaire de se connecter à l'aide des droits administrateur. Le nom d'utilisateur et le mot de passe de connexion par défaut sont les suivants.

Nom connexion util.

P-C2480i MFP:2400

Mot passe conn.

P-C2480i MFP:2400

2 [Param compta. travaux] > [Total compta. travaux] ou [Compta. pour chaque trav]

#### 2 **Configurer les paramètres.**

Le tableau suivant énumère les éléments pouvant être affichés.

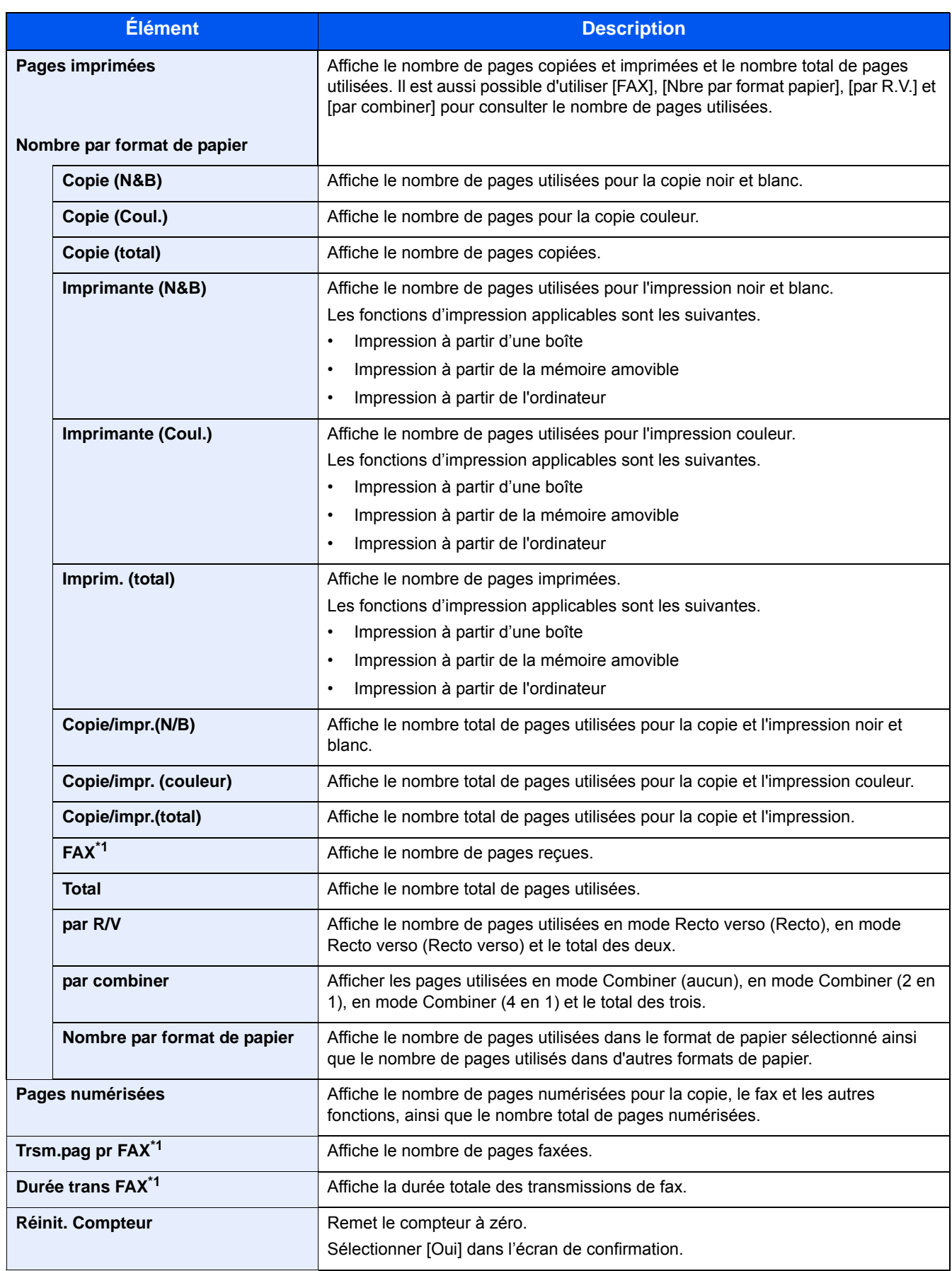

\*1 Les fonctions FAX sont disponibles sur les produits avec la fonction fax installée.

#### **Compatibilité du nombre de feuilles utilisées par tous les comptes**

Comptabilité du nombre total de pages imprimées Comptabilité totale

#### 1 **Vérifier le nombre de pages.**

- 1 Sélectionner [Vérifier] dans les fonctions désirées pour vérifier la comptabilité. Les résultats s'affichent.
- 2 Vérifier la comptabilité et sélectionner [Fermer].

#### **Compatibilité du nombre de feuilles utilisées par chaque compte**

Cette fonction comptabilise le nombre de pages de chaque compte et réinitialise la comptabilité des comptes un par un.

#### 1 **Afficher l'écran.**

- 1 Sélectionner le compte à vérifier.
- 2 Sélectionner [  $\bigcirc$  ] pour l'utilisateur dont il faut modifier les informations.

#### **REMARQUE**

- Pour rechercher l'ID de compte, sélectionner [Menu] > [Rechercher(Nom)] ou [Recherche(ID)]. Sélectionner [Sélectionnez Others] pour rechercher un compte par nom ou par ID.
- Pour trier les noms de compte, sélectionner [Menu] > [Trier (nom)] ou [Trier (ID)].
- 3 Sélectionner la fonction à vérifier. Les résultats s'affichent.
- 4 Vérifier la comptabilité et sélectionner [Fin].

### <span id="page-424-0"></span>**Impr. rapport compteurs**

Il est possible d'imprimer un rapport de comptabilité contenant le total des pages comptabilisées pour tous les comptes concernés.

Le format des rapports varie en fonction de l'administration de la comptabilité des copieurs et des imprimantes.

#### **Lorsque "Individuel" est sélectionné pour la gestion du nombre de copies/impressions.**

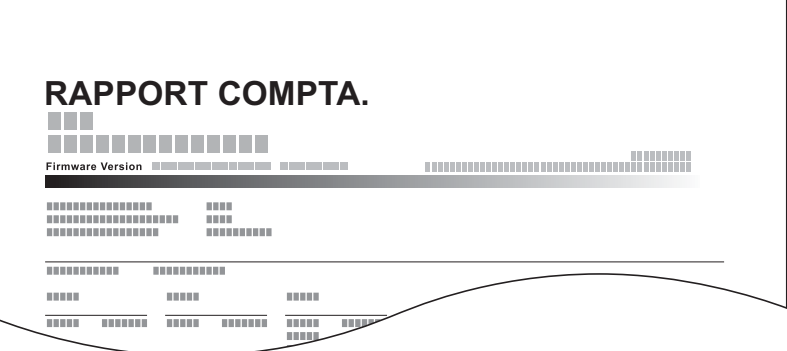

#### 1 **Préparer le papier.**

Vérifier que le magasin contient du papier Letter ou A4.

#### 2 **Afficher l'écran.**

Touche [Menu Système/Compteur] > [Nom d'utilisateur/Comptabilisation des travaux] > [Param compta. travaux]

#### **REMARQUE**

Si l'écran d'authentification utilisateur s'affiche, entrer un nom d'utilisateur et un mot de passe de connexion, puis sélectionner [Connexion]. Il est nécessaire de se connecter à l'aide des droits administrateur. Le nom d'utilisateur et le mot de passe de connexion par défaut sont les suivants.

Nom connexion util.

P-C2480i MFP:2400

Mot passe conn. P-C2480i MFP:2400

#### 3 **Imprimer le document.**

[Impr. rapport compteurs] > [Oui]

Le rapport de comptabilité est imprimé.

### <span id="page-425-0"></span>**Configuration de la méthode pour le compte des copies/ impressions**

Il est possible de sélectionner la gestion en fonction du nombre de feuilles utilisées pour la copie et l'impression, ou la gestion basée sur chaque compte. Ce paramètre modifie la restriction d'utilisation des feuilles et la méthodes de comptabilité et il convient donc de sélectionner le réglage le plus appropriée à l'environnement d'utilisation effectif.

Si l'écran de saisie du nom d'utilisateur de connexion s'affiche durant les opérations, se connecter en se reportant à :

- [Restriction de l'utilisation de la machine \(9-34\)](#page-413-0)
- [Comptabilité du nombre de pages imprimées \(9-43\)](#page-422-0)
- $\blacktriangleright$  [Impr. rapport compteurs \(9-45\)](#page-424-0)

#### 1 **Afficher l'écran.**

1 Touche [Menu Système/Compteur] > [Nom d'utilisateur/Comptabilisation des travaux]

#### **REMARQUE**

Si l'écran d'authentification utilisateur s'affiche, entrer un nom d'utilisateur et un mot de passe de connexion, puis sélectionner [Connexion]. Il est nécessaire de se connecter à l'aide des droits administrateur. Le nom d'utilisateur et le mot de passe de connexion par défaut sont les suivants.

Nom connexion util.

P-C2480i MFP:2400

Mot passe conn. P-C2480i MFP:2400

2 [Param compta. travaux] > [Param pr défaut] > [Copier/impress.]

#### 2 **Configurer les paramètres.**

- 1 Sélectionner [Total] ou [Individuel].
- 2 Sélectionner [OK].

Authentification de l'utilisateur et comptabilité (Login utilisat., Compta. travaux) > Utilisation de la comptabilité des travaux

### <span id="page-426-0"></span>**Connexion/Déconnexion (Compta. travaux)**

Effectuer l'opération ci-dessous lorsque le fonctionnement de la machine entraîne l'affiche de l'écran de saisie d'ID de compte.

#### **Connexion (Compta. travaux)**

Lorsqu'un écran pour la saisie de l'ID de compte s'affiche après une utilisation de la machine, effectuer l'opération suivante.

1 **Saisir l'ID de compte à l'aide des touches numériques et sélectionner [Connexion].**

### **REMARQUE**

- En cas d'erreur de saisie, sélectionner la touche [Effacer] et recommencer la saisie.
- La sélection de [Vérifiez le compteur] permet de vérifier le nombre de pages imprimées et le nombre de pages numérisées.

#### **Lorsque l'écran de saisie de l'ID utilisateur et du mot de passe s'affiche**

Si l'administration des connexions d'utilisateurs est activée, l'écran de saisie de l'ID utilisateur et du mot de passe s'affiche. Saisir un nom d'utilisateur et un mot de passe de connexion valides. Si l'utilisateur a déjà enregistré les informations de compte, la saisie de l'ID de compte est ignorée.

[Ajout d'un utilisateur \(liste utilisateur local\) \(9-7\)](#page-386-0)

#### 2 **Effectuer les autres opérations.**

#### **Déconnexion (Compta. travaux)**

Une fois les opérations terminées, sélectionner la touche [Authentification/Logout] pour revenir à l'écran de saisie de l'ID de compte. Revenir à l'écran de saisie de l'ID de compte.

# **Configuration des paramètres de gestion des utilisateurs inconnus**

## **Configuration des paramètres de gestion des ID inconnus**

Cette fonction définit le comportement pour la gestion des travaux envoyés avec des identifiants d'utilisateur ou des ID utilisateur inconnus ou non envoyés. C'est la gestion qui est utilisée en présence d'un ID de comptabilité des travaux inconnu lorsque l'administration des connexions d'utilisateurs est désactivée et que l'administration des comptes est activée.

Les éléments de configuration sont indiqués ci-dessous.

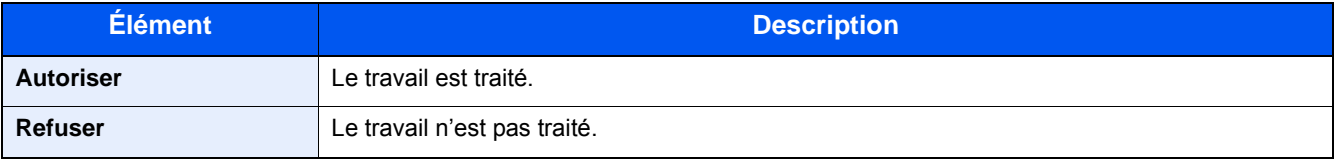

#### 1 **Afficher l'écran.**

1 Touche [Menu Système/Compteur] > [Nom d'utilisateur/Comptabilisation des travaux]

### **REMARQUE**

Si l'écran d'authentification utilisateur s'affiche, entrer un nom d'utilisateur et un mot de passe de connexion, puis sélectionner [Connexion]. Il est nécessaire de se connecter à l'aide des droits administrateur. Le nom d'utilisateur et le mot de passe de connexion par défaut sont les suivants.

Nom connexion util.

P-C2480i MFP:2400

Mot passe conn.

P-C2480i MFP:2400

2 Sélectionner [ID trav. inconnu].

#### 2 **Configurer les paramètres.**

Sélectionner [Refuser] ou [Autoriser].

### **Enregistrement des informations utilisateur pour un ID utilisateur inconnu**

Lors de l'enregistrement des propriétés utilisateurs pour un ID utilisateur inconnu, il est possible de consulter l'utilisateur sur l'écran d'état du travail ou l'écran de journal des travaux. De plus, il est possible de limiter les fonctions disponibles.

### **REMARQUE**

Cette fonction s'affiche lorsque [ID trav. inconnu] est réglé sur [Autoriser].

#### 1 **Afficher l'écran.**

1 Touche [Menu Système/Compteur] > [Nom d'utilisateur/Comptabilisation des travaux]

#### **REMARQUE**

Si l'écran d'authentification utilisateur s'affiche, entrer un nom d'utilisateur et un mot de passe de connexion, puis sélectionner [Connexion]. Il est nécessaire de se connecter à l'aide des droits administrateur. Le nom d'utilisateur et le mot de passe de connexion par défaut sont les suivants.

Nom connexion util.

P-C2480i MFP:2400

Mot passe conn.

P-C2480i MFP:2400

2 Sélectionner [Paramètres utilisateur inconnu] > [Propriété util.].

### 2 **Entrer les informations de l'utilisateur.**

Ajouter des informations pour chaque élément > [OK]

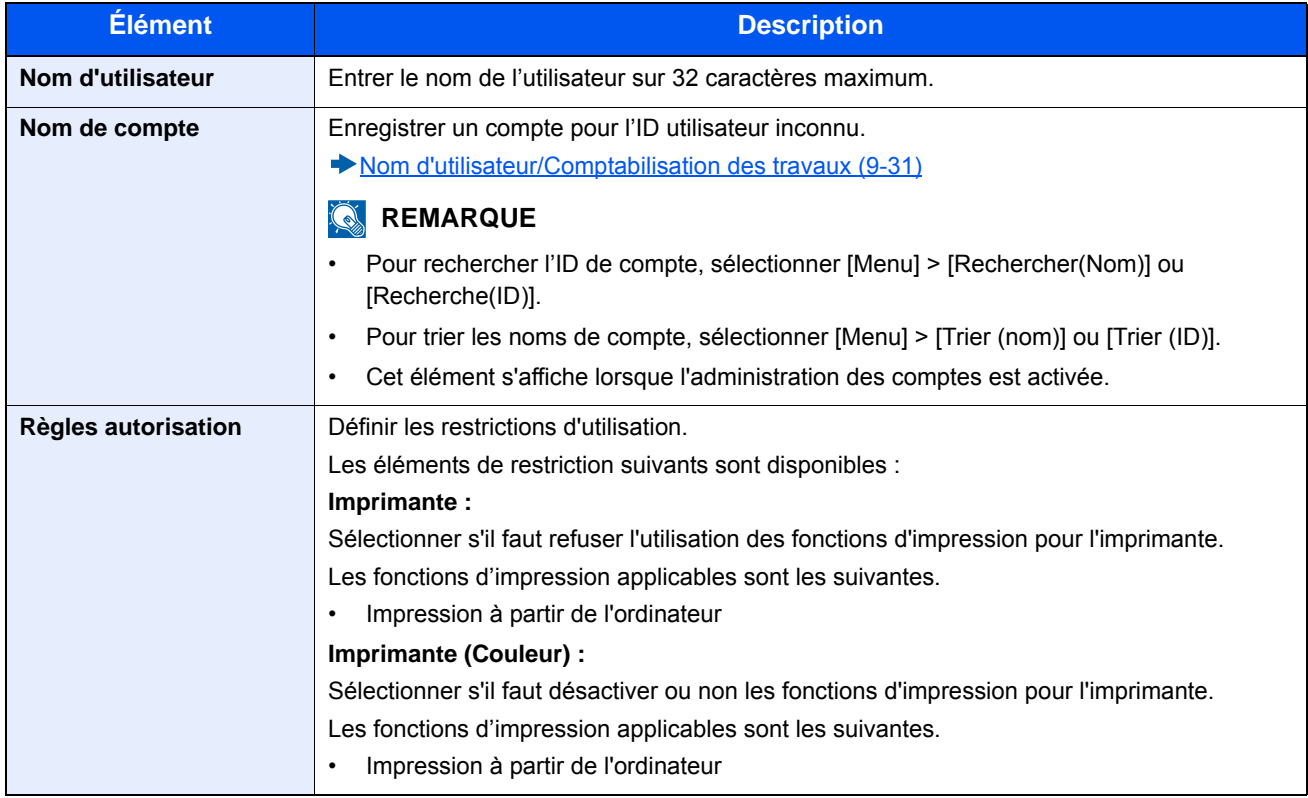

### **Maintenance** 10

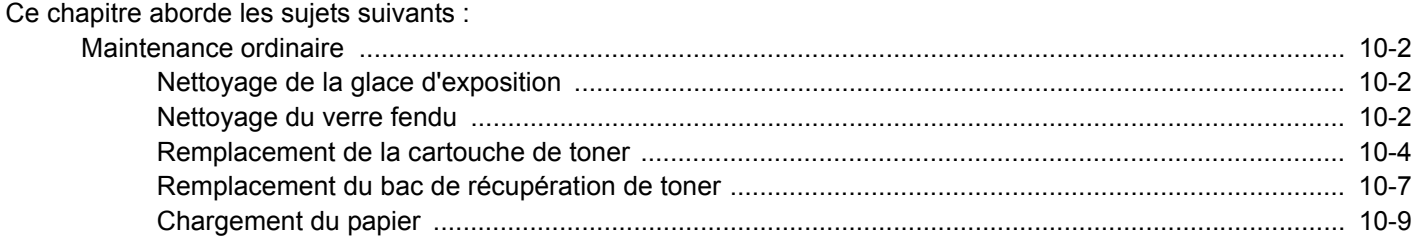

# <span id="page-430-0"></span>**Maintenance ordinaire**

Nettoyer la machine régulièrement afin d'assurer une qualité d'impression optimale.

## **ATTENTION**

**pour des raisons de sécurité, toujours retirer la fiche du cordon d'alimentation de la prise de courant avant de nettoyer la machine.**

### <span id="page-430-1"></span>**Nettoyage de la glace d'exposition**

Essuyer la glace d'exposition, le support de l'original et l'intérieur du chargeur d'originaux à l'aide d'un chiffon doux imbibé d'alcool ou de détergent doux.

#### **IMPORTANT**

**Ne pas utiliser de diluant ou de solvants organiques.**

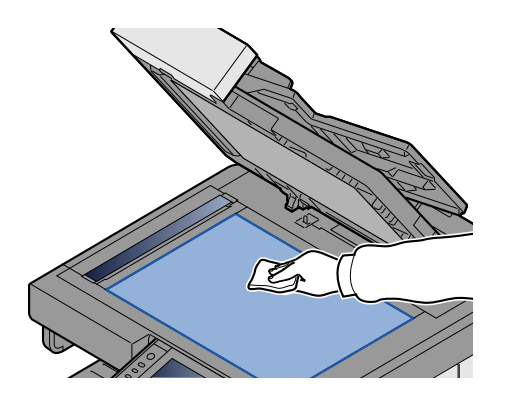

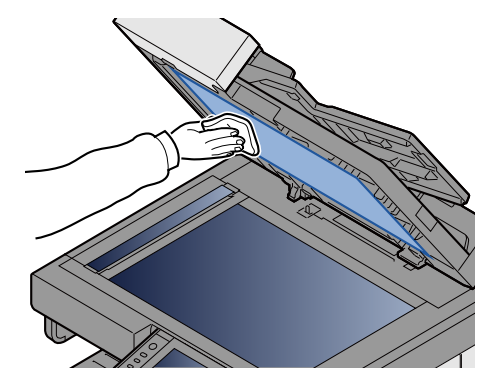

### <span id="page-430-2"></span>**Nettoyage du verre fendu**

Lors de l'utilisation du chargeur d'originaux, nettoyer la surface du verre fendu et le guide de lecture à l'aide du chiffon de nettoyage fourni.

#### **REMARQUE**  $\mathbb{Q}$

La saleté sur le verre fendu ou le guide de lecture peut causer l'apparition de traces noires sur les impressions.

#### 1 **Retirer le chiffon de nettoyage.**

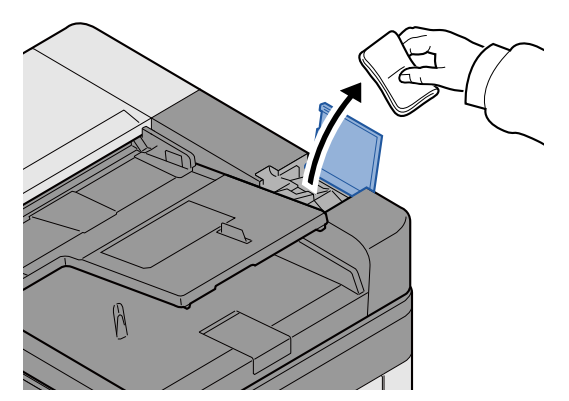

2 **Nettoyer le verre fendu et le guide de lecture.**

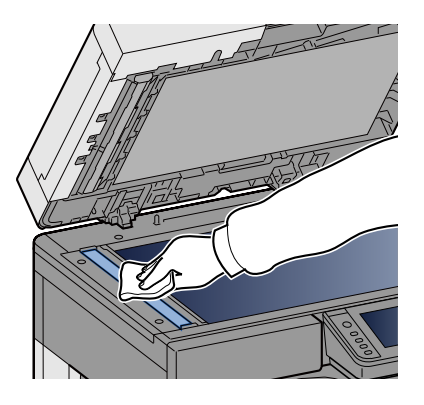

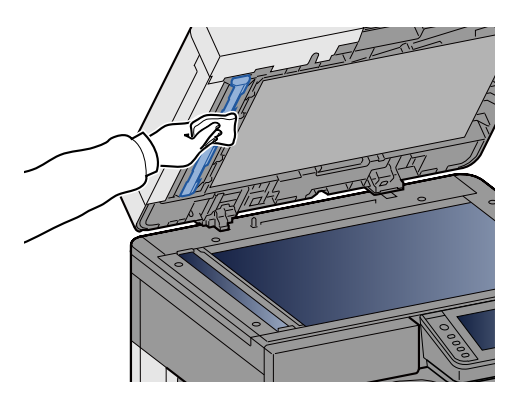
# <span id="page-432-0"></span>**Remplacement et rajout des consommables**

Des messages s'affichent lorsque le toner est épuisé ou lorsqu'il n'y a plus de papier dans un magasin. Effectuer le remplacement ou le rajout nécessaire conformément au message.

## <span id="page-432-1"></span>**Remplacement de la cartouche de toner**

Le message affiché ci-dessous s'affiche lorsque le toner est épuisé. Si cela se produit, remplacer la cartouche de toner..

« Toner vide. »

Le message affiché ci-dessous s'affiche lorsque le toner est presque terminé. S'assurer de disposer d'une cartouche de toner neuve pour le remplacement.

« Toner bas. (Remplacer une fois vide.) »

#### *C* REMARQUE

- Pour la cartouche de toner, toujours utiliser une cartouche de toner originale. L'utilisation d'une cartouche de toner non originale peut causer des défauts d'image et une panne de l'appareil.
- La puce mémoire dans la cartouche de toner de cet appareil mémorise les informations nécessaires pour améliorer la commodité pour le client, l'opération du système de recyclage pour les cartouches de toner usagées et la planification et le développement de nouveaux produits. Les informations mémorisées n'incluent aucune information permettant d'identifier les personnes et ne sont utilisées que de manière anonyme pour les buts susmentionnés.

# **ATTENTION**

**Ne pas tenter d'incinérer les parties contenant du toner. Des étincelles dangereuses risquent de provoquer des brûlures.**

#### **Ouvrir le capot avant.**

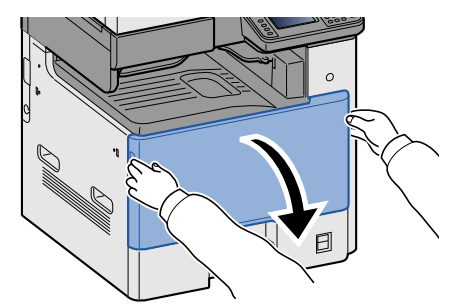

**Retirer la cartouche de toner.**<br>N C M K

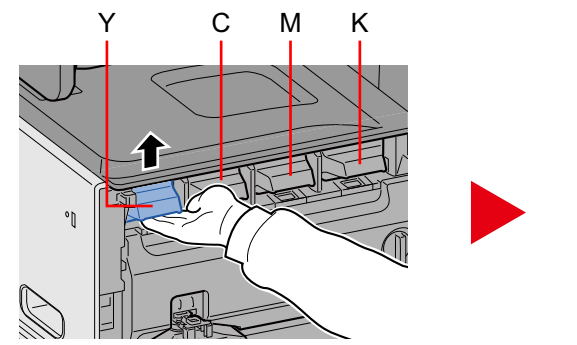

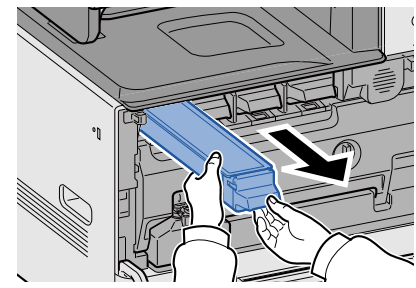

### 3 **Placer les cartouches de toner dans le sachet en plastique.**

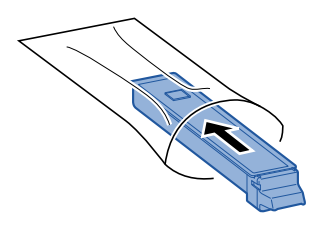

4 **Retirer la cartouche de toner neuve de la boîte.**

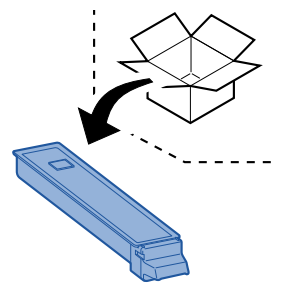

#### **IMPORTANT**

**Ne pas toucher les points indiqués ci-dessous.**

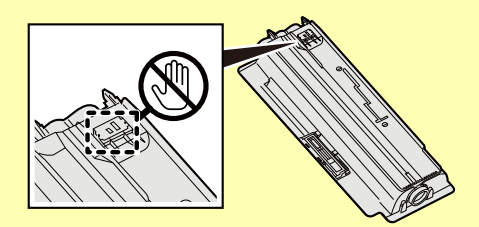

- 
- 

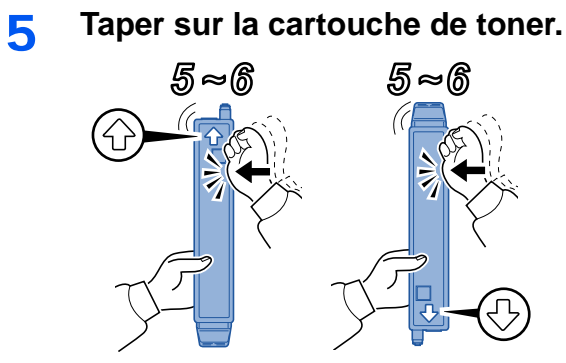

### 6 **Agiter la cartouche de toner.**

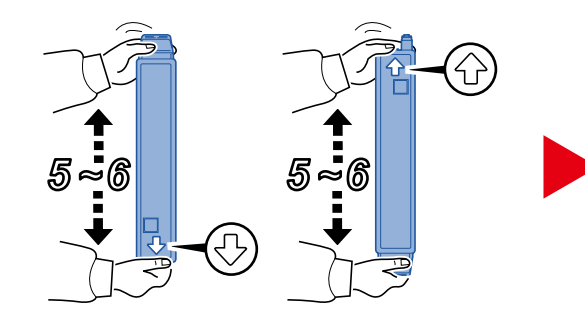

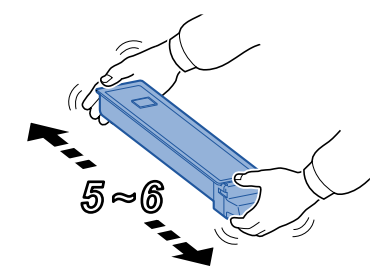

7 **Installer la cartouche de toner.**

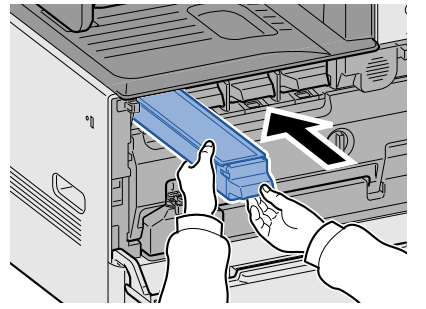

**IMPORTANT**

**Introduire à fond la cartouche de toner.**

#### 8 **Refermer le capot avant.**

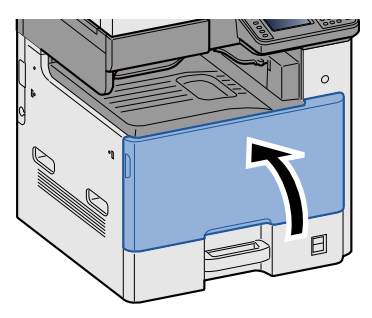

#### **REMARQUE**

- Si le capot avant ne ferme pas, vérifier que la nouvelle cartouche de toner est installée correctement.
- Renvoyer la cartouche de toner usagée au concessionnaire ou au service après-vente. Les cartouches de toner seront recyclés ou détruits conformément aux réglementations locales.

## <span id="page-435-0"></span>**Remplacement du bac de récupération de toner**

Le message affiché ci-dessous s'affiche lorsque le bac de récupération de toner est plein. Remettre le réservoir de déchets de toner en place.

« Vérifiez le bac de récupération de toner. »

## **ATTENTION**

**Ne pas tenter d'incinérer les parties contenant du toner. Des étincelles dangereuses risquent de provoquer des brûlures.**

**1** Ouvrir le capot avant.

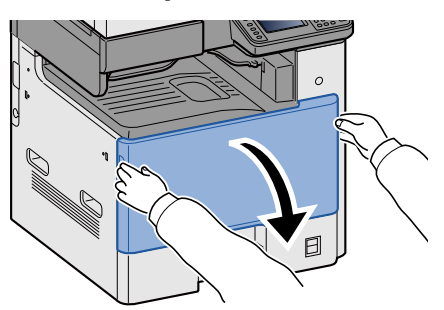

2 **Retirer le bac de récupération de toner.**

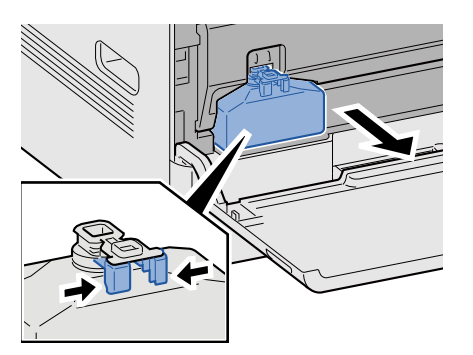

3 **Placer les cartouches de toner dans le sachet en plastique.**

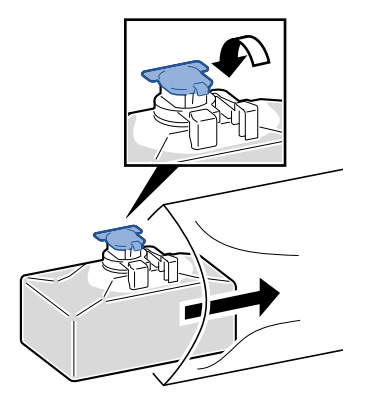

4 **Retirer le nouveau bac de récupération de toner.**

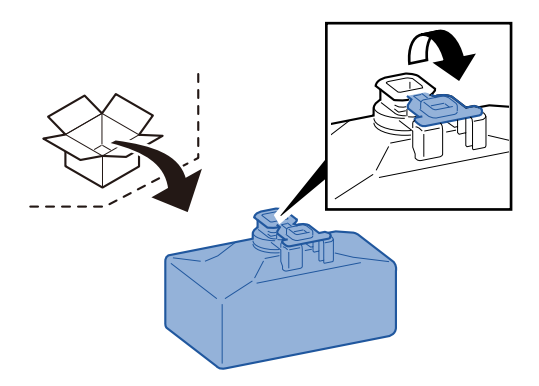

5 **Installer le bac de récupération de toner.**

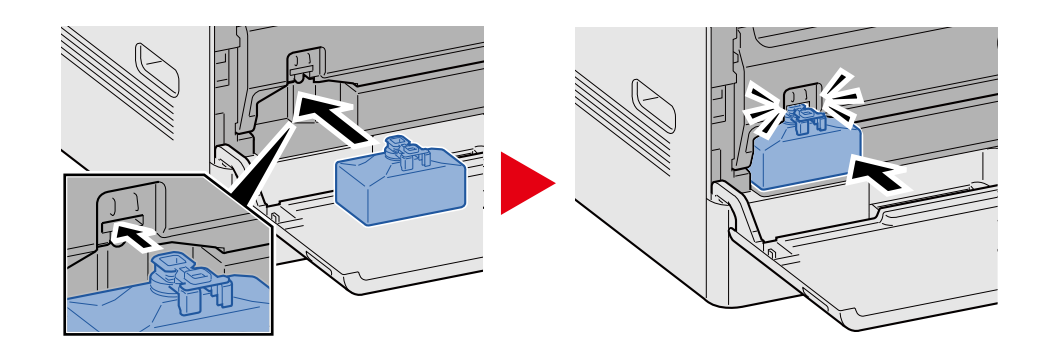

### 6 **Refermer le capot avant.**

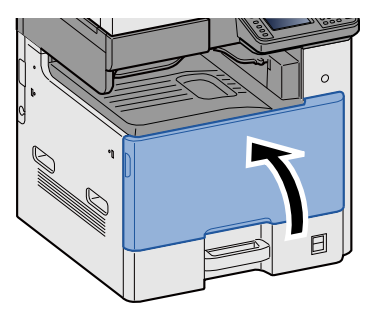

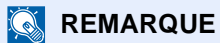

Renvoyer le bac de récupération de toner usagé au concessionnaire ou au service après-vente. Les bacs de récupération de toner seront recyclés ou détruits conformément aux réglementations locales.

## **Chargement du papier**

Le message affiché ci-dessous s'affiche lorsqu'il n'y a plus papier dans un magasin. Charger du papier.

Ajoutez du papier au magasin #. (# indique le numéro du magasin.)

Ajoutez du papier au bac MF.

- [Chargement dans les magasins 1 \(à 3\) \(3-18\)](#page-148-0)
- [Chargement du papier dans le bac MF \(5-7\)](#page-206-0)

#### **REMARQUE**

Lorsque [Activé] est sélectionné pour [Aff. mess. config. papier], l'écran de confirmation du paramètre du papier s'affiche. Si le type de papier a été modifié, sélectionner [Modifier] et configurer les paramètres du papier selon les besoins.

- $\blacktriangleright$  [\[Magasin 1 \(à 3\)\] \(8-9\)](#page-326-0)
- $\blacktriangleright$  [\[By-pass\] \(8-10\)](#page-327-0)

## Dépannage 11

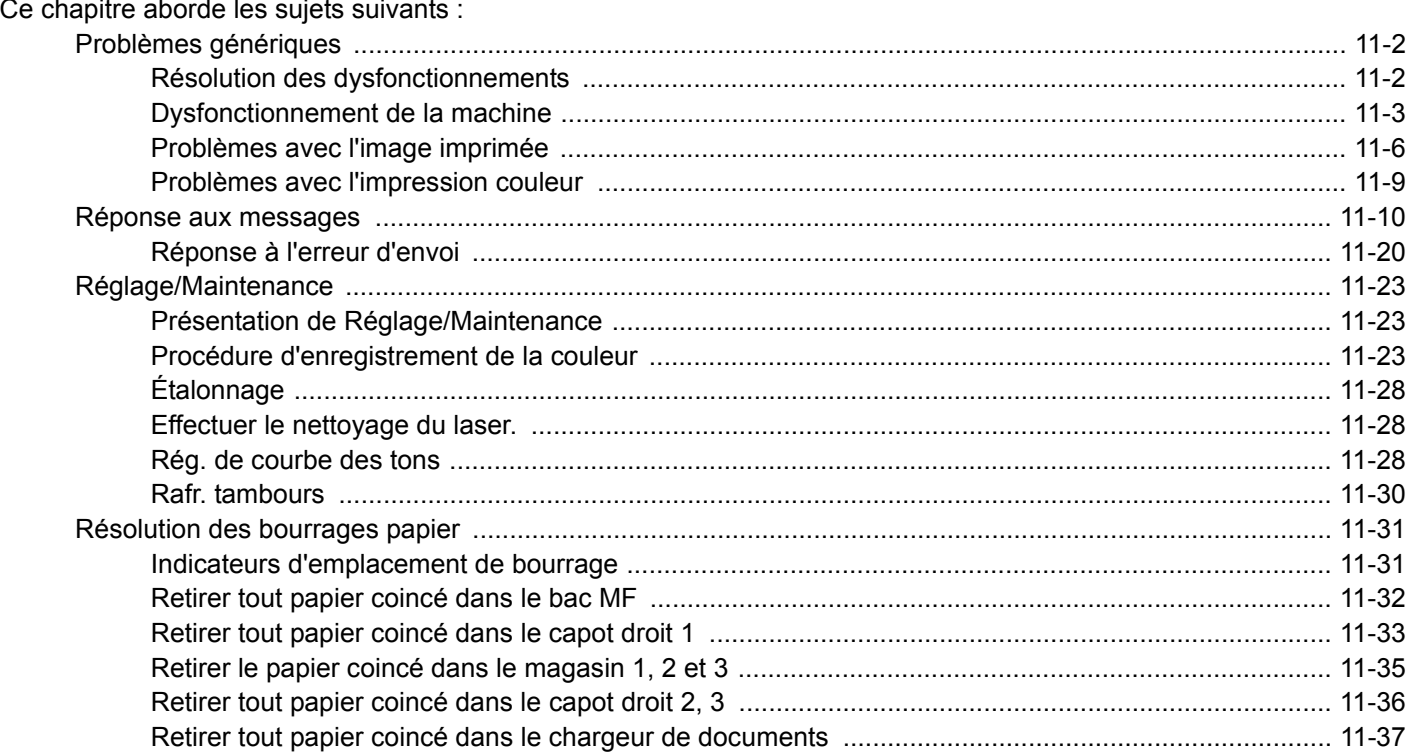

# <span id="page-439-0"></span>**Problèmes génériques**

## <span id="page-439-1"></span>**Résolution des dysfonctionnements**

Le tableau ci-dessous fournit des recommandations générales de résolution des problèmes. Il décrit différents problèmes et fournit les actions correctives à prendre. En cas de problème avec la machine, consulter les vérifications et effectuer les procédures décrites dans les pages suivantes.

Si le problème persiste, contacter le revendeur ou le technicien de maintenance. Consulter la dernière page de ce manuel pour les numéros de téléphone de contact.

#### $\ddot{\mathbb{Q}}$ **REMARQUE**

Le numéro de série sera nécessaire pour nous contacter.

Pour vérifier le numéro de série, se reporter à la section suivante.

[Écran pour les informations sur l'appareil \(3-10\)](#page-140-0)

## <span id="page-440-0"></span>**Dysfonctionnement de la machine**

Le dysfonctionnement de la machine inclut les phénomènes suivants. Mettre en œuvre les procédures appropriées.

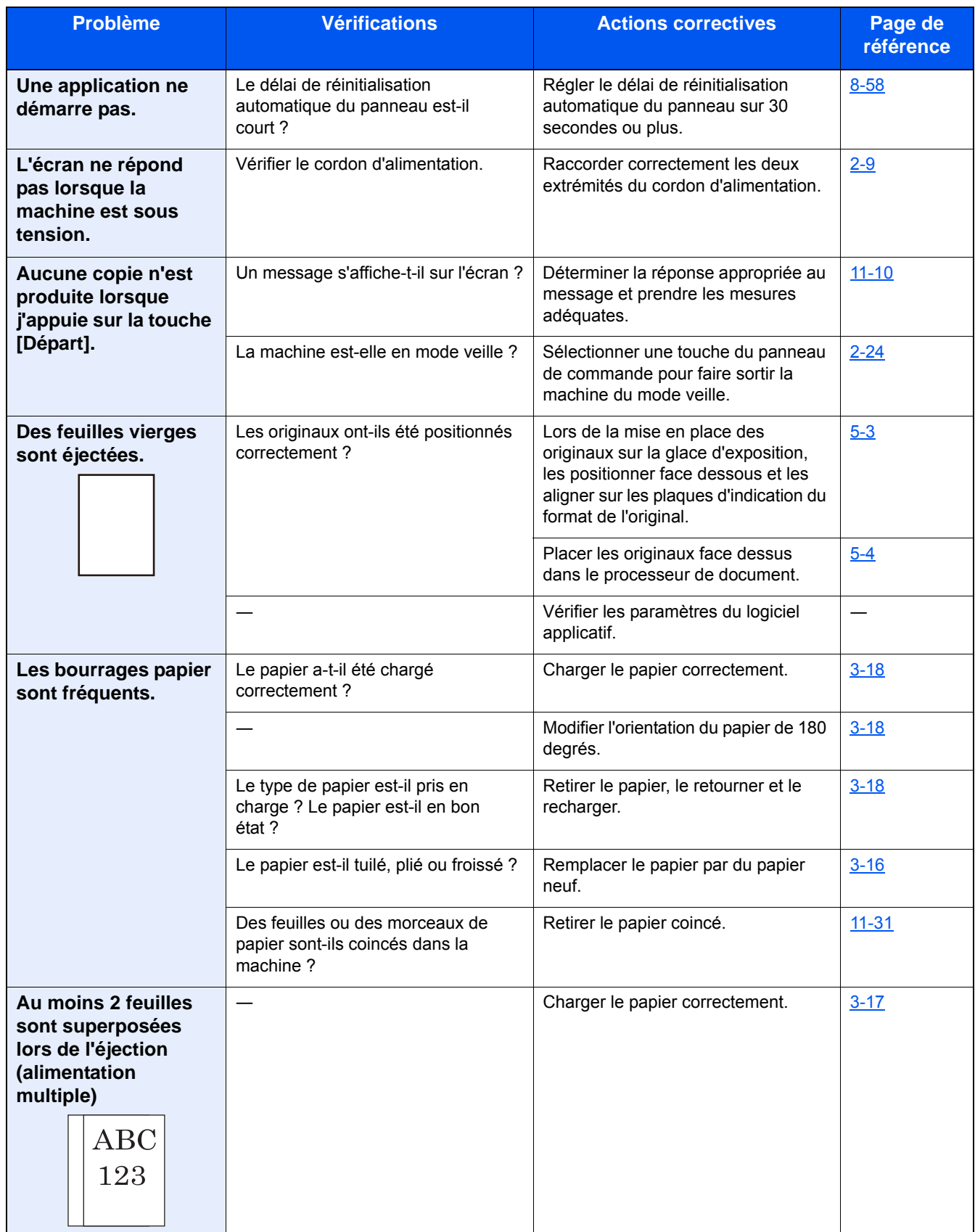

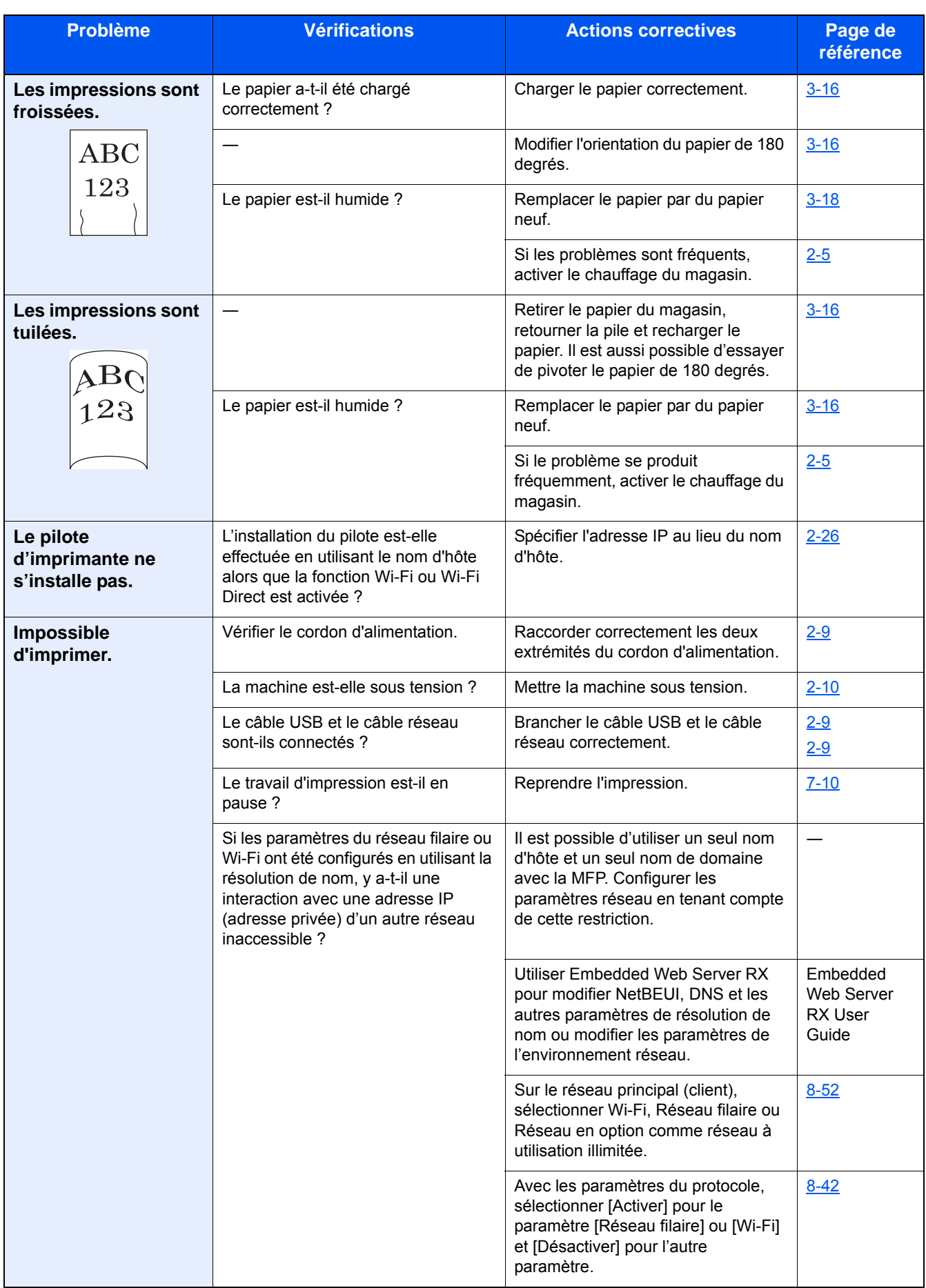

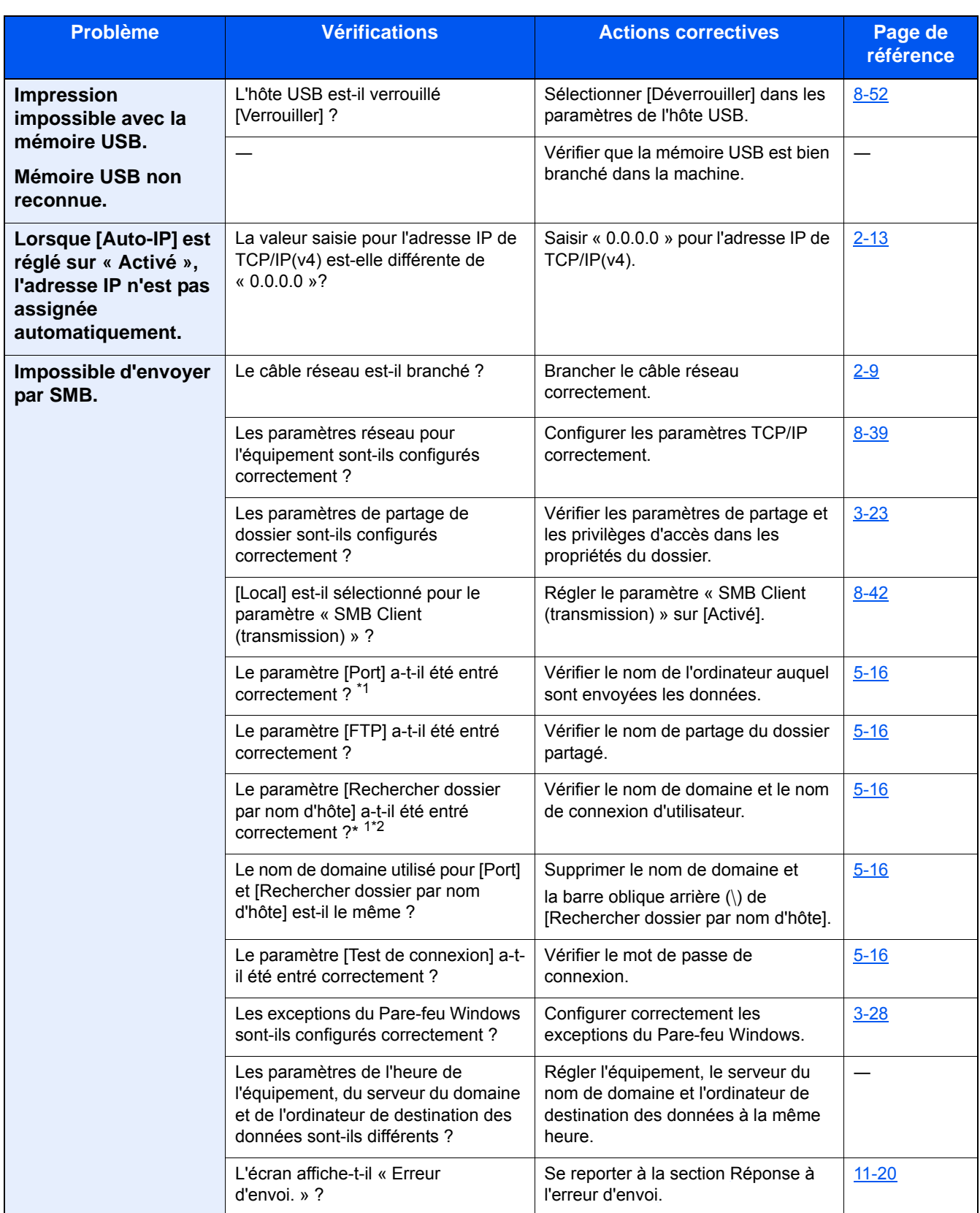

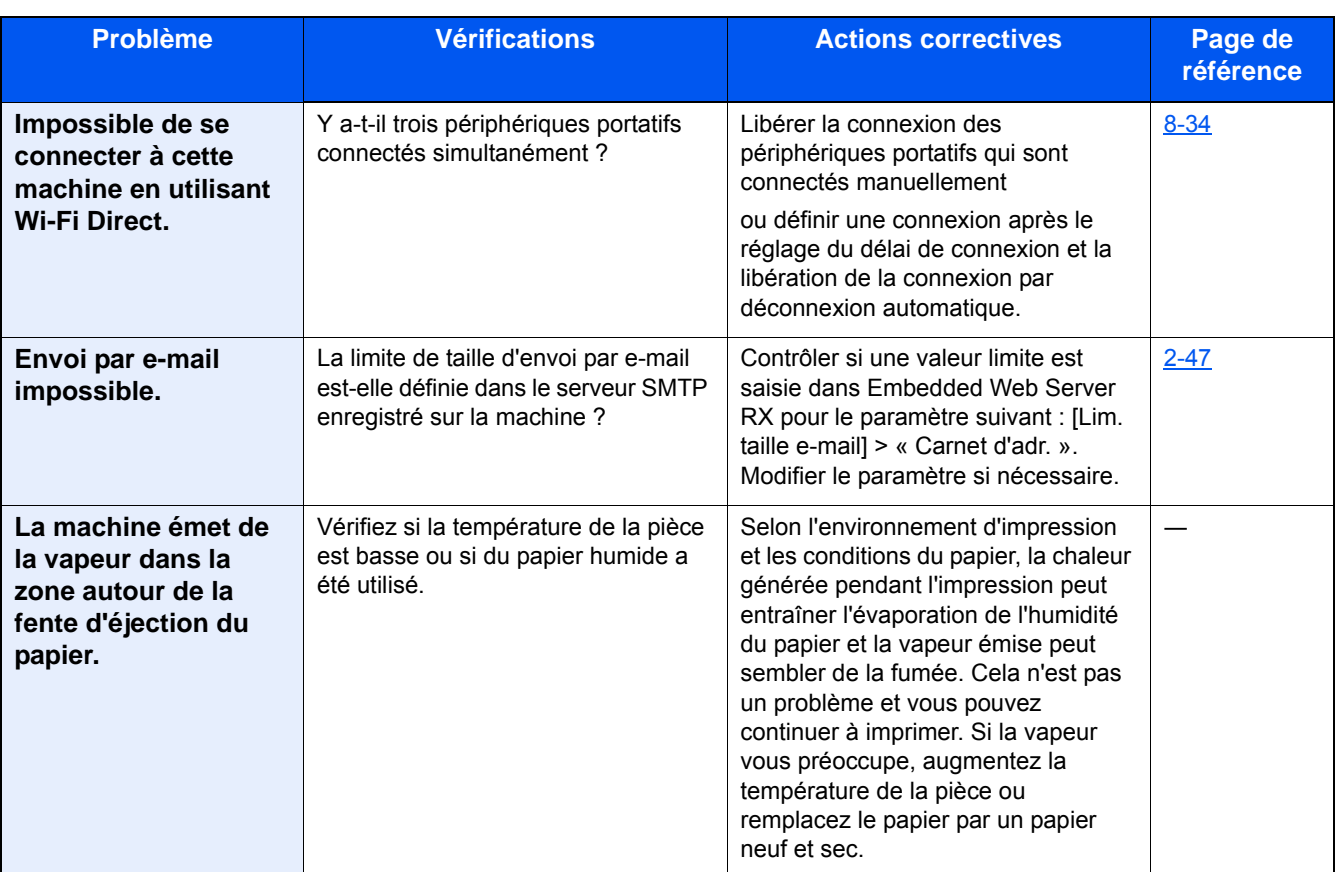

\*1 Il est aussi possible d'entrer un nom d'ordinateur complet comme nom d'hôte (par exemple : pc001.abcdnet.com)

\*2 Il est aussi possible d'entrer des noms d'utilisateur de connexion aux formats suivants : Nom de domaine\Nom d'utilisateur (par exemple : james.smith@\abcdnet) Nom\_utilisateur@nom\_domaine (par exemple, james.smith@abcdnet)

## <span id="page-443-0"></span>**Problèmes avec l'image imprimée**

Lorsque les problèmes suivants se produisent sur l'image imprimée, prendre les mesures appropriées. Mettre en œuvre les procédures appropriées.

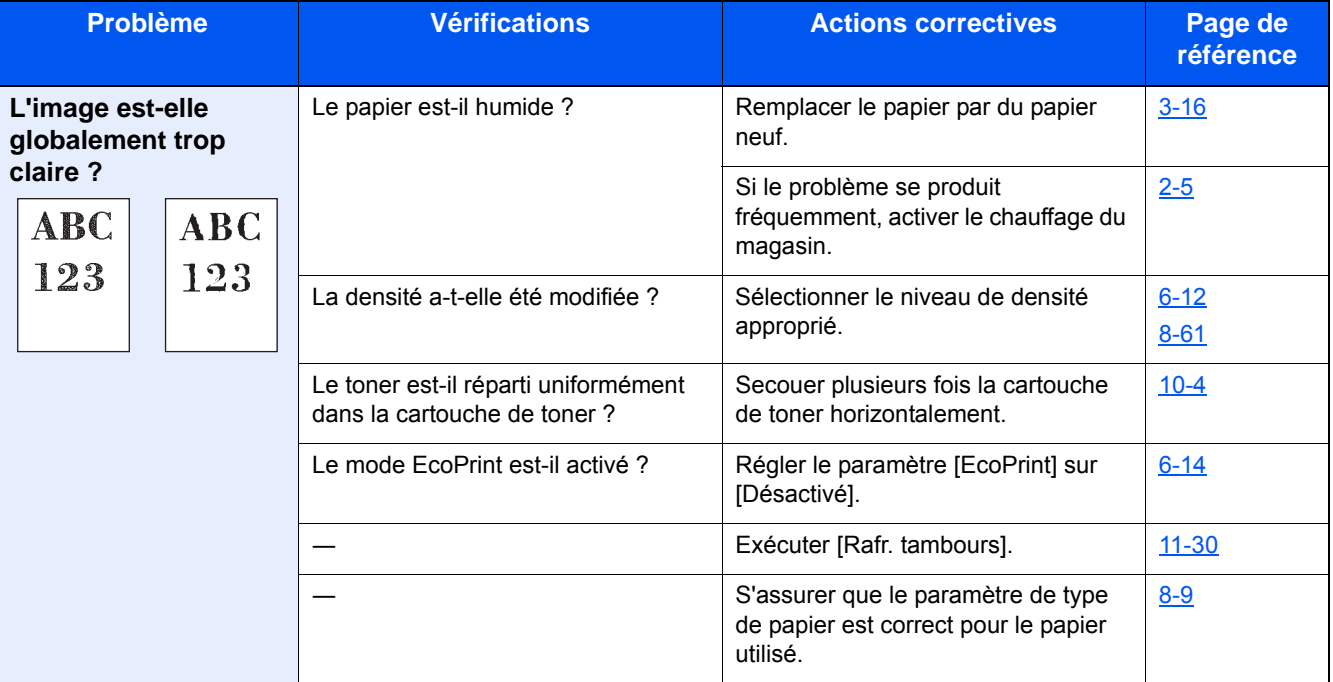

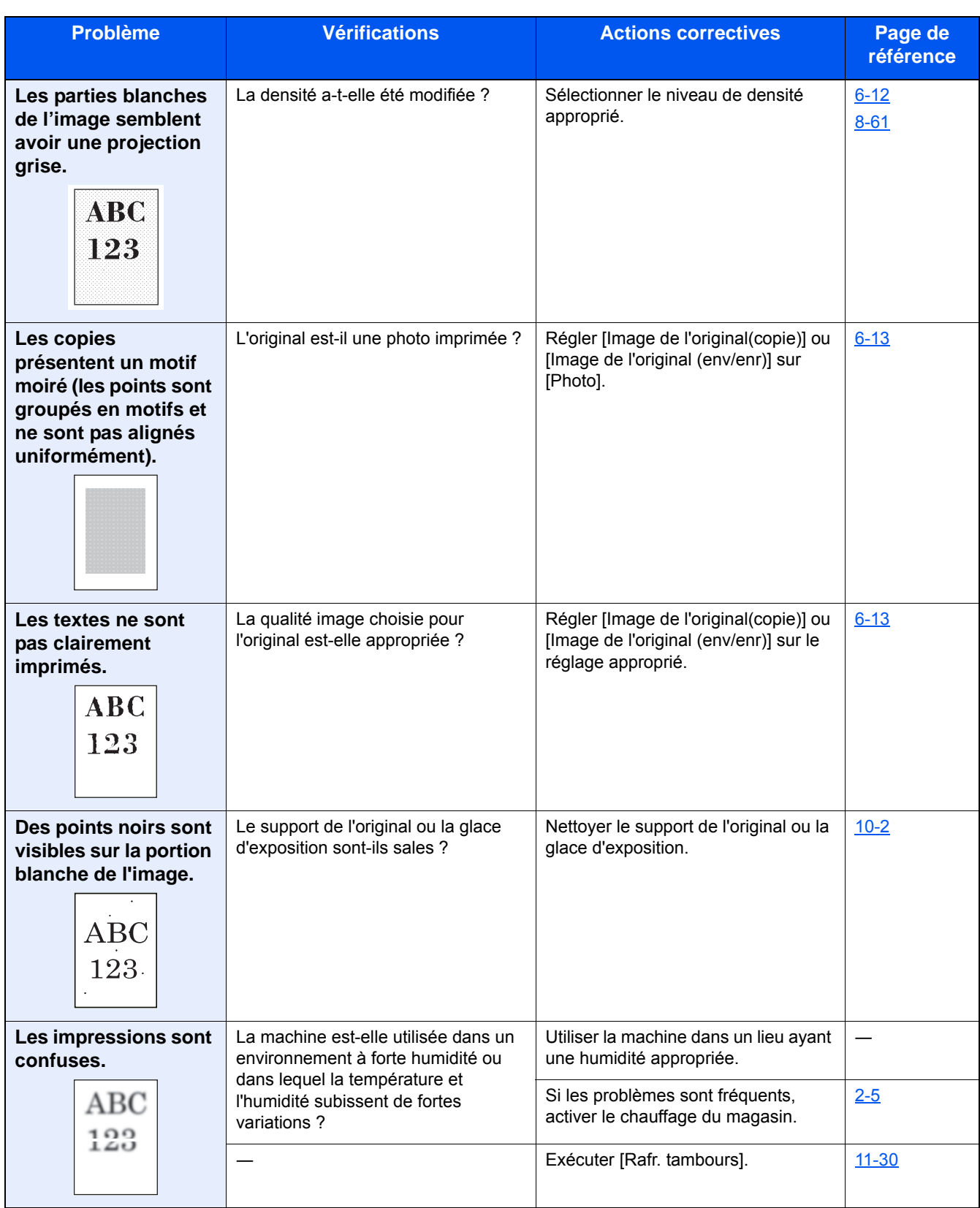

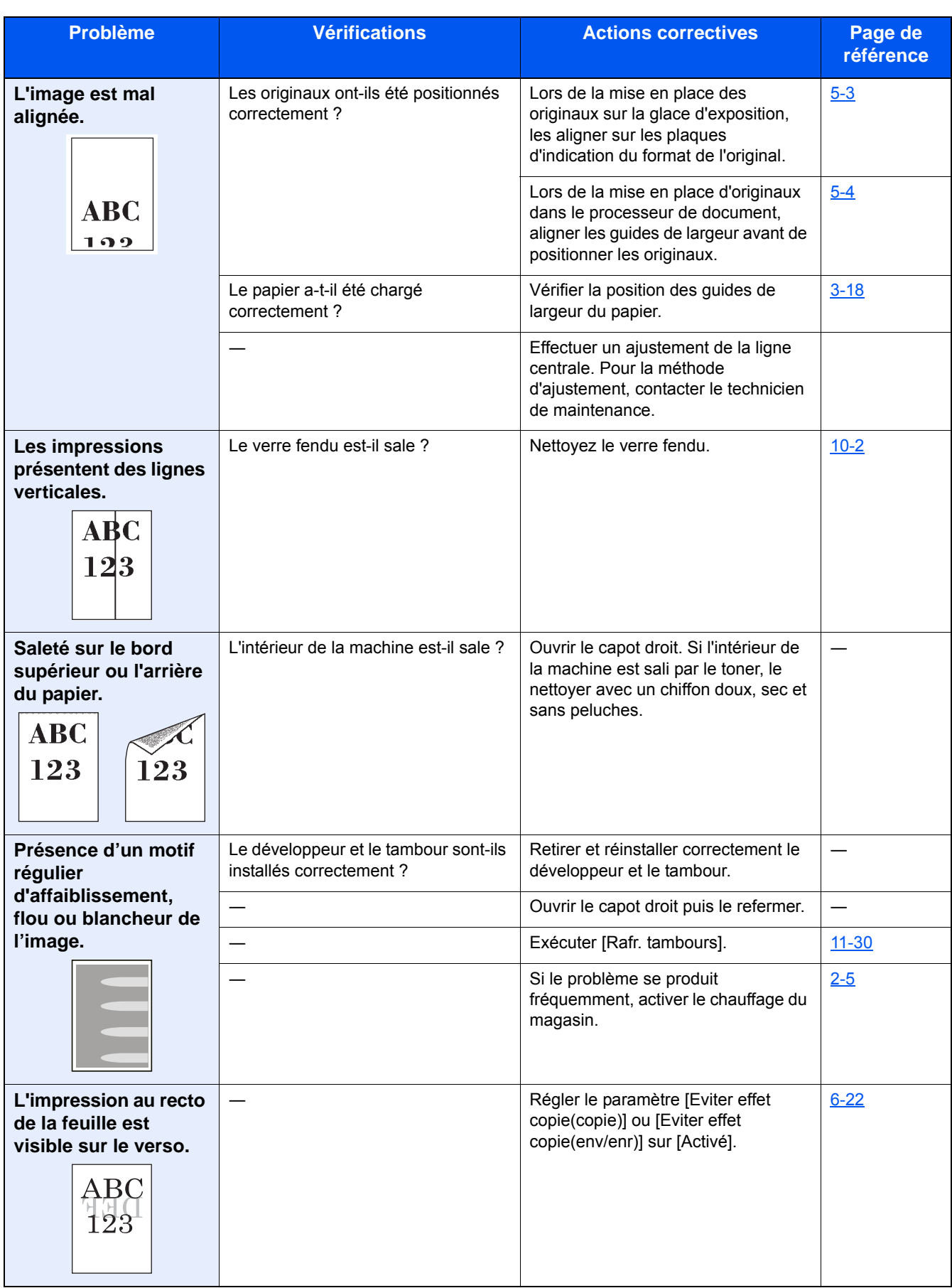

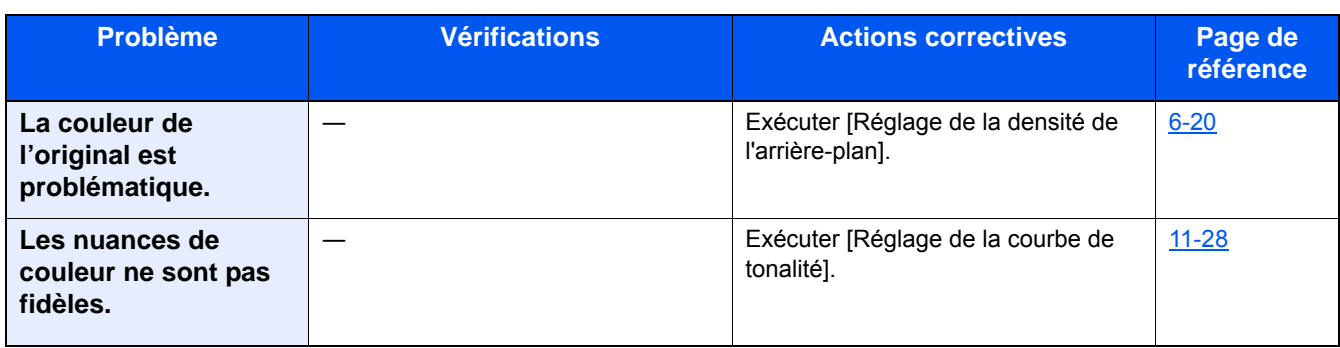

## <span id="page-446-0"></span>**Problèmes avec l'impression couleur**

Lorsque les problèmes suivants se produisent avec l'impression couleur, prendre les mesures appropriées. Mettre en œuvre les procédures appropriées.

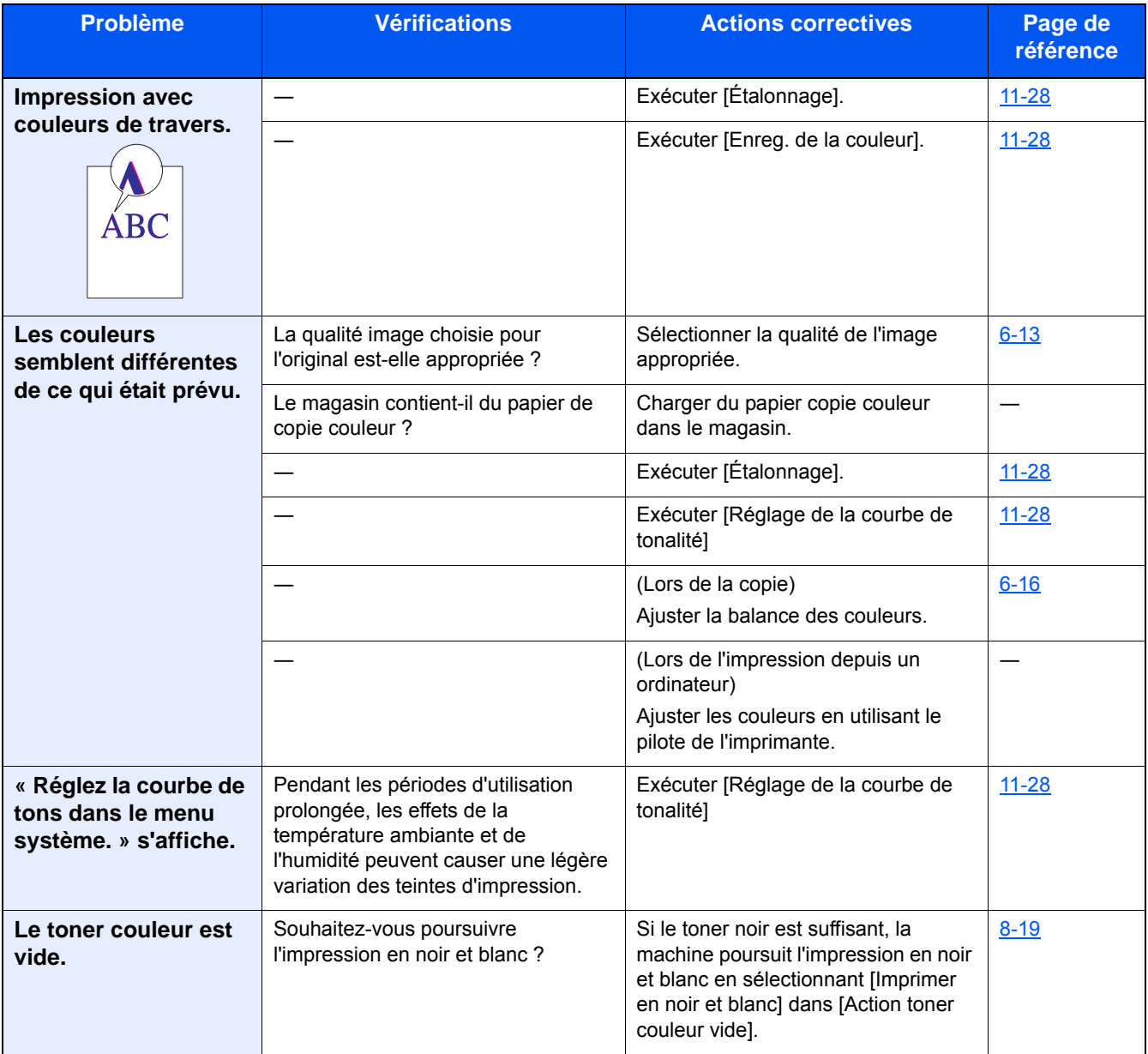

# <span id="page-447-0"></span>**Réponse aux messages**

Si l'un des messages suivants s'affiche sur l'écran tactile ou sur l'ordinateur, suivre la procédure correspondante.

#### **REMARQUE**

Le numéro de série sera nécessaire pour nous contacter. Pour vérifier le numéro de série, se reporter à la section suivante :

#### [Écran pour les informations sur l'appareil \(3-10\)](#page-140-0)

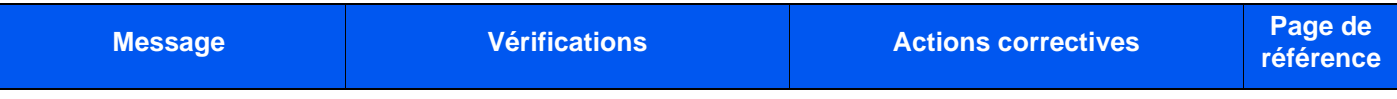

**A**

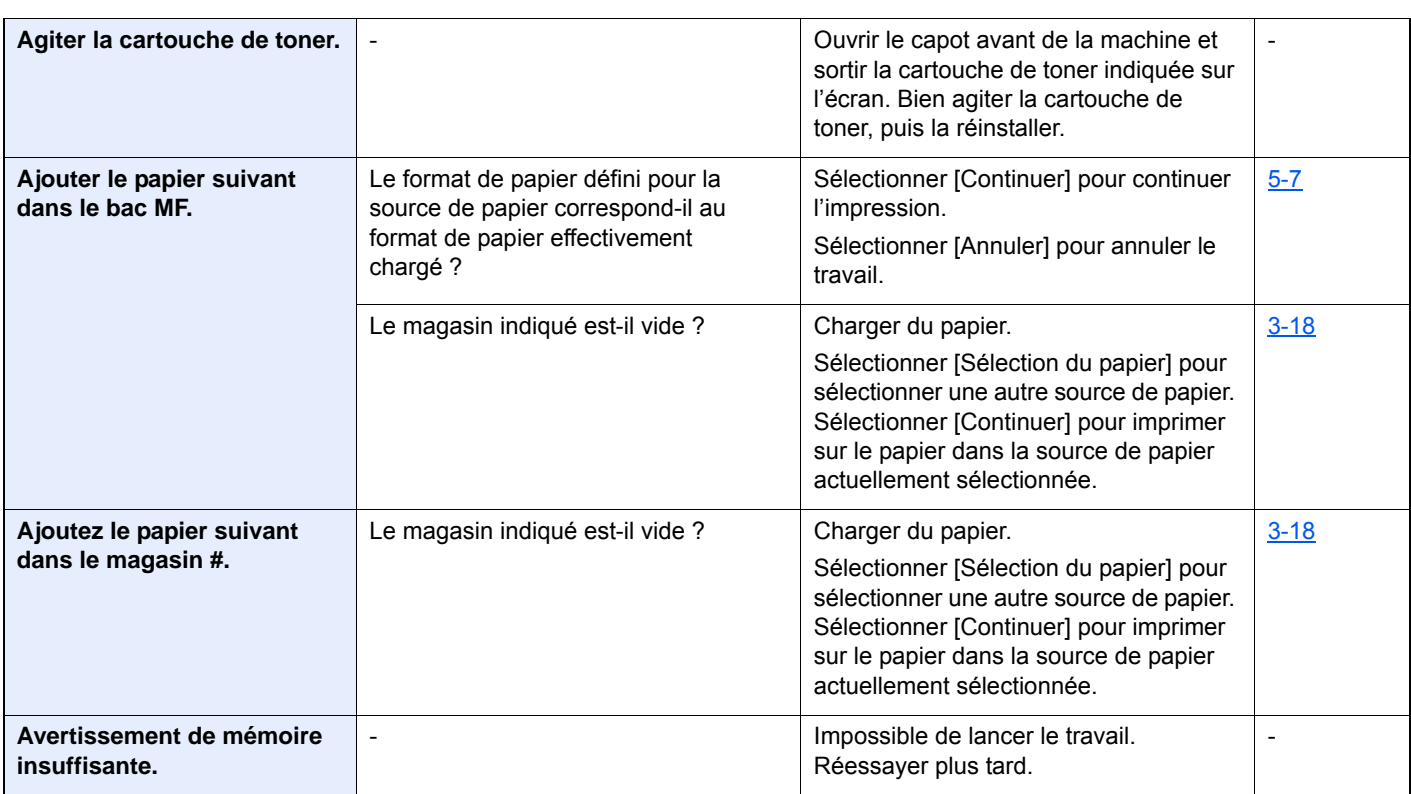

**B**

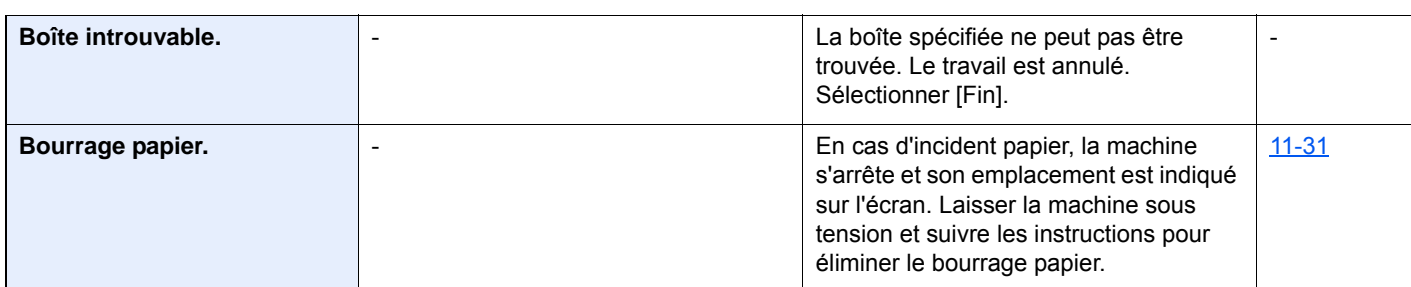

**C**

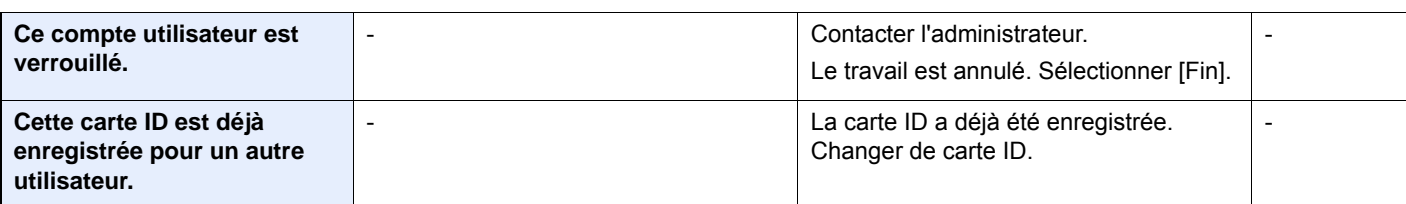

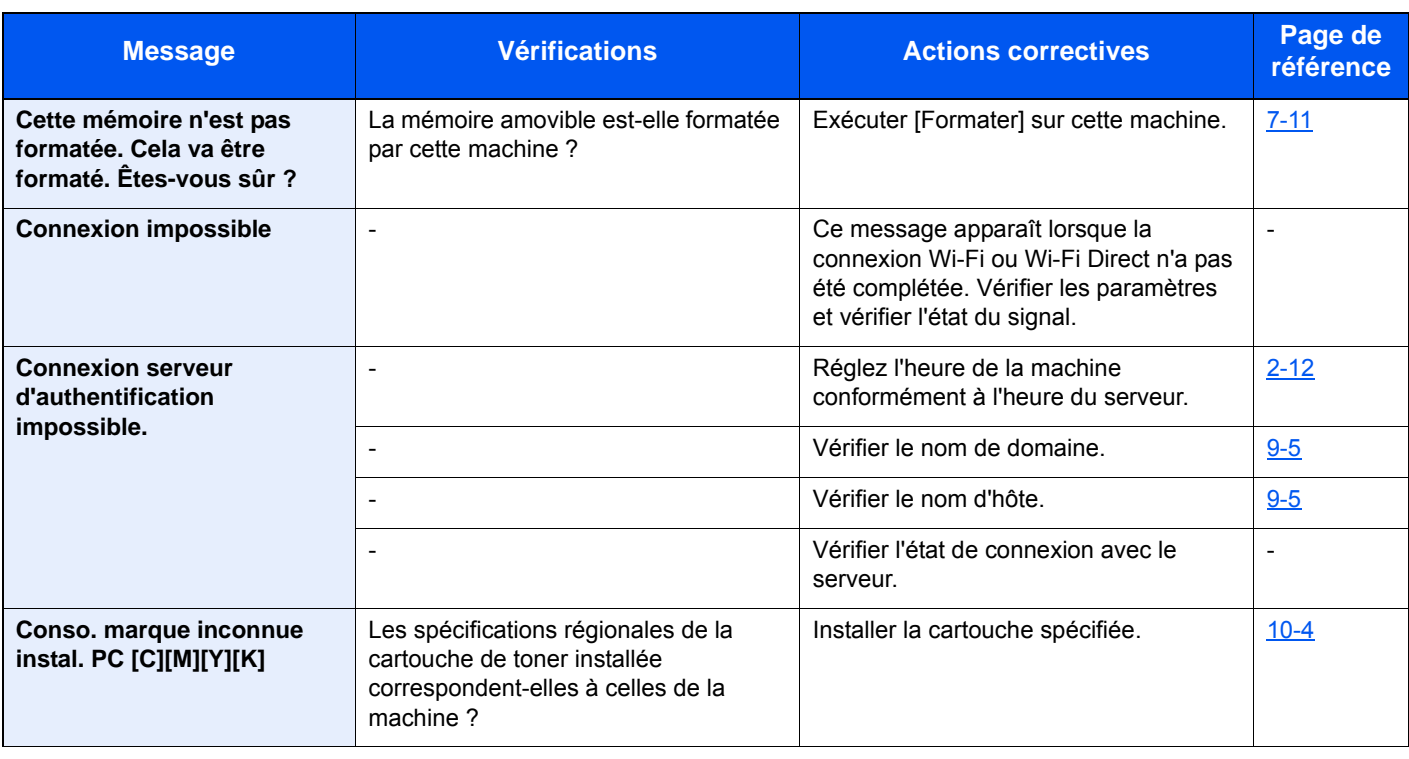

#### **D**

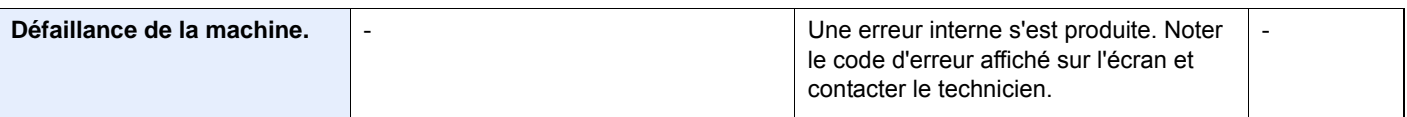

### **E**

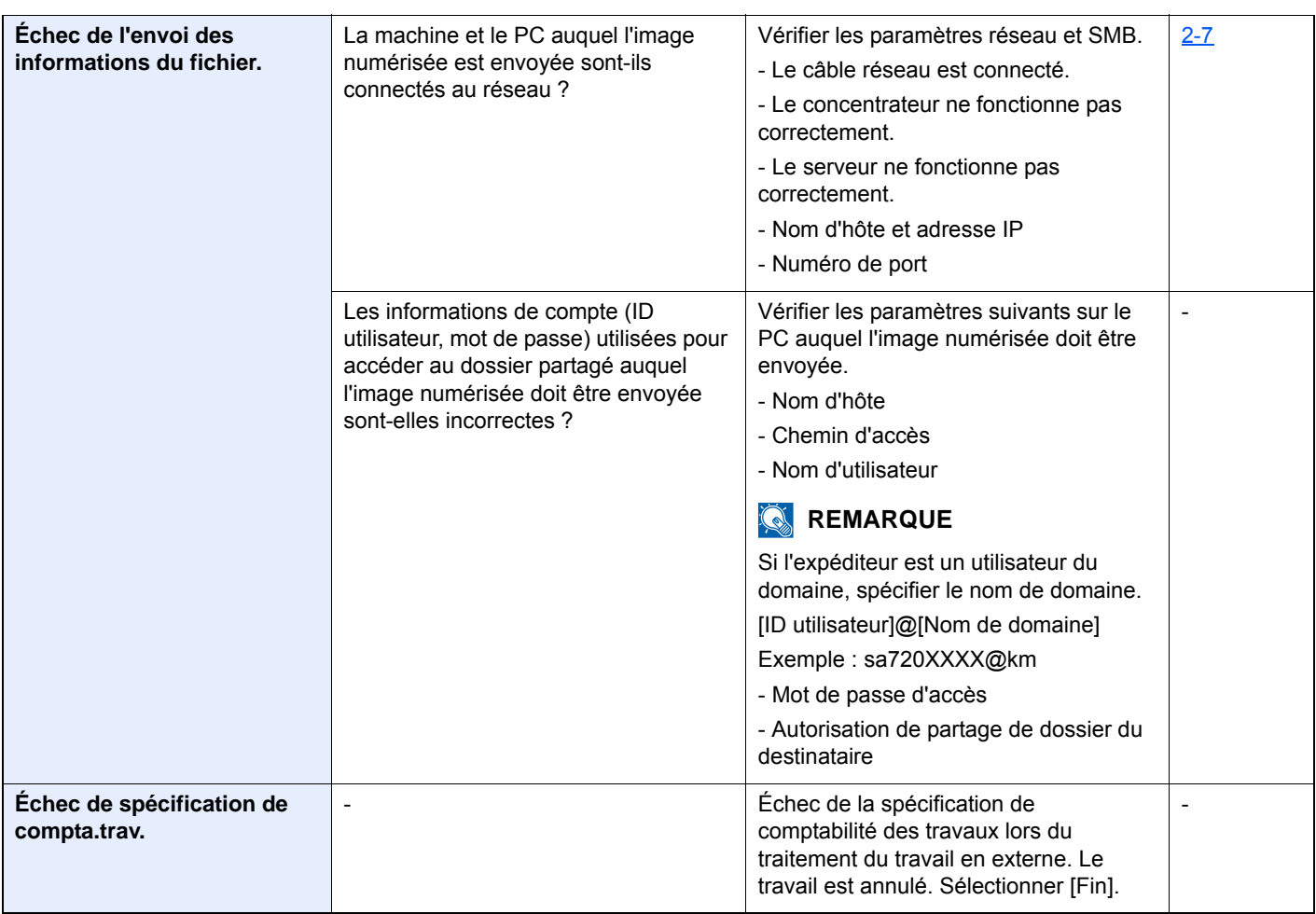

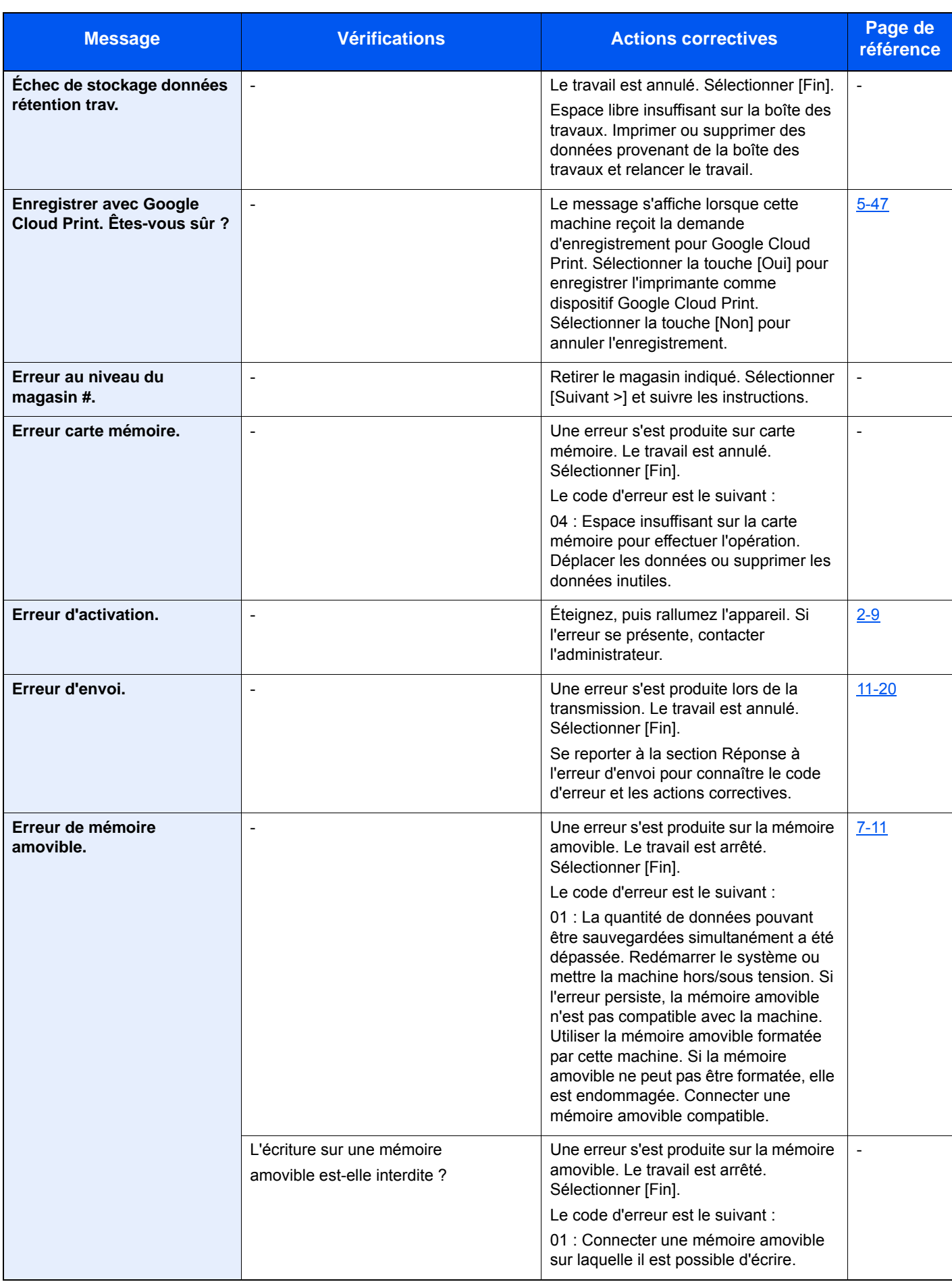

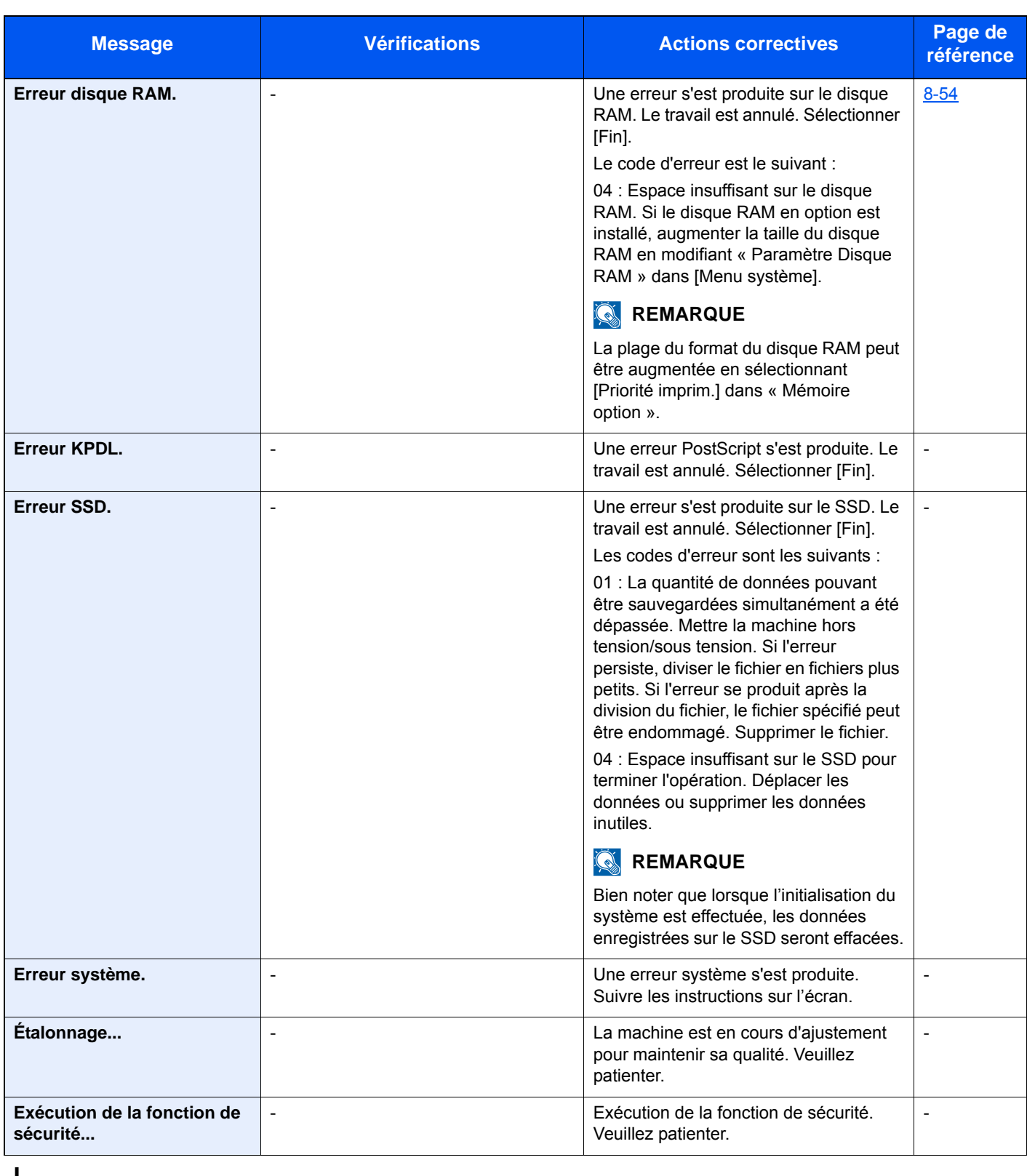

**I**

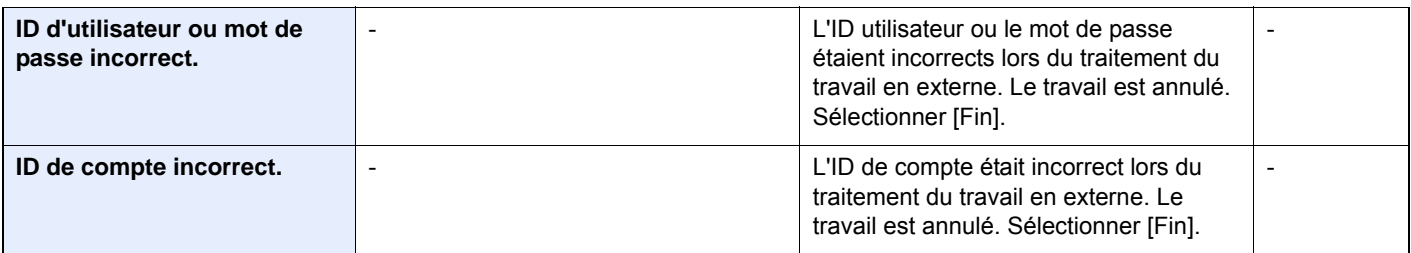

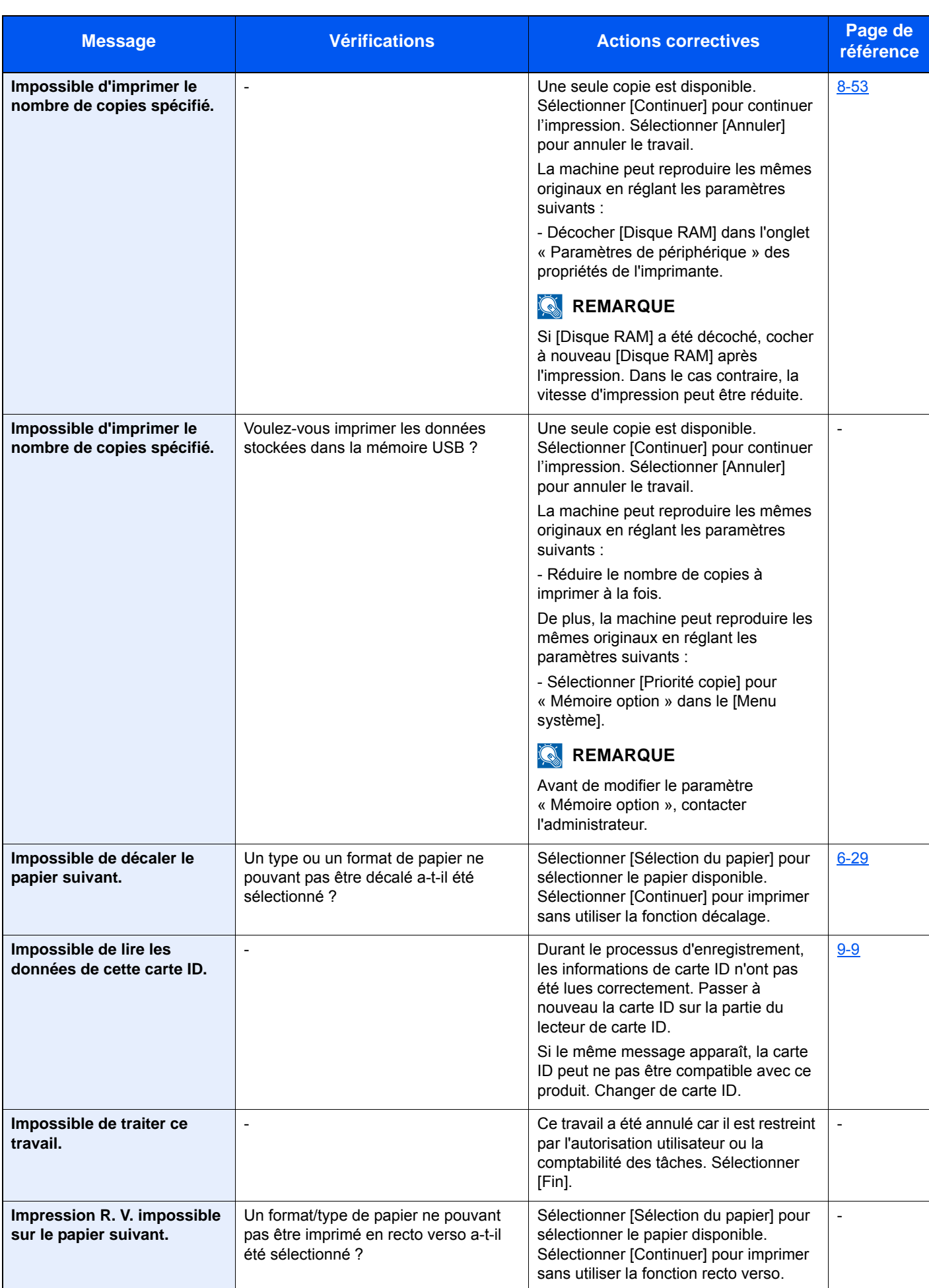

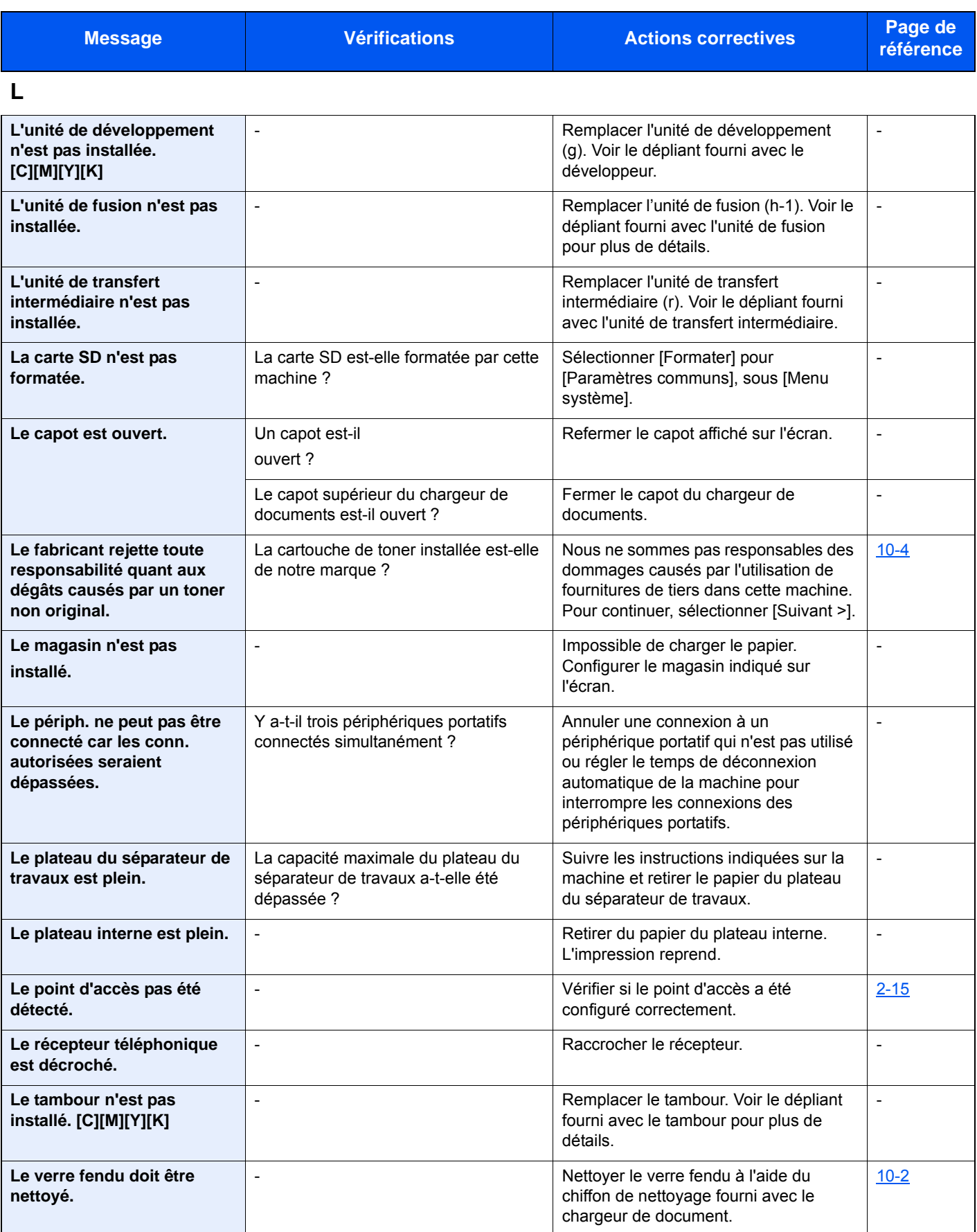

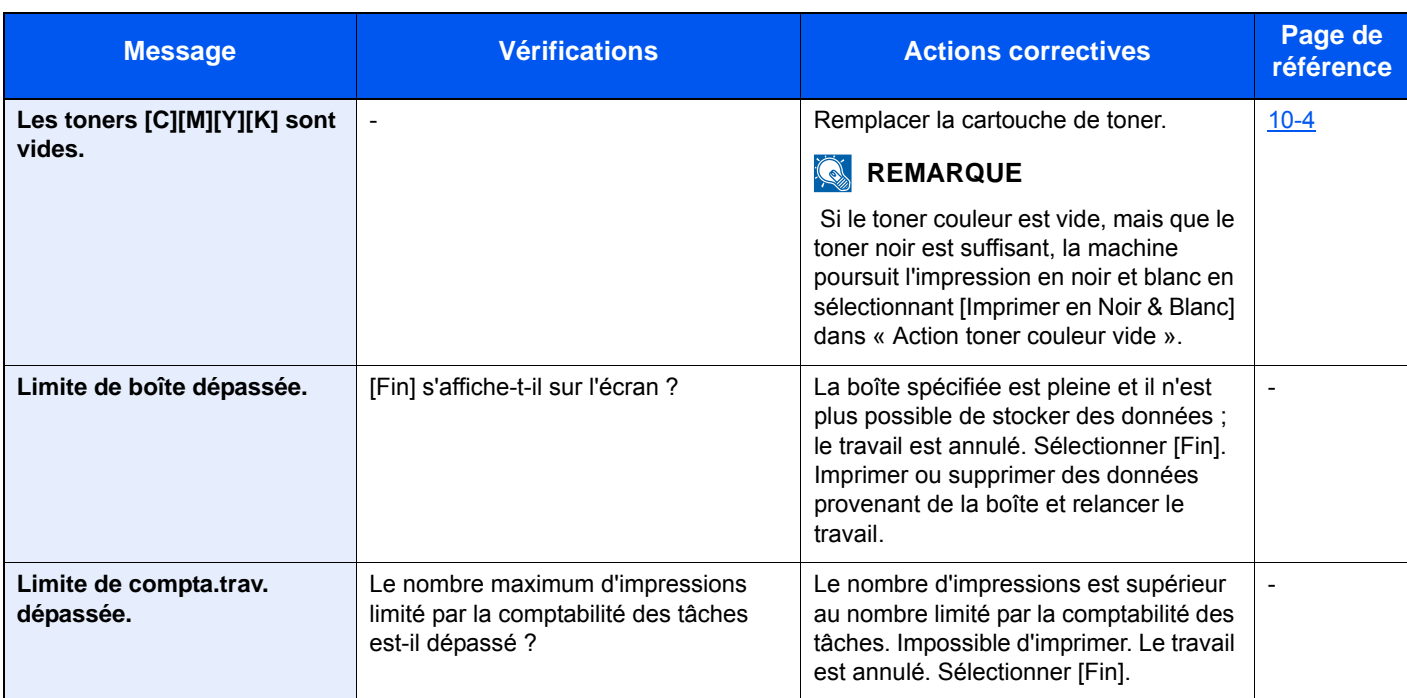

**M**

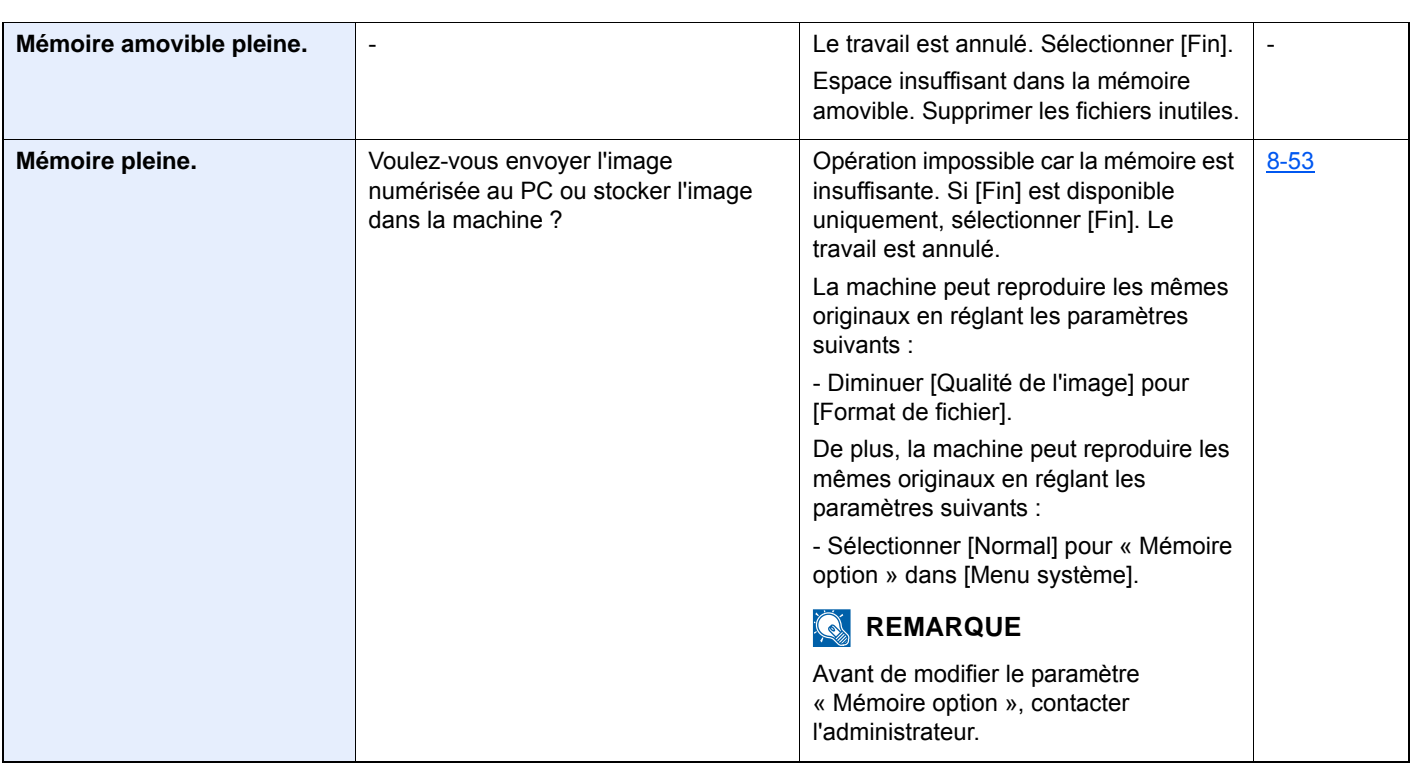

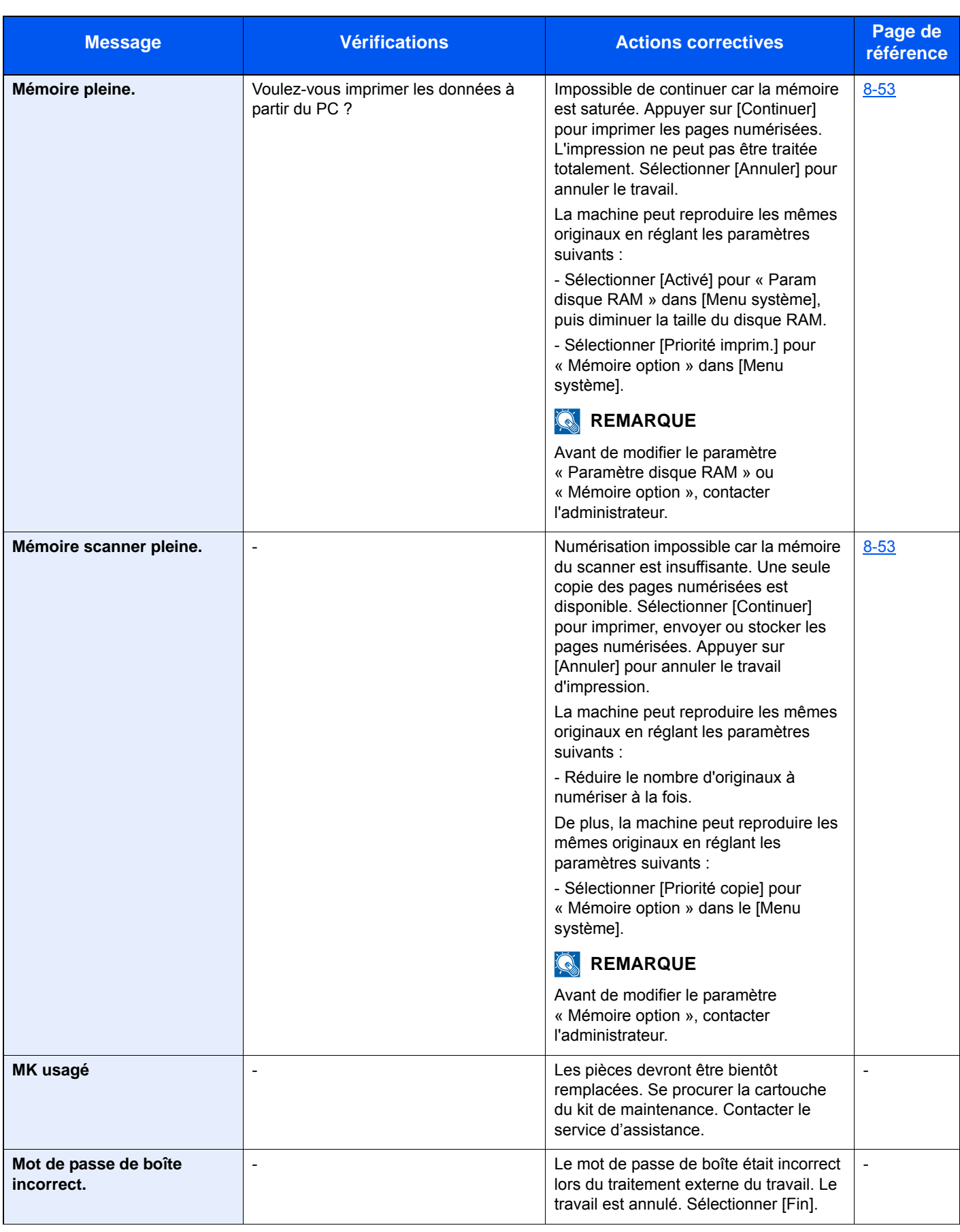

**N**

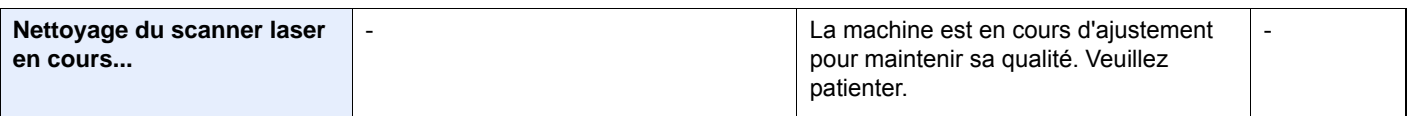

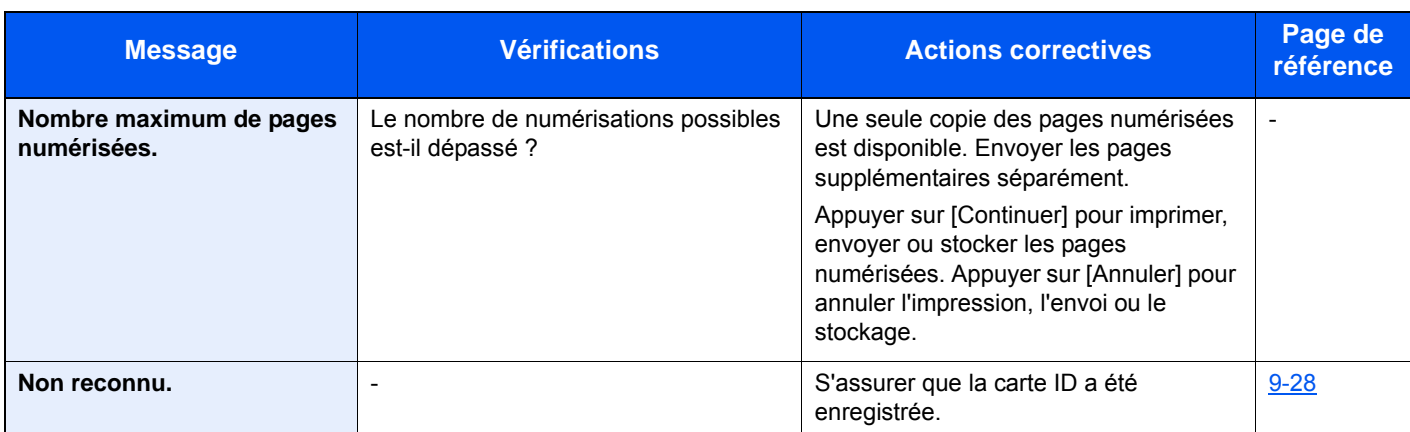

#### **P**

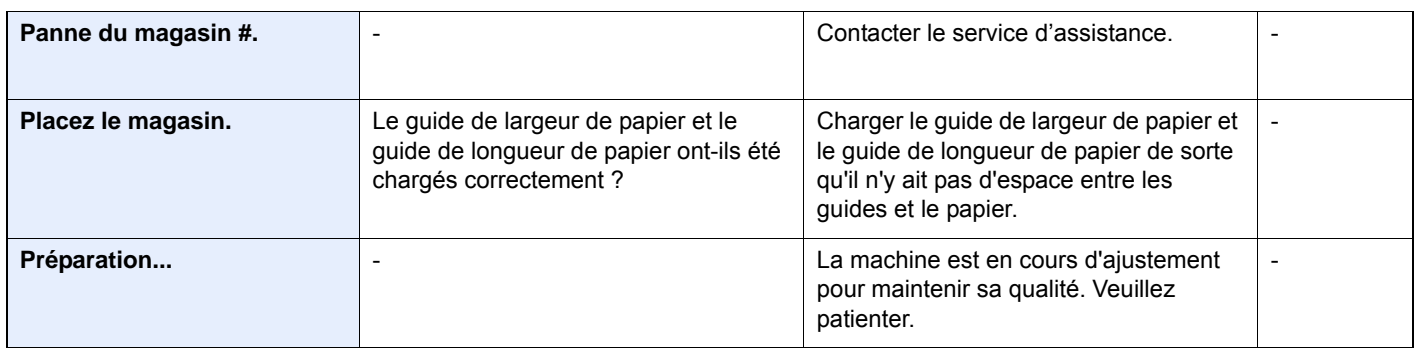

#### **R**

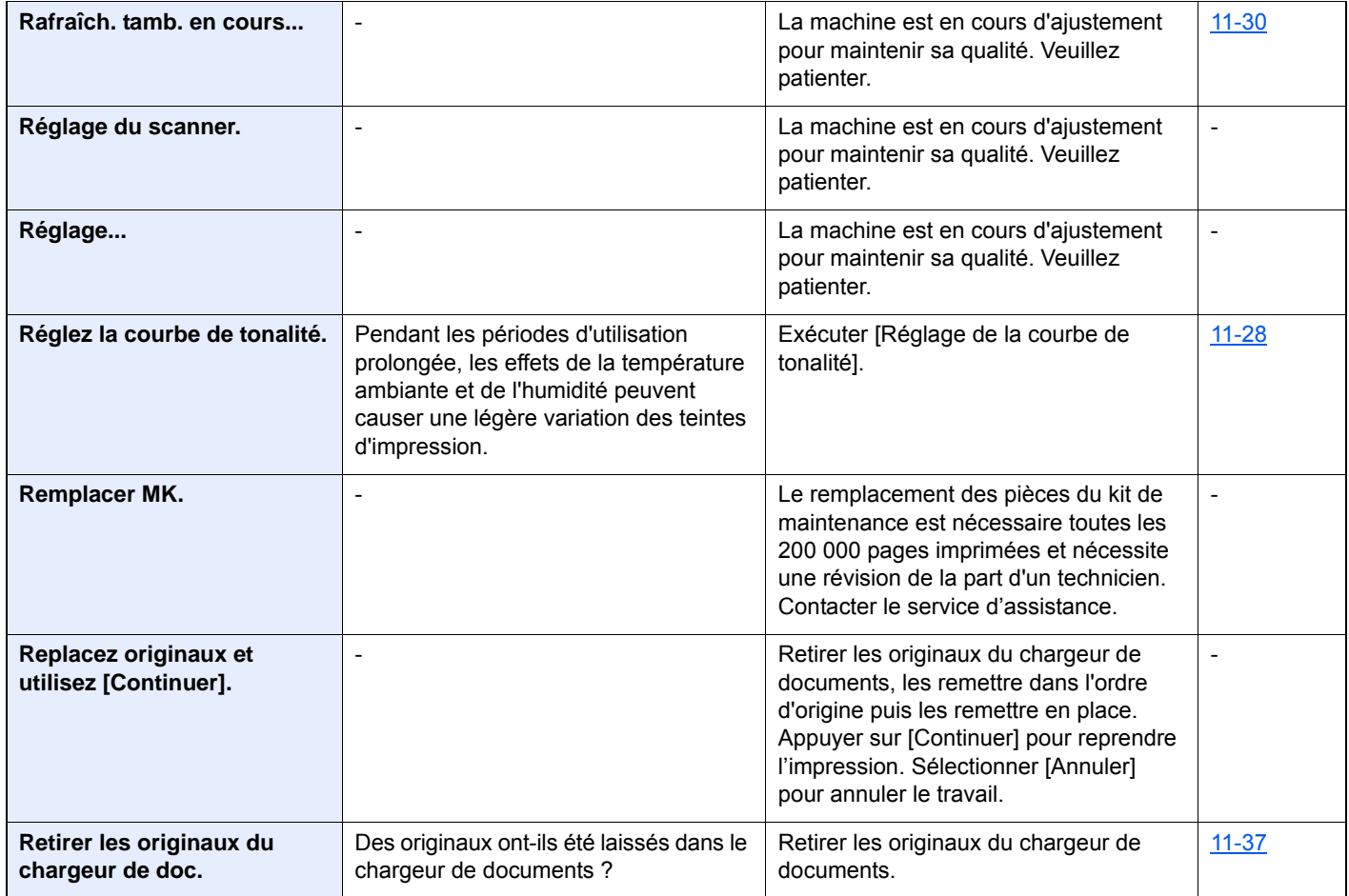

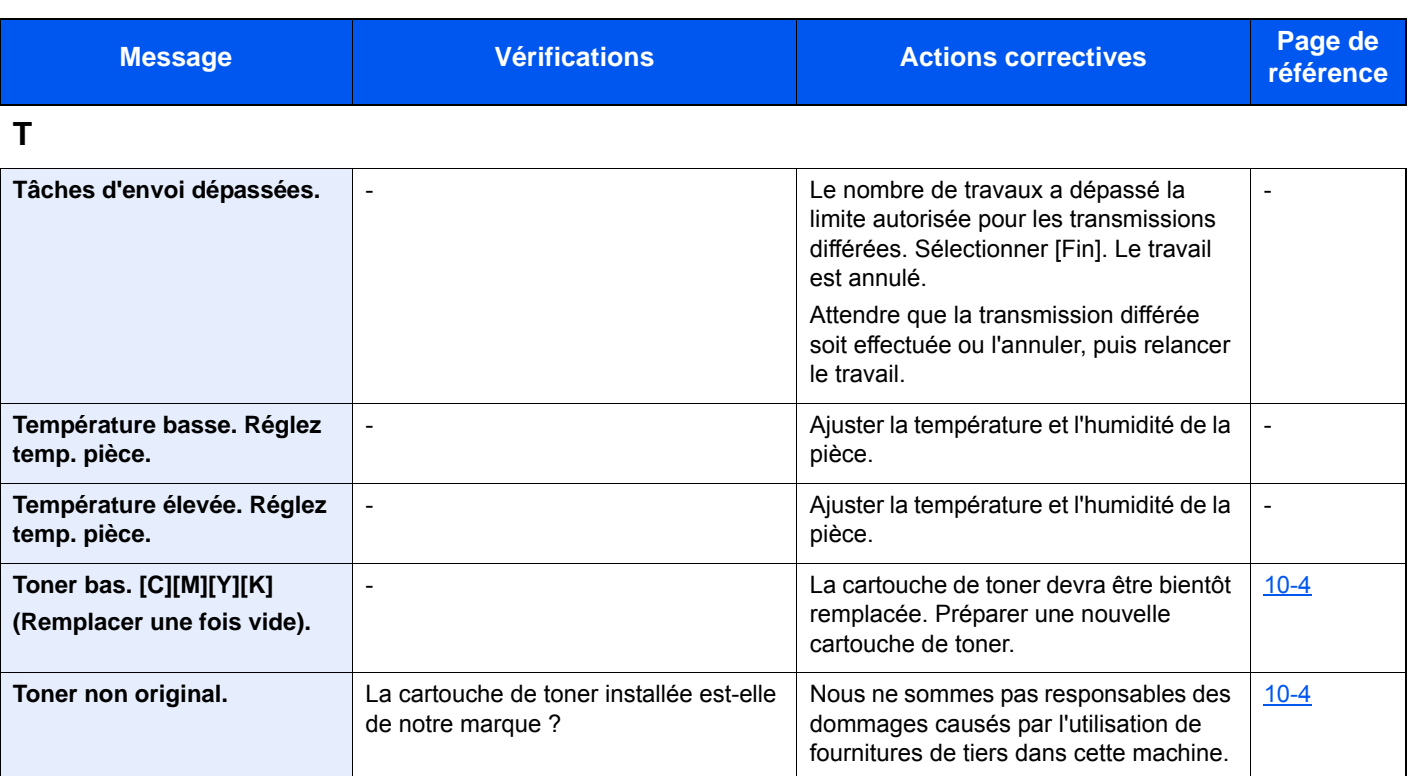

### **U**

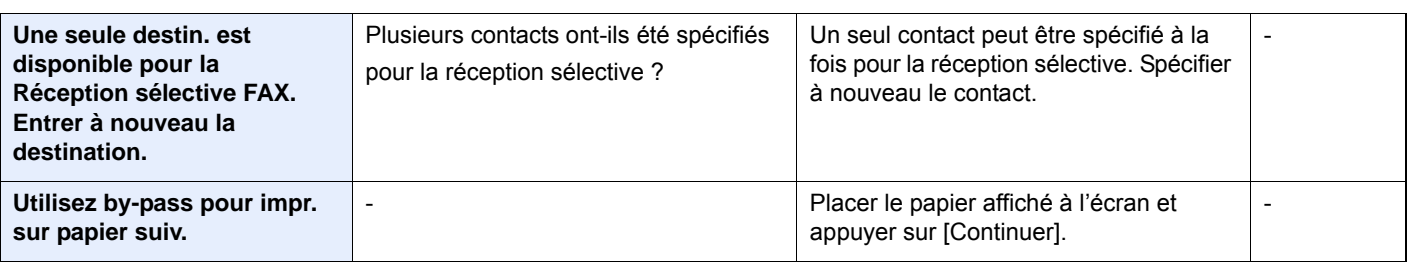

#### **V**

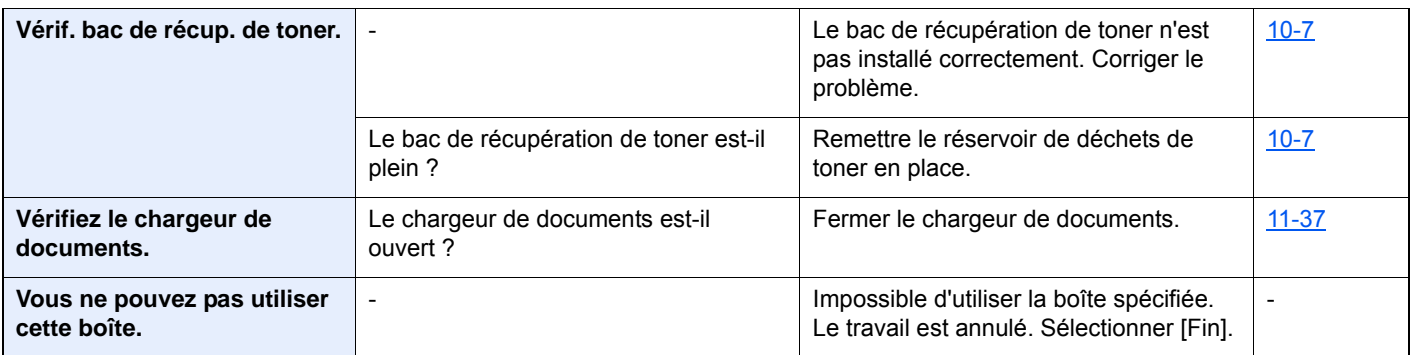

# <span id="page-457-0"></span>**Réponse à l'erreur d'envoi**

Les erreurs d'envoi affichées sur l'écran sont les suivantes.

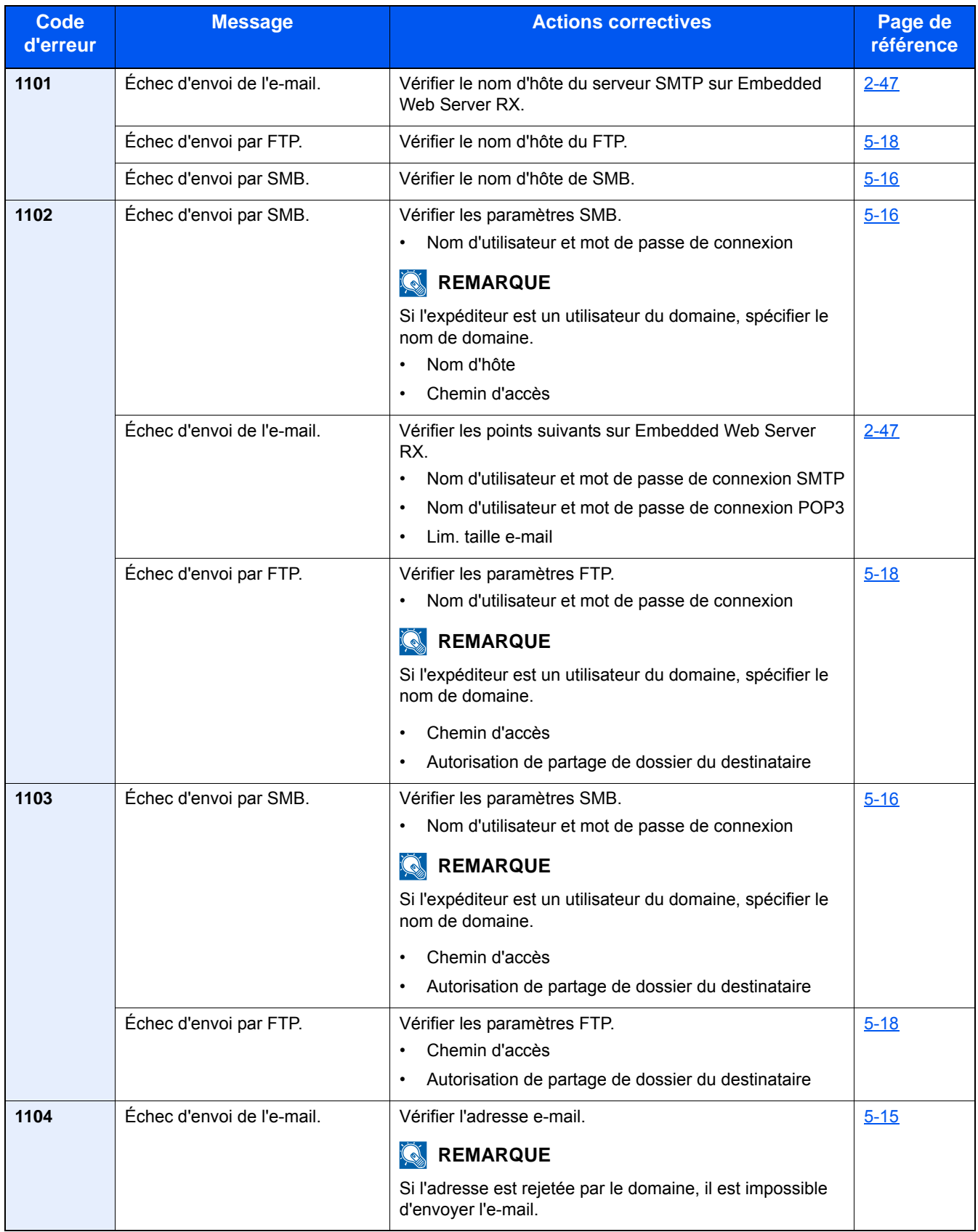

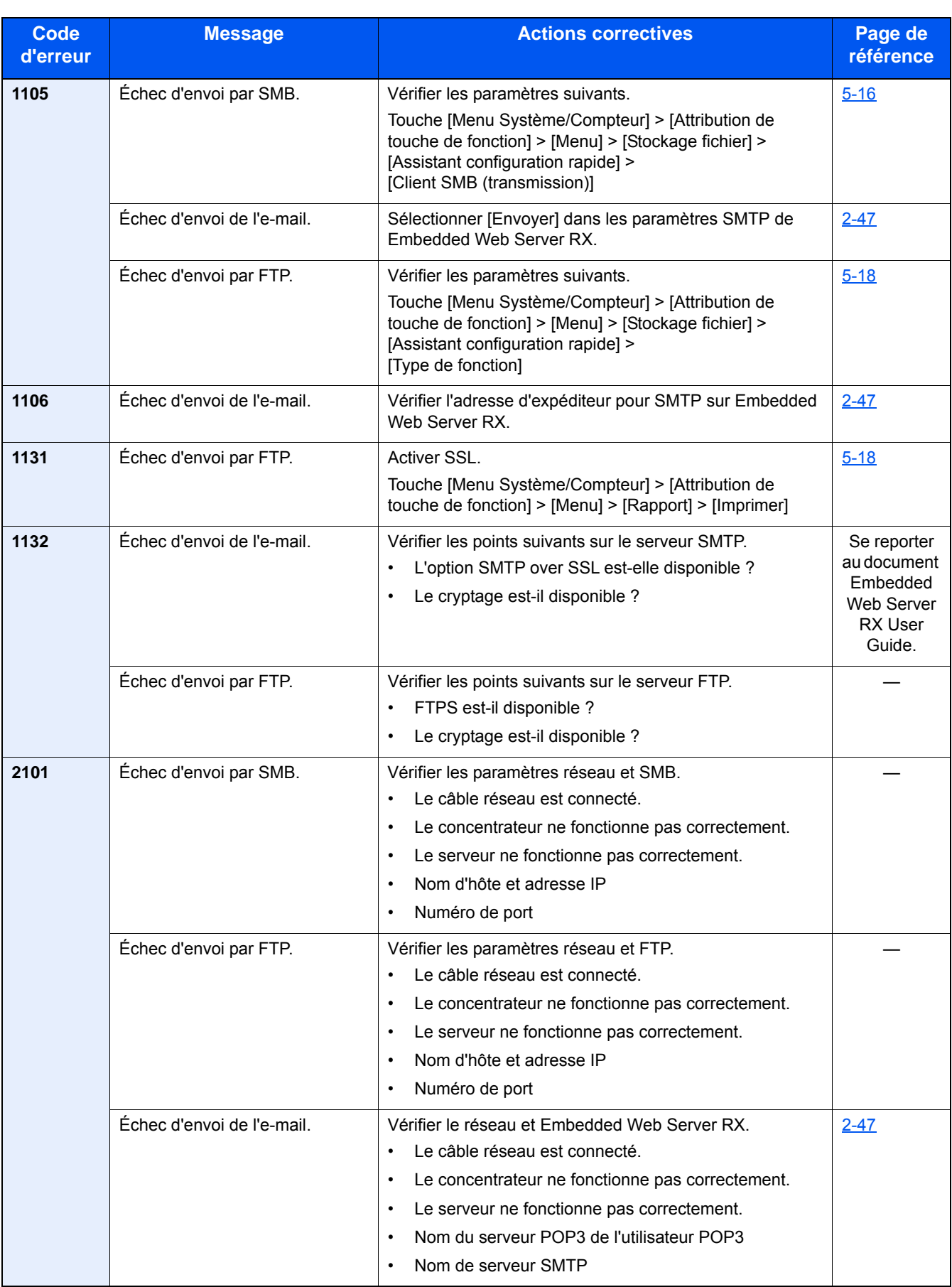

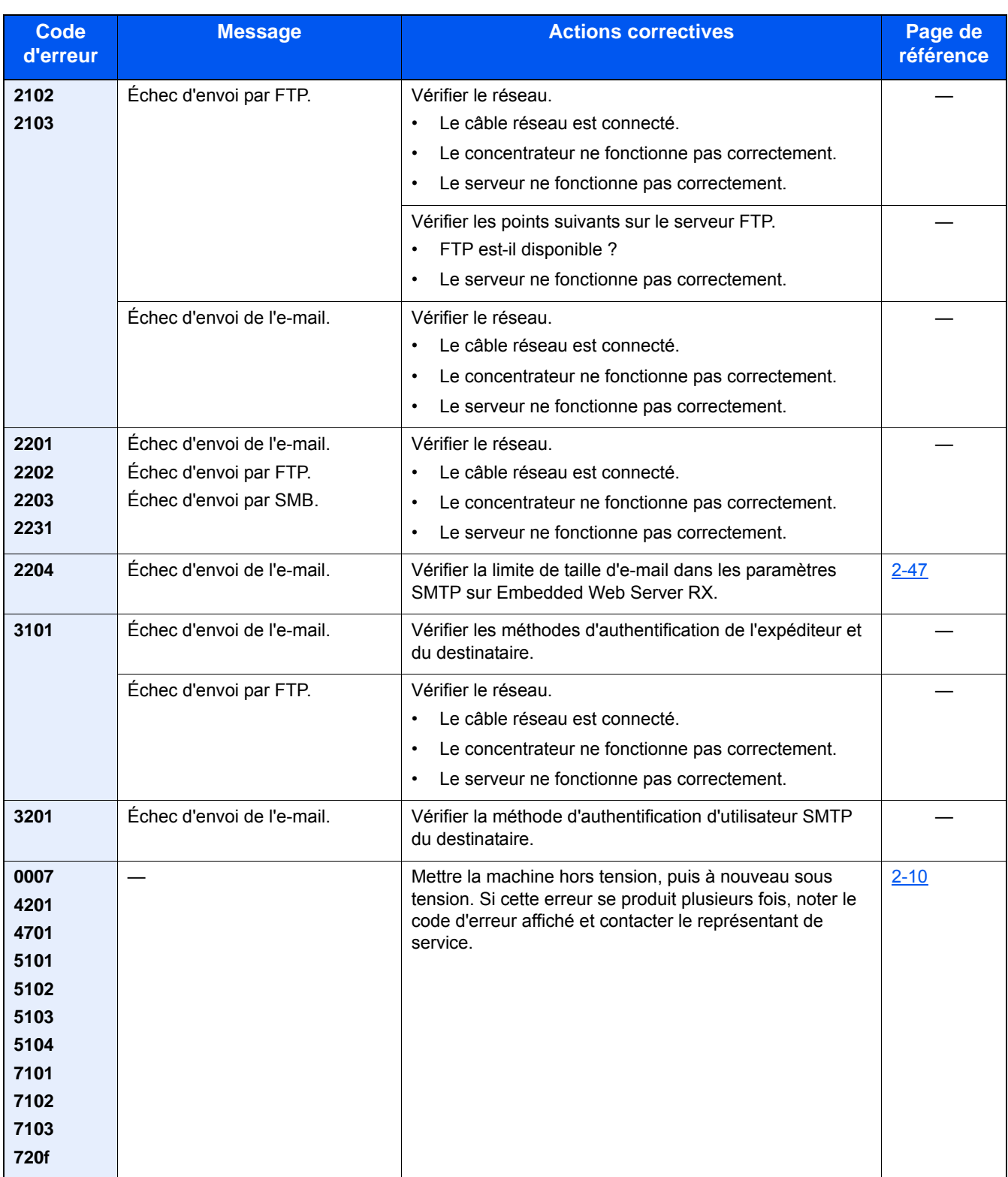

# <span id="page-460-0"></span>**Réglage/Maintenance**

## <span id="page-460-1"></span>**Présentation de Réglage/Maintenance**

Si un problème d'image se présente et qu'un message indiquer d'exécuter le menu réglage ou maintenance s'affiche, exécuter Réglage/Maintenance dans le menu système.

Le tableau suivant énumère les éléments pouvant être exécutés.

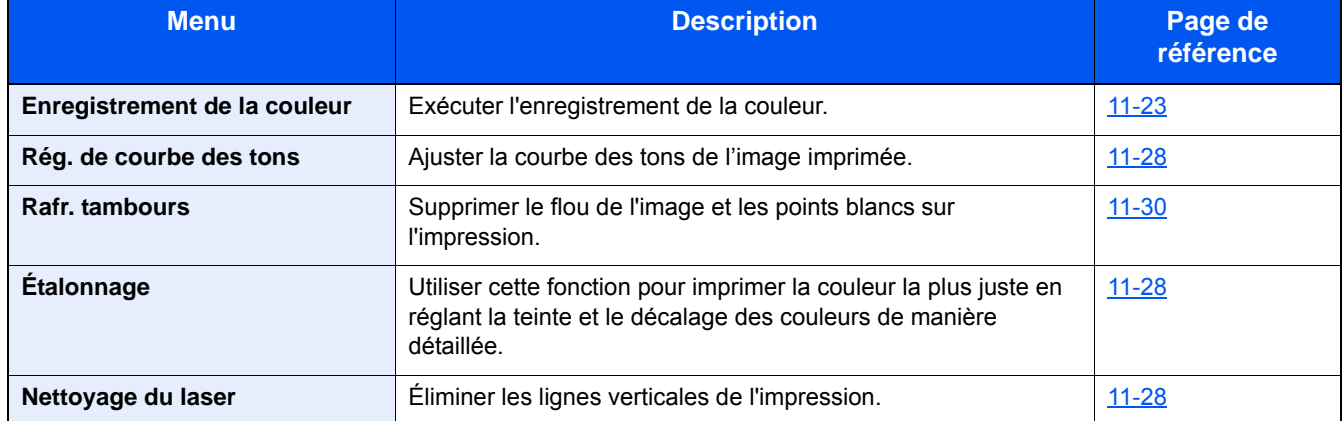

## <span id="page-460-2"></span>**Procédure d'enregistrement de la couleur**

Exécuter l'enregistrement de la couleur. Toutefois, si le problème n'est pas résolu ou pour effectuer des réglages plus détaillés, utiliser l'enregistrement manuel.

#### **IMPORTANT**

Avant d'effectuer le réglage des couleurs, s'assurer d'effectuer la Calibration. Si un décalage des couleurs persiste, effectuer le réglage des couleurs. Si le réglage des couleurs est effectué sans calibration, le décalage des couleurs sera résolu une fois, mais de graves décalages de couleur peuvent se produire plus tard.

#### **Correction auto**

1 **Charger du papier.**

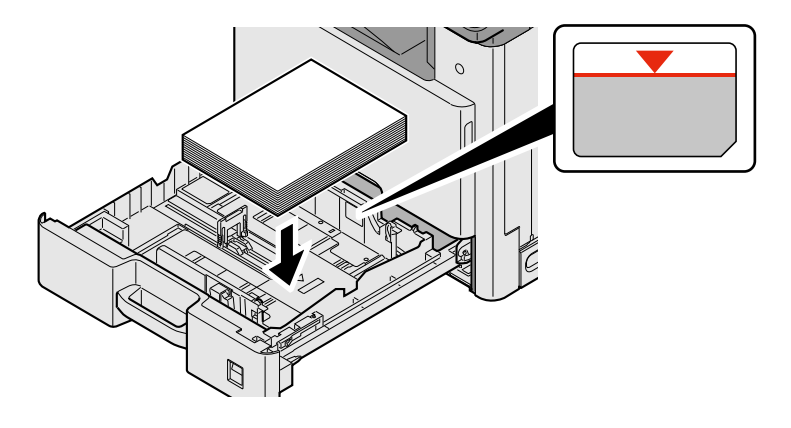

#### **IMPORTANT**

- **Charger le papier avec la face à imprimer vers le haut.**
- **Après avoir retiré le papier neuf de l'emballage, déramer le papier avant de le charger dans le bac MF.**
- **[Précautions pour le chargement du papier \(3-16\)](#page-146-1)**
- **Avant de charger le papier, vérifier qu'il n'est ni tuilé ni plié. Le papier tuilé ou plié peut entraîner des bourrages.**
- **Vérifier que le papier chargé ne dépasse pas l'indicateur de niveau.**
- **Si le papier est chargé sans régler le guide de longueur du papier et le guide de largeur du papier, le papier peut se mettre de travers ou se coincer.**

#### 2 **Afficher l'écran.**

Touche [Menu Système/Compteur] > [Réglage/Maintenance] > [Enreg. de la couleur] > [Auto]

#### 3 **Imprimer le graphique.**

Sélectionner [Démarrer].

Un graphique s'imprime.

#### **Exemple de graphique :**

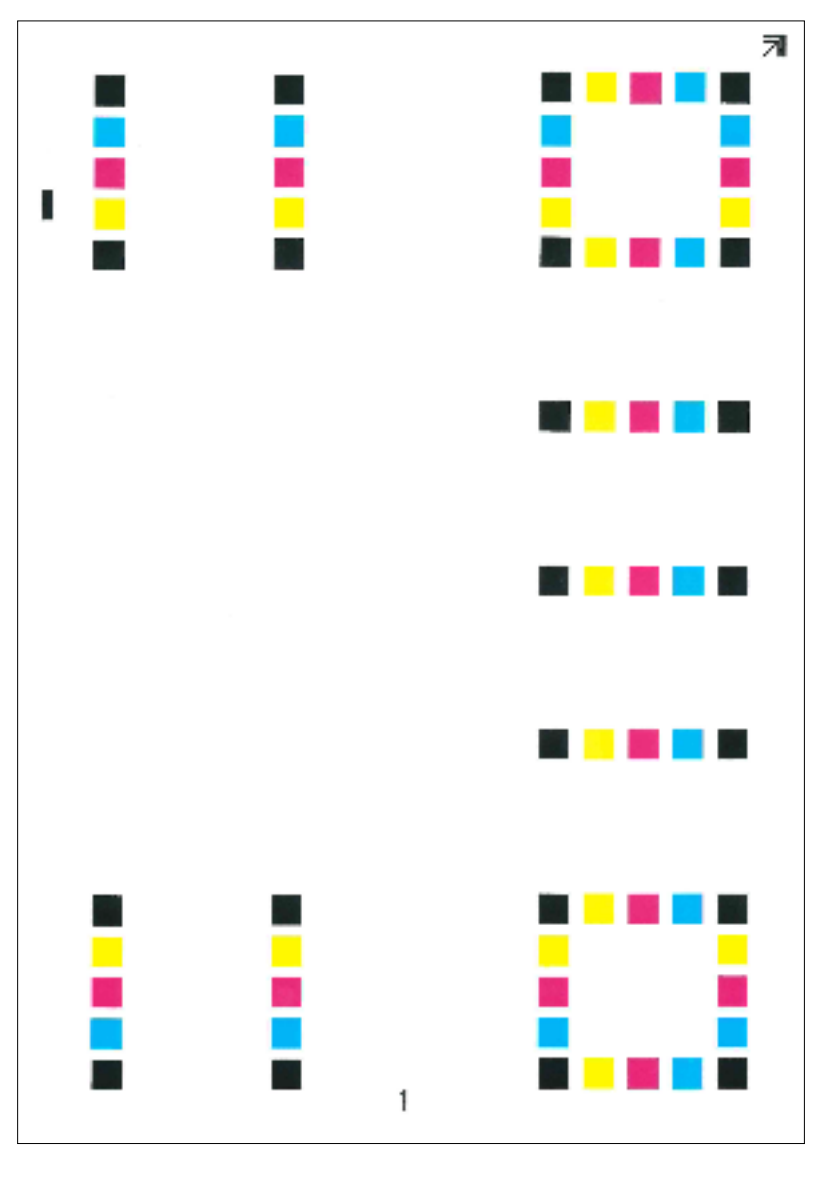

#### 4 **Correction**

1 Comme illustré, placer le côté imprimé vers le bas sur la glace d'exposition avec le bord avec les flèches vers l'arrière.

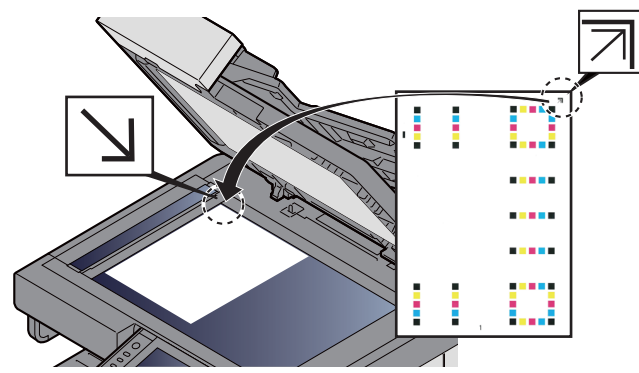

2 Sélectionner [Démarrer] pour numériser le graphique.

Lorsque la numérisation est terminée, la correction de position d'impression couleur démarre.

3 Sélectionner [OK] lorsque l'enregistrement de la couleur est terminé.

#### **Réglage manuel**

1 **Charger du papier.**

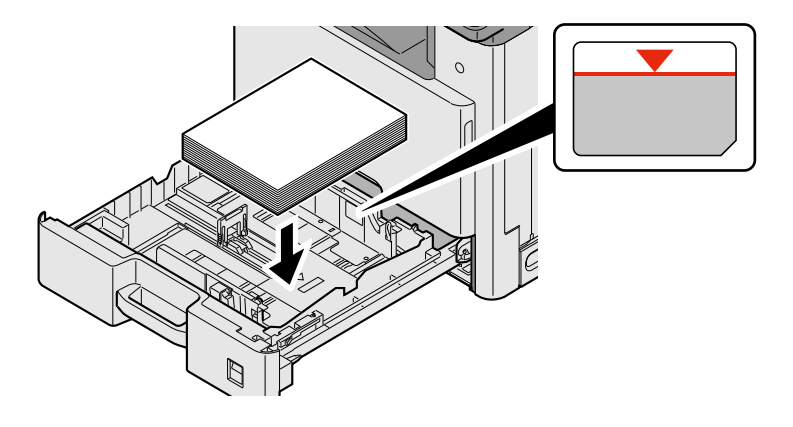

#### **IMPORTANT**

- **Charger le papier avec la face à imprimer vers le haut.**
- **Après avoir retiré le papier neuf de l'emballage, déramer le papier avant de le charger dans le bac MF.**
- **[Précautions pour le chargement du papier \(3-16\)](#page-146-1)**
- **Avant de charger le papier, vérifier qu'il n'est ni tuilé ni plié. Le papier tuilé ou plié peut entraîner des bourrages.**
- **Vérifier que le papier chargé ne dépasse pas l'indicateur de niveau.**
- **Si le papier est chargé sans régler le guide de longueur du papier et le guide de largeur du papier, le papier peut se mettre de travers ou se coincer.**

#### 2 **Afficher l'écran.**

Touche [Menu Système/Compteur] > [Réglage/Maintenance] > [Enreg. de la couleur] > [Manuel]

#### 3 **Imprimer le graphique.**

#### Sélectionner [Impr. mire].

Un graphique s'imprime. Sur le graphique, des mires sont imprimées pour H-1 à 7 et V-1/3/5 pour les couleurs M (magenta), C (cyan) et Y (jaune).

#### **Exemple de graphique :**

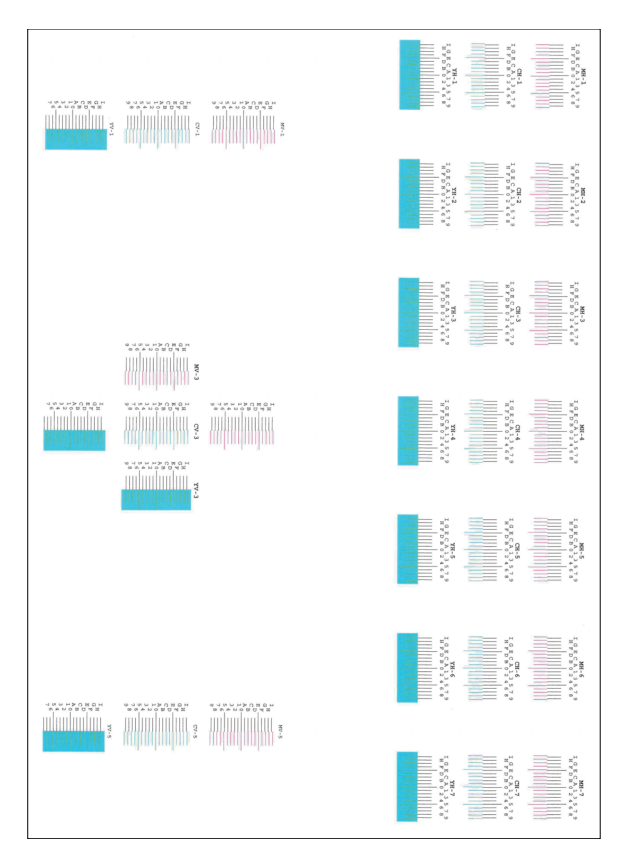

#### 4 **Saisir la valeur appropriée.**

1 Repérer sur chaque graphique le point où 2 lignes correspondent le plus. S'il s'agit de la position 0, le réglage de cette couleur n'est pas nécessaire. Pour l'illustration, B est la valeur correcte.

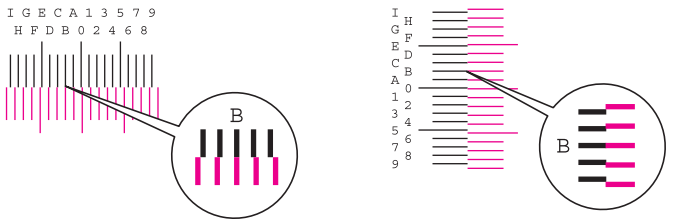

À partir des graphiques H-1 à H-7, lire les valeurs de H-1 à H-7.

À partir des graphiques V-1/3/5, ne lire que les valeurs à partir de V-3 (centre).

- 2 Sélectionner [Enreg. de la couleur] [OK].
- 3 Sélectionner [Démarrer] pour le graphique à corriger.
- 4 Sélectionner [+] ou [-] pour entrer les valeurs lues sur le graphique. Sélectionner [OK].

Sélectionner [+] pour augmenter la valeur de 0 à 9. Pour diminuer, sélectionner [-].

En sélectionnant [-], la valeur passe de 0 aux lettres de l'alphabet de A à I. Pour aller dans le sens inverse, sélectionner [+]. Pour augmenter, sélectionner [-].

Il n'est pas possible d'utiliser les touches numériques pour entrer ces valeurs.

- 5 Répéter les étapes 3 et 4 pour entrer les valeurs d'enregistrement de chaque graphique. Sélectionner [OK]
- 6 Sélectionner [Démarrer] lorsque toutes les valeurs sont entrées. L'enregistrement de la couleur commence.
- 7 Sélectionner [OK] lorsque l'enregistrement de la couleur est terminé.

# <span id="page-465-0"></span>**Étalonnage**

Utiliser cette fonction pour imprimer la couleur la plus juste en réglant la teinte et le décalage des couleurs de manière détaillée.

#### 1 **Afficher l'écran.**

Touche [Menu Système/Compteur] > [Réglage/Maintenance] > [Étalonnage]

#### 2 **Effectuer l'ajustement.**

Sélectionner [Démarrer]. L'étalonnage commence.

#### **REMARQUE**

Si la superposition correcte du toner n'est pas assurée, même après un étalonnage, se reporter à :

[Procédure d'enregistrement de la couleur 11-23](#page-460-2)

## <span id="page-465-1"></span>**Effectuer le nettoyage du laser.**

Éliminer les lignes blanches verticales de l'impression.

#### 1 **Afficher l'écran.**

Touche [Menu Système/Compteur] > [Réglage/Maintenance] > [Nettoyage du laser]

#### 2 **Effectuer l'ajustement.**

Sélectionner [Démarrer]. Le nettoyage du scanner laser commence.

## <span id="page-465-2"></span>**Rég. de courbe des tons**

Après une utilisation prolongée ou en raison des effets de la température et de l'humidité ambiantes, la densité des images imprimées peut différer de l'original. Si c'est le cas, utiliser cette fonction pour assurer la cohérence de densité entre l'image imprimée et l'original. Si l'étalonnage n'améliore pas les tonalités, effectuer cet ajustement.

Un total de 3 pages de motif (nº 1 à 3) sont imprimées pendant l'ajustement dans [Copie/impression (600dpi)]. Pour [Impression (1200dpi)], 1 page de motif (nº 1) est également imprimée. Les motifs imprimés sont lus en séquence pendant le réglage.

#### 1 **Charger du papier.**

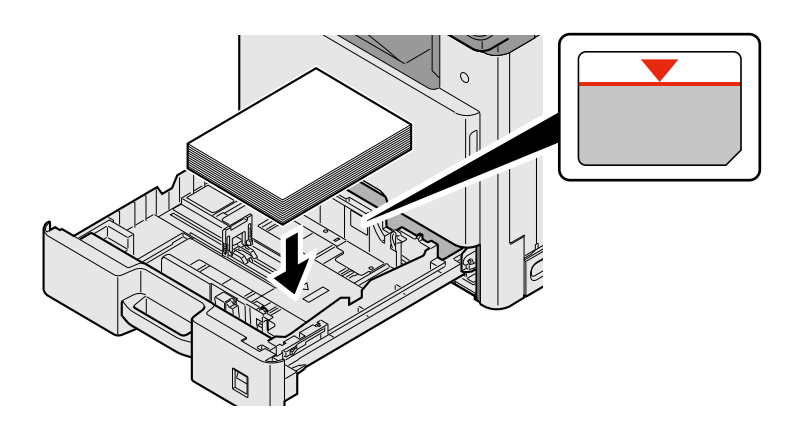

#### **IMPORTANT**

- **Charger le papier avec la face à imprimer vers le haut.**
- **Après avoir retiré le papier neuf de l'emballage, déramer le papier avant de le charger dans le bac MF.**
- **[Précautions pour le chargement du papier \(3-16\)](#page-146-1)**
- **Avant de charger le papier, vérifier qu'il n'est ni tuilé ni plié. Le papier tuilé ou plié peut entraîner des bourrages.**
- **Vérifier que le papier chargé ne dépasse pas l'indicateur de niveau.**
- **Si le papier est chargé sans régler le guide de longueur du papier et le guide de largeur du papier, le papier peut se mettre de travers ou se coincer.**

#### 2 **Afficher l'écran.**

- 1 Touche [Menu Système/Compteur] > [Réglage/Maintenance] > [Réglage de la courbe de tonalité]
- 2 Sélectionner [Copie/impression (600dpi)] ou [Impression (1200dpi)].

#### 3 **Effectuer l'ajustement.**

#### **[Copie/impression (600dpi)]**

3 pages de motif (nº 1 à 3) sont imprimées.

1 Sélectionner [Démarrer].

Vérifier que le numéro « 1 » est imprimé au bas du motif.

2 Comme illustré, placer le côté imprimé vers le bas sur la glace d'exposition avec le bord avec les flèches vers l'arrière et proche du support de l'original.

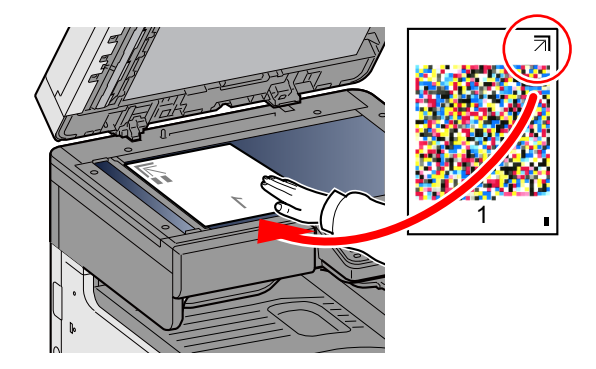

- 3 Sélectionner [Démarrer]. Le motif est lu et le réglage commence. Un deuxième modèle s'imprime.
- 4 Vérifier que le numéro est imprimé au bas du motif et répéter deux fois les étapes 2 à 3 pour lire les motifs 2 et 3.
- 5 Sélectionner [OK] dans l'écran de confirmation de fin de réglage.

#### **[Impression (1200dpi)]**

Pour [Impression (1200dpi)], 1 page de motif (nº 1) est imprimée.

- 1 Sélectionner [Démarrer].
- 2 Comme illustré, placer le côté imprimé vers le bas sur la glace d'exposition avec le bord avec les flèches vers l'arrière et proche du support de l'original.

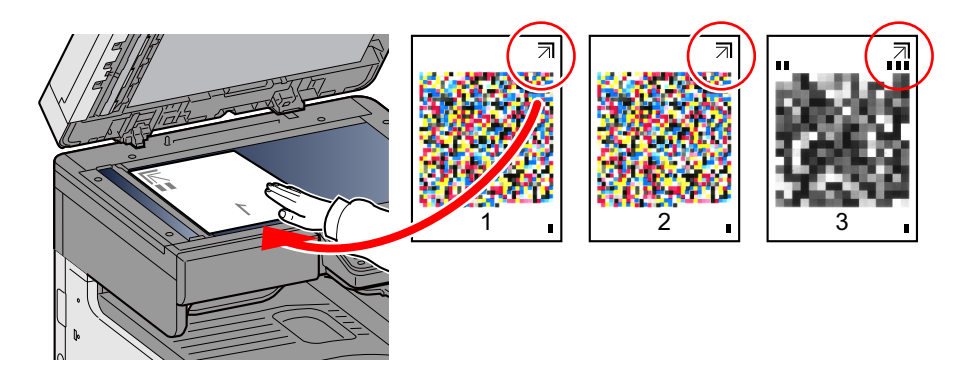

3 Sélectionner [Démarrer].

Le motif est lu et le réglage commence.

4 Sélectionner [OK] dans l'écran de confirmation de fin de réglage.

## <span id="page-467-0"></span>**Rafr. tambours**

Supprimer le flou de l'image et les points blancs sur l'impression.

#### **REMARQUE**

Cette opération n'est pas possible en cours d'impression. Elle doit être exécutée une fois l'impression terminée.

#### 1 **Afficher l'écran.**

Touche [Menu Système/Compteur] > [Réglage/Maintenance] > [Rafr. tambours]

#### 2 **Ajuster si nécessaire.**

Sélectionner [Démarrer]. Le rafraîchissement des tambours démarre.
# **Résolution des bourrages papier**

Si un bourrage papier se produit, l'impression s'interrompt et le message ci-dessous s'affiche sur l'écran tactile avec une indication de l'emplacement du bourrage papier.

Bourrage papier.

Procéder comme suit pour éliminer le bourrage.

### **Indicateurs d'emplacement de bourrage**

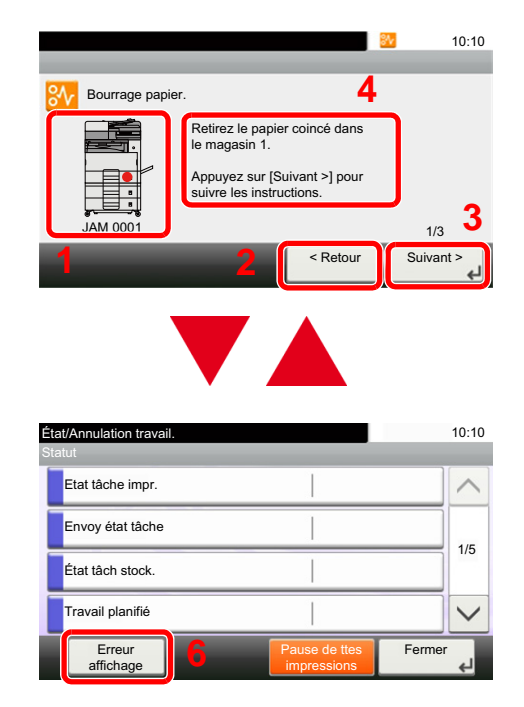

- 1 Affiche l'emplacement d'un bourrage papier.
- 2 Affiche l'étape précédente.
- 3 Affiche l'étape suivante.
- 4 Affiche la procédure de retrait.
- 5 Sélectionner la touche [Statut/Annul. Job] pour sélectionner [En attente]. La sélection de [En attente] affiche l'écran de statut qu'il est possible d'utiliser pour vérifier l'état des travaux.
- 6 La sélection [Erreur affichage] pour revenir à l'aide sur le bourrage papier.

Si un bourrage papier se produit, l'emplacement du bourrage sera affiché sur l'écran tactile avec les instructions pour la résolution.

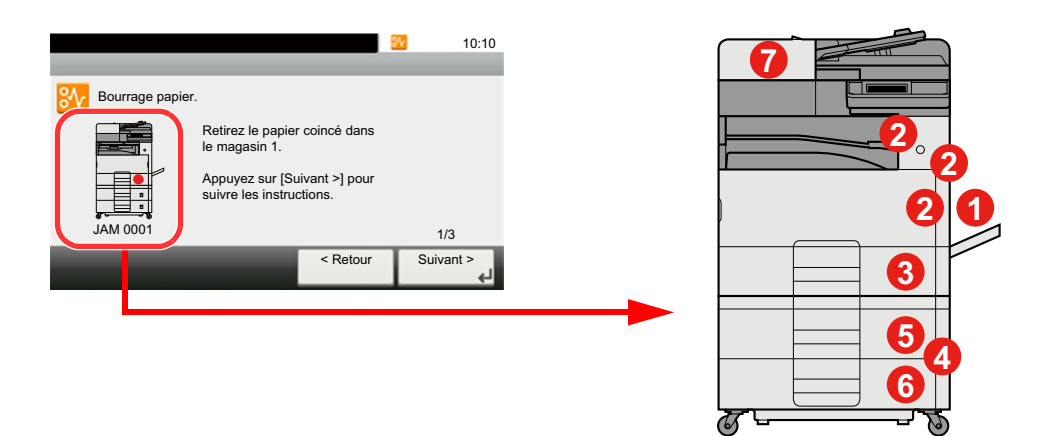

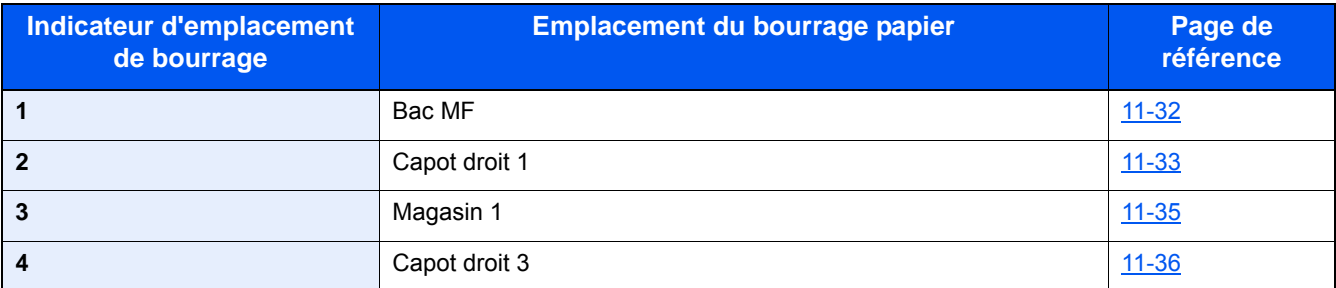

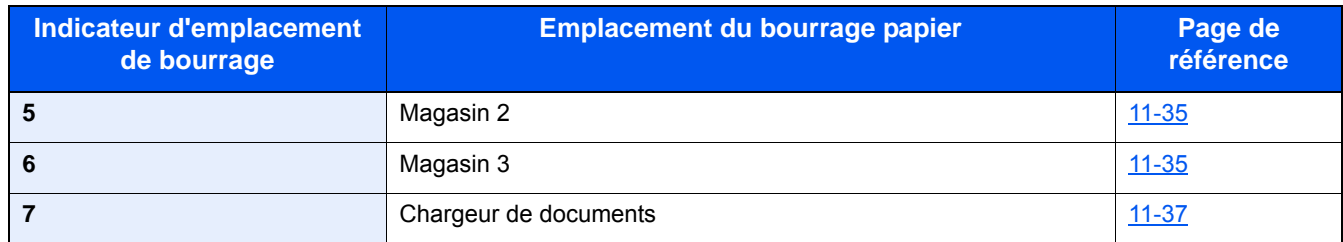

Une fois le bourrage éliminé, la machine repasse en préchauffage et le message d'erreur est effacé. La machine redémarre à la page qui était en cours d'impression lorsque l'incident s'est produit.

### <span id="page-469-0"></span>**Retirer tout papier coincé dans le bac MF**

# **ATTENTION**

- **Ne pas réutiliser le papier récupéré après le bourrage.**
- **Si le papier a été déchiré pendant le retrait, veiller à retirer tous les morceaux de papier restant à l'intérieur de la machine. Ces derniers sont susceptibles de provoquer un autre incident papier.**

### 1 **Retirer le papier coincé.**

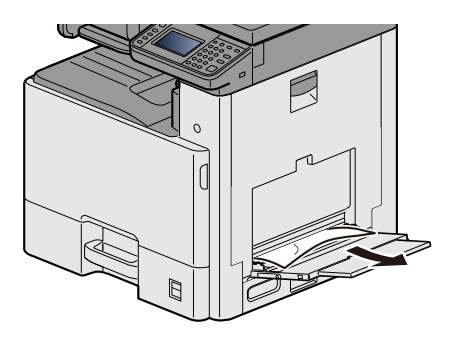

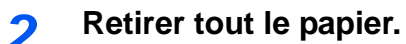

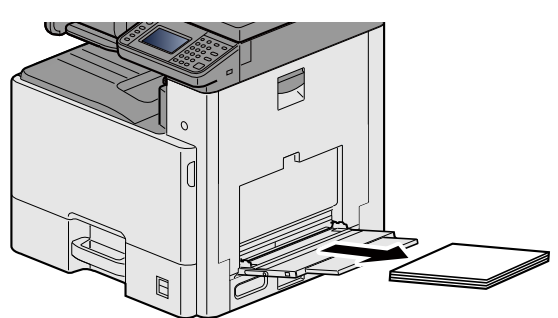

3 **Recharger le papier.**

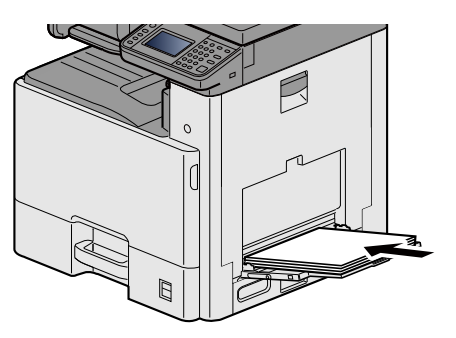

# <span id="page-470-0"></span>**Retirer tout papier coincé dans le capot droit 1**

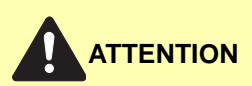

**L'unité de fixation est très chaude. Prendre toutes les précautions nécessaires pour éviter les risques de brûlure.**

1 **Ouvrir le capot droit 1.**

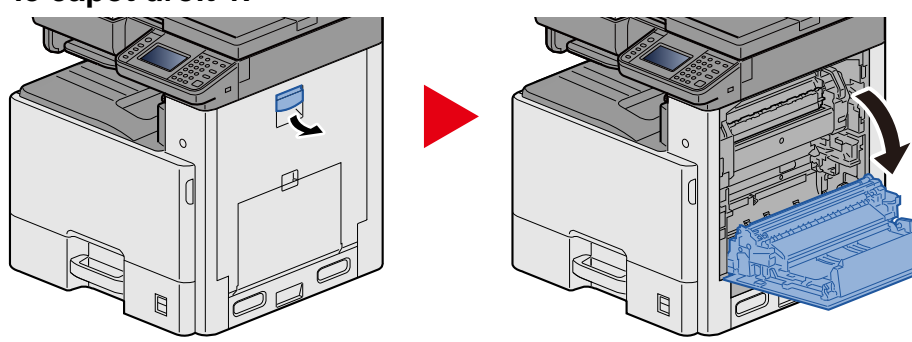

2 **Retirer le papier coincé.**

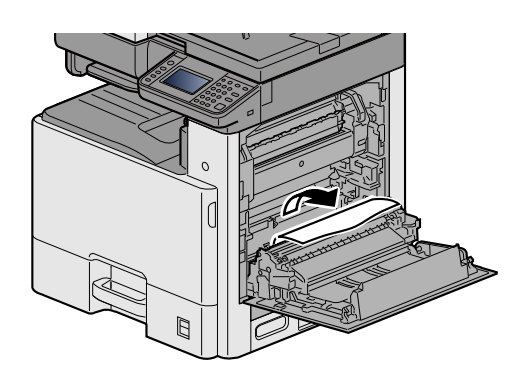

3 **Ouvrir le capot de l'unité de fusion (a) et retirer le papier coincé.**

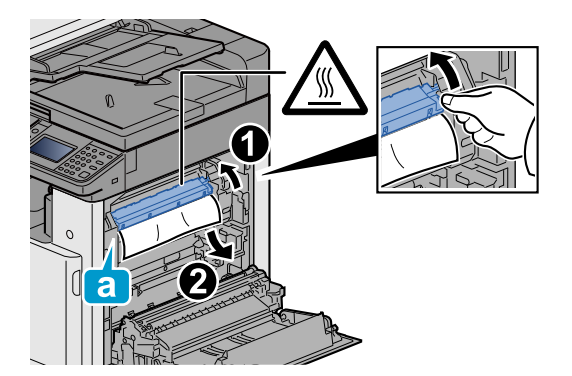

### 4 **Ouvrir l'unité recto verso.**

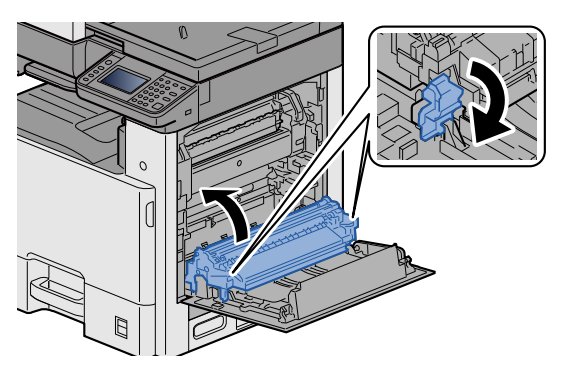

5 **Retirer le papier coincé.**

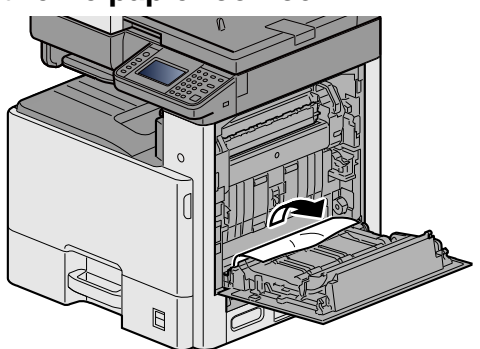

6 **Pousser le capot droit 1.**

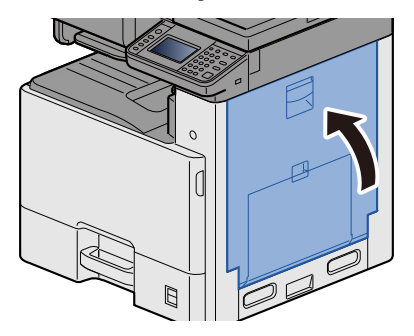

### <span id="page-472-0"></span>**Retirer le papier coincé dans le magasin 1, 2 et 3**

À titre d'exemple, voici l'explication pour le magasin 1.

### **ATTENTION**

- **Ne pas réutiliser le papier récupéré après le bourrage.**
- **Si le papier a été déchiré pendant le retrait, veiller à retirer tous les morceaux de papier restant à l'intérieur de la machine. Ces derniers sont susceptibles de provoquer un autre incident papier.**
- 1 **Tirer le magasin 1 jusqu'à ce qu'il se bloque.**

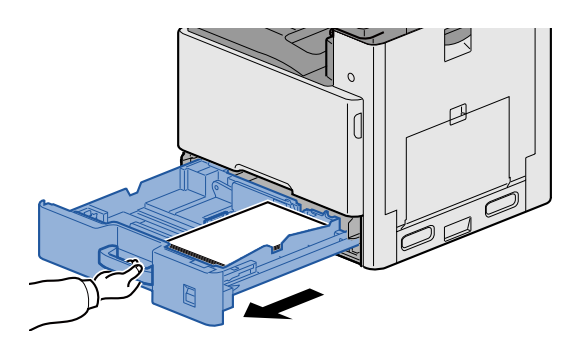

2 **Retirer le papier coincé.**

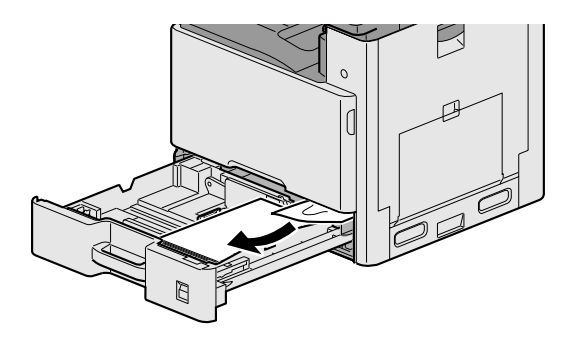

3 **Remettre le magasin 1 en place.**

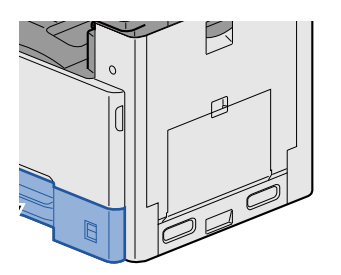

### <span id="page-473-0"></span>**Retirer tout papier coincé dans le capot droit 2, 3**

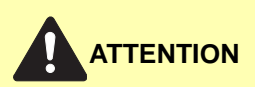

- **Ne pas réutiliser le papier récupéré après le bourrage.**
- **Si le papier a été déchiré pendant le retrait, veiller à retirer tous les morceaux de papier restant à l'intérieur de la machine. Ces derniers sont susceptibles de provoquer un autre incident papier.**

1 **Ouvrir le capot droit 3.**

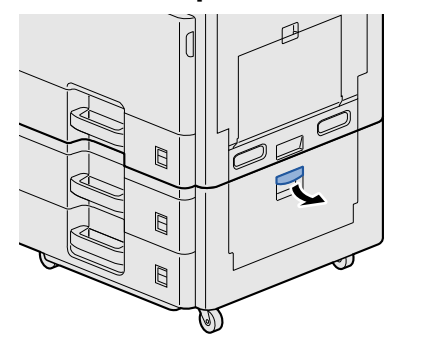

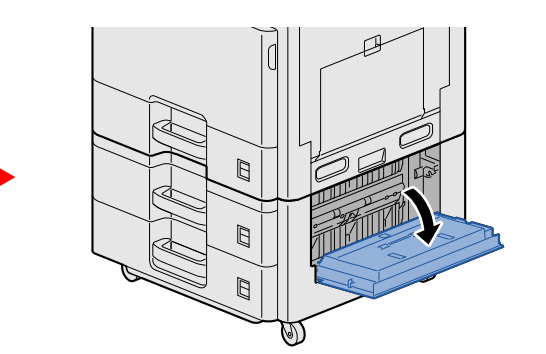

2 **Retirer le papier coincé.**

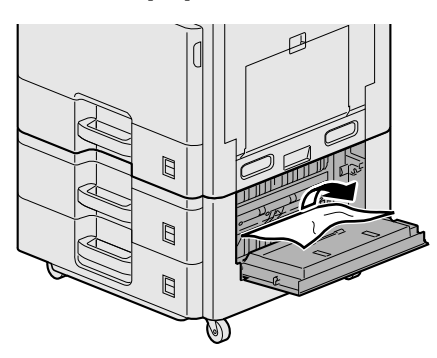

3 **Ouvrir le capot droit 2.**

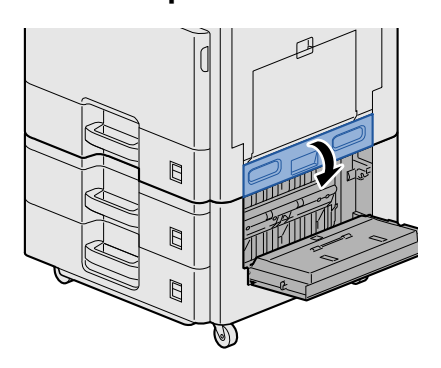

### 4 **Retirer le papier coincé.**

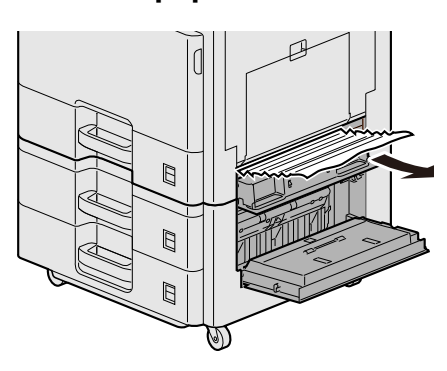

5 **Pousser le capot droit 2, 3.**

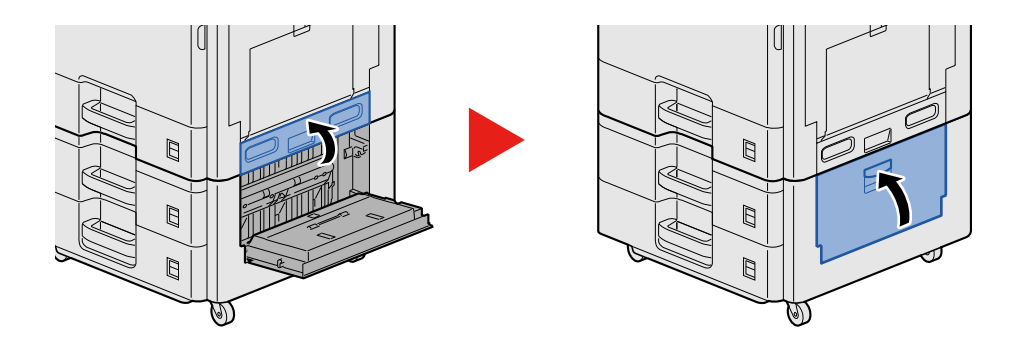

### <span id="page-474-0"></span>**Retirer tout papier coincé dans le chargeur de documents**

# **ATTENTION**

**Si le papier a été déchiré pendant le retrait, veiller à retirer tous les morceaux de papier restant à l'intérieur de la machine. Ces derniers sont susceptibles de provoquer un autre incident papier.**

1 **Retirer les originaux du plateau des originaux.**

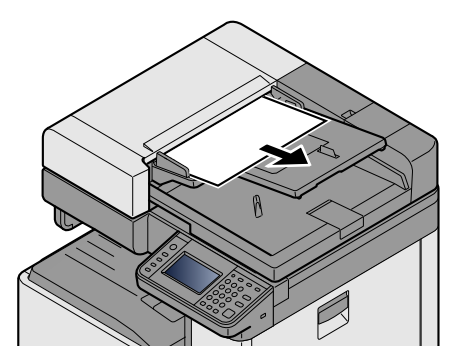

2 **Ouvrir le capot avant et retirer le papier coincé.**

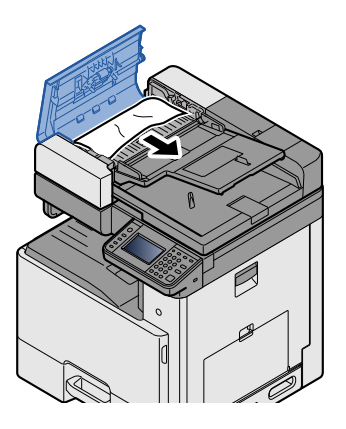

3 **Ouvrir l'unité de retournement C retirer le papier coincé.**

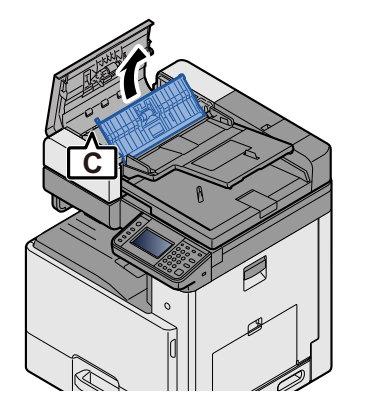

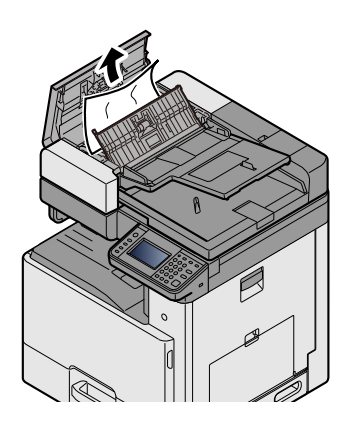

**4** Tourner le cadran B dans le sens horaire pour faire avancer le papier coincé et le retirer.

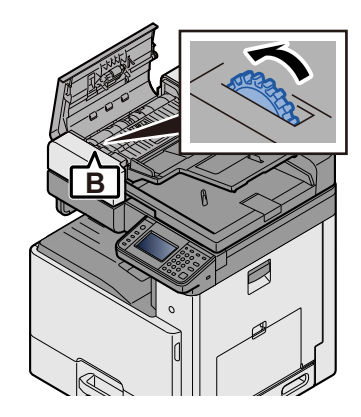

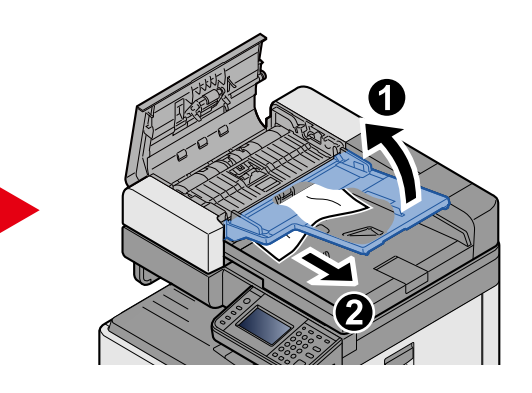

5 **Pousser le capot supérieur.**

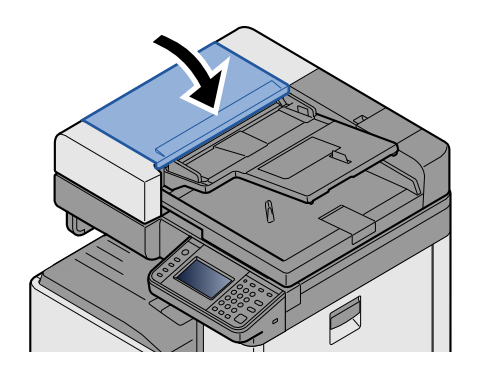

# 12 Annexe

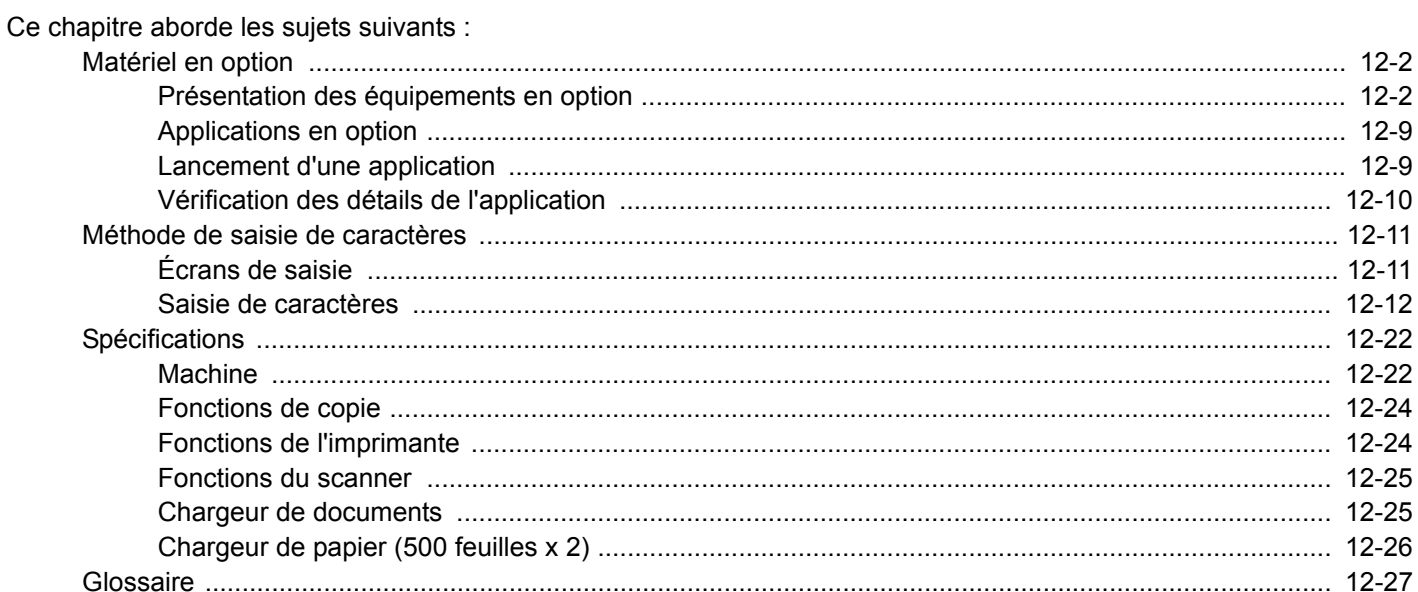

# <span id="page-477-0"></span>**Matériel en option**

# <span id="page-477-1"></span>**Présentation des équipements en option**

Les équipements en option suivants sont disponibles pour cette machine.

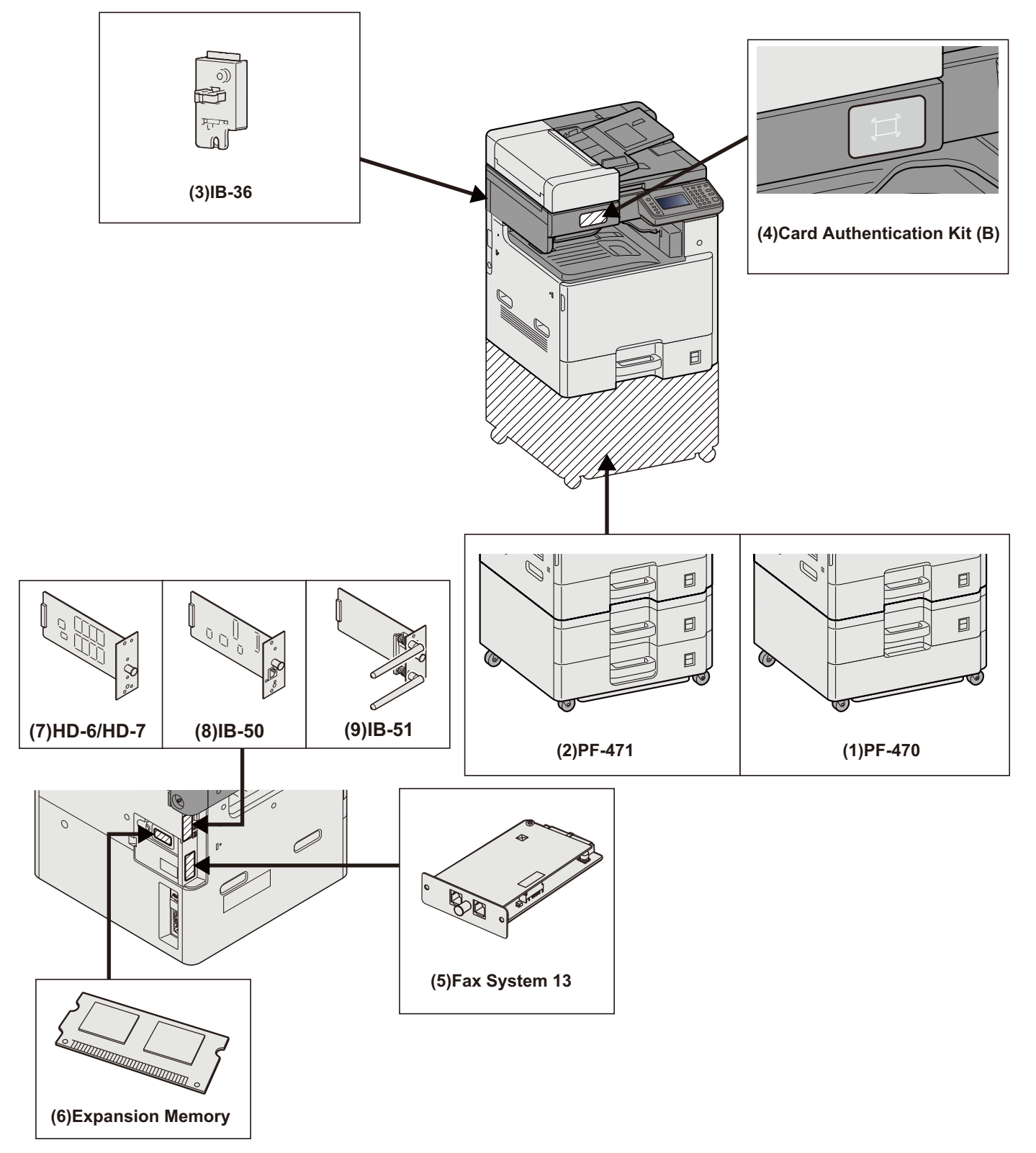

### **IMPORTANT**

Si PF-470 ou PF-471 est installé, le kit anti-basculement doit être installé.

#### **(1)PF-470 <Chargeur de papier (550 feuilles×1)>**

Il est possible d'installer deux magasins supplémentaires identiques au magasin de l'imprimante. La capacité papier et la méthode de chargement sont les mêmes que pour les magasins standard.

[Chargement dans les magasins 1 \(à 3\) \(3-18\)](#page-148-0)

### **(2)PF-471 <Chargeur de papier (550 feuilles×2)>**

Il est possible d'installer deux magasins supplémentaires identiques au magasin de l'imprimante. La capacité papier et la méthode de chargement sont les mêmes que pour les magasins standard.

#### **[Chargement dans les magasins 1 \(à 3\) \(3-18\)](#page-148-0)**

#### **(3)IB-36 <Kit d'interface réseau sans fil>**

Il s'agit d'une carte d'interface réseau sans fil compatible avec les spécifications réseau sans fil IEEE802.11n (65 Mbit/s max.) et IEEE802.11 g/b. En outre, l'impression réseau est possible sans utiliser le routeur réseau local sans fil car Wi-Fi Direct est pris en charge. De série sur les modèles américains.

### **(4)Card Authentication Kit(B) <Kit d'authentification par carte>**

Avec l'option Card Authentication Kit, l'administration des connexions utilisateurs avec peut être effectuée à l'aide de cartes ID. Pour ce faire, il est nécessaire d'enregistrer les informations de carte ID dans la liste d'utilisateurs locaux enregistrée auparavant.

**► Card Authentication Kit(B) Operation Guide** 

### **(5)FAX System 13 <Kit de fax>**

L'installation du kit de FAX active la fonction d'envoi et de réception de fax. Il est également possible d'utiliser le kit de FAX en combinaison avec un ordinateur pour bénéficier des fonctions de fax réseau.

 $\rightarrow$  Manuel d'utilisation du FAX

### **(6)Extension mémoire**

L'extension mémoire permet une impression plus complexe et accélère le traitement du travail d'impression. L'extension mémoire en option fournit 2048 Mo de mémoire supplémentaire, permettant une extension jusqu'à 3072 Mo.

### **Précautions pour la manipulation de la mémoire**

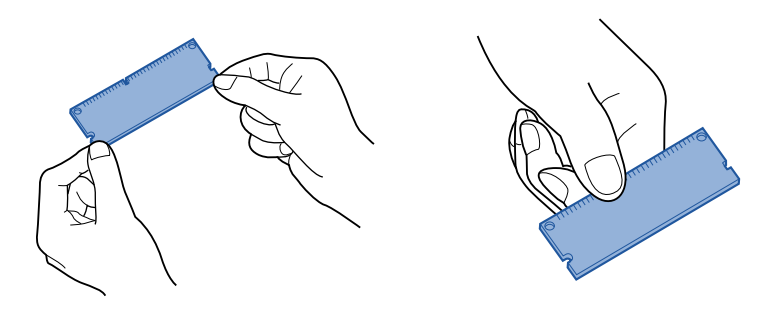

La charge électrostatique qui s'accumule dans le corps par le contact avec les vêtements, les revêtements de sol et d'autres sources est le principal ennemi de la puce mémoire. Pour protéger la mémoire contre les dégâts causés par la charge électrostatique, toucher un robinet ou un objet métallique pour la décharger du corps avant de charger l'extension mémoire. Si possible, porter un bracelet antistatique ou prendre d'autres mesures contre l'électricité statique.

#### **Installation ou remplacement de la mémoire.**

#### 1 **Mise hors tension.**

Mettre hors tension et débrancher le cordon d'alimentation et tout câble raccordé à la machine.

2 **Retirer les capots.**

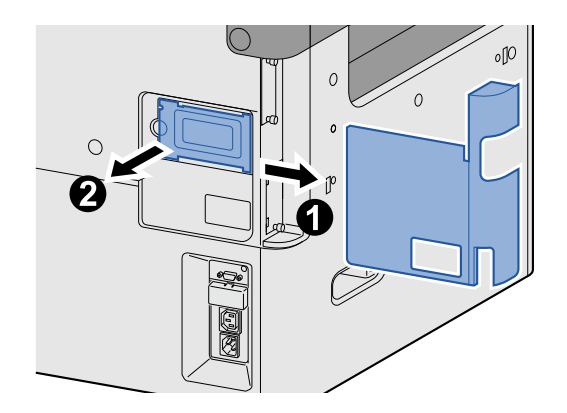

### 3 **Installer la mémoire.**

1 Retirer l'extension mémoire en option de son emballage.

2 Orienter les bornes de connexion de la mémoire vers la prise et aligner l'encoche sur la mémoire avec l'ergot de la prise, puis insérer directement la mémoire en l'inclinant.

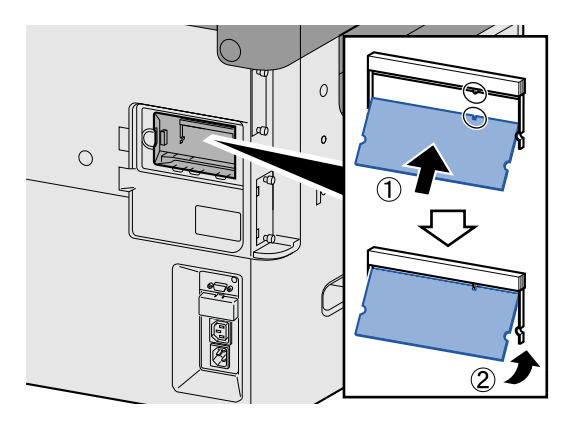

#### **IMPORTANT**  $\mathcal{O}$

Avant d'insérer la mémoire, vérifier que l'interrupteur d'alimentation de la machine est en position d'arrêt.

- 3 Basculer soigneusement la mémoire insérée vers la machine.
- 4 Remettre en place les capots retirés au début de cette procédure.

### **Retrait de l'extension mémoire**

Pour retirer l'extension mémoire ayant été installée, retirer le capot droit de la machine. Appuyer soigneusement sur les deux butées de la prise, puis retirer l'extension mémoire de la prise.

### **Vérification de l'extension mémoire**

Une extension mémoire mal installée entraînera l'affichage du message suivant : « Défaillance de la machine ». Réinstaller la mémoire pour effacer l'erreur. Il est possible de vérifier si l'extension mémoire est correctement installée en imprimant une page d'état.

 $\blacktriangleright$  [\[Imprimer rapport\] \(8-5\)](#page-322-0)

### **(7)HD-6/7 <Stockage grande capacité : SSD>**

Le disque SSD (Solid State Device) est utilisé pour le stockage des données d'impression. Avec un disque dur installé dans la machine, les données reçues peuvent être converties en mode point (bitmap) et stockées sur ce disque dur. L'installation d'un SSD permet d'utiliser les fonctions Boîte de document.

[Utilisation des boîtes de document \(3-47\)](#page-177-0)

### **Installation du SSD**

### 1 **Mise hors tension.**

Mettre hors tension et débrancher le cordon d'alimentation et tout câble raccordé à la machine.

### 2 **Retirer les capots.**

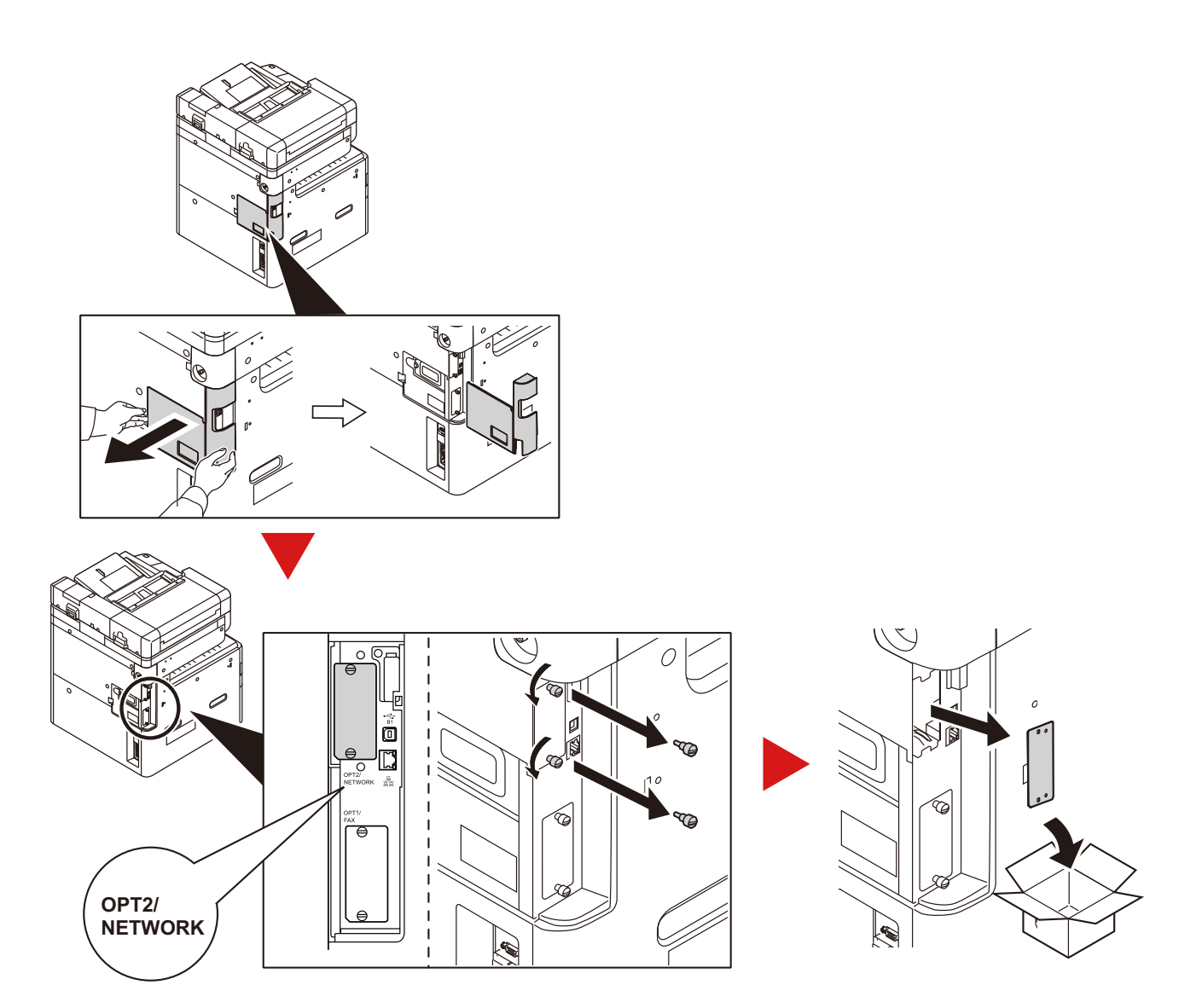

### 3 **Installer le SSD.**

- 1 Retirer le SSD de son emballage.
- 2 Insérer le disque droit dans le logement d'interface en option.

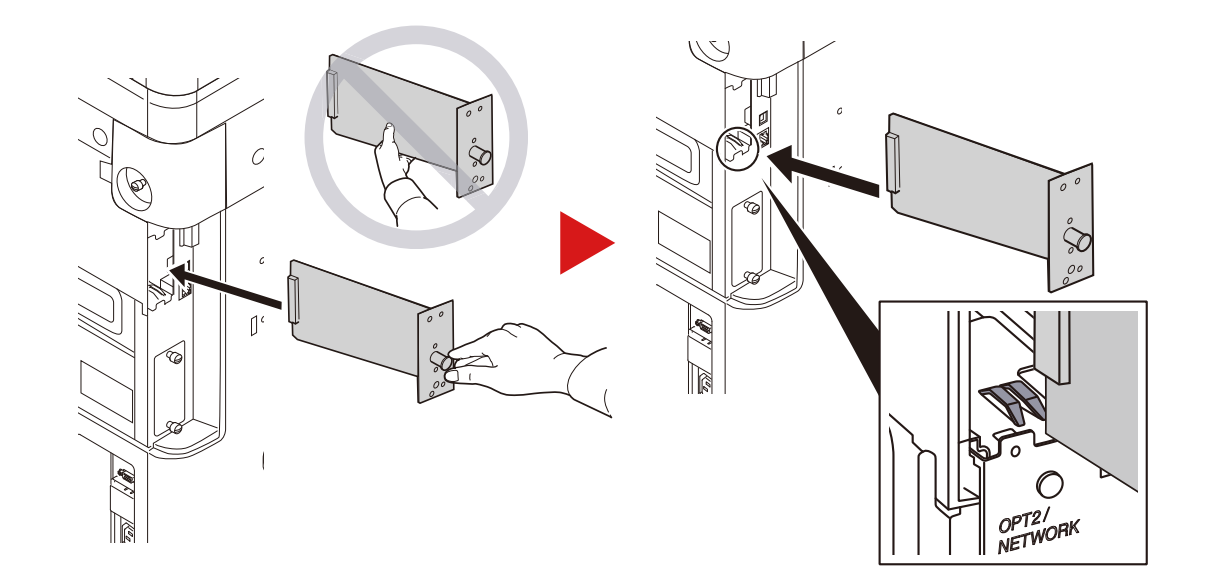

3 Le fixer avec les (2) vis.

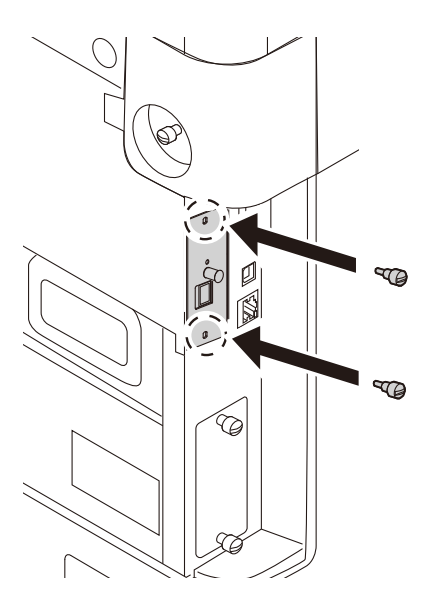

4 Remettre en place les capots retirés au début de cette procédure.

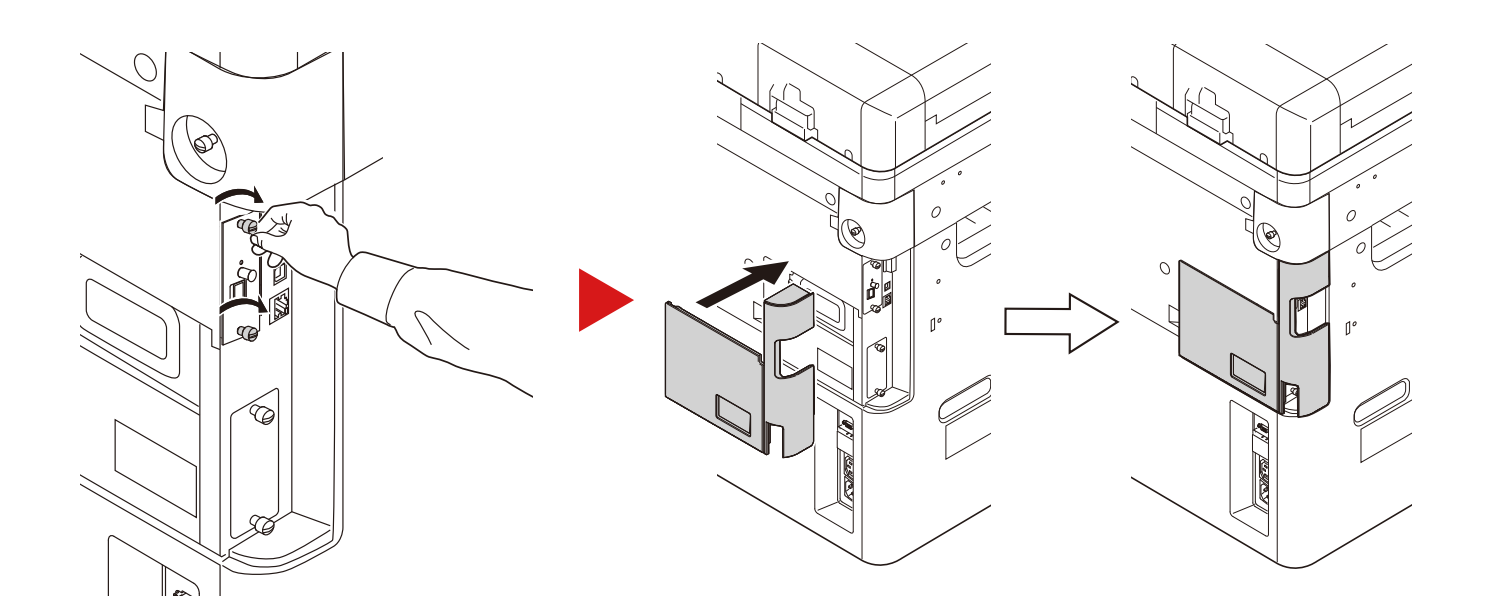

### **(8)IB-50 <Kit d'interface réseau>**

Le kit d'interface réseau fournit une connexion haut débit à l'interface de un gigabit/seconde. L'IB-50 permet la prise en charge d'AppleTalk, Netware et de protocoles conventionnels similaires.

Il prend en charge uniquement la fonction minimum des utilitaires standard.

#### **(9)IB-51 <Kit d'interface réseau sans fil>**

Il s'agit d'une carte d'interface réseau sans fil compatible avec les spécifications réseau sans fil IEEE802.11n (300 Mbit/ s max.) et 11 g/b. L'IB-51 permet la prise en charge d'AppleTalk, Netware et de protocoles conventionnels similaires.

Il prend en charge uniquement la fonction minimum des utilitaires standard.

L'utilitaire de configuration IB-51 est compatible avec les systèmes d'exploitation Windows et Mac OSX.

#### **(10)Data Security kit(E) <Kit de sécurité des données>**

Le Data Security Kit écrase toutes les données inutiles de la zone de stockage du disque dur, afin qu'elles ne soient plus récupérables. Le kit permet aussi de crypter les données avant de les stocker sur le SSD. Il offre une sécurité accrue car aucune donnée ne peut être décodée par des une sortie ou des moyens habituels.

### **(11)UG-33 <Option ThinPrint>**

Cette application permet d'impression des données directement sans pilote d'imprimante.

### <span id="page-484-0"></span>**Applications en option**

Les applications indiquées ci-dessous sont installées sur cette machine.

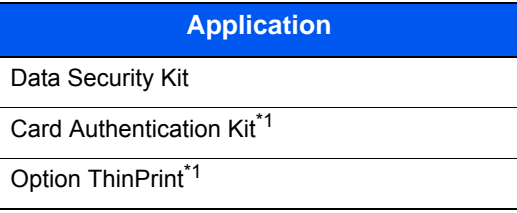

\*1 Peut être utilisée à titre d'essai pendant une durée limitée.

### **REMARQUE**

- Les restrictions comme le nombre d'utilisation de l'application pendant la période d'essai diffèrent selon les applications.
- Si la date ou l'heure sont modifiées pendant l'utilisation de la version d'essai d'une application, cette dernière ne pourra plus être utilisée.

### <span id="page-484-1"></span>**Lancement d'une application**

### 1 **Afficher l'écran.**

Touche [Menu Système/Compteur] > [Système/réseau] > Fonction facultative

### **REMARQUE**

Si l'écran d'authentification utilisateur s'affiche, entrer un nom d'utilisateur et un mot de passe de connexion, puis sélectionner [Connexion]. Il est nécessaire de se connecter à l'aide des droits administrateur.

Le nom d'utilisateur et le mot de passe de connexion par défaut sont les suivants.

- Utilisateur Nom User P-C2480i MFP:2400
- Mot passe conn. P-C2480i MFP:2400

### 2 **Sélectionner l'application souhaitée > [Activer].**

Pour afficher les détails de l'application sélectionnée, sélectionner [ $\Box$ ].

### 3 **[Officiel] > [Suivant >] > Saisir la clé de licence. > [OK]**

Certaines applications n'ont pas besoin de la saisie d'une clé de licence. Si l'écran de saisie de la clé de licence ne s'affiche pas, passer à l'étape 4.

Pour utiliser l'application en période d'essai, sélectionner [Essai] sans saisir de clé de licence.

### 4 **Sélectionner [Oui] dans l'écran de confirmation.**

### **REMARQUE**

- Si le Data Security Kit ou l'option ThinPrint ont été démarré et que la clé de licence a été saisie, il faut mettre la machine hors tension puis à nouveau sous tension.
- Les icônes des applications activées s'affichent sur l'écran d'accueil.

### <span id="page-485-0"></span>**Vérification des détails de l'application**

### 1 **Touche [Menu Système/Compteur] > [Système/réseau] > Fonction facultative**

### **REMARQUE**

Si l'écran d'authentification utilisateur s'affiche, entrer un nom d'utilisateur et un mot de passe de connexion, puis sélectionner [Connexion]. Il est nécessaire de se connecter à l'aide des droits administrateur.

Le nom d'utilisateur et le mot de passe de connexion par défaut sont les suivants.

- Utilisateur Nom User P-C2480i MFP:2400
- Mot passe conn. P-C2480i MFP:2400

### 2 **Sélectionner [ ] pour l'application dont il faut vérifier les détails. Sélectionner [+].**

Il est possible de voir les informations détaillés de l'application sélectionnée.

Le tableau suivant énumère les éléments pouvant être affichés.

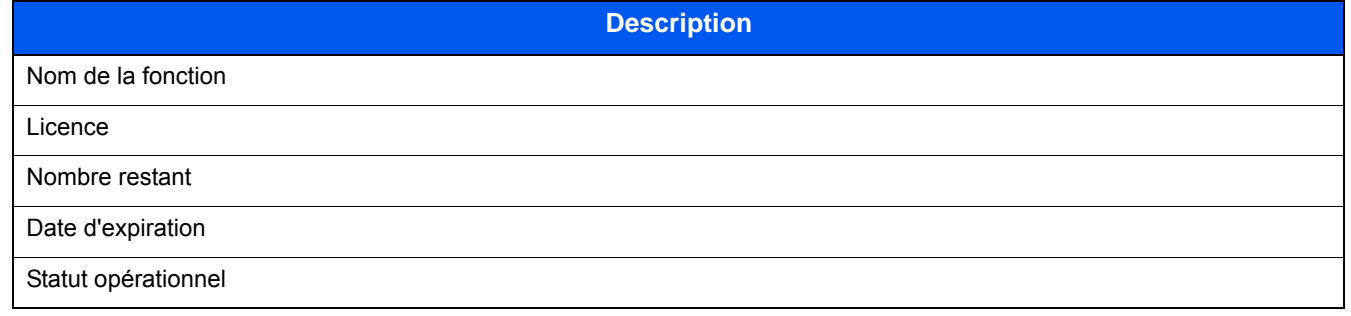

Pour étendre la période d'essai, sélectionner [Imprimer après la modification des paramètres] > [Oui]

# <span id="page-486-0"></span>**Méthode de saisie de caractères**

Pour entrer un nom, utiliser le clavier tactile en procédant comme suit.

### **REMARQUE**

Mise en page du clavier

Des claviers "QWERTY", "QWERTZ" et "AZERTY" sont disponibles comme pour un clavier de PC. Sélectionner la touche Menu Système/Compteur, [Paramètres communs] puis sur [Mise en page du clavier] pour sélectionner la disposition désirée. Le clavier au format "QWERTY" est utilisé ici en guise d'exemple. Pour les autres types de clavier, procéder à l'identique.

# <span id="page-486-1"></span>**Écrans de saisie**

### **Écran de saisie en minuscules**

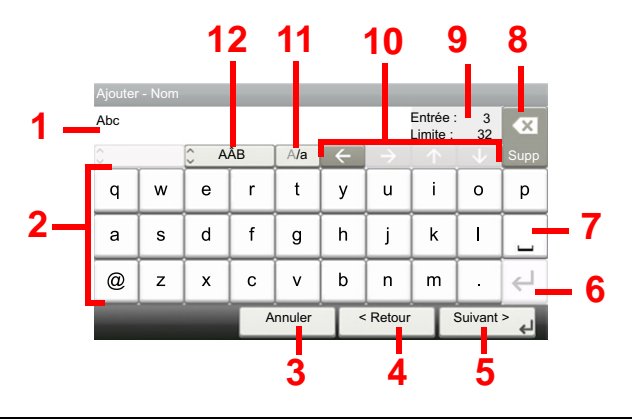

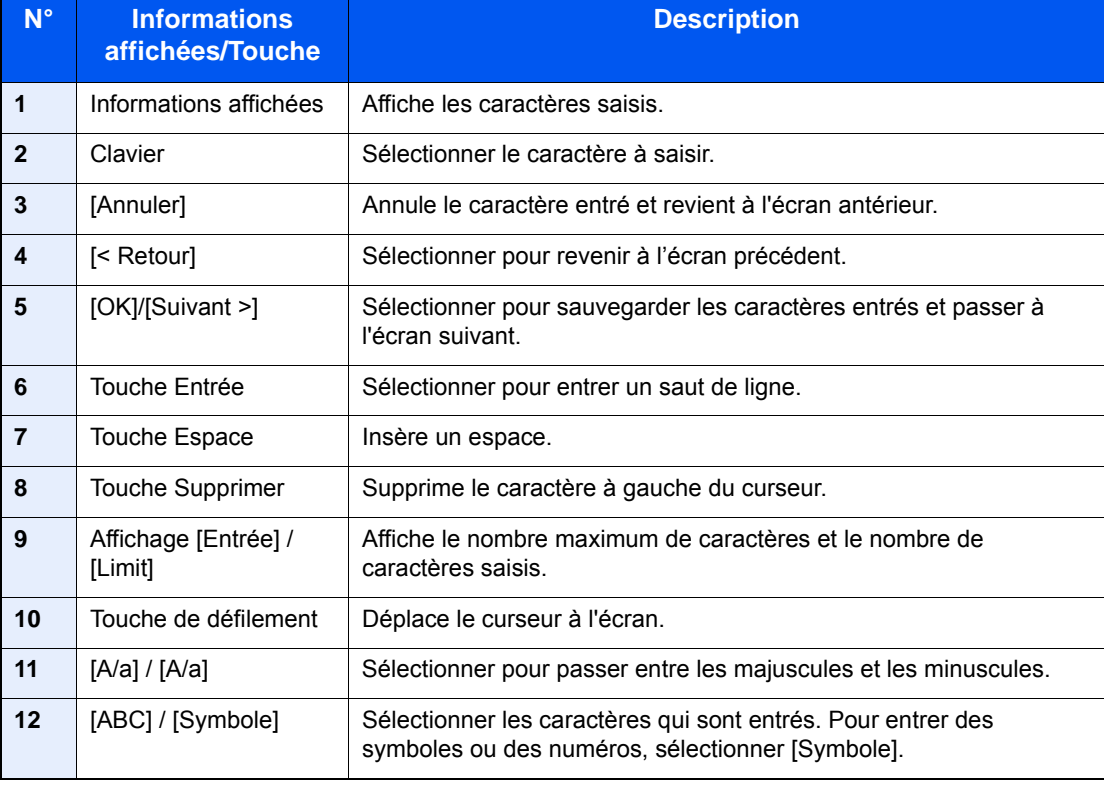

### **Écran de saisie en majuscules**

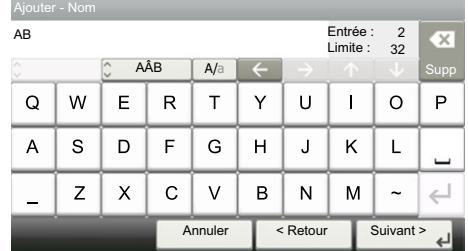

### **Écran de saisie des nombres/symboles**

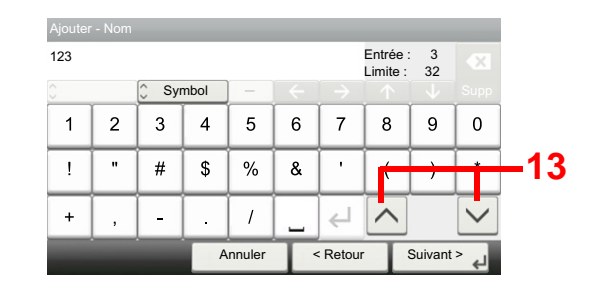

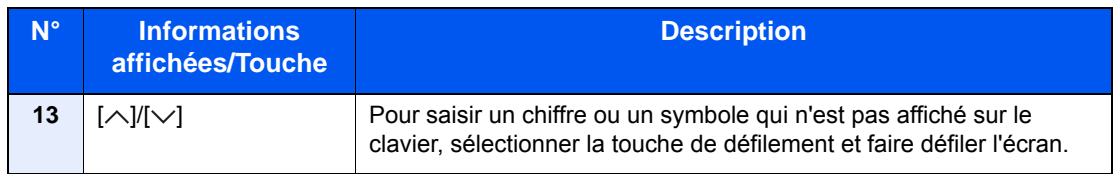

### <span id="page-487-0"></span>**Saisie de caractères**

Procéder comme suit pour saisir List A-1 par exemple.

### 1 **Entrer "List" (espace).**

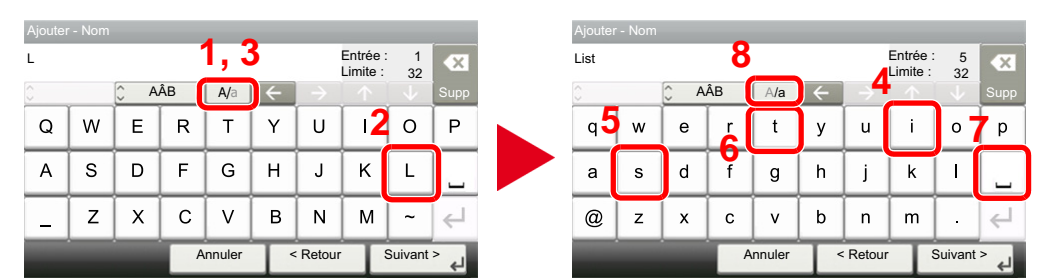

Pour passer des minuscules aux majuscules, sélectionner [A/a]. Pour passer des majuscules aux minuscules, sélectionner [A/a].

### 2 **Entrer "A-1".**

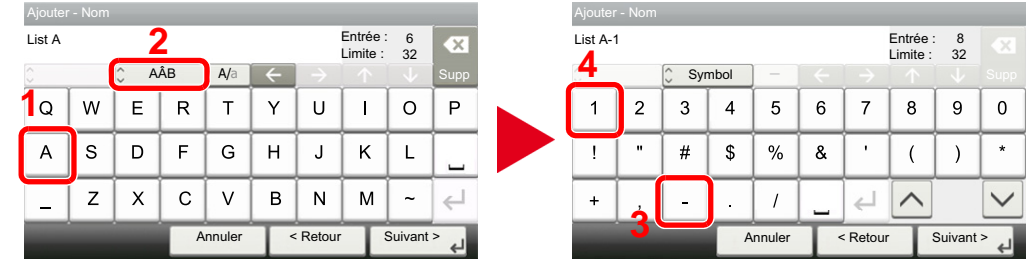

Pour entrer des numéros ou des symboles, appuyer sur [ABC] pour afficher [Symbol].

### 3 **Enregistrer les caractères saisis.**

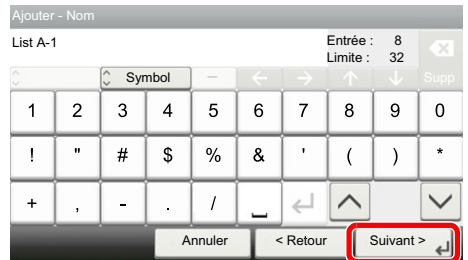

Sélectionner [Suivant >]. Les caractères entrés sont enregistrés.

# **Papier**

Cette section explique les formats de papier et les types pouvant être utilisés dans la source de papier.

Pour plus de détails sur les formats, les types et le nombre de feuilles de papier pouvant être chargé dans chaque plateau, se reporter à la section suivante.

 $\blacktriangleright$  [Machine \(12-22\)](#page-497-1)

### **Spécifications papier de base**

Cette machine est conçue pour imprimer sur du papier de copie standard destiné à des copieurs et à des imprimantes ordinaires (à toner sec), telles que les imprimantes laser. Elle prend également en charge un large éventail d'autres types de papiers conformes aux spécifications indiquées dans cette annexe.

Choisir le papier avec soin. Les papiers non pris en charge par cette machine sont susceptibles de provoquer des incidents papier ou de se froisser.

### **Papier pris en charge**

Utiliser du papier de copie standard conçu pour les copieurs ou les imprimantes laser ordinaires. La qualité d'impression est fonction de la qualité du papier. Une mauvaise qualité de papier entraînera des résultats insatisfaisants.

### <span id="page-489-0"></span>**Spécification générales du papier pouvant être utilisé avec cette machine**

Le tableau suivant répertorie les spécifications papier prises en charge par cette machine. Se référer aux sections suivantes pour plus d'informations.

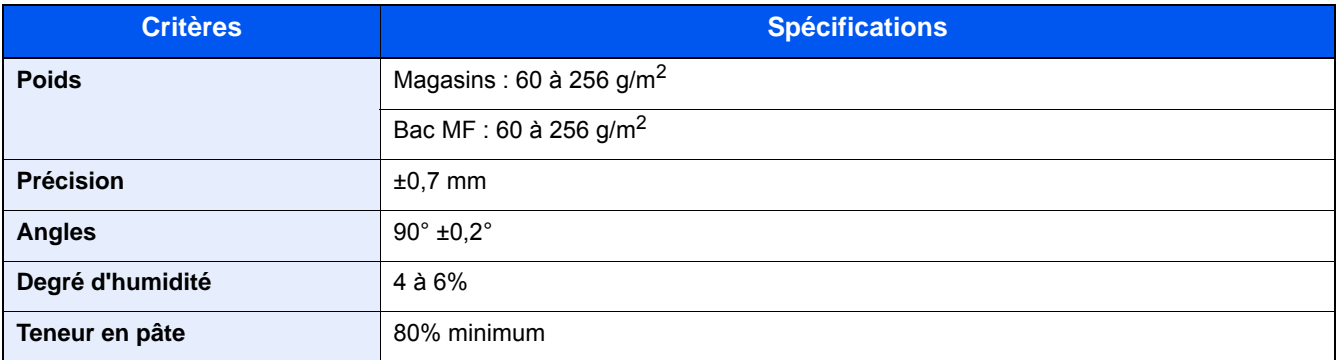

### **REMARQUE**

certains papiers recyclés ne sont pas conformes aux spécifications de cette machine (voir le tableau Spécifications papier de base ci-dessous) en raison de leur degré d'humidité ou de leur teneur en pâte. Il est donc recommandé d'acheter une petite quantité de papier recyclé et de le tester avant de l'utiliser. Choisir du papier recyclé permettant d'obtenir des impressions de bonne qualité et

contenant de faibles quantités de poussières de papier.

Nous ne pouvons en aucun cas être tenus responsables de problèmes découlant de l'utilisation de papier non conforme à ces spécifications.

# **Papier approprié**

Cette section présente des recommandations concernant le choix du papier.

### **Condition**

Ne pas utiliser du papier dont les coins sont recourbés ni du papier tuilé, sale ou déchiré. Ne pas utiliser de papier dont la surface est rugueuse ou contaminée par de la poussière de papier et éviter les papiers fragiles. De tels papiers peuvent non seulement nuire à la qualité des copies, mais risquent également d'entraîner des bourrages papier et de réduire la durée de vie utile de la machine. Choisir du papier dont la surface est lisse et unie. Éviter toutefois les papiers couchés ou les papiers dont la surface est traitée car ils risquent d'endommager le tambour ou le module de fusion.

### **Ingrédients**

Ne pas utiliser du papier couché ou dont la surface est traitée ni du papier contenant du plastique ou du carbone. Exposés à la chaleur du processus d'impression, ces types de papiers risquent d'émettre des fumées toxiques et d'endommager le tambour.

Utiliser du papier standard dont la teneur en pulpe est d'au moins 80 %, c'est-à-dire un papier dont la teneur en coton ou autres fibres n'est pas supérieure à 20 %.

### **Lissé**

La surface du papier doit être lisse, mais non traitée. Un papier trop lisse peut entraîner le départ de plusieurs feuilles par accident, provoquant des bourrages papier.

### **Grammage**

Dans les pays utilisant le système métrique, le grammage correspond au poids en gramme d'une feuille d'un mètre carré. Un grammage trop élevé ou trop faible peut entraîner des départs incorrects ou des bourrages papier, ainsi que l'usure excessive de la machine. Un grammage (c'est-à-dire une épaisseur) mixte peut provoquer le départ accidentel de plusieurs feuilles ou des problèmes d'impression floue ou autre en raison de la mauvaise fixation du toner.

### **Degré d'humidité**

Le degré d'humidité du papier correspond au rapport entre son humidité et sa sécheresse, exprimé en pourcentage. Le degré d'humidité a un impact sur le départ du papier, sa charge électrostatique et l'adhérence du toner.

Le degré d'humidité du papier varie en fonction de l'humidité relative ambiante. Si l'humidité relative est élevée, le papier devient humide, ses bords se dilatent et il se gondole. Si l'humidité relative est faible et que le papier perd de son humidité, ses bords se contractent, ce qui peut affecter le contraste à l'impression.

Des bords qui se gondolent ou rétrécissent peuvent provoquer des faux départs. Dans la mesure du possible, s'assurer que le degré d'humidité est compris entre 4 et 6 %.

Pour maintenir le degré d'humidité approprié, tenir compte des considérations ci-dessous.

- Conserver le papier dans un endroit frais et bien aéré.
- Conserver le papier à plat dans son emballage scellé. Une fois l'emballage ouvert, le resceller si le papier est appelé à ne pas être utilisé pendant une période prolongée.
- Conserver le papier dans l'emballage scellé et le carton d'origine. Placer le carton sur une palette pour le surélever du sol. Séparer le papier des sols en parquet ou en ciment de manière adéquate surtout par temps pluvieux.
- Avant d'utiliser du papier qui a été stocké, le conserver au degré d'humidité correct pendant 48 h au moins.
- Ne pas laisser le papier dans un endroit chaud, ensoleillé ou humide.

### **Autres spécifications papier**

### **Porosité**

densité de la fibre de papier.

### **Rigidité**

un papier doit être suffisamment rigide sans quoi il risque d'onduler dans la machine, provoquant des incidents papier.

#### **Tuile**

la plupart des papiers ont naturellement tendance à tuiler une fois l'emballage ouvert. Lorsque le papier passe dans l'unité de fixation, il tuile légèrement vers le haut. Pour produire des impressions plates, charger le papier de telle sorte que la tuile soit orientée vers le bas du magasin.

#### **Électricité statique**

pendant l'impression, le papier est chargé électrostatiquement pour attirer le toner. Choisir du papier qui se décharge rapidement afin que les copies n'adhèrent pas les unes aux autres.

#### **Blancheur**

le contraste de l'impression varie en fonction de la blancheur du papier. Un papier plus blanc permet d'obtenir un aspect plus net, plus brillant.

#### **Qualité**

un format de feuille inégal, des coins dont l'angle n'est pas droit, des bords irréguliers, des feuilles mal découpées et des bords ou des coins écrasés peuvent entraîner un mauvais fonctionnement de l'appareil. Pour parer à ces problèmes, être particulièrement vigilant lors de la découpe du papier, le cas échéant.

#### **Conditionnement**

choisir du papier correctement emballé et conditionné dans des cartons. Idéalement, l'emballage lui-même doit avoir subi un traitement contre l'humidité.

#### **Papier à traitement spécial**

il est déconseillé d'utiliser les types de papiers suivants, même s'ils sont conformes aux spécifications de base. Avant de les utiliser, en acheter une petite quantité pour faire des essais.

- Papier glacé
- Papier filigrane
- Papier avec une surface inégale
- Papier perforé

### **Formats de papier pouvant être utilisés avec cette machine**

Cette machine prend en charge les formats suivants.

Les valeurs figurant dans ce tableau comprennent une tolérance de ±0,7 mm en longueur et en largeur. L'angle des coins doit être de 90° ±0,2°.

- A3 (297  $\times$  420 mm)
- A4 (297  $\times$  210 mm)
- A5 (210  $\times$  148 mm)
- A6 (148  $\times$  105 mm) \*1
- B4 (257  $\times$  364 mm)
- B5 (257 × 182 mm)
- B6 (182 × 128 mm) \*1
- 216 × 340 mm
- Ledger
- **Letter**
- Legal
- **Statement**
- Executive (7-1/4 × 10-1/2") \*1
- Oficio II
- Folio (210  $\times$  330 mm)
- 8K (273  $\times$  394 mm)
- 16K (273  $\times$  197 mm)
- ISO B5 (176  $\times$  250 mm) \*1
- Envelop. #10 (4-1/8 × 9-1/2") \*1
- Enveloppe #9 (3-7/8 × 8-7/8") \*1
- Enveloppe #6 3/4 (3-5/8 × 6-1/2") \*1
- Envelop. Monarch (3-7/8 × 7-1/2") \*1
- Enveloppe DL  $(110 \times 220 \text{ mm})$  \*1
- Enveloppe C5 (162  $\times$  229 mm)  $*1$
- Enveloppe C4 (229 × 324 mm) \*1
- Hagaki (Carte) (100 × 148 mm) \*1
- Oufuku hagaki (Carte réponse) (148 × 200 mm) \*1
- Youkei 4 (105 × 235 mm) \*1
- Youkei 2 (114 × 162 mm) \*1
- Perso (Bac MF : 98 × 148 à 297 × 432 mm) \*1
- \*1 Ne peut être utilisé qu'avec le bac MF.

### **Papier spécial**

Cette section décrit l'impression sur du papier et des supports d'impression spéciaux.

Papier spécial pouvant être utilisé avec cette machine

- Transparents OHP
- Papier pré-imprimé
- Papier relié
- Papier recyclé
- Papier fin
- En-tête
- Papier couleur
- Papier perforé
- Enveloppes
- Hagaki (Carte)
- Papier épais
- Étiquettes
- Papier de haute qualité

• Papier couché

Lors de l'utilisation de ces papiers et supports, choisir des produits conçus spécialement pour les copieurs ou les imprimantes de page (telles que les imprimantes laser). Utiliser le bac MF pour les transparents, les enveloppes, les cartes et les étiquettes.

### **Choix du papier spécial**

Bien que les papiers spéciaux répondant aux spécifications ci-dessous puissent être utilisés sur cette machine, la qualité des impressions varie considérablement en raison des différences de fabrication et de qualité de ces papiers. Il est donc plus courant de rencontrer des problèmes d'impression avec du papier spécial qu'avec du papier ordinaire. Avant d'acheter de gros volumes de papier spécial, faire un essai avec un échantillon pour s'assurer que la qualité d'impression est satisfaisante. Lors de l'impression sur du papier spécial, tenir compte des précautions générales d'emploi ci-dessous. Noter que nous ne pouvons en aucun cas être tenus responsables des dommages mécaniques ou blessures éventuelles provoqués par le degré d'humidité ou les caractéristiques du papier spécial.

Sélectionner un magasin ou le bac MF pour le papier spécial.

### **Transparents OHP**

Les transparents doivent être capables de résister à la chaleur d'impression. Les transparents doivent satisfaire aux conditions ci-dessous.

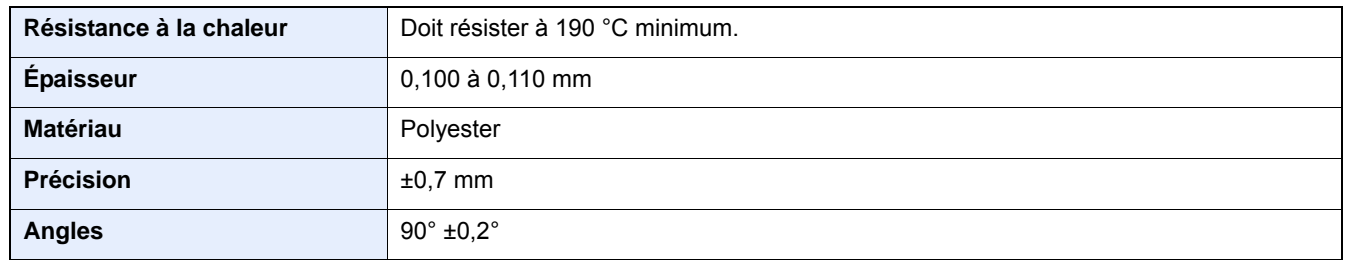

Pour éviter tout problème, utiliser le bac MF pour les transparents et charger ceux-ci avec le bord long orienté vers la machine.

En cas d'incidents papier fréquents lors de la sortie de transparents, tirer doucement le bord avant des feuilles à leur sortie de la machine.

### **Étiquettes**

S'assurer de charger les étiquettes à partir du bac MF.

Choisir très soigneusement les étiquettes, afin que l'adhésif n'entre pas en contact direct avec les pièces de la machine et que les étiquettes ne puissent pas être facilement décollées de la feuille de support. Les adhésifs qui collent au tambour ou aux rouleaux et les étiquettes restant dans la machine peuvent entraîner une panne.

Lors de l'impression sur étiquettes, vous êtes responsables de la qualité d'impression et des problèmes éventuels.

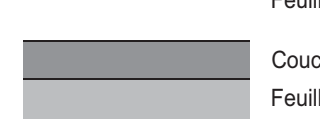

Feuille supérieure

che adhésive

le de support

Les étiquettes sont composées de trois couches comme illustré. La couche adhésive contient des matériaux qui sont facilement affectés par la force appliquée dans la machine. La feuille de support soutien la feuille supérieure jusqu'à l'utilisation de l'étiquette. Cette composition d'étiquettes peut causer plus de problèmes.

La surface de l'étiquette doit être complètement couverte par la feuille supérieure. Les intervalles entre les étiquettes peuvent entraîner un décollement des étiquettes et entraîner une panne grave.

Certaines pages de papier à étiquettes possèdent des marges sur la feuille supérieure. Lors de l'utilisation de ce type de papier, ne pas décoller ces marges de la feuille de support avant d'avoir terminé l'impression.

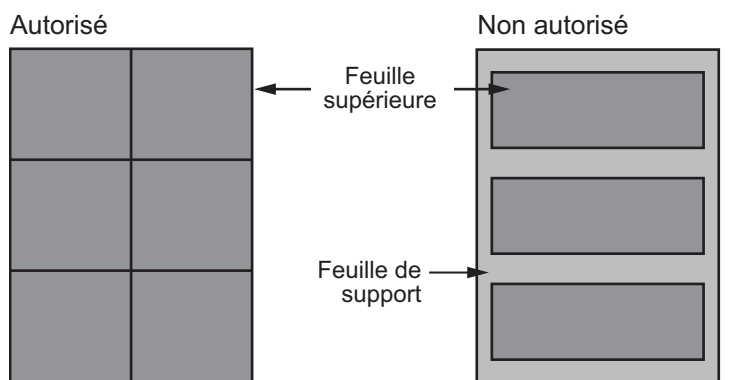

Utiliser du papier à étiquettes conforme aux spécifications suivantes.

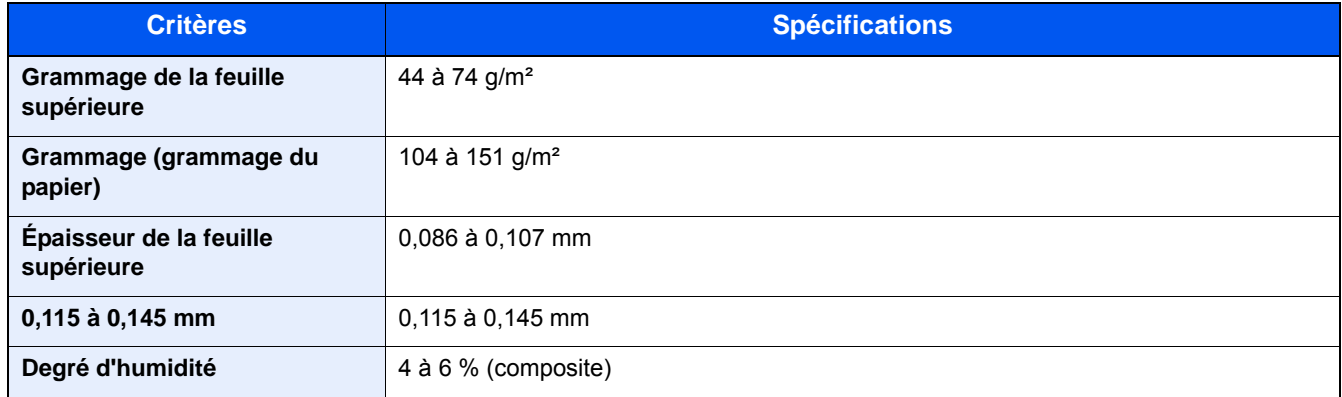

### **Hagaki (Carte)**

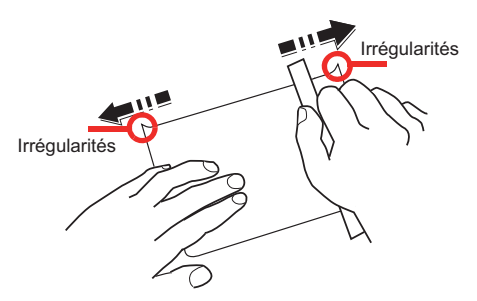

Avant de charger le papier Hagaki (Carte), aérer le papier épais et aligner les bords. Le papier Hagaki (Carte) doit être chargé dans le bac MF avec la face à imprimer vers le bas ou dans le magasin et le chargeur de papier en option avec la face à imprimer vers le haut. Si le papier est tuilé, le lisser avant de le charger. L'impression sur du papier Hagaki (Carte) tuilé peut provoquer des incidents papier.

Utiliser du papier Oufuku hagaki (carte réponse) déplié (disponible dans les bureaux de poste). Certains papiers Hagaki (Carte) peuvent présenter un bord arrière irrégulier en conséquence de la découpe. Si c'est le cas, placer le papier Hagaki (Carte) sur une surface plane et aplanir les bords en les frottant doucement avec une règle.

### **Enveloppes**

Les enveloppes doivent être chargées à partir du bac MF avec la face à imprimer vers le bas.

En raison de la structure des enveloppes, il n'est pas toujours possible d'effectuer une impression uniforme sur toute la surface. Les enveloppes fines, en particulier, risquent de se froisser lors de leur passage dans la machine. Avant d'acheter de gros volumes d'enveloppes, faire un essai avec un échantillon pour s'assurer que la qualité d'impression est satisfaisante.

Des enveloppes stockées pendant une période prolongée risquent de se tuiler. Il est donc recommandé de n'ouvrir l'emballage qu'au moment de les utiliser.

Tenir compte des points suivants :

- Ne pas utiliser d'enveloppes dont la partie adhésive est à nu, ni d'enveloppes dont la partie adhésive est protégée par une bande amovible. Des dommages importants peuvent survenir si la bande recouvrant la partie adhésive se détache à l'intérieur la machine.
- Ne pas utiliser d'enveloppes avec certaines finitions spéciales, notamment les enveloppes comportant un œillet autour duquel s'enroule une ficelle permettant de fermer le rabat ou les enveloppes à fenêtre (ouverte ou dotée d'un film en plastique).
- En cas de bourrages papier, charger moins d'enveloppes.

### **Papier épais**

Aérer le papier épais et aligner les bords avant de le charger. Certains papiers épais peuvent présenter un bord arrière irrégulier en conséquence de la découpe. Si c'est le cas, procéder comme pour le papier Hagaki (Carte). Placer le papier sur une surface plane et aplanir les bords en passant dessus à plusieurs reprises avec une règle, sans trop appuyer toutefois. L'impression sur du papier dont les bords sont irréguliers peut provoquer des bourrages.

### **REMARQUE**

Si l'alimentation est incorrecte alors que le papier a été lissé de cette façon, le charger avec le bord d'attaque relevé de quelques millimètres.

#### **Papier couleur**

Le papier couleur doit être conforme aux spécifications.

[Spécification générales du papier pouvant être utilisé avec cette machine \(12-14\)](#page-489-0)

De plus, les pigments utilisés dans le papier doivent résister à la température du processus d'impression (jusqu'à 200 °C ou 392 °F).

### **Papier pré-imprimé**

Le papier pré-imprimé doit être conforme aux spécifications.

[Spécification générales du papier pouvant être utilisé avec cette machine \(12-14\)](#page-489-0)

L'encre couleur doit être capable de résister à la chaleur de l'impression. Elle doit également être résistante à l'huile de silicone. Ne pas utiliser de papier dont la surface est traitée, comme le papier couché utilisé pour les calendriers.

### **Papier recyclé**

Le papier recyclé doit être conforme aux spécifications ; toutefois sa blancheur peut être considérée à part.

[Spécification générales du papier pouvant être utilisé avec cette machine \(12-14\)](#page-489-0)

### **REMARQUE**

Avant d'acheter de gros volumes de papier recyclé, faire un essai avec un échantillon pour s'assurer que la qualité d'impression est satisfaisante.

### **Papier couché**

Le papier couché est créé en traitant la surface du papier de base avec un revêtement qui offre une qualité d'impression supérieure à celle du papier normal. Le papier couché est utilisé pour l'impression d'une qualité particulièrement élevée.

La surface du papier de qualité élevée ou moyenne est revêtue d'agents spéciaux qui améliorent l'adhérence de l'encre et rendent la surface du papier plus lisse. Ces agents sont utilisés pour recouvrir un ou les deux côtés du papier. Le côté revêtu apparaît légèrement brillant.

#### **IMPORTANT**  $\odot$

**Lors de l'impression sur papier couché dans un lieu très humide, s'assurer que le papier est conservé au sec, car l'humidité peut faire coller les feuilles lorsqu'elles sont chargées dans la machine. En cas d'impression dans un lieu très humide, charger le papier couché une feuille à la fois.**

# <span id="page-497-0"></span>**Spécifications**

### **IMPORTANT**

**Les spécifications ci-dessous peuvent être modifiées sans préavis.**

### **REMARQUE**

Pour plus d'informations sur l'utilisation du fax, se reporter à :

Manuel d'utilisation du FAX

### <span id="page-497-1"></span>**Machine**

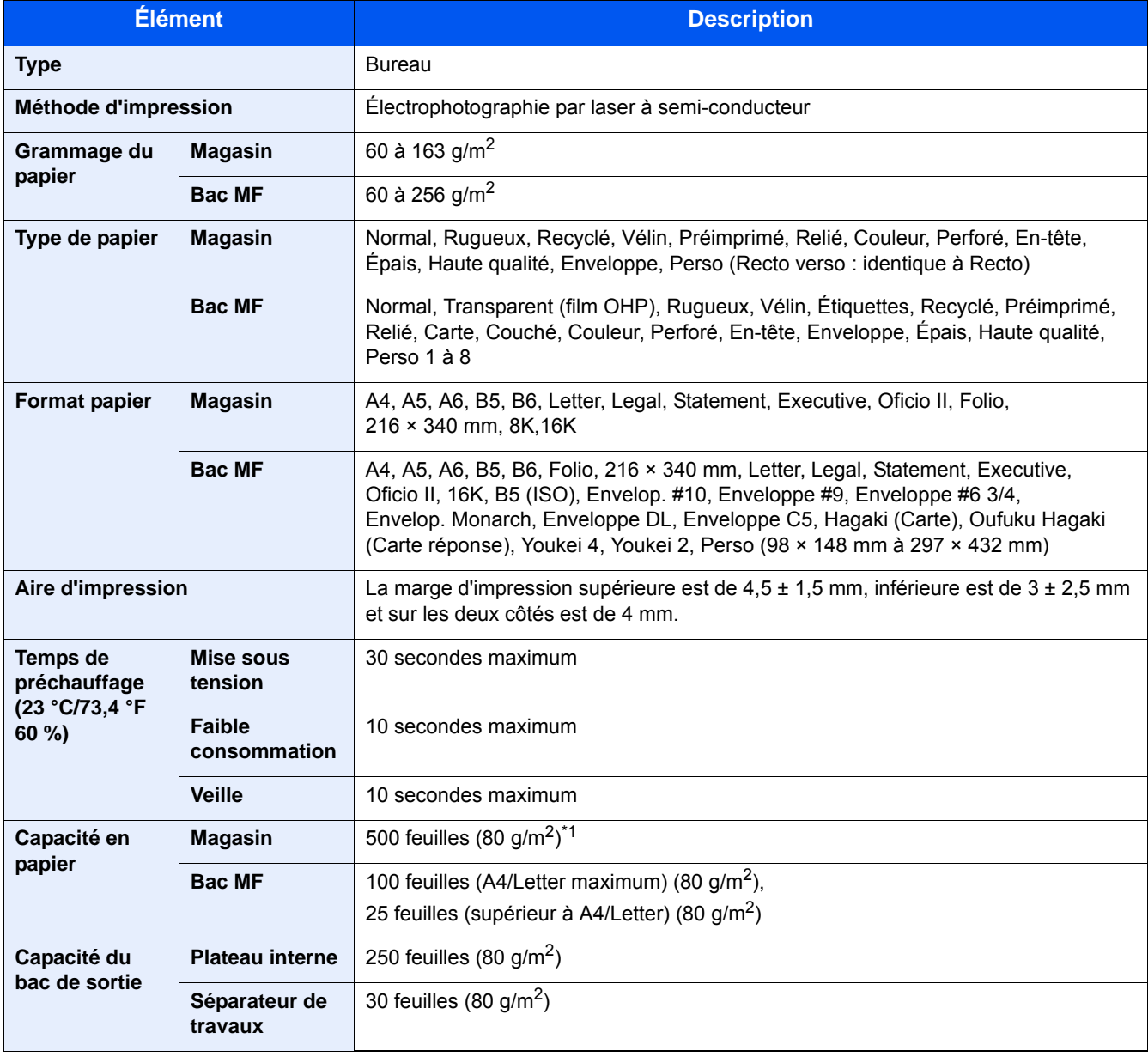

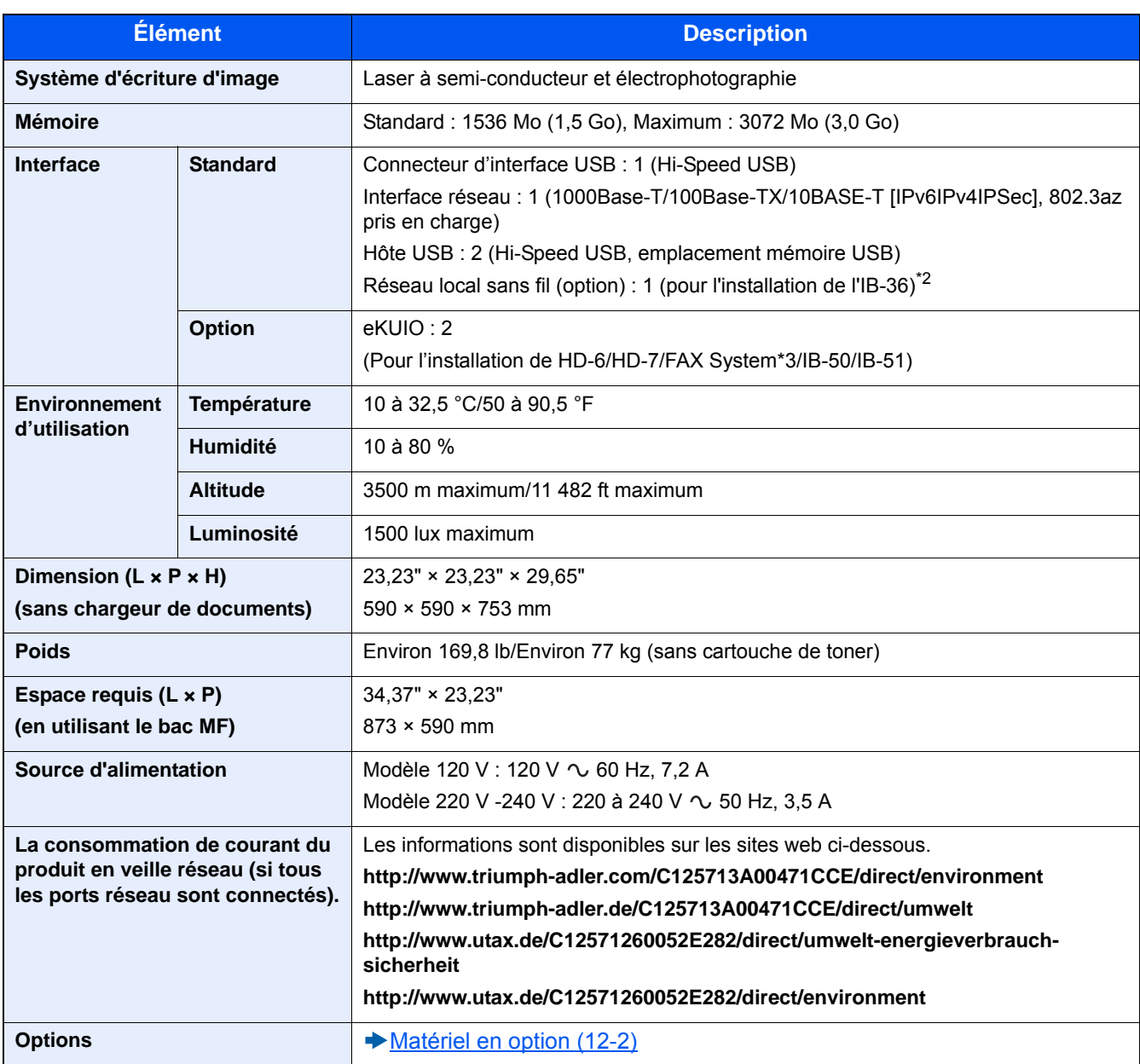

\*1 Jusqu'à la ligne de hauteur limite supérieure dans le magasin.

\*2 De série sur les modèles américains.

\*3 Utilise l'emplacement 2 pour le système de fax.

# <span id="page-499-0"></span>**Fonctions de copie**

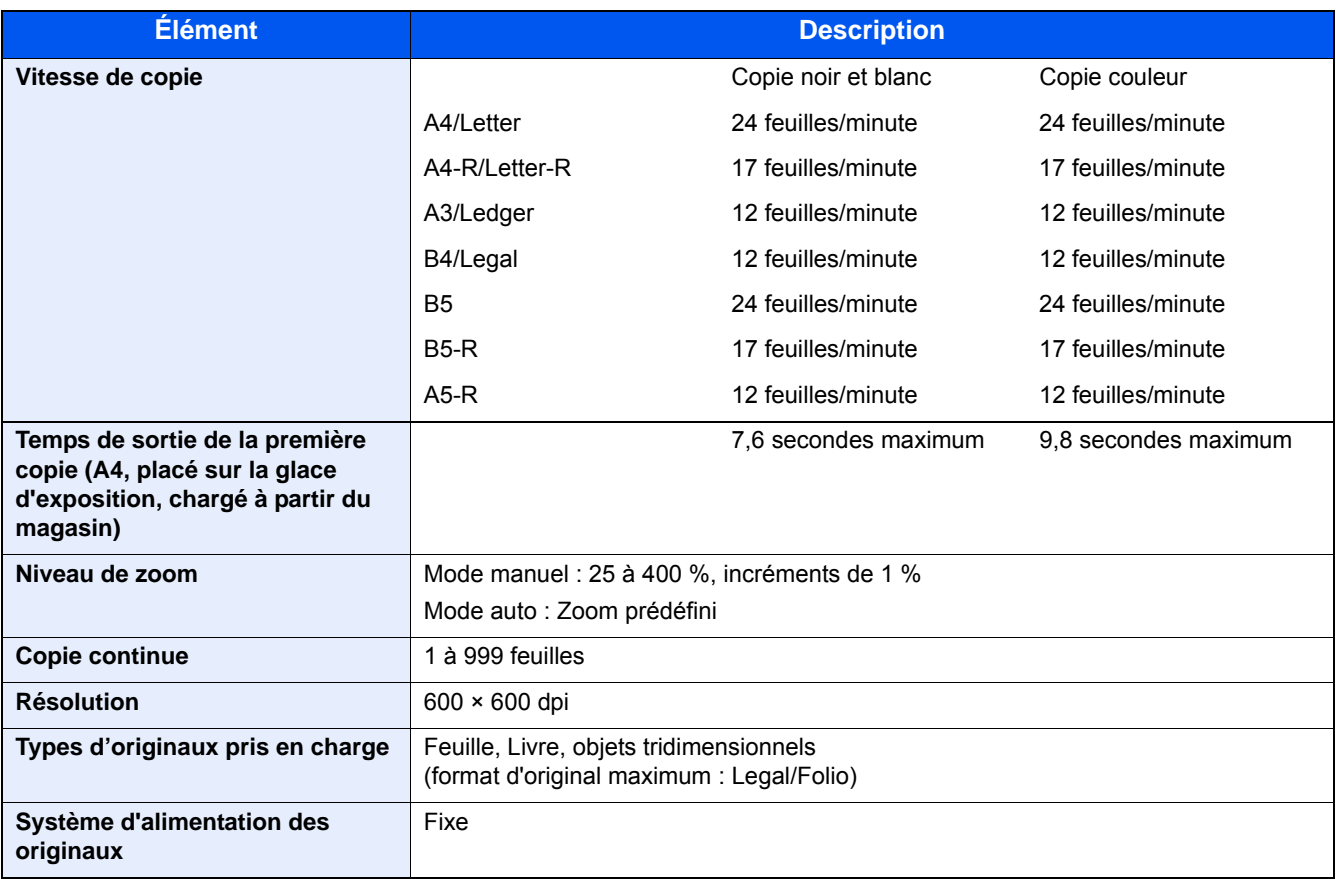

### <span id="page-499-1"></span>**Fonctions de l'imprimante**

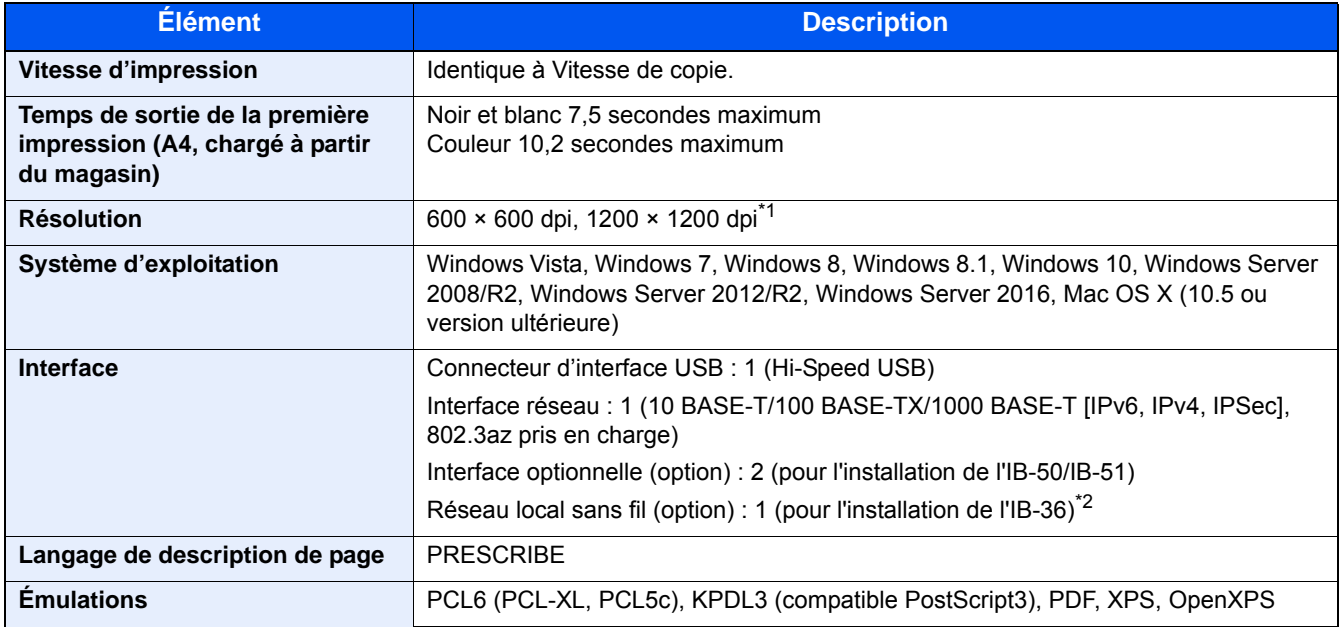

\*1 La vitesse de traitement sera plus lente que la normale.

\*2 De série sur les modèles américains.

### <span id="page-500-0"></span>**Fonctions du scanner**

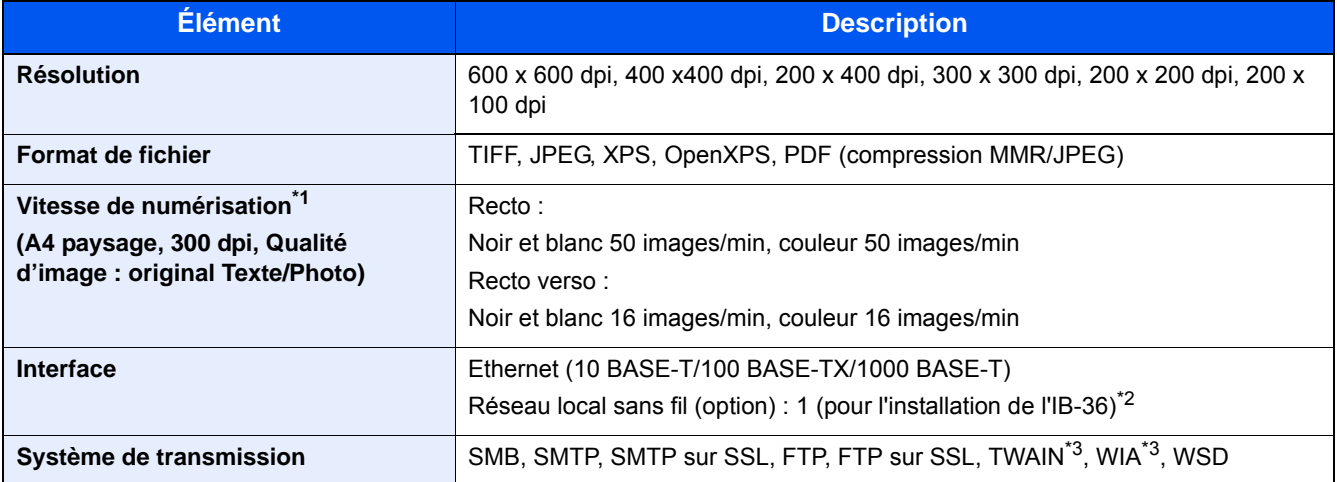

\*1 Avec le chargeur de documents (sauf numérisation TWAIN et WIA)

\*2 De série sur les modèles américains.

3\* Système d'exploitation disponible : Windows Vista, Windows Server 2008, Windows Server 2008 R2, Windows 7, Windows 8, Windows 8.1, Windows 10, Windows Server 2012, Windows Server 2012 R2, Windows Server 2016

### <span id="page-500-1"></span>**Chargeur de documents**

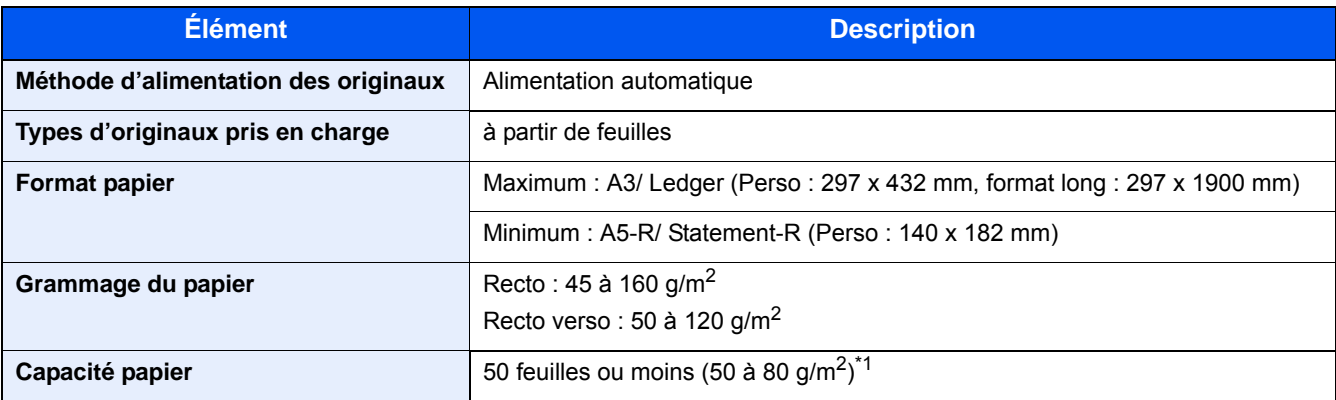

\*1 Jusqu'à la ligne de hauteur limite supérieure dans le chargeur de documents.

### **Chargeur de papier (500 feuilles)**

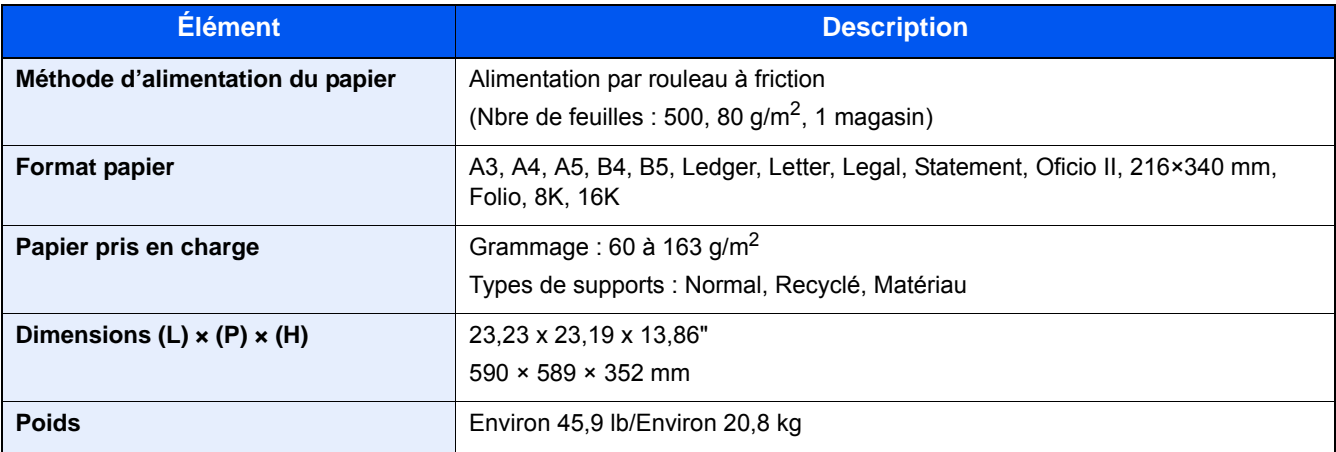

# <span id="page-501-0"></span>**Chargeur de papier (500 feuilles x 2)**

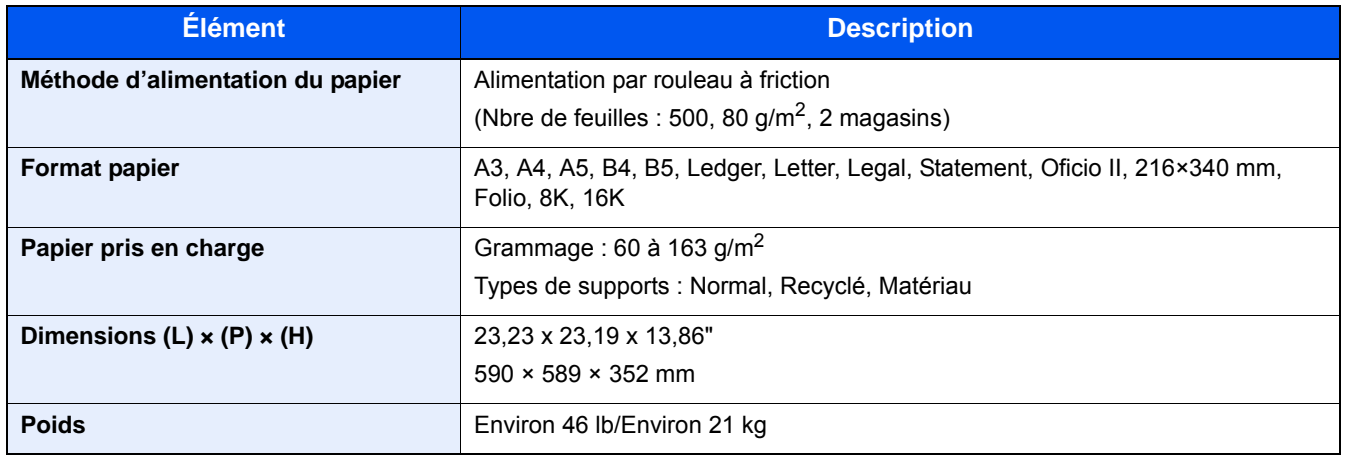

# <span id="page-502-0"></span>**Glossaire**

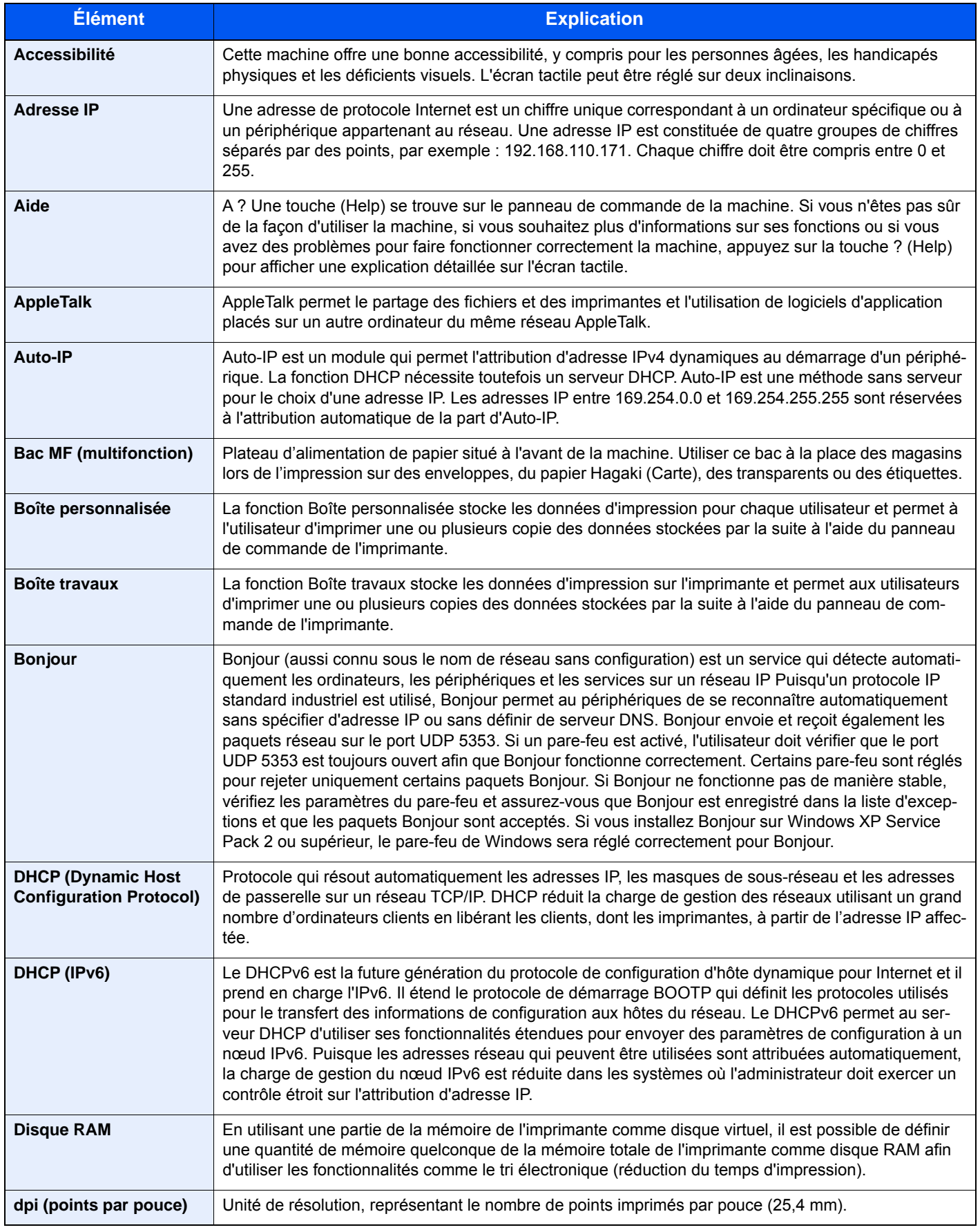

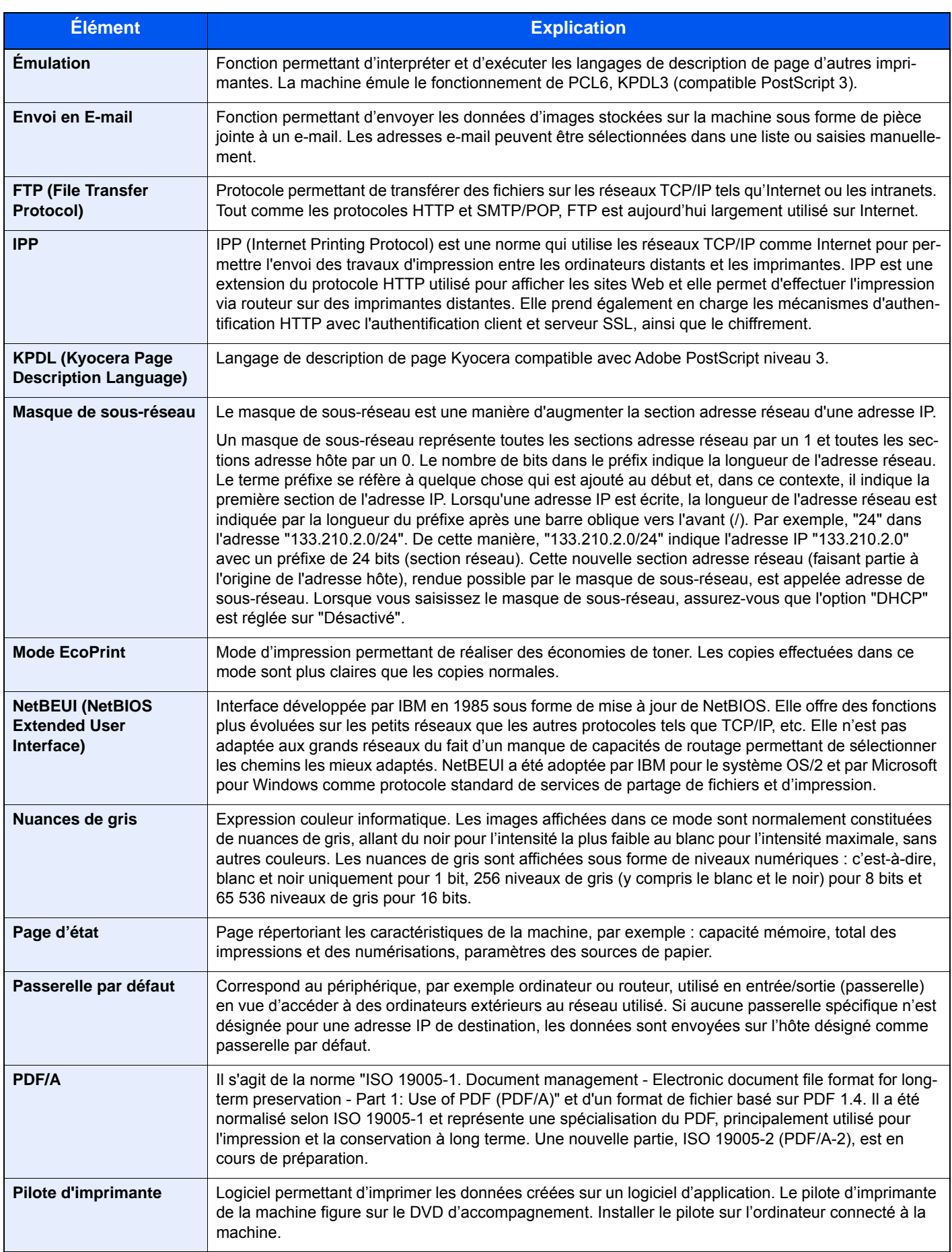
<span id="page-504-13"></span><span id="page-504-12"></span><span id="page-504-11"></span><span id="page-504-10"></span><span id="page-504-9"></span><span id="page-504-8"></span><span id="page-504-7"></span><span id="page-504-6"></span><span id="page-504-5"></span><span id="page-504-4"></span><span id="page-504-3"></span><span id="page-504-2"></span><span id="page-504-1"></span><span id="page-504-0"></span>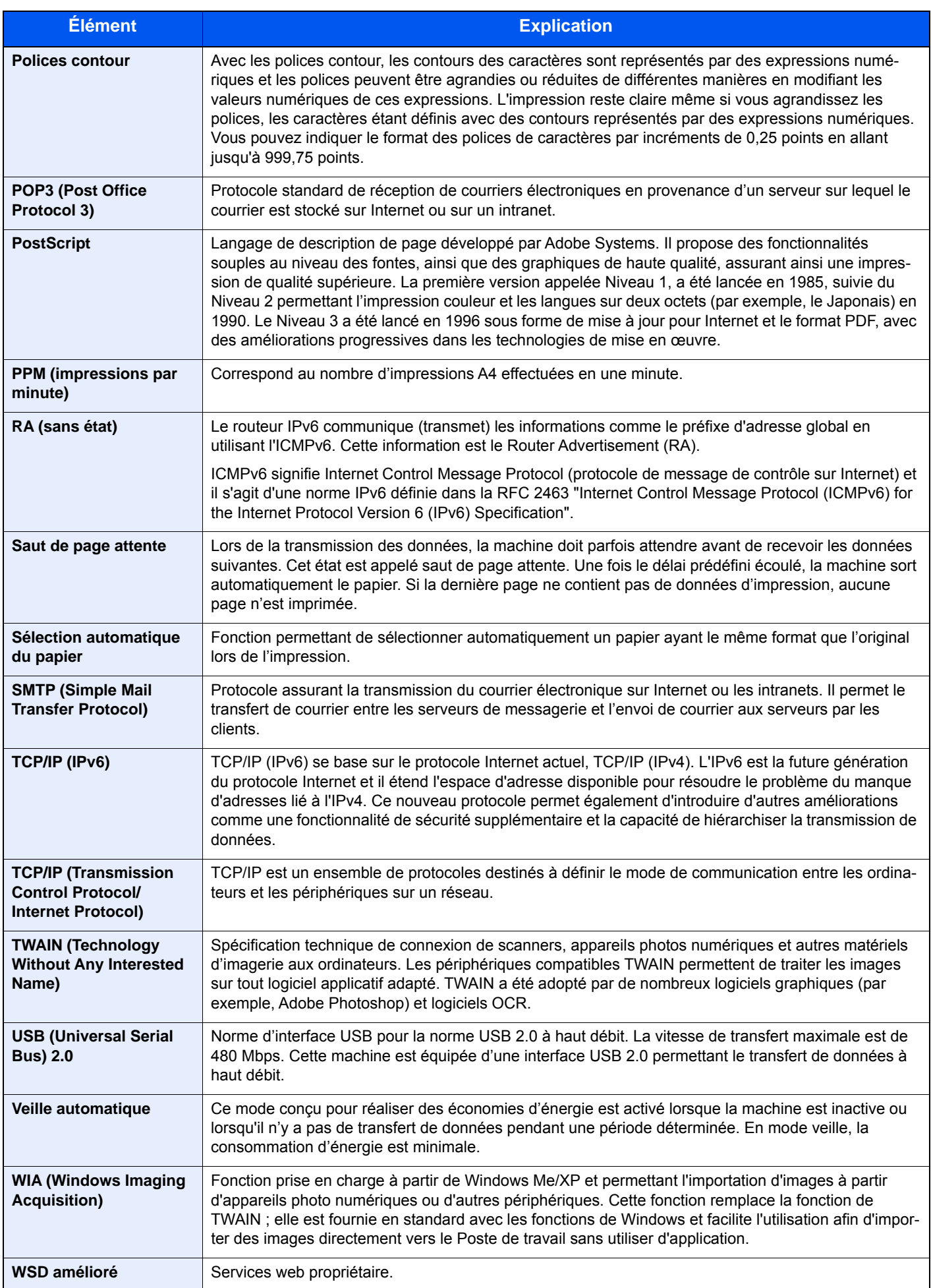

# Index

## **A**

Accessibilité [12-27](#page-502-0) Accueil [8-22](#page-339-0) Personnaliser la barre des tâches [3-7](#page-137-0) Adapter XPS à la page [6-53](#page-304-0) Défaut [8-17](#page-334-0) Administration des connexions d'utilisateurs Ajout d'un utilisateur [9-7](#page-386-0) Autorisation code PIN [9-29](#page-408-0) Autorisation de groupe [9-18](#page-397-0) Autorisation locale [9-18](#page-397-1) Connexion [3-13](#page-143-0) Déconnexion [3-14](#page-144-0) FAX [9-17](#page-396-0) Impression [9-14](#page-393-0) Obtenir propr. util réseau [9-24](#page-403-0) Paramètre de verrouillage du compte utilisateur [9-6](#page-385-0) Paramètres d'autorisation invité [9-21](#page-400-0) Paramètres de carte ID [9-28](#page-407-0) Paramètres de connexion simple [9-25](#page-404-0) TWAIN [9-15](#page-394-0) WIA [9-16](#page-395-0) Administration des connexions d'utilisateurs Activation [9-5](#page-384-0) Modification des informations utilisateur [9-11](#page-390-0) Vue d'ensemble de l'administration des connexions d'utilisateurs [9-3,](#page-382-0) [9-5](#page-384-0) Adresse IP [12-27](#page-502-1) Paramètres [8-37](#page-354-0), [8-39](#page-356-0) Aff.mess. mise hrs tens. [8-21](#page-338-0) Affichage de l'écran de l'historique des travaux [7-9](#page-313-0) Afficher état/journal [8-20](#page-337-0) Afficher l'écran de réglage [3-10](#page-140-0) Aide [12-27](#page-502-2) AirPrint [5-47](#page-246-0) Ajustement de la densité [8-61](#page-378-0) Ajustement de la teinte [6-17](#page-268-0) Annulation d'un travail d'impression [5-13](#page-212-0) Annulation de l'impression [4-10](#page-192-0) Annulation de numérisation [5-26](#page-225-0) Aperçu de l'original [3-11](#page-141-0) AppleTalk [12-27](#page-502-3) Application [2-55,](#page-129-0) [8-27](#page-344-0) Assembler/Décaler [6-10](#page-261-0) Défaut [8-16](#page-333-0) Assistant d'installation rapide [2-26](#page-100-0) Attribution de touche de fonction [3-4,](#page-134-0) [8-20](#page-337-1) Auto-IP [12-27](#page-502-4) Paramètres [8-37](#page-354-1), [8-39](#page-356-1) Autorisation code PIN [9-29](#page-408-0) Autorisation de groupe [9-18](#page-397-2) Liste de groupe [9-19](#page-398-0) Autorisation locale [9-18](#page-397-1) Avis de fin du travail [6-34](#page-285-0)

### **B**

Bac de récupération de toner [2-4](#page-78-0)

#### Bac MF [12-27](#page-502-5) Chargement des enveloppes ou des cartes [5-9](#page-208-0) Chargement du papier [5-7](#page-206-0) Format de papier et type de support [8-10](#page-327-0) Bac MF (multifonction) [2-4](#page-78-1) Balance des couleurs [6-16](#page-267-0) Boîte de document Boîte des travaux [3-47](#page-177-0) Boîte Mémoire externe [3-48](#page-178-0) Boîte personnalisée [3-47](#page-177-1) Boîte de document/Mémoire amovible Boîte personnalisée [8-25](#page-342-0) Boîte Polling [8-25](#page-342-1) Boîte des travaux Boîte Copie rapide [5-43](#page-242-0) Épreuve [5-44](#page-243-0) Impression privée [5-41](#page-240-0) Spécification d'une boîte des travaux à partir d'un ordinateur et enregistrement du travail [4-11](#page-193-0) Stock trav pr cop rapide [8-25](#page-342-2) Boîte perso. [12-27](#page-502-6) Boîte personnalisée Création d'une boîte [3-48](#page-178-1) Envoyer [5-38](#page-237-0) Impression de documents [5-46](#page-245-0) Stockage de documents [5-35](#page-234-0) Suppression de documents [5-38](#page-237-1) Supprimer boîte [3-52](#page-182-0) Boîte travaux [12-27](#page-502-7) Bonjour [12-27](#page-502-8) Paramètres [8-41](#page-358-0) Butée d'original [5-6](#page-205-0)

## **C**

Câble LAN [2-8](#page-82-0) Câble réseau Raccordement [2-9](#page-83-0) Câble secteur Raccordement [2-9](#page-83-1) Câble USB Raccordement [2-9](#page-83-2) Câbles [2-8](#page-82-1) Carnet d'adresses [3-31](#page-161-0) Attribuer [3-31](#page-161-1) Individuel [3-31](#page-161-2) Modification et suppression [3-35](#page-165-0) Privé [3-34](#page-164-0) Suppression [3-36](#page-166-0) Cartouche de toner [2-4](#page-78-2) Chargement des originaux [5-14](#page-213-0) Chargeur de documents [2-3](#page-77-0), [5-4](#page-203-0) Chargement du papier [10-9](#page-437-0) Chargeur de documents Chargement des originaux [5-4](#page-203-0) Originaux pris en charge par le chargeur de documents [5-4](#page-203-1) Client SMB (envoi) Paramètres du protocole [8-42](#page-359-0) Combiner [6-25](#page-276-0) Comptabilité des travaux [9-31](#page-410-0)

Accès comptabilité travaux [9-32](#page-411-0) Ajouter [9-33](#page-412-0) Appl/ restrict. [9-35](#page-414-0) Déconnexion [9-47](#page-426-0) Défaut [9-41](#page-420-0) FAX [9-40](#page-419-0) Imprimer [9-37](#page-416-0) Modifier [9-35](#page-414-1) Présentation de la comptabilité des travaux [9-31](#page-410-0) Rapport comptable [9-45](#page-424-0) Restrictions [9-34](#page-413-0) Supprimer [9-36](#page-415-0) TWAIN [9-38](#page-417-0) Vérification du compteur [9-43](#page-422-0) WIA [9-39](#page-418-0) Comptabilité du nombre de feuilles utilisées Compteur [3-15](#page-145-0) Config. bloc d'interface [8-52](#page-369-0) Config. original/papier [8-12](#page-329-0) Configuration de la date et de l'heure [2-12](#page-86-0) Connecteur d'interface réseau [2-5](#page-79-0) Connecteur d'interface USB [2-5](#page-79-1) Connexion [3-13](#page-143-0) Connexion simple [3-14](#page-144-1) Consommables Vérification du niveau [7-13](#page-317-0) Contraste [6-19](#page-270-0) Conventions en matière de sécurité [1-2](#page-56-0) Conventions utilisées dans ce manuel [liii](#page-53-0) Copie [5-14](#page-213-0) Copie carte ID [6-3](#page-254-0) Couleur Ajustement de la teinte [6-17](#page-268-0) Balance des couleurs [6-16](#page-267-0) Étalonnage [11-28](#page-465-0) Réglage de la densité d'arrière-plan [6-20](#page-271-0), [8-61](#page-378-1)

### **D**

Date/Temporisation/Éco d'énergie [8-58](#page-375-0) Déconnexion [3-14](#page-144-0) Défaut Adapter XPS à la page [8-17](#page-334-0) Assembler/Décaler [8-16](#page-333-0) Densité d'arrière-plan (env/enr) [8-16](#page-333-1) Entrée du nom de fichier [8-17](#page-334-1) Éviter effet copie(copie) [8-16](#page-333-2) Format de fichier [8-16](#page-333-3) Marge [8-17](#page-334-2) Numérisation (sauf FAX) [8-17](#page-334-3) Numérisation continue (envoi/stock.) [8-17](#page-334-4) Orientation de l'original (Copie) [8-16](#page-333-4) Résolution de numérisation [8-16](#page-333-5) Résolution de transmission FAX [8-16](#page-333-6) Sauter page blanche (envoi/stockage) [8-16](#page-333-7) Séparation des fichiers Défaut [8-16](#page-333-8) Densité [6-12](#page-263-0) Dépannage [11-2](#page-439-0) Dysfonctionnement de la machine [11-3](#page-440-0) Problèmes avec l'image imprimée [11-6](#page-443-0)

Problèmes avec l'impression couleur [11-9](#page-446-0) **Destination** Ajouter [3-31](#page-161-3) Carnet d'adresses [5-27,](#page-226-0) [5-29](#page-228-0) Contrôle et modification [5-31](#page-230-0) Écran de confirmation des destinations [5-30](#page-229-0) Envoi multiple [5-23](#page-222-0) Rappeler [5-32](#page-231-0) Recherche [5-28](#page-227-0) Sélection dans le carnet d'adresses [5-27,](#page-226-0) [5-29](#page-228-0) Sélection par touche unique [5-29](#page-228-1) Spécification de numéro rapide [5-29](#page-228-2) Touche unique [3-36](#page-166-1) Tri [8-29](#page-346-0) Type de carnet d'adresses [8-29](#page-346-1) Vérification de destination avant envoi [5-31](#page-230-1) Vérification/modification [5-30](#page-229-1) DHCP [12-27](#page-502-9) Paramètres [8-37](#page-354-2), [8-39](#page-356-2) DHCP (IPv6) [12-27](#page-502-10) Paramètres [8-38](#page-355-0) Disque RAM [12-27](#page-502-11) dpi [12-27](#page-502-12)

## **E**

Économie des ressources - Papier [1-16](#page-70-0) EcoPrint [6-14](#page-265-0), [12-28](#page-503-0) Écran d'accueil [3-6](#page-136-0) Écran par défaut [8-11](#page-328-0) Écran pour les informations sur l'appareil [3-10](#page-140-1) Écran tactile [3-6](#page-136-1) Embedded Web Server RX [2-43](#page-117-0) Émulation [8-31](#page-348-0), [12-28](#page-503-1) Enhanced WSD over SSL Paramètres du protocole [8-47](#page-364-0) Enregistrement des documents dans la mémoire USB [5-49](#page-248-0) Entrée Nom de fichier [6-35](#page-286-0) Nom fichier [6-35](#page-286-1) Objet [6-45](#page-296-0) Entrée du nom de fichier Défaut [8-17](#page-334-1) Enveloppes [12-19](#page-494-0) Environnement [1-3](#page-57-0) Envoi [5-14](#page-213-0) Utilisation d'un serveur de fax pour l'envoi [5-24](#page-223-0) Envoi de courrier électronique [5-15](#page-214-0) Envoi multiple [5-23](#page-222-0) Envoi vers dossier (FTP) [5-14](#page-213-1) Envoi vers dossier (SMB) [5-14](#page-213-2) Envoi vers dossier partagé sur un ordinateur [5-16](#page-215-0) Envoi vers FTP [5-18](#page-217-0) Envoi vers un dossier sur un serveur FTP [5-18](#page-217-1) eSCL sur SSL Paramètres du protocole [8-48](#page-365-0) Étiquettes [12-18](#page-493-0) Éviter effet copie [6-22](#page-273-0) Défaut [8-16](#page-333-2)

#### **F**

Favoris Ajouter [3-42](#page-172-0) Exécution en mode Assistant [3-43](#page-173-0) Exécution en mode Programme [3-44](#page-174-0) Modifier [3-44](#page-174-1) Supprimer [3-44](#page-174-2) Fichier PDF [6-41](#page-292-0) File Management Utility [5-22](#page-221-0), [5-23](#page-222-1) FMU Connection [5-22](#page-221-1) Fonction d'impression recto-verso automatique [1-15](#page-69-0) Fonction Économie d'énergie [1-14](#page-68-0) Fonctions en option [8-56](#page-373-0), [8-57](#page-374-0) Format d'expédition [6-39](#page-290-0) Format d'origine [6-4](#page-255-0) Format de fichier [6-40](#page-291-0) Format papier et type de support [12-14](#page-489-0) FTP [12-28](#page-503-2) FTP Client (envoi) Paramètres du protocole [8-42](#page-359-1) FTP Serveur (réception) Paramètres du protocole [8-42](#page-359-2)

## **G**

Gestion [9-5](#page-384-0) Gestion de l'alimentation [1-17](#page-71-0) Gestion des erreurs Err. papier non corresp. [8-19](#page-336-0) Gestion erreurs [8-19](#page-336-1) Google Cloud Print [5-47](#page-246-1) GPL/LGPL [1-8](#page-62-0) Guide de largeur papier [3-19](#page-149-0) Guide de longueur du papier [3-18](#page-148-0) Guides de largeur des originaux [2-4](#page-78-3)

## **H**

Hagaki (Carte) [12-19](#page-494-1) **HTTP** Paramètres du protocole [8-44](#page-361-0) **HTTPS** Paramètres du protocole [8-44](#page-361-1)

#### **I**

Image de l'original [6-13](#page-264-0) Impression Impression sur du papier au format non standard [4-7](#page-189-0) Impression sur du papier au format standard [4-6](#page-188-0) Impression à partir d'une mémoire USB amovible [5-49](#page-248-1) Impression à partir de l'ordinateur [5-47](#page-246-0) Impression JPEG/TIFF [6-52](#page-303-0) Impression WSD Paramètres du protocole [8-43](#page-360-0) Imprimante Émulation [8-31](#page-348-0) Paramètres d'impression [5-47](#page-246-0) Informations utilisateur [9-12](#page-391-0) Initialisation SSD [8-55](#page-372-0) Installation Logiciel [2-28](#page-102-0)

Installer Macintosh [2-36](#page-110-0) Installer Windows [2-29](#page-103-0) Interface réseau [2-8](#page-82-2) Interface USB [2-8](#page-82-3) Internet [8-28](#page-345-0) Interrupteur d'alimentation [2-3](#page-77-1) IPP [12-28](#page-503-3) Paramètres du protocole [8-44](#page-361-2) IPP sur SSL Paramètres du protocole [8-45](#page-362-0) IPSec [8-41](#page-358-1)

## **K**

KPDL [12-28](#page-503-4)

### **L**

Logement d'interface en option [2-5](#page-79-0) Logement mémoire USB [2-3](#page-77-2) LPAD Paramètres du protocole [8-43](#page-360-1) LPD Paramètres du protocole [8-42](#page-359-3)

## **M**

Magasin Format de papier et type de support [8-9](#page-326-0) Magasin 1 [2-3](#page-77-3) Magasins Chargement du papier [3-18](#page-148-1) Maintenance ordinaire [10-2](#page-430-0) Manuels fournis avec la machine [l](#page-50-0) Marge Défaut [8-17](#page-334-2) Masque de sous-réseau [12-28](#page-503-5) Paramètres [8-37](#page-354-3), [8-39](#page-356-3) Mémoire USB Enregistrer [5-49](#page-248-2) Impression [5-49](#page-248-1) Retirer [5-51](#page-250-0) Vérification des informations [5-50](#page-249-0) Menu Réglage/Maintenance [11-23](#page-460-0) Menu système Accueil [8-22](#page-339-0) Application [8-27](#page-344-0) Assistant d'installation rapide [2-26](#page-100-0) Boîte de document [8-31](#page-348-1) Copie [8-23](#page-340-0) Date/Temporisation/Éco d'énergie [8-58](#page-375-0) Envoyer [8-31](#page-348-1) FAX [8-26](#page-343-0) Imprimante [8-31](#page-348-2) Informations utilisateur [9-12](#page-391-0) Internet [8-28](#page-345-0) Méthode d'utilisation [8-2](#page-319-0) Modifier destination [8-29](#page-346-2) Nom d'utilisateur/Comptabilisation des travaux [8-30](#page-347-0) Paramètres communs [8-11](#page-328-1) Paramètres magasin/bac MF [8-9](#page-326-1) Rapport [8-5](#page-322-0)

Réglage/Maintenance [8-61](#page-378-2) Système/Réseau [8-34](#page-351-0) Menu Système/Compteur [8-8](#page-325-0) Mesure [8-19](#page-336-1) Méthode d'envoi utile [5-21](#page-220-0) Méthode de connexion [2-12](#page-86-0) Mettre en place les originaux [5-3](#page-202-0) Glace d'exposition [5-3](#page-202-1) Mise hors tension [2-10](#page-84-0) Mise sous tension [2-10](#page-84-1) Mode faible consommation [2-23](#page-97-0) Modifier destination Carnet d'adr. par défaut [8-29](#page-346-3) Carnet d'adresses [3-31](#page-161-1) Groupe [3-34](#page-164-0) Individuel [3-31](#page-161-2) Modifier restriction [8-29](#page-346-4) Touche unique [3-36](#page-166-1) Mopria [5-47](#page-246-2) Mot de passe PDF crypté [6-50](#page-301-0)

#### **N**

NetBEUI [12-28](#page-503-6) Paramètres du protocole [8-42](#page-359-4) Netteté [6-18](#page-269-0) Nettoyage Glace d'exposition [10-2](#page-430-1) Verre fendu [10-2](#page-430-2) Nettoyage des données [8-55](#page-372-1) Nettoyage du laser [11-30](#page-467-0) NetWare Paramètres [8-50](#page-367-0) NFC Configuration [2-22](#page-96-0) Impression [5-48](#page-247-0) Niveau d'alerte toner bas [8-19](#page-336-2) Niveau de reprise d'économie d'énergie [2-23](#page-97-1) Niveau de veille Économiseur d'énergie [2-25](#page-99-0) Reprise rapide [2-25](#page-99-0) Nom d'hôte [8-34](#page-351-1) Nomenclature [2-12](#page-86-0) Nuances de gris [12-28](#page-503-7) Numérisation DSM [5-22](#page-221-2) Paramètres du protocole [8-43](#page-360-2) Numérisation WSD [5-21](#page-220-1) Paramètres du protocole [8-43](#page-360-3)

#### **O**

Objet/corps de l'E-Mail Défaut [8-17](#page-334-5) **Option** Présentation des équipements en option [12-2](#page-477-0) Orientation original [6-9](#page-260-0) Original long [6-50](#page-301-1) Originaux mixtes [6-7](#page-258-0) Combinaisons [6-7](#page-258-1)

#### **P**

Page d'état [12-28](#page-503-8) Panneau de commande [2-3](#page-77-4) Papier [5-9](#page-208-1) Bac MF [8-10](#page-327-0) Chargement d'un original dans le bac MF [5-14](#page-213-0) Chargement du papier dans un magasin [3-18](#page-148-1) Magasin [8-9](#page-326-2) Papier spécial [12-17](#page-492-0) Précautions pour la manipulation [3-4,](#page-134-1) [3-16](#page-146-0) Sélection des unités de chargement du papier [3-17](#page-147-0) Spécifications [12-14](#page-489-1) Vérification du niveau de papier [7-13](#page-317-0) Papier épais [12-20](#page-495-0) Papier pré-imprimé [12-20](#page-495-1) Papier recyclé [12-20](#page-495-2) Param compta. travaux Copier/impress. [9-47](#page-426-1) Param. autoris. invité Autorisation invité [9-21](#page-400-1) Propriétés invité [9-22](#page-401-0) Param. communs Écran pr défaut [8-11](#page-328-0) Paramètres de l'original [8-12](#page-329-0), [8-13](#page-330-0) Paramètre Avis de fin de travail [8-6](#page-323-0) Paramètres communs [8-11](#page-328-1) Aff.mess. mise hrs tens. [8-21](#page-338-0) Afficher état/journal [8-20](#page-337-0) Attribution de touche de fonction [8-20](#page-337-1) Fonctions par défaut [8-16](#page-333-9) Gestion erreurs [8-19](#page-336-1) Limite de nombre de copies [8-18](#page-335-0) Mesure [8-19](#page-336-1) Niveau d'alerte toner bas [8-19](#page-336-2) Son [8-11](#page-328-2) Sortie papier [8-19](#page-336-1) Paramètres d'autorisation d'invité [9-21](#page-400-0) Paramètres d'autorisation de groupe Autorisation de groupe [9-18](#page-397-3) Paramètres de connexion simple Connexion simple [9-25](#page-404-1) Paramètres de la boîte de document [8-31](#page-348-1) Paramètres de transmission [8-31](#page-348-1) Rappel [8-24](#page-341-0) Paramètres du fax [8-26](#page-343-0) Paramètres du papier [8-13](#page-330-0) Paramètres du réseau sans fil Paramètres [2-15](#page-89-0) Paramètres e-mail [2-47](#page-121-0) Paramètres imprimante [8-31](#page-348-2) Paramètres magasin/bac MF [8-9](#page-326-1) Paramètres réseau Param. du réseau filaire [2-13,](#page-87-0) [2-20](#page-94-0) Paramètres du réseau sans fil [2-15](#page-89-0) Paramètres NFC [2-22](#page-96-0) Passerelle par défaut [12-28](#page-503-9) Paramètres [8-39](#page-356-4) PDF/A [12-28](#page-503-10) Périphérique [7-11](#page-315-0)

Pilote d'imprimante [12-28](#page-503-11) Aide [4-4](#page-186-0) Modification des paramètres par défaut [3-47](#page-177-2) Paramètres d'impression [4-2](#page-184-0) Ping [8-49](#page-366-0) Polices contour [12-29](#page-504-0) POP3 [12-29](#page-504-1) POP3 (réception e-mail) Paramètres du protocole [8-42](#page-359-5) Port Raw Paramètres du protocole [8-45](#page-362-1) PostScript [12-29](#page-504-2) PPM [12-29](#page-504-3) Préparation à l'envoi d'un document vers dossier partagé dans un ordinateur [3-21](#page-151-0) Procédure d'enregistrement de la couleur Correction auto [11-24](#page-461-0) Correction manuelle [11-26](#page-463-0) Product Library [l](#page-50-1) Programme Energy Star [1-18](#page-72-0) Proxy [8-49](#page-366-1)

#### **R**

RA (Stateless) [12-29](#page-504-4) Configuration [8-38](#page-355-1), [8-40](#page-357-0) Raccordement Câble réseau [2-9](#page-83-0) Câble secteur [2-9](#page-83-1) Câble USB [2-9](#page-83-2) **Raccourci** Modification de raccourcis [3-45](#page-175-0) Raccourcis [3-45](#page-175-1), [5-14](#page-213-0) Modification et suppression de raccourcis [3-46](#page-176-0) Supprimer [3-46](#page-176-1) Rafr. tambours [8-62](#page-379-0) Rapport résult. d'envoi [8-6](#page-323-1) Recto verso [6-29](#page-280-0) Réglage de la densité d'arrière-plan [6-20](#page-271-0), [8-61](#page-378-1) Réglage/Maintenance [8-61](#page-378-2) Ajustement de la courbe de tonalité [8-62](#page-379-1) Correction auto couleur [8-62](#page-379-2) Étalonnage [11-28](#page-465-1) Rafraîch. tambour [8-62,](#page-379-3) [11-30](#page-467-1) Rafraîchissement du développeur [11-28](#page-465-2) Réglage de la netteté [8-61](#page-378-3) Réglages manuels (IPv6) [8-38,](#page-355-2) [8-40](#page-357-1) Remplacement et rajout des consommables Chargement du papier [10-9](#page-437-0) Remplacement de la cartouche de toner [10-4](#page-432-0) Remplacement du bac de récupération de toner [10-7](#page-435-0) Réponse aux messages [11-10](#page-447-0) Réseau Préparation [2-13](#page-87-0) Réseau en option Paramètres généraux [8-50](#page-367-1) Réseau sans fil [8-51](#page-368-0) Résolution des bourrages papier Bac MF [11-32](#page-469-0) Capot droit 1 [11-33](#page-470-0) Capot droit 2, 3 [11-36](#page-473-0)

Chargeur de papier (inversion automatique) [11-37](#page-474-0) Indicateur d'emplacement de bourrage [11-31](#page-468-0) Résolution numérisation Défaut [8-16](#page-333-5) Rotation image automatique [6-33](#page-284-0)

## **S**

Saturation [6-21](#page-272-0) Saut de page attente [12-29](#page-504-5) Sauter page blanche [6-37](#page-288-0) Sélection automatique du papier [12-29](#page-504-6) Sélection couleur [6-15](#page-266-0) Sélection du papier [6-7](#page-258-2) Séparation des fichiers [6-43](#page-294-0) SMB Envoyer [5-16](#page-215-1) SMTP [12-29](#page-504-7) SMTP (transmis. e-mail) Paramètres du protocole [8-42](#page-359-6) SNMP Paramètres du protocole [8-43](#page-360-4) SNMPv3 Paramètres du protocole [8-43](#page-360-5) Son [8-11](#page-328-2) Sortie du papier [6-11](#page-262-0) Sortie papier [8-19](#page-336-1) Spécifications [12-22](#page-497-0) **SSL** Paramètres de sécurité [8-48](#page-365-1) Status Monitor Démarrage [4-17](#page-199-0) Paramètres de notification [4-17](#page-199-0) Quitter [4-14](#page-196-0) Symboles [1-2](#page-56-1) Système/Réseau [8-34](#page-351-0) Config. bloc d'interface [8-52](#page-369-0) Fonction facultative [8-56](#page-373-0) Niveau de sécurité [8-53](#page-370-0) Paramètres Bluetooth [8-53](#page-370-1) Redémarrer tout l'appareil [8-54](#page-371-0) Réseau [8-34](#page-351-2) Réseau principal (client) [8-52](#page-369-1) Sécurité des données [8-55](#page-372-2)

## **T**

Taille de stockage [6-49](#page-300-0) TCP/IP [12-29](#page-504-8) TCP/IP (IPv4) Paramètres [2-13](#page-87-0), [8-37,](#page-354-4) [8-39](#page-356-5) TCP/IP (IPv6) [12-27](#page-502-10) ThinPrint Paramètres du protocole [8-46](#page-363-0) ThinPrint over SSL Paramètres du protocole [8-46](#page-363-1) Touche de fonctions [3-10](#page-140-0) Touche Entrée [3-11](#page-141-0) Touche Recherche rapide par nº [3-12](#page-142-0) Touche unique Attribuer [3-36](#page-166-1) Modifier [3-38](#page-168-0) Supprimer [3-38](#page-168-1)

Transmission cryptée FTP [6-46](#page-297-0) Défaut [8-17](#page-334-6) Transparents [12-18](#page-493-1) Travail Affichage de l'écran de statut [7-2](#page-306-0) Annulation [7-10](#page-314-0) Consultation de l'historique [7-11](#page-315-0) Envoi de l'historique [7-9,](#page-313-1) [8-7](#page-324-0) Informations détaillées [7-7](#page-311-0) Informations détaillées des historiques [7-9](#page-313-2) Pause et reprise [7-10](#page-314-1) Statut disponible [7-2](#page-306-1) Vérification du statut [7-2](#page-306-2) TWAIN [12-29](#page-504-9) Numérisation [5-19](#page-218-0)

#### **U**

USB [12-29](#page-504-10) Utilisateur/Comptabilité des travaux ID trav. inconnu [9-48,](#page-427-0) [9-49](#page-428-0) Paramètres utilisateur inconnu [9-48](#page-427-1)

## **V**

Veille [2-24](#page-98-0) Veille automatique [2-24,](#page-98-1) [12-29](#page-504-11) Vérification du compteur [3-15](#page-145-0) Compta. pour chaque trav [9-45](#page-424-1) Comptabilité totale des travaux [9-45](#page-424-2) Impr. rapport compteurs [9-45](#page-424-0) Par format de papier [9-42](#page-421-0) Paramètres utilisateur inconnu [9-48](#page-427-1) Vérification du niveau de toner [7-13](#page-317-0) Vérification et modification des destinations [5-30](#page-229-1) Verre fendu [2-3](#page-77-5)

### **W**

WIA [12-29](#page-504-12) Configuration du pilote WIA [2-38](#page-112-0), [2-40](#page-114-0) Numérisation [5-19](#page-218-1) Wi-Fi Direct Configuration [2-20](#page-94-0), [8-34](#page-351-3) Impression [5-48](#page-247-1) WSD amélioré [12-29](#page-504-13) Paramètres du protocole [8-47](#page-364-1)

## **Z**

Zoom [6-23](#page-274-0)

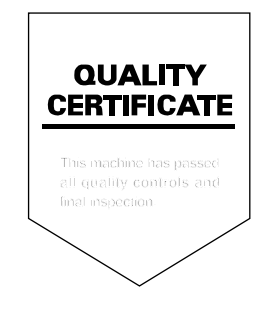

TA Triumph-Adler GmbH Betriebsstätte Norderstedt Ohechaussee 235 22848 Norderstedt Germany